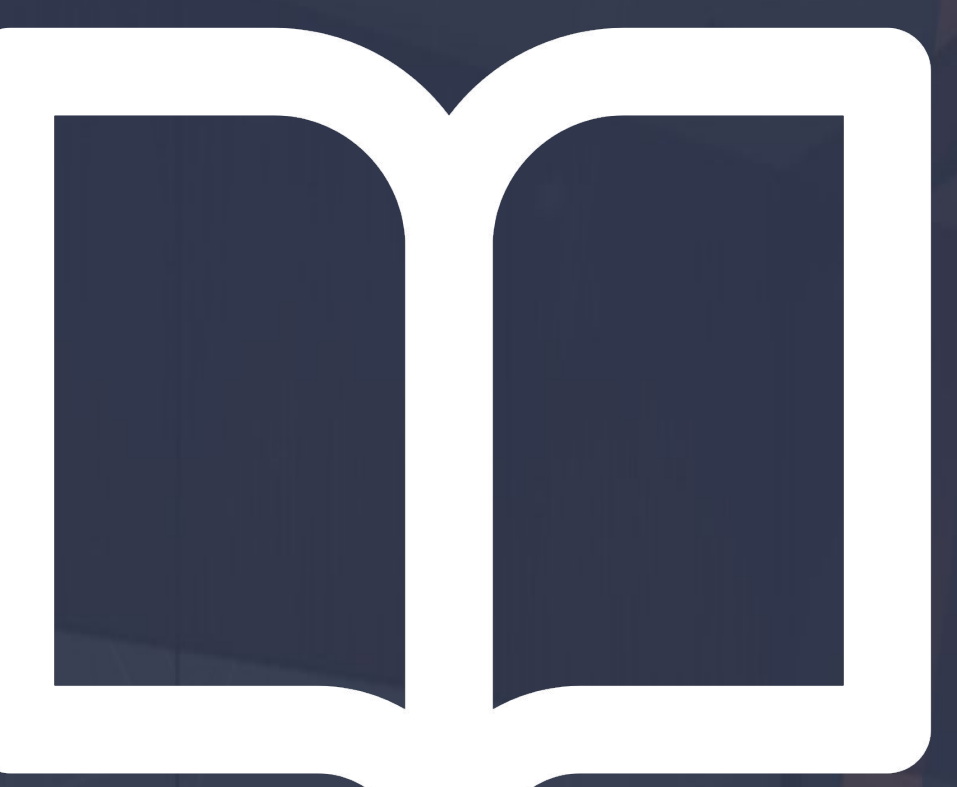

# **DinaBox**

Manual Geral.

©Copyright. **Todos os direitos reservados.**

# Sumário

- 1. Início
- 1.1. [Requisitos de utilização](#page-5-0)

#### 2. Instalação

- 2.1. [Baixando o Sketchup](#page-6-0)
- 2.2. [Instalando o Dinabox](#page-7-0)
- 2.3. [Efetuando o Cadastro na Dinabox](#page-8-0)
- 2.4. [Baixando e instalando o Render Dinabox](#page-9-0)

#### 3. Interface

- 3.1. [Tela Inicial](#page-11-0)
- 3.2. [Barra de Ferramentas](#page-11-0)
- 4. [Galeria de Componentes](#page-13-0)
	- 4.1. [Galeria de Componentes / Arquitetura / Construção](#page-14-0)
	- 4.2. [Ambiente Padrão](#page-15-0)
	- 4.3. [Configurações de Componentes / Propriedades](#page-16-0)
	- 4.4. [Construção / Escadas](#page-17-0)
	- 4.5. [Construção / Grades](#page-18-0)
	- 4.6. [Construção / Pilares](#page-19-0)
	- 4.7. [Construção / Telhas](#page-20-0)<br>4.8. Construção / Parede
	- 4.8. [Construção / Parede](#page-21-0)<br>4.9. Construção / Piso e 7
	- [Construção / Piso e Teto](#page-22-0)
	- 4.10. [Construção / Sancas e Rodapés](#page-23-0)

#### 5. Galeria de Componentes

- 5.1. [Galeria de Componentes / Elétrica e Hidráulica](#page-24-0)
- 5.2. [Galeria de Componentes / Esquadrias](#page-25-0)
- 5.3. [Galeria de Componentes / Mármores e Cubas](#page-29-0)
- 5.4. [Galeria de Componentes / Adornos Decorativos](#page-32-0)

#### 6. [Galeria de Parceiros](#page-33-0)

- 6.1. [Modulação de Parceiros](#page-34-0)
- 7. [Galeira de Materiais](#page-35-0)
	- 7.1. [Galerias de Materiais / Formas de Aplicação das Texturas](#page-36-0)
	- 7.2. [Galeria de Materiais / Aplicação de Texturas na Parede](#page-37-0)
	- 7.3. [Galeria de Materiais / Aplicação de Texturas em Vidros](#page-38-0)
	- 7.4. [Galeria de Materiais / Aplicação de Texturas em Metais](#page-39-0)
	- 7.5. [Galeria de Materiais / Textura Padrão](#page-41-0)
	- 7.6. [Galeria de Materiais / Aplicação de Texturas em Módulos](#page-42-0)
	- 7.7. [Galeria de Materiais / Menu Editar dos Materiais / Configurações de Preço](#page-44-0)
- 8. [Galeria de Frontais](#page-45-0)
	- 8.1. [Galeria de Frontais / Aba Puxador](#page-46-0)
	- 8.2. [Galeria de Frontais / Menu Editar das Frontais](#page-47-0)
	- 8.3. [Galeria de Frontais / Menu das Frontais na Prática](#page-48-0)
- [9.](#page-49-0) [Biblioteca do Construtor](#page-49-0)
	- 1.1 [Construtor / Caixas](#page-50-0)
	- 1.2 [Construtor / Cantos](#page-51-0)
	- 1.3 [Construtor / Divisões](#page-52-0)
	- 1.4 [Construtor / Aplicação da Prateleira em / Módulo](#page-53-0)
	- 1.5 [Construtor / Aplicação da Prateleira / Invisível](#page-54-0)
	- 1.6 [Construtor / Aplicação da Prateleira / Travessa](#page-55-0)
	- 1.7 [Construtor / Aplicação da Prateleira / Perfil Cava](#page-56-0)
	- 1.8 [Construtor / Aplicação da Divisória / Interna](#page-57-0)
	- 1.9 [Construtor / Aplicação da Divisória / Estrutura](#page-58-0)
	- 1.10 [Construtor / Aplicação da Divisória / Invisível](#page-59-0)
	- 1.11 [Construtor / Galeria aba Gavetas](#page-60-0)
	- 1.12 [Construtor/ Aplicação da Gaveta](#page-61-0)
	- 1.13 [Construtor / Configurações da Gaveta](#page-62-0)
	- 1.14 [Construtor / Configurações da Gaveta / Geral](#page-63-0)
	- 1.15 [Construtor / Configurações da Gaveta / Frontal / Puxador](#page-65-0)
	- 1.16 [Construtor / Configurações da Gaveta / Frontal / Recuos](#page-66-0)
	- 1.17 [Construtor / Configurações da Gaveta / Gaveta](#page-67-0)
	- 1.18 [Construtor / Configurações da Gaveta / Gaveta / Fundo](#page-68-0)
	- 1.19 [Construtor / Configurações da Gaveta / Gaveta / Avançado](#page-69-0)
	- 1.20 [Construtor / Galeria de Portas](#page-70-0)
	- 1.21 [Construtor / Galeria das Porta / Aplicação da Porta de Abrir](#page-71-0)
	- 1.22 [Construtor / Galeria das Porta / Aplicação da Porta / Vãos Somados](#page-72-0)
	- 1.23 [Construtor / Galeria das Porta / Aplicação da Porta / Comprimento do Módulo](#page-73-0)
	- 1.24 [Construtor / Portas Deslizantes](#page-74-0)
	- 1.25 [Construtor / Portas Deslizantes / Edição Geral](#page-75-0)
	- 1.26 [Construtor / Aba Avulsos / Tamponamentos](#page-76-0)
	- 1.27 [Construtor / Tamponamentos](#page-77-0)
	- 1.28 [Construtor / Aplicação e Edição / Tamponamento / Simples](#page-78-0)
	- 1.29 [Construtor / Aplicação e Edição / Tamponamento / Engrossado](#page-80-0)
	- 1.30 [Construtor / Tamponamento / Avulso](#page-81-0)
	- 1.31 [Construtor / Aplicação e Edição / Tamponamento Engrossado / Avulso](#page-82-0)
	- 1.32 [Construtor / Troca de Peça Engrossada](#page-84-0)
	- 1.33 [Construtor / Edição / Troca de Peça Engrossada](#page-85-0)
	- 1.34 [Construtor / Edição / Troca de Peça Duplada](#page-86-0)
	- 1.35 [Construtor / Aba Avulsos / Painel](#page-87-0)
	- 1.36 [Construtor / Edição / Painel Negativo](#page-88-0)
	- 1.37 [Construtor / Edição / Painel Avulsos](#page-89-0)
	- 1.38 [Construtor / Edição / Painel Ripado](#page-90-0)
	- 1.39 [Construtor / Avulsos / Paineis / Porta de Correr M1](#page-91-0)
	- 1.40 [Construtor / Edição / Painel de Correr M1](#page-92-0)
	- 1.41 [Construtor / Avulsos / Camas](#page-93-0)
	- 1.42 [Construtor / Edição / Camas / Casal / Solteiro com Gaveteiro](#page-94-0)
	- 1.43 [Construtor / Edição / Camas / Casal / Solteiro com Gaveteiro / Configurações Avançadas](#page-97-0)
	- 1.44 [Construtor / Avulsos / Outros Itens](#page-98-0)
	- 1.45 [Construtor / Edição / Caixa de Correspondências](#page-99-0)
	- 1.46 [Construtor / Edição / Cantoneiro](#page-100-0)
- [9.47](#page-101-0) [Construtor / Avulsos / Outros Itens / Prateleira Avulsa](#page-101-0)
- [9.48](#page-102-0) [Construtor / Edição / Prateleira Avulsa](#page-102-0)
- [9.49](#page-103-0) [Construtor / Acessórios / Internos](#page-103-0)
- [9.50](#page-104-0) [Construtor / Menu Editar / Rodízio](#page-104-0)
- [9.51](#page-105-0) [Construtor / Acessórios Internos / Trilho p/ Porta de Correr](#page-105-0)
- [9.52](#page-106-0) [Construtor / Acessórios Internos / Cabides](#page-106-0)

#### 10. [Ambiente](#page-107-0)

- 10.1. Ambiente / Método Construtivo
- 10.2. [Ambiente / Método Construtivo / Portas](#page-109-0)
- 10.3. [Ambiente / Método Construtivo / Caixas](#page-110-0)
- 10.4. [Ambiente / Método Construtivo / Peças](#page-111-0)
- 10.5. [Ambiente / Método Construtivo / Fita de Borda](#page-112-0)
- 10.6. [Ambiente / Método Construtivo / Peça / Topo](#page-113-0)
- 10.7. [Ambiente / Método Construtivo / Peça / Fundo](#page-114-0)
- 11. [Orçamento / Como Gerar](#page-116-0)
	- 11.1. [Orçamento / Configuração Dados do Projeto](#page-107-0)
	- 11.2. [Orçamento / Cadastrando Cliente](#page-118-0)
	- 11.3. [Orçamento / Cadastrando Cliente / Configurações](#page-119-0)
	- 11.4. [Orçamento / Detalhes do Projeto](#page-120-0)

#### 12. [Relatório](#page-121-0)

- 12.1. [Relatório / Orçamento / Detalhes](#page-122-0)
- 12.2. [Relatório / Orçamento / Assistente de Exportação](#page-124-0)
- 12.3. [Relatório / Orçamento / Orçamento Simples Exemplo](#page-125-0)
- 12.4. [Relatório / Lista de Corte](#page-126-0)
- 12.5. [Relatório / Lista de Corte / Exportar](#page-127-0)
- 12.6. [Relatório / Lista de Compras](#page-128-0)
- 12.7. [Relatório / Custos e Lucros](#page-129-0)
- 12.8. [Relatório / Custos e Lucros / Gráficos](#page-130-0)
- 12.9. [Relatório / Gerando Relatório Novamente](#page-131-0)

#### 13. [Gerenciar Empresa](#page-132-0)

- 13.1. [Gerenciar Empresa / Editar / Empresa](#page-133-0)
- 13.2. [Gerenciar Empresa / Editar / Outros / Faturamento](#page-134-0)
- 13.3. [Gerenciar Empresa / Editar / Outros / Diversos](#page-135-0)
- 13.4. [Gerenciar Empresa / Editar / Outros / Galerias Públicas](#page-138-0)
- 13.5. [Gerenciar Empresa / Projetos](#page-139-0)
- 13.6. [Gerenciar Empresa / Projetos / Ver Orçamentos](#page-140-0)
- 13.7. [Gerenciar Empresa / Projetistas](#page-141-0)
- 13.8. [Gerenciar Empresa / Projetistas / Editar / Tipo de Usuário](#page-142-0)
- 13.9. [Gerenciar Empresa / Editar / Informações de Login / Financeiro](#page-143-0)
- 13.10. [Gerenciar Empresa / Projetistas / Editar / Permissões](#page-144-0)
- 13.11. [Gerenciar Empresa / Projetistas / Editar / Galeria](#page-147-0)
- 13.12. [Gerenciar Empresa / Cliente](#page-148-0)
- 13.13. [Gerenciar Empresa / Fornecedores e Funcionários](#page-149-0)
- 13.14. [Gerenciar Empresa / Ferramentas](#page-150-0)
- 13.15. [Gerenciar Empresa / Ferramentas / Etiquetas / Login](#page-151-0)
- 13.16. [Gerenciar Empresa / Ferramentas / Etiquetas / Editar](#page-152-0)
- [13.17 Gerenciar Empresa / Ferramentas / Etiquetas / Configurações](#page-154-0)
- [13.18. Gerenciar Empresa / Ferramentas / Etiquetas / Salvamento](#page-156-0)
- [13.19. Gerenciar Empresa / Ferramentas / Template para Usinagem e Template para Exportação](#page-157-0)
- [13.20. Gerenciar Empresa / Ferramentas / Template para Lista de Insumos](#page-158-0)
- [13.21. Gerenciar Empresa / Ferramentas / Template para Carimbo](#page-159-0)
- [13.22. Gerenciar Empresa / Ferramentas / Template para Exportação de Orçamentos](#page-160-0)

#### 1[4 . Dinabox Contato](#page-161-0)

- 15. [Dinabox Documentos](#page-162-0)
	- 15.1. [Documentos / Anotar e Cotar](#page-163-0)
	- 15.2. [Documentos / Criar Cena](#page-165-0)
	- 15.3. [Documentos / Gerar Pranchas](#page-166-0)
	- 15.4. [Documentos / Listar Módulos](#page-168-0)

#### 16. [Ferramentas Auxiliares](#page-170-0)

- 16.1. [Construtor em Nuvem / Salvar Componente em Nuvem](#page-171-0)
- 16.2. [Construtor em Nuvem / Salvar Componente do Sketchup em Nuvem](#page-173-0)
- 16.3. [Construtor em Nuvem / Gerenciador Categorias](#page-174-0)
- 16.4. [Construtor em Nuvem / Salvar Componente em Nuvem / Salvamento na Segunda Camada](#page-176-0)
- 16.5. [Construtor em Nuvem / Salvar Material em Nuvem / Detalhes do Arquivo](#page-177-0)
- 16.7. [Construtor em Nuvem / Salvar Material em Nuvem / Importação do Material](#page-178-0)
- 16.8. [Construtor em Nuvem / Salvar Material em Nuvem / Inserindo o Material](#page-179-0)
- 16.9. [Construtor em Nuvem / Salvar Material em Nuvem / Edições do Material](#page-180-0)
- 16.10. [Construtor em Nuvem / Salvar Material em Nuvem](#page-182-0)
- 16.11. [Construtor em Nuvem / Salvar Material em Nuvem / Criando as Categorias](#page-183-0)
- 16.12. [Construtor em Nuvem / Salvar Frontal / Primeiro Passo](#page-185-0)
- 16.13. [Construtor em Nuvem / Salvar Frontal / Segunda Passo](#page-186-0)
- 16.14. [Construtor em Nuvem / Salvar Frontal / Terceiro Passo](#page-187-0)
- 16.15. [Construtor em Nuvem / Salvar Frontal / Quarto Passo](#page-188-0)
- 16.16. [Construtor em Nuvem / Salvar Frontal / Quinto Passo](#page-189-0)
- 16.17. [Construtor em Nuvem / Salvar Frontal / Sexto Passo](#page-190-0)

#### 17. [Insumos](#page-192-0)

- 17.1. [Insumos / Menu de Categorias](#page-193-0)
- 17.2. [Insumos / Criação de Insumos](#page-194-0)
- 17.3. [Insumos / Criação de Insumos / Geral](#page-195-0)
- 17.4. [Insumos / Criação de Insumos / Variáveis dos Insumos](#page-196-0)
- 17.5. [Insumos / Criação de Insumos / Aplicações das Variáveis dos Insumos](#page-198-0)
- 17.6. [Insumos / Criação de Insumos / Preço Simples e Lucro](#page-199-0)
- 17.7. [Insumos / Criação de Insumos / Preço Dinâmico](#page-200-0)
- 17.8. [Insumos / Criação de Insumos / Preço Condicional](#page-201-0)
- 17.9. [Insumos / Criação de Insumos / Avançado](#page-202-0)

#### 18. [Render](#page-204-0)

19. [Plano de Corte](#page-206-0)

19.1. [Plano de Corte / Criação do Lote](#page-207-0)

19.2. [Plano de Corte / Login de Usuário](#page-208-0)

19.3. Plano de Corte / [Configurações](#page-209-0)

19.4. [Plano de Corte / Configurações de Otimização](#page-210-0)

19.5. [Plano de Corte / Configurações / Usinagem](#page-214-0)

- 19.6. [Plano de Corte / Aparência](#page-226-0)
- 19.7. [Plano de Corte / Imprimir](#page-230-0)
- 19.8. [Plano de Corte / Configurações / Etiqueta](#page-231-0)
- 19.9. [Plano de Corte / Configurações da Etiqueta](#page-233-0)
- 19.10. [Plano de Corte / Projetos Dinabox](#page-240-0)

# <span id="page-5-0"></span>Requisitos para a utilização do DinaBox

Mínimo Recomendado

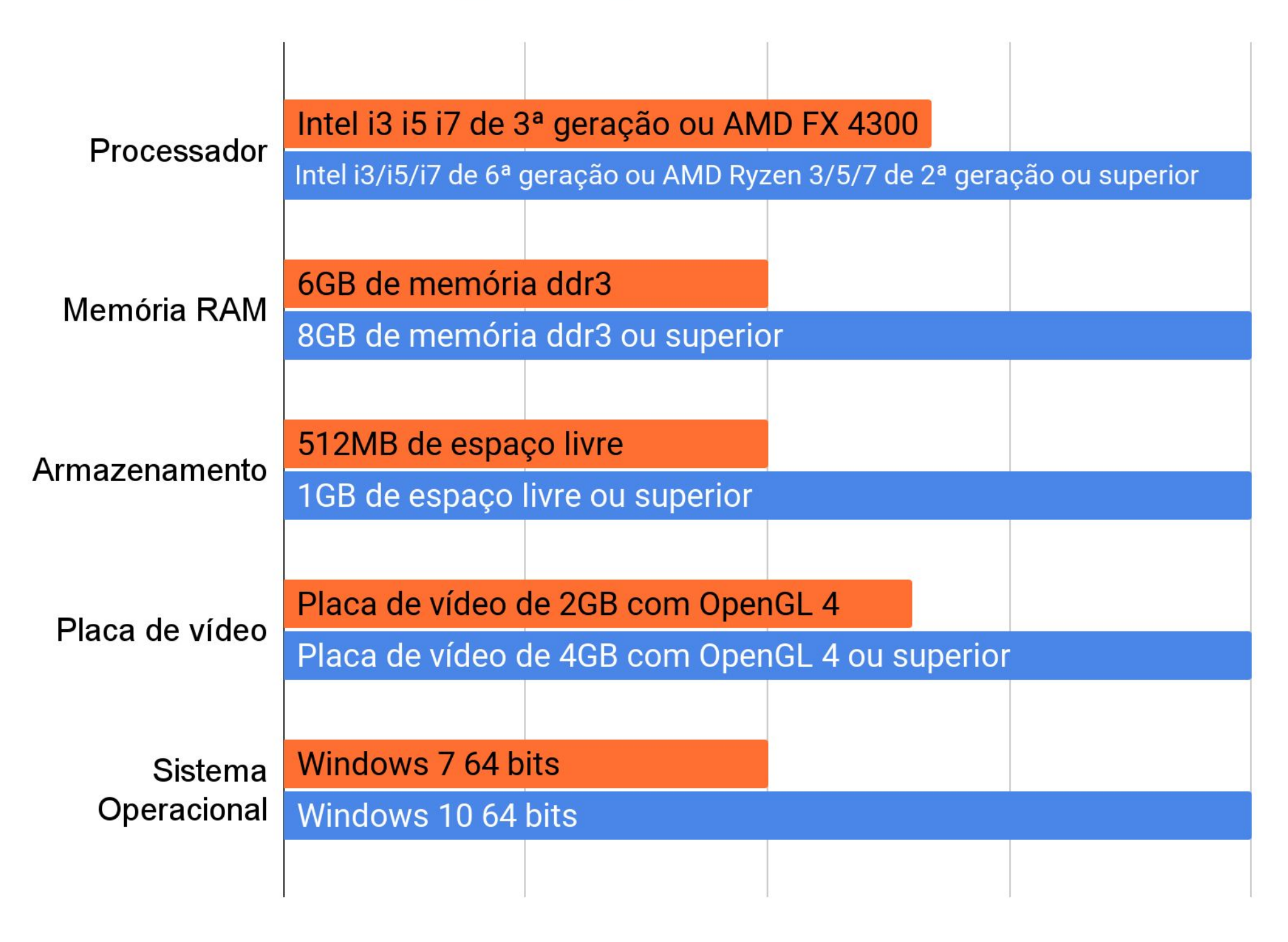

# **2. INSTALAÇÃO Página, 7**

Para começarmos a utilizar o Dinabox, acesse o site: [www.dinabox.net/download-plugin-dinabox](https://www.dinabox.net/download-plugin-dinabox), e siga as etapas informadas.

<span id="page-6-0"></span> $\mathcal{L}=\{x\in\mathcal{L}\mid x\in\mathcal{L}\}\cup\{\{x\in\mathcal{L}\mid x\in\mathcal{L}\}\cup\{\{x\in\mathcal{L}\mid x\in\mathcal{L}\mid x\in\mathcal{L}\mid x\in\mathcal{L}\mid x\in\mathcal{L}\}\cup\{\{x\in\mathcal{L}\mid x\in\mathcal{L}\mid x\in\mathcal{L}\mid x\in\mathcal{L}\mid x\in\mathcal{L}\mid x\in\mathcal{L}\}\cup\{\{x\in\mathcal{L}\mid x\in\mathcal{L}\mid x\in\mathcal{L}\mid x\in\mathcal{L}\mid x\in\mathcal$ 

#### **2.1 - Baixando o Sketchup**

Ao clicar no link, irá aparecer estas quatro opções, para começar o download do SketchUp, clique na primeira flecha.

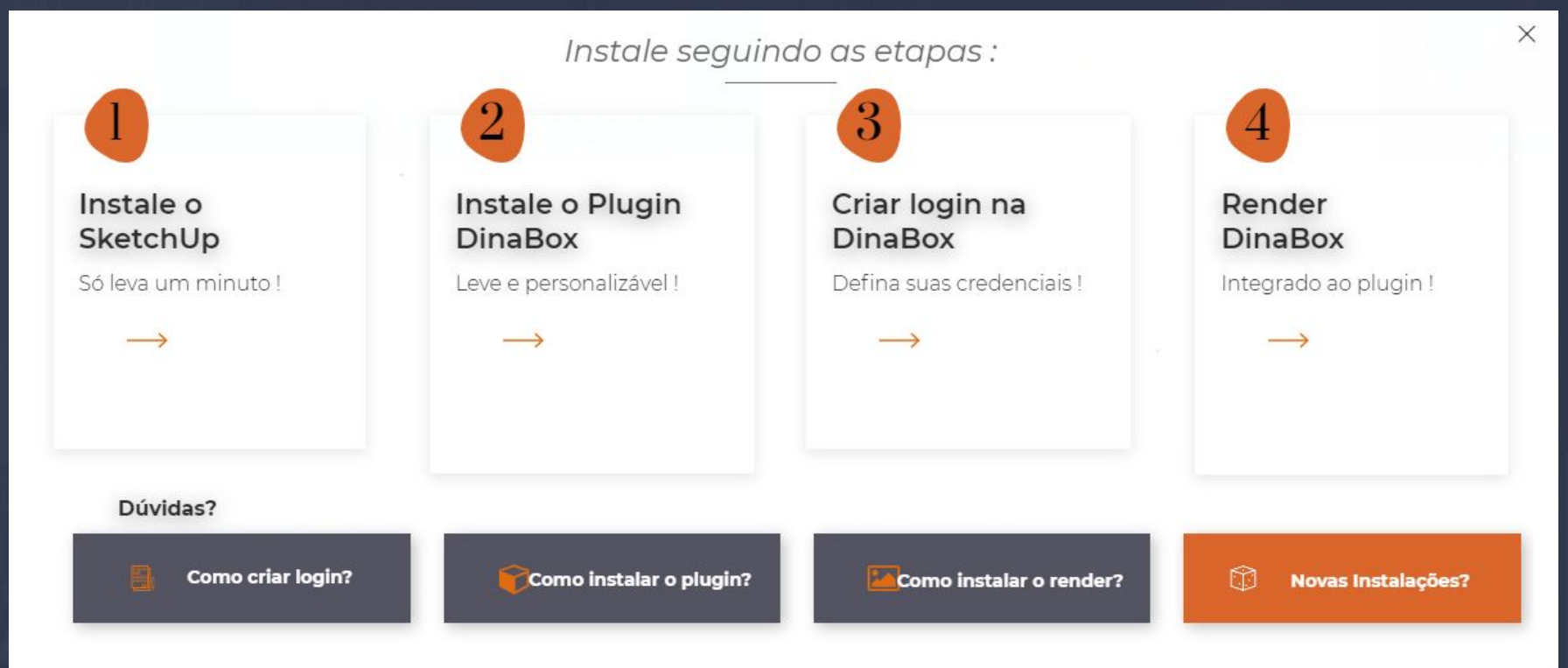

Ao acessar o primeiro link, a página que abrirá no seu navegador deve ser essa: <https://www.sketchup.com/download/all>

 $\uparrow$  Verifique qual idioma você está baixando e o sistema operacional que utiliza. Dinabox é compatível apenas com Windows.

# **Português (Brasil)**

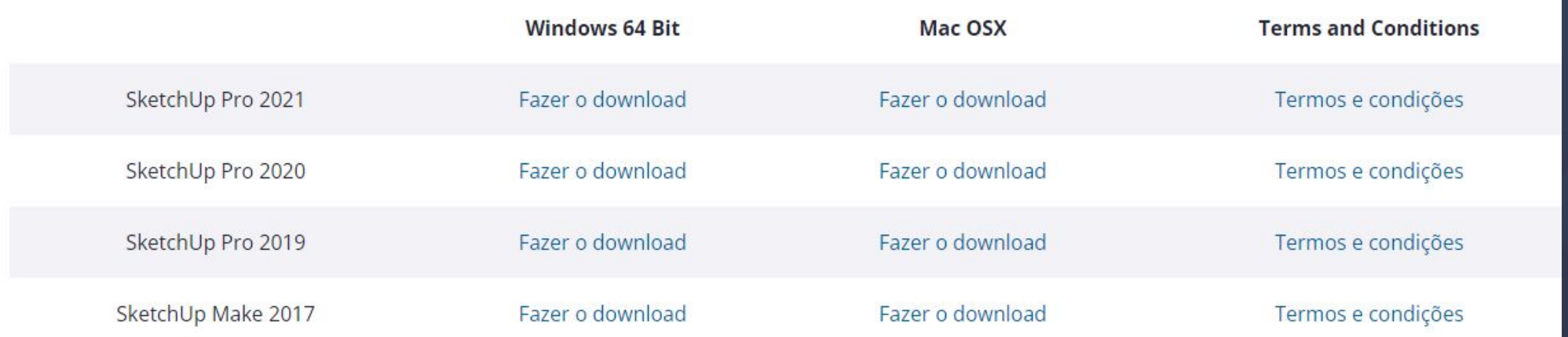

# 2.2 Instalando Dinabox Página, 8

Depois que você executar a instalação do Sketchup e baixar o plugin Dinabox, basta seguir os próximos passos:

<span id="page-7-0"></span> $\Box$  . The contribution of the contribution of  $\mathcal{M}$  , and the contribution of the contribution of  $\mathcal{M}$  , and

Primeiro você vai abrir o Sketchup e procurar a opção extensões e gerenciador de extensões.

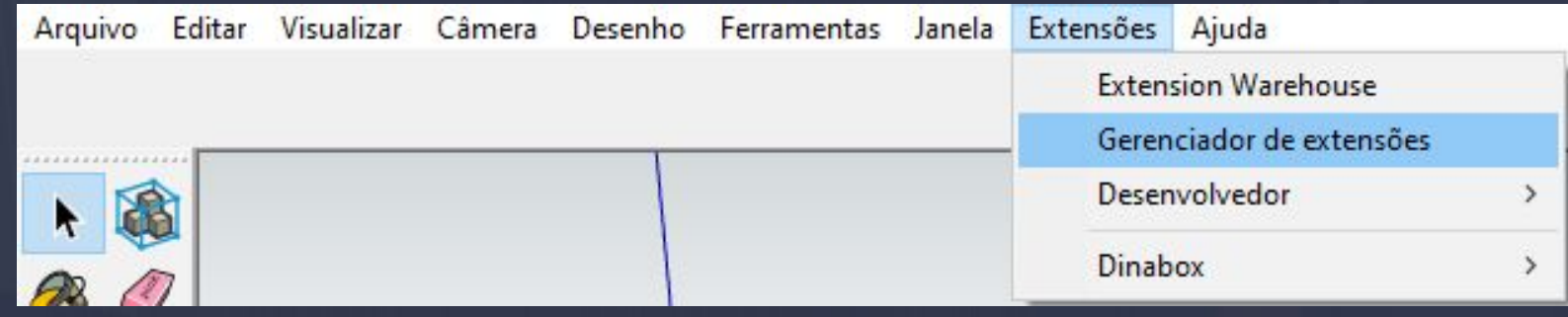

Após abrir a janela do gerenciador de extensões você vai se deparar com essa janela, aí basta você selecionar a opção de **INSTALAR EXTENSÃO** bem onde está destacado na imagem abaixo.

Na sequência selecione o diretório onde está o arquivo de instalação do Dinabox e apenas clique em abrir:

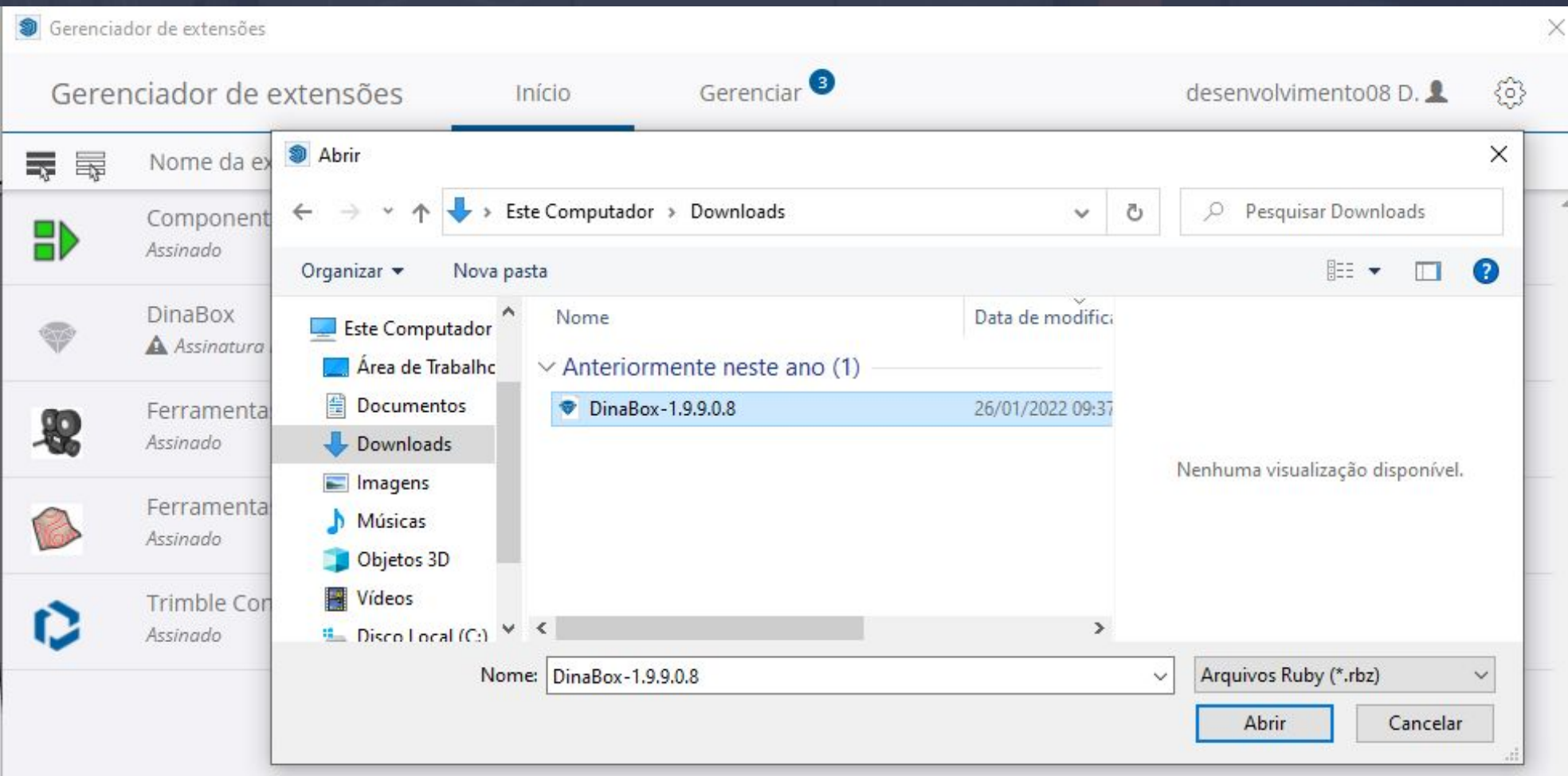

<span id="page-8-0"></span>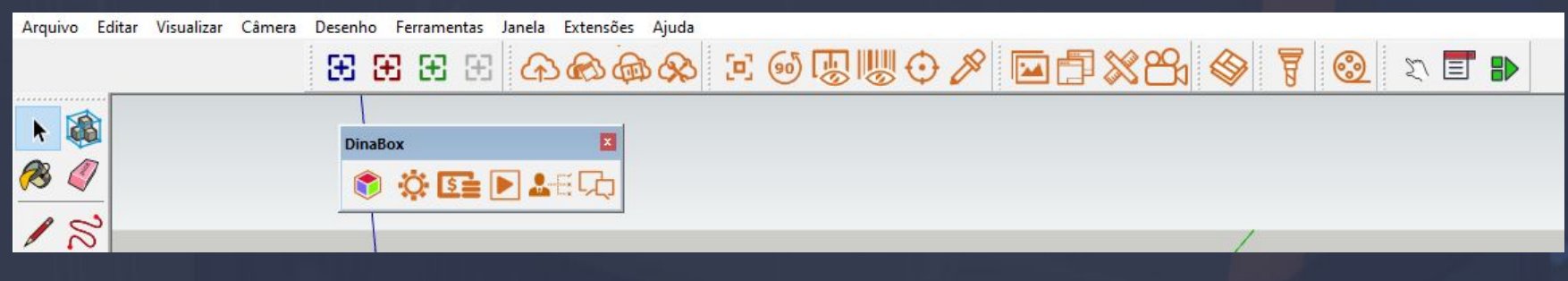

Inicialmente as ferramentas do Dinabox irão ficar soltas, porém você pode clicar e segurar com o botão esquerdo do seu mouse na parte azul-cinzenta e arrastar para onde você desejar.

\_\_\_\_\_\_\_\_\_\_\_\_\_\_\_\_\_\_\_\_\_\_\_\_\_\_\_\_\_\_\_\_\_\_\_\_\_\_\_\_\_\_\_\_\_\_\_\_\_\_\_\_\_\_\_\_\_\_\_\_\_\_\_\_\_\_\_\_\_\_\_\_\_\_\_\_\_\_\_\_\_\_\_\_\_\_\_\_\_\_\_\_\_\_\_\_

#### 2.3 Efetuando o cadastro no Dinabox Página, 9

Bom se você já instalou o plugin e não tem um cadastro feito ainda, você vai ter que clicar na terceira opção [da página do site Dinabox](#page-6-0) para se cadastrar, é muito simples preencha todos os dados solicitados e selecione a opção **CRIAR CONTA**.

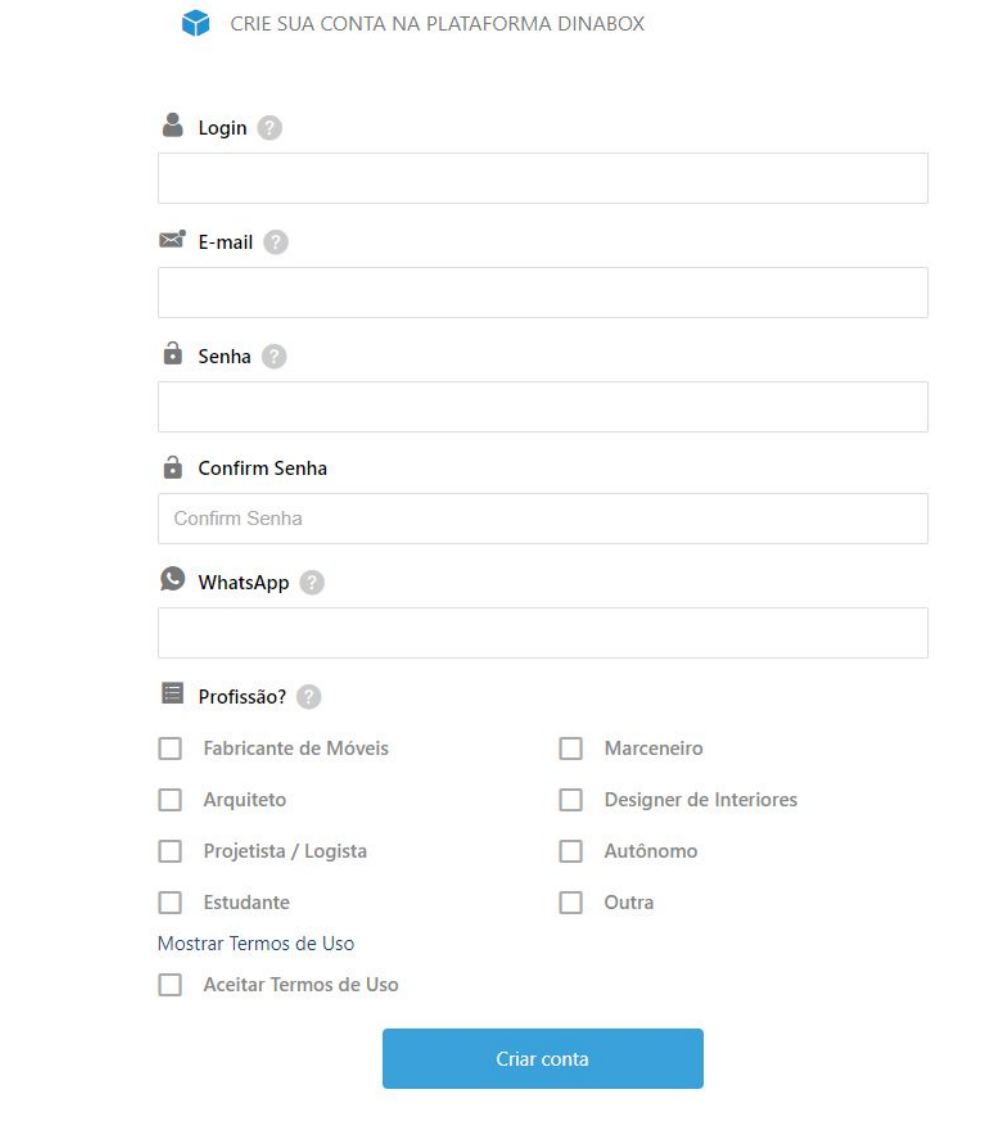

Após você criar a sua conta um e-mail de confirmação vai ser enviado ao seu mesmo e-mail cadastrado, depois de confirmado você já pode logar em sua conta direto na plataforma.

 $\uparrow$  Se futuramente você quiser trocar o e-mail ou senha cadastrado basta errar a senha propositalmente e selecionar a opção de ESQUECI MINHA SENHA, ou se preferir pode entrar em contato com o nosso suporte da Dinabox.

#### 2.4 Baixando e instalando o Render Página, 10

O render integrado a nossa plataforma fica opcional de acordo com a preferência do usuário, o download está disponível no item número quatro dos links rápidos.

<span id="page-9-0"></span> $\mathcal{L} = \{ \mathbf{I} \mid \mathbf{I} \in \mathcal{I} \mid \mathbf{I} \in \mathcal{I} \}$ 

Feito o download do render você precisa executar a instalação no plugin, a primeira etapa você vai executar o instalador do render para verificar se está funcionando corretamente.

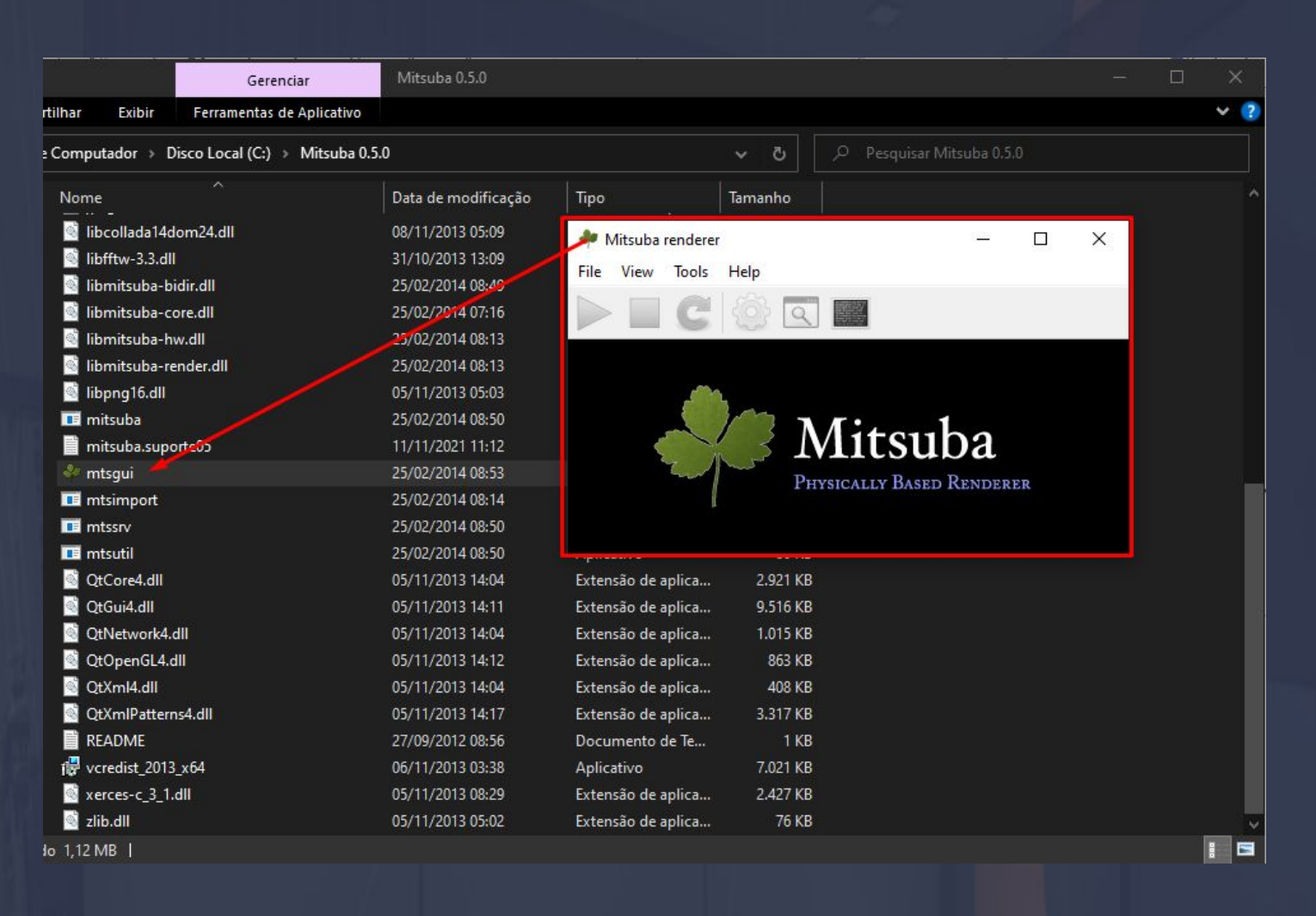

Certifique-se que o render está abrindo desta maneira que está destacada no print, pois o render em si necessita de programas auxiliares para "rodar" perfeitamente, caso ocorra algum erro na hora da execução do render você tem um recurso para reparar o problema.

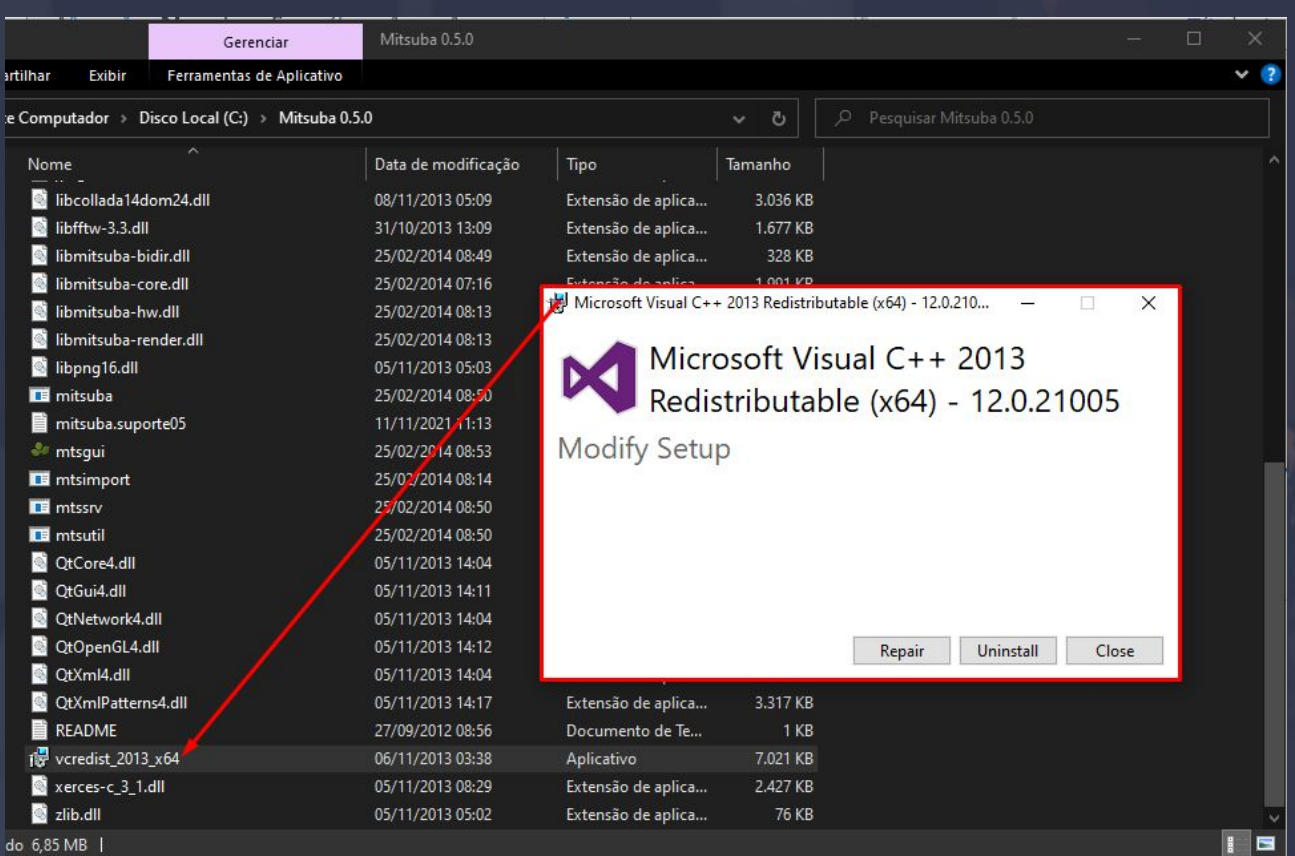

### ágina, 11

Importante frisar que o render só vai funcionar de fato se o sistema do computador reconhecer uma placa de vídeo, o render não vai funcionar se você tem instalado por exemplo: Intel graphics.

 $\mathcal{L}_\mathcal{L}$  , the contribution of the contribution of the contribution of the contribution of the contribution of the contribution of the contribution of the contribution of the contribution of the contribution of the

Agora a instalação do render no plugin para ser concluída de fato é necessário seguir os passos abaixo.

Com o Sketchup aberto, mova seu cursor até **EXTENSÕES > DINABOX > CONFIGURAÇÕES**.

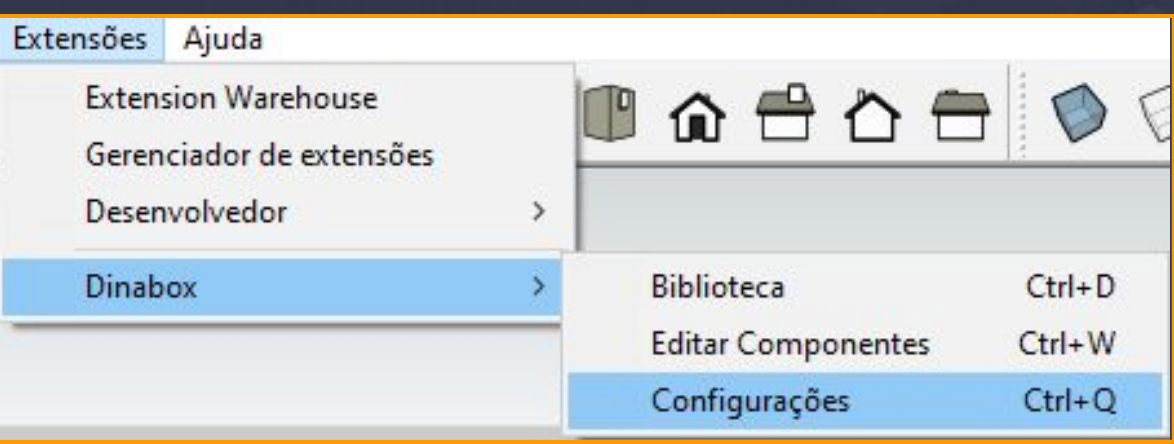

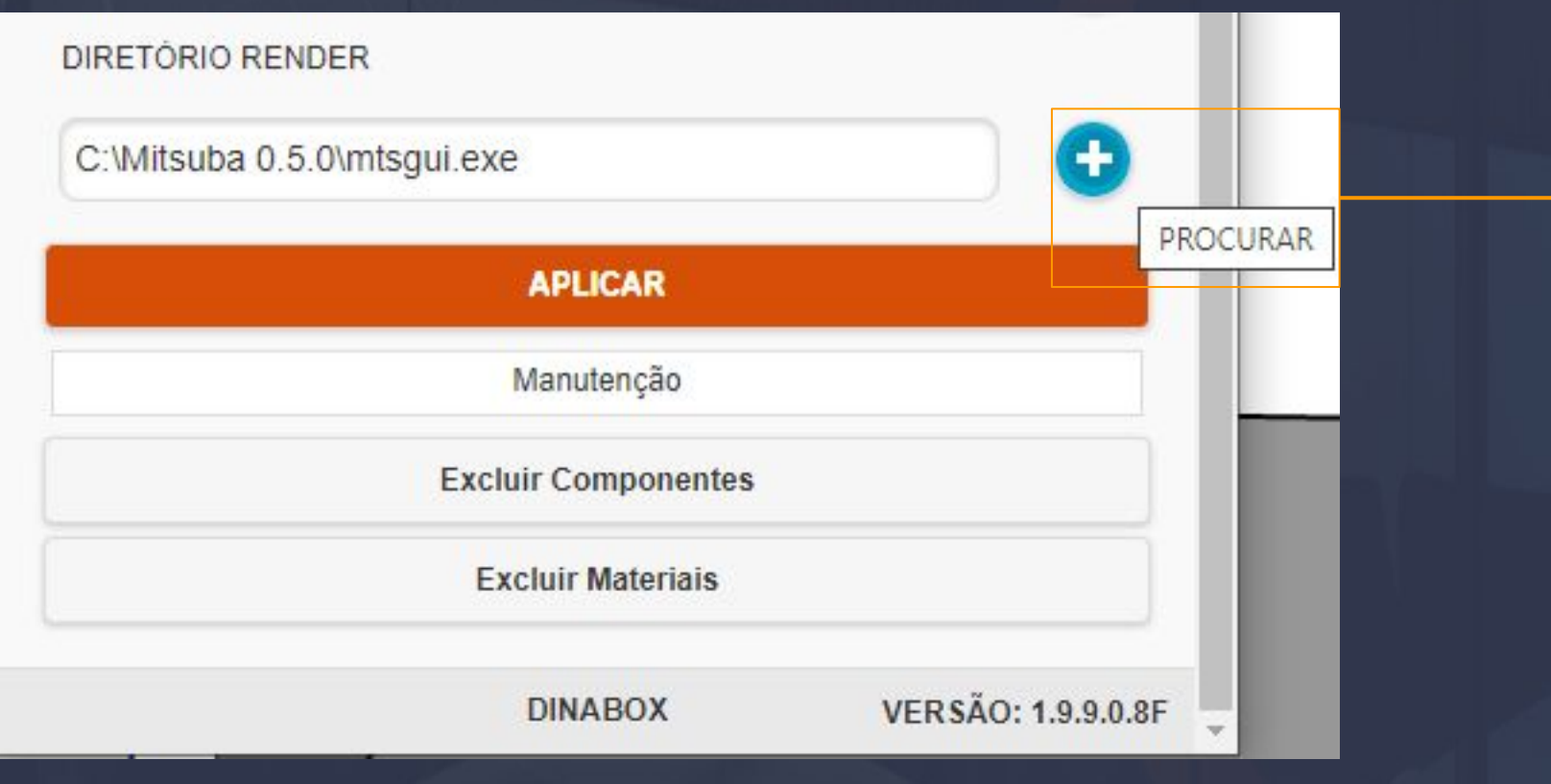

As configurações disponíveis estão disponíveis para o usuário determinar parâmetros de temas da interface, idioma, unidade de comprimento, precisão entre outras opções, que nas próximas etapas vamos aprender a interagir. Mas para concluir a instalação do render basta você clicar na opção de mais no **DIRETÓRIO RENDER**, onde está destacado no print, feito isso você seleciona onde o render está localizado naquele mesmo programa que havíamos executado para abrir o render.

### **3. INTERFACE** Página, 12

#### 3.1 Tela Inicial

A tela inicial do Dinabox é praticamente aonde você vai efetuar o login na plataforma para ter acesso às galerias de componentes.

<span id="page-11-0"></span>**\_\_\_\_\_\_\_\_\_\_\_\_\_\_\_\_\_\_\_\_\_\_\_\_\_\_\_\_\_\_\_\_\_\_\_\_\_\_\_\_\_\_\_\_\_\_\_\_\_\_\_\_\_\_\_\_\_\_\_\_\_\_\_\_\_\_\_\_\_\_\_\_\_\_\_\_\_\_**

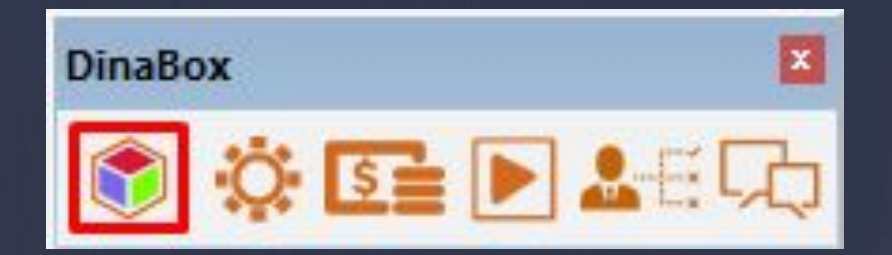

O ícone destacado na imagem acima é usado para baixar componentes na plataforma e também realizar o login.

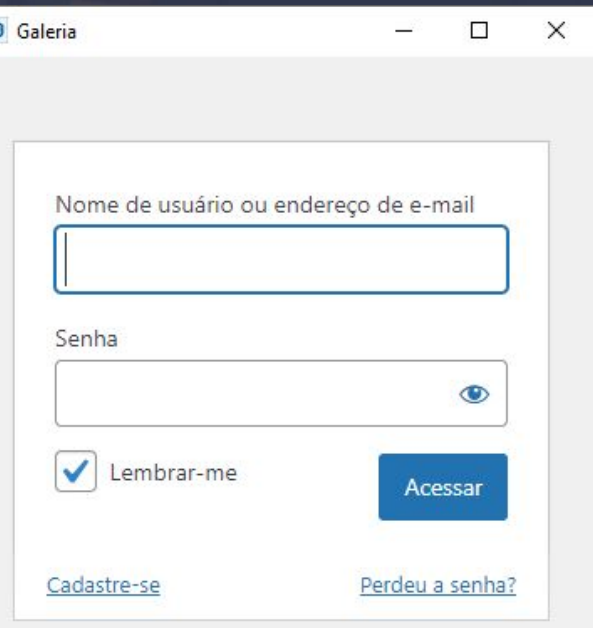

O login na plataforma é muito simples, pois logo após você clicar no ícone do cubo da Dinabox, aparecerá a janela de login.

O login pode ser feito com o nome de usuário ou email.

 O user que possui um plano com nossos serviços, com mais de três licenças deve sempre se logar com usuário principal dito como MASTER.

#### 3.2 Barra de Ferramentas Página, 13

# $\bullet$  #ED HA A C C ( ) H ( ) H ( )  $\mathscr{P}$  H H H H  $\odot$   $\blacksquare$  D  $\mathscr{R}$   $\heartsuit$   $\uparrow$

\_\_\_\_\_\_\_\_\_\_\_\_\_\_\_\_\_\_\_\_\_\_\_\_\_\_\_\_\_\_\_\_\_\_\_\_\_\_\_\_\_\_\_\_\_\_\_\_\_\_\_\_\_\_\_\_\_\_\_\_\_\_\_\_\_\_\_\_\_\_\_\_\_\_\_\_\_\_\_\_\_\_\_\_\_\_\_\_

1. As ferramentas do Dinabox estão divididas em oito 'barras' como mencionado [na página 7 em barra](#page-8-0) [de ferramenta](#page-8-0), no momento da instalação do plugin, as barras de ferramentas vão vir soltas na interface do Sketchup, e algumas vão estar bloqueados, porém isso vai depender do seu plano adquirido.

2. Barra de ferramenta do próprio Sketchup conseguimos interagir com essa opção basta clicar com o botão direito do seu mouse na parte superior do layout da plataforma, as opções que estão marcadas como um sinal de "verificado" amarelo significam que estão habilitadas as ferramentas que não tem essa marcação fica ocultas.

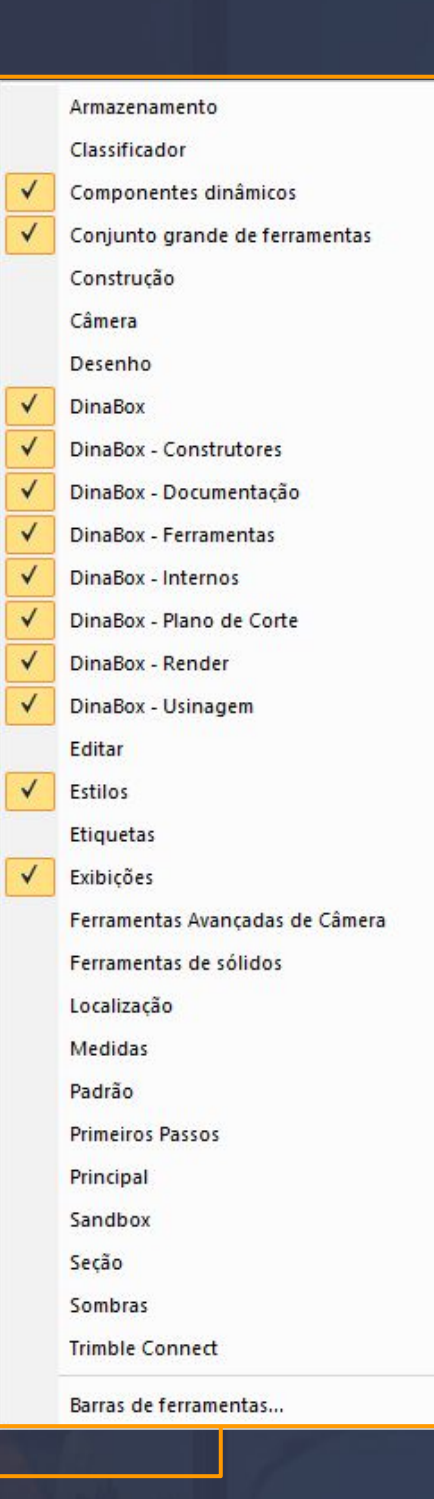

#### 4. Galeria de Componente de la provincia de la provincia de la partida de la partida de la partida de Página, 14

Essa galeria é a primeira a aparecer depois que efetuado o login na plataforma.

#### Biblioteca de Componentes

A biblioteca de componentes**,** é constituída por galerias distintas, sendo elas as ferramentas arquitetônicas, para ambientar o projeto e outra com os módulos e componentes que vão ser utilizados para projetar, começamos com a primeira galeria.

<span id="page-13-0"></span> $\Box$  , the contribution of the contribution of the contribution of the contribution of the contribution of the contribution of the contribution of the contribution of the contribution of the contribution of the contributi

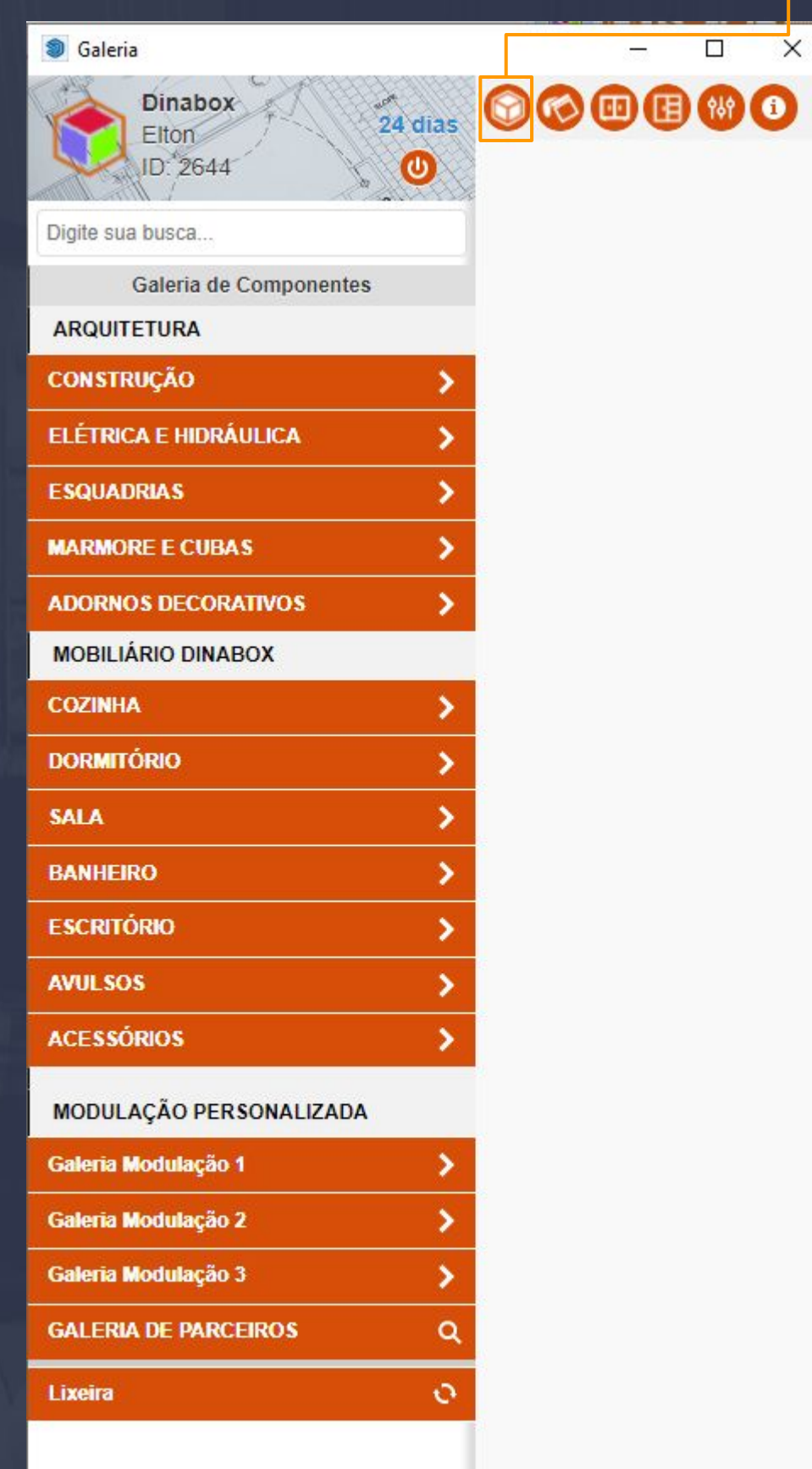

4.1. Galeria de Componentes - Arquitetura - Construção Página, 15

<span id="page-14-0"></span> $\_$  , the set of the set of the set of the set of the set of the set of the set of the set of the set of the set of the set of the set of the set of the set of the set of the set of the set of the set of the set of the se

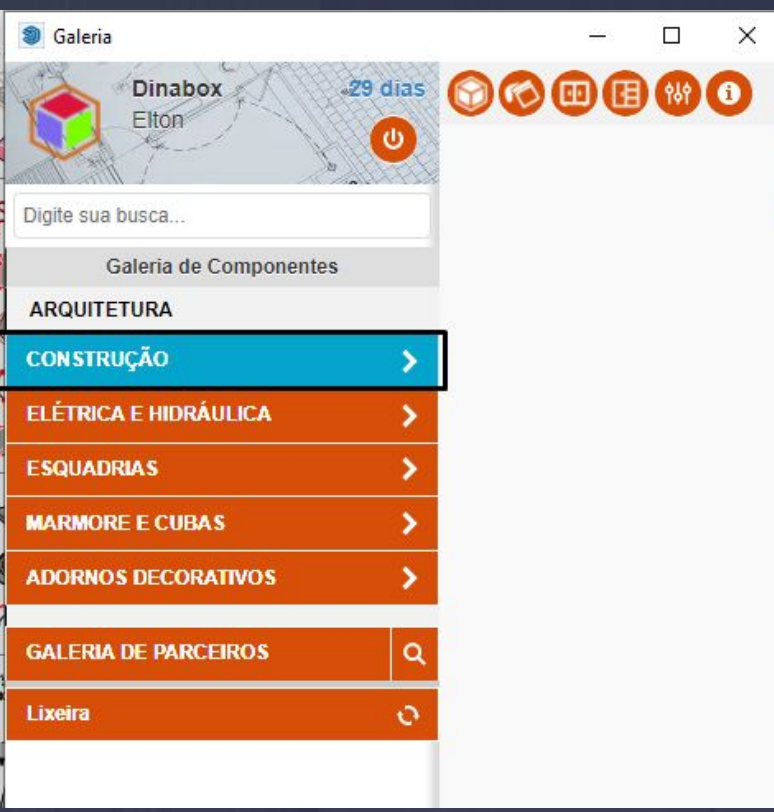

**A ABA CONSTRUÇÃO**, dá a opção de você interagir com as ferramentas utilizadas para projetar um ambiente arquitetônico com as seguintes opções;

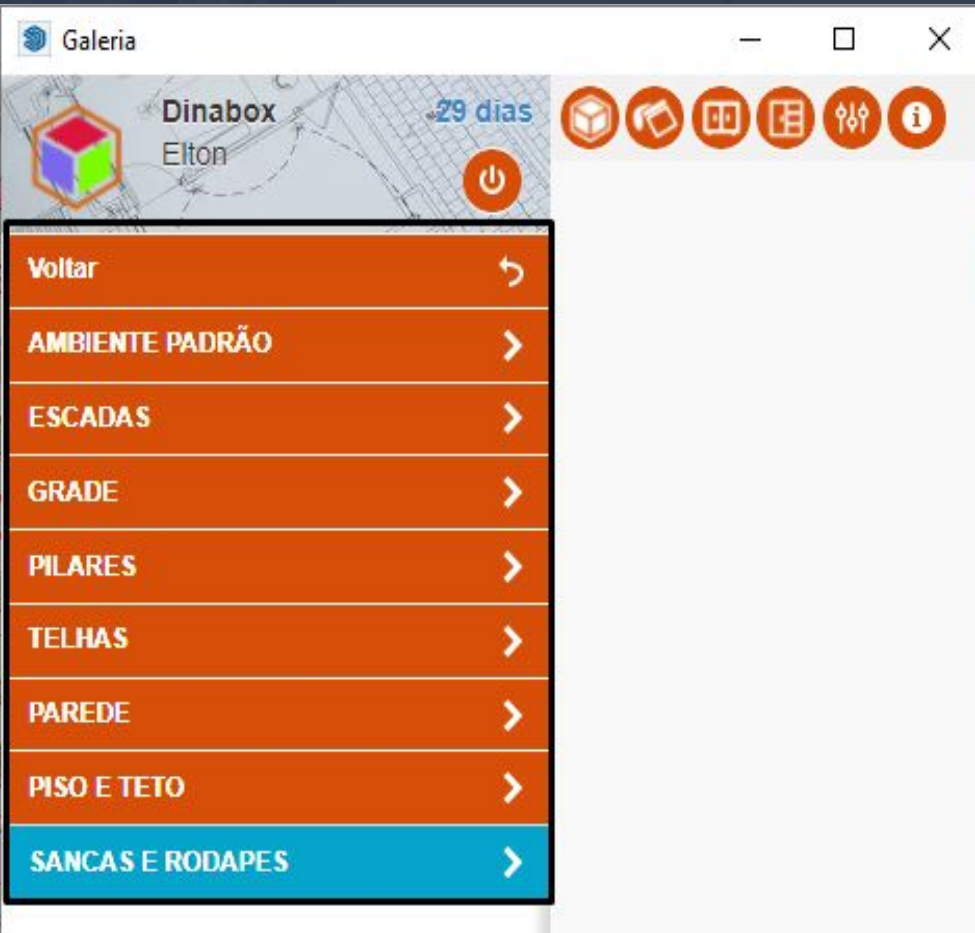

Cada uma dessas abas está ligada a opções de personalização do seu ambiente.

#### 4.2. Ambiente Padrão Página, 16

Essa aba disponibiliza um ambiente padrão para iniciar um projeto ou um teste casual, para você ter referências de chão e paredes.

<span id="page-15-0"></span>\_\_\_\_\_\_\_\_\_\_\_\_\_\_\_\_\_\_\_\_\_\_\_\_\_\_\_\_\_\_\_\_\_\_\_\_\_\_\_\_\_\_\_\_\_\_\_\_\_\_\_\_\_\_\_\_\_\_\_\_\_\_\_\_\_\_\_\_\_\_\_\_\_\_\_\_\_\_\_\_\_\_\_\_\_\_\_\_\_\_\_\_\_\_\_\_

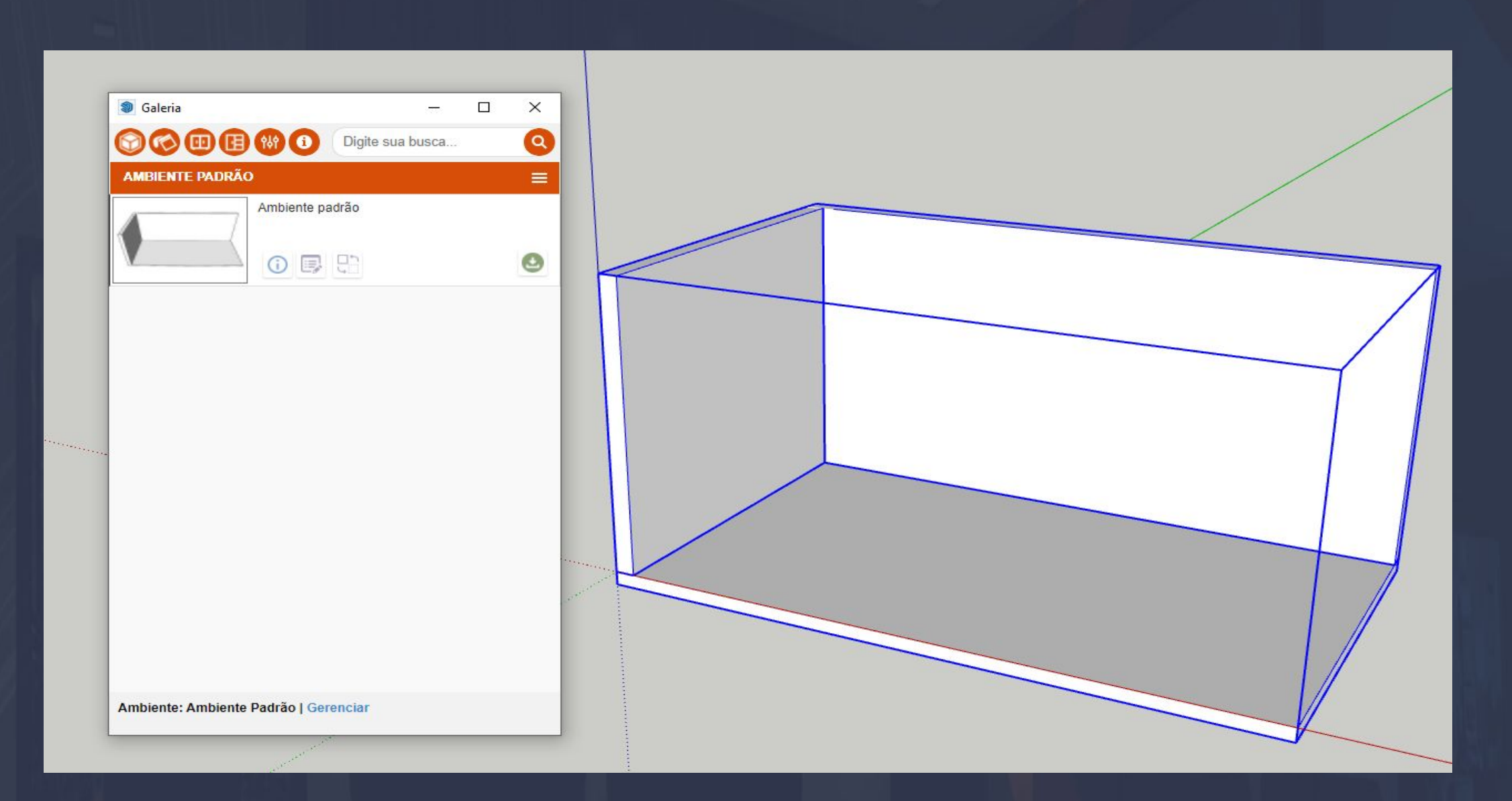

Os componentes em geral são apresentados dessa maneira como está na imagem acima, as opções de baixar e configurações de módulos podem variar de componentes a componente.

As opções de edição em geral são definidas por uma ferramenta da plataforma a parte dos componentes, na página seguinte você vai ver a ferramenta utilizada para essa edição em questão.

#### 4.3. Configurações de Componentes – Propriedades Página, 17

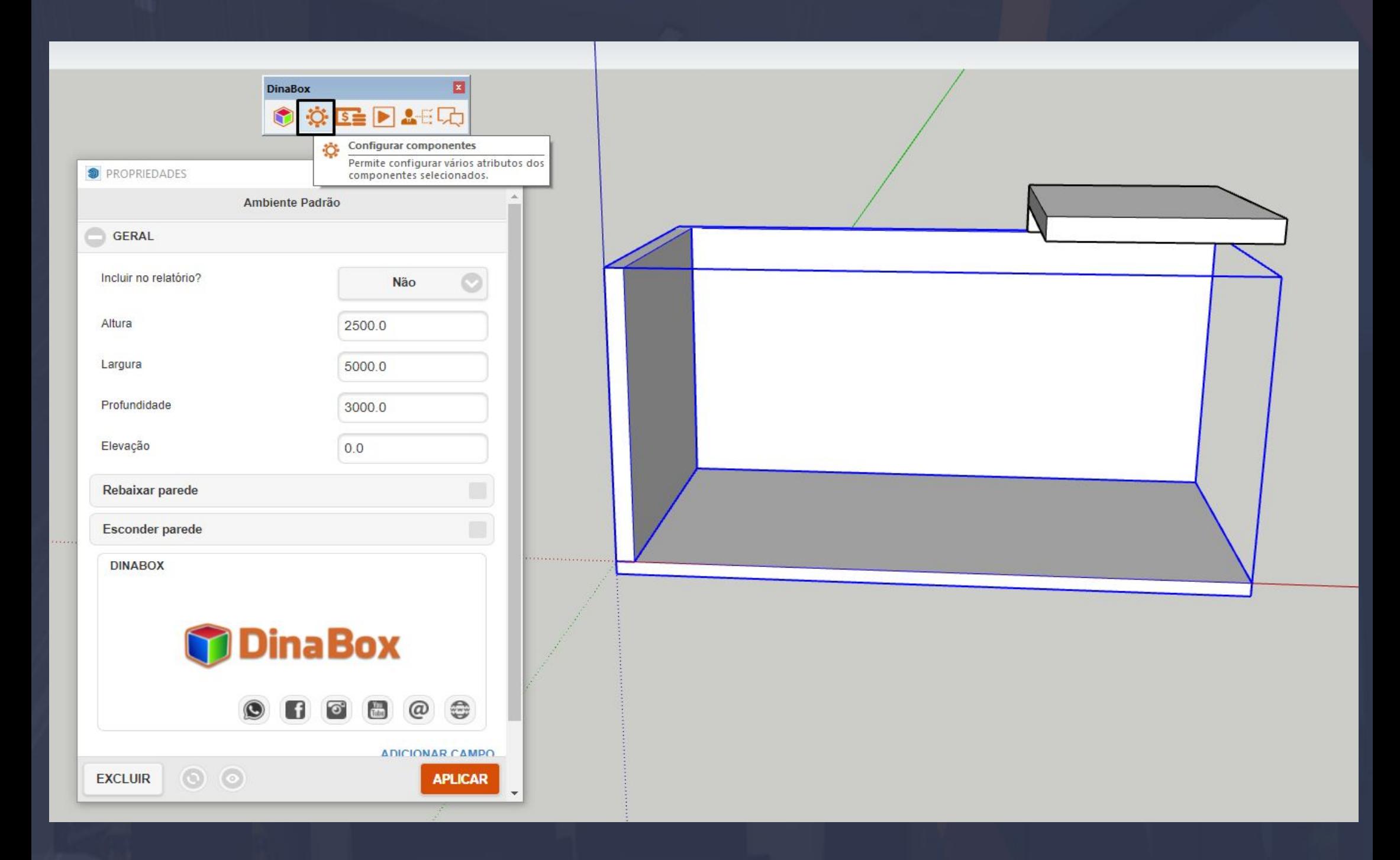

<span id="page-16-0"></span>\_\_\_\_\_\_\_\_\_\_\_\_\_\_\_\_\_\_\_\_\_\_\_\_\_\_\_\_\_\_\_\_\_\_\_\_\_\_\_\_\_\_\_\_\_\_\_\_\_\_\_\_\_\_\_\_\_\_\_\_\_\_\_\_\_\_\_\_\_\_\_\_\_\_\_\_\_\_\_\_\_\_\_\_\_\_\_\_\_\_\_\_\_\_\_\_\_\_\_\_\_

A ferramenta configuração de componentes abre as propriedades dos COMPONENTES E MÓDULOS SELECIONADOS, as opções de edição vão variar de componentes para componentes, opções como: largura, altura, profundidade e elevação; vão ser padrões para a maioria dos itens na plataforma.

Sempre que você for fazer alguma edição ao componente por exemplo na altura ou largura depois de inserir o valor equivalente você deve clicar com o cursor do mouse em **APLICAR** ou ENTER do seu teclado.

# 4.4. Construtor – Escadas Página, 18

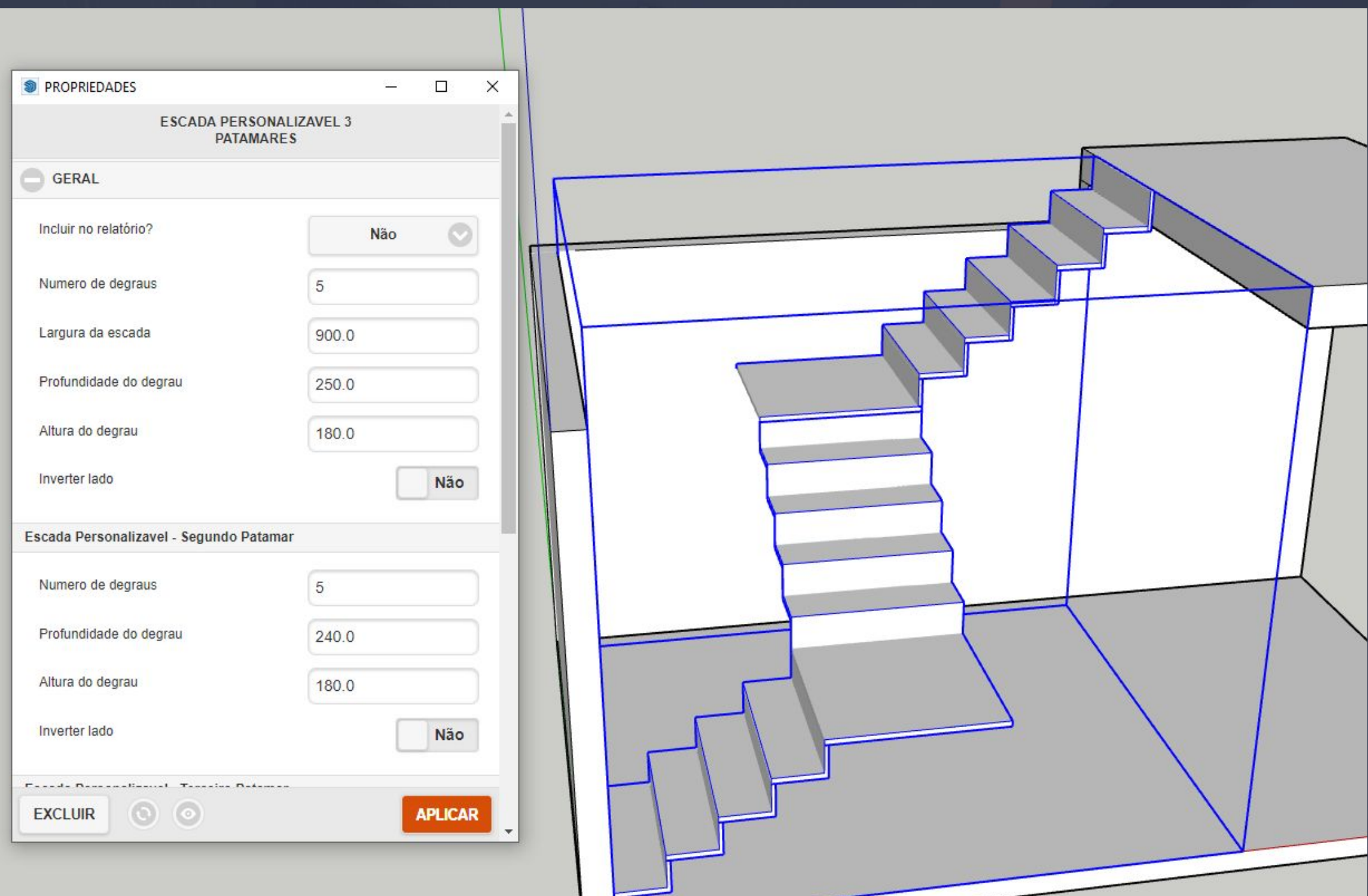

<span id="page-17-0"></span> $=\frac{1}{2}$  ,  $\frac{1}{2}$  ,  $\frac{1}{2}$  ,  $\frac{1}{2}$  ,  $\frac{1}{2}$  ,  $\frac{1}{2}$  ,  $\frac{1}{2}$  ,  $\frac{1}{2}$  ,  $\frac{1}{2}$  ,  $\frac{1}{2}$  ,  $\frac{1}{2}$  ,  $\frac{1}{2}$  ,  $\frac{1}{2}$  ,  $\frac{1}{2}$  ,  $\frac{1}{2}$  ,  $\frac{1}{2}$ 

Escadas também estão disponíveis na plataforma para utilizá-las, cada uma das escadas com uma opção específica para ser usada que pode variar de acordo com o seu projeto.

As opções da escada personalizável com três patamares por exemplo dão uma verdadeira amostra de personalização que você pode obter com essa ferramenta.

# 4.5. Construtor – Grades Página, 19

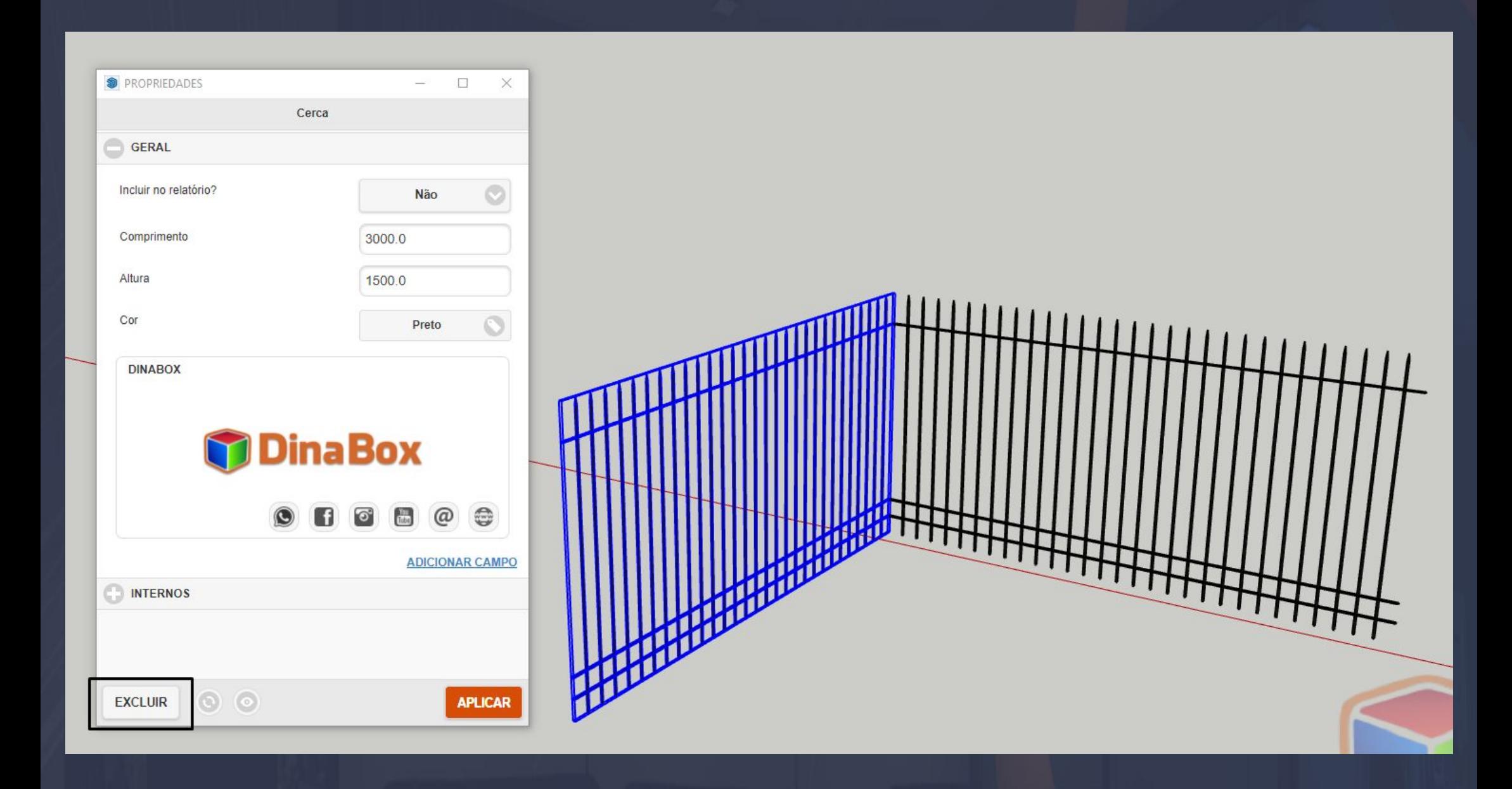

<span id="page-18-0"></span> $\frac{1}{2}$  ,  $\frac{1}{2}$  ,  $\frac{1$ 

As grades/cerca são opção para seu projeto com apenas essas opções padrões, porém vale a pena destacar a opção na ferramenta das propriedades de EXCLUIR, que basicamente vai executar essa tarefa de excluir o componente do seu projeto.

#### 4.6. Construtor – Pilares Página, 20

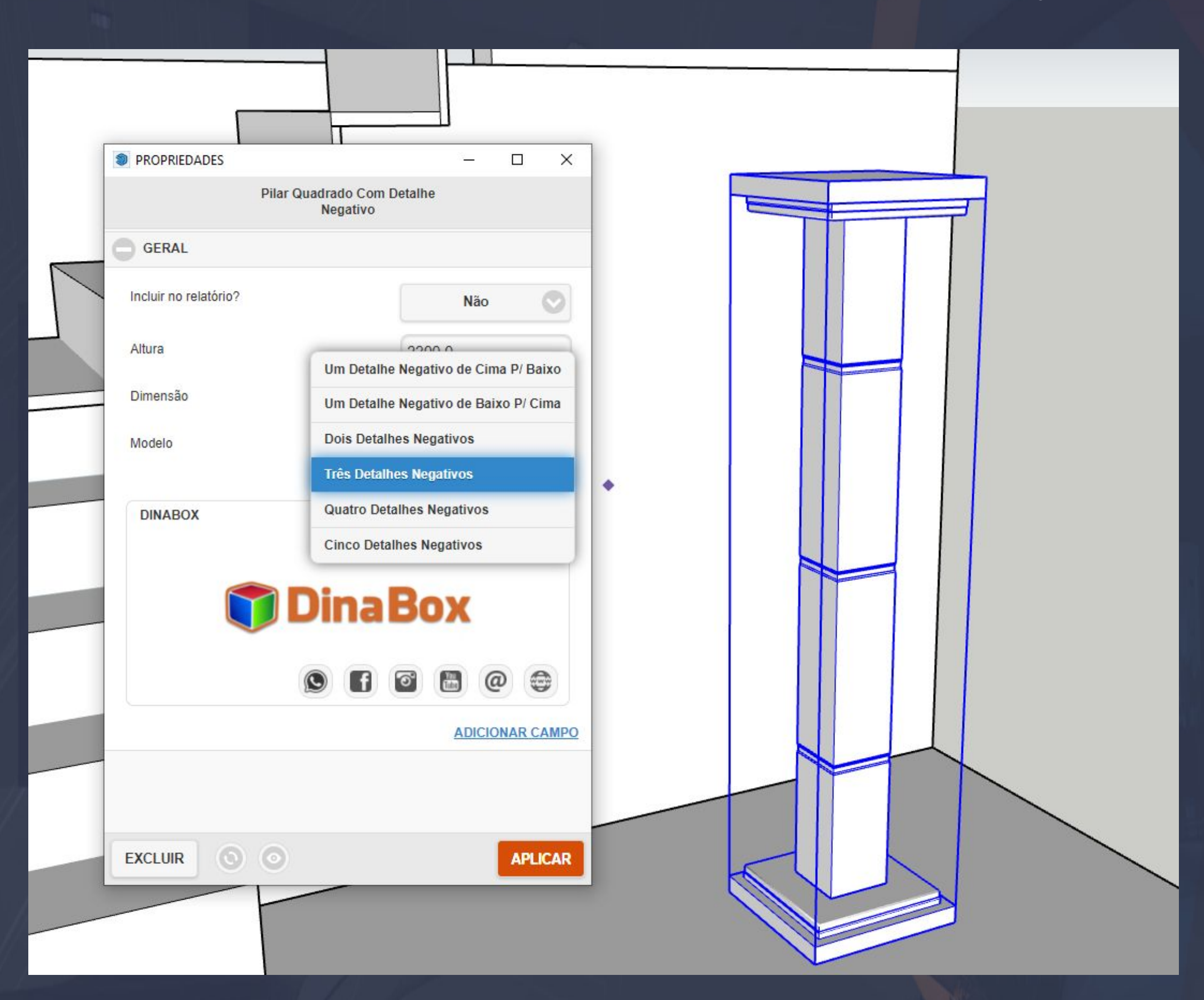

<span id="page-19-0"></span> $\frac{1}{2}$  ,  $\frac{1}{2}$  ,  $\frac{1$ 

Pilares em questão são funcionais para definir uma referência ao projeto entre outras utilidades, e as propriedades desse pilar quadrado com detalhes negativos da um bom exemplo que a plataforma disponibiliza opções de MODELOS para você utilizar a imagem acima mostra as opções.

# 4.7. Construtor - Telhas Página, 21

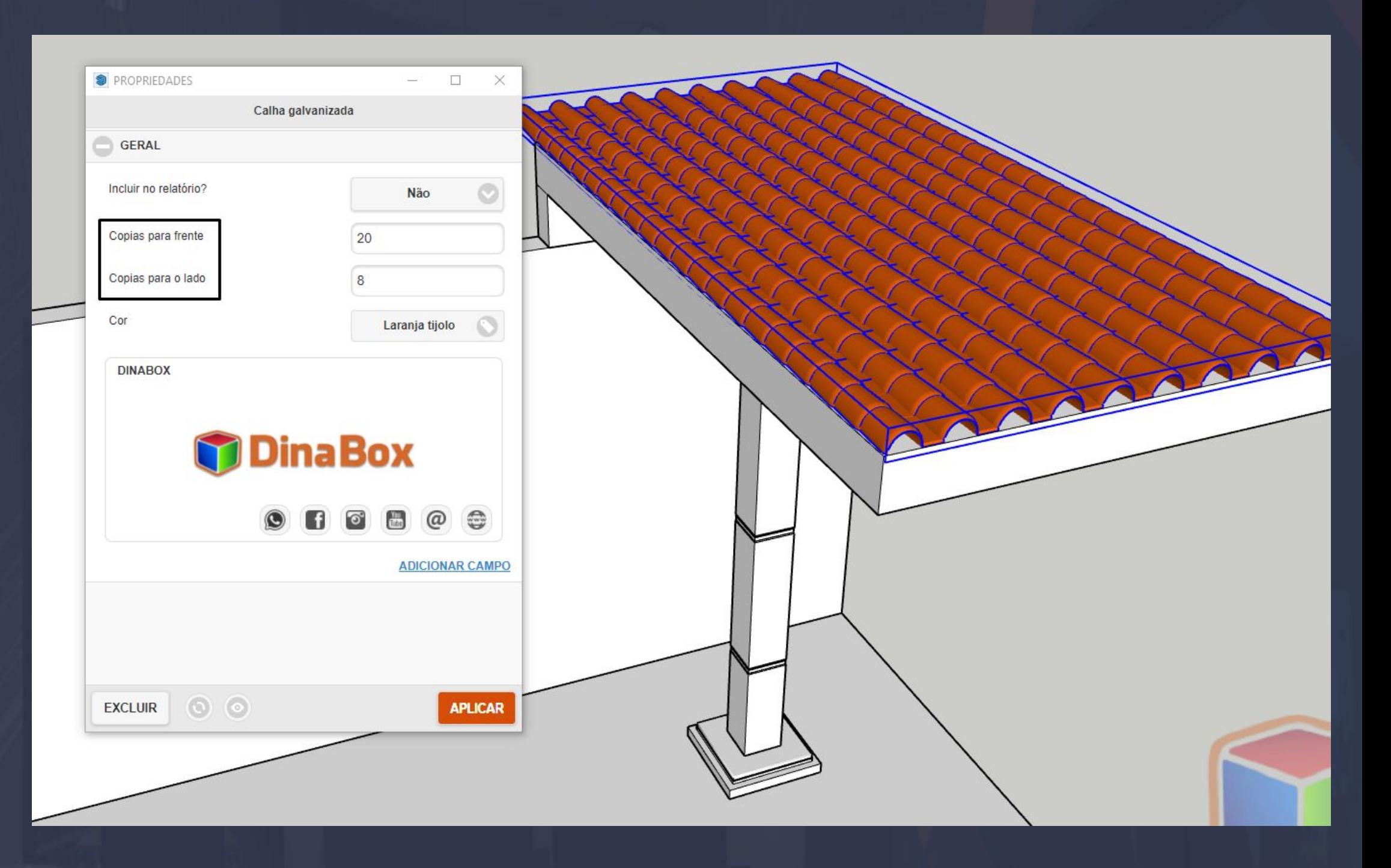

<span id="page-20-0"></span>**\_\_\_\_\_\_\_\_\_\_\_\_\_\_\_\_\_\_\_\_\_\_\_\_\_\_\_\_\_\_\_\_\_\_\_\_\_\_\_\_\_\_\_\_\_\_\_\_\_\_\_\_\_\_\_\_\_\_\_\_\_\_\_\_\_\_\_\_\_\_\_\_\_\_\_\_\_\_\_\_\_\_\_\_\_\_\_\_\_\_\_\_\_\_\_\_\_\_\_**

As telhas são opcionais para seu projeto, porém é uma ótima opção de detalhamento e decoração. A opções dele são bem intuitivas com forme os outros itens da plataforma, mas vale destacar essa opção de cópias que você pode apenas digitar a quantidade de cópias e está feito.

# 4.8. Construtor – Parede Página, 22

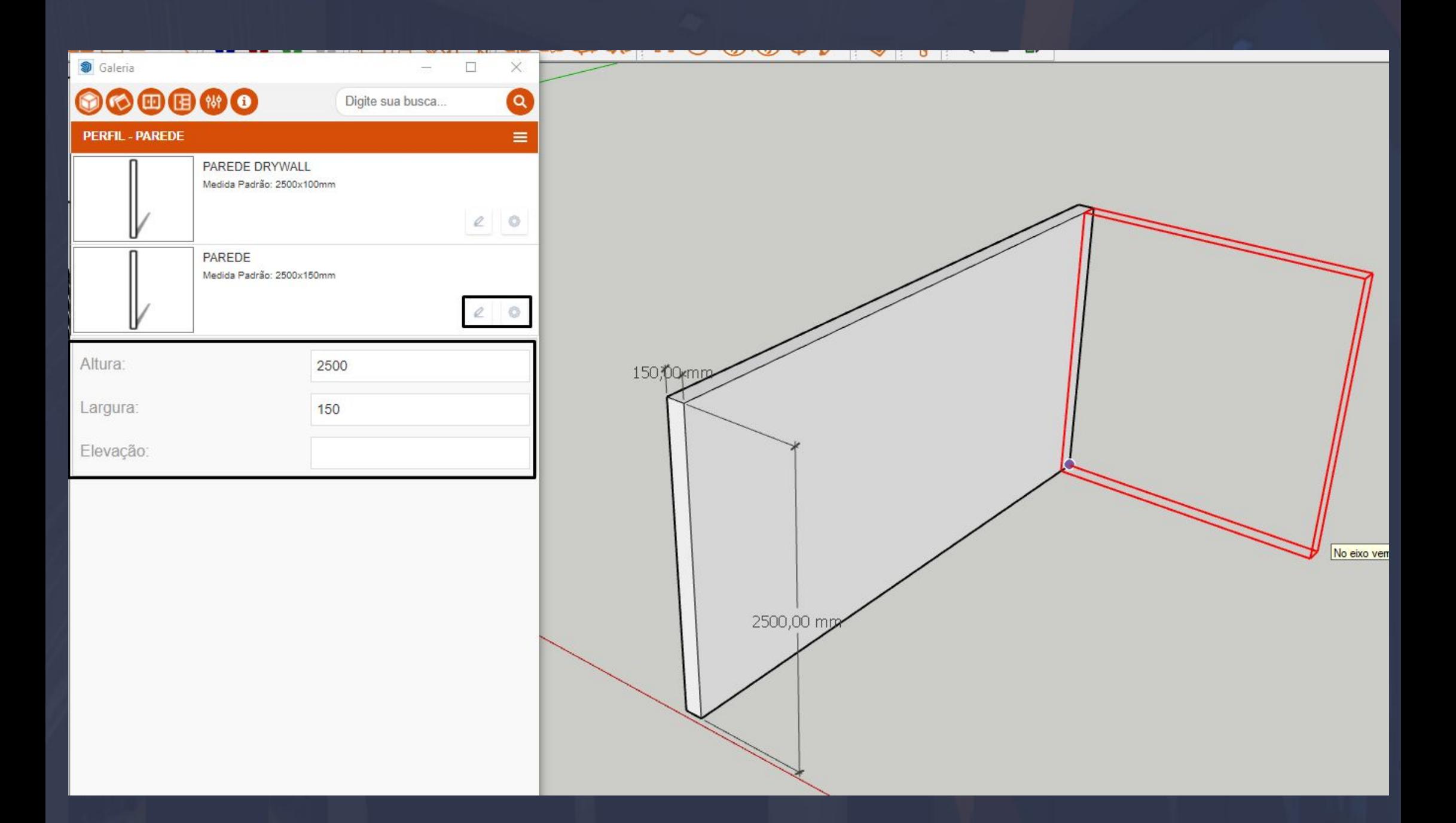

<span id="page-21-0"></span>\_\_\_\_\_\_\_\_\_\_\_\_\_\_\_\_\_\_\_\_\_\_\_\_\_\_\_\_\_\_\_\_\_\_\_\_\_\_\_\_\_\_\_\_\_\_\_\_\_\_\_\_\_\_\_\_\_\_\_\_\_\_\_\_\_\_\_\_\_\_\_\_\_\_\_\_\_\_\_\_\_\_\_\_\_\_\_\_\_\_\_\_\_\_\_\_\_\_\_\_\_

A parede diferente do ambiente padrão, individualiza a aplicação da própria parede e dá as caraterísticas da maneira que você precisa.

Na opção destacada que está na imagem acima, mostra a altura, largura e elevação que você pode definir antes de aplicar no 3D, você pode até utilizar as medidas padrões da parede apenas clicando no PINCEL pois a parede vai ser aplicada com a medida padrão.

E não tem uma diferença significativa entre as duas paredes disponibilizadas você pode utilizar ambas.

#### 4.9. Construtor – Piso e Teto Página, 23

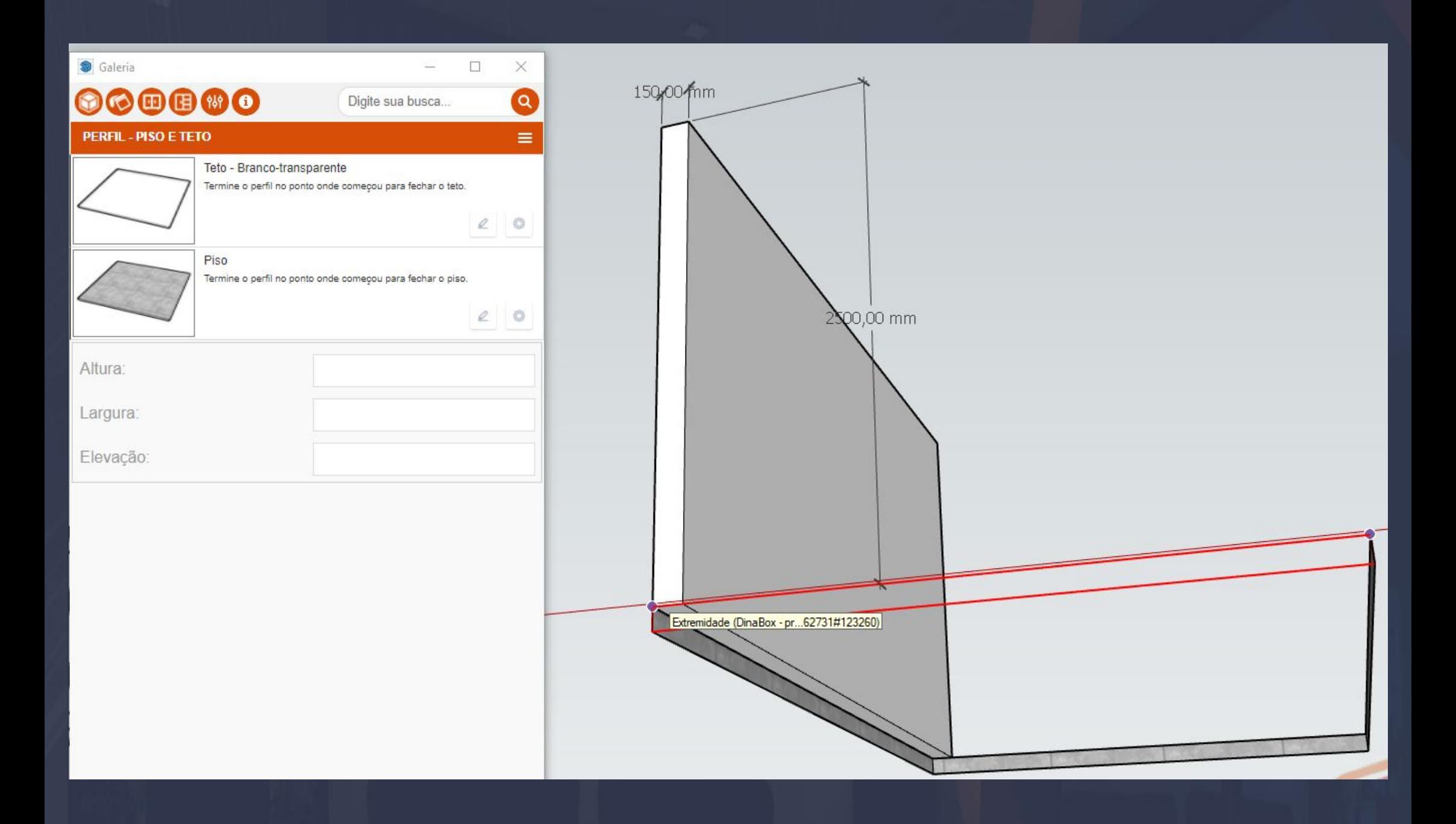

<span id="page-22-0"></span>\_\_\_\_\_\_\_\_\_\_\_\_\_\_\_\_\_\_\_\_\_\_\_\_\_\_\_\_\_\_\_\_\_\_\_\_\_\_\_\_\_\_\_\_\_\_\_\_\_\_\_\_\_\_\_\_\_\_\_\_\_\_\_\_\_\_\_\_\_\_\_\_\_\_\_\_\_\_\_\_\_\_\_\_\_\_\_\_\_\_\_\_\_\_\_\_\_\_\_

Piso e Teto são aplicações iguais, em ambas as aplicações você vai ter que determinar o perímetro em que o piso ou teto vai ser aplicado, na imagem acima você pode perceber que o contorno do piso está definido apenas com as extremidades do piso, se por exemplo eu fecha-se o quadrado o piso iria ser preenchido com um quadrado em si realizando a aplicação do piso.

#### 4.10. Construtor - Sancas e rodapés Página, 24

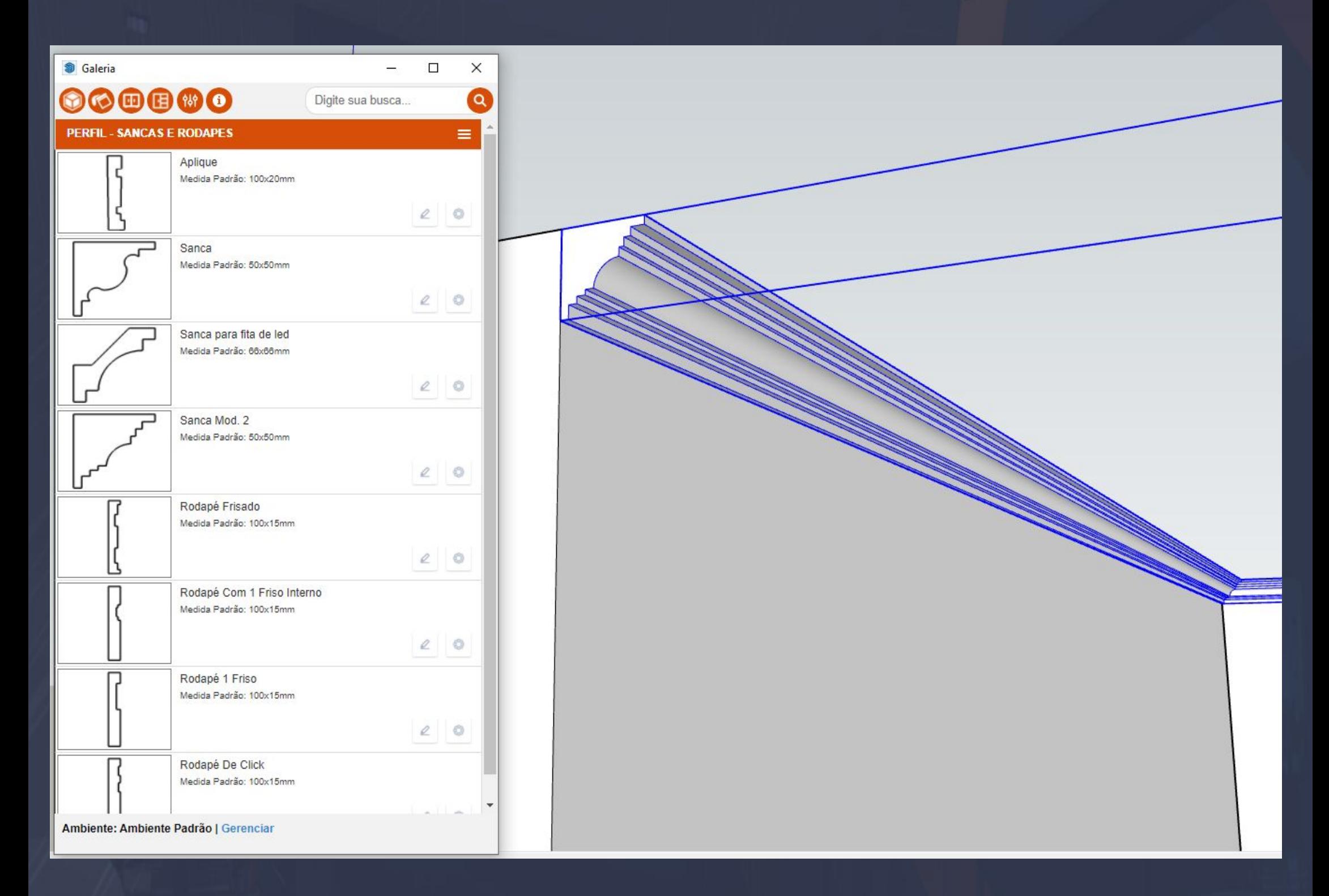

<span id="page-23-0"></span>\_\_\_\_\_\_\_\_\_\_\_\_\_\_\_\_\_\_\_\_\_\_\_\_\_\_\_\_\_\_\_\_\_\_\_\_\_\_\_\_\_\_\_\_\_\_\_\_\_\_\_\_\_\_\_\_\_\_\_\_\_\_\_\_\_\_\_\_\_\_\_\_\_\_\_\_\_\_\_\_\_\_\_\_\_\_\_\_\_\_\_\_\_\_\_\_\_

Sancas e rodapés disponibiliza modelos de aplicação semelhantes as paredes, tem como principal objetivo dar um acabamento melhor ao seu ambiente, a forma de utilizar é muito simples basta você baixar e em seguida determinar o ponto de início em uma referência qualquer e finalizar ou continuar o percurso de acordo com a sua referência.

#### 5.1. Galeria de Componentes – Elétrica e Hidráulica Página, 25

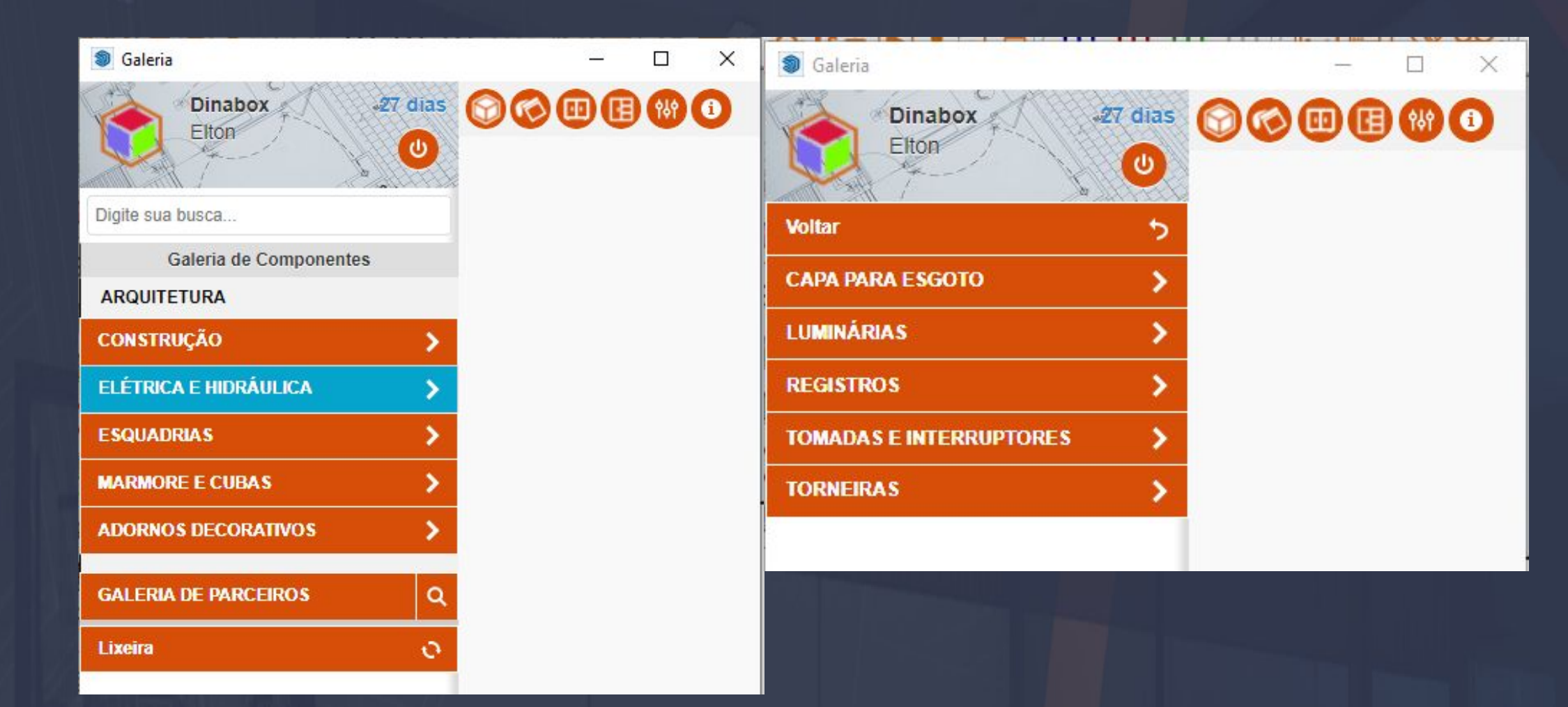

<span id="page-24-0"></span> $\frac{1}{2}$  ,  $\frac{1}{2}$  ,  $\frac{1$ 

Elétrica e hidráulica é a aba responsável por disponibilizar itens arquitetônicos, você vai encontrar essas opções para agregar em seu projeto.

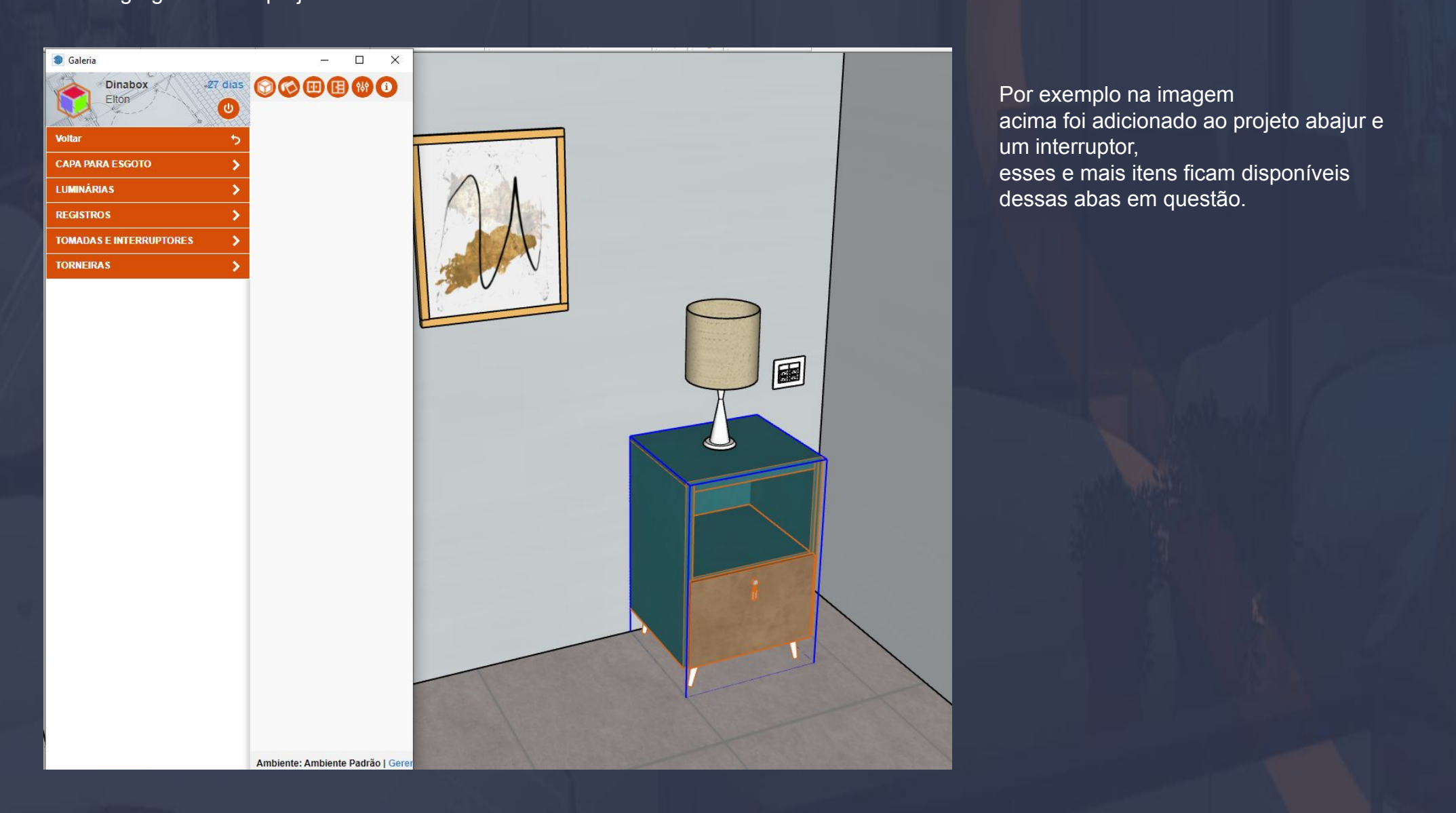

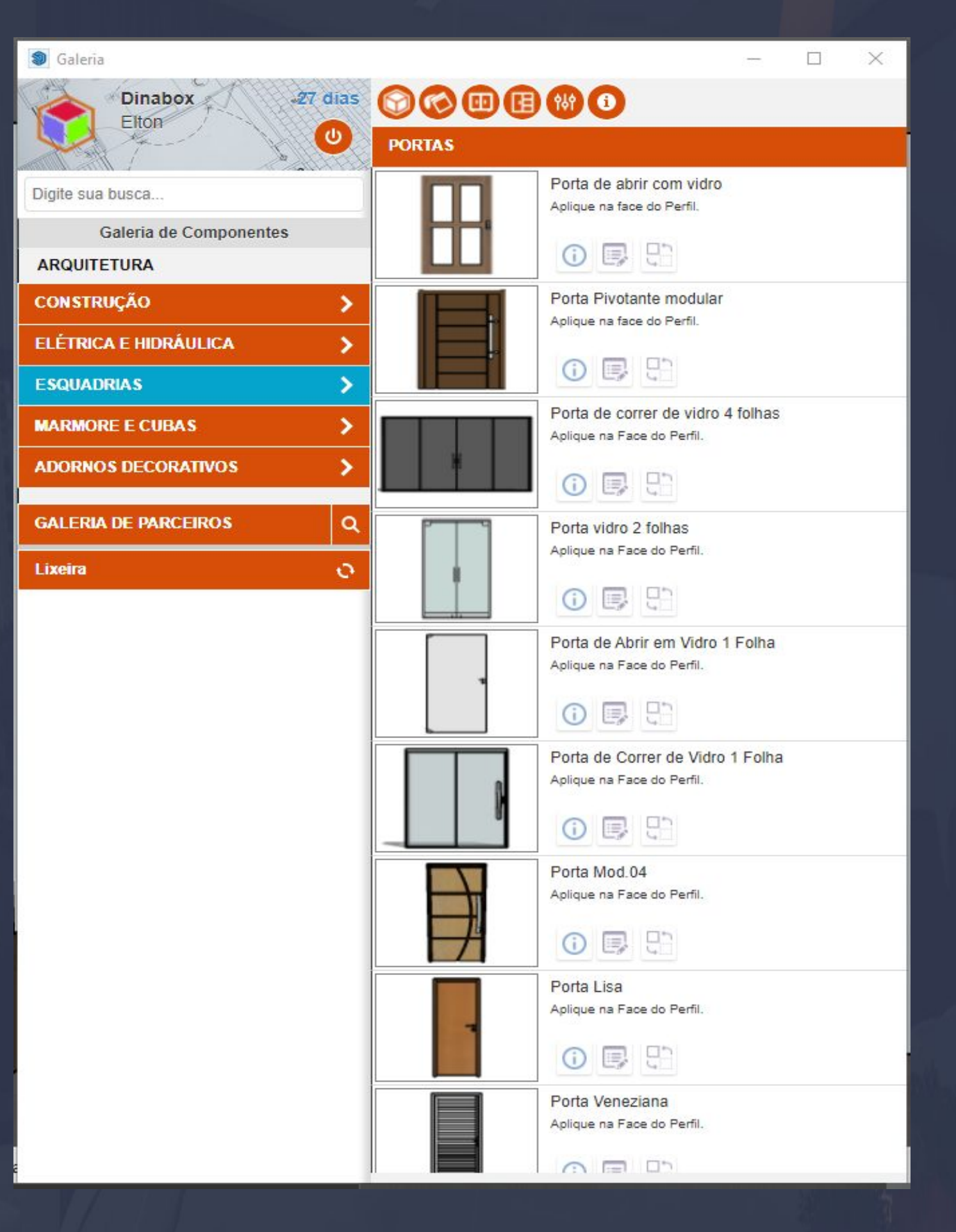

<span id="page-25-0"></span> $\Box$  ,  $\Box$  ,  $\Box$ 

Esquadrias em geral é constituída por batentes,portas e janelas, na imagem acima podemos ver as portas de vários modelos que podem ser aplicadas nas paredes do Dinabox ou uma própria geometria do Sketchup.

#### Página, 27

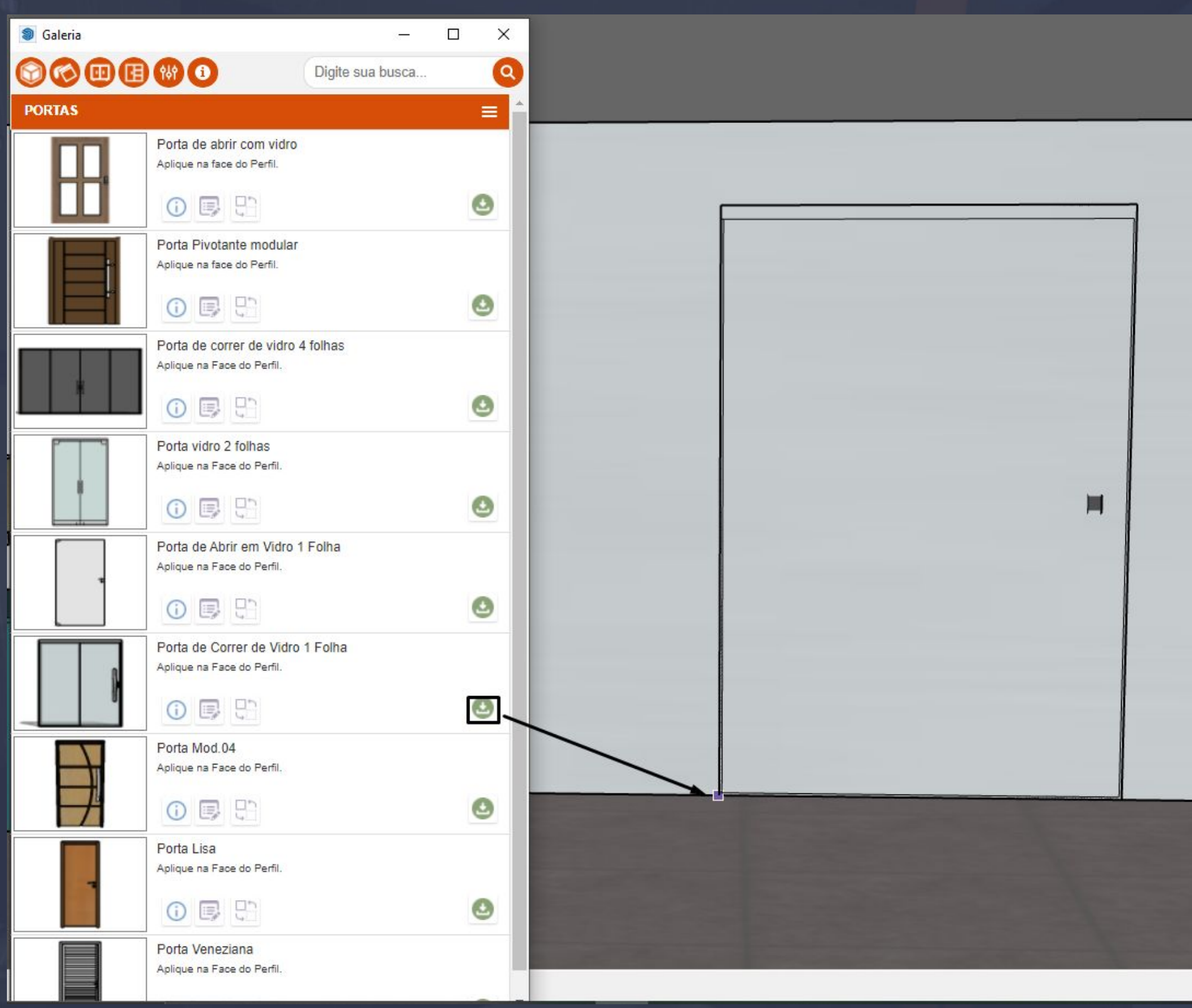

\_\_\_\_\_\_\_\_\_\_\_\_\_\_\_\_\_\_\_\_\_\_\_\_\_\_\_\_\_\_\_\_\_\_\_\_\_\_\_\_\_\_\_\_\_\_\_\_\_\_\_\_\_\_\_\_\_\_\_\_\_\_\_\_\_\_\_\_\_\_\_\_\_\_\_\_\_\_\_\_\_\_\_\_\_\_\_\_\_\_\_\_\_\_\_\_\_\_\_

Ao baixar a porta o passo seguinte é posicionar ela da maneira que você precisa, o ideal nessa hora seria pegar a referência do próprio piso para que a porta fique posicionada corretamente em relação ao projeto.

Depois que você definiu a posição correta, você pode ajustar o tamanho da porta pelas propriedades gerais já vistas no manual, as opções em geral vão abordar os menus padrões de dimensão e outros menus específicos da porta como cor de vidro, cor de puxador e cor de estrutura os menus de opções podem variar de porta em porta.

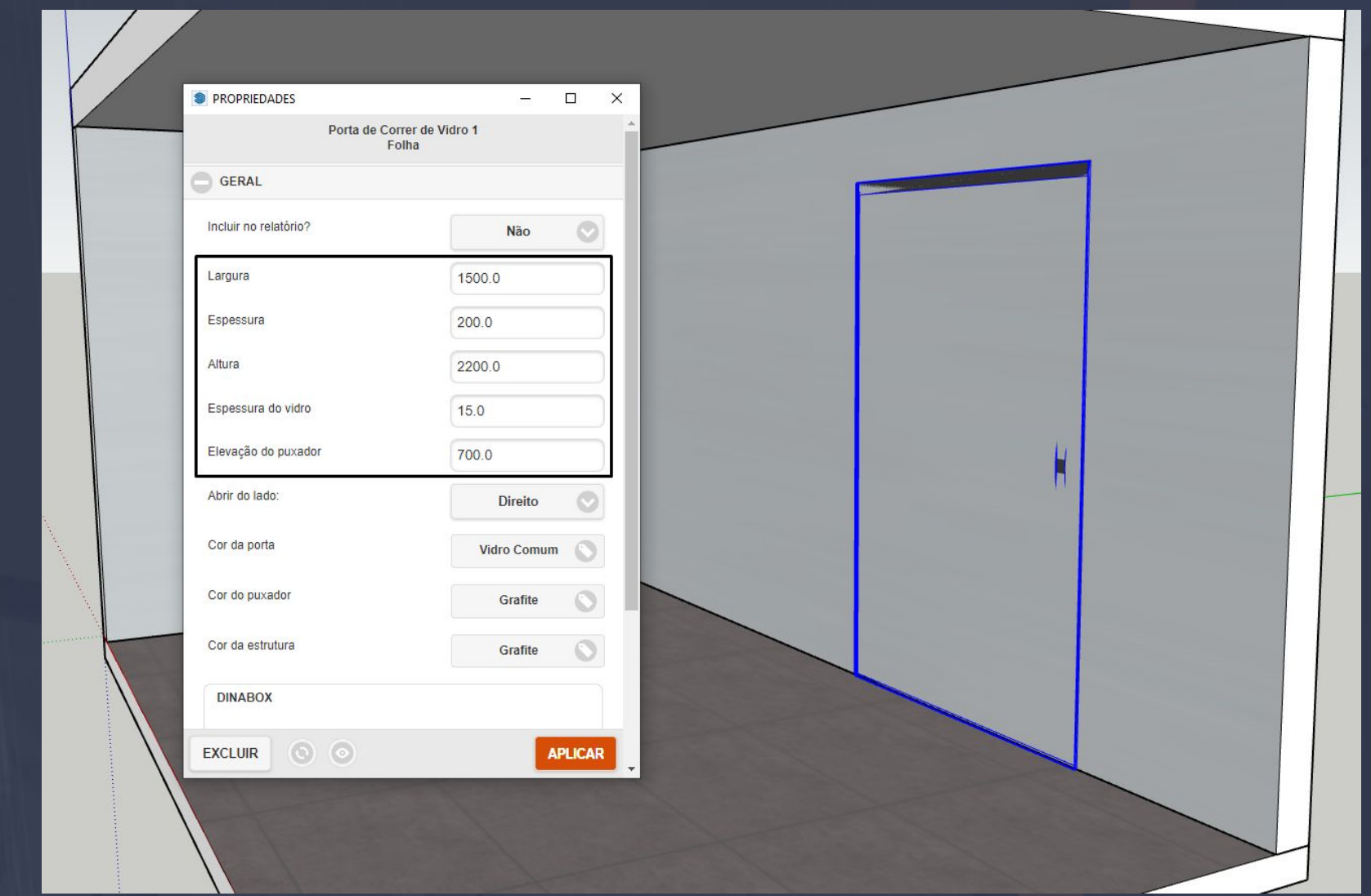

\_\_\_\_\_\_\_\_\_\_\_\_\_\_\_\_\_\_\_\_\_\_\_\_\_\_\_\_\_\_\_\_\_\_\_\_\_\_\_\_\_\_\_\_\_\_\_\_\_\_\_\_\_\_\_\_\_\_\_\_\_\_\_\_\_\_\_\_\_\_\_\_\_\_\_\_\_\_\_\_\_\_\_\_\_\_\_\_\_\_\_\_\_\_\_\_\_\_\_\_

Ajustada a posição e tamanho, o próximo passo seria justamente "recortar" a face da parede com a ferramenta do Sketchup chamada RETÂNGULO, para que a porta fique de forma mais realista no projeto.

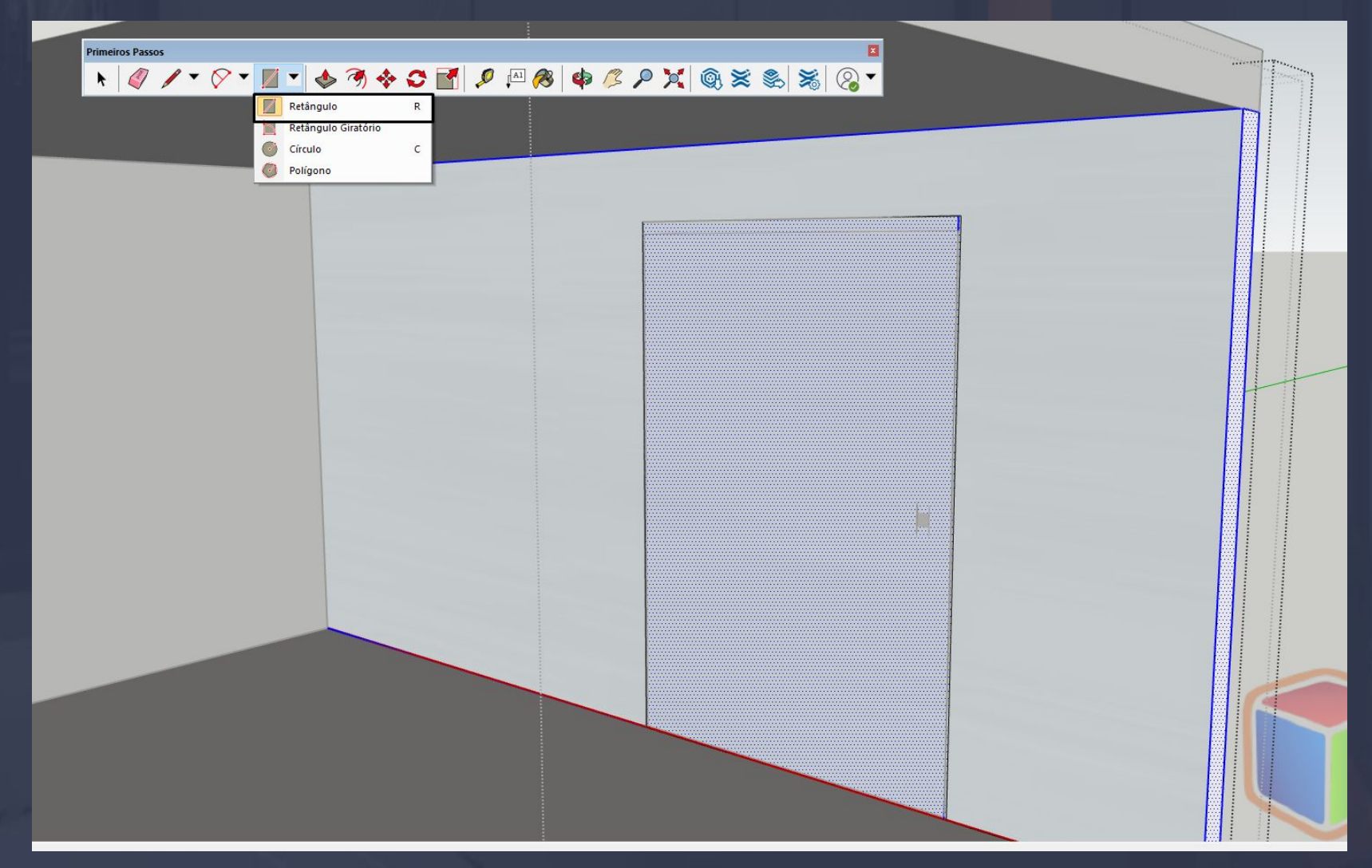

Para entrar na "face" da parede é muito simples basta você dar dois clicks na parede até essa ficar com a característica pontilhada igual da imagem acima, logo após você pega a ferramenta retângulo e aplicar no contorno da geometria da porta.

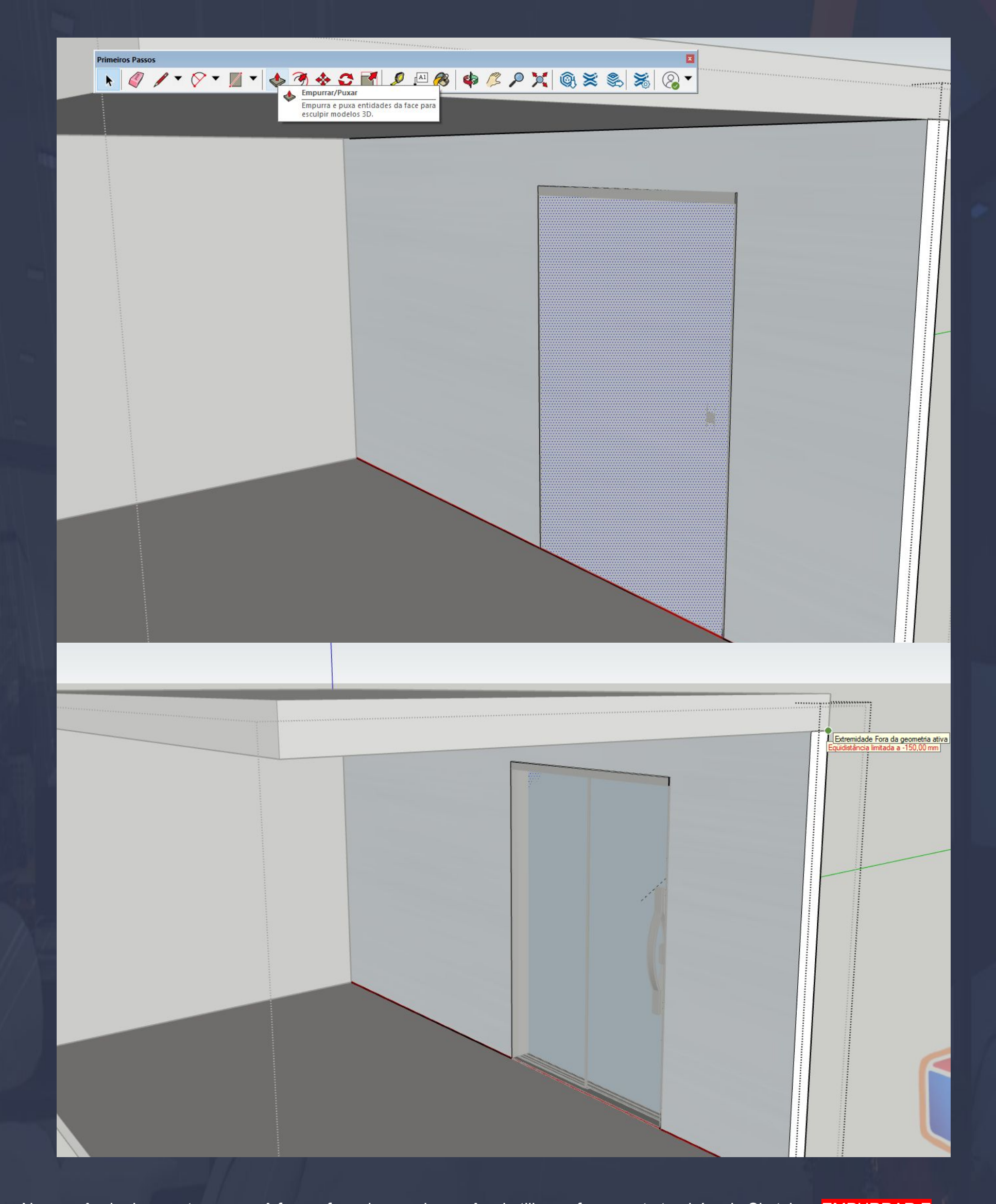

Na sequência do recorte que você fez na face da parede, você vai utilizar a ferramenta também do Sketchup EMPURRAR E PUXAR e simplesmente você clica com o botão esquerdo do seu mouse e empurra a geometria para a espessura externa da parede por exemplo nas imagens da página anterior.

Lembrando que depois que você executar esses passos corretamente, se você quiser alterar o tamanho da porta, o recorte feito na parede não fica paramétrico a porta (O RECORTE NÃO VAI ACOMPANHAR A PORTA).

# 5.3. Galeria de Componentes - Mármore e Cubas Página, 30

# <sup>3</sup>Galeria  $\Box$  $\times$ 27 dias **OCOOOO Dinabox** Elton  $\boldsymbol{\omega}$ **PEDRAS** MÁRMORE COM ACABAMENTO ARREDONDADO MO... Digite sua busca. Galeria de Componentes **ARQUITETURA** MÁRMORE COM ACABAMENTO ARREDONDADO **CONSTRUÇÃO** ٠ ELÉTRICA E HIDRÁULICA X **ESQUADRIAS** ۶ RODABANCADA **MARMORE E CUBAS**  $\rightarrow$ **ADORNOS DECORATIVOS** ٠ **GALERIA DE PARCEIROS**  $\alpha$ **MARMORE** Lixeira  $\mathcal{O}$ Ambiente: Ambiente Padrão | Gerenciar

<span id="page-29-0"></span>\_\_\_\_\_\_\_\_\_\_\_\_\_\_\_\_\_\_\_\_\_\_\_\_\_\_\_\_\_\_\_\_\_\_\_\_\_\_\_\_\_\_\_\_\_\_\_\_\_\_\_\_\_\_\_\_\_\_\_\_\_\_\_\_\_\_\_\_\_\_\_\_\_\_\_\_\_\_\_\_\_\_\_\_\_\_\_\_\_\_\_\_\_\_\_\_\_\_

Mármore estão dentro da aba **PEDRAS** a aplicação delas é exatamente igual a parede por exemplo basta você determinar um ponto inicial e acionar o percurso da geometria.

Página, 31

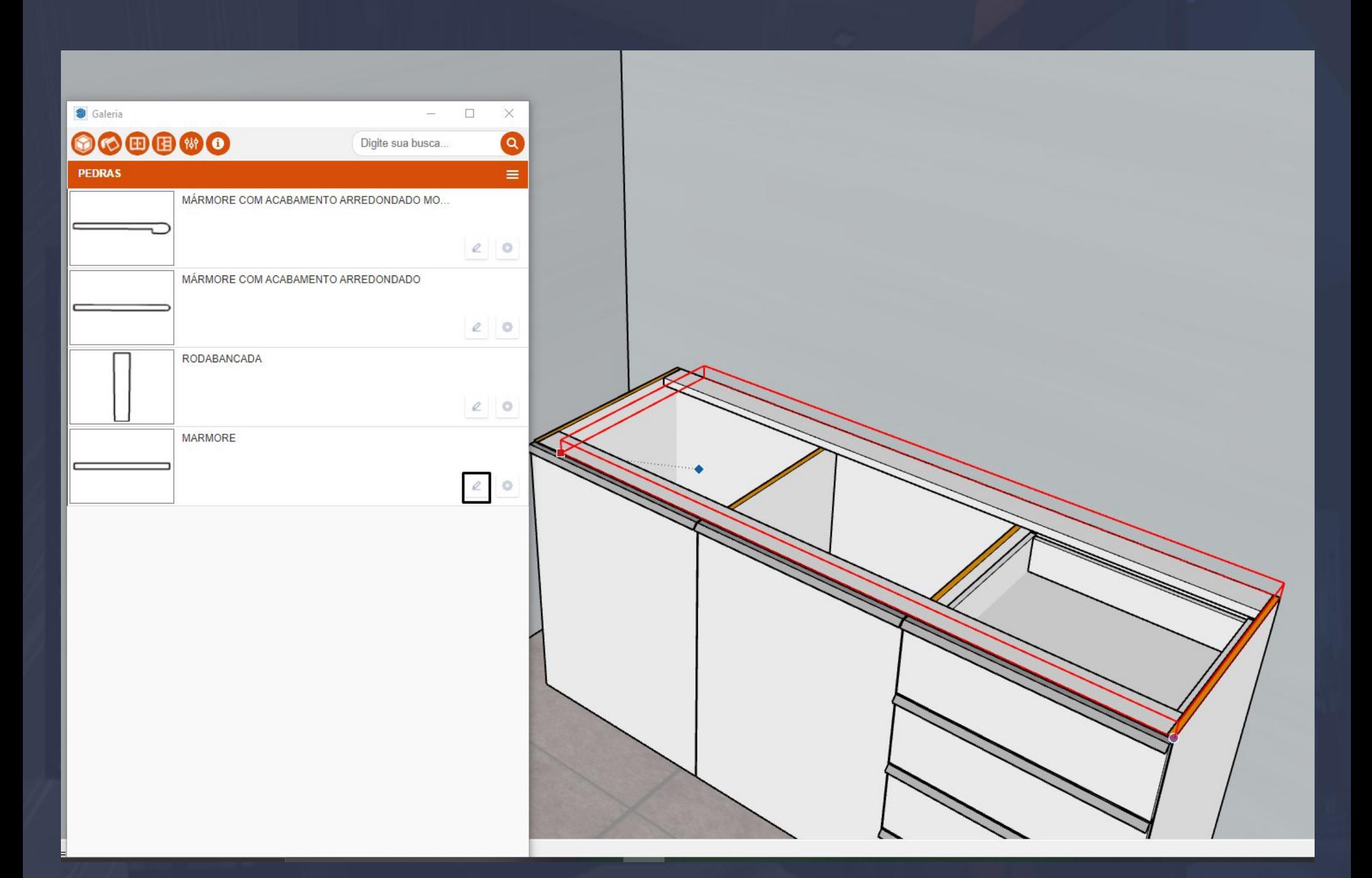

\_\_\_\_\_\_\_\_\_\_\_\_\_\_\_\_\_\_\_\_\_\_\_\_\_\_\_\_\_\_\_\_\_\_\_\_\_\_\_\_\_\_\_\_\_\_\_\_\_\_\_\_\_\_\_\_\_\_\_\_\_\_\_\_\_\_\_\_\_\_\_\_\_\_\_\_\_\_\_\_\_\_\_\_\_\_\_\_\_\_\_\_\_\_\_\_\_\_\_\_\_

A aplicação do mármore está destacada na imagem, simplesmente damos um ponto referencial de início e percorremos com o mouse até o ponto referencial final.

No momento que você aplicar de fato o mármore o mesmo vai baixar sem cor mesmo isso é normal, nós ainda vamos verificar aqui no manual como aplicar as cores nesses itens em questão.

#### Página, 32

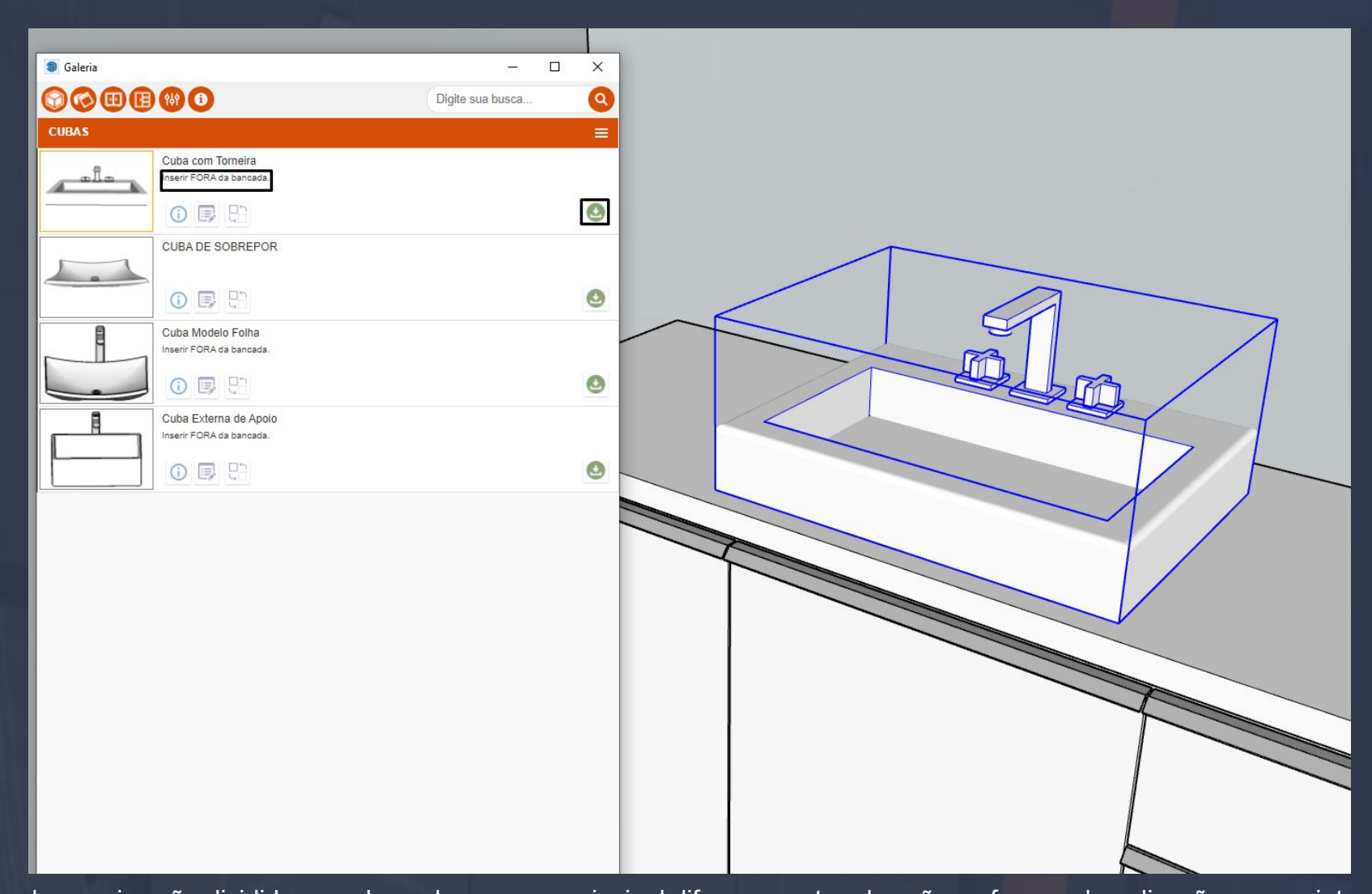

 $\Box$ 

As cubas e pias são divididas em duas abas, mas a principal diferença entre elas são as formas de aplicações no projeto. Assim que você visualizar esses itens logo abaixo do nome você vai notar que tem uma observação junto os itens que estiverem como **INSERIR FORA DA BANCADA** vão ser justamente inseridos como avulsos por fora da bancada como nas imagens acima.

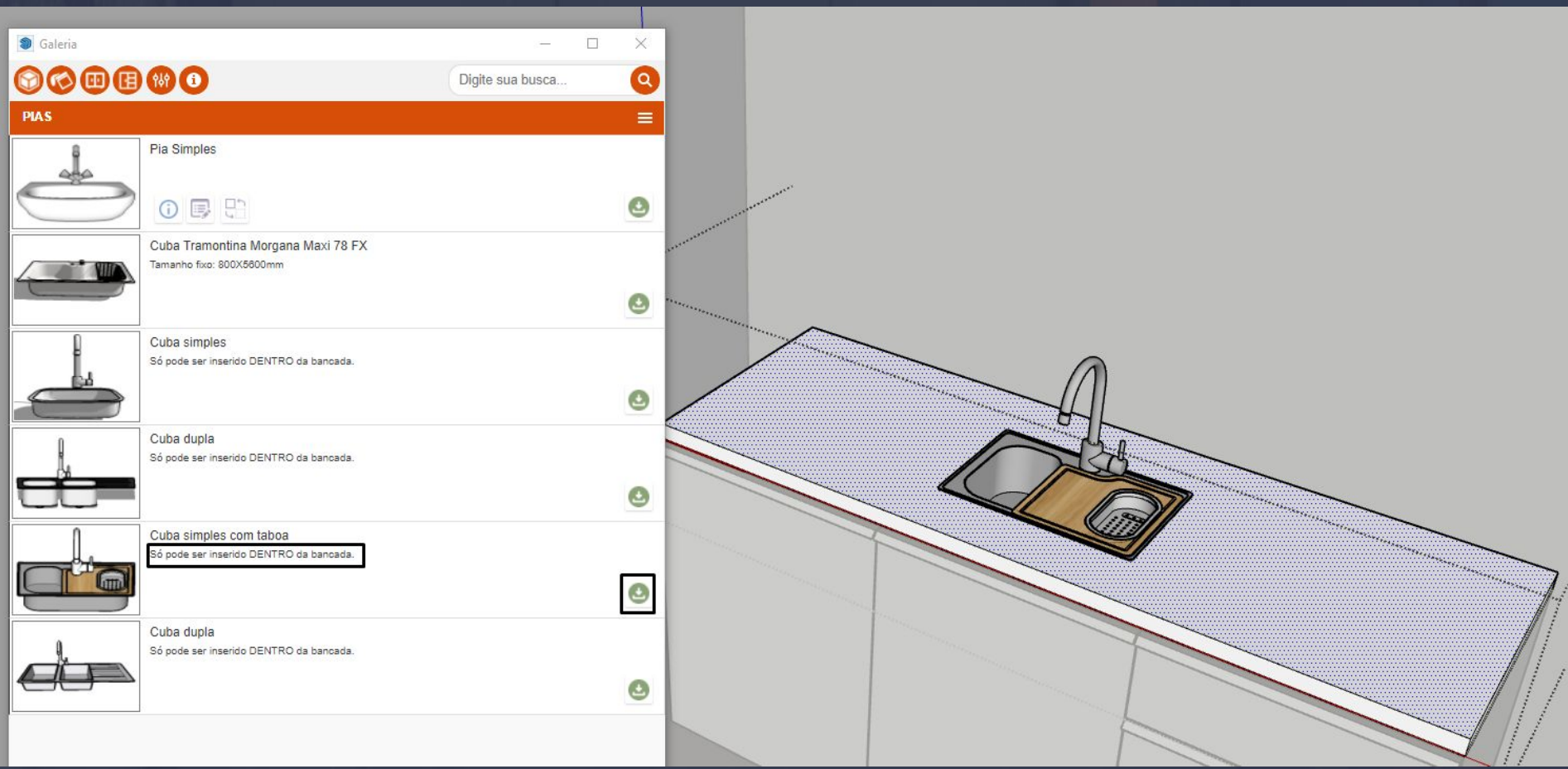

Já as pias que vierem com essa informação em baixo do nome de **INSERIR DENTRO DA BANCADA** você vai ter que fazer exatamente isso que está na imagem, mas o primeiro passo é entrar na face do MÁRMORE / BANCADA, feito isso você só precisa baixar a cuba e posicionar ela nas dimensões da bancada.

5.4. Galeria de Componentes - Adornos decorativos Página, 33

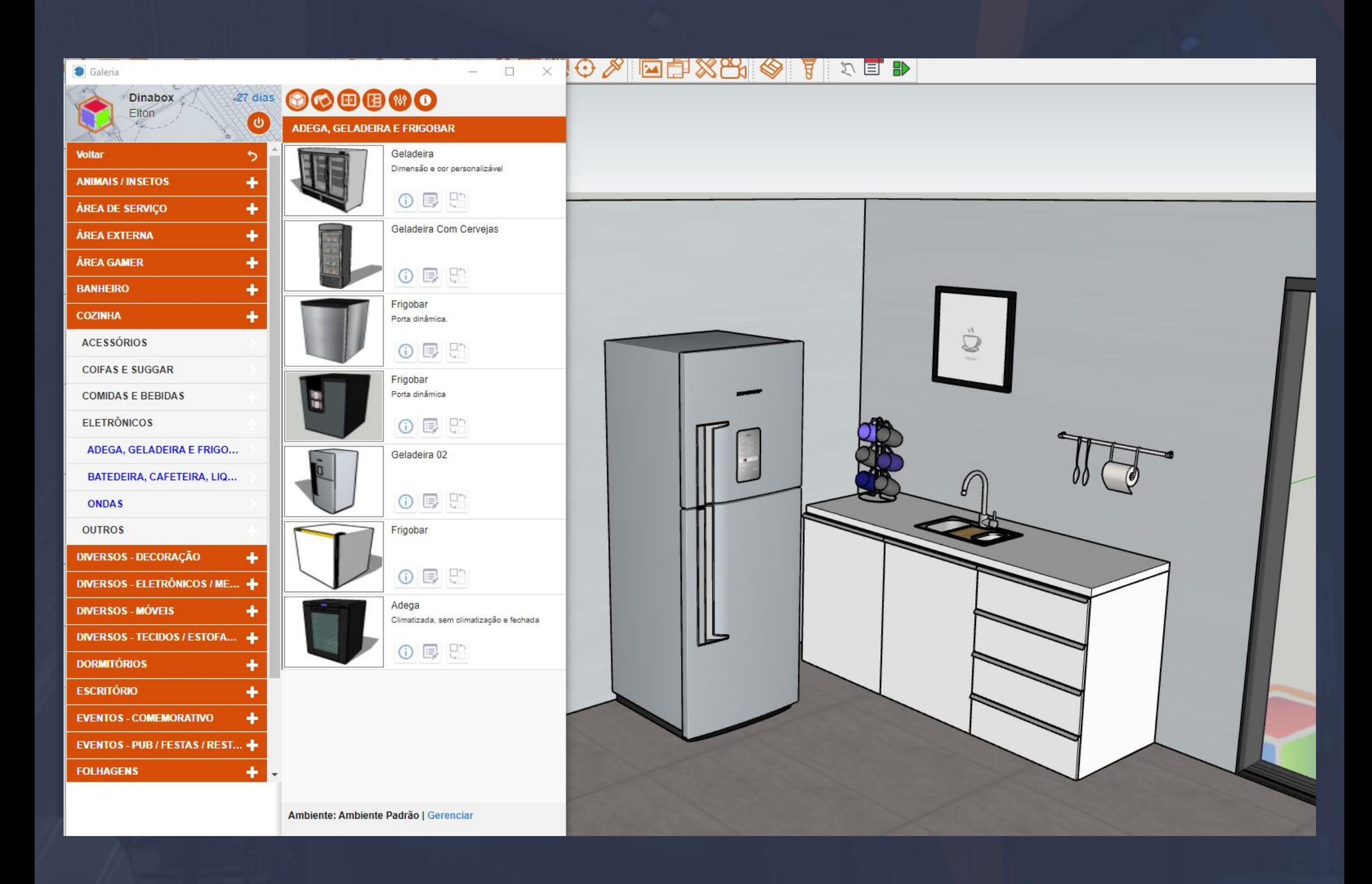

<span id="page-32-0"></span>\_\_\_\_\_\_\_\_\_\_\_\_\_\_\_\_\_\_\_\_\_\_\_\_\_\_\_\_\_\_\_\_\_\_\_\_\_\_\_\_\_\_\_\_\_\_\_\_\_\_\_\_\_\_\_\_\_\_\_\_\_\_\_\_\_\_\_\_\_\_\_\_\_\_\_\_\_\_\_\_\_\_\_\_\_\_\_\_\_\_\_\_\_\_\_\_\_\_\_

Adornos decorativos é uma extensa lista de abas e sub. Abas que disponibilizam decorações arquitetônicas que vai de Área de serviço até meios de locomoção, tudo isso para você baixar no 3D e agregar seu projeto como decorações.

A forma de aplicação desses itens em geral é exatamente igual a todos os itens avulsos da plataforma a imagem acima que está demonstrando isso, foi feita posicionando os itens de forma avulsa com a ferramenta move do próprio Sketchup.

#### 6. Galeria de parceiros Página, 34

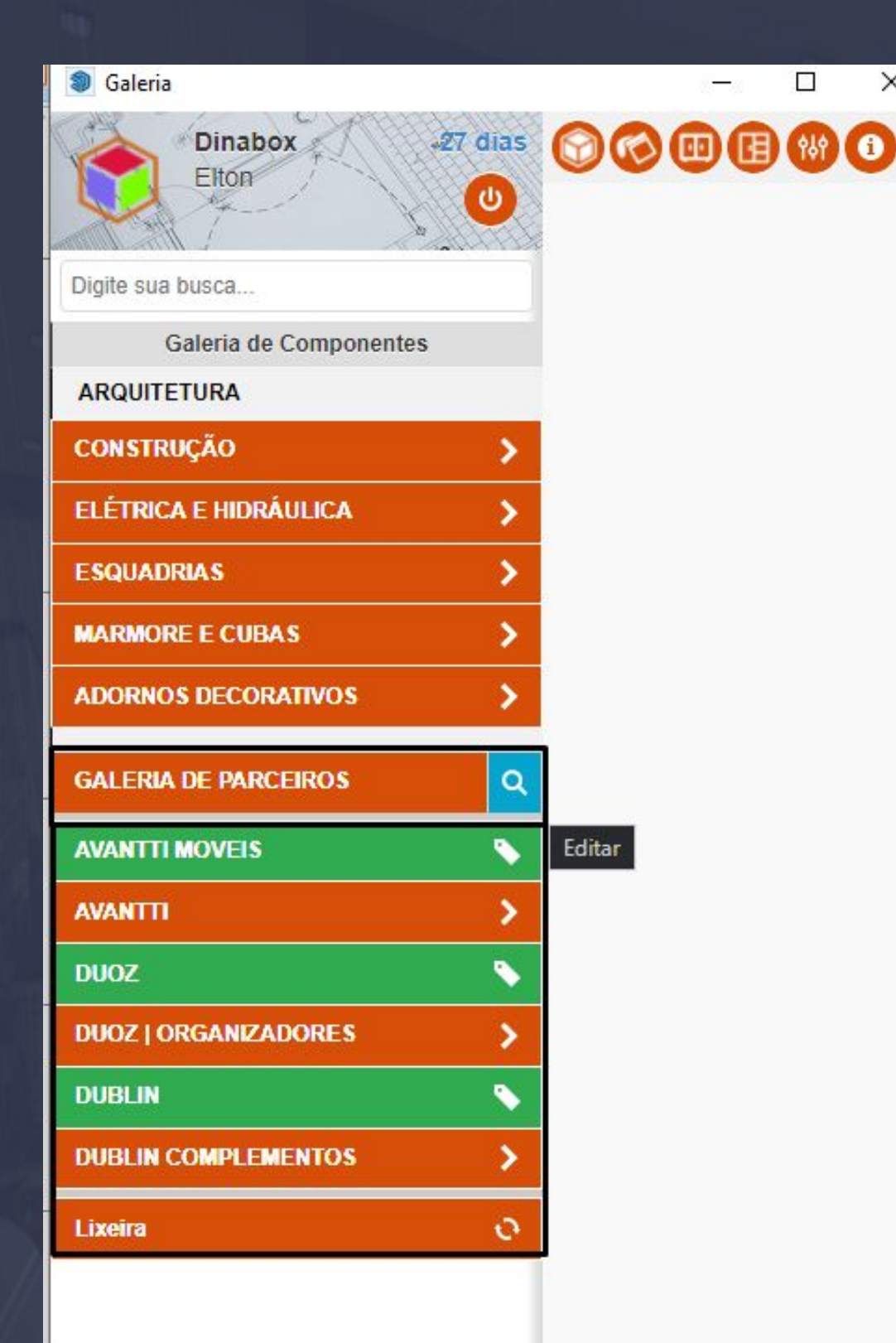

Galeria de Parceiros tem como principal objetivo atender o cliente Dinabox com maior transparência disponibilizando os principais produtos de DE EMPRESAS PARCEIRAS dentro das galerias que estão upadas com o nome da empresa de referência podendo atender melhor o usuário que trabalha com os nossos parceiros.

<span id="page-33-0"></span> $\mathcal{L}_\mathcal{A}[\mathbf{U}_\mathcal{A}] = \mathbf{U}[\mathbf{U}_\mathcal{A}] = \mathbf{U}_\mathcal{A}[\mathbf{U}_\mathcal{A}] = \mathbf{U}_\mathcal{A}[\mathbf{U}_\mathcal{A}] = \mathbf{U}_\mathcal{A}[\mathbf{U}_\mathcal{A}] = \mathbf{U}_\mathcal{A}[\mathbf{U}_\mathcal{A}] = \mathbf{U}_\mathcal{A}[\mathbf{U}_\mathcal{A}] = \mathbf{U}_\mathcal{A}[\mathbf{U}_\mathcal{A}] = \mathbf{U}_\mathcal{A}[\mathbf{U}_\mathcal{A}] = \$ 

 $\times$ 

 $\Box$ 

# 6.1. Modulação de Parceiros Página, 35

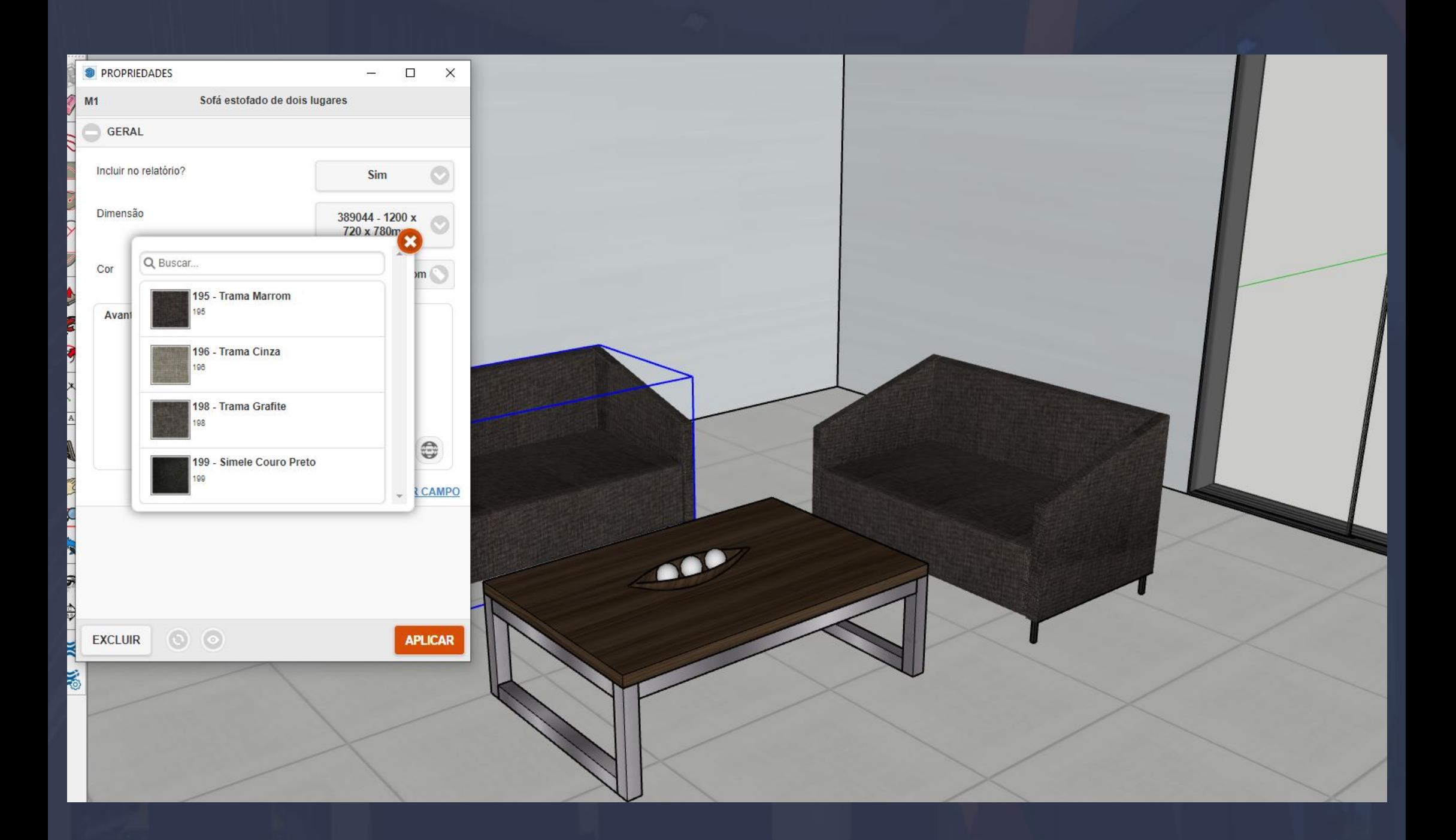

<span id="page-34-0"></span>\_\_\_\_\_\_\_\_\_\_\_\_\_\_\_\_\_\_\_\_\_\_\_\_\_\_\_\_\_\_\_\_\_\_\_\_\_\_\_\_\_\_\_\_\_\_\_\_\_\_\_\_\_\_\_\_\_\_\_\_\_\_\_\_\_\_\_\_\_\_\_\_\_\_\_\_\_\_\_\_\_\_\_\_\_\_\_\_\_\_\_\_\_\_\_\_\_\_\_\_\_\_\_\_

Os módulos disponíveis você pode baixar e interagir com os mesmos posicionando e ajustando as dimensões e cor de acordo com o padrão da empresa parceira.

Junto há isso você pode gerar um orçamento dos módulos e solicitar diretamente ao atendimento da empresa parceira.

#### 7. Galeria de Materiais Página, 36

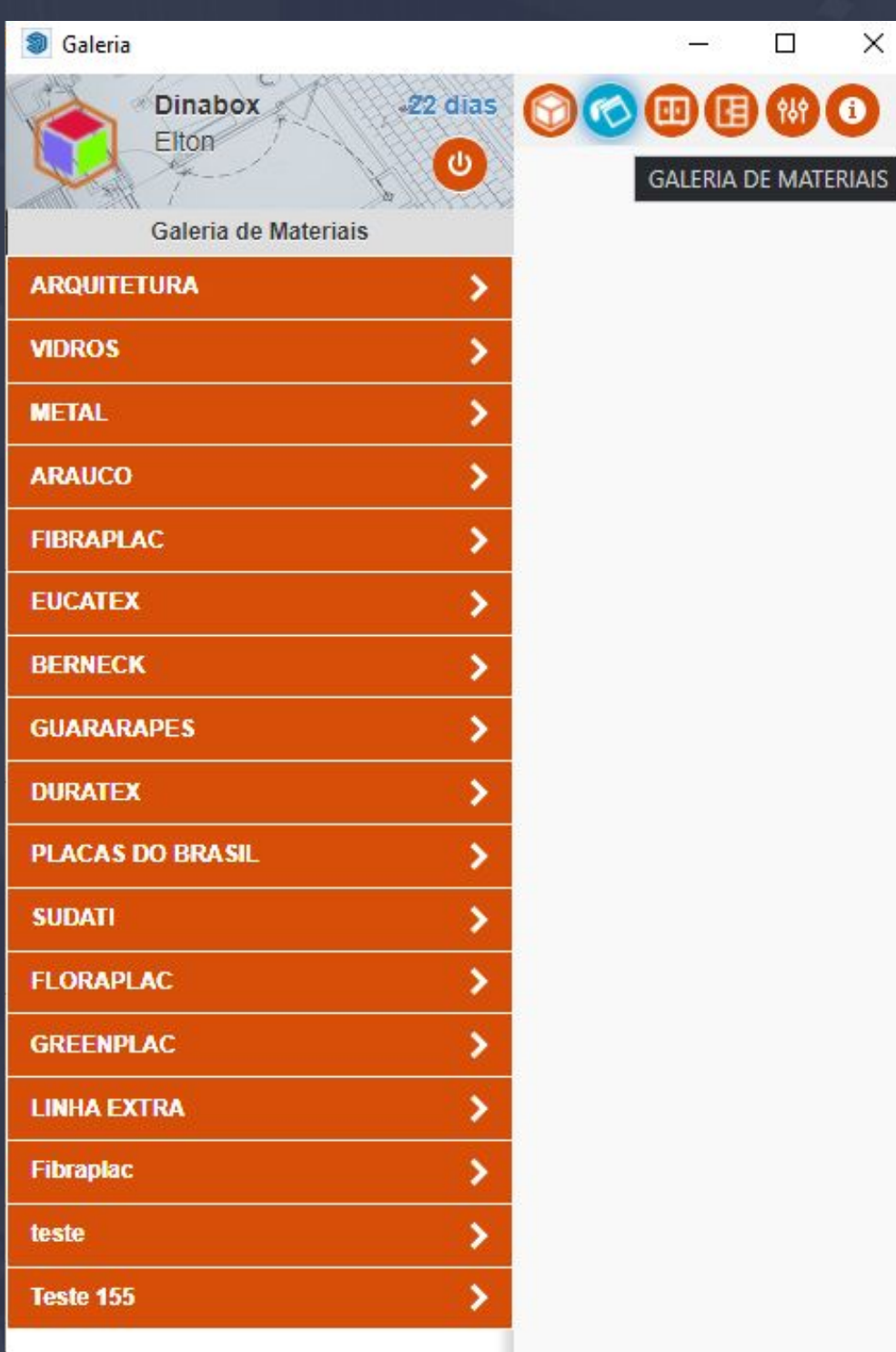

A galeria de Materiais da plataforma disponibiliza texturas dos principais fabricantes do mercado atualmente, tendo ainda a possibilidade de o usuário salvar as próprias texturas em uma galeria personalizada, o salvamento da textura nós veremos no manual em uma etapa específica **(incluir informação da página do salvamento) por** que nas próximas páginas veremos as formas de aplicação de texturas nos módulos e componentes arquitetônicos.

Ambiente: Ambiente Padrão | Gere

<span id="page-35-0"></span>\_\_\_\_\_\_\_\_\_\_\_\_\_\_\_\_\_\_\_\_\_\_\_\_\_\_\_\_\_\_\_\_\_\_\_\_\_\_\_\_\_\_\_\_\_\_\_\_\_\_\_\_\_\_\_\_\_\_\_\_\_\_\_\_\_\_\_\_\_\_\_\_\_\_\_\_\_\_\_\_\_\_\_\_\_\_\_\_\_\_\_\_\_\_\_\_

 $\times$ 

 $\mathbf O$ 

 $\Box$ 

 $950$ 

佴
## 7.1. Galeria de Materiais - Formas de aplicação das Texturas Página, 37

A primeira aba que está habilitada na galeria de materiais é a de **ARQUITETURA**, que ao abrir a mesma você pode perceber que dentro dela está disponível várias outras abas que são classificadas como **SUB ABAS**.

 $\times$ 

 $\bullet$ 

 $\frac{1}{2}$  ,  $\frac{1}{2}$  ,  $\frac{1$ 

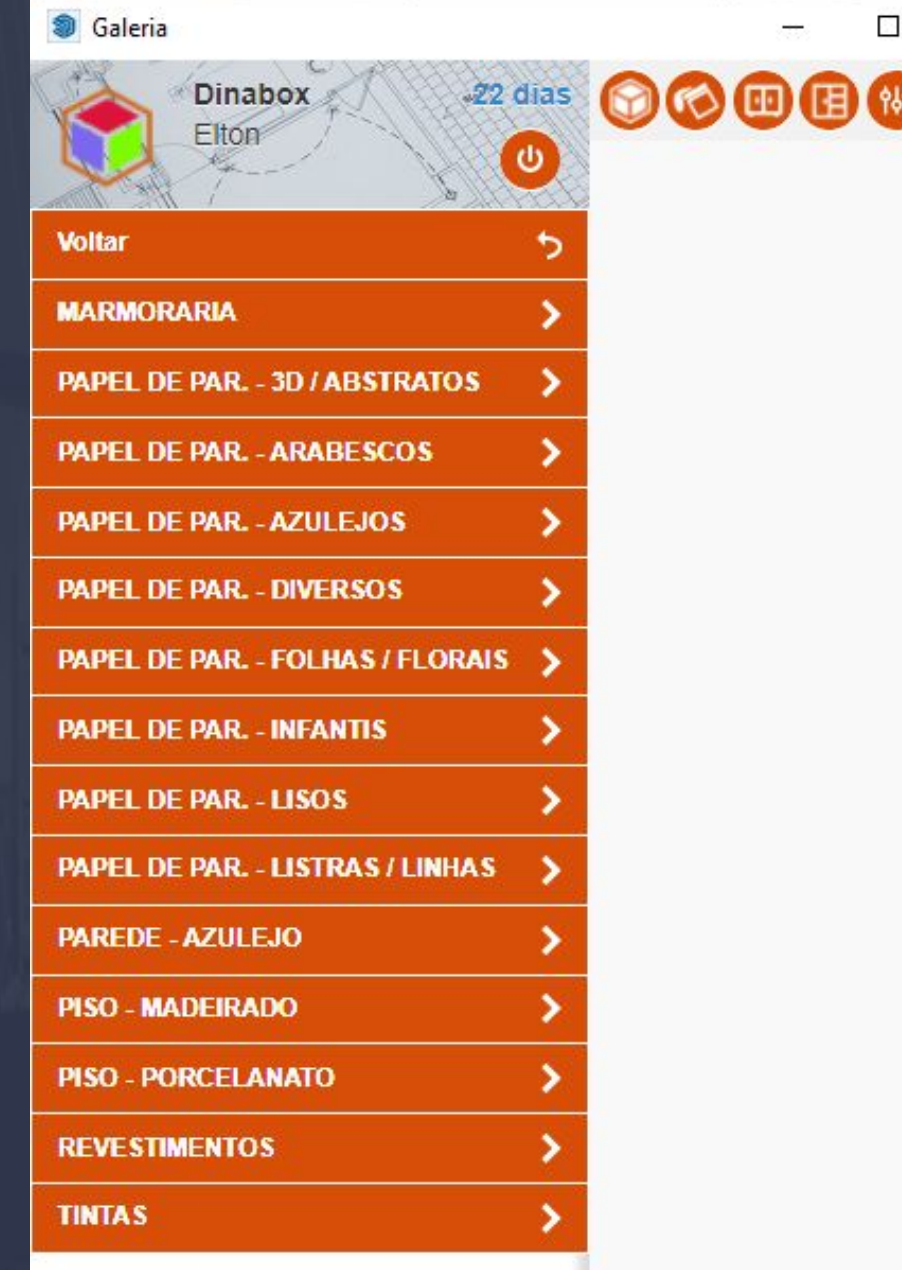

Dentro das sub abas estão carregadas as texturas de aplicação para arquitetura, a aplicação das texturas de arquitetura são basicamente duas opções primeiro você vai ter que interagir com o botão esquerdo do seu mouse no ícone verde de baixar logo depois vai aparecer as duas opções.

### 7.2. Galeria de Materiais - Aplicação de Textura na Parede Página, 38

#### **HOTUO & REXH ◆ F Q AED** Saleria  $\Box$ X **OCOB80**  $\bullet$ Digite sua busca. Amarelo 面厚  $\bullet$ Branco  $\circledcirc$ 面层 Cinza Gelo  $\circledcirc$ 面厚 Laranja ESCOLHA ONDE APLICAR  $\bullet$  $\bullet$ **TUDO FACE** m r  $\circledcirc$ Verde Claro  $\odot$ m e Verde Escuro  $\circ$ 童 厚 Vermelho m p  $\bullet$ Ambiente: Ambiente Padrão | Gerencian

 $\Xi$  ,  $\Xi$  (20)  $\Xi$  ,  $\Xi$  ,  $\Xi$  ,  $\Xi$  ,  $\Xi$  ,  $\Xi$  ,  $\Xi$  ,  $\Xi$  ,  $\Xi$  ,  $\Xi$  ,  $\Xi$  ,  $\Xi$  ,  $\Xi$  ,  $\Xi$  ,  $\Xi$  ,  $\Xi$  ,  $\Xi$  ,  $\Xi$  ,  $\Xi$  ,  $\Xi$  ,  $\Xi$  ,  $\Xi$  ,  $\Xi$  ,  $\Xi$  ,  $\Xi$  ,  $\Xi$  ,  $\Xi$  ,  $\Xi$  ,  $\Xi$  ,

Na imagem acima a nossa parede já está com a aplicação de textura da cor laranja, ao você selecionar a opção de aplicação em **FACE** seu cursor do mouse vai mudar para um pincel dinâmico, aí simplesmente você vai pressionar o botão esquerdo do mouse na face da parede ou piso para realizar de fato a aplicação da textura. **FACE:** Só realiza a aplicação da textura na face frontal da parede ou piso. **TUDO:** Faz a aplicação da textura em todas as faces da parede ou piso.

### 7.3. Galeria de Materiais - Aplicação de texturas em vidros Página, 39

A aba vidros é constituída por texturas de espelhos e vidros, os ícones de aplicação da textura são somente dois, o ícone com (dois riscos) é referente a módulos avulsos como: espelho avulso, prateleira avulsa.

\_\_\_\_\_\_\_\_\_\_\_\_\_\_\_\_\_\_\_\_\_\_\_\_\_\_\_\_\_\_\_\_\_\_\_\_\_\_\_\_\_\_\_\_\_\_\_\_\_\_\_\_\_\_\_\_\_\_\_\_\_\_\_\_\_\_\_\_\_\_\_\_\_\_\_\_\_\_\_\_\_\_\_\_\_\_\_\_\_\_\_\_\_\_\_\_\_\_

O ícone da caixa com as portas é único para aplicação de vidros ou espelhos nas frontais (na porta).

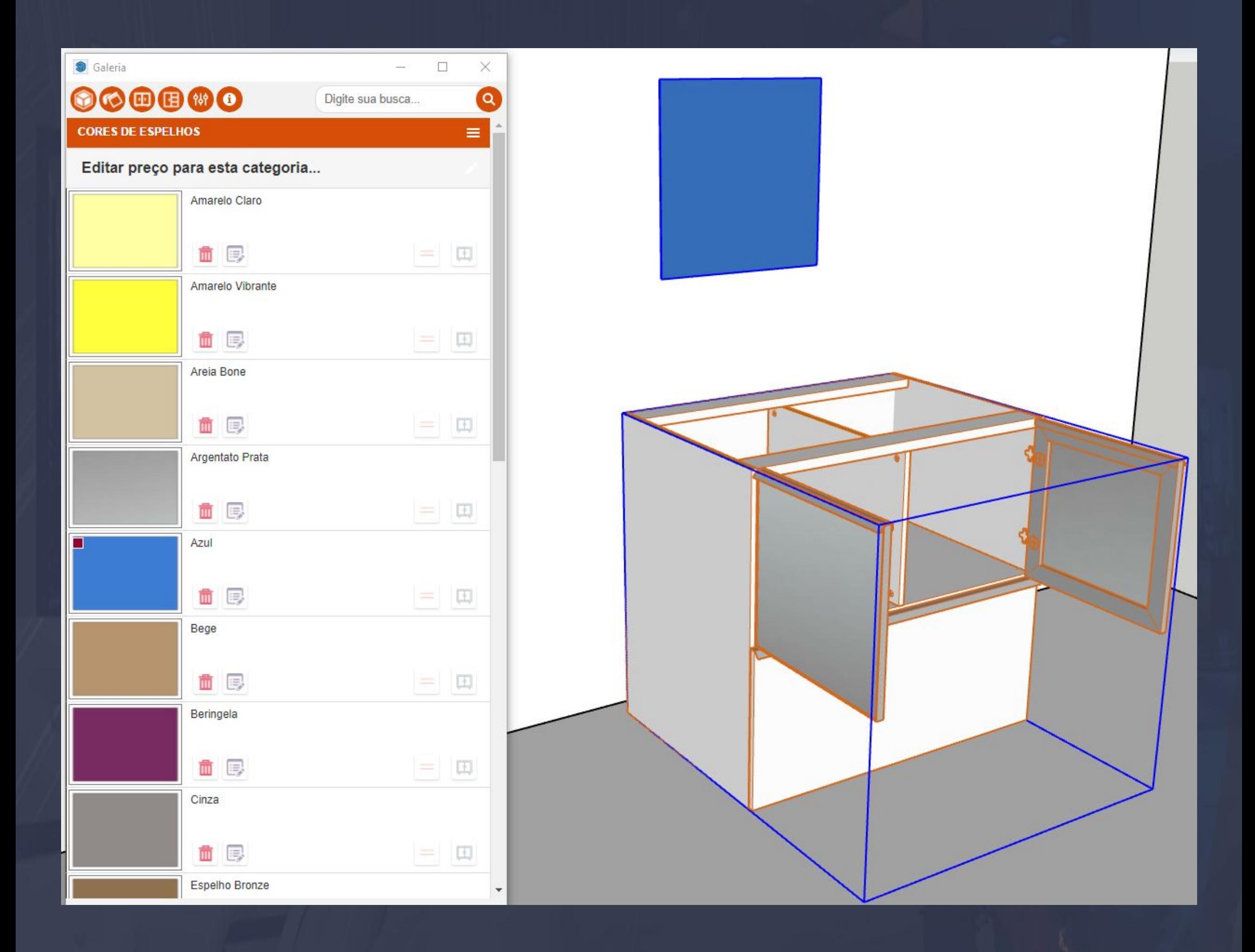

## 7.4. Galeria de Materiais - Aplicação de Texturas Metais Página, 40

Dentro da aba Metais você pode encontrar texturas somente para aplicação em metal, mas o que exatamente o Dinabox interpreta com metais, bom basicamente a apenas duas formas de aplicação. que seria a aplicação e material em perfil e a outra seria aplicação nas PORTAS E FRONTAIS.

 $\pm 1101$  ,  $\pm 10130$  ,  $\pm 11$  ,  $\pm 11$  ,  $\pm 102$  ,  $\pm 11$  ,  $\pm 11$  ,  $\pm 11$  ,  $\pm 11$  ,  $\pm 11$  ,  $\pm 11$  ,  $\pm 11$  ,  $\pm 11$  ,  $\pm 11$  ,  $\pm 11$  ,  $\pm 11$  ,  $\pm 11$  ,  $\pm 11$  ,  $\pm 11$  ,  $\pm 11$  ,  $\pm 11$  ,  $\pm 1$ 

Aplicação do metal no perfil seria apenas para trilhos p/ porta de correr, cabides, pé metal etc... Aplicação em portas tratasse de realizar a aplicação da cor metal apenas nos puxadores ou perfil.

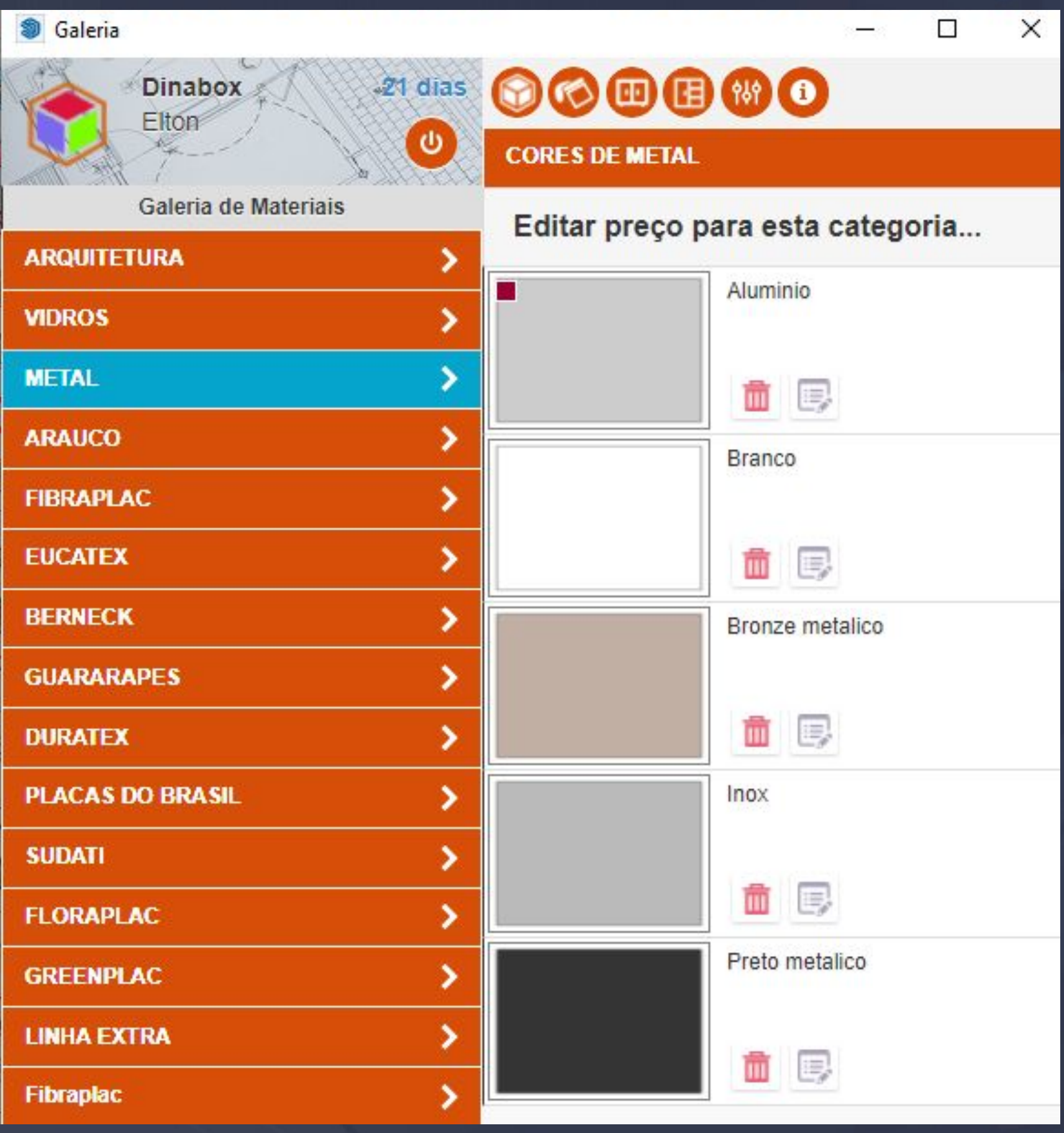

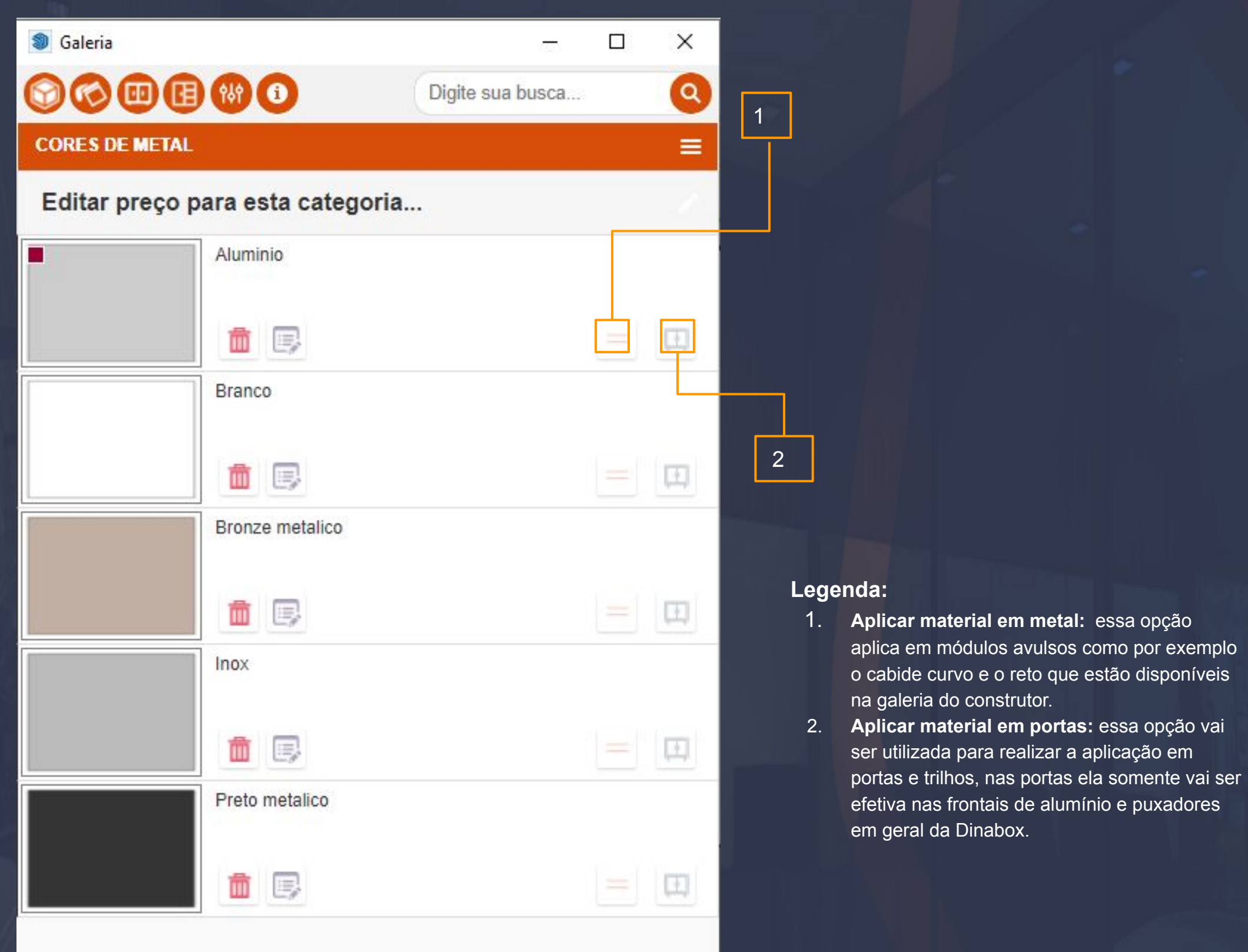

\_\_\_\_\_\_\_\_\_\_\_\_\_\_\_\_\_\_\_\_\_\_\_\_\_\_\_\_\_\_\_\_\_\_\_\_\_\_\_\_\_\_\_\_\_\_\_\_\_\_\_\_\_\_\_\_\_\_\_\_\_\_\_\_\_\_\_\_\_\_\_\_\_\_\_\_\_\_\_\_\_\_\_\_\_\_\_\_\_\_\_\_\_\_\_\_\_\_\_

 importante ressaltar também que na imagem acima se você verificar a imagem da textura de alumínio consta uma marca vermelha no canto superior esquerdo, isso indica que essa textura está como padrão.

#### 7.5. Galeria de Materiais - Textura - Padrão Página, 42

Textura padrão é uma opção que você tem que determinar na plataforma, ela vai ser responsável por aplicar a textura no momento que você baixa um item como o cabide ou algum puxador, isso vai ser relevante no seu orçamento ou listagem de peças para que você possa obter o preço de diferentes texturas e até mesmo diferenciá-las na hora de listar elas.

Sempre que você desejar alterar a textura padrão é possível, apenas levando seu cursor do mouse até a imagem da textura que quer alterar e clicar em TORNAR PADRÃO.

Para cada categoria de textura é possível deixar um material padrão, na imagem ao lado temos um exemplo da categoria dos espelhos, porém se você acessar a categoria dos METAIS você vai ter essa opção também.

Quando definimos um material padrão esse material vai ser aplicado no componente compatível ao material, por exemplo: se definirmos um material para o espelho esse material só vai ser aplicado quando você utilizar um espelho de fato no seu projeto, o mesmo vai valer para os METAIS e MDFs.

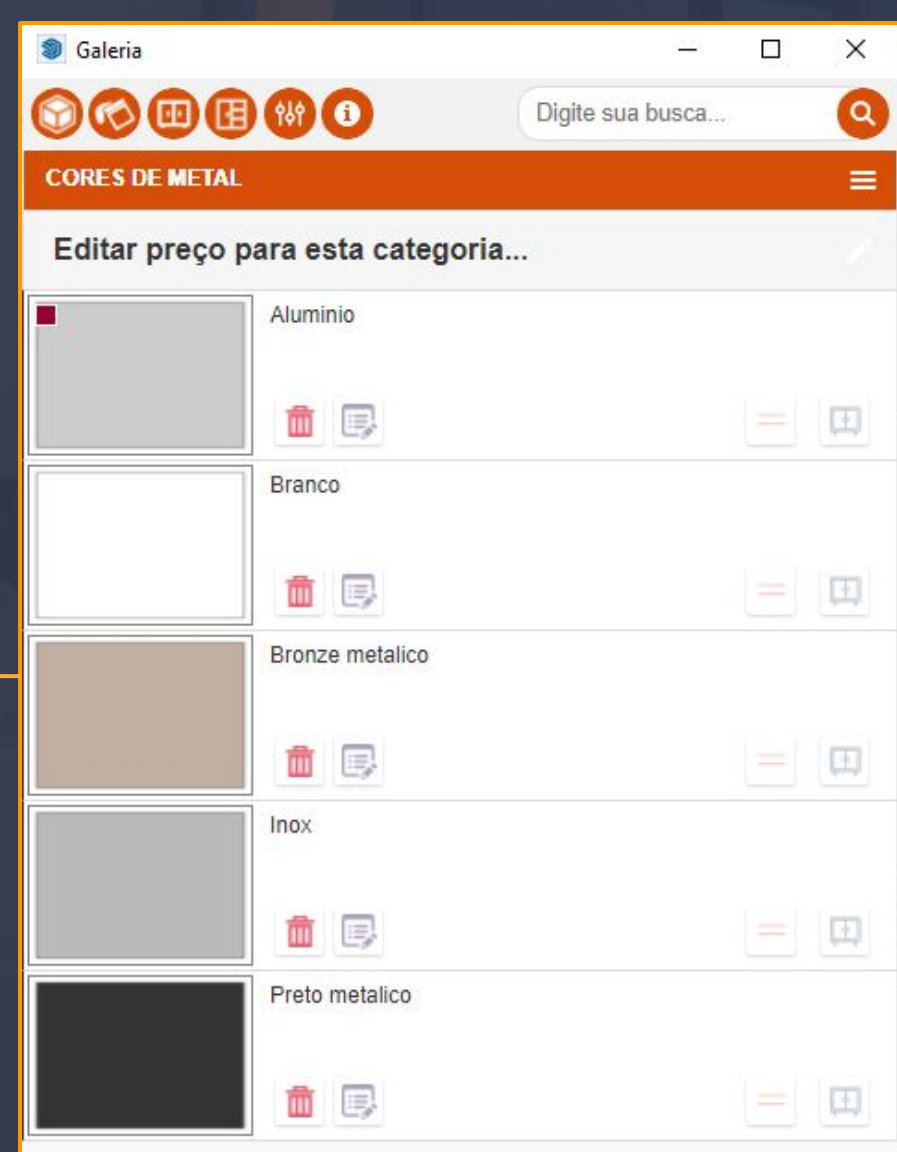

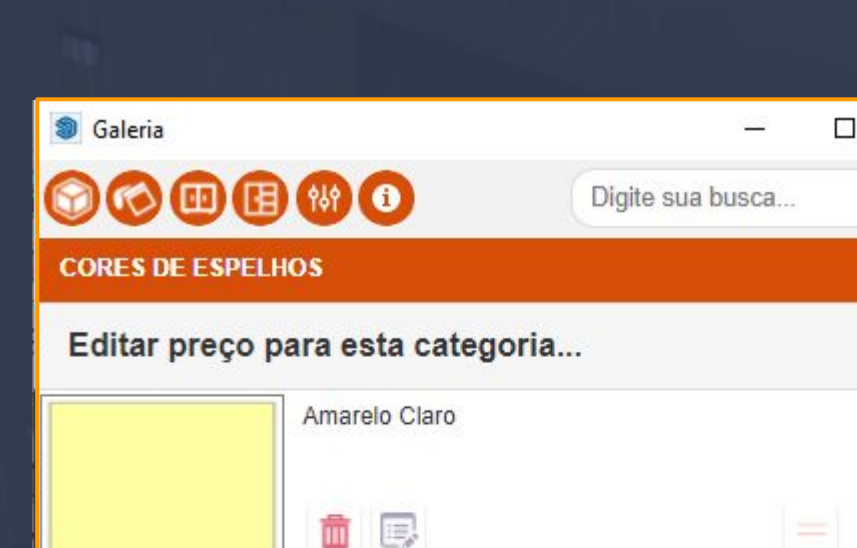

Amarelo Vibrante

m e

Areia Bone

展

Argentato Prata

同

展

同

写

民

Espelho Bronze

m

шÌ

Azul

m

Bege

ШÌ

m

Cinza

ш

Ambiente: Ambiente Padrão | Gerenciar

Beringela

**TORNAR PADRÃO** 

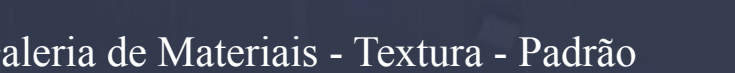

 $-$  , and the set of the set of the set of the set of the set of the set of the set of the set of the set of the set of the set of the set of the set of the set of the set of the set of the set of the set of the set of th

 $\times$ 

Q

Ξ

田

国

国

国

田

国

田

国

 $\equiv$ 

### 7.6. Galeria de Materiais - Aplicação Texturas em Módulos **Canada en Acelea en Acelea en Acelea** en Página, 43

As texturas para aplicações em módulos estão disponibilizadas nas abas dos principais fabricantes do mercado atualmente, cada uma dessas abas contém sub abas dentro delas, nomeadas como linhas dos fabricantes e dentro das sub abas você vai encontrar as texturas referente a linha do fabricante como mostra a imagem abaixo.

 $\pm$  ,  $\pm$  ,  $\pm$ 

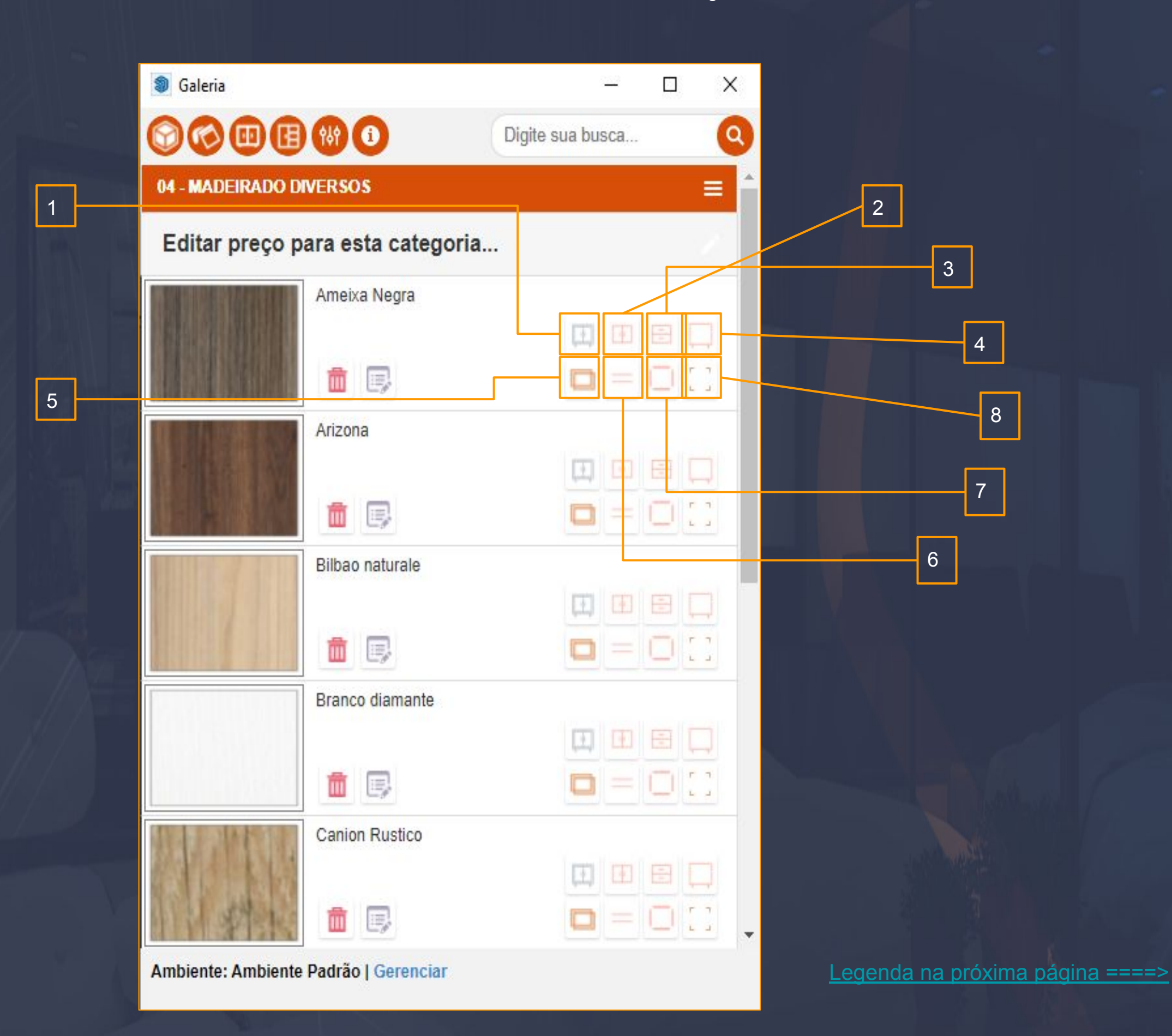

#### **Legenda:**

1. **Aplicar material em tudo:** Selecione o módulo e tudo que estiver atrelado a ele por exemplo: prateleira, divisória, porta, tamponamento e etc...

<span id="page-43-0"></span> $\Box_\mu$  , and the contribution of the contribution of the contribution of the contribution of the contribution of the contribution of the contribution of the contribution of the contribution of the contribution of the cont

- 2. **Aplicar material nas portas:** Você pode selecionar o módulo em si e o Dinabox vai aplicar somente nas portas.
- 3. **Aplicar material nas gavetas:** Selecione o módulo que estiver com gavetas e esse ícone aplicar a textura apenas nas gavetas.
- 4. **Aplicar material na estrutura da caixa:** Com o módulo selecionado essa opção aplica a textura somente em volta da caixa.
- **5. Aplicação em peça a peça**: Ao interagir com essa opção o cursor do seu mouse fica com a característica de um pincel, feito isso você vai poder aplicar a textura em qualquer peça
- **6. Aplicação de textura somente nas prateleiras**: Com o módulo selecionado e uma prateleira inserida na caixa essa opção vai somente aplicar a textura em prateleiras.
- **7. Aplicação de textura apenas em tamponamentos**: Somente aplicável em um tamponamento avulso ou interno
- **8.** .**Aplicação em fita de borda** : Essa opção é semelhante a aplicação do peça a peça a única diferença seria a aplicação de fato, o pincel só vai interagir com as bordas das peças.

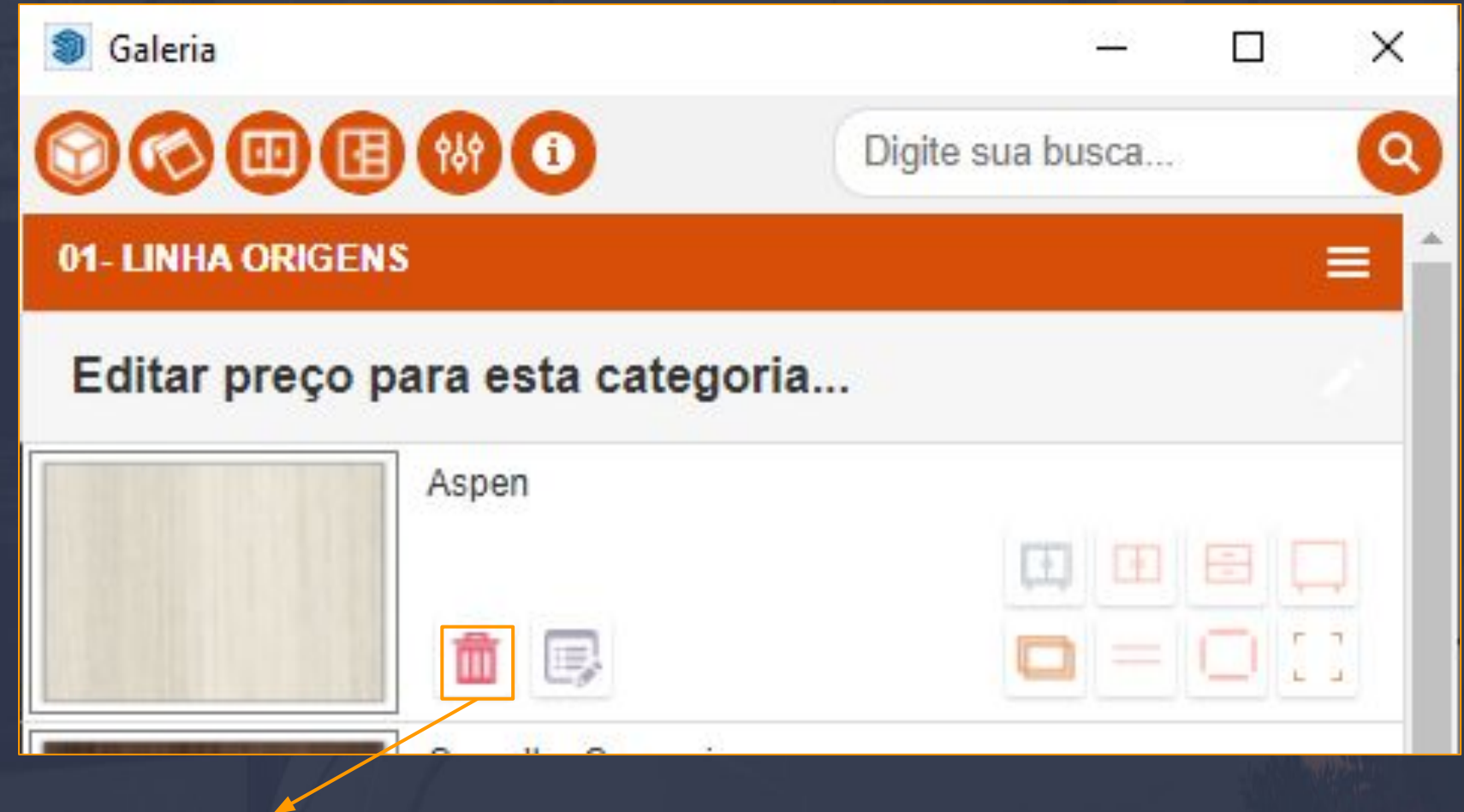

O propósito desse ícone é simplesmente excluir a textura, caso queira excluir a textura vai ser mandada para a lixeira que possibilita a restauração da mesma textura.

**ATUALIZAR** 

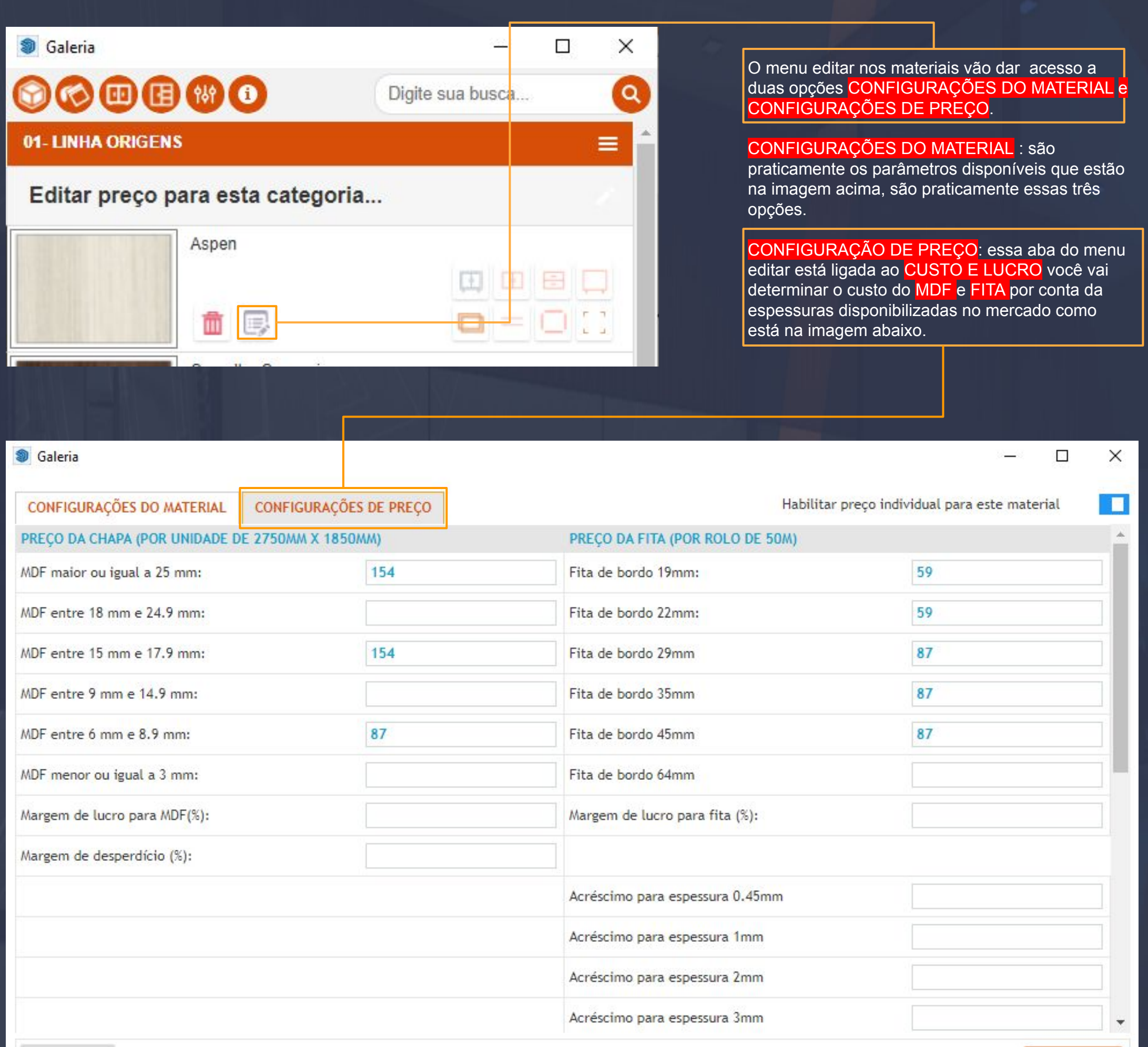

 $\Box$  . We have the set of the set of the set of the set of the set of the set of the set of the set of the set of the

**CONCLUIR** 

8 . Galeria de Frontais Página, 46

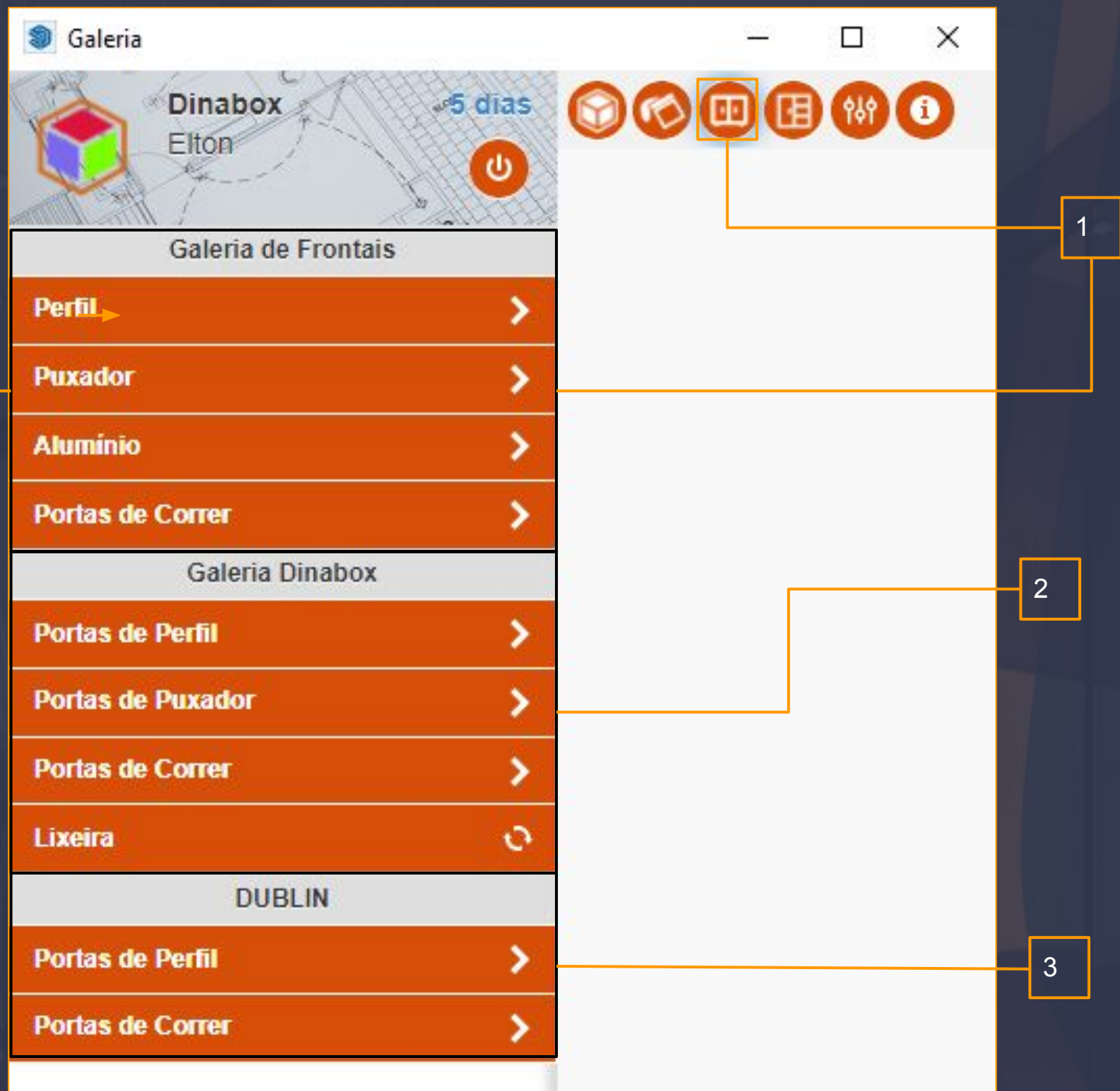

 $\Box$ 

#### Legenda:

- 1. **Galeria de Frontais**: a galeria de frontais disponibiliza essas opções de variáveis frontais desde perfil, puxador, alumínio e portas de correr.
- 2. **Galeria Dinabox** : galeria responsável por criar as suas próprias galerias, na plataforma é possível você realizar a criação das galerias e salvar suas próprias frontais.
- 3. **Galeria de Parceiros** : No exemplo da imagem mostra essa galeria com o nome da Dublin onde é disponibilizado as galerias de perfis e puxadores para você realizar um pedido direto com a marca.

A galeria de frontais é dividida por aplicação nas portas, isso quer dizer que cada aba é responsável por um tipo de aplicação nas portas.

Aba PERFIL, PUXADOR, ALUMÍNIO são aplicáveis apenas nas PORTAS DE ABRIR, BASCULANTE e GAVETAS.

Aba PORTAS DE CORRER fica apenas para aplicação em porta de correr.

### 8 .1 Galeria de Frontais - Aba Puxador **Página, 47**

Na aba puxador por exemplo temos varais frontais disponibilizadas, a aplicação das frontais em geral são somente aplicáveis quando alguma PORTA, GAVETA OU BASCULANTE do construtor estiver no projeto inserida.

 $\Box \Psi_{\alpha} = \Psi_{\alpha} \Psi_{\alpha} + \Psi_{\alpha} \Psi_{\alpha} + \Psi_{\alpha} \Psi_{\alpha}$ 

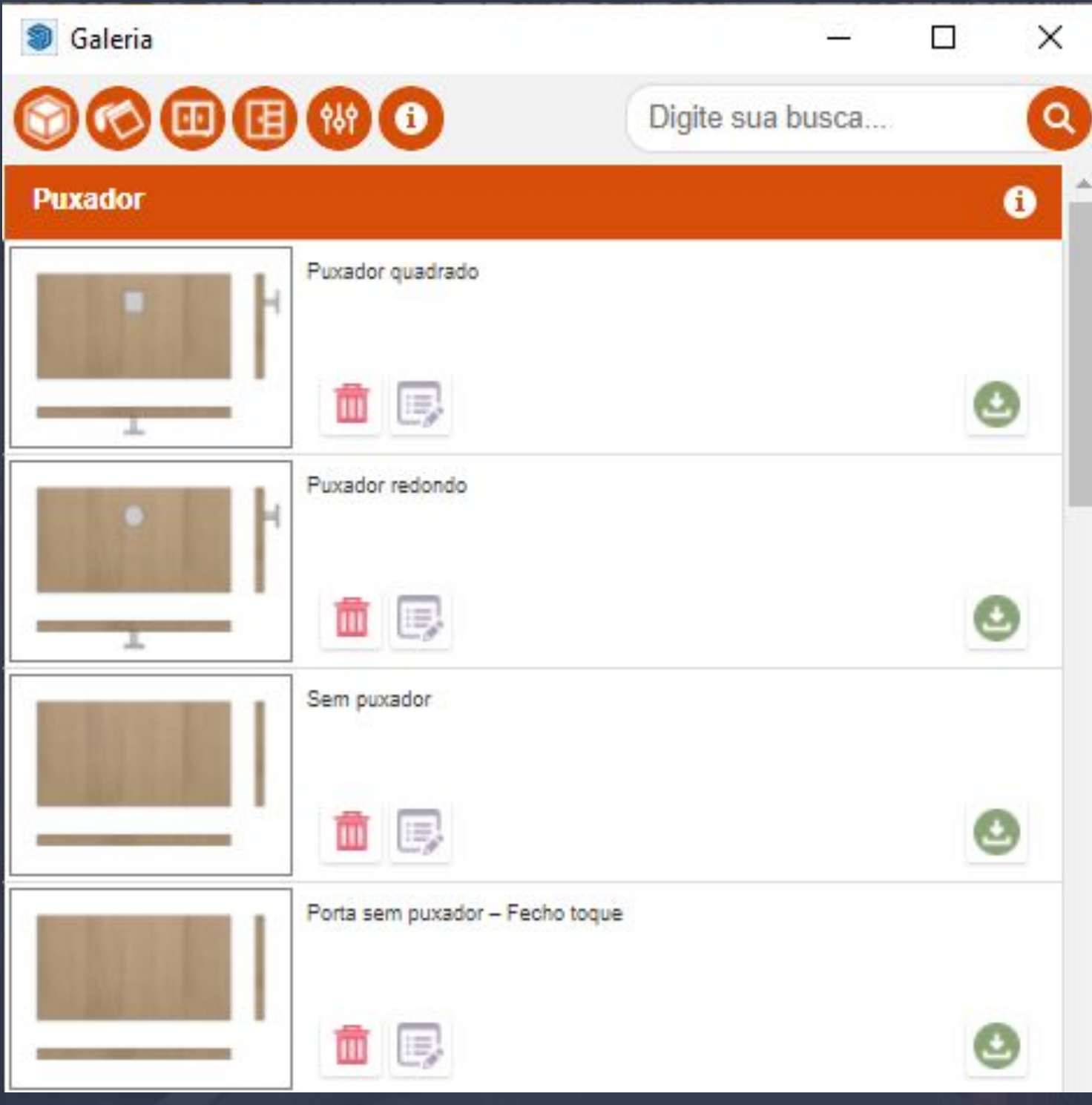

Na próxima página veremos as funções que a opção do menu editar trás para nós, focando apenas nas opções de CONFIGURAÇÃO DA PORTA de momento.

# 8.2. Galeria de Frontais - Menu editar das Frontais Página, 48

Inicialmente as configurações de todas as frontais vão estar dessa maneira que está na imagem, vamos ver o que são elas exatamente.

 $\Box_\lambda\cup\Box_\lambda\cup\Box_\lambda\cup\Box_\lambda$ 

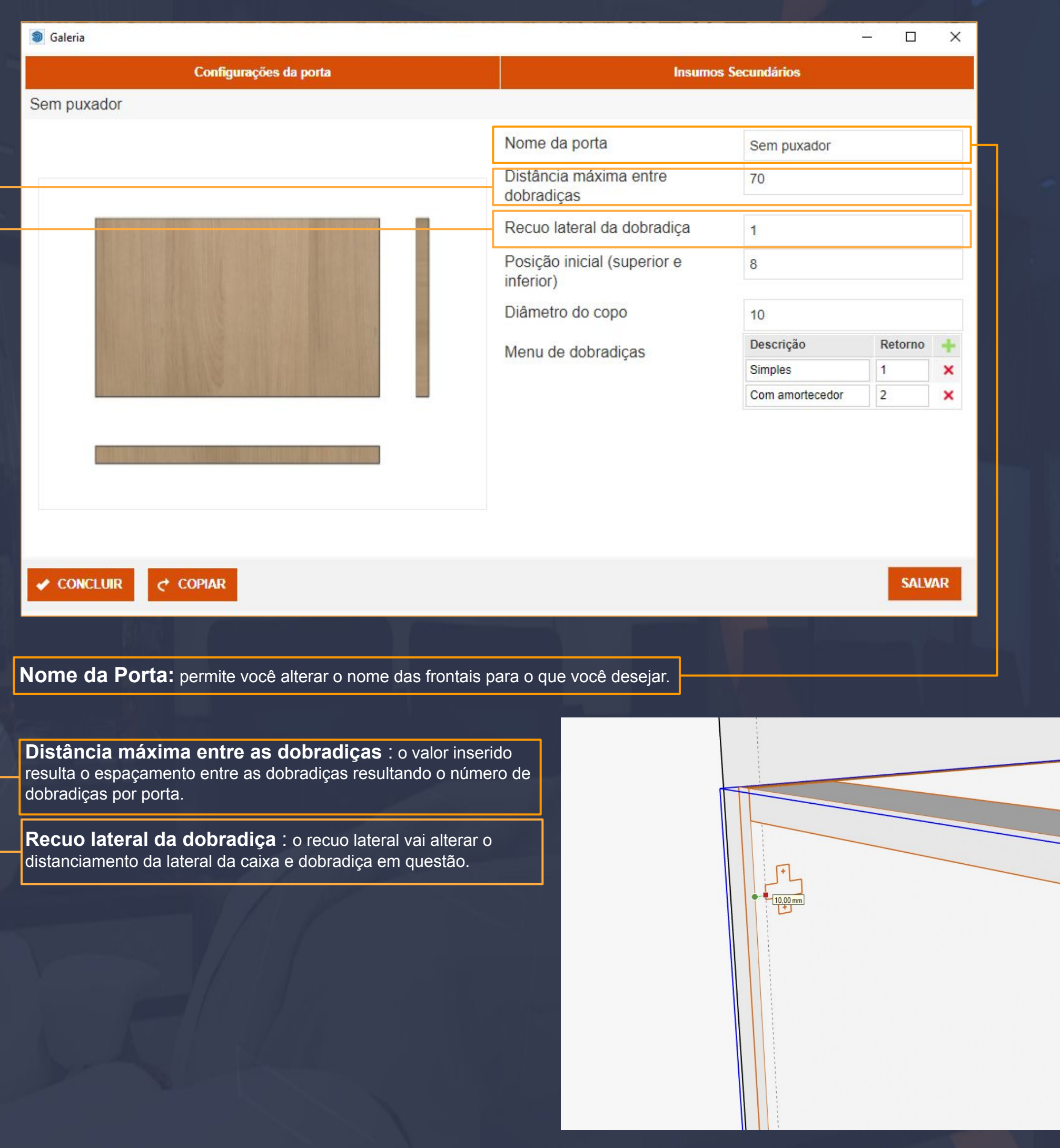

8.3. Galeria de Frontais - Menu das Frontais na Prática **Página, 49** Página, 49

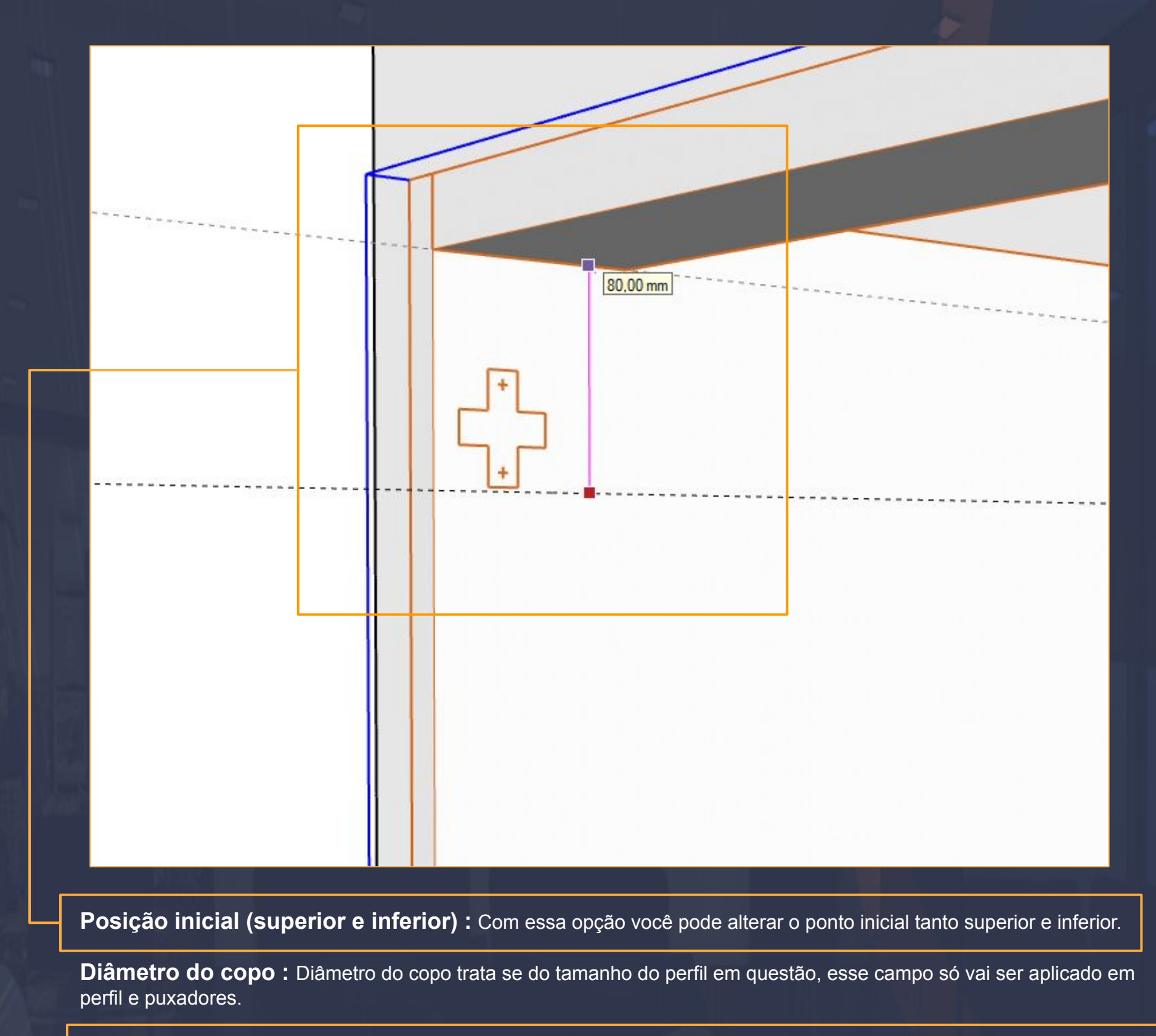

 $\_$  , the set of the set of the set of the set of the set of the set of the set of the set of the set of the set of the set of the set of the set of the set of the set of the set of the set of the set of the set of the se

**Menu de dobradiças :** o menu que está disponibilizado inicialmente é um padrão, você vai poder alterar e cadastrar as dobradiças para cada frontal em questão

Menu de dobradiças

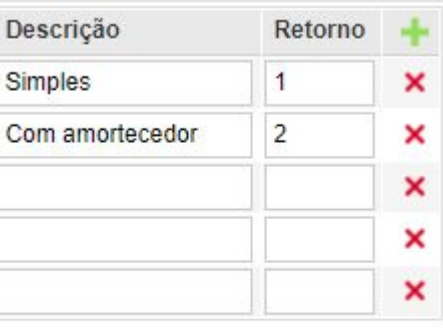

 Importante, toda vez que fizer uma alteração sempre salvar, somente assim o Dinabox vai considerar a alteração.

### 9. Biblioteca - Construtor Página, 50

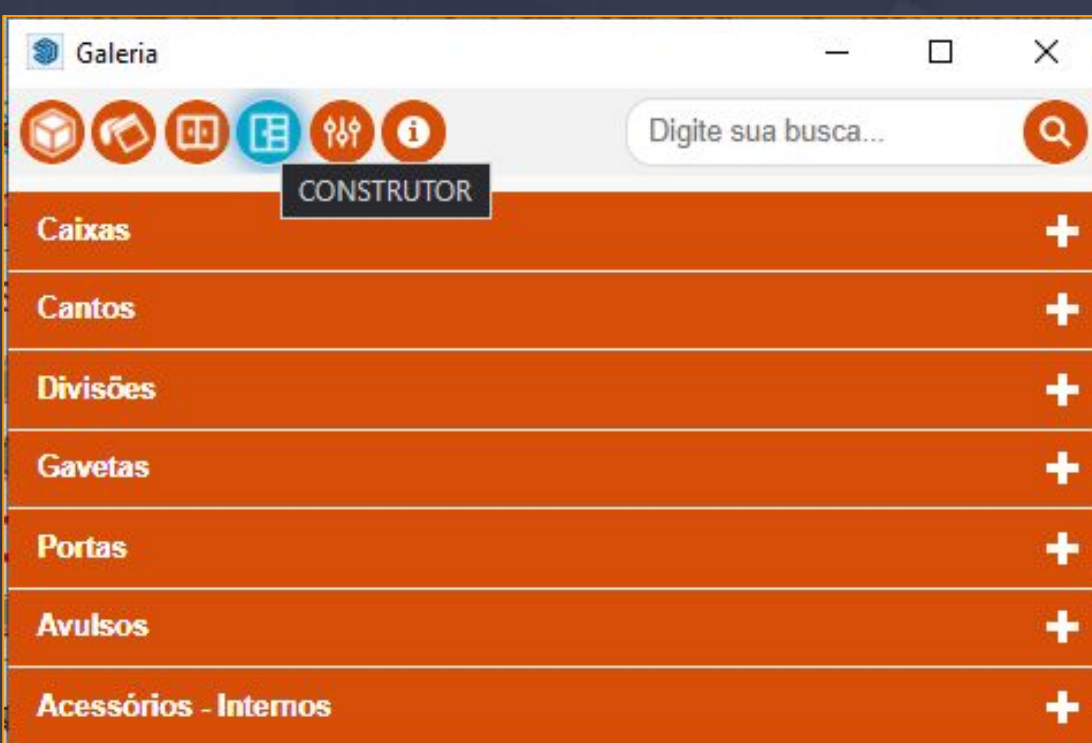

\_\_\_\_\_\_\_\_\_\_\_\_\_\_\_\_\_\_\_\_\_\_\_\_\_\_\_\_\_\_\_\_\_\_\_\_\_\_\_\_\_\_\_\_\_\_\_\_\_\_\_\_\_\_\_\_\_\_\_\_\_\_\_\_\_\_\_\_\_\_\_\_\_\_\_\_\_\_\_\_\_\_\_\_\_\_\_\_\_\_\_\_\_\_\_\_\_\_\_\_

Construtor basicamente disponibiliza todas as funções desde caixas a acessórios internos.

As funções em questão trata se de módulos que vão servir para você realizar seus projetos e executar um plano de corte, orçamento, lista de compras, furações e muito mais que veremos durante o manual.

Na sequência veremos as opções dentro de cada aba do construtor visando as utilidades dos mesmos no nosso cotidiano com o Dinabox.

## 9.1. Construtor - Caixas Página, 51

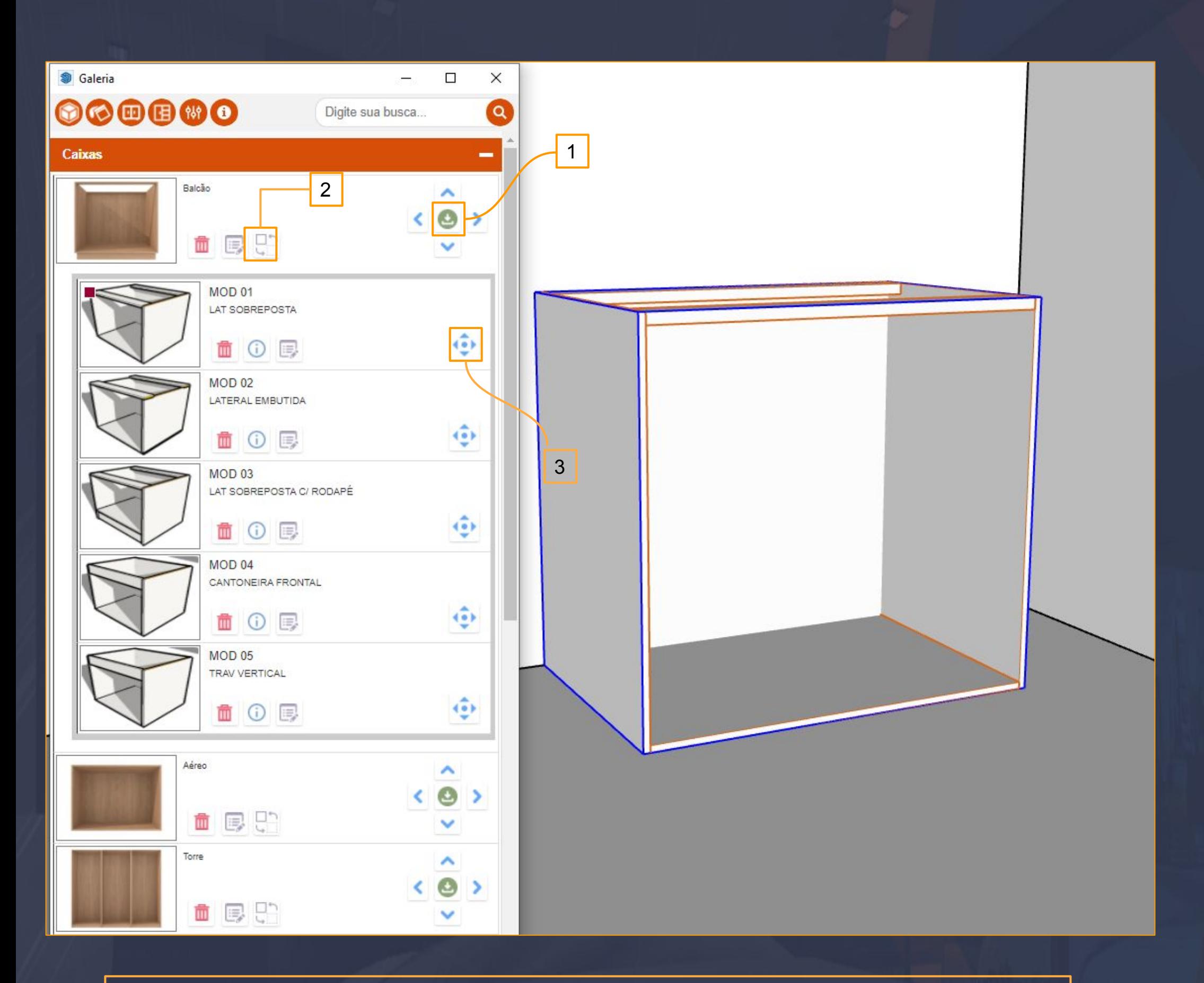

\_\_\_\_\_\_\_\_\_\_\_\_\_\_\_\_\_\_\_\_\_\_\_\_\_\_\_\_\_\_\_\_\_\_\_\_\_\_\_\_\_\_\_\_\_\_\_\_\_\_\_\_\_\_\_\_\_\_\_\_\_\_\_\_\_\_\_\_\_\_\_\_\_\_\_\_\_\_\_\_\_\_\_\_\_\_\_\_\_\_\_\_\_\_\_\_\_\_\_\_

#### **Legenda:**

- 1. Utilizada para baixar os módulos em geral esse ícone é utilizado em todas as abas do construtor e galerias personalizadas.
- 2. Modelos de caixas são disponibilizadas através desse ícone, você encontra essas opções padrões MOD2, MOD1 e as demais, cada uma com uma característica própria que você pode utilizar no seu projeto do dia a dia.
- 3. Essa opção é utilizada para SUBSTITUIR O MODELO DE CAIXA, basta você selecionar a caixa compatível com o modelo e substituir através dela

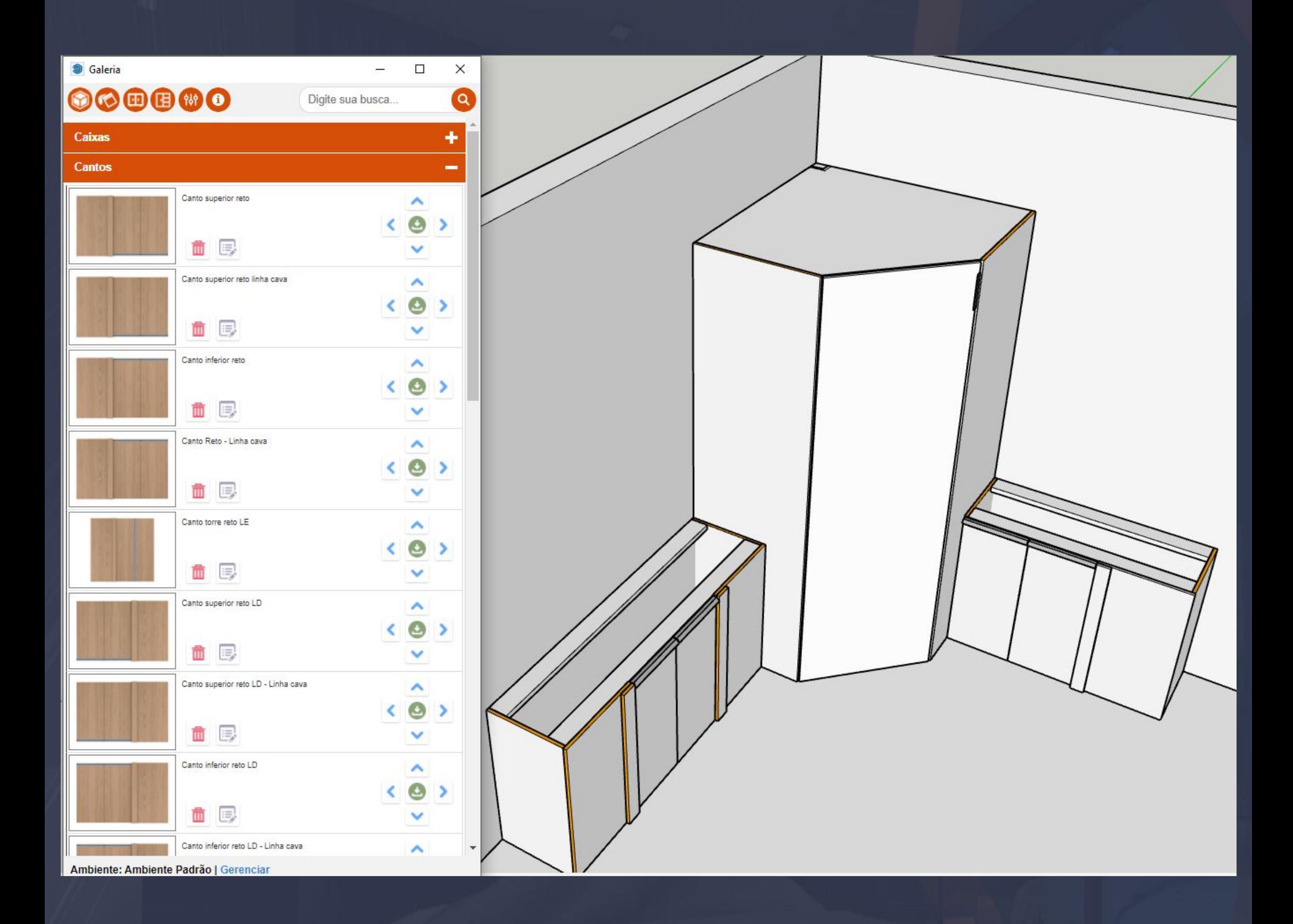

\_\_\_\_\_\_\_\_\_\_\_\_\_\_\_\_\_\_\_\_\_\_\_\_\_\_\_\_\_\_\_\_\_\_\_\_\_\_\_\_\_\_\_\_\_\_\_\_\_\_\_\_\_\_\_\_\_\_\_\_\_\_\_\_\_\_\_\_\_\_\_\_\_\_\_\_\_\_\_\_\_\_\_\_\_\_\_\_\_\_\_\_\_\_\_\_\_\_\_\_\_\_\_

Os cantos vem na sequência das caixas, na aba dos cantos vão estar disponíveis desde cantos reto superior e inferior a torres em 45 graus, cada um dos módulos cantos tem uma configuração específica própria deles então é sempre viável ver as possibilidades nas configurações gerais na ferramenta das configurações do componente no ícone da "engrenagem".

## 9.3. Construtor - Divisões

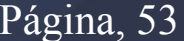

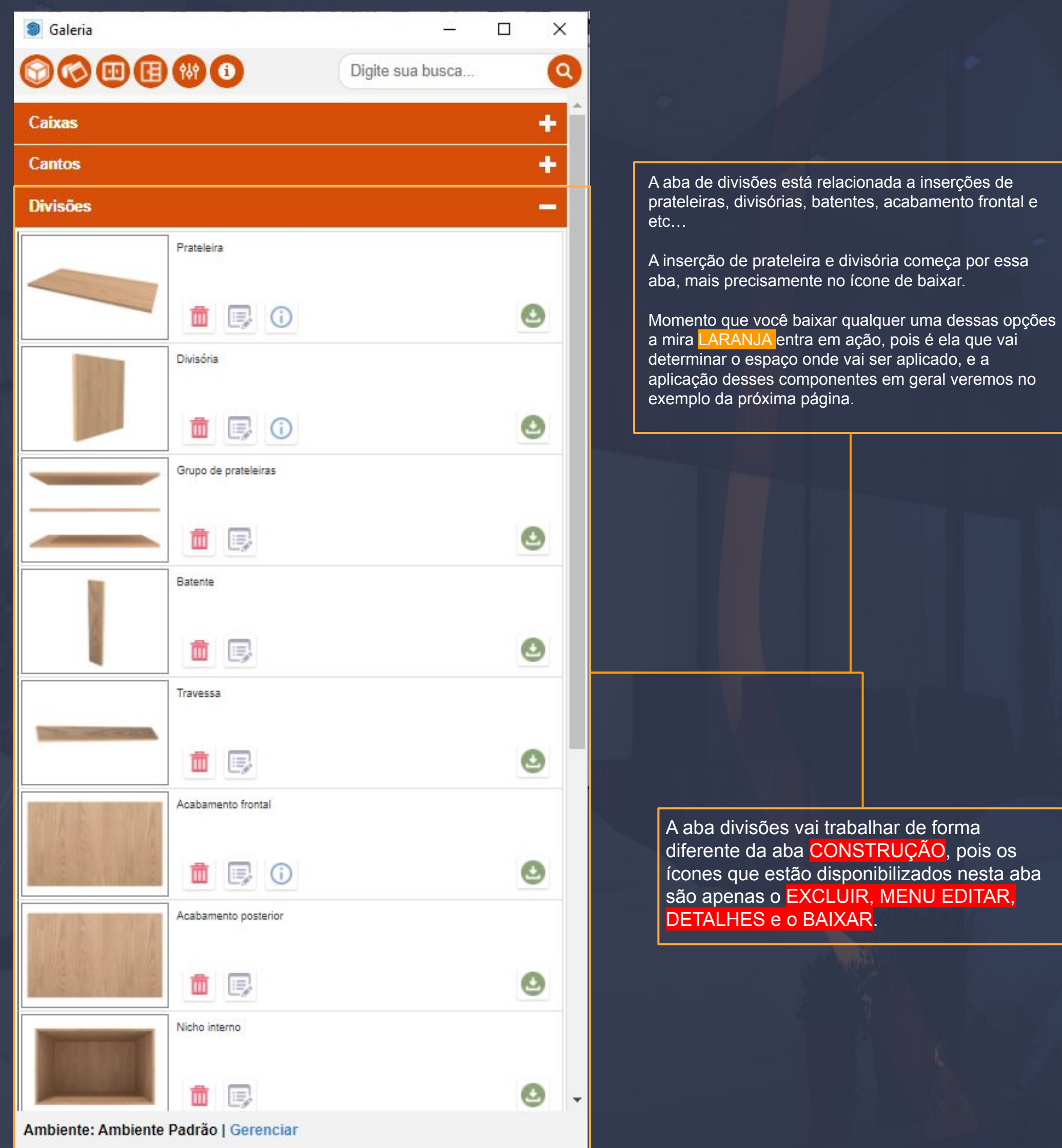

\_\_\_\_\_\_\_\_\_\_\_\_\_\_\_\_\_\_\_\_\_\_\_\_\_\_\_\_\_\_\_\_\_\_\_\_\_\_\_\_\_\_\_\_\_\_\_\_\_\_\_\_\_\_\_\_\_\_\_\_\_\_\_\_\_\_\_\_\_\_\_\_\_\_\_\_\_\_\_\_\_\_\_\_\_\_\_\_\_\_\_\_\_\_\_\_\_\_\_\_

9.4 Construtor - Aplicação da Prateleira em Módulos Página, 54

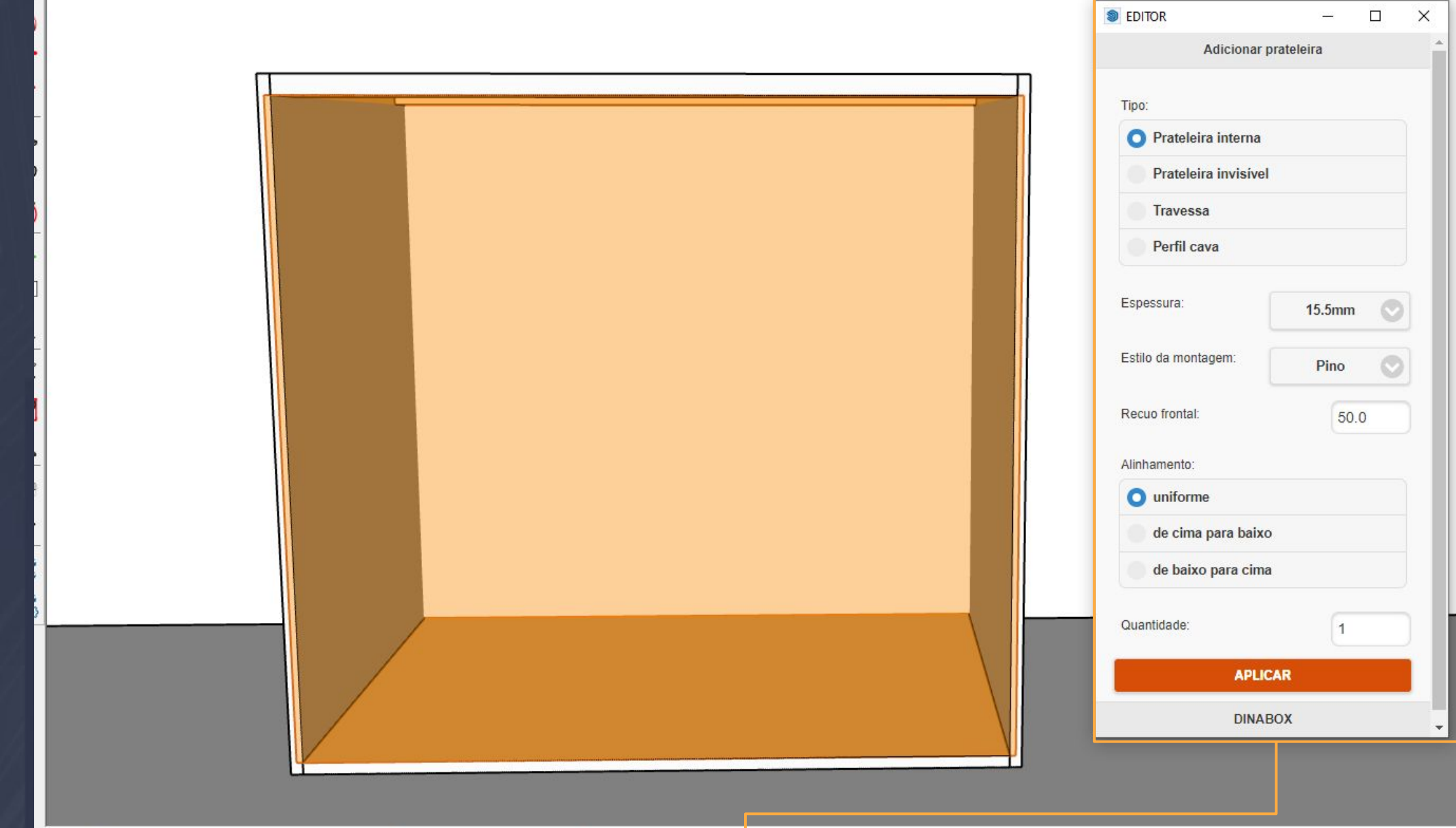

\_\_\_\_\_\_\_\_\_\_\_\_\_\_\_\_\_\_\_\_\_\_\_\_\_\_\_\_\_\_\_\_\_\_\_\_\_\_\_\_\_\_\_\_\_\_\_\_\_\_\_\_\_\_\_\_\_\_\_\_\_\_\_\_\_\_\_\_\_\_\_\_\_\_\_\_\_\_\_\_\_\_\_\_\_\_\_\_\_\_\_\_\_\_\_\_\_\_\_\_\_\_

Clique o botão ESQUERDO do mouse para selecionar, ENTER para concluir. Precione TAB para unir os vão

Na imagem acima mostra a aplicação da prateleira no interno, o uso dessa ferramenta só vai funcionar de fato quando você direcionar o cursor do mouse no interior dos módulos.

- **A MIRA LARANJA;** entra em ação e determina a posição da prateleira, você vai informar como deve ser a aplicação da mesma no EDITOR.
- **EDITOR:** o editor vai dar as características da prateleira como tipo, espessura, estilo de montagem, recuo frontal e alinhamento.
- **TIPO:** prateleira interna, prateleira invisível, travessa e perfil cava, são as opções que você tem para a aplicação no interno.
- **ESPESSURA:** a espessura da prateleira vai ser escolhida nesta opção, tendo como cadastrar as espessuras que você realmente utiliza, porém vamos verificar isso nas opções do MENU EDITAR.
- **ESTILO DE MONTAGEM:** determina qual vai ser a montagem da prateleira em si, as opções são pino, minifix, VB, VB simples.
- **RECUO FRONTAL :** simplesmente agregar um recuo na prateleira .
- **ALINHAMENTO UNIFORME:** com essa opção a prateleira vai ser aplicada no MEIO do vão podendo escolher a quantidade de prateleira com o espaçamento em uniforme.
- **ALINHAMENTO DE CIMA PARA BAIXO:** com essa opção você vai determinar o distanciamento da prateleira de cima para baixo.
- ALINHAMENTO DE BAIXO PARA CIMA: vai executar o mesmo procedimento porém de baixo para cima

### 9.5. Construtor - Aplicação da Prateleira - Invisível **Página, 1986** Página, 55

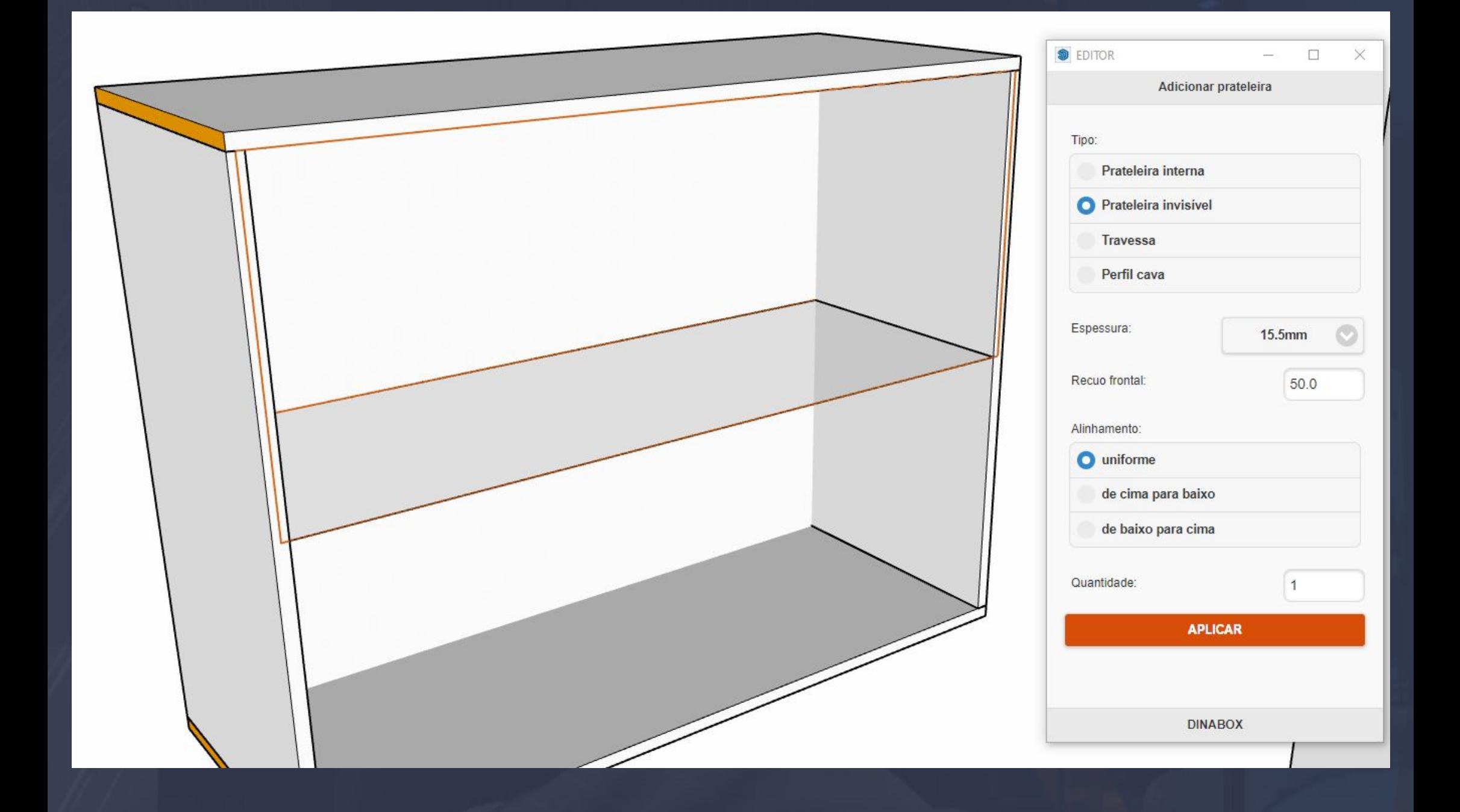

 $\pm$  . The contribution of the contribution of the contribution of the contribution of the contribution of the contribution of the contribution of the contribution of the contribution of the contribution of the contributi

**Prateleira invisível**: A prateleira invisível é utilizada para você apenas dividir um vão, de fato a ideia é que você não precise necessariamente de uma prateleira pois essa prateleira transparente na imagem não vai ser contabilizada e nem agregada ao plano de corte APENAS SIMULAR UMA DIVISÃO.

As informações de espessura e recuo frontal não vão influenciar na hora que você aplicar, pois como a prateleira não vai ser contabilizada e nem agregada ao plano de corte não precisa se preocupar com essas informações.

### 9.6. Construtor - Aplicação da Prateleira - Travessa Página, 56

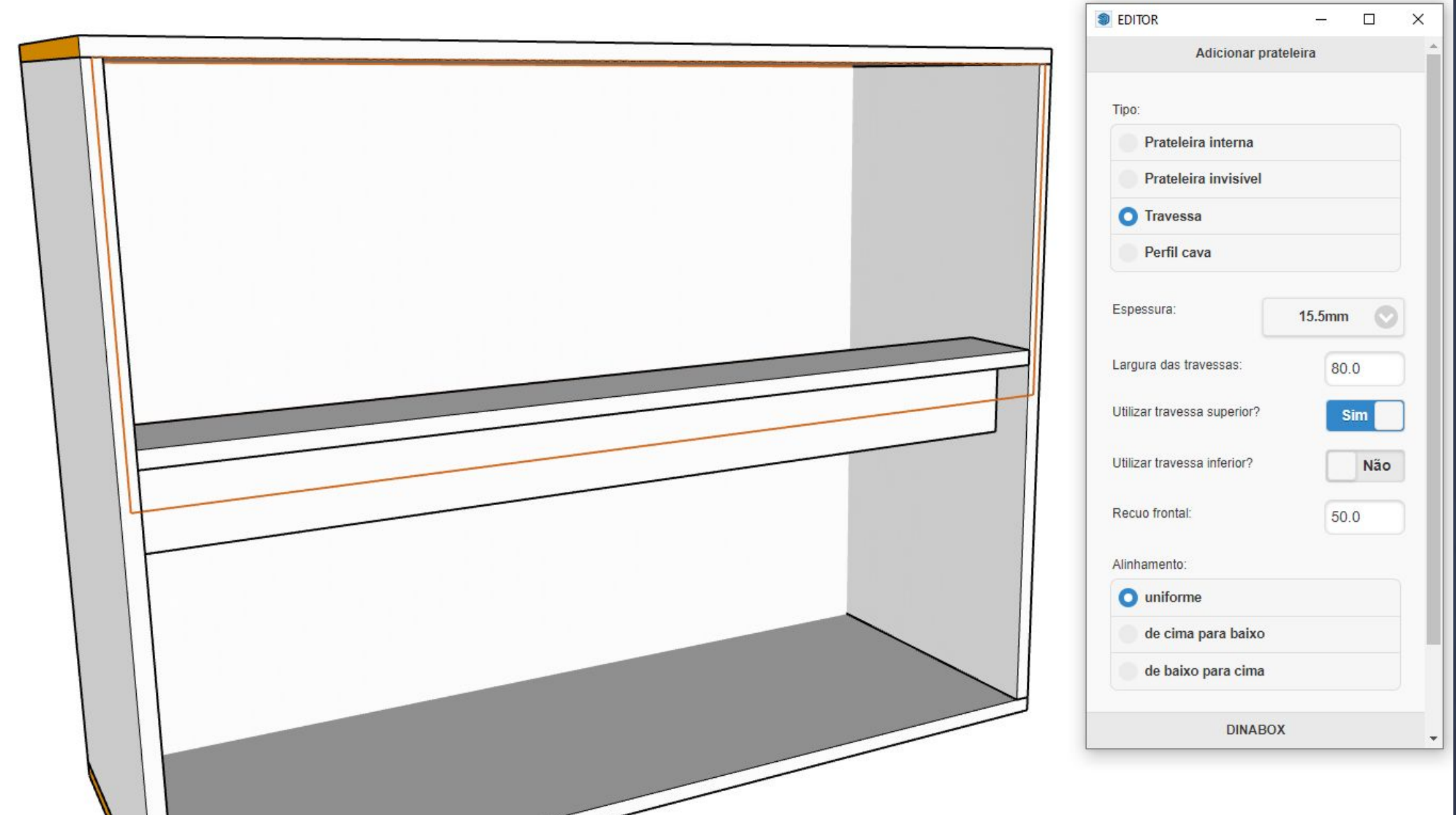

 $\Box$  .  $\Box$  ,  $\Box$  ,  $\Box$ 

**Travessa:** A travessa é uma opção para aplicação de travessas para que possa utilizá-la no meio da caixa como o exemplo da imagem acima, ao selecionar a opção da travessa na aplicação da prateleira vão aparecer novas opções em baixo de campo espessura, as opções em questão vão ser a largura da travessa que você pode determinar o valor.

Utilizar travessa superior ? ele faz um questionamento na imagem por exemplo está marcada como SIM então por isso tem a travessa aplicada, outra opção é a travessa inferior ? são opções que você tem agregada a travessa.

 $\uparrow$  A o utilizar a travessa a mesma vai se comportar como uma prateleira de fato pois ela vai realizar uma divisão no módulo

9.7. Construtor - Aplicação da Prateleira - Perfil Cava Pagina, 57

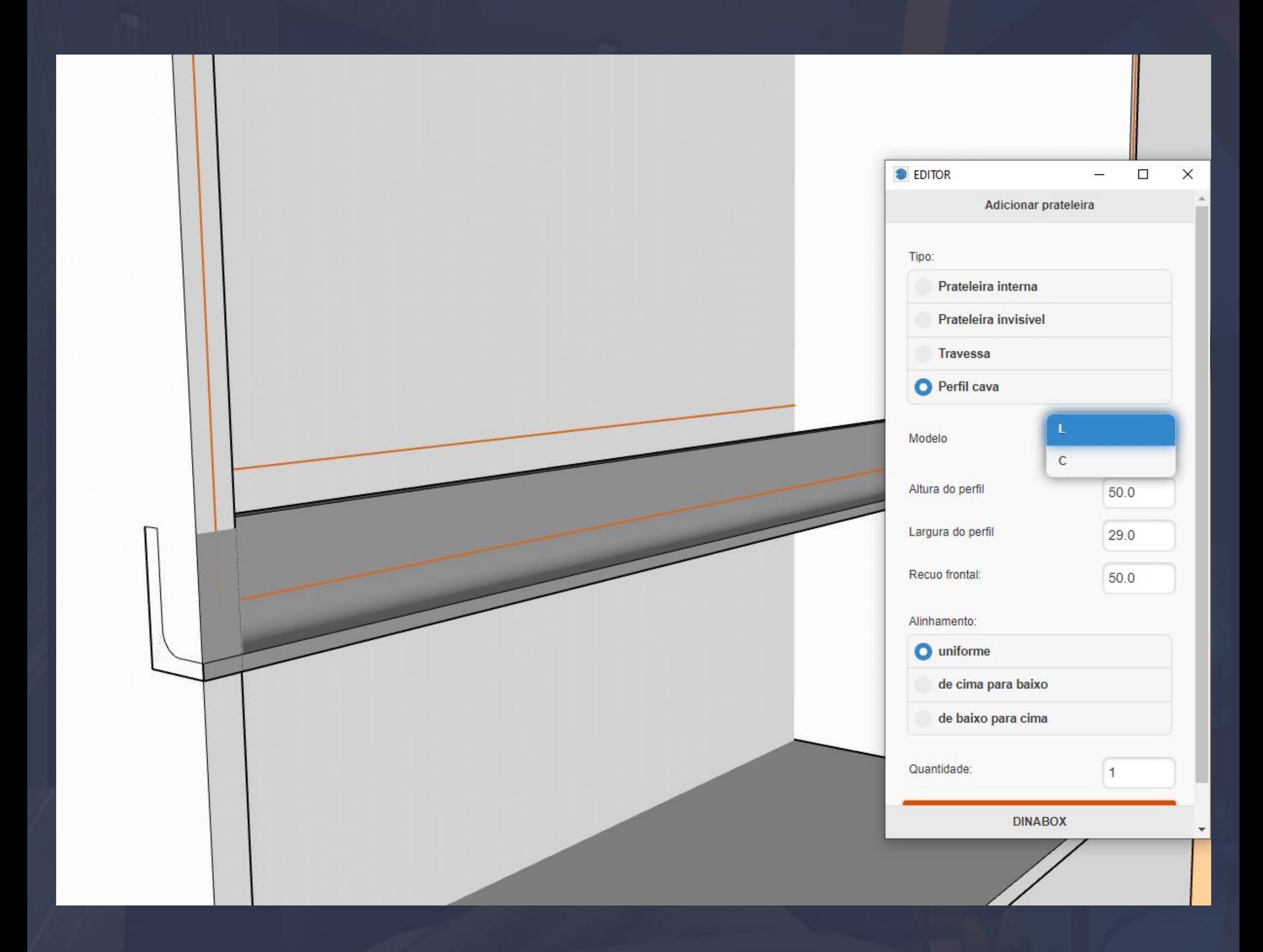

 $_\sim$  , the equal set of the set of the set of the set of the set of the set of the set of the set of the set of the set of the set of the set of the set of the set of the set of the set of the set of the set of the set of

**Perfil cava:** A ideia da aplicação do perfil cava é a mesma que atravessa porém as opções vão mudar observando a imagem, você nota que escolher em um modelo de aplicação L ou C e altura e largura do próprio perfil.

 $\degree$  O perfil cava também vai ser considerado uma prateleira então ele vai dividir os vãos também.

9.8. Construtor - Aplicação da Divisória - Interna Página, 58

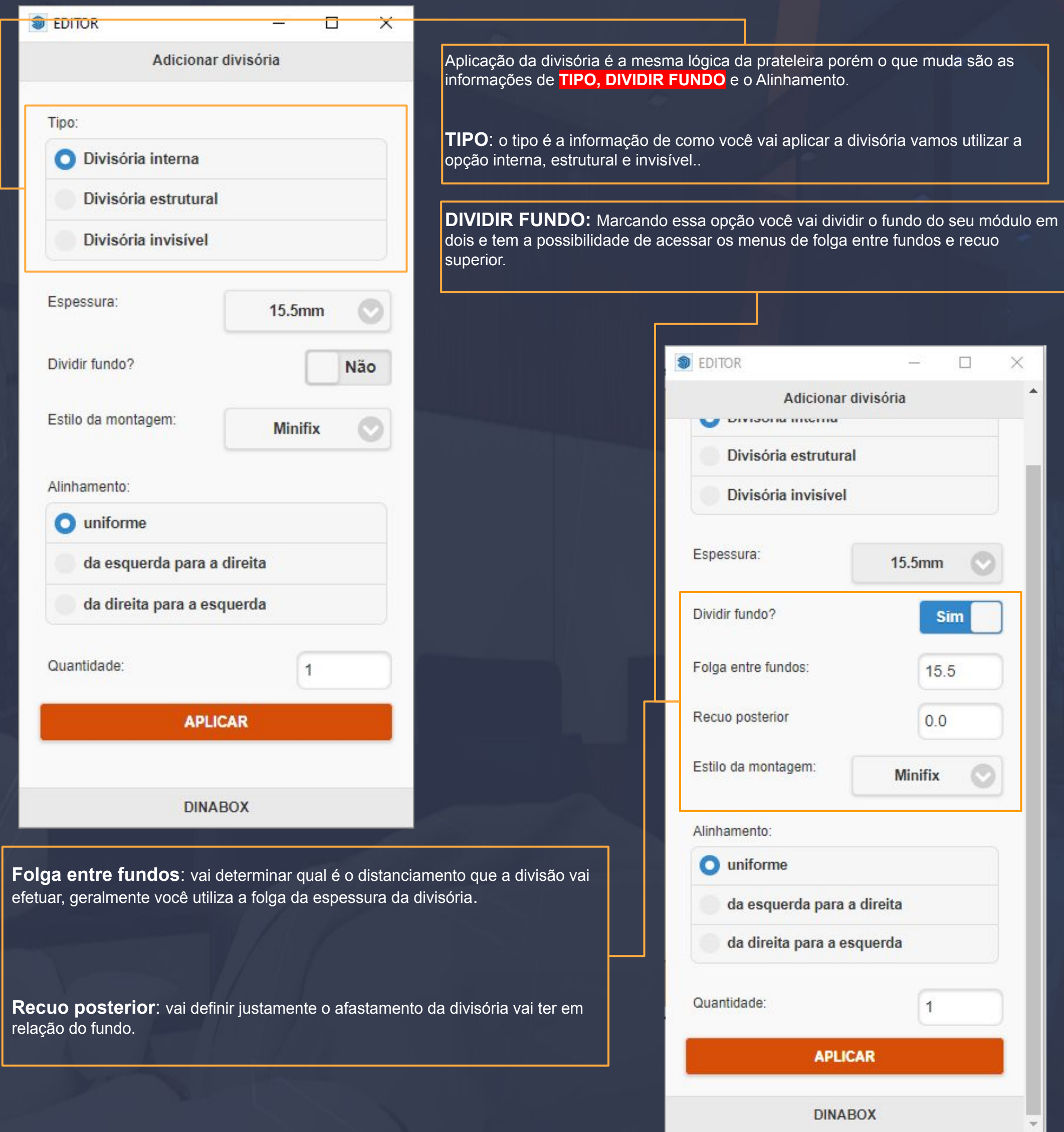

 $\Box_\Lambda$  )  $\Box_\Lambda$  ( )  $\Box_\Lambda$  ,  $\Box_\Lambda$  ,  $\Box$ 

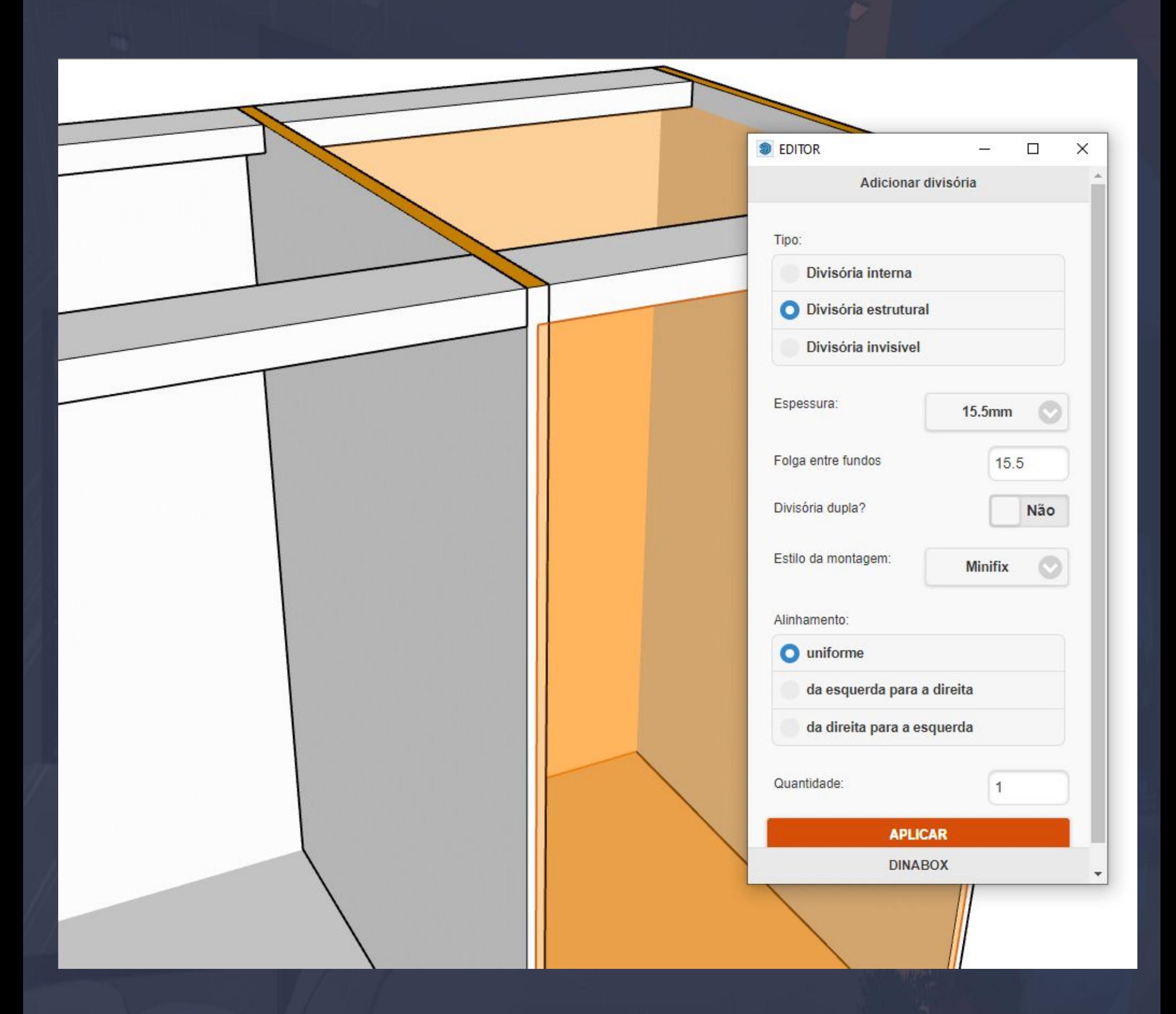

\_\_\_\_\_\_\_\_\_\_\_\_\_\_\_\_\_\_\_\_\_\_\_\_\_\_\_\_\_\_\_\_\_\_\_\_\_\_\_\_\_\_\_\_\_\_\_\_\_\_\_\_\_\_\_\_\_\_\_\_\_\_\_\_\_\_\_\_\_\_\_\_\_\_\_\_\_\_\_\_\_\_\_\_\_\_\_\_\_\_\_\_\_\_\_\_\_\_\_\_\_

● **Divisória estrutural:** Essa opção vai fazer a aplicação da divisória de forma estrutural na imagem acima podemos analisar a forma que ela está aplicada.

As informações da divisória estrutural segue a mesma lógica da opção de dividir o fundo que é utilizada na divisória interna, a única opção que mudou é a adição da DIVISÓRIA DUPLA que basicamente vai inserir duas divisórias

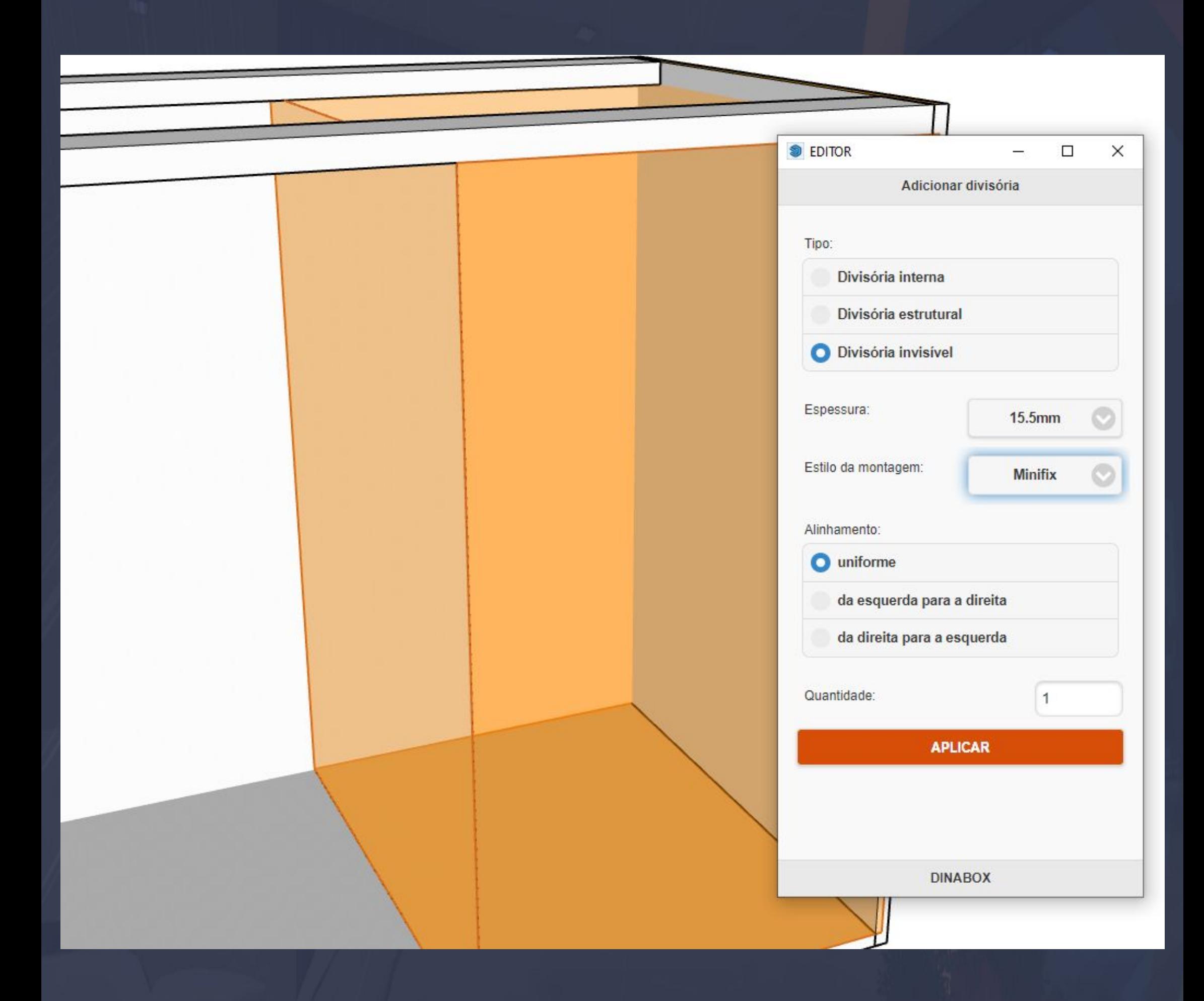

 $\vdots$  . The second constraint of the second constraint  $\mathcal{A}$  ,  $\mathcal{A}$  ,  $\mathcal{A}$  ,  $\mathcal{A}$  ,  $\mathcal{A}$  ,  $\mathcal{A}$  ,  $\mathcal{A}$  ,  $\mathcal{A}$  ,  $\mathcal{A}$  ,  $\mathcal{A}$  ,  $\mathcal{A}$  ,  $\mathcal{A}$  ,  $\mathcal{A}$  ,  $\mathcal{A}$  ,  $\mathcal{A}$  ,

**Divisória invisível** : A divisória invisível não vai ser diferente da prateleira fora o detalhe que apenas muda o sentido da aplicação, mais ideia é a mesma de utilização na plataforma.

## 9.11. Construtor - Galeria aba Gavetas **Página, 61** anos 12 anos 2010 - Página, 61 anos 2010 - Página, 61 anos 201

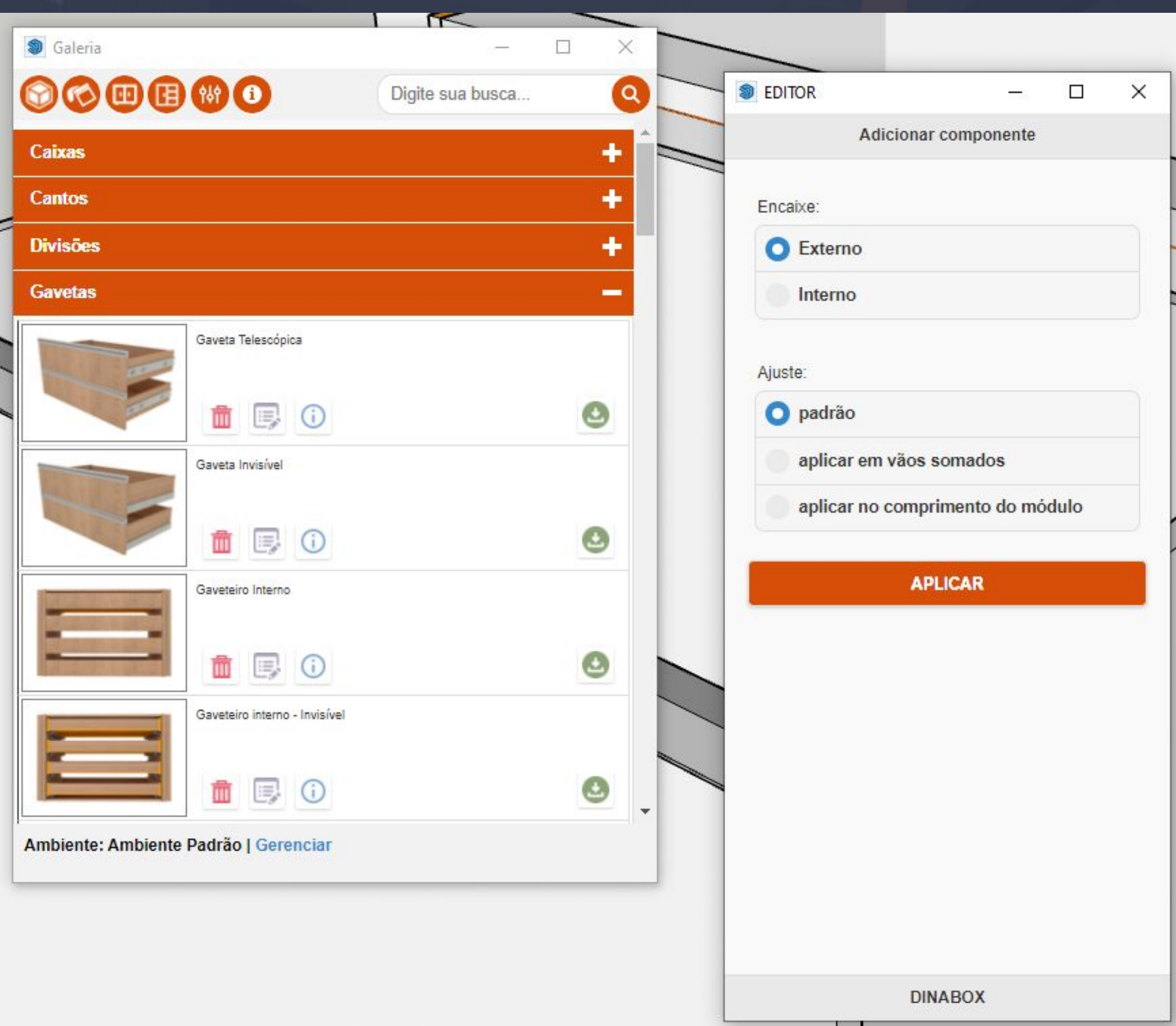

\_\_\_\_\_\_\_\_\_\_\_\_\_\_\_\_\_\_\_\_\_\_\_\_\_\_\_\_\_\_\_\_\_\_\_\_\_\_\_\_\_\_\_\_\_\_\_\_\_\_\_\_\_\_\_\_\_\_\_\_\_\_\_\_\_\_\_\_\_\_\_\_\_\_\_\_\_\_\_\_\_\_\_\_\_\_\_\_\_\_\_\_\_\_\_\_\_\_\_\_\_

**Aba gavetas** vai disponibilizar várias opções para você trabalhar cada dependendo da gaveta ou gaveteiro você vai ter bastante variedade, mas a aplicação é a mesma.

No menu do editor que está na imagem acima mostra como devemos adicionar o componente a forma de encaixe sendo interno ou externo, e a opção de ajuste com a aplicação padrão, vão somados,

# 9.12. Construtor - Aplicação da Gaveta Página, 62

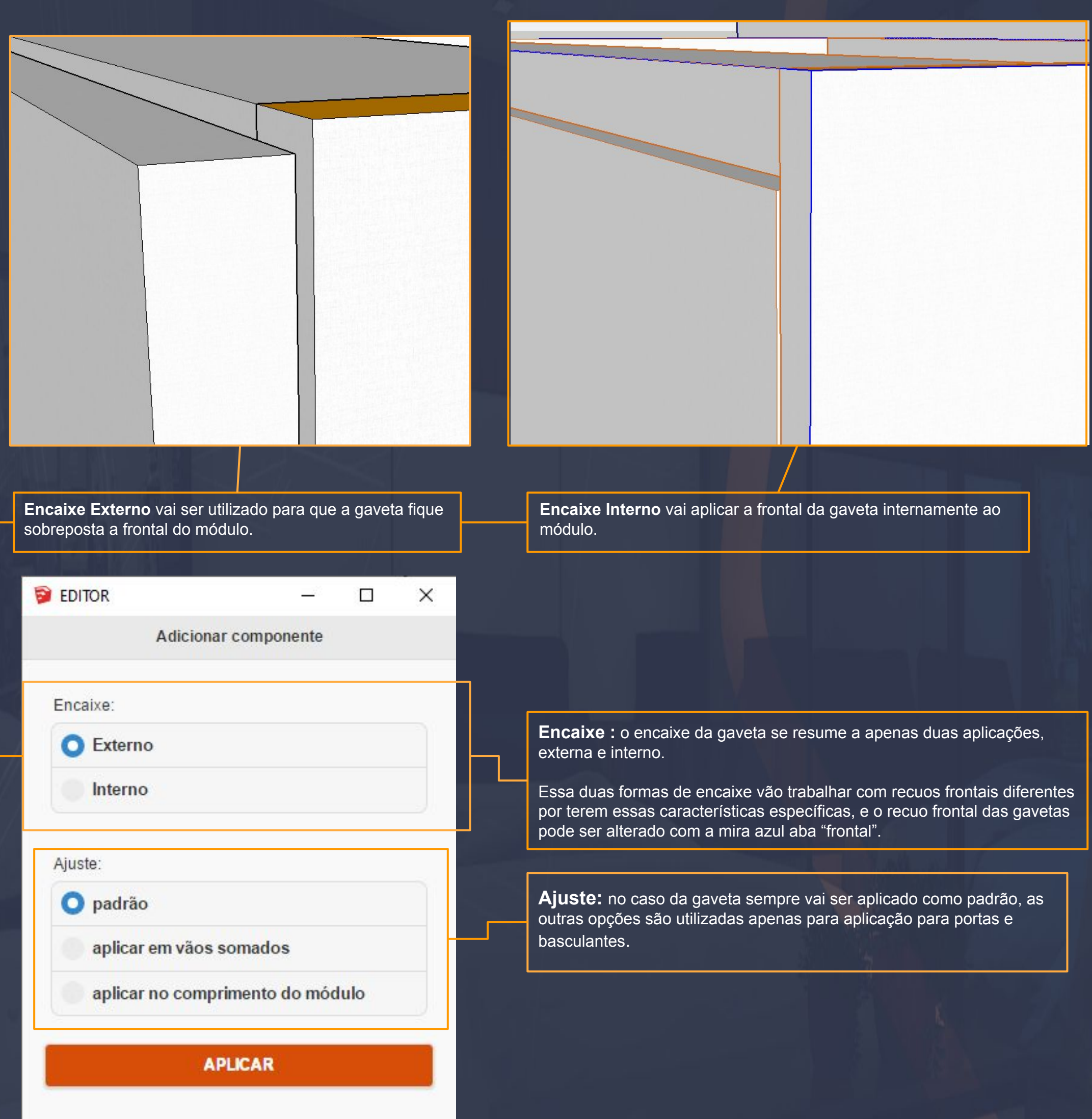

 $= -1.00$  ,  $-0.00000$  ,  $-0.00000$  ,  $-0.00000$  ,  $-0.00000$  ,  $-0.00000$  ,  $-0.00000$  ,  $-0.00000$  ,  $-0.00000$  ,  $-0.00000$  ,  $-0.00000$  ,  $-0.00000$  ,  $-0.00000$  ,  $-0.00000$  ,  $-0.00000$  ,  $-0.00000$  ,  $-0.00000$  ,  $-$ 

## 9.13. Construtor - Configurações da Gaveta Página, 63

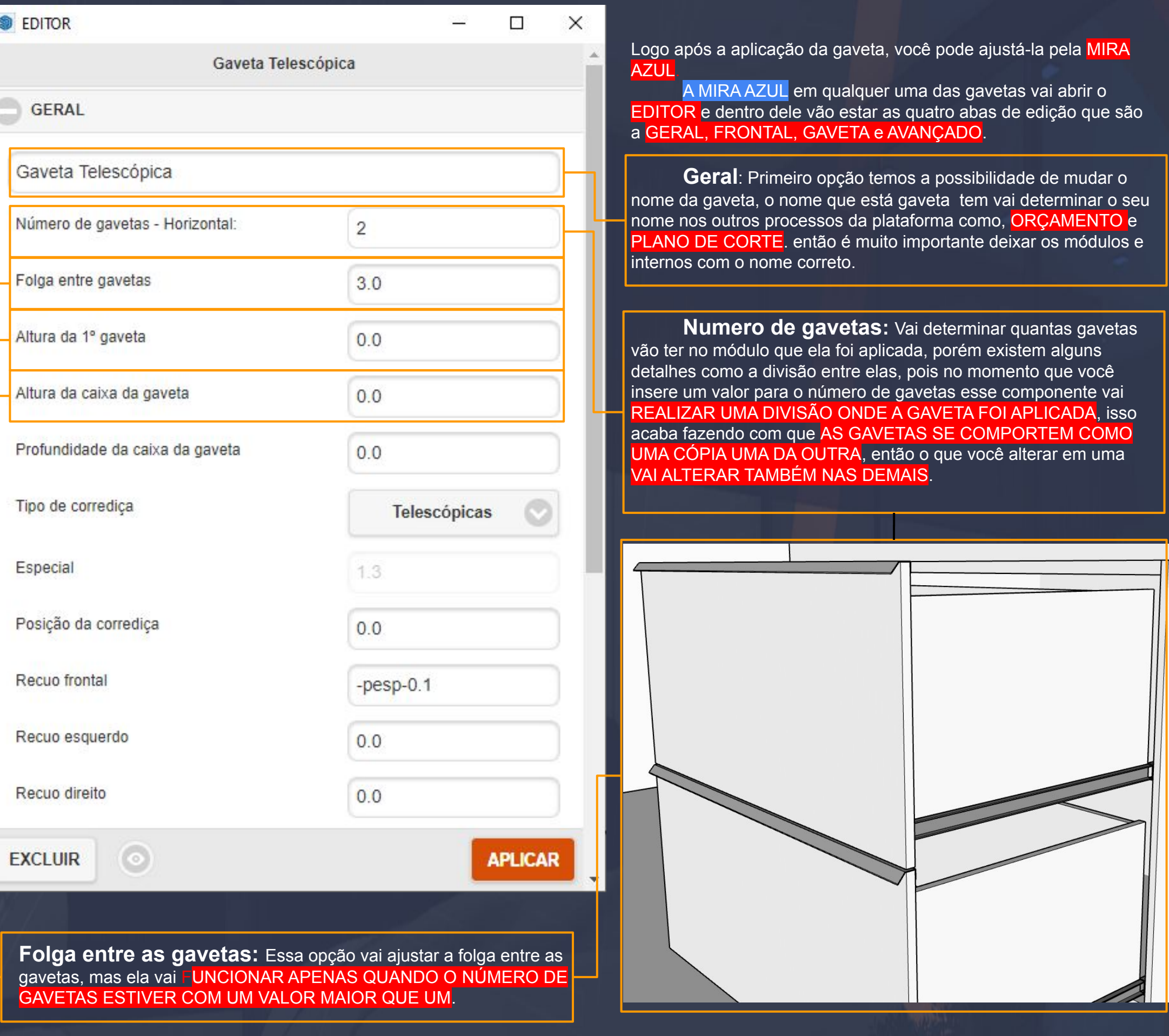

\_\_\_\_\_\_\_\_\_\_\_\_\_\_\_\_\_\_\_\_\_\_\_\_\_\_\_\_\_\_\_\_\_\_\_\_\_\_\_\_\_\_\_\_\_\_\_\_\_\_\_\_\_\_\_\_\_\_\_\_\_\_\_\_\_\_\_\_\_\_\_\_\_\_\_\_\_\_\_\_\_\_\_\_\_\_\_\_\_\_\_\_\_\_\_\_\_\_\_\_\_\_

**Altura da 1º gaveta:** A altura da primeira gaveta SÓ VAI FUNCIONAR DE FATO QUANDO VOCÊ TIVER MAIS DE UMA GAVETA APLICADA, pois ela pega a referência das demais gavetas.

**Altura da caixa da gaveta:** A altura da gaveta vai ser definida a partir desta opção, INDEPENDENTE DO NÚMERO DE GAVETAS ESSA OPÇÃO VAI DETERMINAR A ALTURA DA GAVETA, VOCÊ PODE UTILIZAR O VALOR ZERO PARA INDICAR O SISTEMA QUE A ALTURA DEVE DA GAVETA DEVE SER AUTOMÁTICA NO VÃO QUE ELA FOI APLICADA.

#### 9.14. Construtor - Configurações da Gaveta - Geral Página, 64

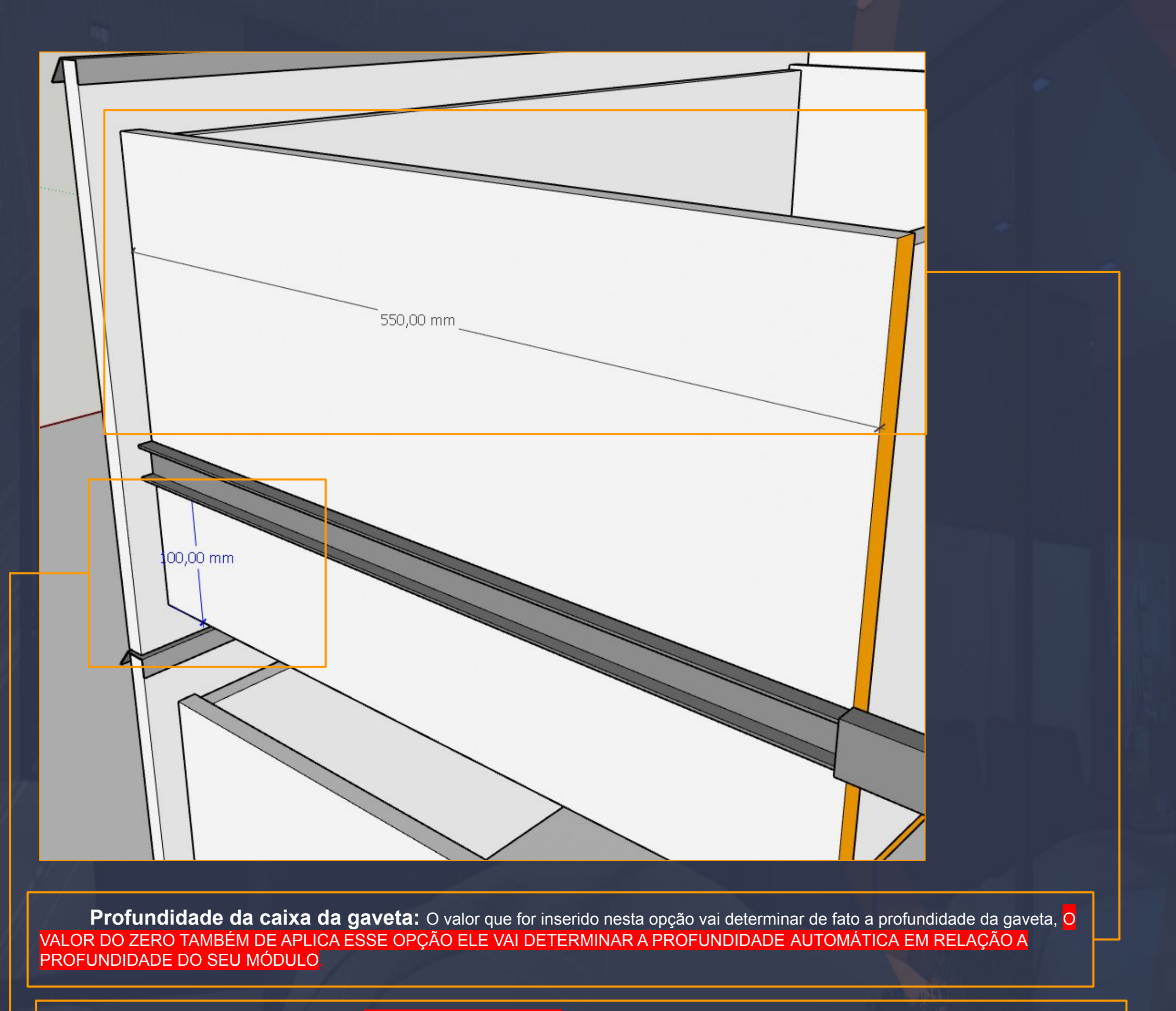

\_\_\_\_\_\_\_\_\_\_\_\_\_\_\_\_\_\_\_\_\_\_\_\_\_\_\_\_\_\_\_\_\_\_\_\_\_\_\_\_\_\_\_\_\_\_\_\_\_\_\_\_\_\_\_\_\_\_\_\_\_\_\_\_\_\_\_\_\_\_\_\_\_\_\_\_\_\_\_\_\_\_\_\_\_\_\_\_\_\_\_\_\_\_\_\_\_\_\_\_

**Tipo de corrediça:** Esta opção DEFINE O TIPO/MODELO que você vai utilizar ela faz o levantamento do cadastramento de tipos de corrediça no MENU EDITAR DA GAVETA, nós não chegamos ainda nesse assunto ele vai ser abordado na parte dos INSUMOS JUNTO COM A PRÓXIMO CAMPO DAS CONFIGURAÇÃO QUE É O ESPECIAL.

**Posição da corrediça:** Vai determinar a posição da corrediça em RELAÇÃO DA BASE DA GAVETA como mostra na imagem acima.

#### Página, 65

**Recuo frontal:** O recuo frontal vai se aplicar na frontal da gaveta EM RELAÇÃO AO INTERNO DO MÓDULO.

\_\_\_\_\_\_\_\_\_\_\_\_\_\_\_\_\_\_\_\_\_\_\_\_\_\_\_\_\_\_\_\_\_\_\_\_\_\_\_\_\_\_\_\_\_\_\_\_\_\_\_\_\_\_\_\_\_\_\_\_\_\_\_\_\_\_\_\_\_\_\_\_\_\_\_\_\_\_\_\_\_\_\_\_\_\_\_\_\_\_\_\_\_\_\_\_\_\_\_\_\_

**Recuo esquerdo:** Vai definir o recuo esquerdo DA CORREDIÇA ATÉ A LATERAL DO MÓDULO.

**Recuo direito:** Vai realizar a mesma função do RECUO **ESQUERDO** 

**Desconto superior:** Este campo vai executar um DESCONTO ENTRE O TOPO E A PARTE SUPERIOR DA GAVETA.

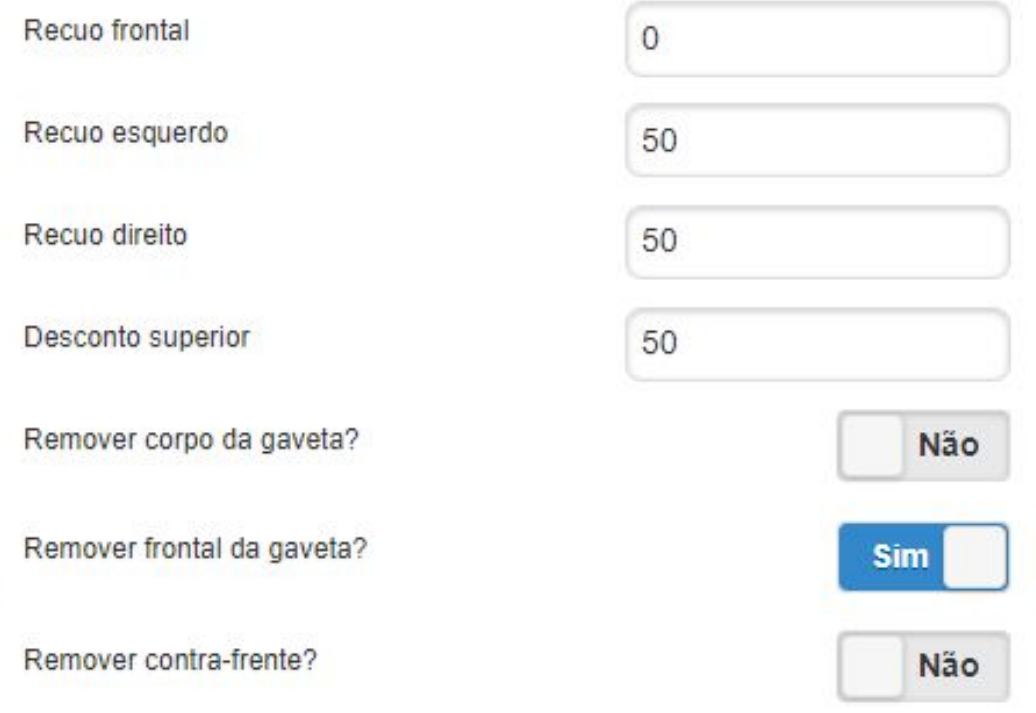

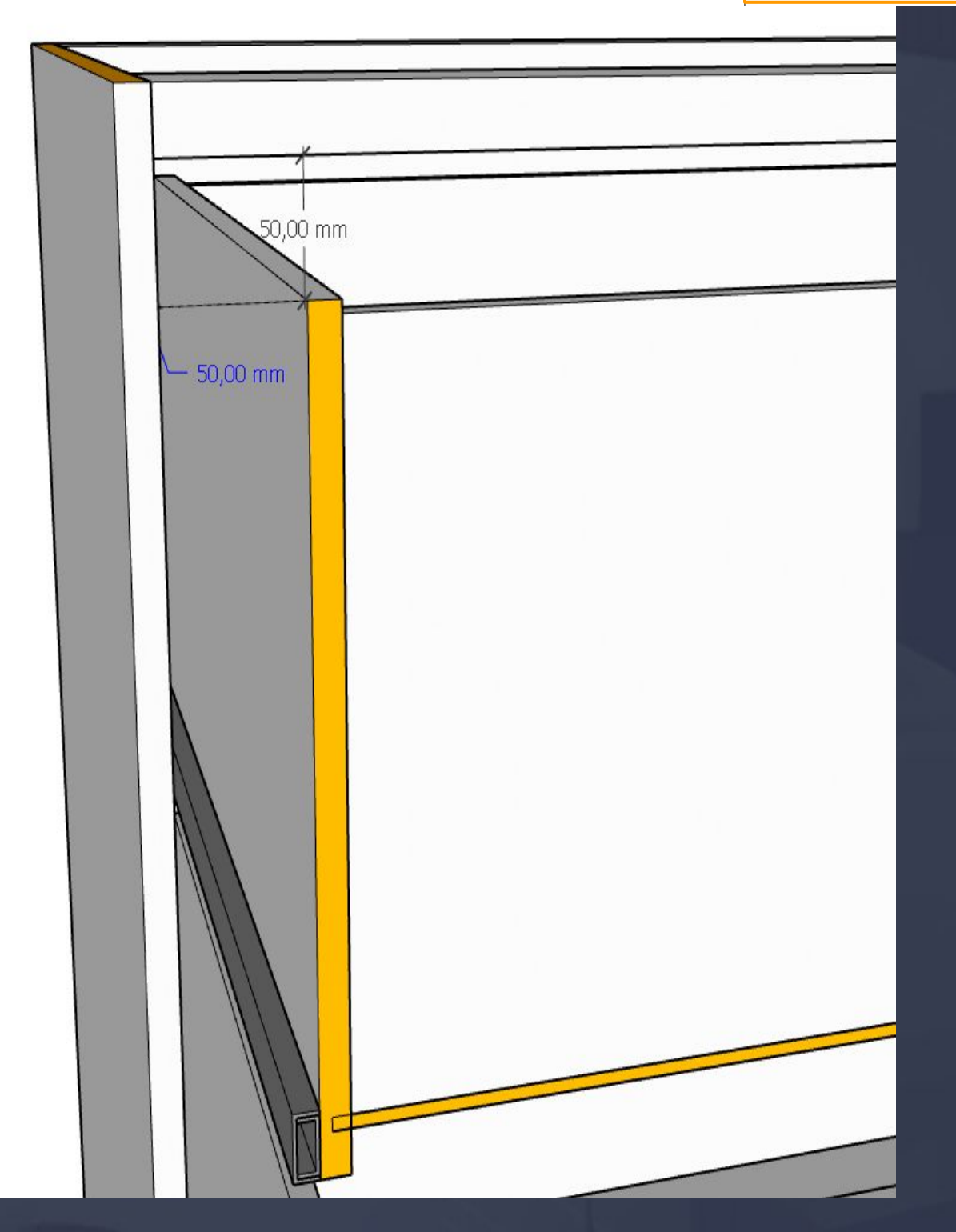

**Remover corpo da gaveta:** Essa opção é uma pergunta que o sistema faz para o usuário se você mar SIM a GAVETA INTEIRA É OCULTADA E SE A FRONTAL DA GAVETA ESTIVER COM A OPÇÃO DE NÃO A FRONTAL PERMANECE AINDA.

**Remover frontal da gaveta:** É uma escolha de SIM ou NÃO e apenas vai realizar a ocultação da frontal da gaveta.

**Remover contra-frente:** Apenas vai ocultar a contra-frente da gaveta.

# 9.15. Construtor - Configurações da Gaveta - Frontal - Puxador Página, 66

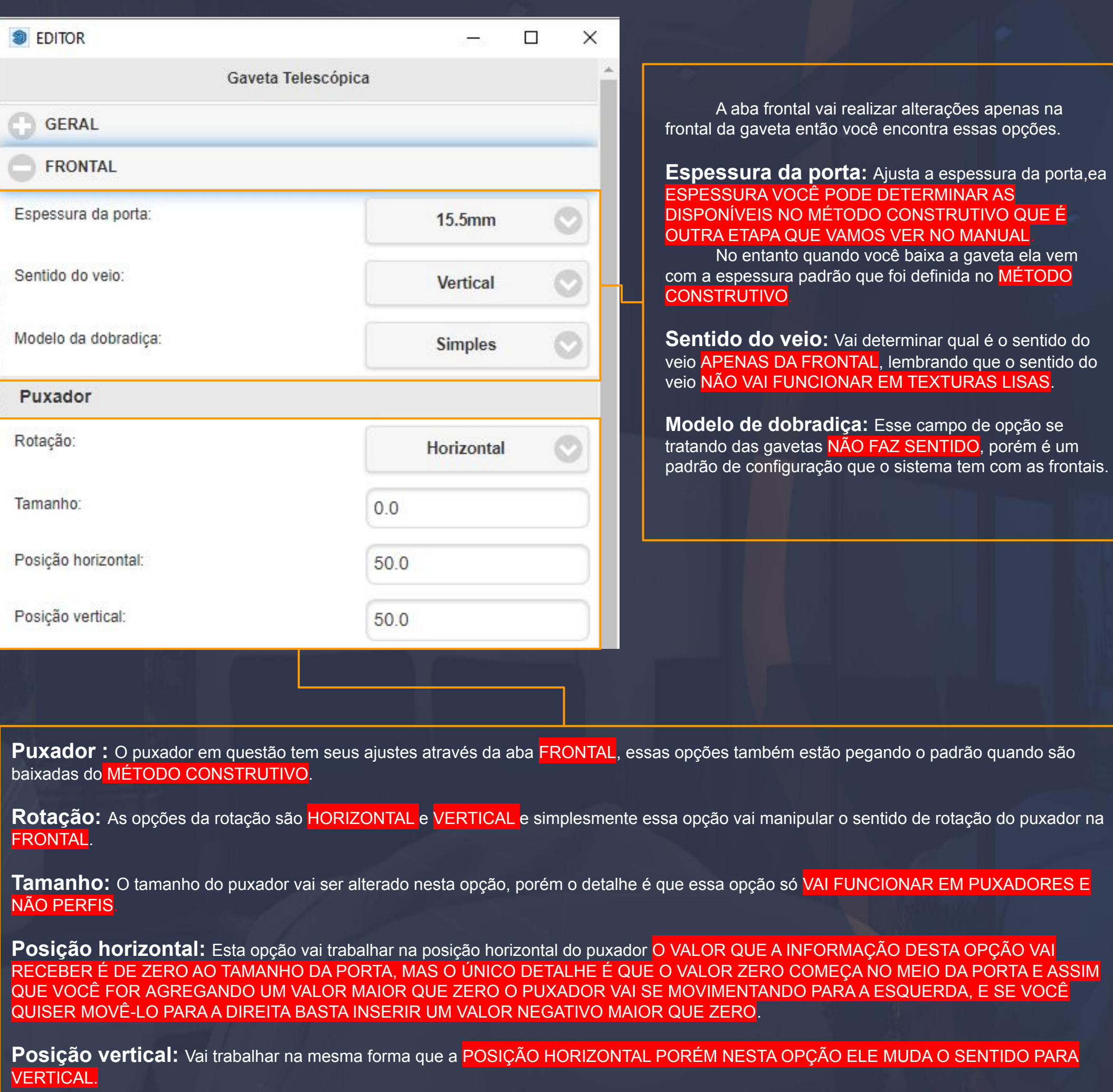

 $-1.11$  ,  $-1.11$  ,  $-1.1$  ,  $-1.1$  ,  $-1.2$  ,  $-1.1$  ,  $-1.2$  ,  $-1.2$  ,  $-1.2$  ,  $-1.2$  ,  $-1.2$  ,  $-1.2$  ,  $-1.2$  ,  $-1.2$  ,  $-1.2$  ,  $-1.2$  ,  $-1.2$  ,  $-1.2$  ,  $-1.2$  ,  $-1.2$  ,  $-1.2$  ,  $-1.2$  ,  $-1.2$  ,  $-1.2$  ,  $-1$ 

#### 9.16. Construtor - Configurações da Gaveta - Frontal - Recuos Página, 67

\_\_\_\_\_\_\_\_\_\_\_\_\_\_\_\_\_\_\_\_\_\_\_\_\_\_\_\_\_\_\_\_\_\_\_\_\_\_\_\_\_\_\_\_\_\_\_\_\_\_\_\_\_\_\_\_\_\_\_\_\_\_\_\_\_\_\_\_\_\_\_\_\_\_\_\_\_\_\_\_\_\_\_\_\_\_\_\_\_\_\_\_\_\_\_\_\_\_\_\_

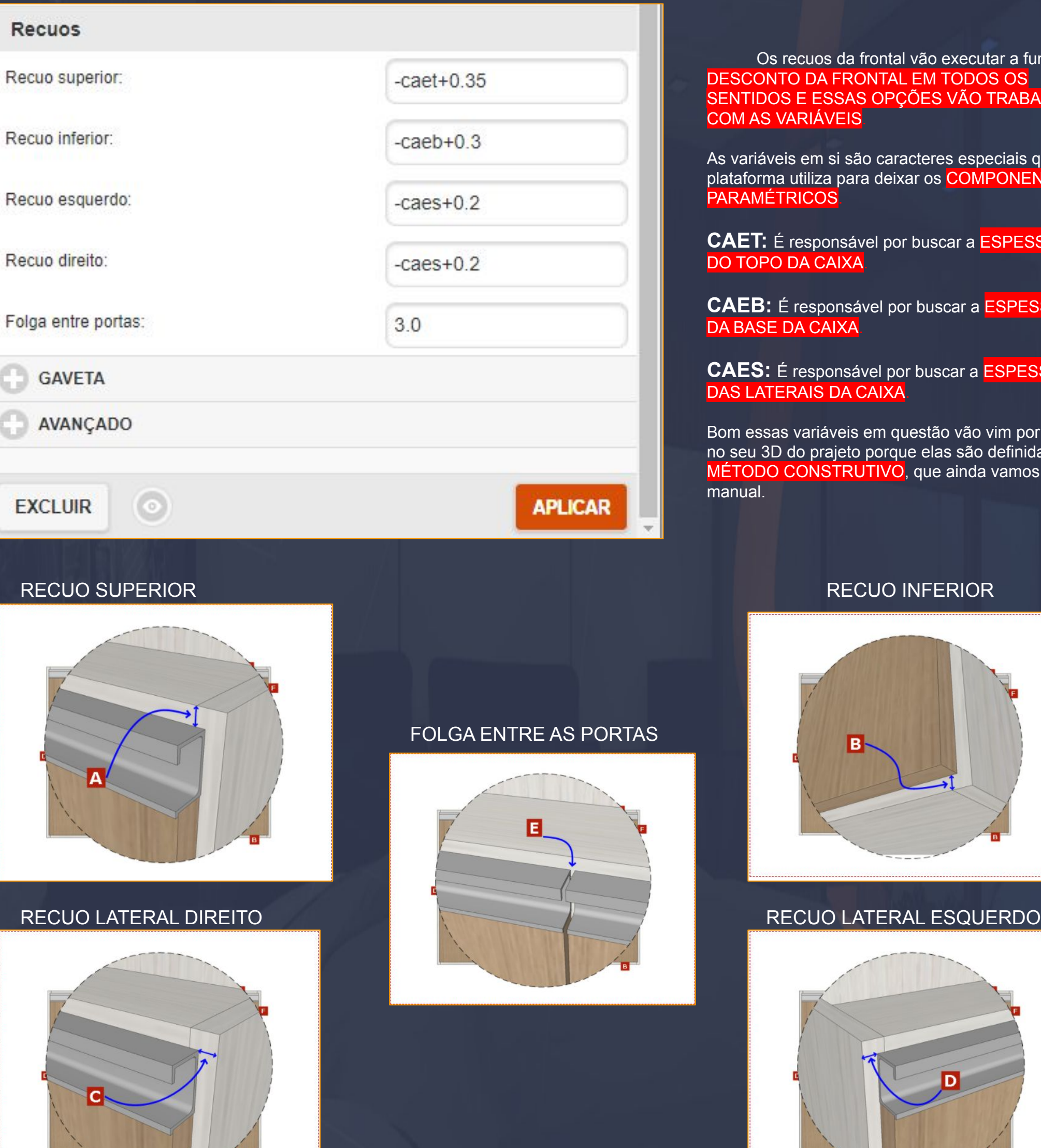

#### Os recuos da frontal vão executar a função do DESCONTO DA FRONTAL EM TODOS OS SENTIDOS E ESSAS OPÇÕES VÃO TRABALHAR COM AS VARIÁVEIS.

As variáveis em si são caracteres especiais que a plataforma utiliza para deixar os COMPONENTES **PARAMÉTRICOS** 

**CAET:** É responsável por buscar a ESPESSURA DO TOPO DA CAIXA

**CAEB:** É responsável por buscar a ESPESSURA DA BASE DA CAIXA

**CAES:** É responsável por buscar a ESPESSURA DAS LATERAIS DA CAIXA.

Bom essas variáveis em questão vão vim por padrão no seu 3D do prajeto porque elas são definidas do MÉTODO CONSTRUTIVO, que ainda vamos ver no

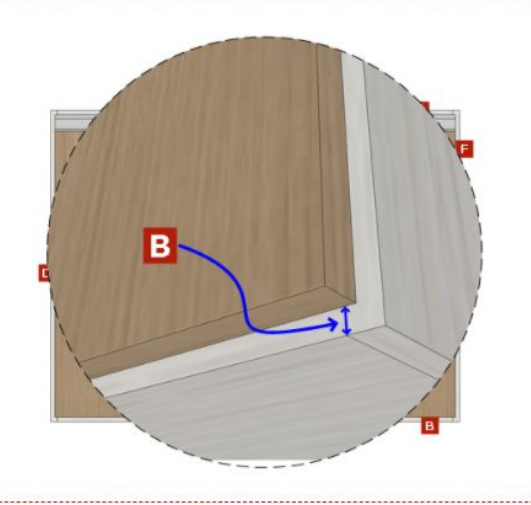

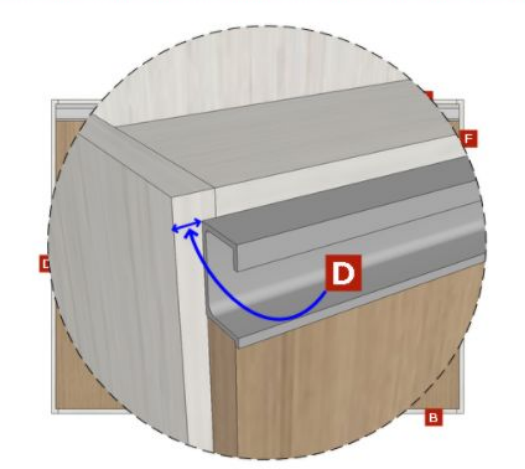

## 9.17. Construtor - Configurações da Gaveta - Gaveta Página, 68

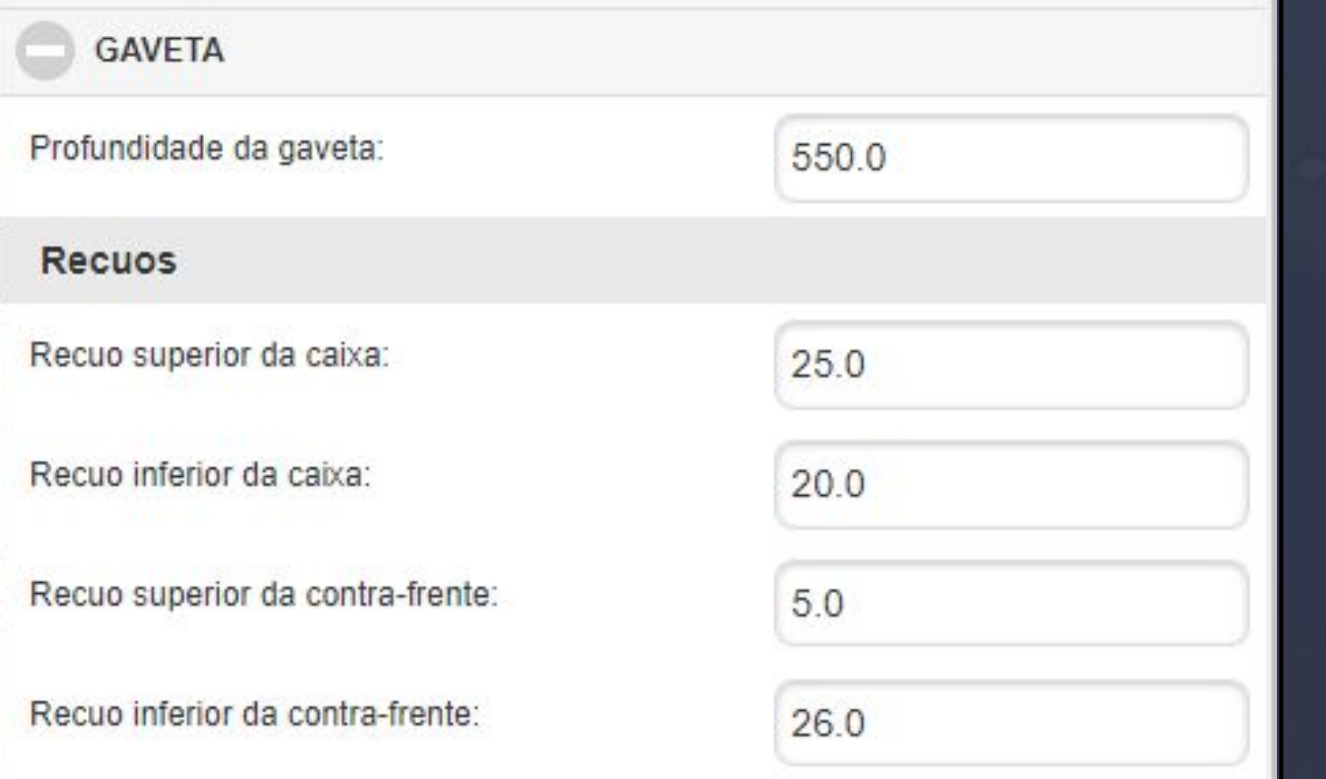

\_\_\_\_\_\_\_\_\_\_\_\_\_\_\_\_\_\_\_\_\_\_\_\_\_\_\_\_\_\_\_\_\_\_\_\_\_\_\_\_\_\_\_\_\_\_\_\_\_\_\_\_\_\_\_\_\_\_\_\_\_\_\_\_\_\_\_\_\_\_\_\_\_\_\_\_\_\_\_\_\_\_\_\_\_\_\_\_\_\_\_\_\_\_\_\_\_\_\_\_

A aba gaveta vai trabalhar somente com opções da CAIXA DA GAVETA começando com a PROFUNDIDADE DA GAVETA, que é um campo que controla essa profundidade mas não da mesma forma que a opção da PROFUNDIDADE DA CAIXA DA GAVETA QUE ESTÁ DISPONÍVEL NA ABA GERAL, esta opção vai determinar de fato qual é a PROFUNDIDADE DA GAVETA

#### RECUO SUPERIOR DA GAVETA DE ESTE EN ENTREGUO INFERIOR DA GAVETA

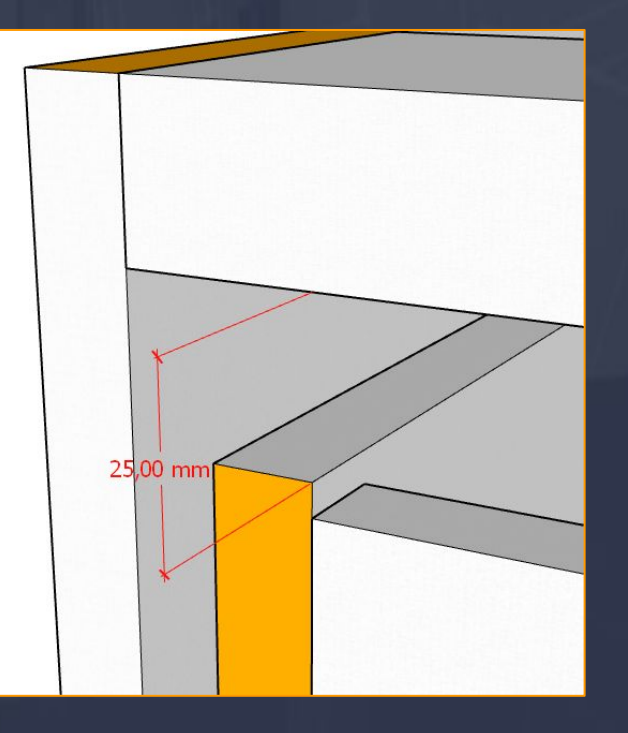

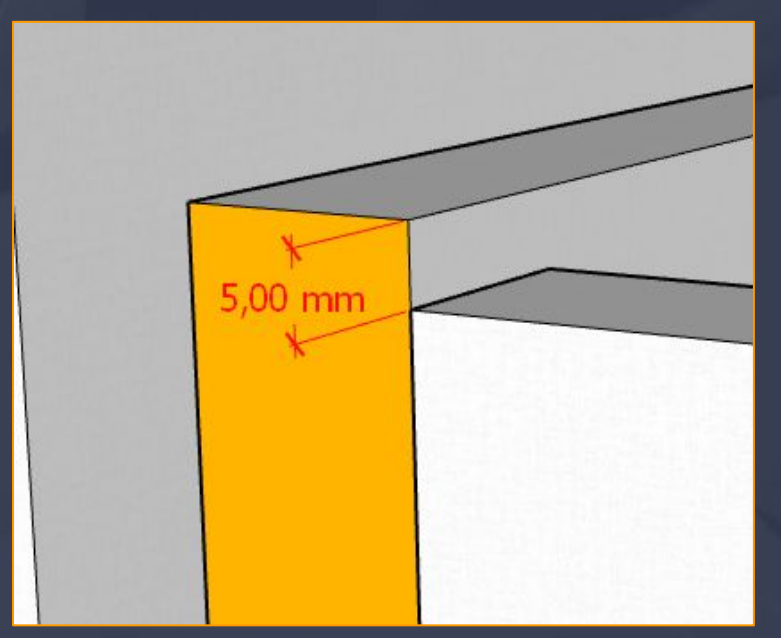

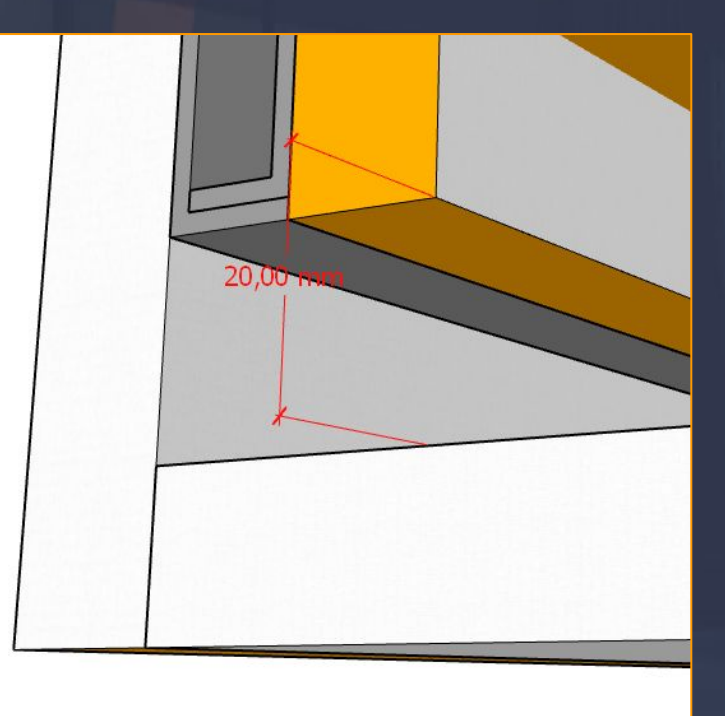

#### RECUO SUPERIOR DA CONTRA-FRENTE RECUO INFERIOR DA CONTRA-FRENTE

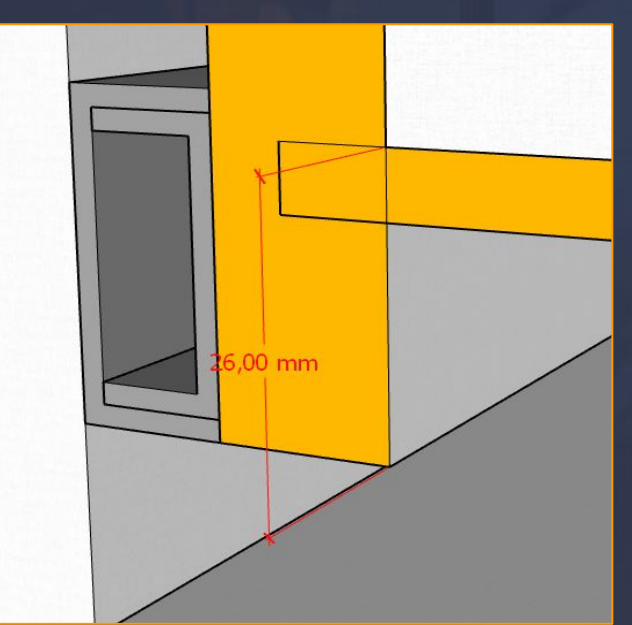

### 9.18. Construtor - Configurações da Gaveta - Gaveta - Fundo Página, 69

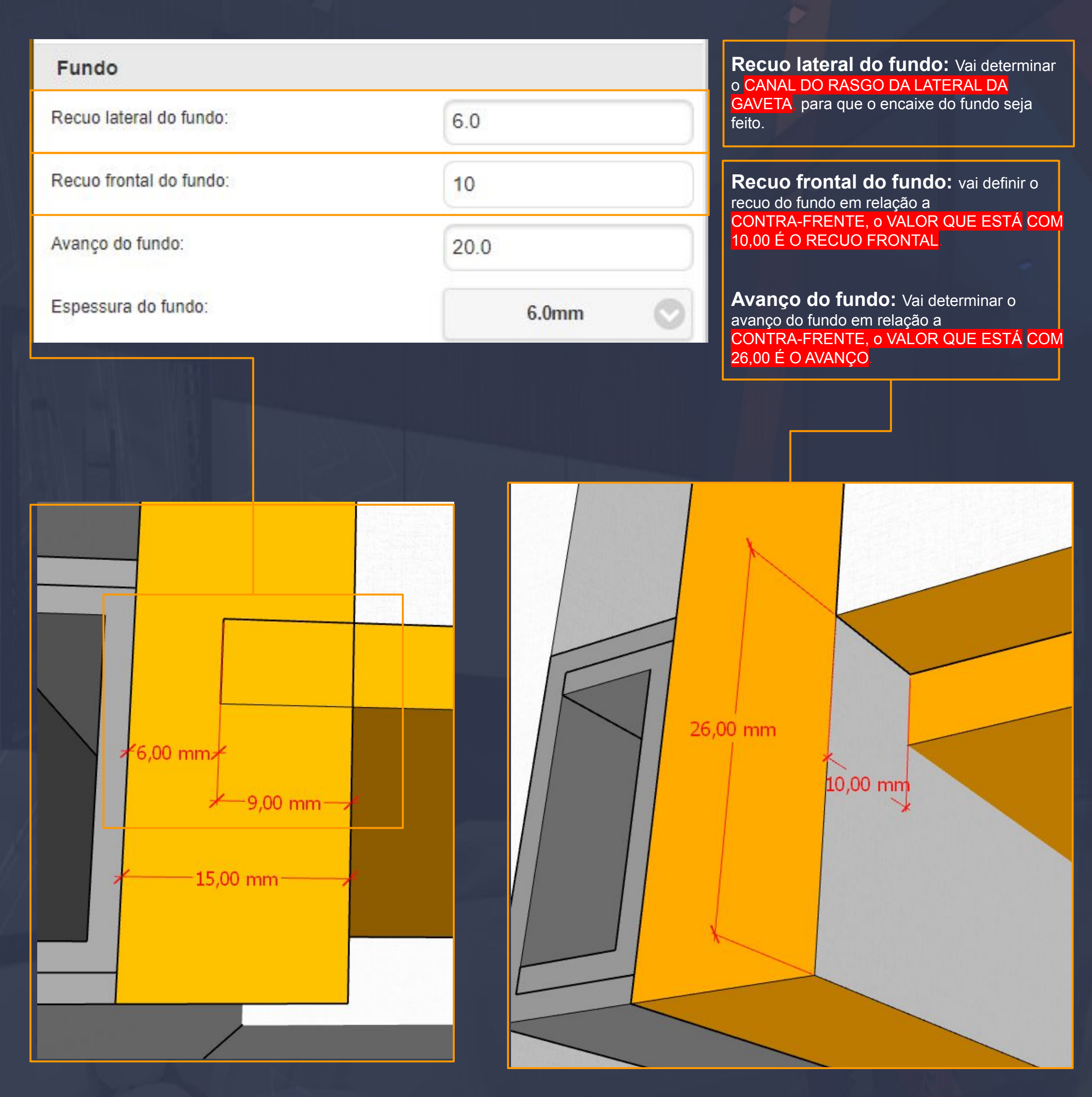

\_\_\_\_\_\_\_\_\_\_\_\_\_\_\_\_\_\_\_\_\_\_\_\_\_\_\_\_\_\_\_\_\_\_\_\_\_\_\_\_\_\_\_\_\_\_\_\_\_\_\_\_\_\_\_\_\_\_\_\_\_\_\_\_\_\_\_\_\_\_\_\_\_\_\_\_\_\_\_\_\_\_\_\_\_\_\_\_\_\_\_\_\_\_\_\_\_\_\_\_

## 9.19. Construtor - Configurações da Gaveta - Gaveta - Avançado Página, 70

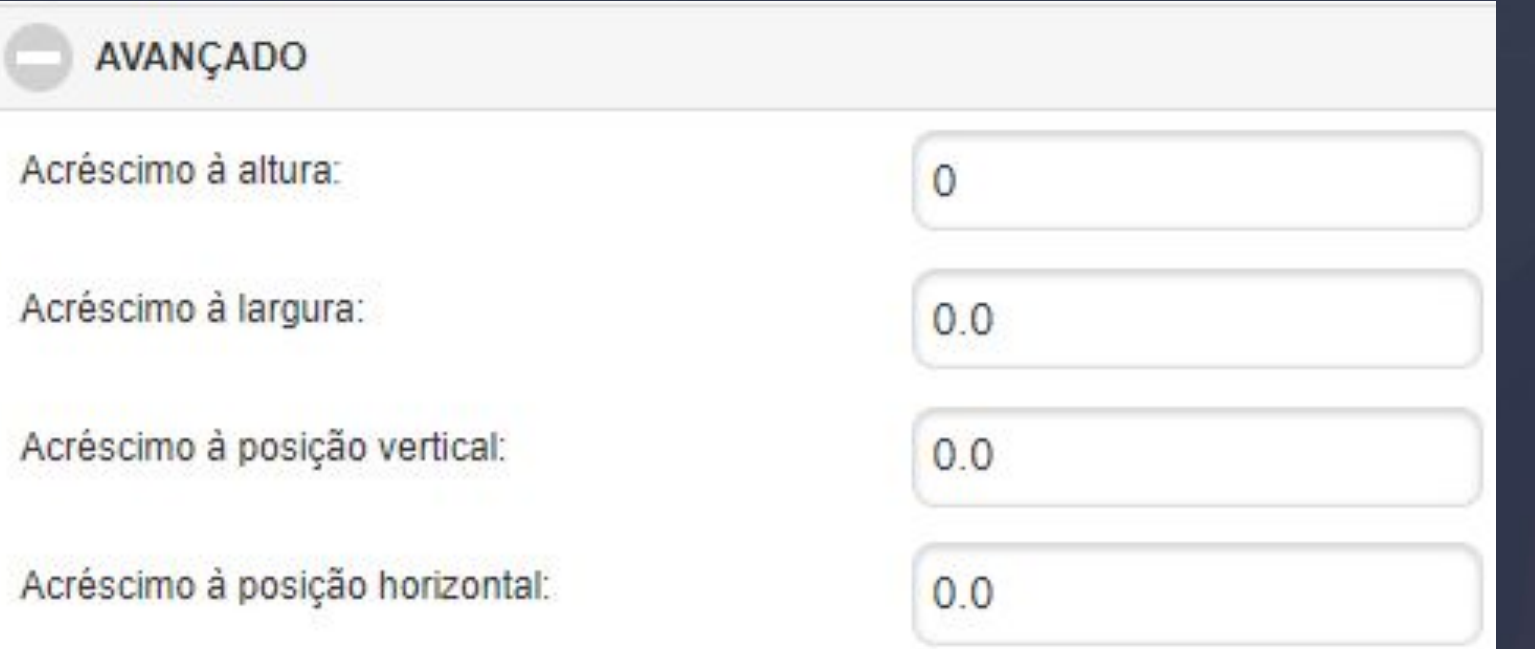

A aba avançado agrega algumas opções interessante que podem ajudar em situações específicas a ideia dessas opções são basicamente AGREGAR ALTURA e LARGURA COMO UM ACRÉSCIMO e a mesma ideia serve PARA A POSIÇÃO VERTICAL e HORIZONTAL.

\_\_\_\_\_\_\_\_\_\_\_\_\_\_\_\_\_\_\_\_\_\_\_\_\_\_\_\_\_\_\_\_\_\_\_\_\_\_\_\_\_\_\_\_\_\_\_\_\_\_\_\_\_\_\_\_\_\_\_\_\_\_\_\_\_\_\_\_\_\_\_\_\_\_\_\_\_\_\_\_\_\_\_\_\_\_\_\_\_\_\_\_\_\_\_\_\_\_\_\_\_\_\_\_

Esse é um exemplo que podemos verificar é a caixa da gaveta ela está dessa forma por causa dessa configuração que foi inserida.

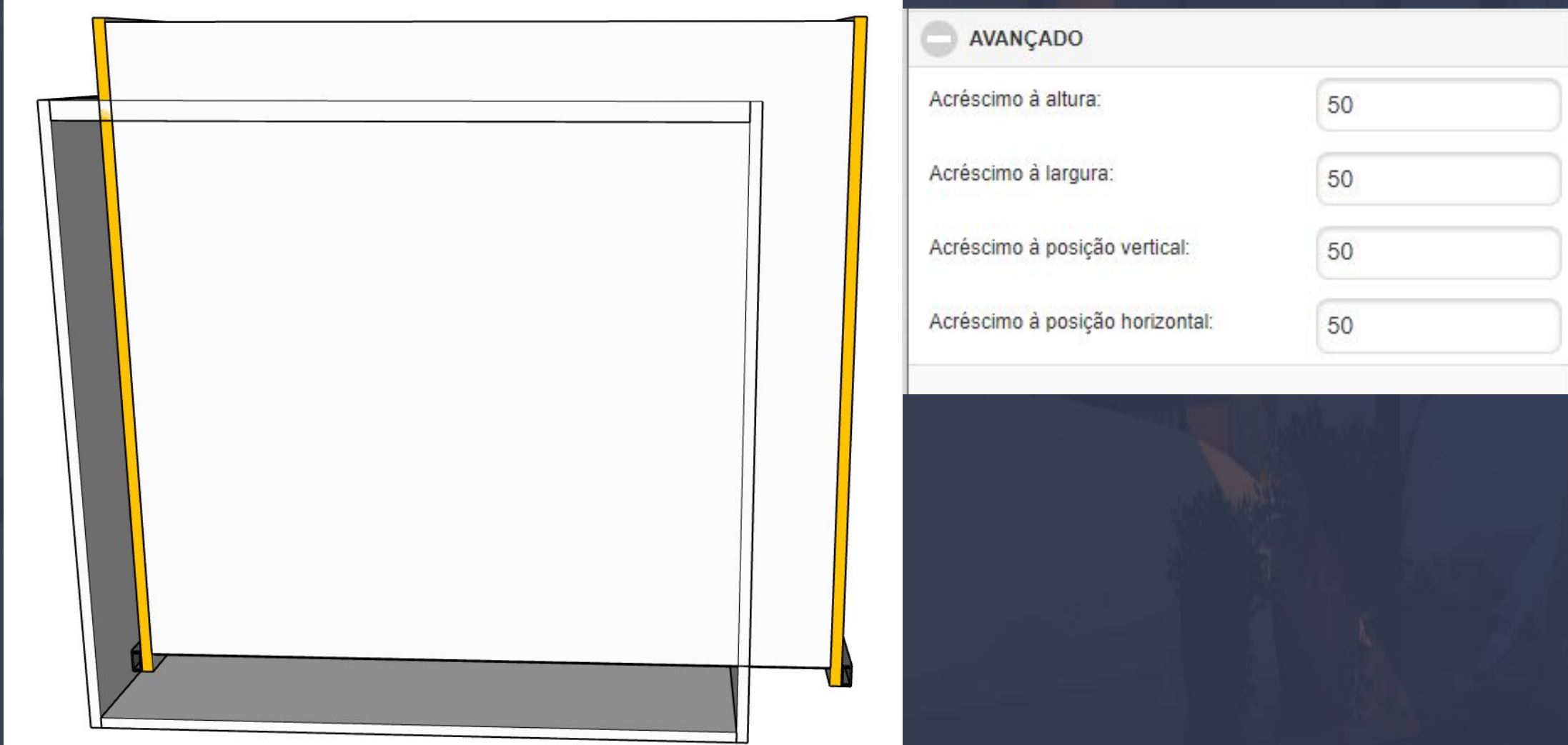

# 9.20. Galeria aba Portas Página, 71

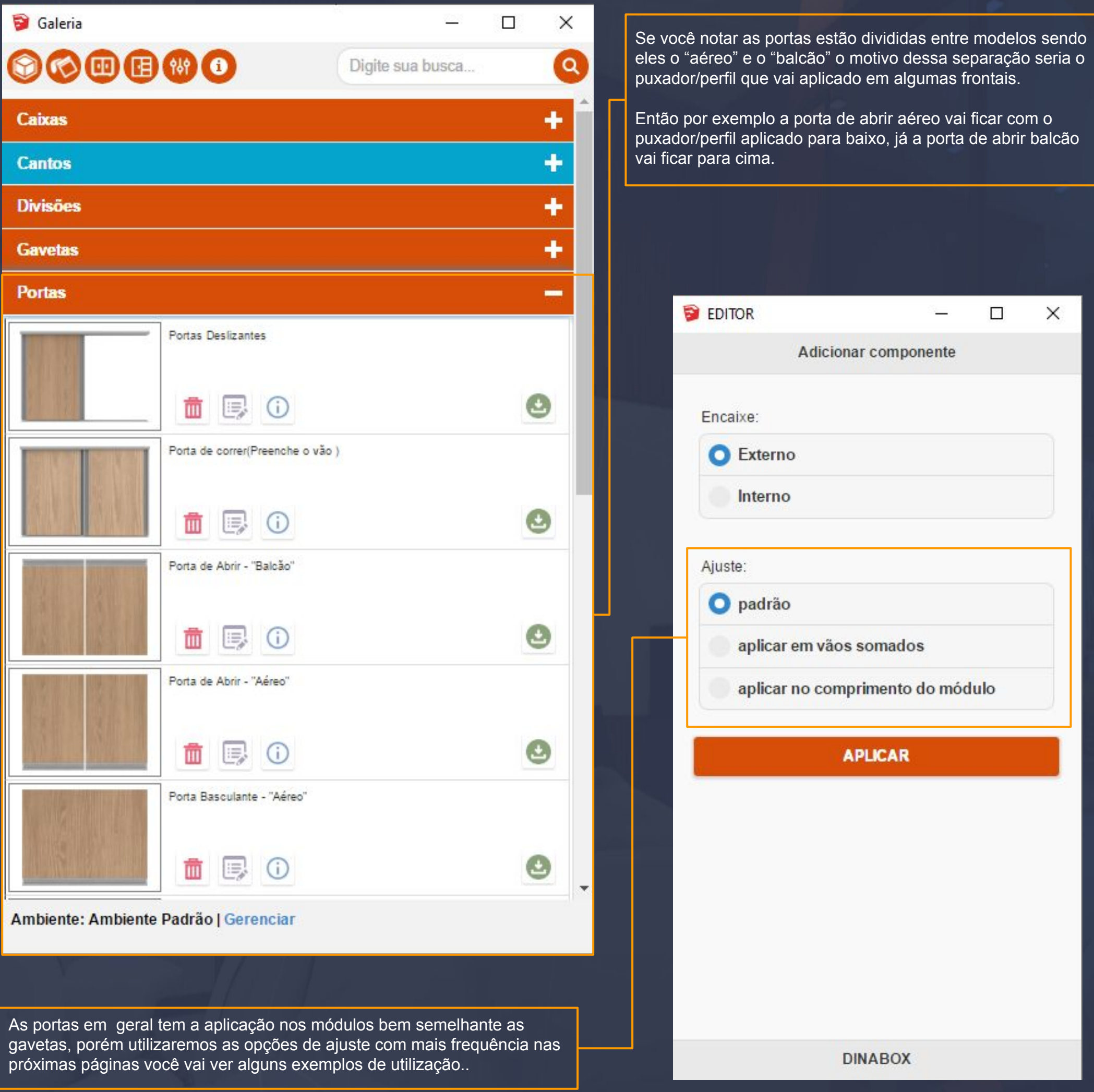

 $\Box_\lambda\Psi_\lambda$  , and the set of the set of the set of the set of the set of the set of the set of the set of the set of the set of the set of the set of the set of the set of the set of the set of the set of the set of the se

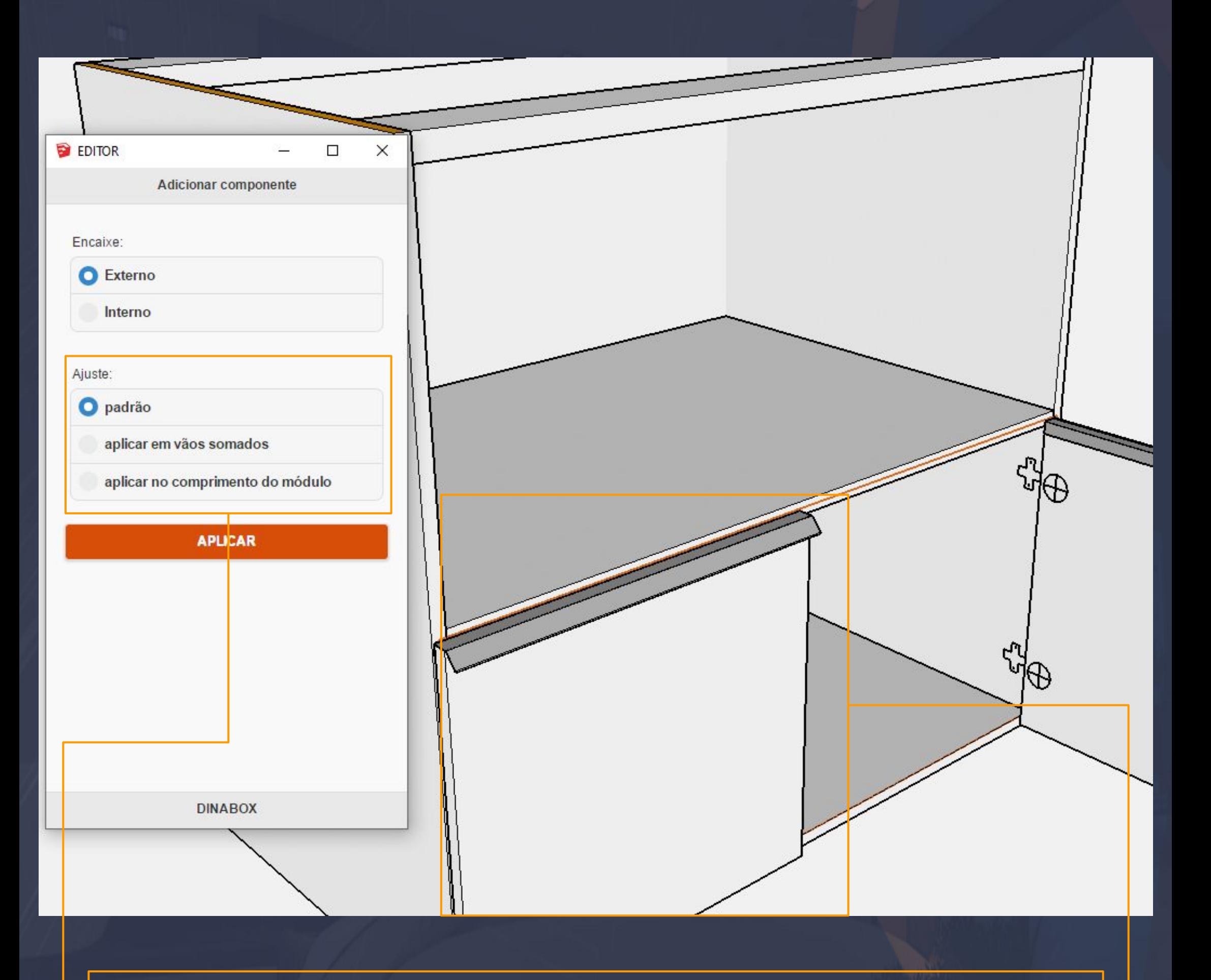

\_\_\_\_\_\_\_\_\_\_\_\_\_\_\_\_\_\_\_\_\_\_\_\_\_\_\_\_\_\_\_\_\_\_\_\_\_\_\_\_\_\_\_\_\_\_\_\_\_\_\_\_\_\_\_\_\_\_\_\_\_\_\_\_\_\_\_\_\_\_\_\_\_\_\_\_\_\_\_\_\_\_\_\_\_\_\_\_\_\_\_\_\_\_\_\_\_\_\_\_\_\_\_

- **Ajuste padrão** : vai determinar a aplicação da porta no vão que ela foi selecionada, na imagem acima você pode analisar que temos uma prateleira aplicada internamente, e a porta de abrir "balcão" está aplicada somente no vão inferior da caixa.
- **ISSO OCORREU** por que a aplicação dela foi padrão apenas nesse vão que ela foi determinada dessa forma, e assim que aplicada a porta vem padrão com duas portas, você pode alterar essa informações depois com a mira azul na primeira aba de opções.
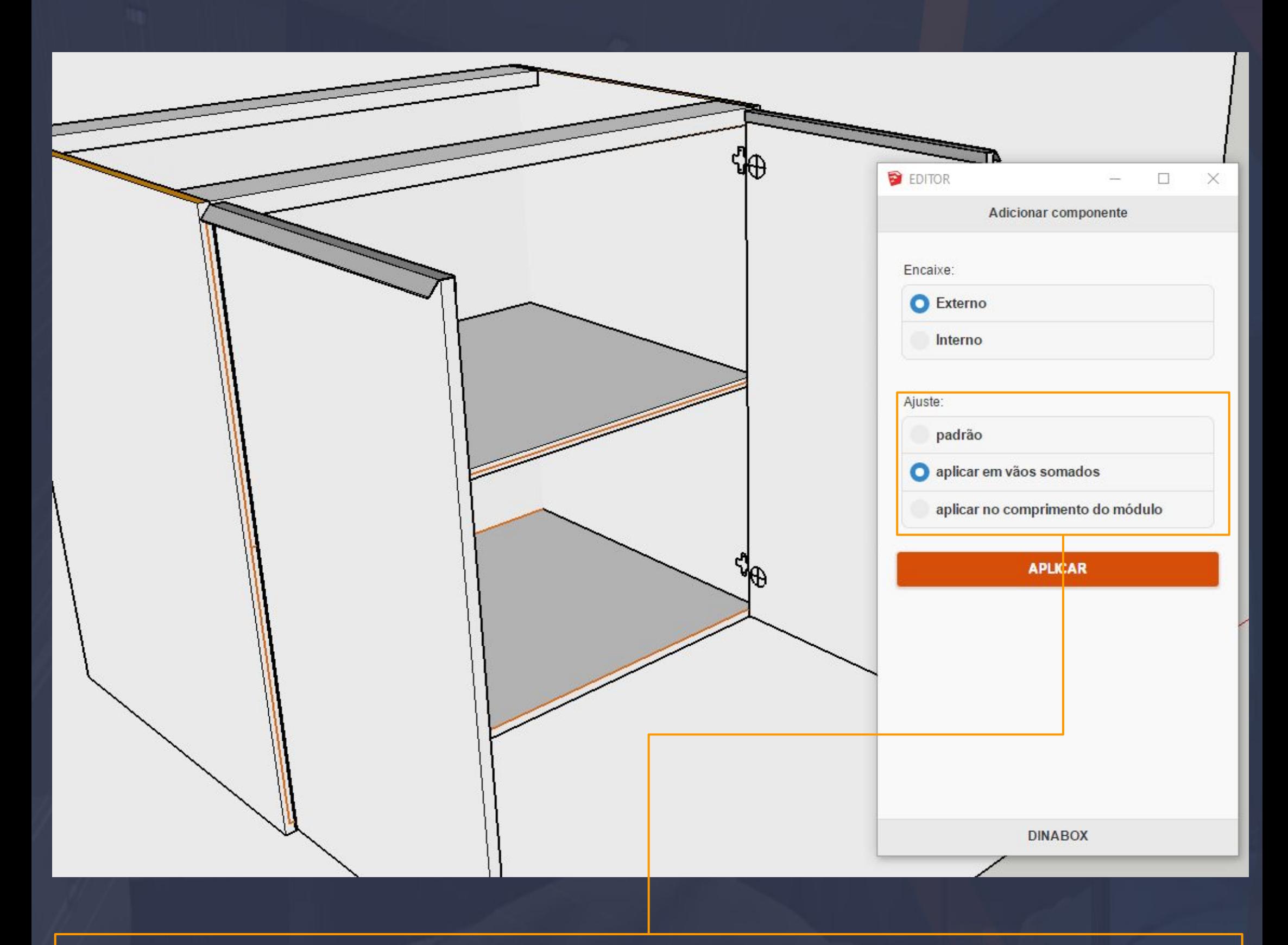

\_\_\_\_\_\_\_\_\_\_\_\_\_\_\_\_\_\_\_\_\_\_\_\_\_\_\_\_\_\_\_\_\_\_\_\_\_\_\_\_\_\_\_\_\_\_\_\_\_\_\_\_\_\_\_\_\_\_\_\_\_\_\_\_\_\_\_\_\_\_\_\_\_\_\_\_\_\_\_\_\_\_\_\_\_\_\_\_\_\_\_\_\_\_\_\_\_\_\_\_\_\_\_

### **Ajuste - Aplicar em vãos somados**

Essa forma de aplicação das portas é utilizada quando você precisa agregar em mais de dois vãos, por exemplo nessa situação quando temos uma prateleira no meio e o seu objetivo seja ter a porta até o topo do balcão.

Detalhe muito importante é a forma que você vai aplicar a porta, com a opção de aplicar em vãos somados você vai ter que executar uma soma dos vãos mesmo, antes de você dar o enter do seu teclado para aparecer essa aba do editar você vai ter que selecionar o vão inferior da caixa e na sequência o vão superior, feito isso você vai da o enter no teclado e aplica as informações.

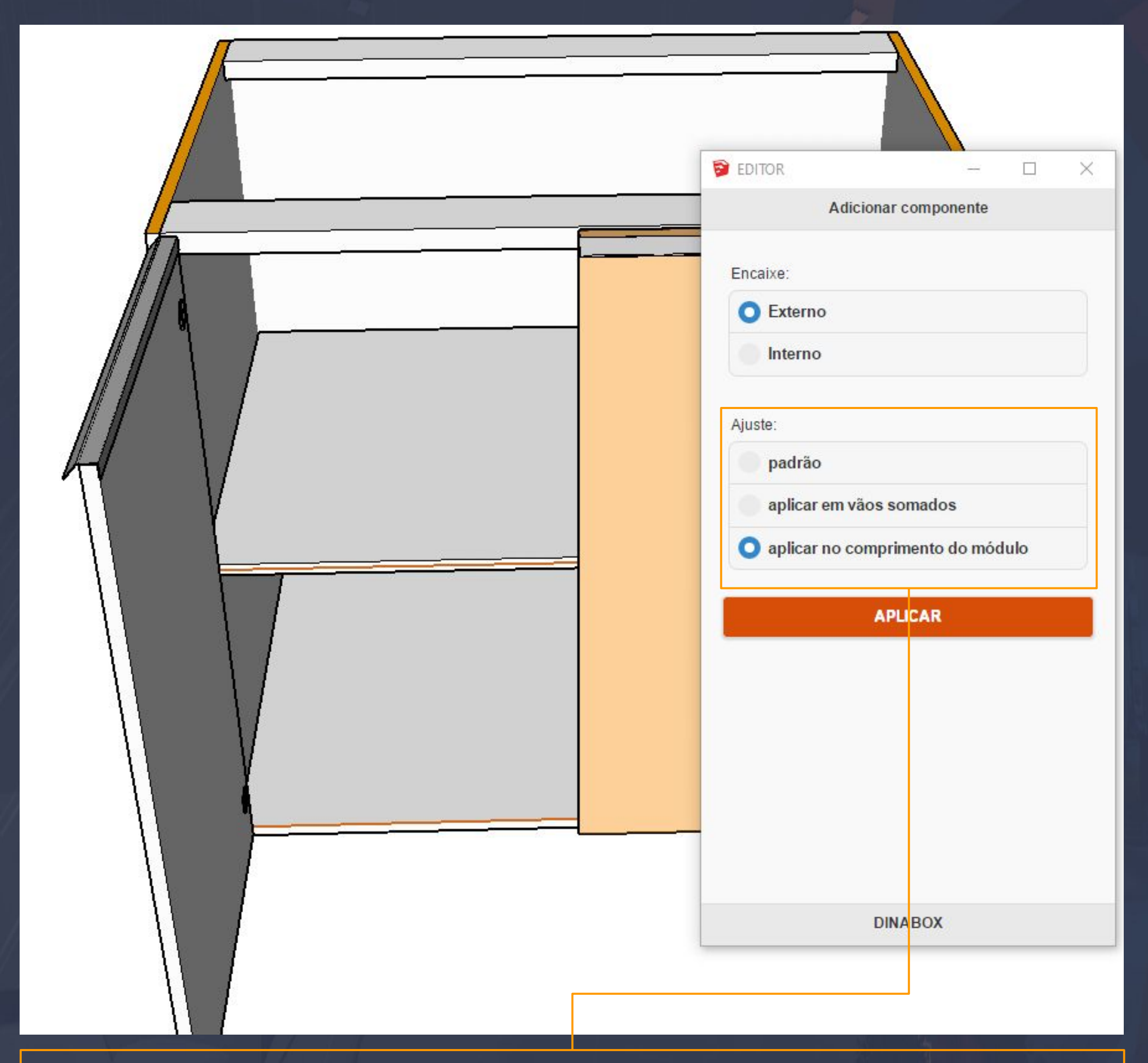

\_\_\_\_\_\_\_\_\_\_\_\_\_\_\_\_\_\_\_\_\_\_\_\_\_\_\_\_\_\_\_\_\_\_\_\_\_\_\_\_\_\_\_\_\_\_\_\_\_\_\_\_\_\_\_\_\_\_\_\_\_\_\_\_\_\_\_\_\_\_\_\_\_\_\_\_\_\_\_\_\_\_\_\_\_\_\_\_\_\_\_\_\_\_\_\_\_\_\_\_\_

## **Aplicar no comprimento do módulo**

Com essa opção selecionada do comprimento do módulo nós teríamos o mesmo resultado que aplicar em vão somados, porém essa opção você só precisa selecionar o vão inferior e aplicar, a porta em si já vai entender o comando para levar a porta até o topo como a imagem está mostrando.

## 9.24. Construtor - Portas Deslizantes Página, 75

#### **Portas Deslizantes**

A aplicação dessa porta é exatamente igual aos outros modelos da aba portas, a porta deslizante funciona de modo diferente, ela vai receber as informações diretas do seu menu editar, no caso o recuo superior e o inferior e também o menu de recuos.

 $\_$  . The second contribution of the second contribution of the second contribution  $\mathbb{R}^n$  ,  $\mathbb{R}^n$  ,  $\mathbb{R}^n$  ,  $\mathbb{R}^n$  ,  $\mathbb{R}^n$ 

Os recuos em si vão ser uma forma de você descrever as folgas do trilho que você vai utilizar na porta de correr, certamente ao você inserir a porta de correr o desconto para o trilho deve ser dado também, porém a própria porta de correr não vai aplicar o trilho, o trilho deve ser aplicado separadamente depois da aplicação da porta.

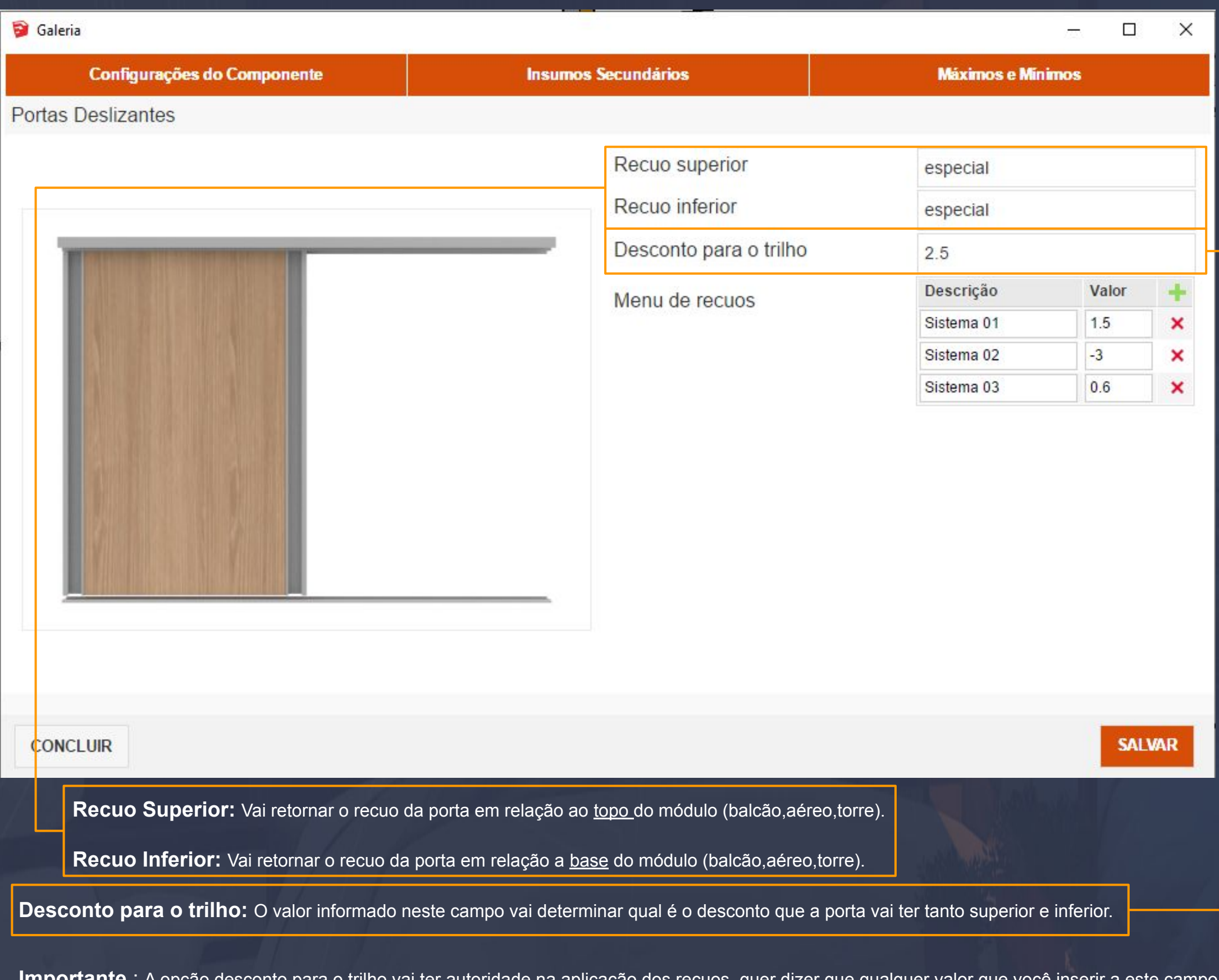

**Importante** : A opção desconto para o trilho vai ter <u>autoridade</u> na aplicação dos recuos, quer dizer que qualquer valor que a porta será baixada com os recuos superior e inferior com o valor inserido.

Por isso que você vai informar que a o primeiro valor do menu de recuos vai ser igual ao desconto para o trilho, assim quando você aplicar a porta no módulo em questão já vai estar com o valor igual.

trilho.

Menu de recuos

Recuo superior

Recuo inferior

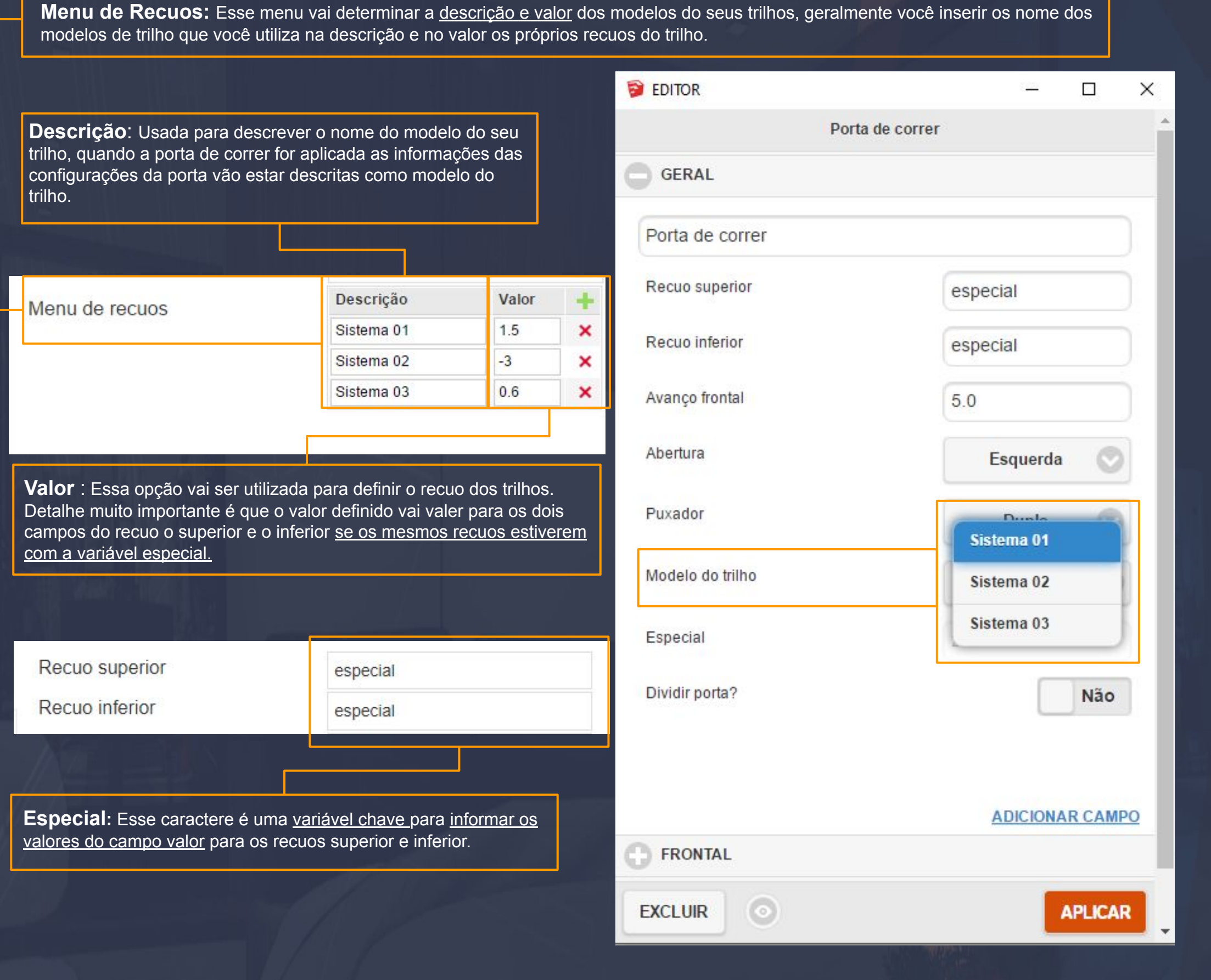

\_\_\_\_\_\_\_\_\_\_\_\_\_\_\_\_\_\_\_\_\_\_\_\_\_\_\_\_\_\_\_\_\_\_\_\_\_\_\_\_\_\_\_\_\_\_\_\_\_\_\_\_\_\_\_\_\_\_\_\_\_\_\_\_\_\_\_\_\_\_\_\_\_\_\_\_\_\_\_\_\_\_\_\_\_\_\_\_\_\_\_\_\_\_\_\_\_\_\_\_\_

## **Avulsos - Tamponamento**

Dentro da aba avulsos você vai encontrar outras quatro sub abas, nos tamponamentos vamos verificar todas as opções de aplicação desde do avulso aos internos.

\_\_\_\_\_\_\_\_\_\_\_\_\_\_\_\_\_\_\_\_\_\_\_\_\_\_\_\_\_\_\_\_\_\_\_\_\_\_\_\_\_\_\_\_\_\_\_\_\_\_\_\_\_\_\_\_\_\_\_\_\_\_\_\_\_\_\_\_\_\_\_\_\_\_\_\_\_\_\_\_\_\_\_\_\_\_\_\_\_\_\_\_\_\_\_\_\_\_

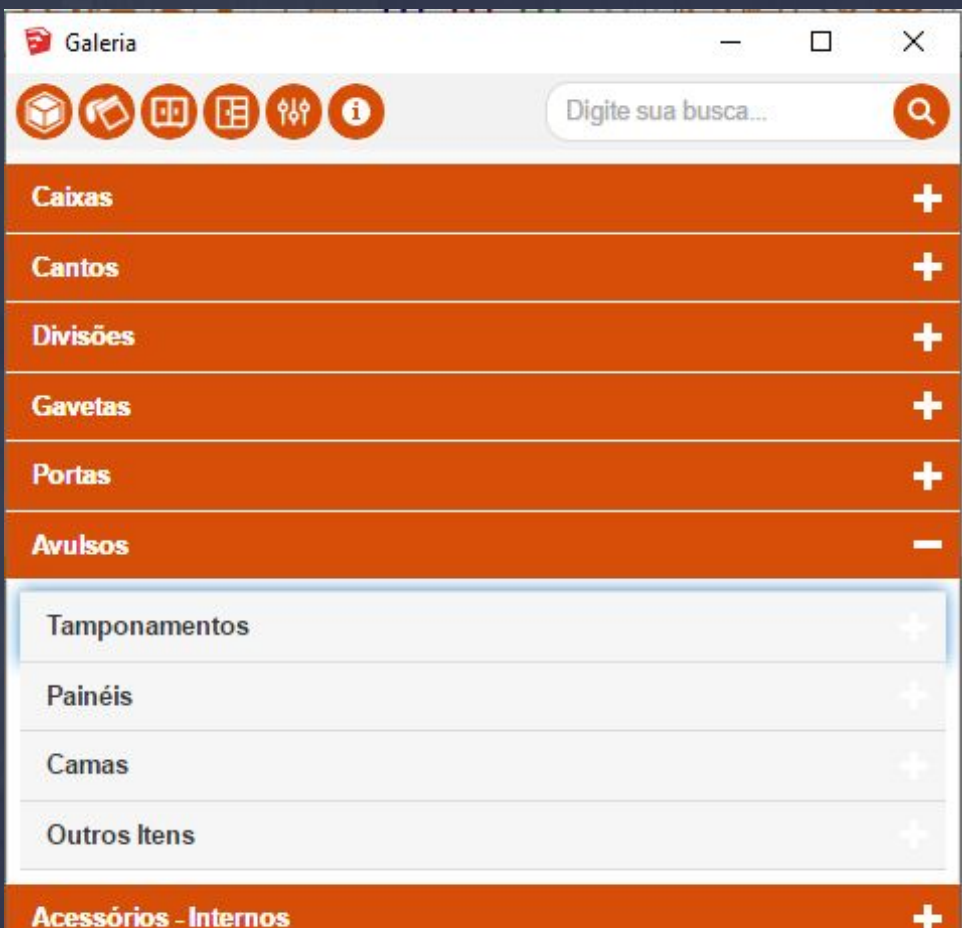

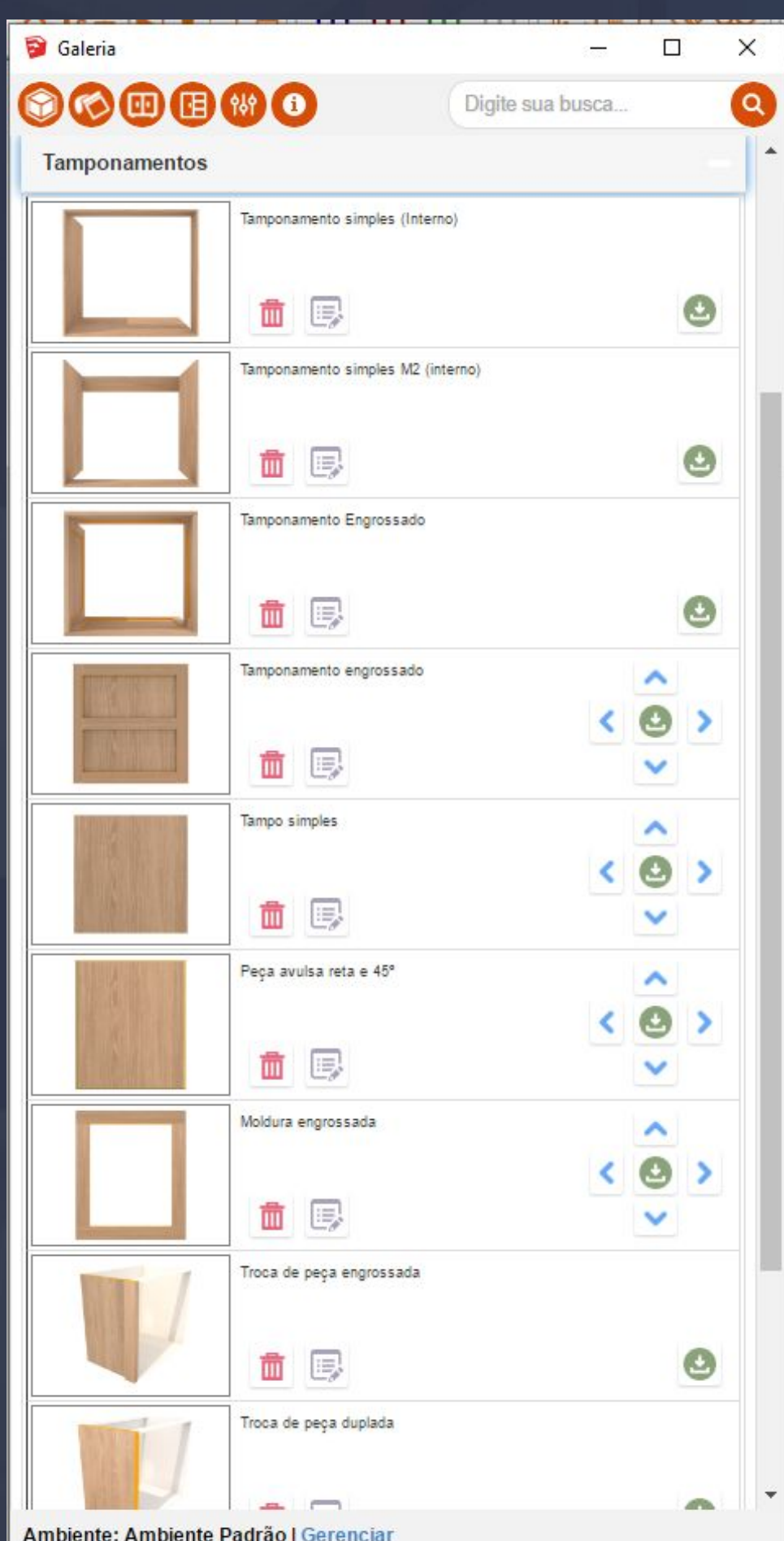

Ambiente: Ambiente Padrão | Gerenciar

9.27. Construtor - Avulsos - Tamponamentos Página, 78

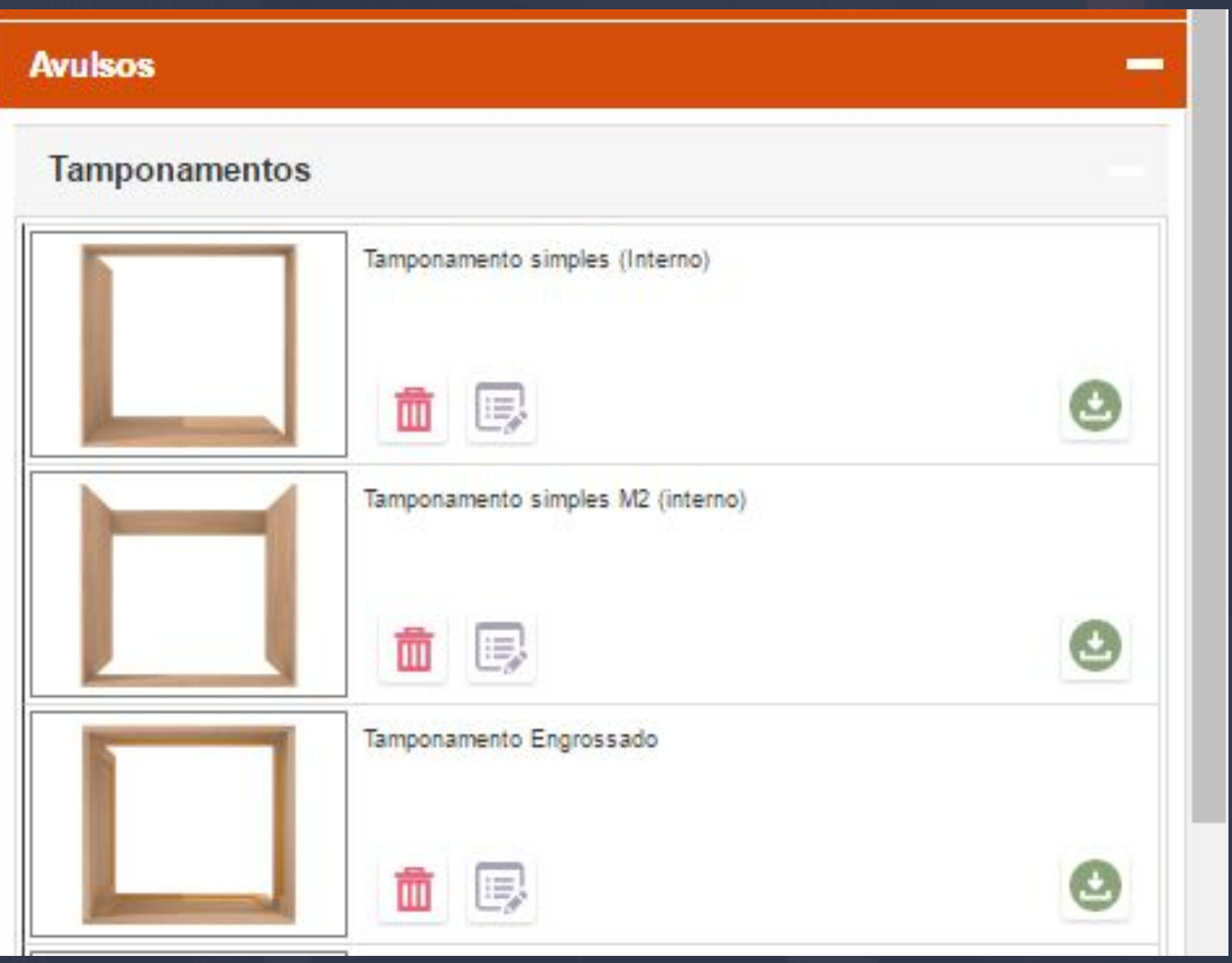

 $\Box$  )  $\Box$  )  $\Box$  )  $\Box$  ,  $\Box$  ,  $\Box$ 

Os três primeiros tipos de tamponamentos são descritos como internos, isso significa que eles vão ser aplicados nas caixas padrões do sistemas (balcão,aéreo e torre).

Porém cada um vai ter uma característica específica nesse caso seriam as espessuras disponíveis.

**Tamponamento Simples :** Essa opção de tampo vai trabalhar apenas com uma espessura de e a aplicação dela é a exatamente igual a sua imagem.

**Tamponamento Simples M2 :** Esse tamponamento vai trabalhar exatamente igual ao simples, a única mudança entre eles é a adição de mais uma travessa na traseira.

**Tamponamento Engrossado :** Esse tipo de tamponamento trabalha com duas espessuras uma sendo MDF e a outra SARRAFO,

# 9.28. Construtor - Aplicação e Edição - Tamponamento - Simples Página, 79

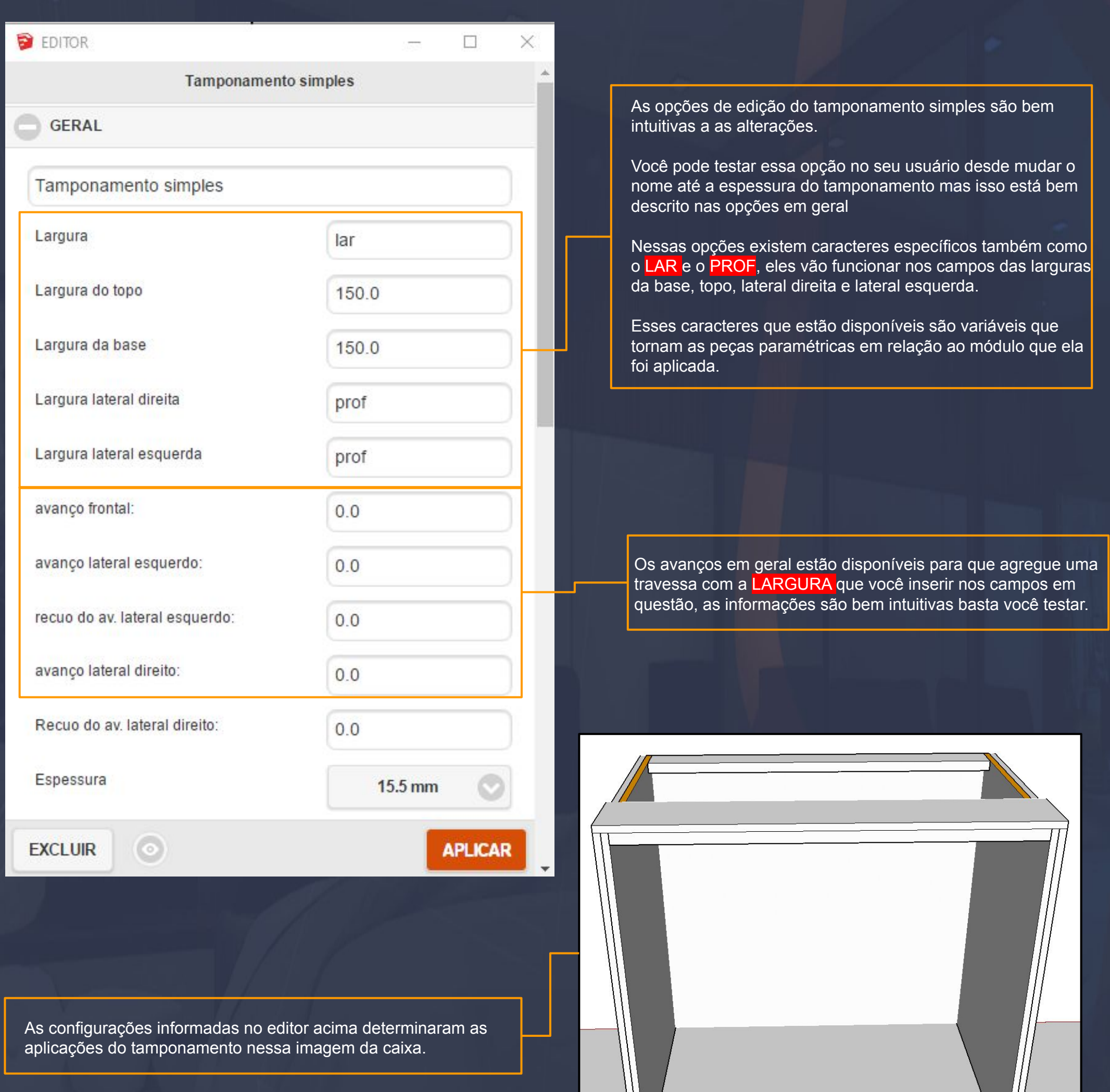

\_\_\_\_\_\_\_\_\_\_\_\_\_\_\_\_\_\_\_\_\_\_\_\_\_\_\_\_\_\_\_\_\_\_\_\_\_\_\_\_\_\_\_\_\_\_\_\_\_\_\_\_\_\_\_\_\_\_\_\_\_\_\_\_\_\_\_\_\_\_\_\_\_\_\_\_\_\_\_\_\_\_\_\_\_\_\_\_\_\_\_\_\_\_\_\_\_\_\_\_

# Página, 80

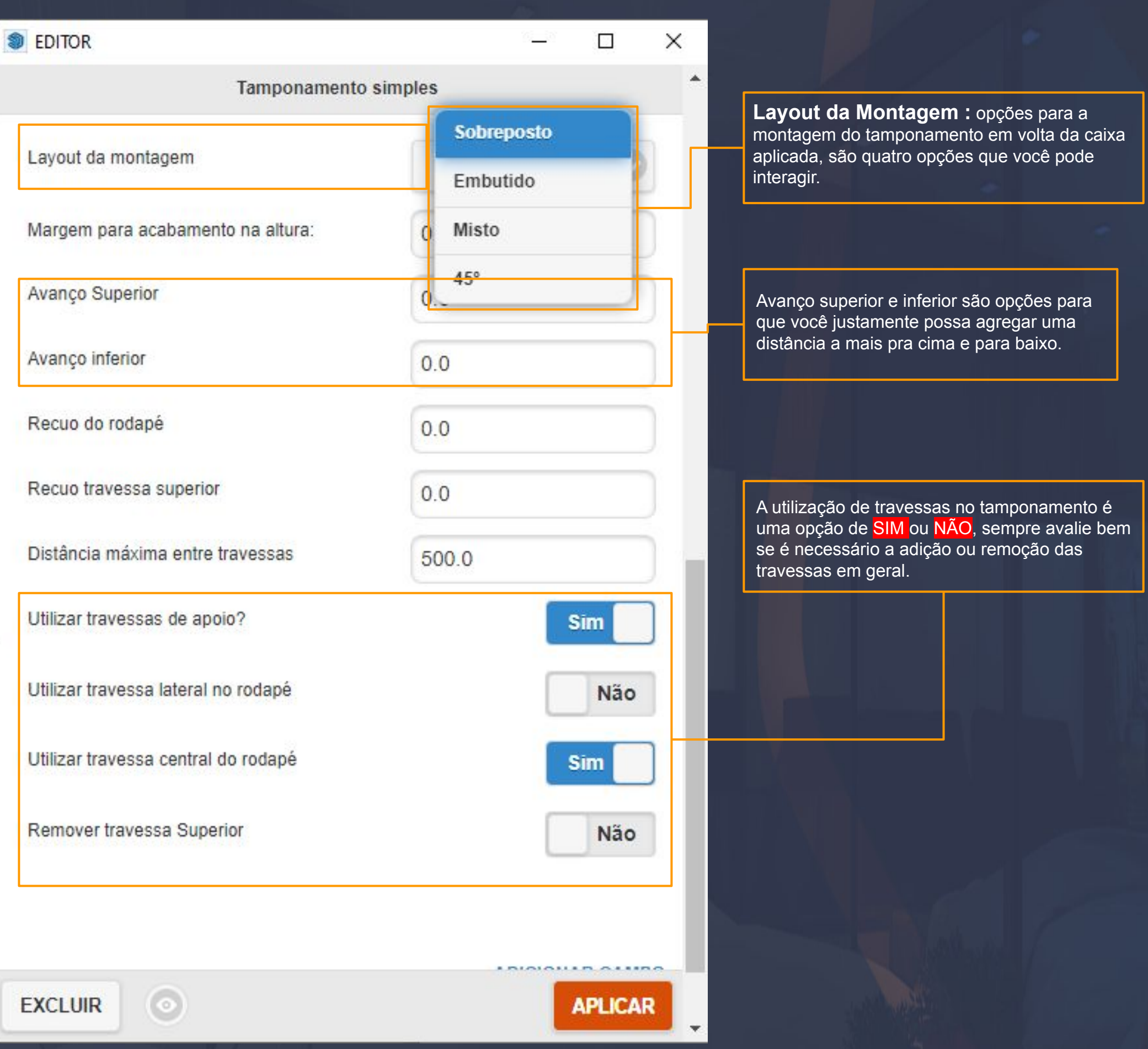

 $\Box_\pm$  ,  $\Box_\pm$  ,  $\Box_\pm$  ,  $\Box_\pm$  ,  $\Box_\pm$  ,  $\Box_\pm$  ,  $\Box_\pm$  ,  $\Box_\pm$  ,  $\Box_\pm$  ,  $\Box_\pm$  ,  $\Box_\pm$  ,  $\Box_\pm$  ,  $\Box_\pm$  ,  $\Box_\pm$  ,  $\Box_\pm$  ,  $\Box_\pm$  ,  $\Box_\pm$  ,  $\Box_\pm$ 

# 9.29. Construtor - Aplicação e Edição - Tamponamento - Engrossado Página, 81

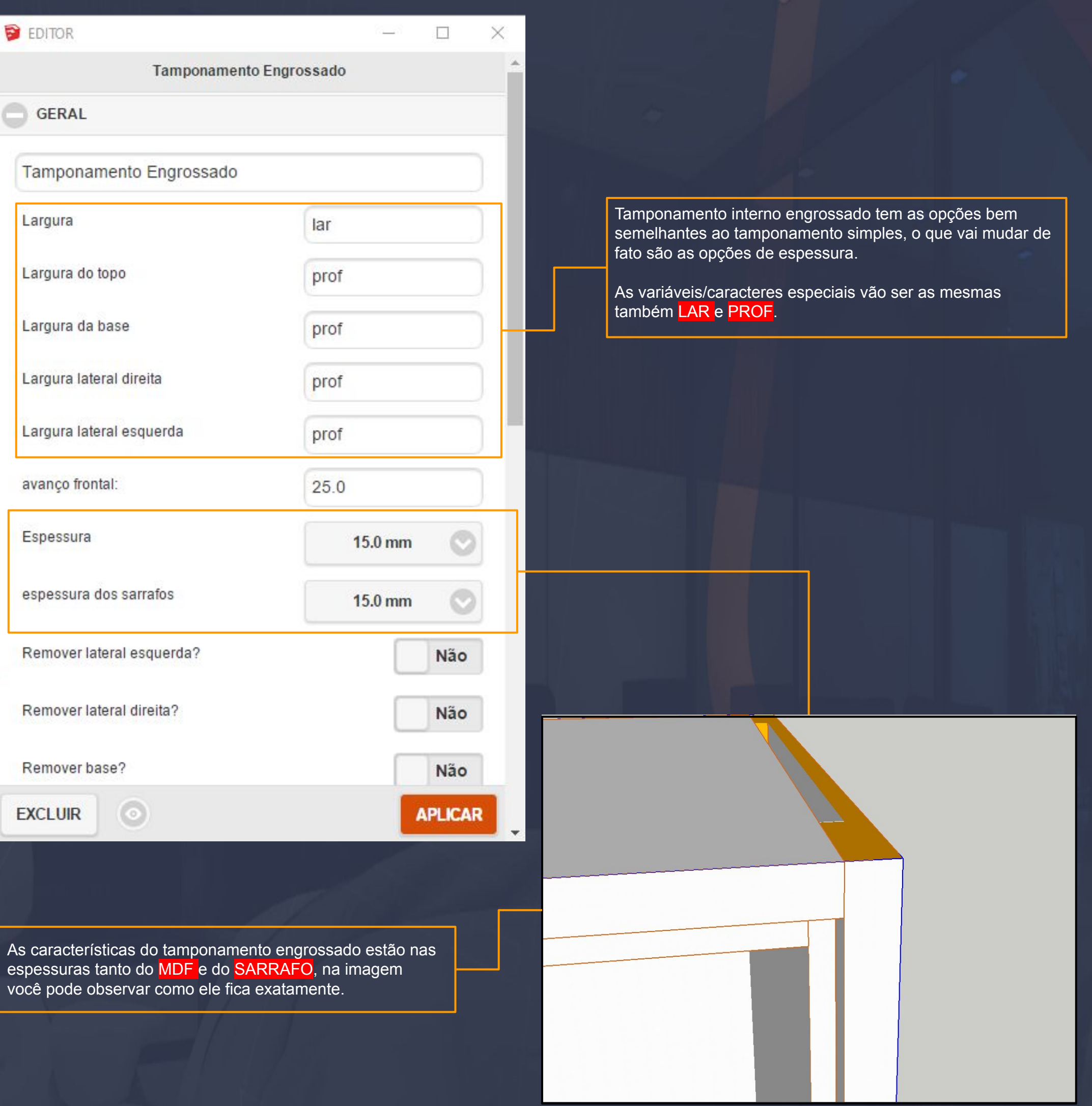

\_\_\_\_\_\_\_\_\_\_\_\_\_\_\_\_\_\_\_\_\_\_\_\_\_\_\_\_\_\_\_\_\_\_\_\_\_\_\_\_\_\_\_\_\_\_\_\_\_\_\_\_\_\_\_\_\_\_\_\_\_\_\_\_\_\_\_\_\_\_\_\_\_\_\_\_\_\_\_\_\_\_\_\_\_\_\_\_\_\_\_\_\_\_\_\_\_\_\_

9.30. Construtor - Tamponamentos - Avulsos Página,82

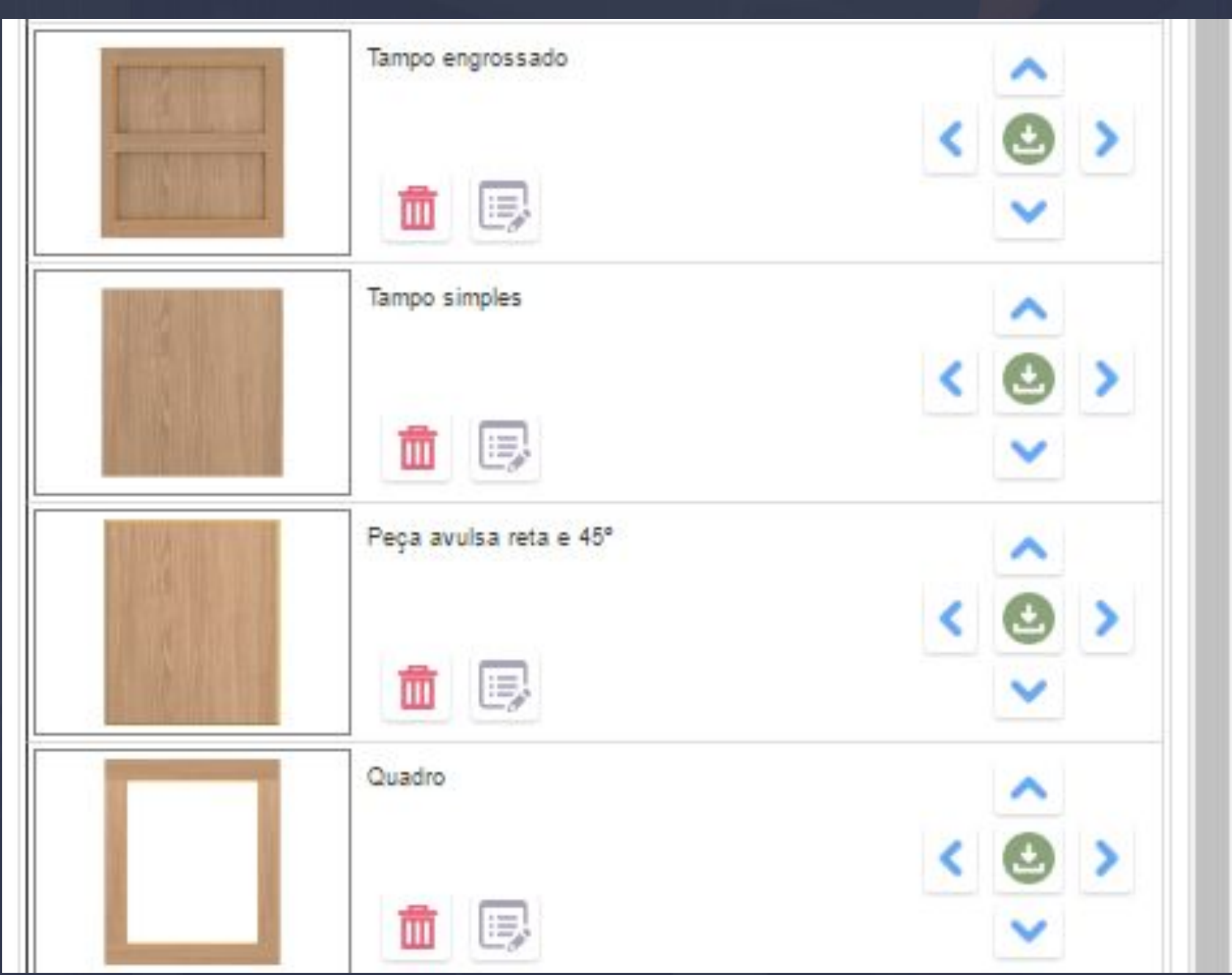

 $\Box\, \mathcal{W} |_{\mathcal{A}}$  , and  $\mathcal{W} |_{\mathcal{A}}$  , and  $\mathcal{W} |_{\mathcal{A}}$  , and  $\Box\, \mathcal{W} |_{\mathcal{A}}$  , and  $\Box\, \mathcal{W} |_{\mathcal{A}}$  , and  $\Box\, \mathcal{W} |_{\mathcal{A}}$  , and  $\Box\, \mathcal{W} |_{\mathcal{A}}$ 

**Tampo Engrossado :** Esse tamponamento é considerado avulso pelo fato que não vai inserido no módulo pelo contrário você como usuário final pode determinar aonde ele vai se posicionar e qual é o tamanho dele, as opções desse tampo são diferentes dos demais.

**Tampo Simples :** O tampo simples trata-se apenas de uma chapa de MDF com apenas uma espessura disponível as opções que estão disponíveis para ele são praticamente as mesmas que os outros tampos.

**Peça avulsa reta e 45º :** Tem as mesmas opções dos tamponamento, mais as características dessa peça muda para uma opção de 45º.

Quadro : Essa opção trabalha com divisões e espaçamentos entre os sarrafos e o MDF

# 9.31. Construtor - Aplicação e Edição - Tamponamento Engrossado - Avulso Página, 83

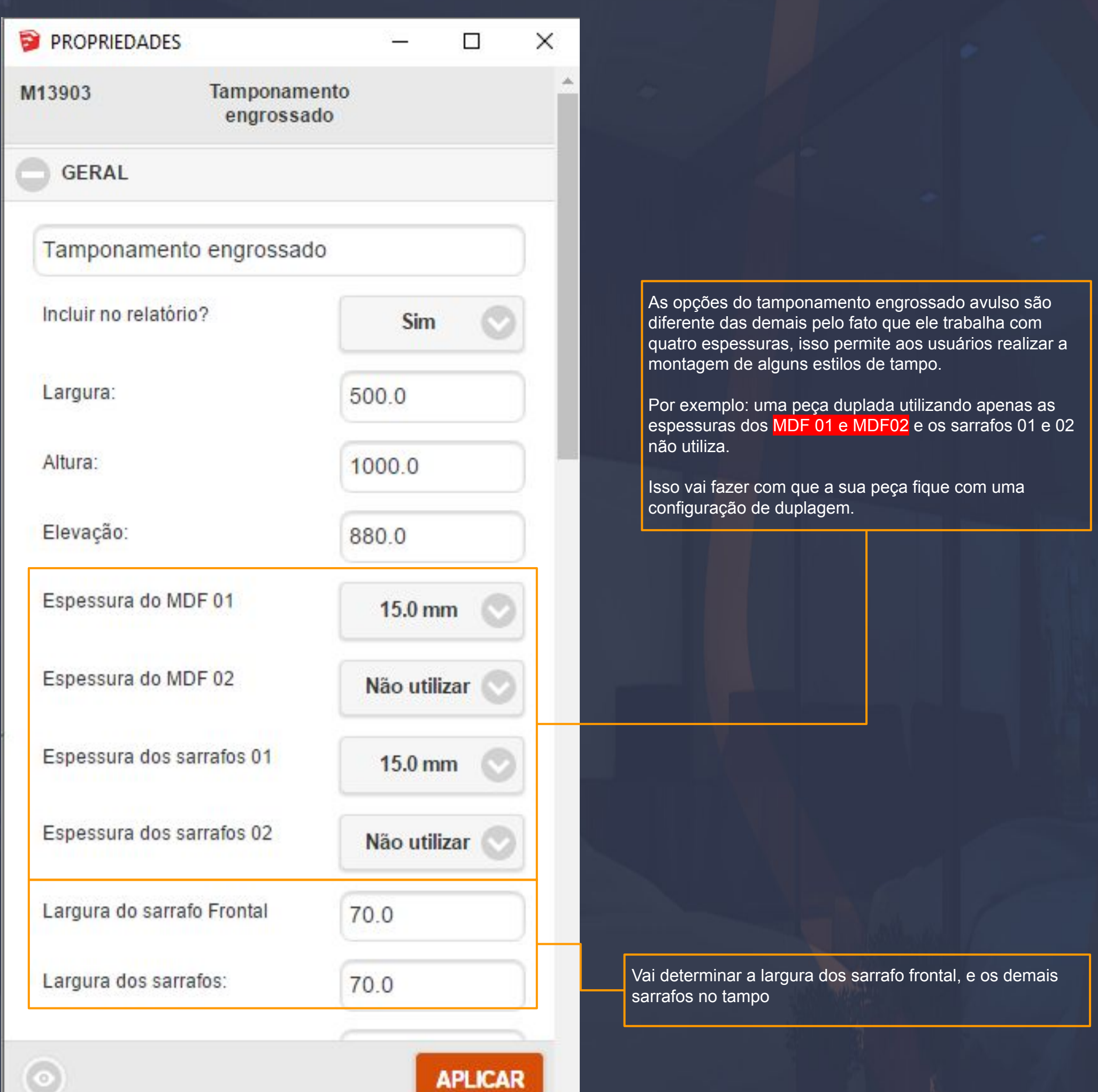

 $\overline{\mathbf{v}}$ 

 $\Box\Box$ 

## Página, 84

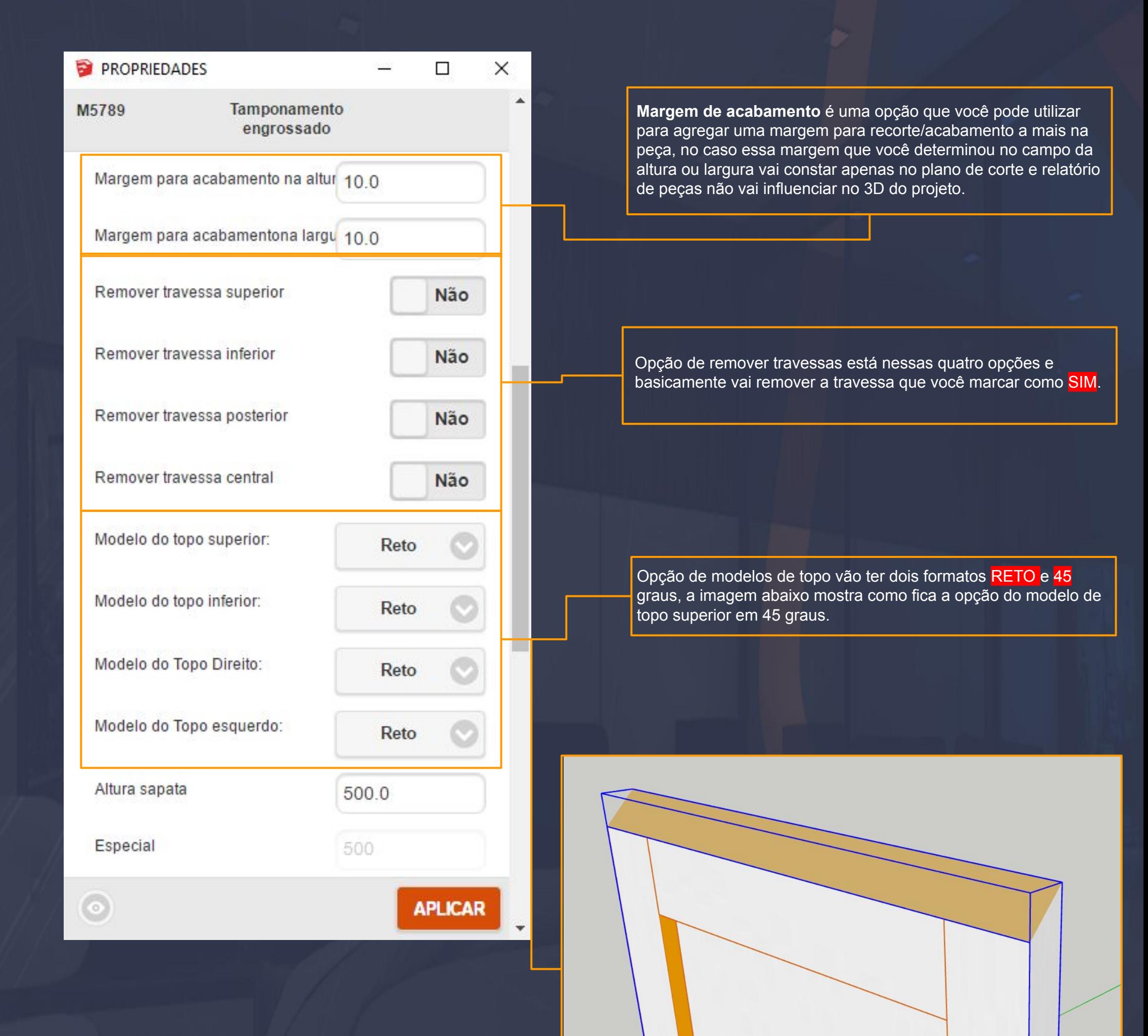

 $\_$  ( ) ) )  $\_$  (  $\_$  )  $\_$  ,  $\_$  ,  $\_$  ,  $\_$  ,  $\_$  ,  $\_$  ,  $\_$  ,  $\_$  ,  $\_$  ,  $\_$  ,  $\_$  ,  $\_$  ,  $\_$  ,  $\_$  ,  $\_$  ,  $\_$  ,  $\_$  ,  $\_$  ,  $\_$  ,  $\_$  ,  $\_$  ,  $\_$  ,  $\_$  ,  $\_$  ,  $\_$  ,  $\_$  ,  $\_$  ,  $\_$  ,  $\_$  ,  $\_$  ,  $\_$  ,  $\_$  ,  $\_$  ,

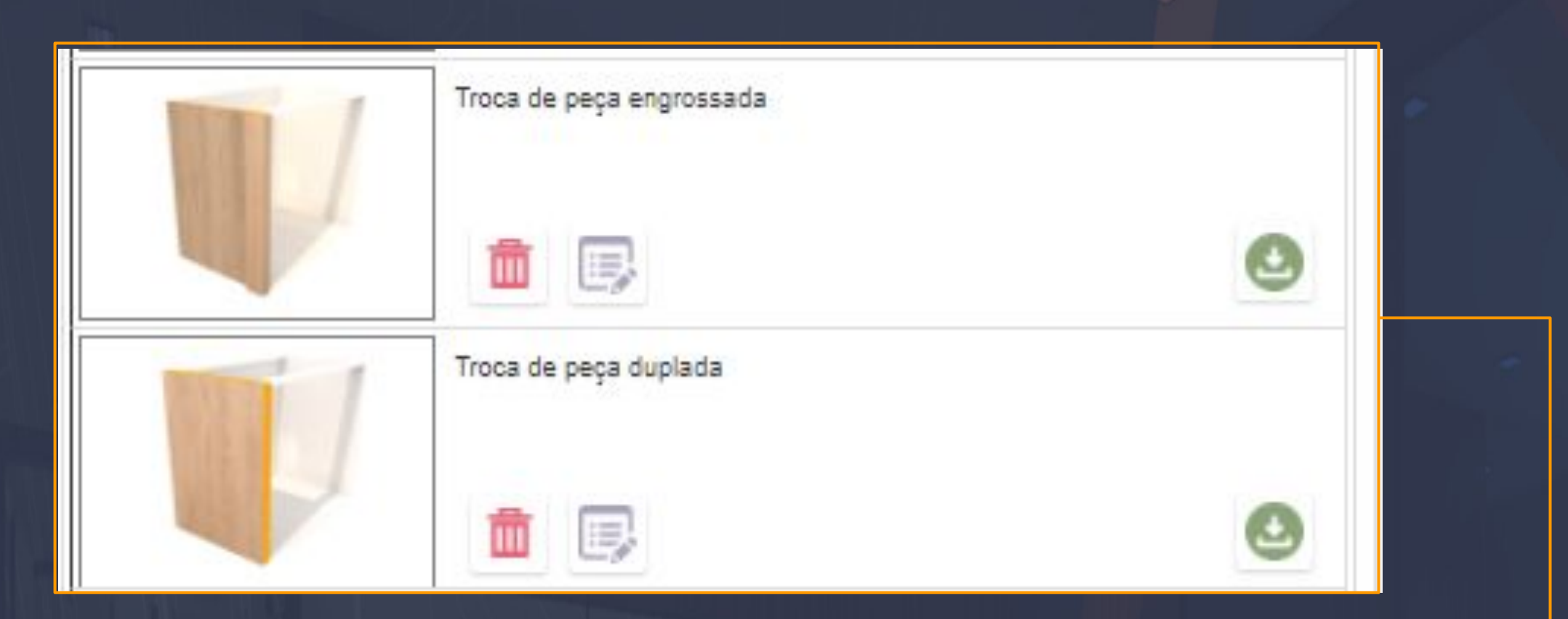

\_\_\_\_\_\_\_\_\_\_\_\_\_\_\_\_\_\_\_\_\_\_\_\_\_\_\_\_\_\_\_\_\_\_\_\_\_\_\_\_\_\_\_\_\_\_\_\_\_\_\_\_\_\_\_\_\_\_\_\_\_\_\_\_\_\_\_\_\_\_\_\_\_\_\_\_\_\_\_\_\_\_\_\_\_\_\_\_\_\_\_\_\_\_\_\_\_\_\_\_

**Troca de peça engrossada :** A troca de peça engrossada é uma opção que vai realizar justamente uma troca de peças, mas como é funciona exatamente ?

No momento que você selecionar a opção de baixar a MIRA VERMELHA entra em ação e você simplesmente seleciona a peça que você quer engrossar, feito isso basta esperar essa ferramenta carregar e verificar o engrossamento realizado.

> A imagem em questão mostra exatamente onde foi aplicado um engrossamento, na imagem também podemos perceber que o engrossamento foi feito na própria lateral direita, não foi adicionado mais uma travessa e sim trocou a lateral direita por uma nova peça.

Depois de aplicar essa opção de troca de peça não é mais possível reverter a lateral infelizmente depois que você executa essa função ela não volta atrás, você teria que baixar uma nova caixa em questão.

## 9.33. Construtor - Edição - Troca de Peça Engrossada Página, 86

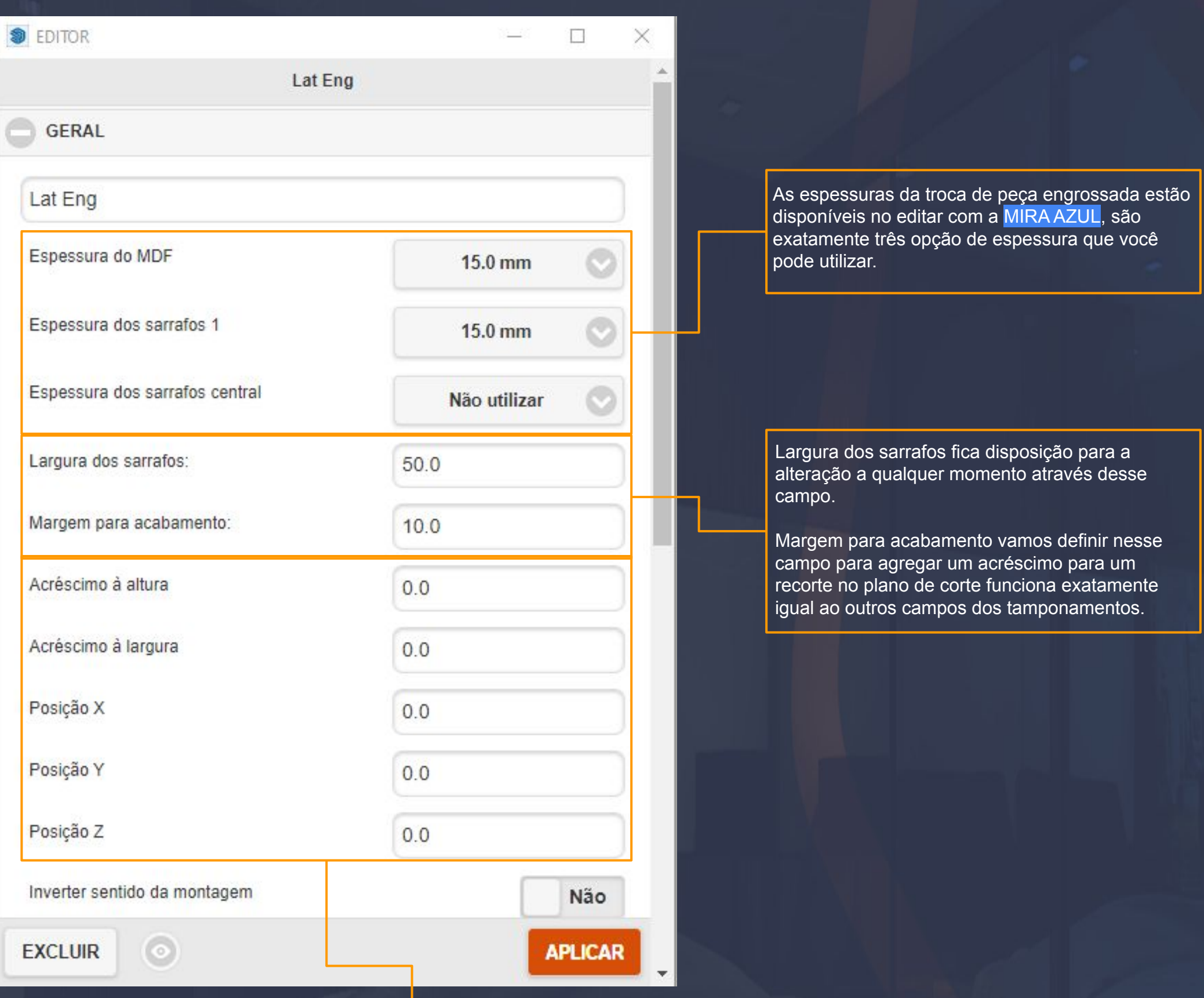

\_\_\_\_\_\_\_\_\_\_\_\_\_\_\_\_\_\_\_\_\_\_\_\_\_\_\_\_\_\_\_\_\_\_\_\_\_\_\_\_\_\_\_\_\_\_\_\_\_\_\_\_\_\_\_\_\_\_\_\_\_\_\_\_\_\_\_\_\_\_\_\_\_\_\_\_\_\_\_\_\_\_\_\_\_\_\_\_\_\_\_\_\_\_\_\_\_\_\_\_\_

Essa opções do acréscimo a altura ea largura trabalham em conjunto com a posição X,Y,Z.

A informação inserida nesses campos vai determinar o tamanho e posição para a peça engrossada é muito semelhante às opções da mira vermelha.

IMPORTANTE : O editar dessa peça deve ser feito sempre com a mira azul e NUNCA COM A MIRA VERMELHA, o por que disso é a própria configuração ser feito para toda a peça engrossada e não individualmente nas peças. Então por isso utilizamos a opção da mira azul para trabalhar em conjunto.

## 9.34. Construtor - Edição - Troca de Peça Duplada Para Página, 87

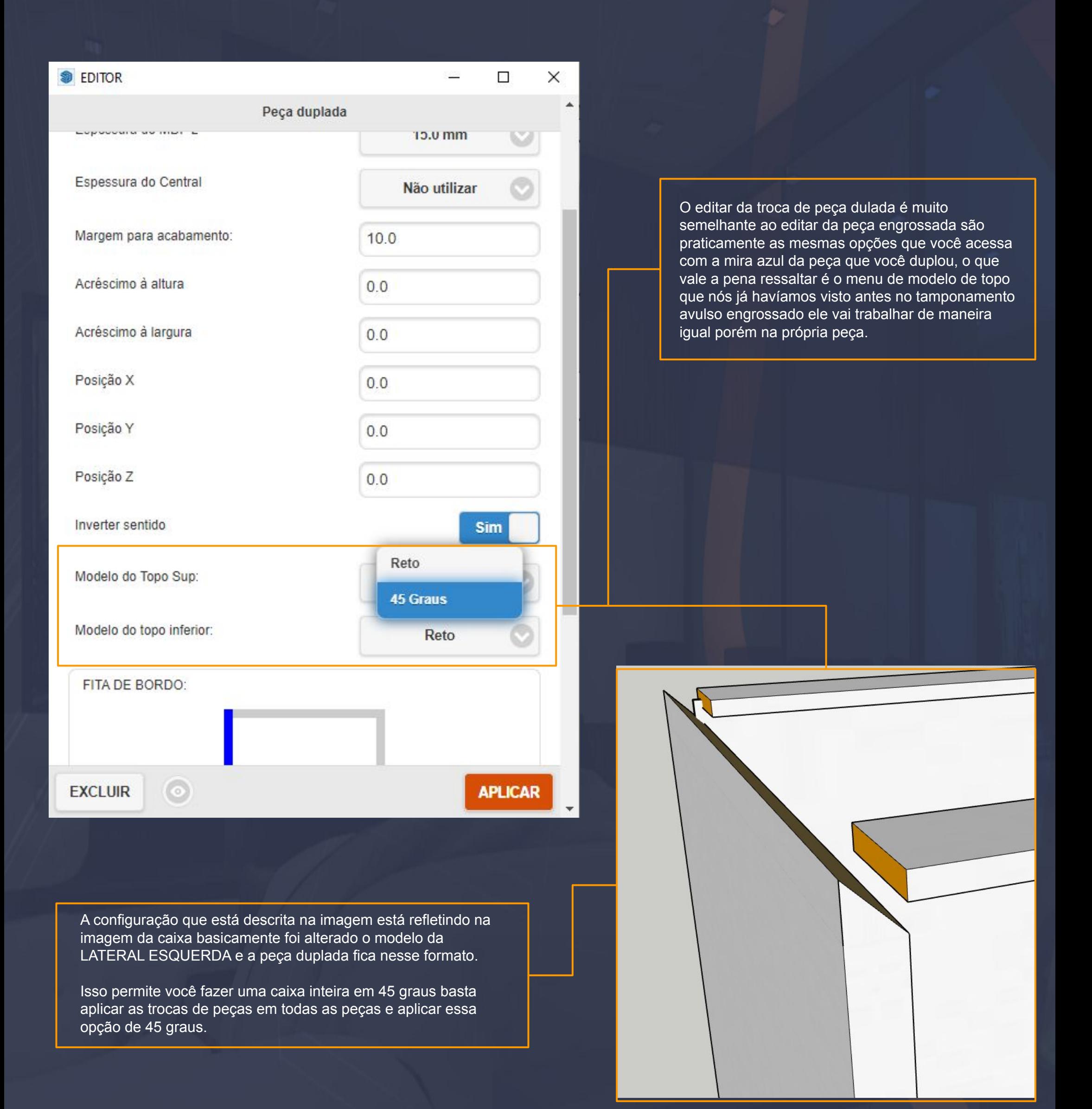

 $\_$  , through the distribution of the distribution of the distribution of the distribution of the distribution of  $\mathcal{P}_\text{max}$ 

## 9.35. Construtor - Aba Avulsos - Painéis Página, 88

**A aba painéis** vão constar todos os paineis avulsos da plataforma desde do negativo ao ripado você vai encontrar essas opções para trabalhar.

\_\_\_\_\_\_\_\_\_\_\_\_\_\_\_\_\_\_\_\_\_\_\_\_\_\_\_\_\_\_\_\_\_\_\_\_\_\_\_\_\_\_\_\_\_\_\_\_\_\_\_\_\_\_\_\_\_\_\_\_\_\_\_\_\_\_\_\_\_\_\_\_\_\_\_\_\_\_\_\_\_\_\_\_\_\_\_\_\_\_\_\_\_\_\_\_\_\_\_\_\_

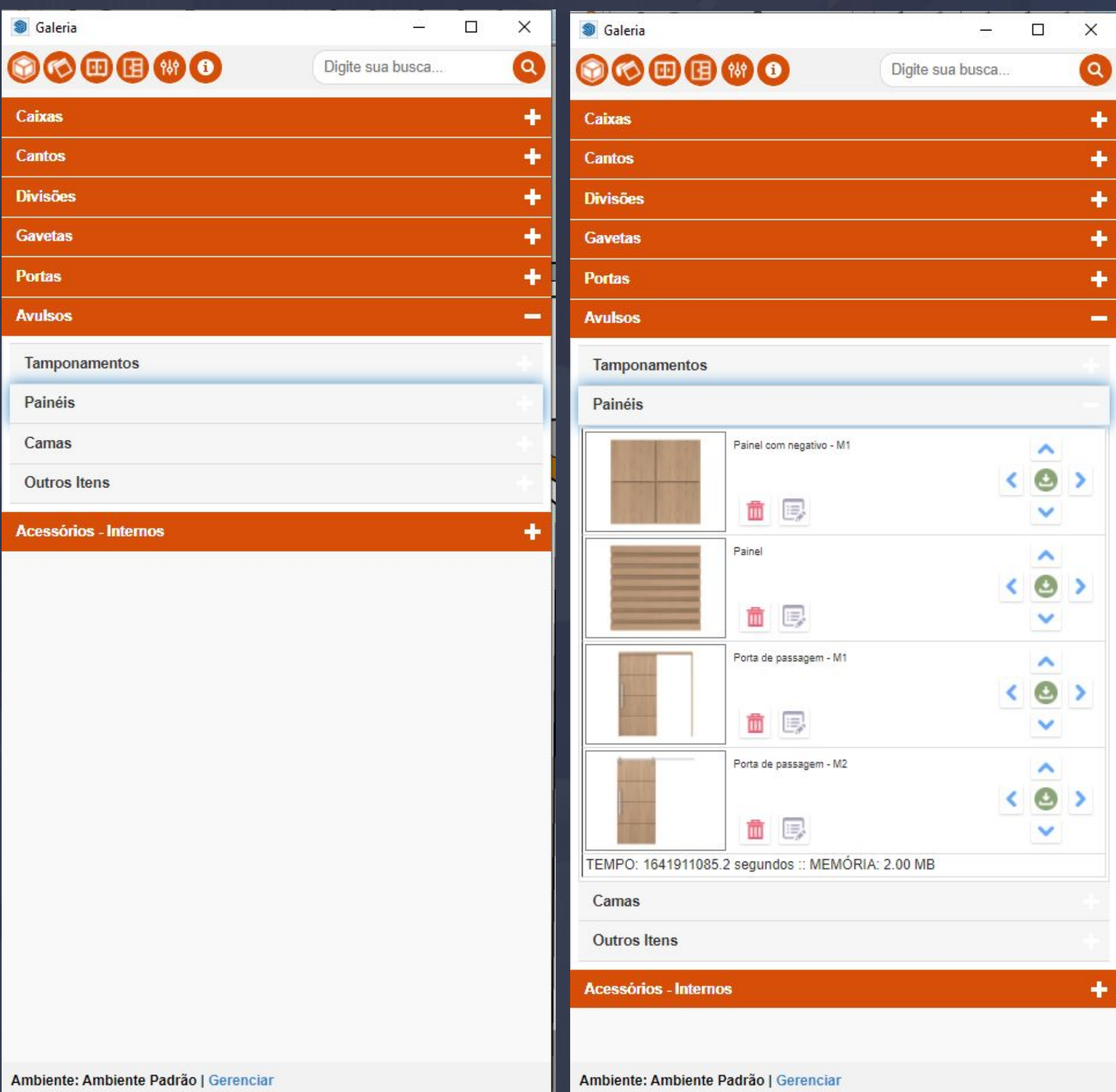

Ш

# 9.36. Construtor - Edição - Painel Negativo Página, 89

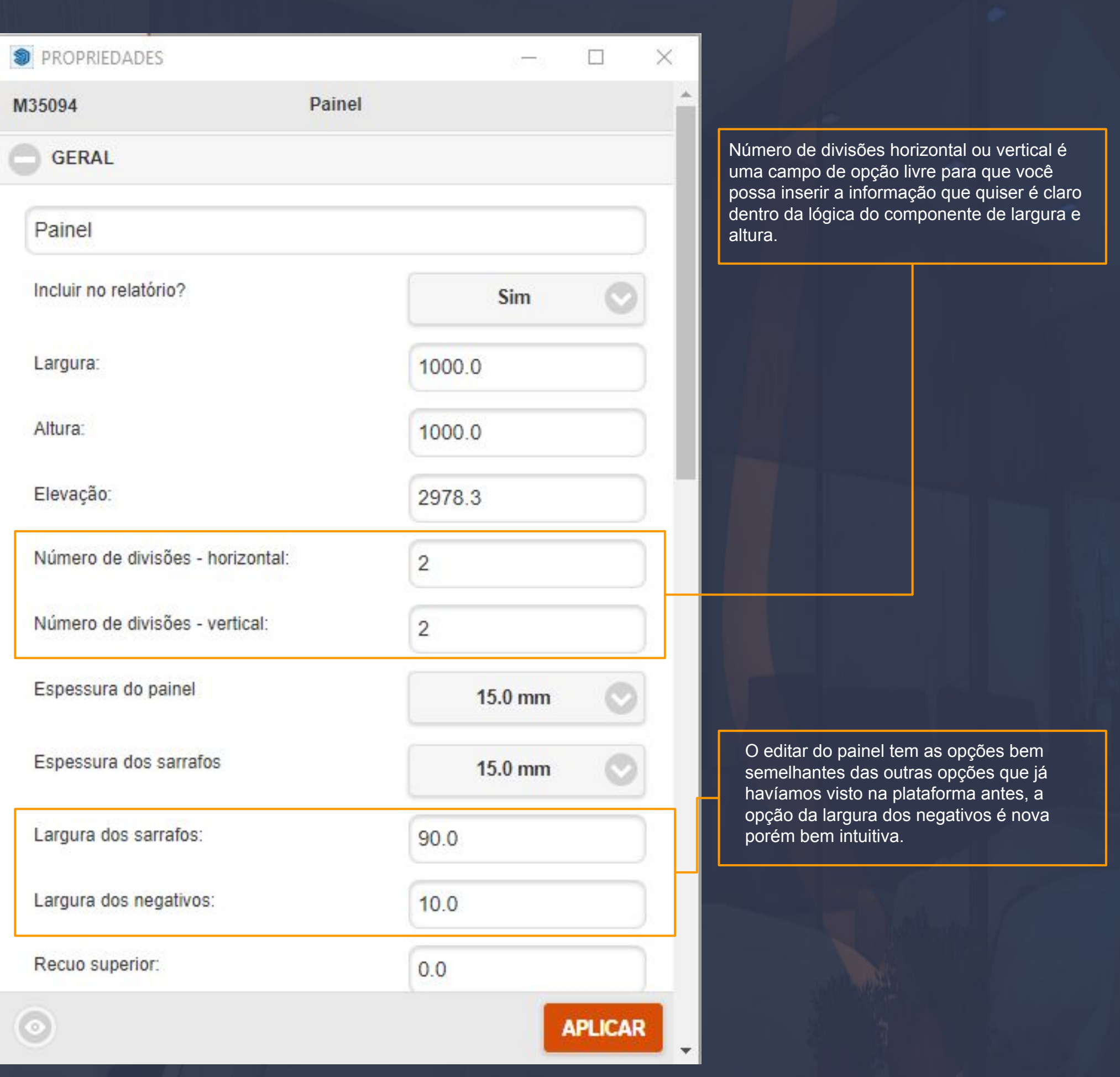

\_\_\_\_\_\_\_\_\_\_\_\_\_\_\_\_\_\_\_\_\_\_\_\_\_\_\_\_\_\_\_\_\_\_\_\_\_\_\_\_\_\_\_\_\_\_\_\_\_\_\_\_\_\_\_\_\_\_\_\_\_\_\_\_\_\_\_\_\_\_\_\_\_\_\_\_\_\_\_\_\_\_\_\_\_\_\_\_\_\_\_\_\_\_\_\_\_\_\_\_

## 9.37. Construtor - Edição - Painel Avulso Paine et al estado politica e para a Página, 90

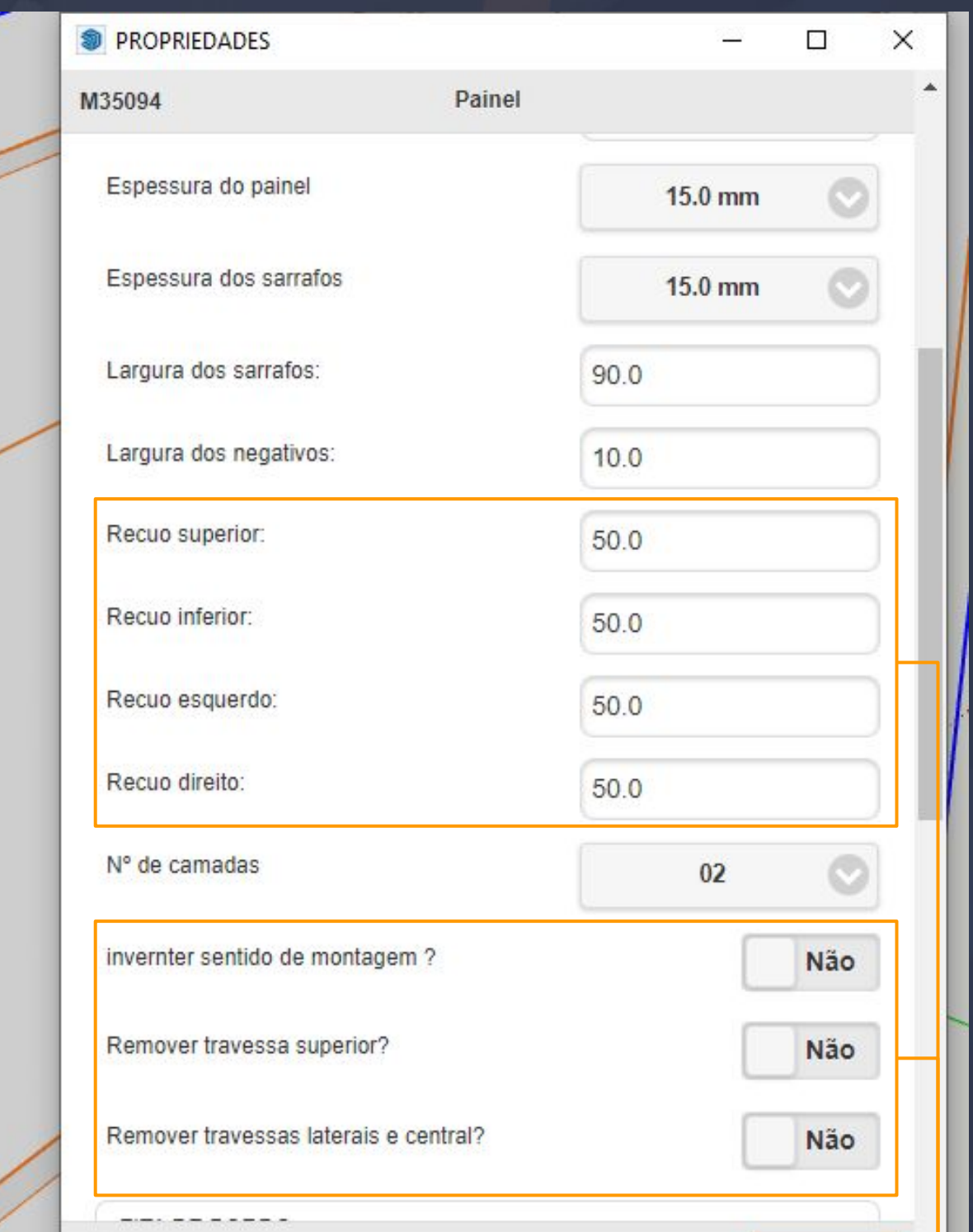

Os recuos em geral estão atribuído ao perímetro do painel inteiro então quando você insere qualquer valor desses campos o resultado é esse que está na imagem.

 $\circ$ 

\_\_\_\_\_\_\_\_\_\_\_\_\_\_\_\_\_\_\_\_\_\_\_\_\_\_\_\_\_\_\_\_\_\_\_\_\_\_\_\_\_\_\_\_\_\_\_\_\_\_\_\_\_\_\_\_\_\_\_\_\_\_\_\_\_\_\_\_\_\_\_\_\_\_\_\_\_\_\_\_\_\_\_\_\_\_\_\_\_\_\_\_\_\_\_\_\_\_\_\_\_\_\_

 Opções da travessa em geral você encontra nessa parte para mudar o sentido ou até mesmo removê las basta marcar como SIM .

**APLICAR** 

# 9.38. Construtor - Edição - Painel Ripado Página, 91

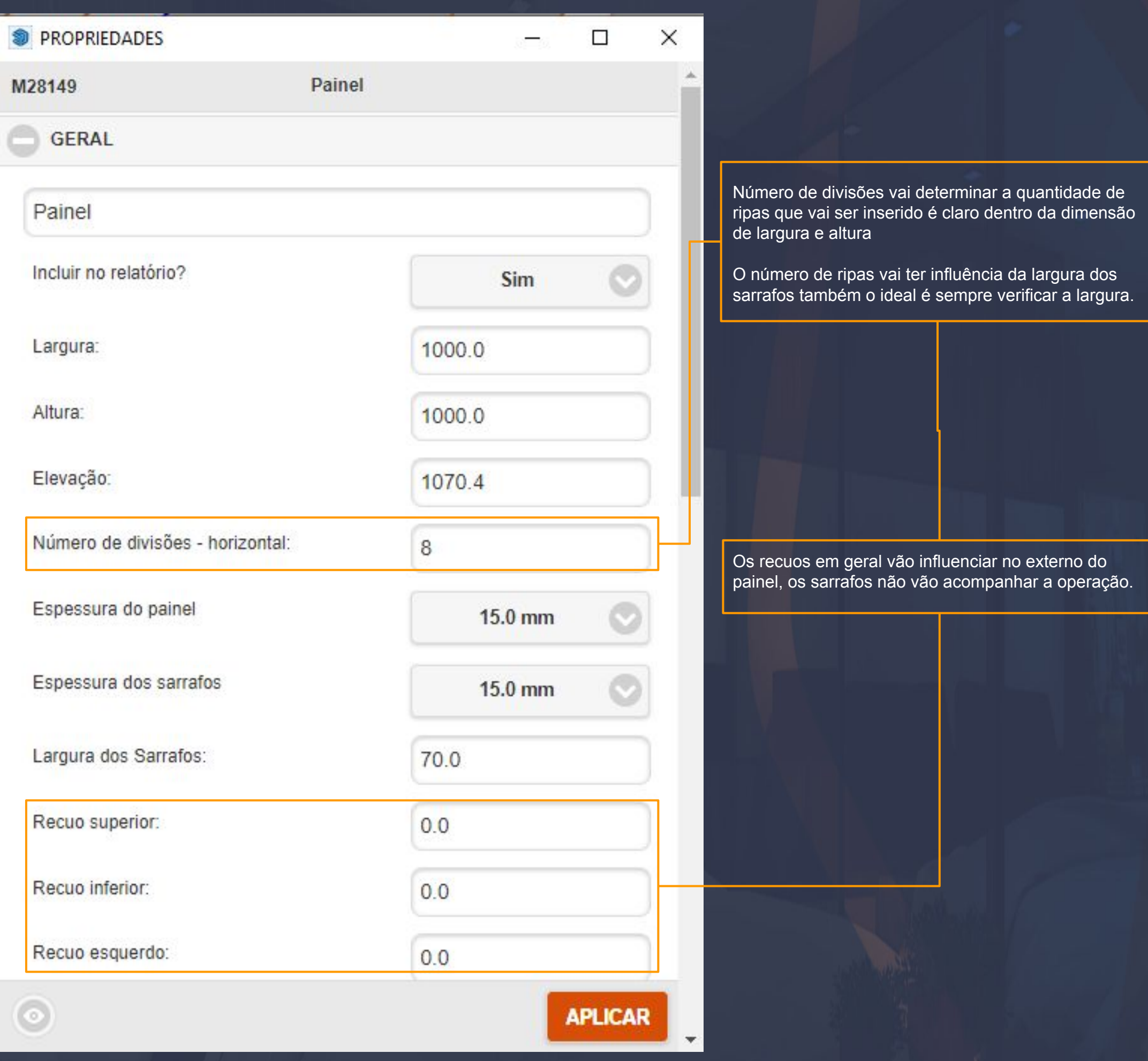

\_\_\_\_\_\_\_\_\_\_\_\_\_\_\_\_\_\_\_\_\_\_\_\_\_\_\_\_\_\_\_\_\_\_\_\_\_\_\_\_\_\_\_\_\_\_\_\_\_\_\_\_\_\_\_\_\_\_\_\_\_\_\_\_\_\_\_\_\_\_\_\_\_\_\_\_\_\_\_\_\_\_\_\_\_\_\_\_\_\_\_\_\_\_\_\_\_\_\_

# 9.39Construtor - Avulsos - Painéis - Porta de Correr M1 Página, 92

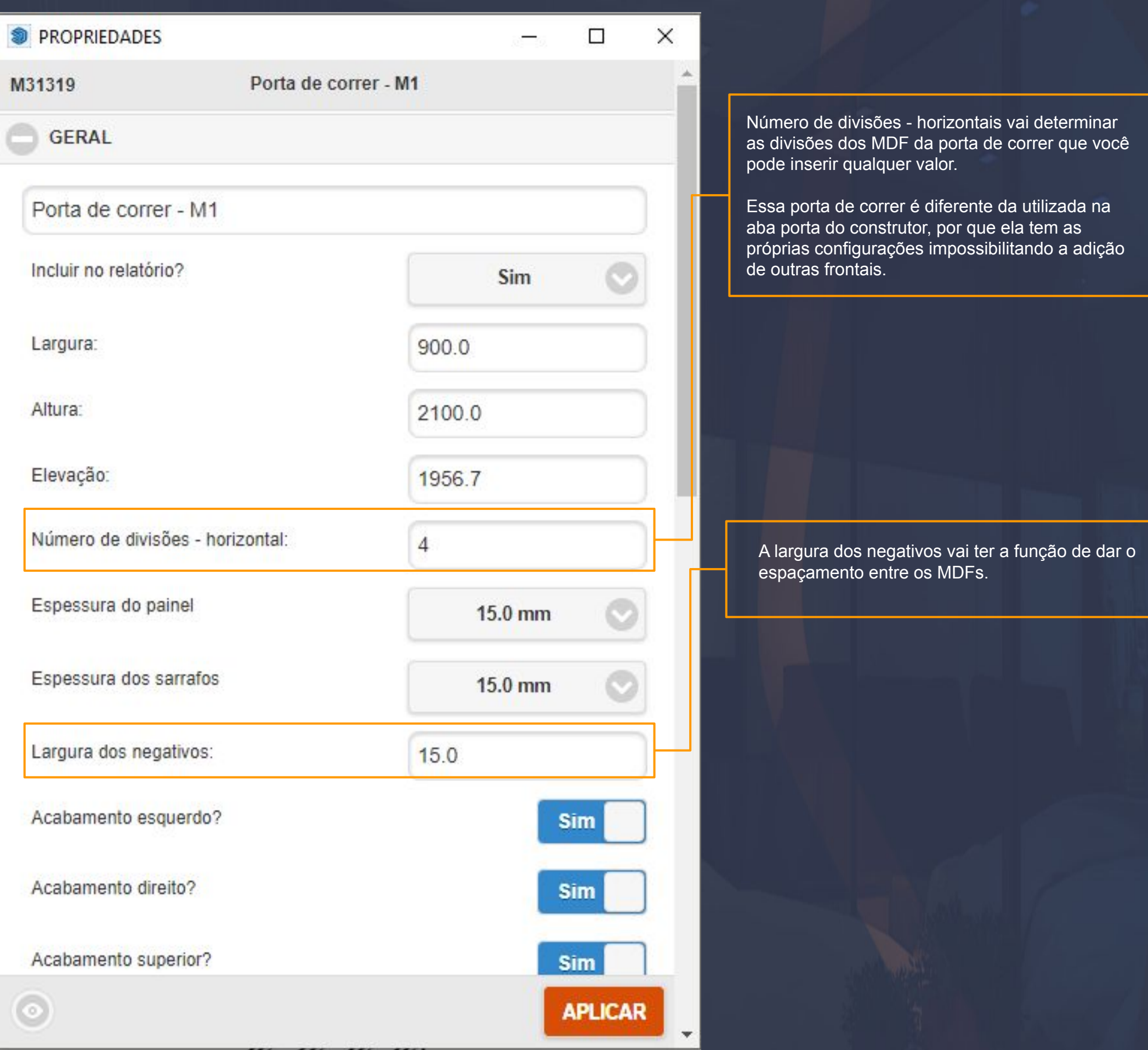

\_\_\_\_\_\_\_\_\_\_\_\_\_\_\_\_\_\_\_\_\_\_\_\_\_\_\_\_\_\_\_\_\_\_\_\_\_\_\_\_\_\_\_\_\_\_\_\_\_\_\_\_\_\_\_\_\_\_\_\_\_\_\_\_\_\_\_\_\_\_\_\_\_\_\_\_\_\_\_\_\_\_\_\_\_\_\_\_\_\_\_\_\_\_\_\_\_\_\_\_

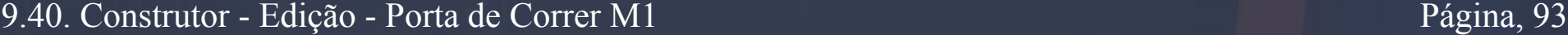

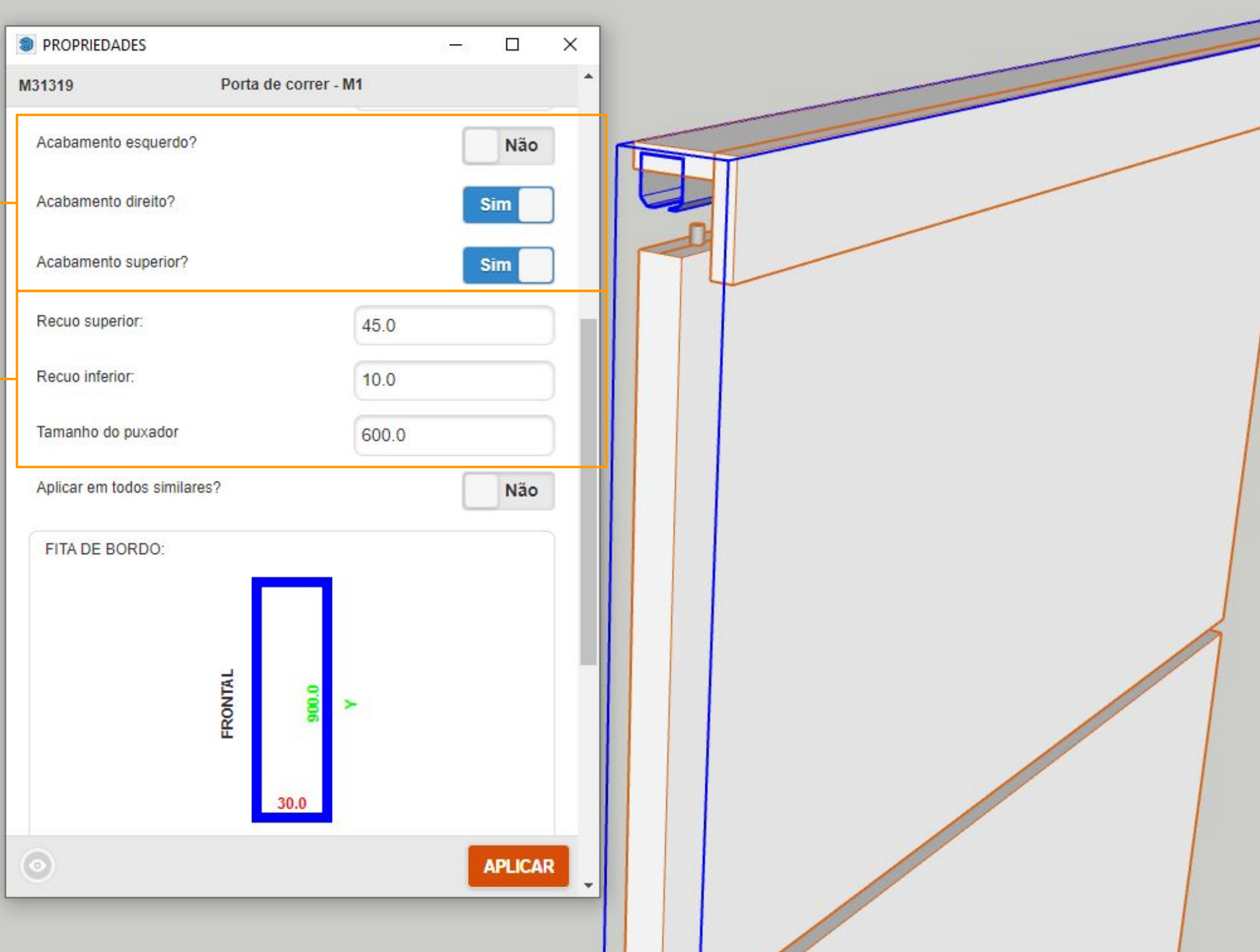

\_\_\_\_\_\_\_\_\_\_\_\_\_\_\_\_\_\_\_\_\_\_\_\_\_\_\_\_\_\_\_\_\_\_\_\_\_\_\_\_\_\_\_\_\_\_\_\_\_\_\_\_\_\_\_\_\_\_\_\_\_\_\_\_\_\_\_\_\_\_\_\_\_\_\_\_\_\_\_\_\_\_\_\_\_\_\_\_\_\_\_\_\_\_\_\_\_\_\_\_\_

Os acabamentos que estão disponíveis dão a opção de remoção das travessas laterais e superiores , basta você marcar como <mark>SIM </mark>ou NÃO.

Os recuos superior e inferior vão trabalhar juntamente aos acabamentos você pode determinar o recuo com qual valor.

O tamanho do puxador apenas vai definir o tamanho do puxador.

## 9.41. Construtor - Avulsos - Camas Página, 94

 $\_$  , the contribution of the contribution of the contribution of the contribution of the contribution of the contribution of the contribution of the contribution of the contribution of the contribution of the contributio

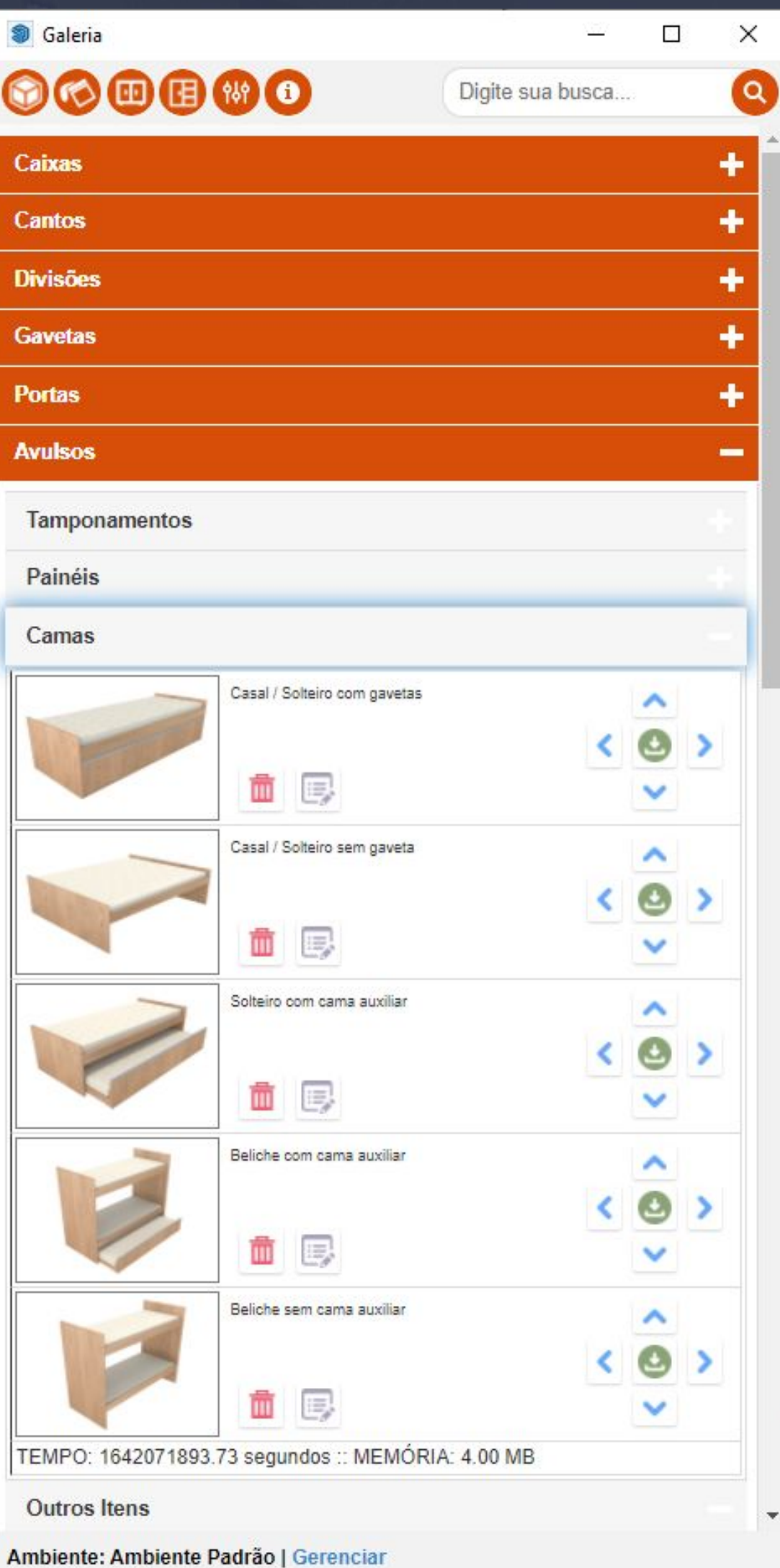

Os modelos de camas podem variar dependendo do que você necessitar cada um dos modelos foi pensada com o propósito de atender o nicho de requisitos.

Em geral as camas vão se comportar de forma bem semelhante, mudando apenas algumas configurações.

## 9.42. Construtor - Edição - Cama - Casal / Solteiro com Gaveteiro Página, 95

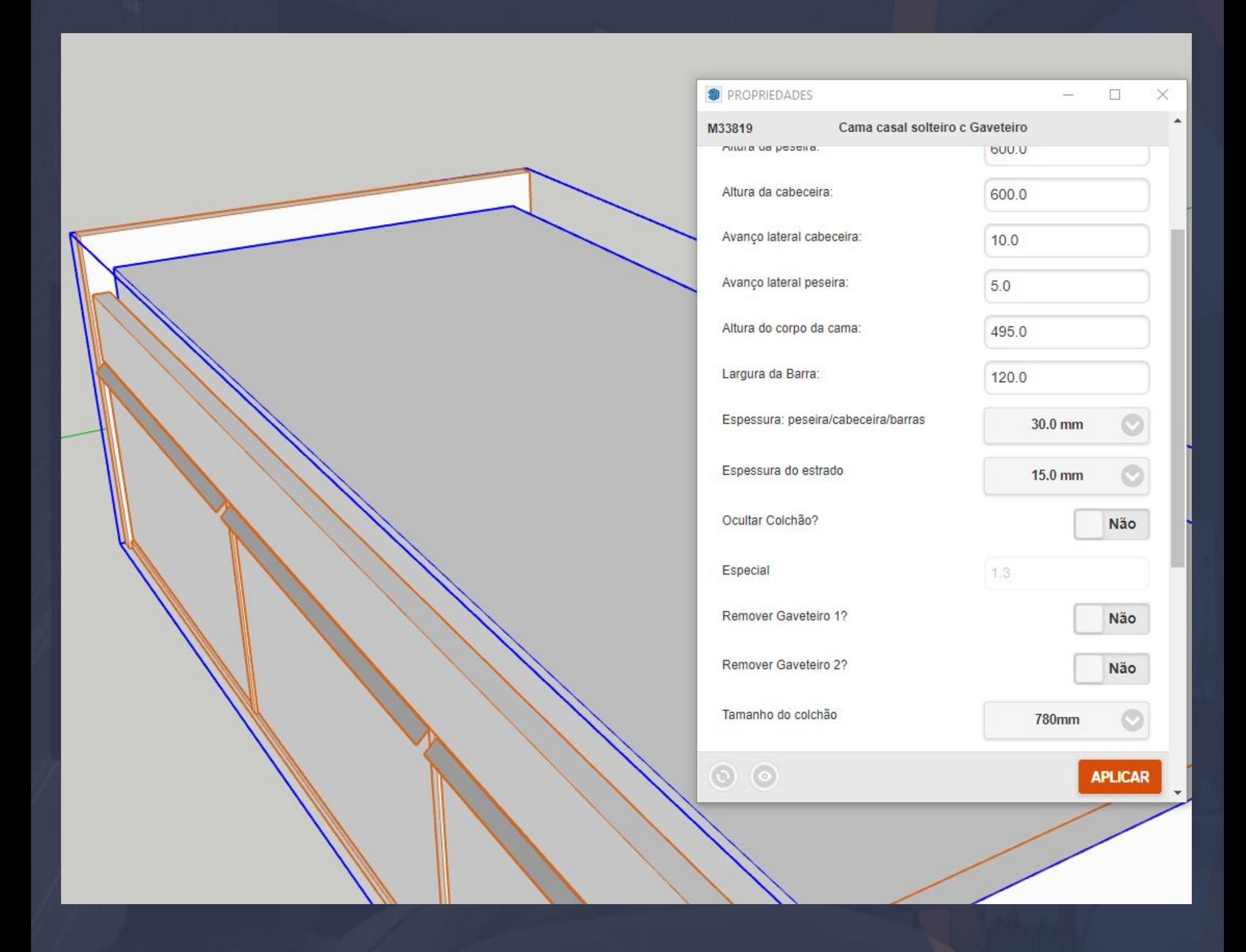

\_\_\_\_\_\_\_\_\_\_\_\_\_\_\_\_\_\_\_\_\_\_\_\_\_\_\_\_\_\_\_\_\_\_\_\_\_\_\_\_\_\_\_\_\_\_\_\_\_\_\_\_\_\_\_\_\_\_\_\_\_\_\_\_\_\_\_\_\_\_\_\_\_\_\_\_\_\_\_\_\_\_\_\_\_\_\_\_\_\_\_\_\_\_\_\_\_\_\_\_\_

As camas em geral vão ter os menus de edição iguais a imagem acima mostra a primeira cama do construtor tem as opções bem intuitivas em geral todas as opção são predeterminadas pelo desenvolvimento Dinabox.

Você pode editar as gavetas que vem aplicadas junto com a cama com a mira azul selecionando qualquer parte delas, as opções gerais da cama já removem as gavetas então não precisa excluir pela mira azul se você não quiser as gavetas.

## Página, 96

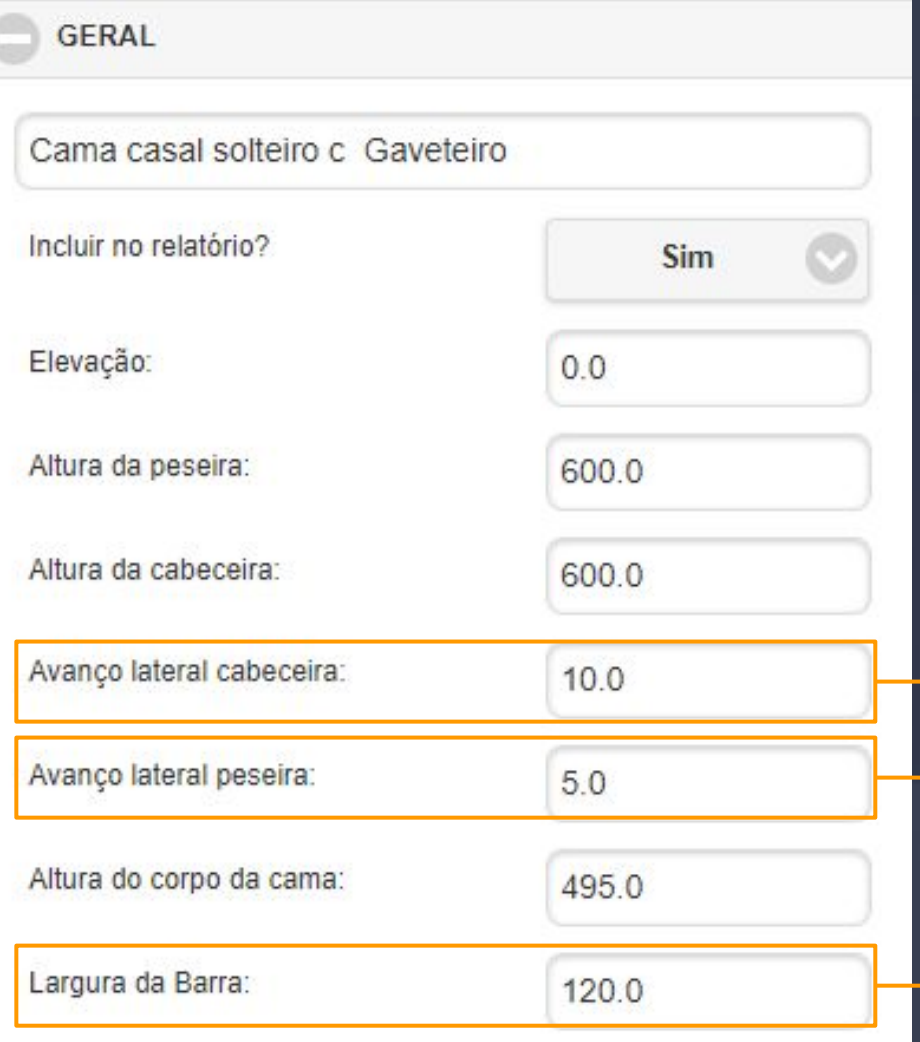

A configuração das camas na aba GERAL são bem intuitivas como havíamos falado no momento em que você interagir com os campos das opções fica claro o que está sendo alterado.

\_\_\_\_\_\_\_\_\_\_\_\_\_\_\_\_\_\_\_\_\_\_\_\_\_\_\_\_\_\_\_\_\_\_\_\_\_\_\_\_\_\_\_\_\_\_\_\_\_\_\_\_\_\_\_\_\_\_\_\_\_\_\_\_\_\_\_\_\_\_\_\_\_\_\_\_\_\_\_\_\_\_\_\_\_\_\_\_\_\_\_\_\_\_\_\_\_\_\_\_\_

**Altura da peseira:** Vai definir a altura da peseira, e não tem limites de altura você inserir o valor que você necessitar.

**Altura da cabeceira:** A altura vai ser definida por este campo.

**Avanço lateral cabeceira:** A lateral da cabeceira vai ter o comportamento do jeito que está na imagem.

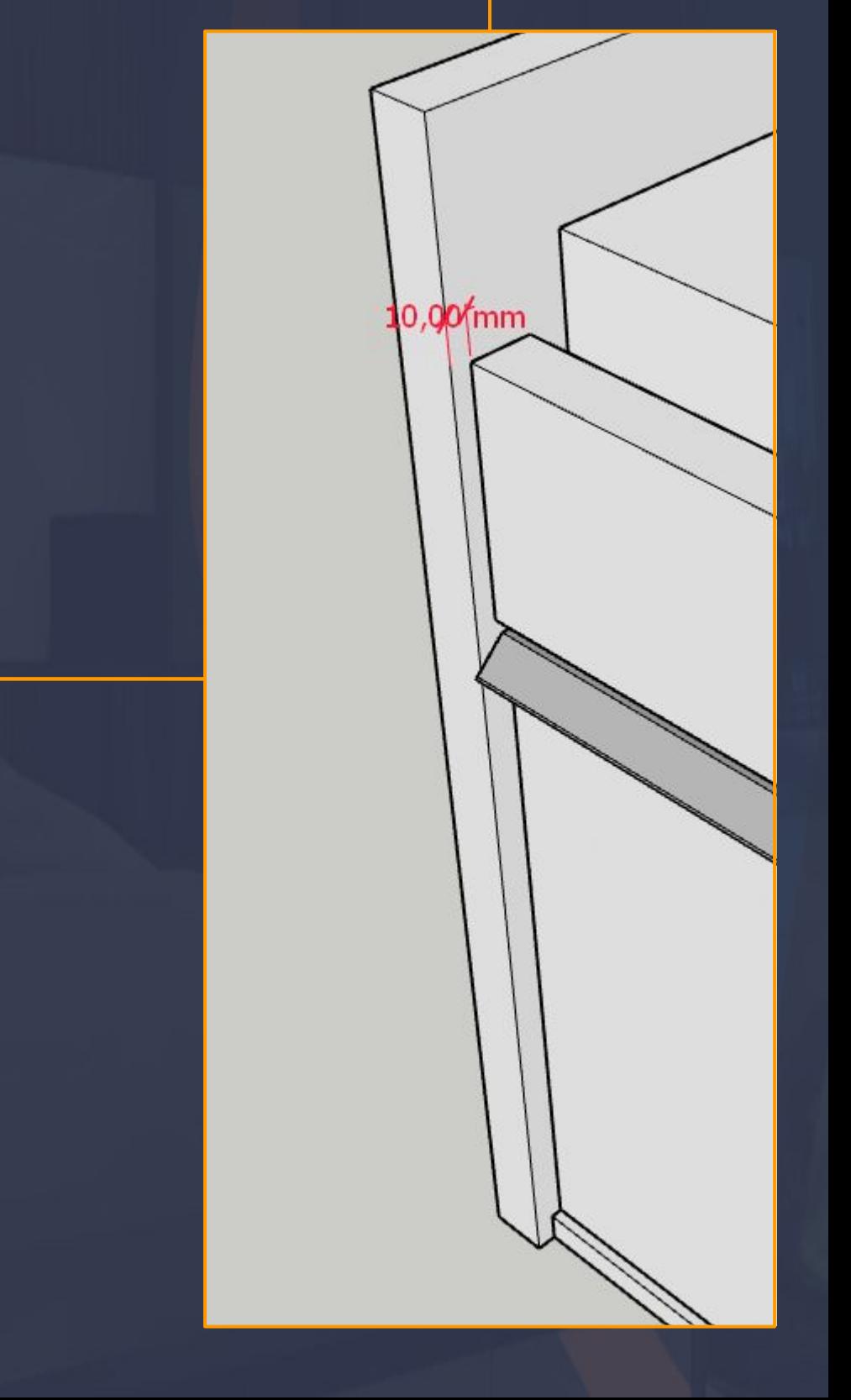

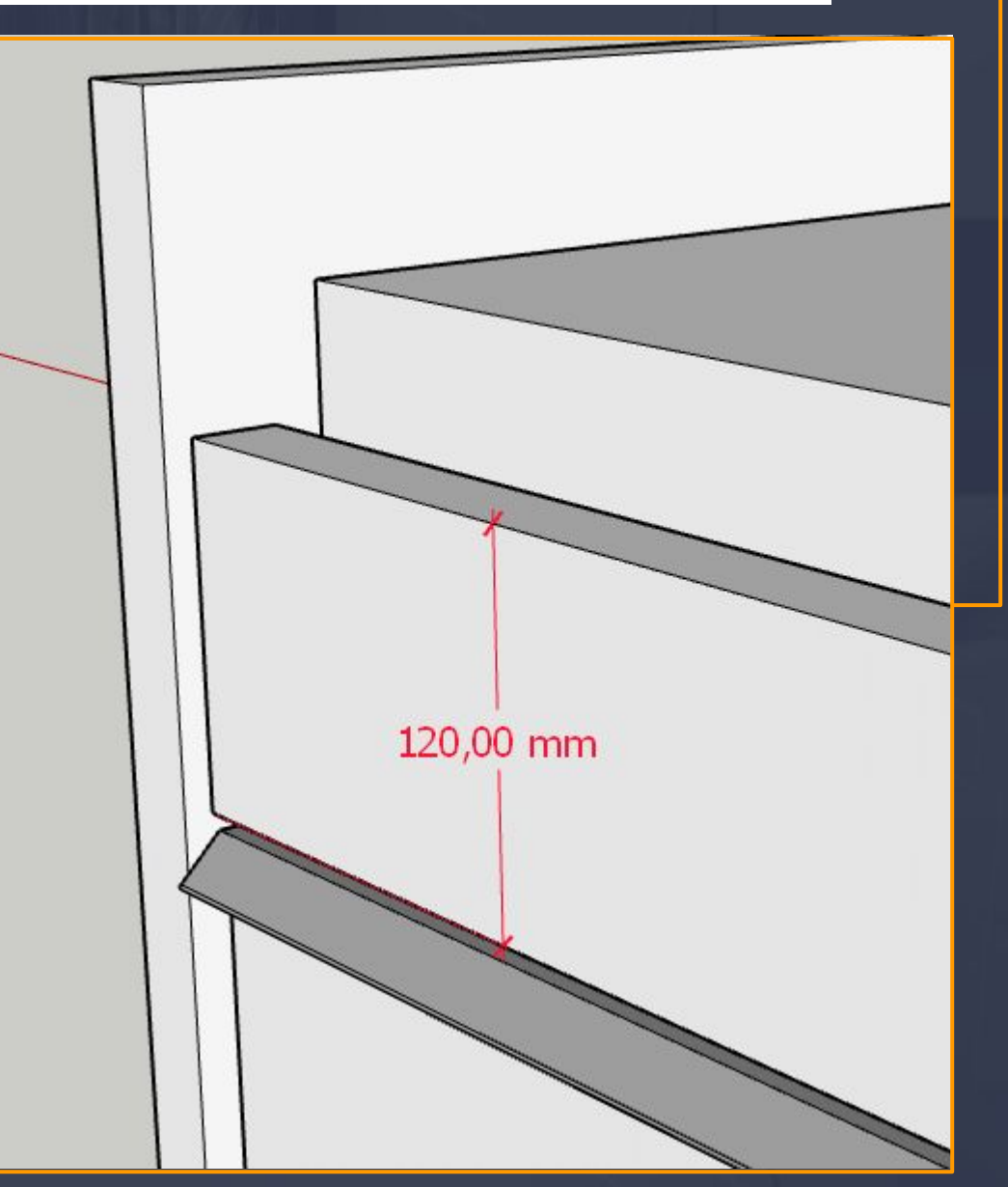

Página, 97

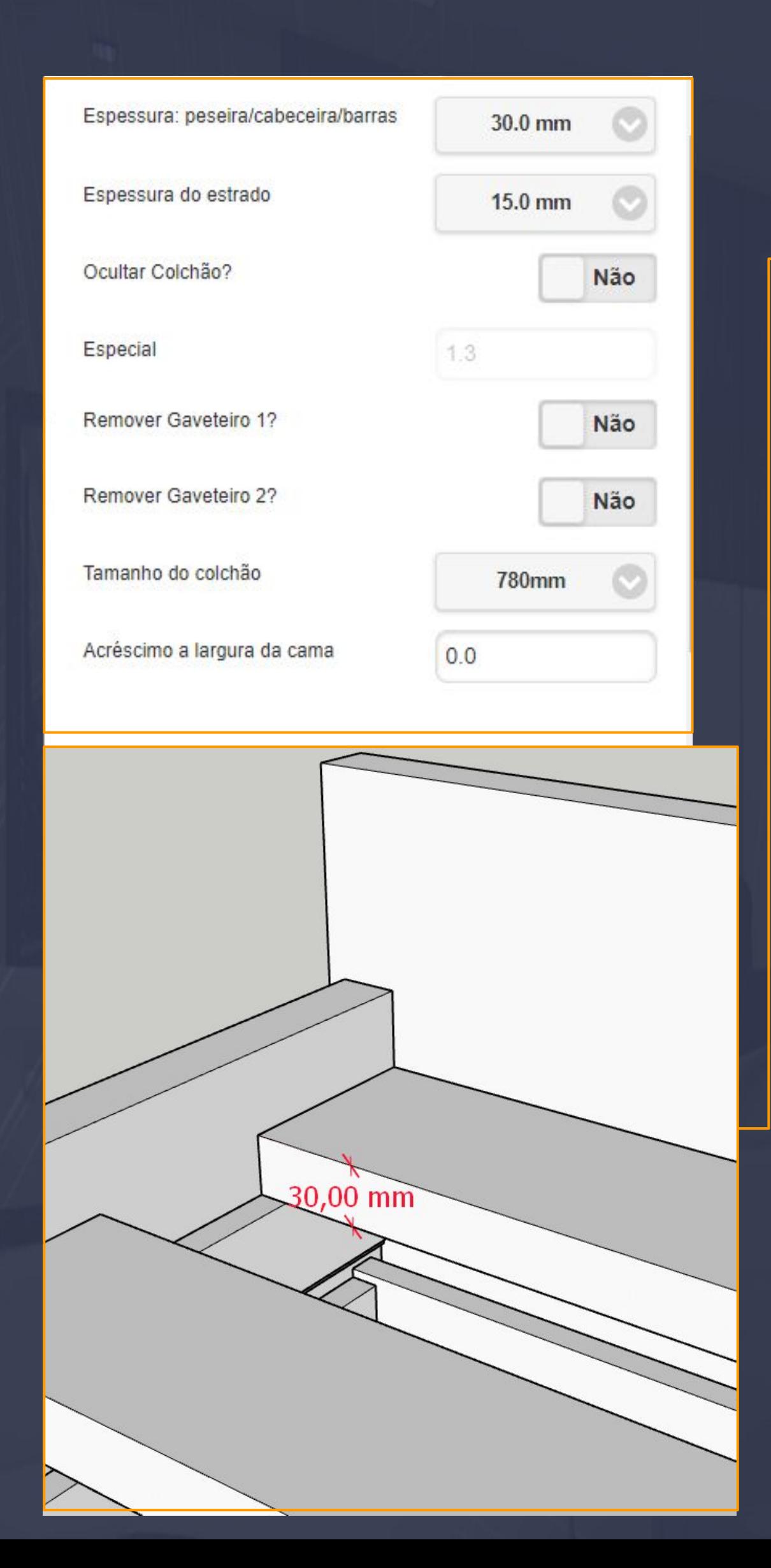

**Espessura peseira/cabeceira/barras:** Vai atribuir a espessura para todos esses parâmetros

\_\_\_\_\_\_\_\_\_\_\_\_\_\_\_\_\_\_\_\_\_\_\_\_\_\_\_\_\_\_\_\_\_\_\_\_\_\_\_\_\_\_\_\_\_\_\_\_\_\_\_\_\_\_\_\_\_\_\_\_\_\_\_\_\_\_\_\_\_\_\_\_\_\_\_\_\_\_\_\_\_\_\_\_\_\_\_\_\_\_\_\_\_\_\_\_\_\_\_\_\_

**Espessura do estrado:** O estrado está embaixo do colchão você observar o estrado ocultando o colchão na opção de OCULTAR O COLCHÃO.

**Ocultar colchão:** Simplesmente vai ocultar o colchão basta marcar a opção com SIM.

**Remover gaveteiro 1:** Esta opção vai ocultar o gaveteiro 1 o REMOVER GAVETEIRO 2 vai realizar a mesma função porém do gaveteiro 2.

**Tamanho do colchão:** Essa opção do tamanho está predefinida já basta você escolher o padrão que são: 780mm, 880mm, 960mm, 1380mm, 1580, 1930mm.

**Acréscimo a largura da cama:** Vai executar uma largura a mais no CORPO DA CAMA.

 $\mathbb{R}^n$  , we can be a set of  $\mathbb{R}^n$  , and  $\mathbb{R}^n$  , and  $\mathbb{R}^n$  , and  $\mathbb{R}^n$  , and  $\mathbb{R}^n$ 

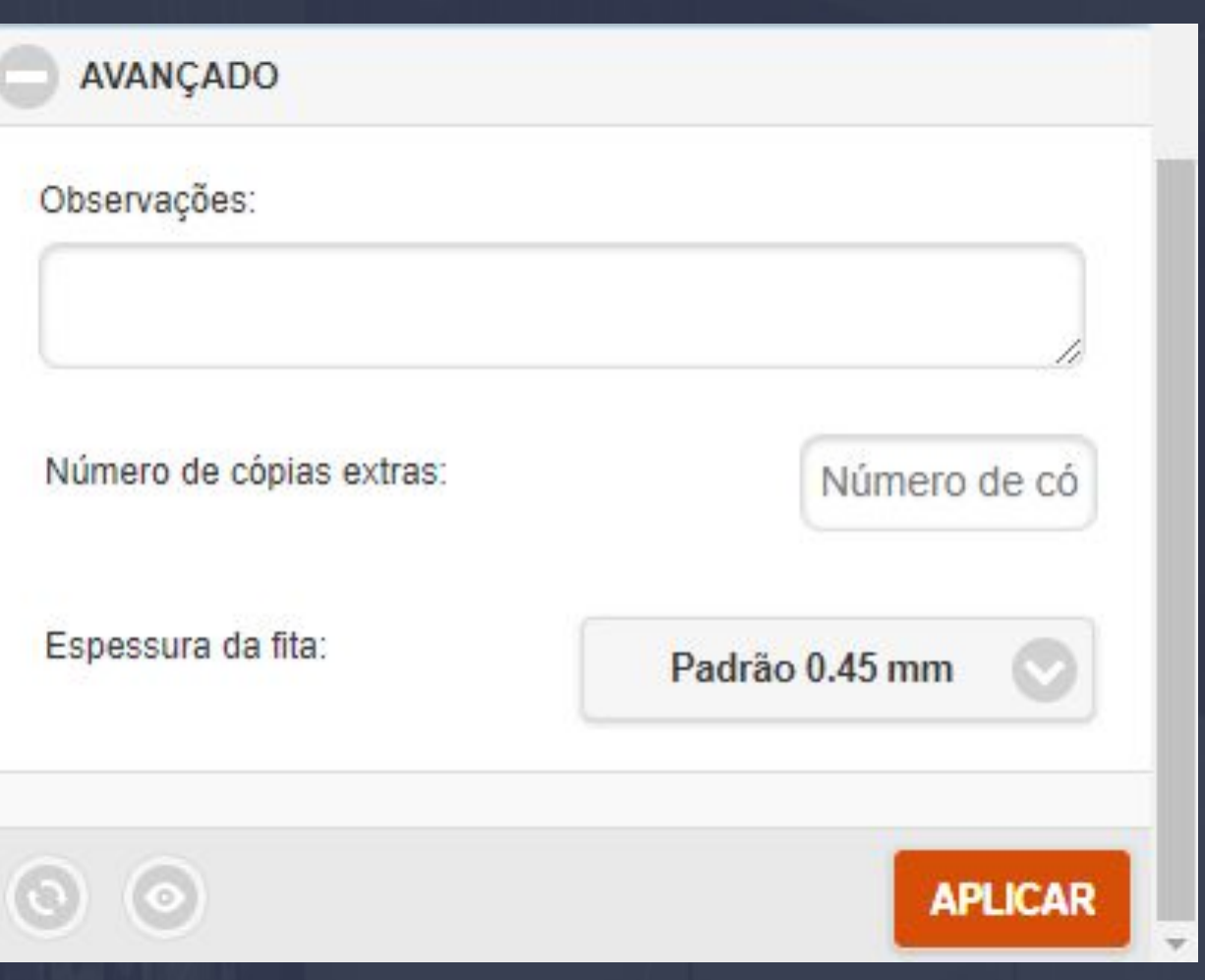

As opções do **INTERNO** e PEÇAS nas configurações da cama vão ser praticamente iguais aos outros componentes da plataforma.

Aba avançado não é diferente tem vários componentes que vão se comportar desta maneira.

**Observações:** A opção de você inserir uma OBSERVAÇÃO na cama, tem como principal objetivo você mandar alguma característica ou modificação para o plano de corte e lista de corte que vamos abordar isso em outra parte do manual.

**Número de cópias extras:** Essa opção vai executar cópias extras do módulo, no caso a cama vai receber o valor inserido das cópias, MAS AS CÓPIAS VÃO SER FEITAS APENAS NO ORÇAMENTO E PLANO DE CORTE.

**Espessura da fita:** Apenas vai definir a espessura da fita porém essa opção vai mudar para todo o módulo.

#### 9.44. Construtor - Avulsos - Outros Itens

\_\_\_\_\_\_\_\_\_\_\_\_\_\_\_\_\_\_\_\_\_\_\_\_\_\_\_\_\_\_\_\_\_\_\_\_\_\_\_\_\_\_\_\_\_\_\_\_\_\_\_\_\_\_\_\_\_\_\_\_\_\_\_\_\_\_\_\_\_\_\_\_\_\_\_\_\_\_\_\_\_\_\_\_\_\_\_\_\_\_\_\_\_\_\_\_\_\_\_\_\_

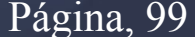

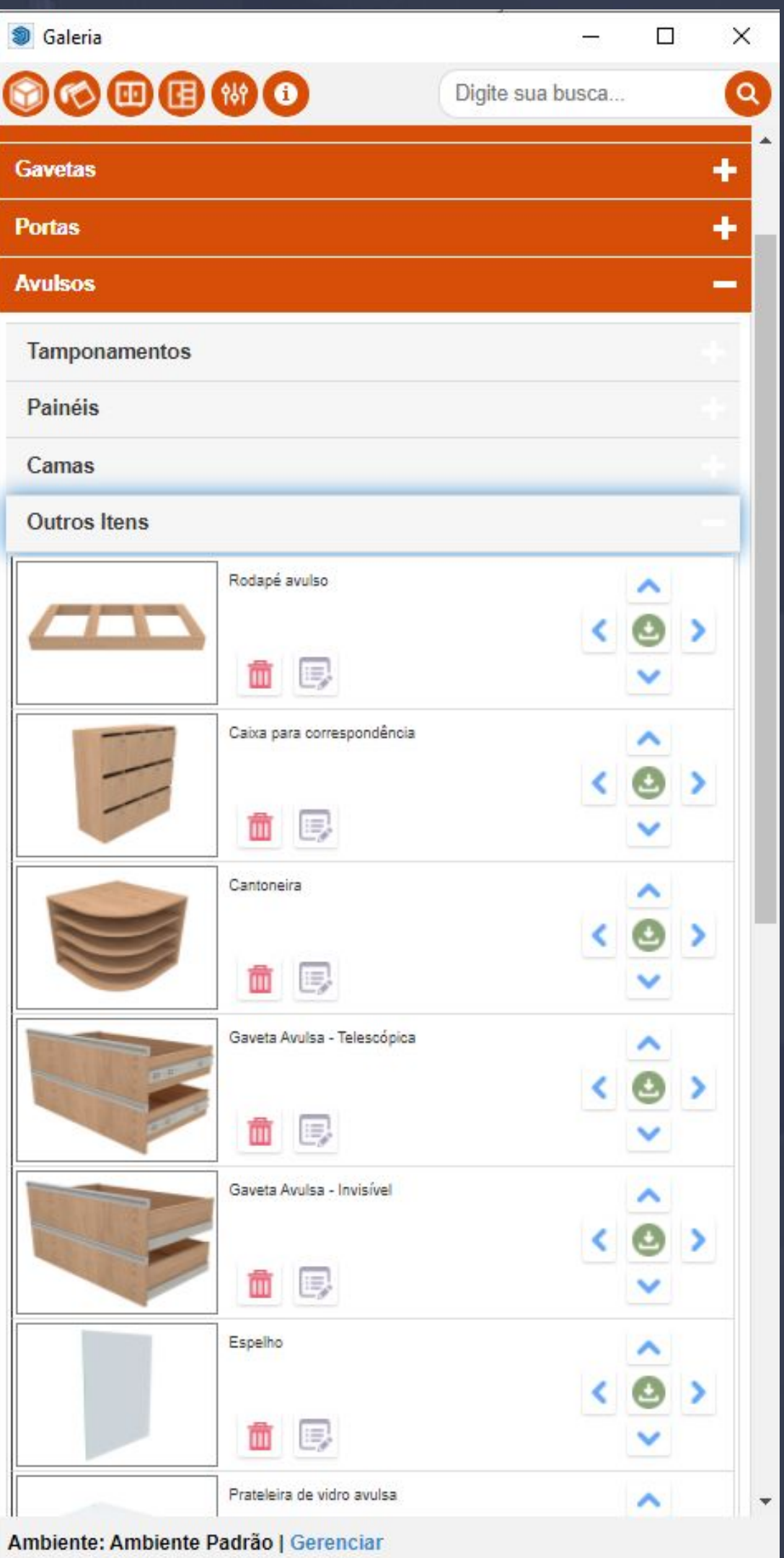

A aba de outros itens no construtor trata-se de componentes avulsos como rodapé e gavetas.

A ideia dos itens avulsos é para situações que os componentes internos não atendem a necessidade com os avulsos basta você movimentar e posicionar os mesmos.

Nas próximas páginas o manual vai mostrar os componentes que ainda não verificamos, como caixa para correspondência, cantoneira, prateleira de vidro avulsa e mais.

O restante dos componentes como gavetas, portas e os cabides tem as configurações bem simples do sistema.

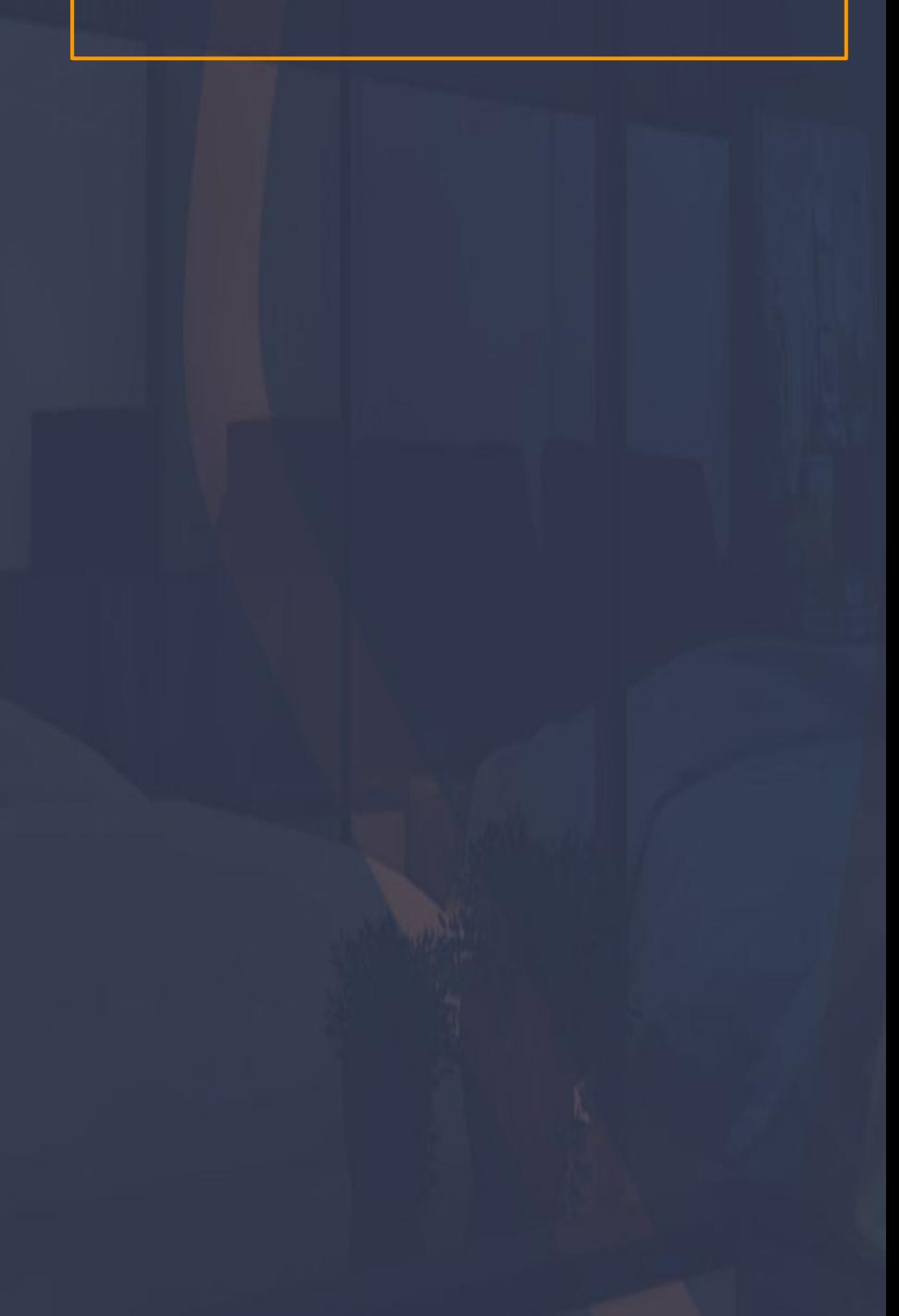

## 9.45. Construtor - Edição - Caixa de Correspondência Página, 100

\_\_\_\_\_\_\_\_\_\_\_\_\_\_\_\_\_\_\_\_\_\_\_\_\_\_\_\_\_\_\_\_\_\_\_\_\_\_\_\_\_\_\_\_\_\_\_\_\_\_\_\_\_\_\_\_\_\_\_\_\_\_\_\_\_\_\_\_\_\_\_\_\_\_\_\_\_\_\_\_\_\_\_\_\_\_\_\_\_\_\_\_\_\_\_\_\_\_\_\_\_

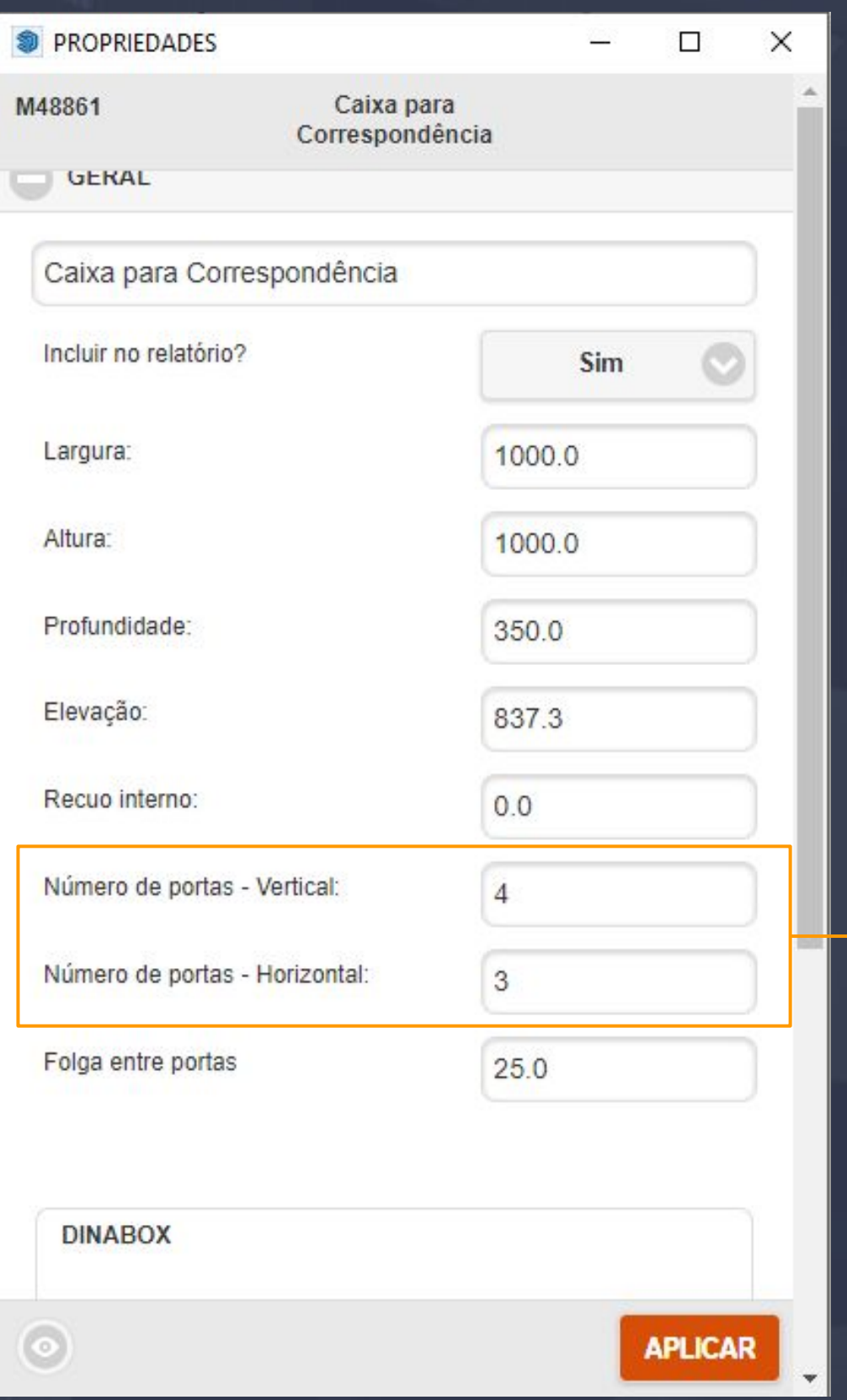

O mais relevante sobre a caixa para correspondência são as divisões tanto vertical como horizontal, elas trabalham com valores livres para você determinar a quantidade de portas e logo abaixo tem a opção de folga entre as portas também.

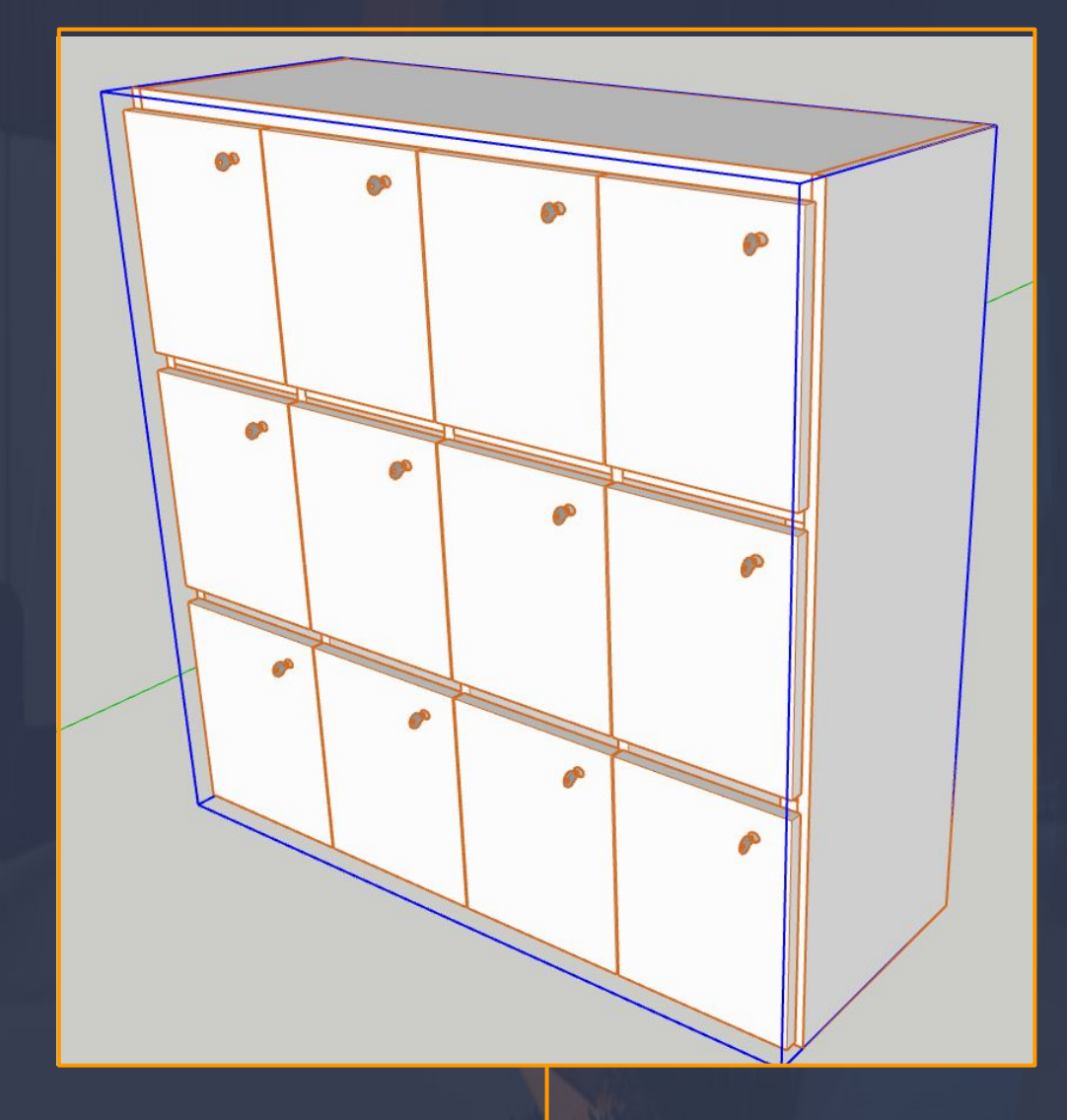

Esse módulo em questão sempre vai baixar com as portas aplicadas por padrão, caso você queira mudar as frontais não vai ser possível pelo fato que ela foi padronizada pela nossa equipe.

As edições dela em geral devem ser feitas somente com a opção das propriedades, com a mira vermelha não seria o ideal.

# 9.46. Construtor - Edição - Cantoneira Página, 101

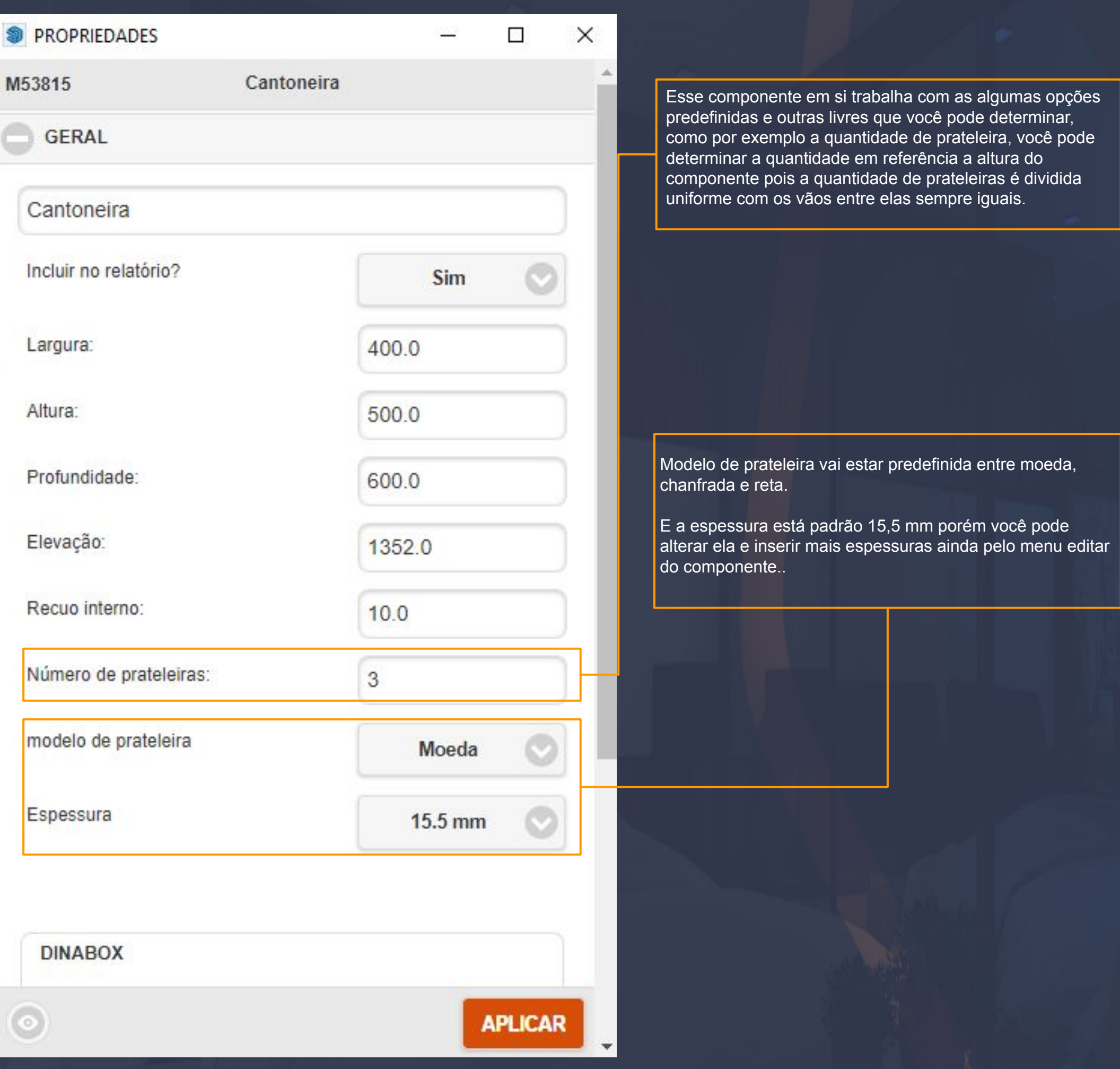

 $\Box$  ),  $\Box$  ),  $\Box$  ),  $\Box$  ,  $\Box$  ,

# 9.47. Construtor - Avulsos - Outros Itens - Prateleira de Vidro Página, 102

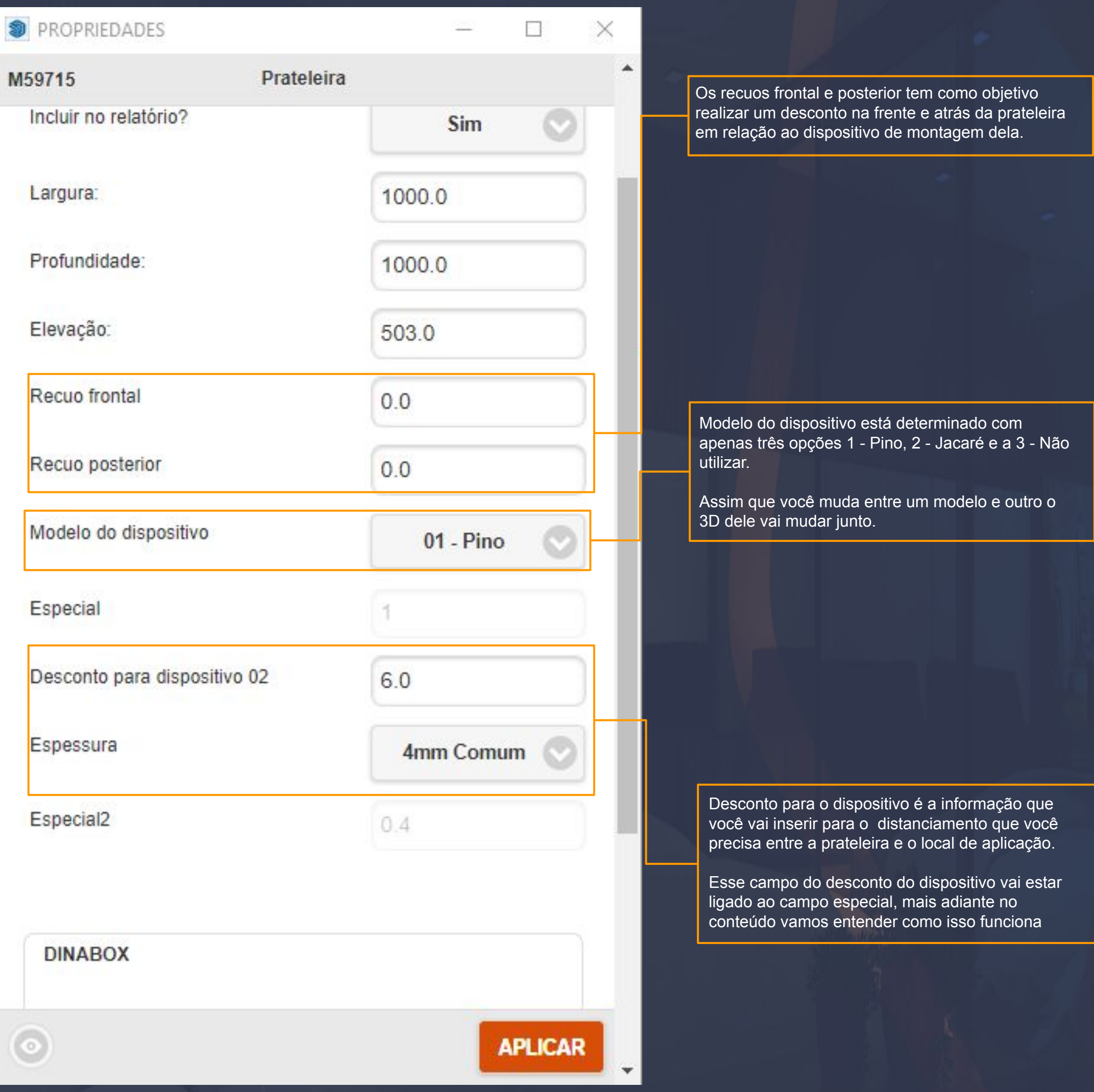

 $\Box$  , the contribution of the contribution of the contribution of the contribution of the contribution of the contribution of the contribution of the contribution of the contribution of the contribution of the contributi

Assim que você baixar a prateleira de vidro avulsa você pode controlar a sua opacidade nas configurações de materiais que fica disponível na bandeja padrão.

Mais primeiro você tem que selecionar a prateleira e clicar na opção selecionar em seguida escolher amostra, feito isso basta você mudar a opção para editar e assim realizar as alterações.

# 9.48. Construtor - Edição - Prateleira de Vidro Página, 103

\_\_\_\_\_\_\_\_\_\_\_\_\_\_\_\_\_\_\_\_\_\_\_\_\_\_\_\_\_\_\_\_\_\_\_\_\_\_\_\_\_\_\_\_\_\_\_\_\_\_\_\_\_\_\_\_\_\_\_\_\_\_\_\_\_\_\_\_\_\_\_\_\_\_\_\_\_\_\_\_\_\_\_\_\_\_\_\_\_\_\_\_\_\_\_\_\_\_\_\_\_\_

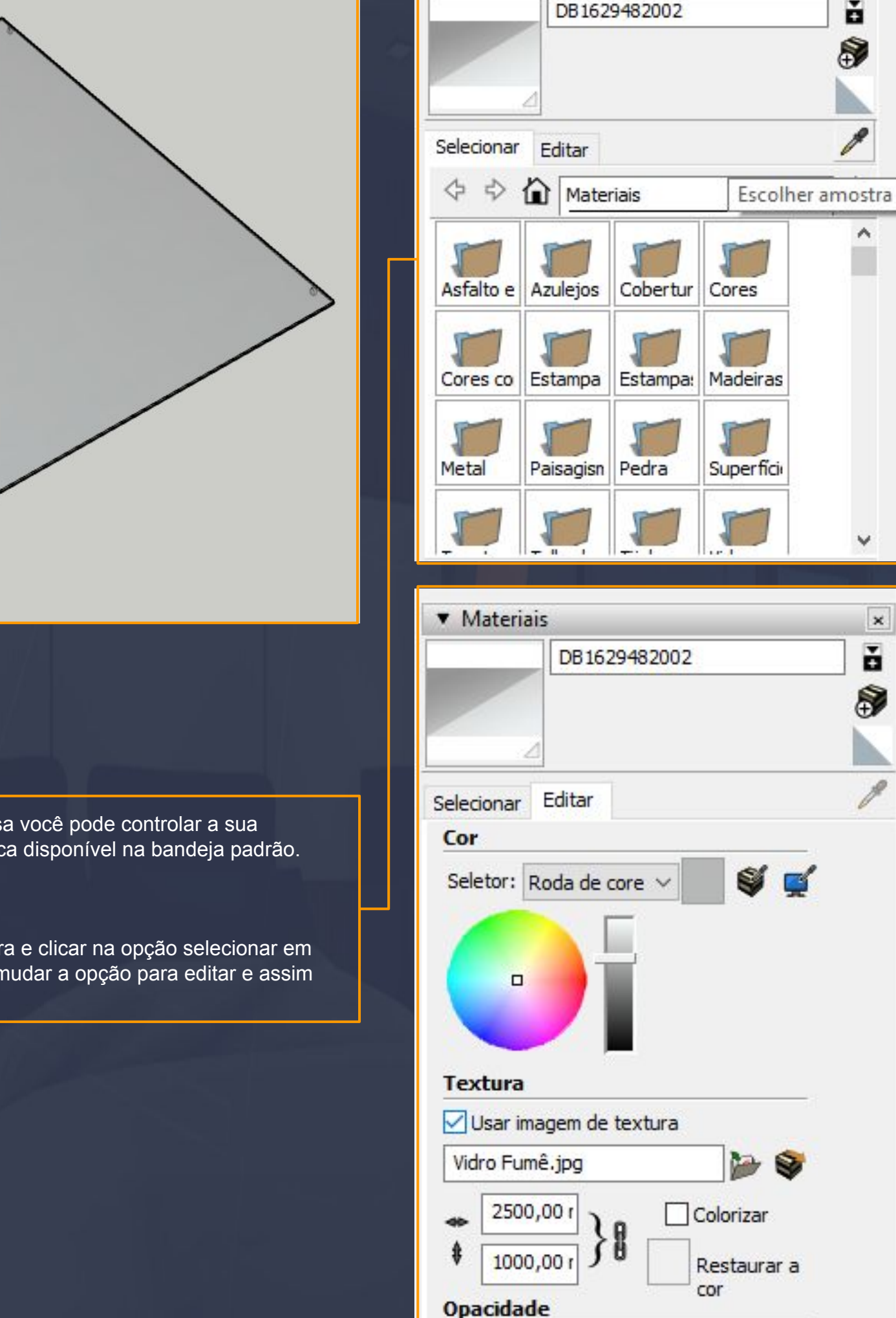

**v** Materiais

 $\pmb{\times}$ ň

8

۸

 $\pmb{\times}$ 

ň

8

 $\div$ 

50

# 9.49. Construtor - Acessórios - Internos Página, 104

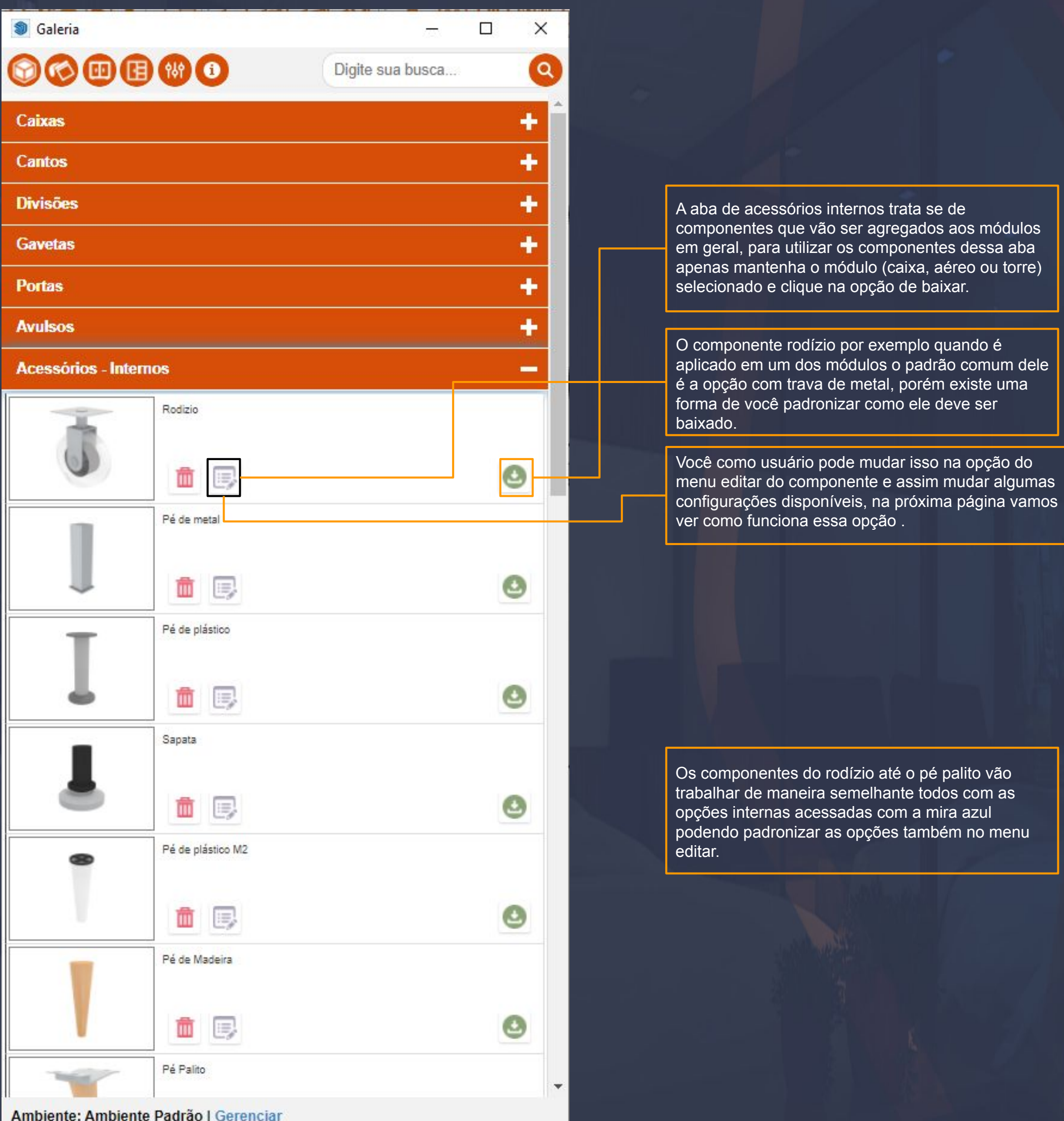

 $\_$  , the set of the set of the set of the set of the set of the set of the set of the set of the set of the set of  $\mathbb{R}^n$ 

9.50. Construtor - Menu Editar - Rodízio Página, 105

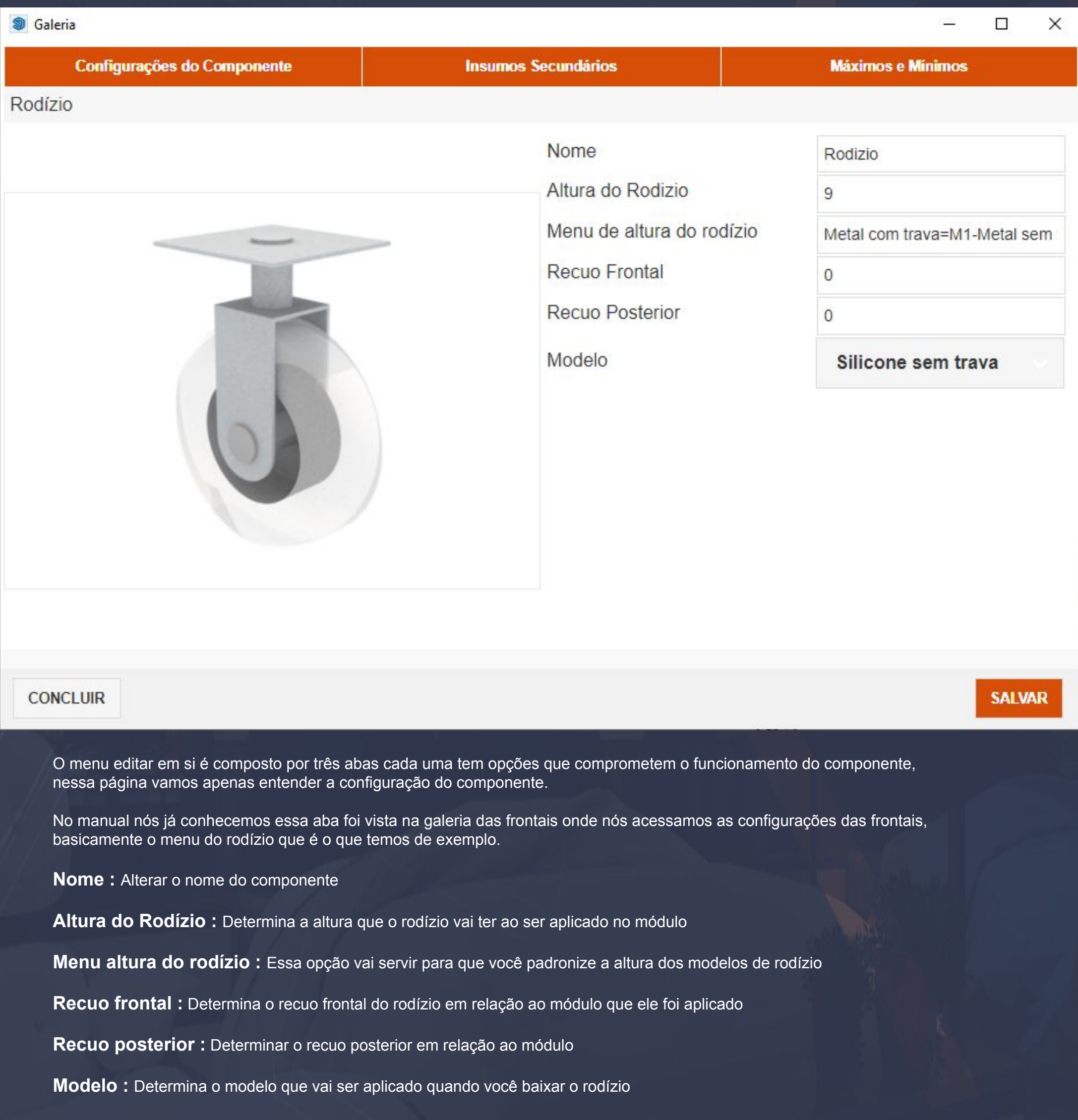

 $\vdots$  . The second constraint of the second constraint  $\mathcal{A}$  ,  $\mathcal{A}$  ,  $\mathcal{A}$  ,  $\mathcal{A}$  ,  $\mathcal{A}$  ,  $\mathcal{A}$  ,  $\mathcal{A}$  ,  $\mathcal{A}$  ,  $\mathcal{A}$  ,  $\mathcal{A}$  ,  $\mathcal{A}$  ,  $\mathcal{A}$  ,  $\mathcal{A}$  ,  $\mathcal{A}$  ,  $\mathcal{A}$  ,

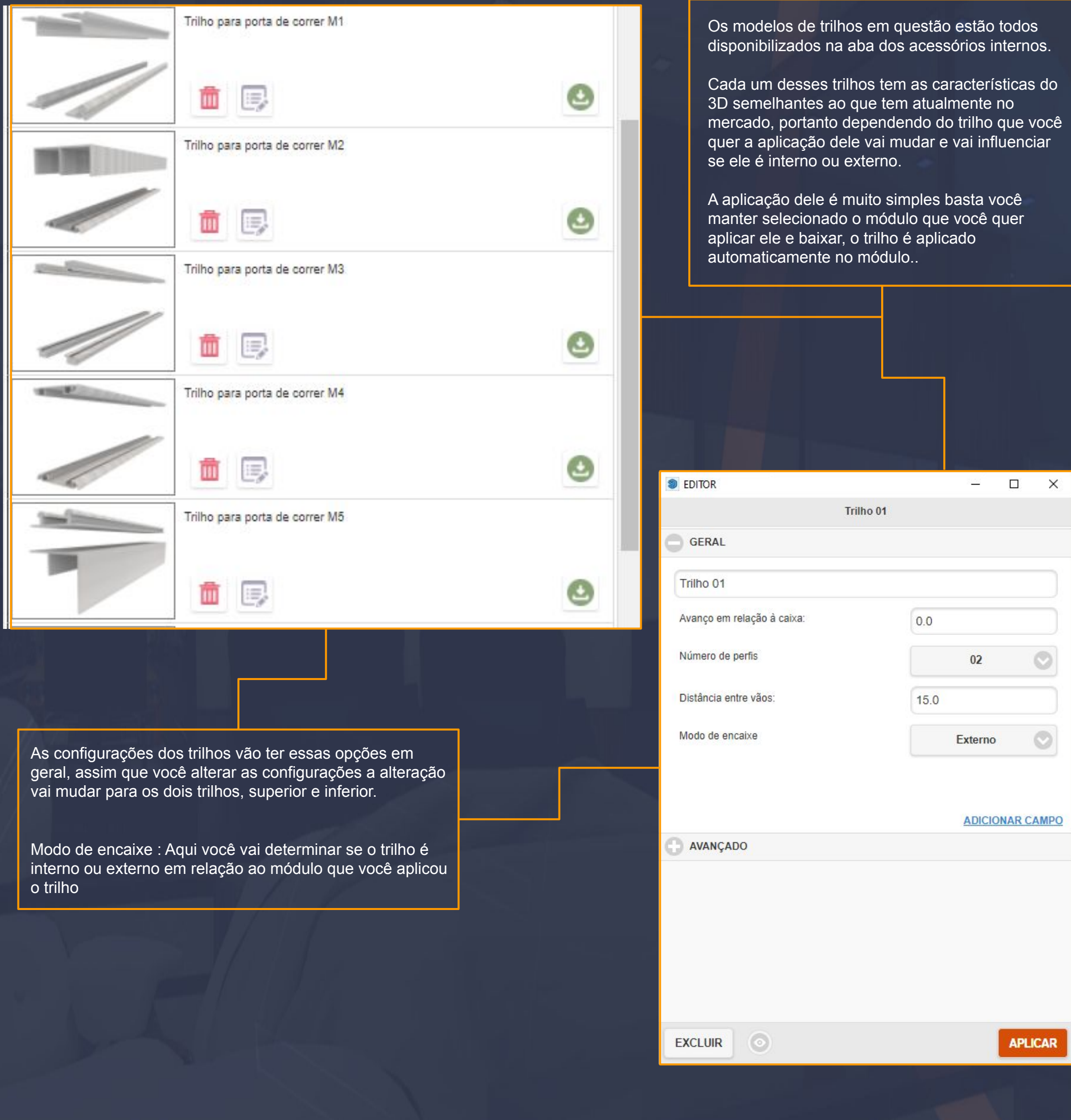

\_\_\_\_\_\_\_\_\_\_\_\_\_\_\_\_\_\_\_\_\_\_\_\_\_\_\_\_\_\_\_\_\_\_\_\_\_\_\_\_\_\_\_\_\_\_\_\_\_\_\_\_\_\_\_\_\_\_\_\_\_\_\_\_\_\_\_\_\_\_\_\_\_\_\_\_\_\_\_\_\_\_\_\_\_\_\_\_\_\_\_\_\_\_\_\_\_\_\_\_\_\_

9.52. Construtor - Acessórios Internos - Cabides Página, 107

\_\_\_\_\_\_\_\_\_\_\_\_\_\_\_\_\_\_\_\_\_\_\_\_\_\_\_\_\_\_\_\_\_\_\_\_\_\_\_\_\_\_\_\_\_\_\_\_\_\_\_\_\_\_\_\_\_\_\_\_\_\_\_\_\_\_\_\_\_\_\_\_\_\_\_\_\_\_\_\_\_\_\_\_\_\_\_\_\_\_\_\_\_\_\_\_\_\_\_\_\_\_

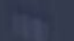

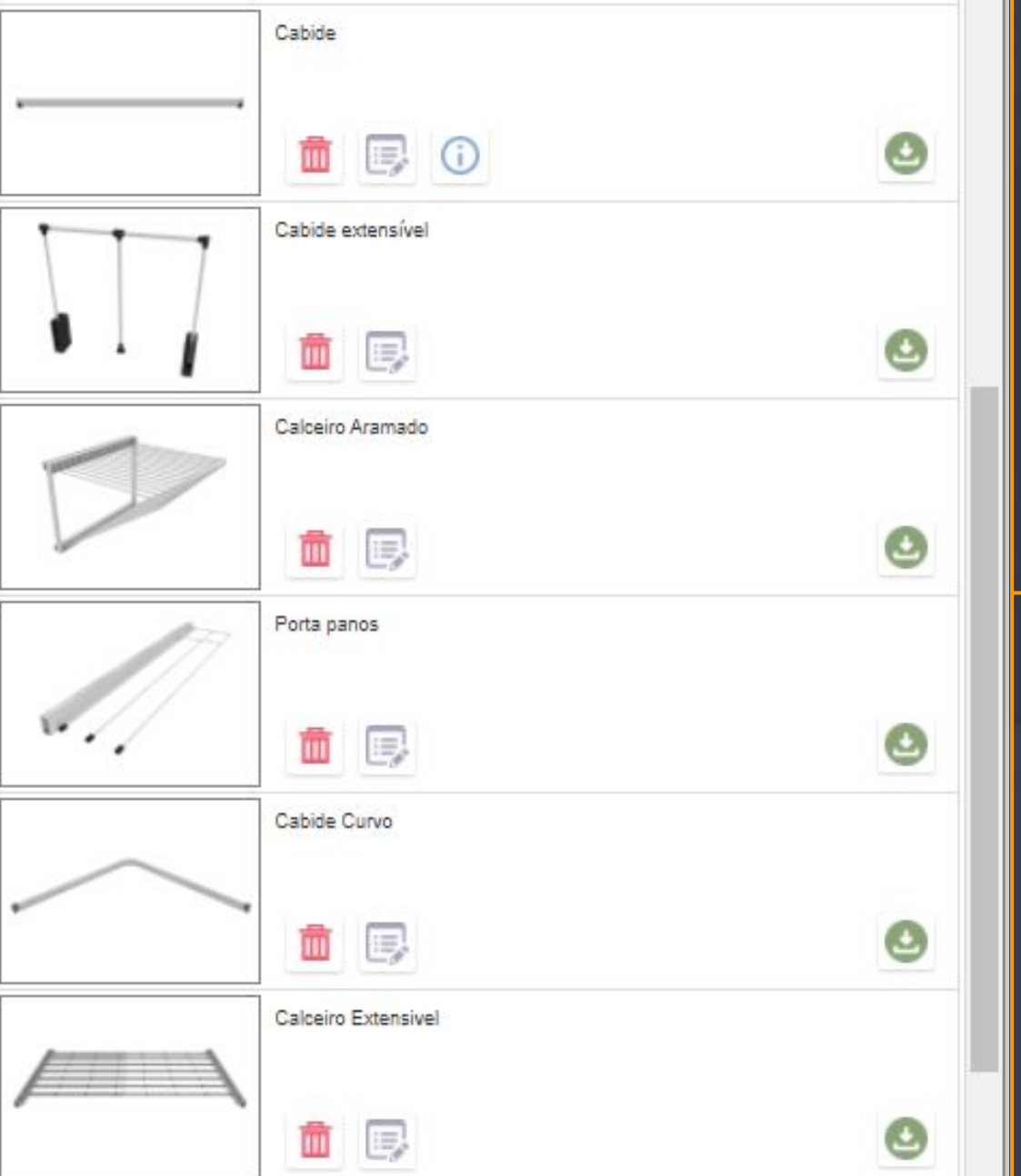

O alinhamento vai determinar a posição do cabide em relação ao módulo no sentido vertical.

#### Com apenas três opções UNIFORME, DE CIMA PARA BAIXO E DE **BAIXO PARA CIMA**

Uniforme vai manter o componente em uma divisão exatamente no meio do módulo, podendo assim escolher uma quantidade para a aplicação,

De cima para baixo vai fazer com que a informação de quantidade seja substituída pelo próprio alinhamento e você determina qual é a distância de cima pra baixo você o componente

De baixo para cima vai acontecer o mesmo comportamento, somente alterando a informação do sentido da aplicação que vai ser de baixo pra cima.

Os cabides em geral estão disponíveis na aba dos acessórios internos, são componentes internos que vão ser aplicados nos módulos.

Cada um dos cabides vão ter uma configuração diferente do outro e você vai poder manipular eles pela mira azul é importante informar que eles vão ter a aplicação igual a uma prateleira,

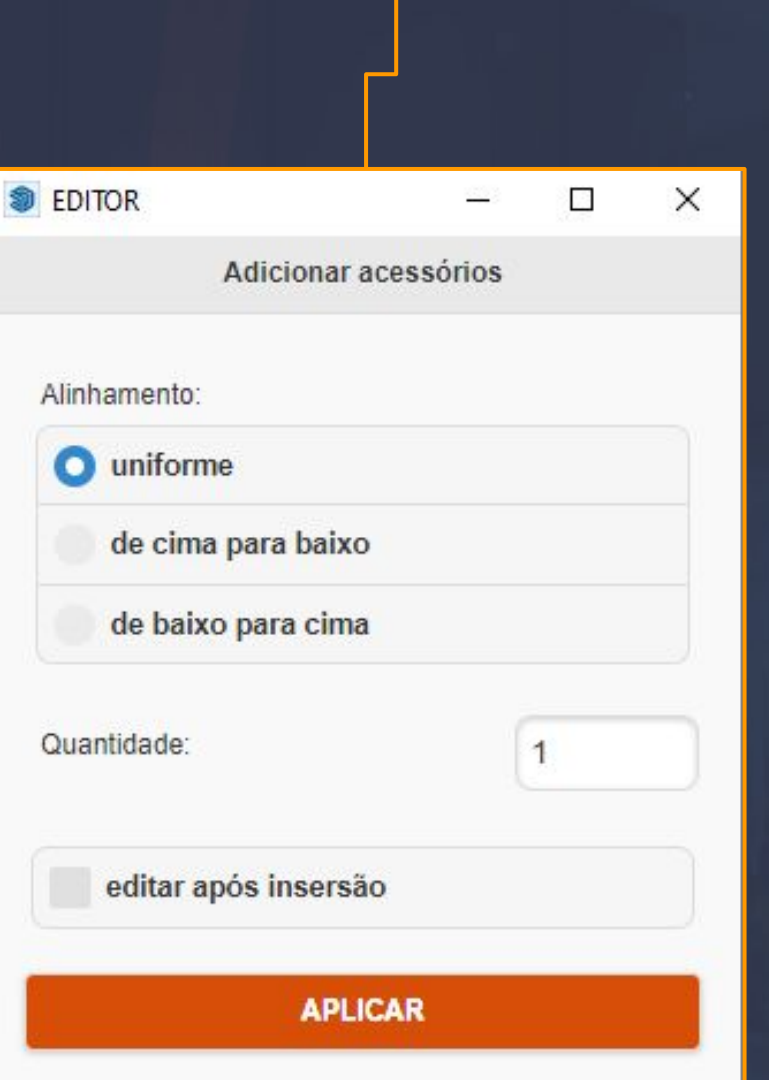

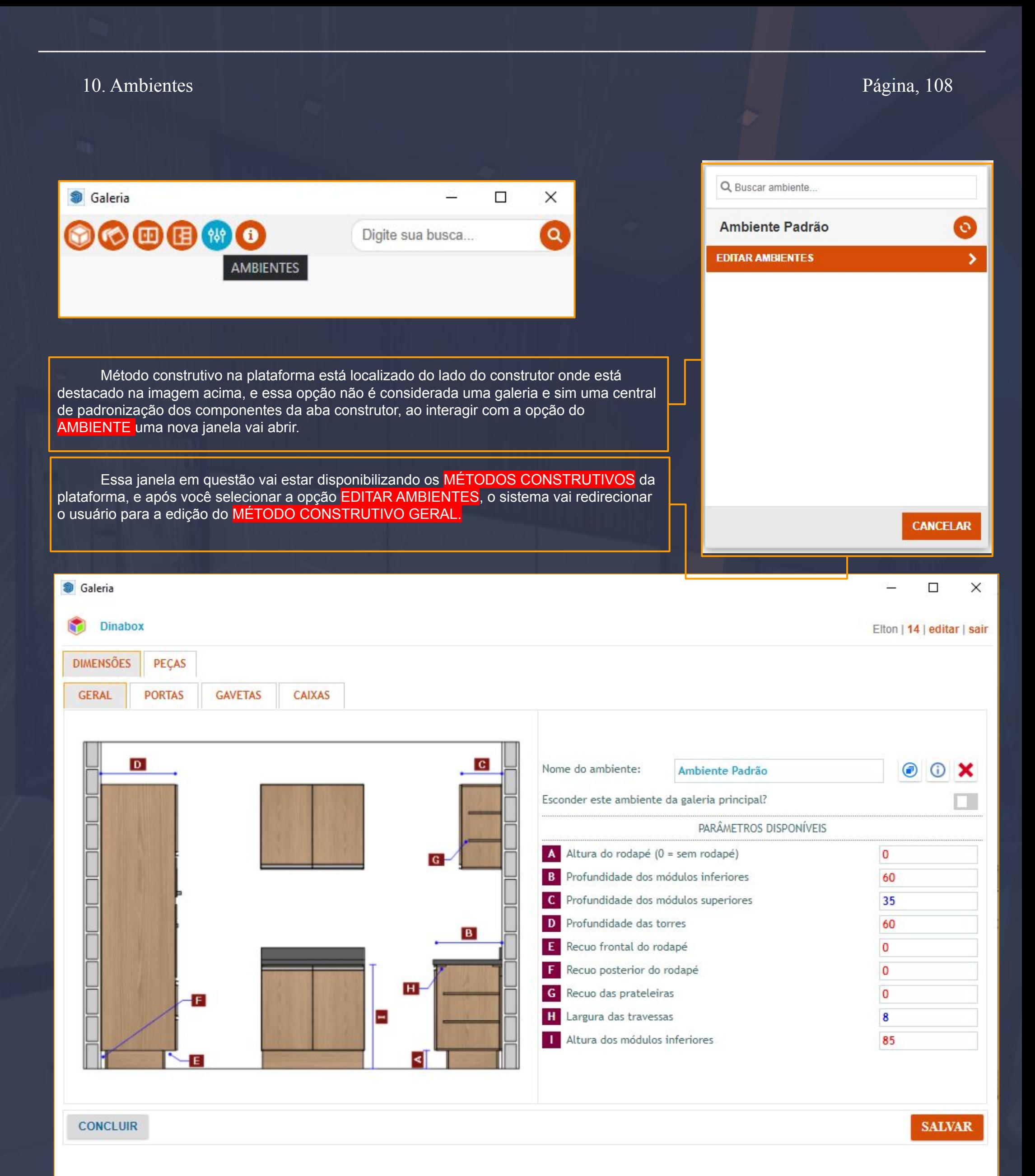
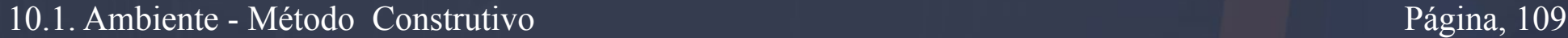

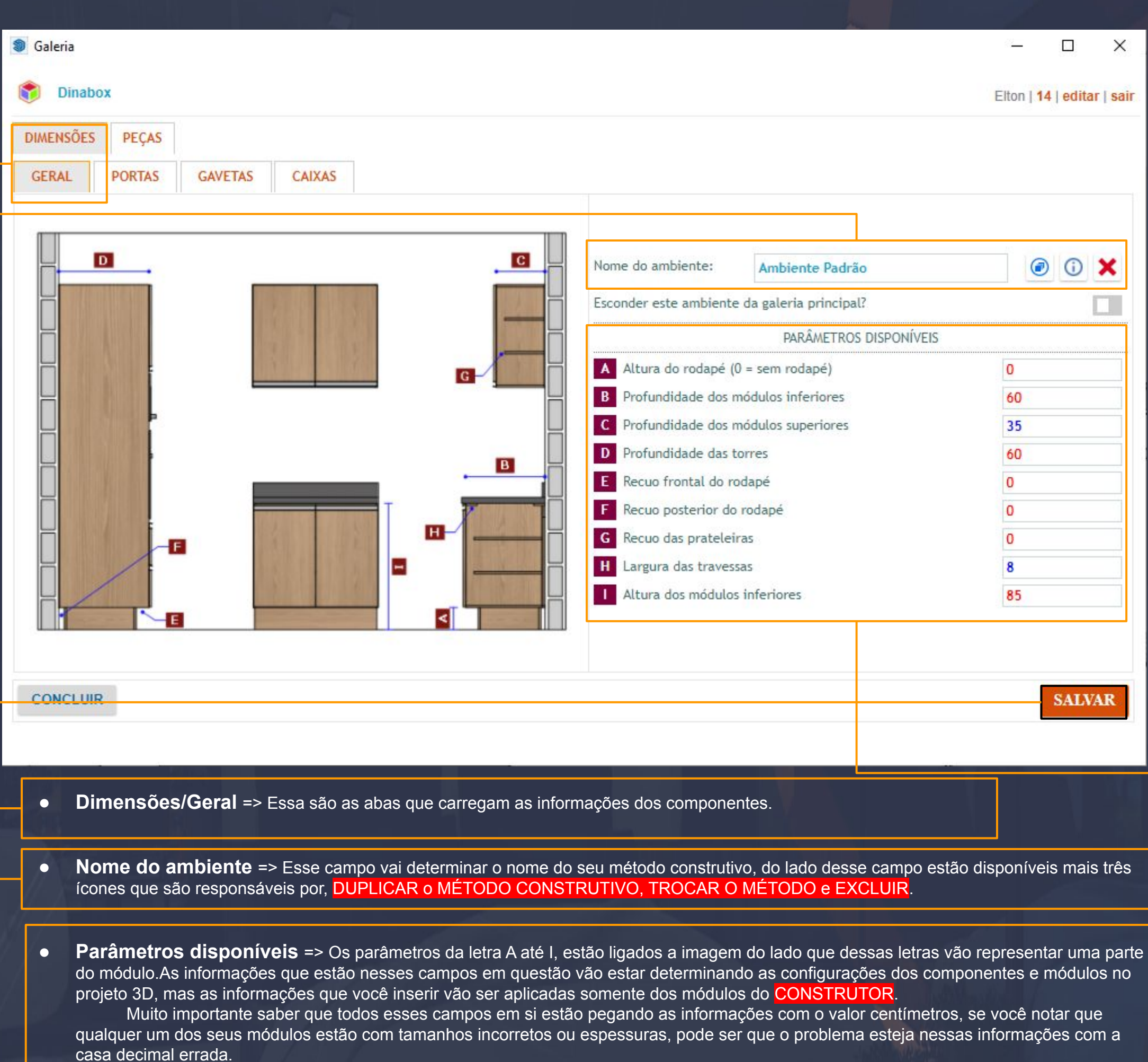

\_\_\_\_\_\_\_\_\_\_\_\_\_\_\_\_\_\_\_\_\_\_\_\_\_\_\_\_\_\_\_\_\_\_\_\_\_\_\_\_\_\_\_\_\_\_\_\_\_\_\_\_\_\_\_\_\_\_\_\_\_\_\_\_\_\_\_\_\_\_\_\_\_\_\_\_\_\_\_\_\_\_\_\_\_\_\_\_\_\_\_\_\_\_\_\_\_\_\_\_\_\_\_

● **Salvar** => Ao você fazer qualquer tipo de alteração no método construtivo você terá que validar as informações novas e realizar o SALVAMENTO para que o sistema entenda as novas informações inseridas.

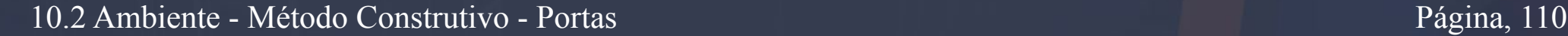

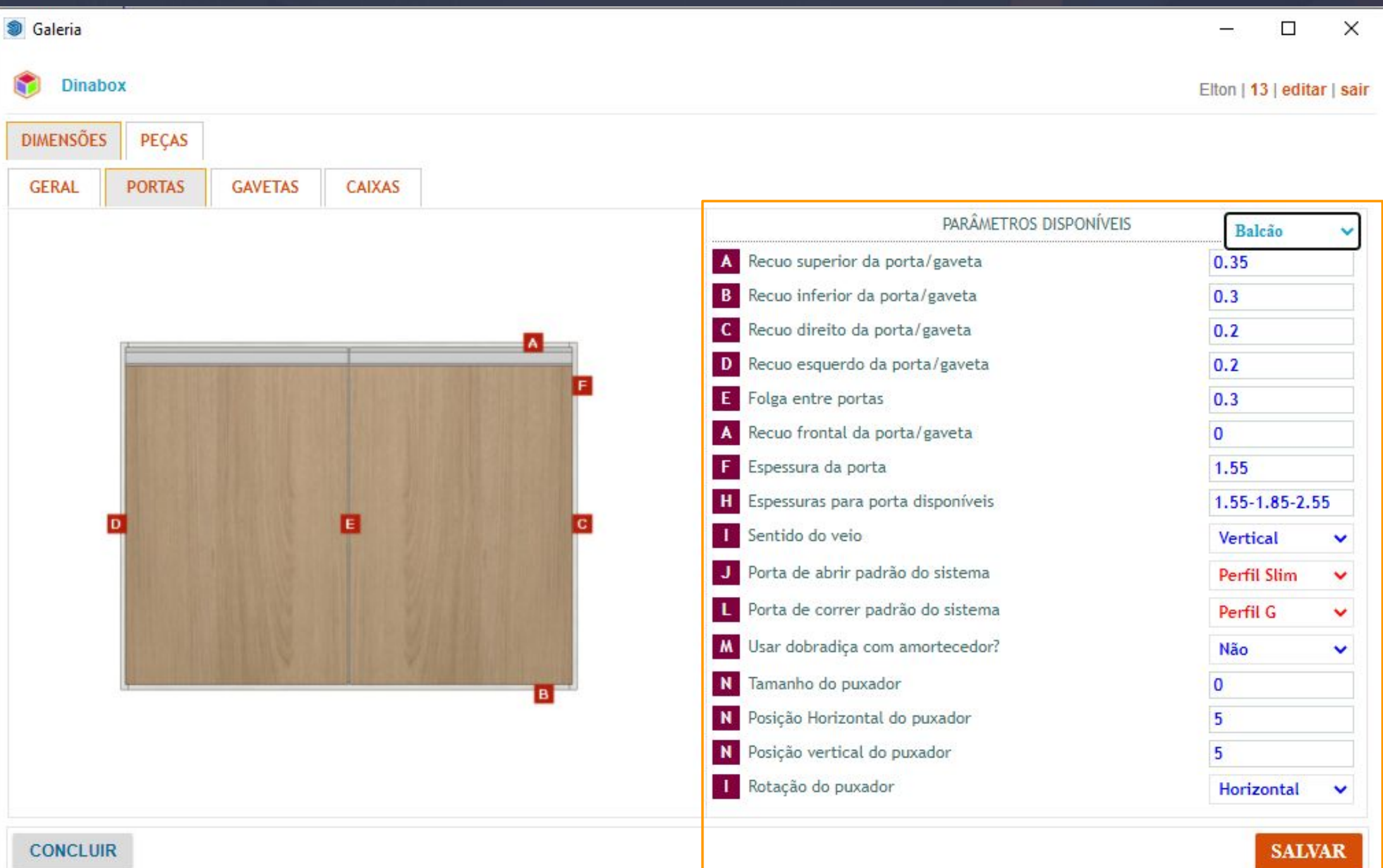

\_\_\_\_\_\_\_\_\_\_\_\_\_\_\_\_\_\_\_\_\_\_\_\_\_\_\_\_\_\_\_\_\_\_\_\_\_\_\_\_\_\_\_\_\_\_\_\_\_\_\_\_\_\_\_\_\_\_\_\_\_\_\_\_\_\_\_\_\_\_\_\_\_\_\_\_\_\_\_\_\_\_\_\_\_\_\_\_\_\_\_\_\_\_\_\_\_\_\_\_\_\_\_\_

O método construtivo da aba portas tem como objetivo padronizar a aplicação das portas de **ABRIR**, BASCULANTE e GAVETAS.

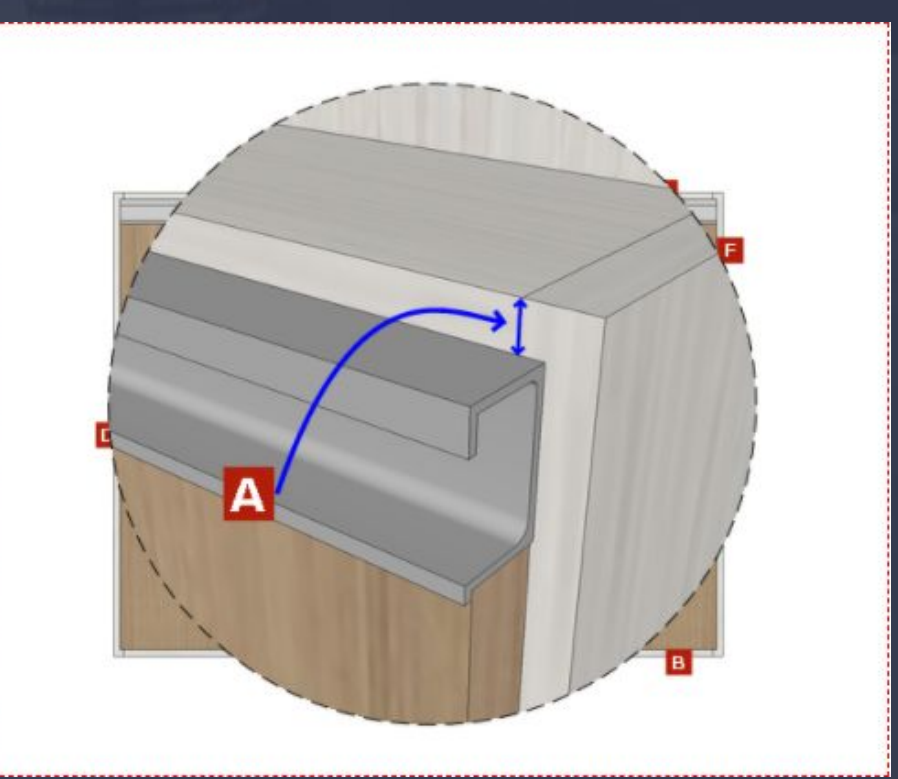

Em PARÂMETROS DISPONÍVEIS vão determinar quais são os recuos dos quatro lados da frontal, a folga entre as portas, a espessura da porta, o sentido do veio, o padrão de frontal que a porta vai baixar e o tamanho do puxador.

Todos esses parâmetros devem ser descritos em CENTÍMETROS , e se você passar o cursor do mouse em cima das letras que representam os parâmetros, a imagem de exemplo muda descrevendo o que vai ser alterado.

Na opção de BALCÃO vai ter outras opções que são AEREO e TORRE, a opção que estiver selecionada vai sofrer a alteração.

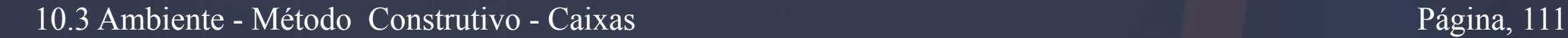

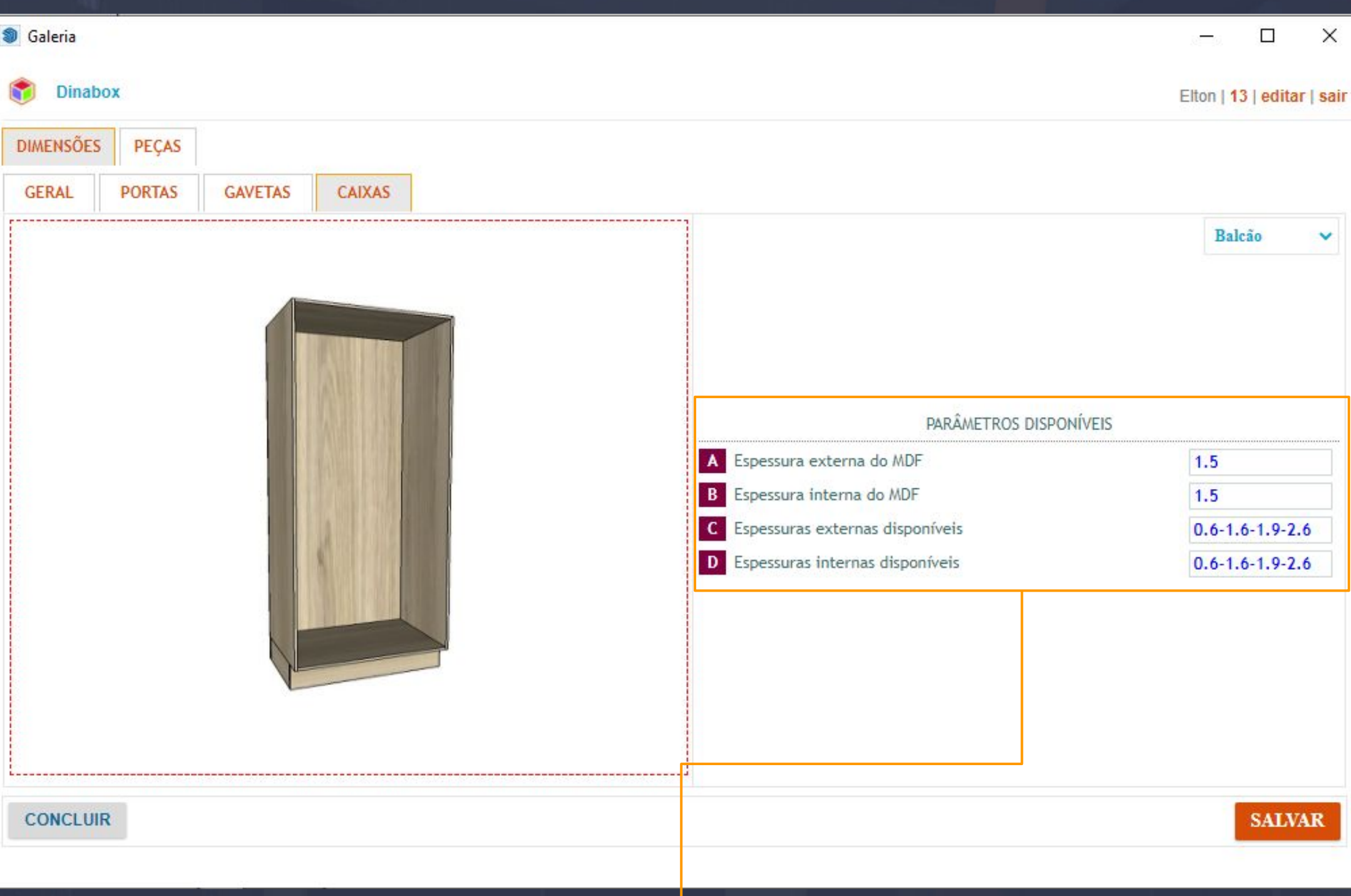

\_\_\_\_\_\_\_\_\_\_\_\_\_\_\_\_\_\_\_\_\_\_\_\_\_\_\_\_\_\_\_\_\_\_\_\_\_\_\_\_\_\_\_\_\_\_\_\_\_\_\_\_\_\_\_\_\_\_\_\_\_\_\_\_\_\_\_\_\_\_\_\_\_\_\_\_\_\_\_\_\_\_\_\_\_\_\_\_\_\_\_\_\_\_\_\_\_\_\_\_\_\_\_

A opção das caixas vão determinar AS ESPESSURAS EXTERNAS e INTERNAS dos MDFs através dos PARÂMETROS DISPONÍVEIS.

**Espessura externa do MDF:** Trata-se das laterais dos módulos em geral.

**Espessura interna do MDF:** Essa opção vai alterar a espessuras dos internos de fato, ela vai definir a espessura das gavetas que vão ser aplicadas no módulos em geral.

**Espessuras externas disponíveis**: Aqui neste campo vamos informar quais espessuras queremos que nossas laterais tenham a mais, é através desse campo que vamos adicionar as espessuras que trabalhamos.

**Espessura internas disponíveis**: Esse campo vai determinar a espessuras que queremos trabalhar nos internos('espessura da gaveta').

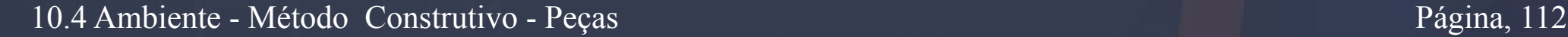

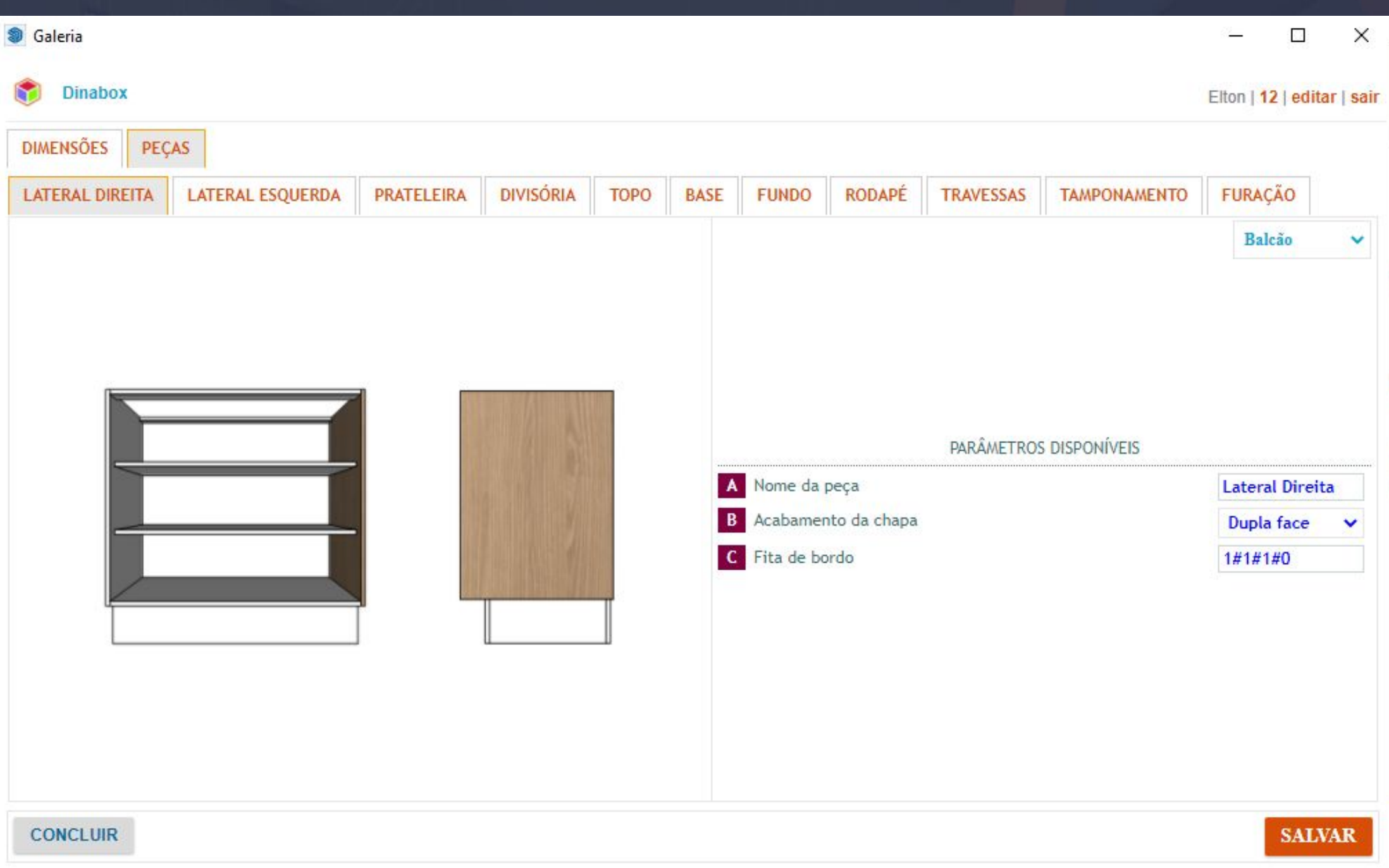

\_\_\_\_\_\_\_\_\_\_\_\_\_\_\_\_\_\_\_\_\_\_\_\_\_\_\_\_\_\_\_\_\_\_\_\_\_\_\_\_\_\_\_\_\_\_\_\_\_\_\_\_\_\_\_\_\_\_\_\_\_\_\_\_\_\_\_\_\_\_\_\_\_\_\_\_\_\_\_\_\_\_\_\_\_\_\_\_\_\_\_\_\_\_\_\_\_\_\_\_\_\_\_\_

A aba das peças vai considerar a padronização dos PARÂMETROS DISPONÍVEIS DE CADA PEÇA, levando em consideração o modelo do módulo aplicado (balcão, aéreo e torre), veja a lateral direita por exemplo tem disponibilidade de apenas três parâmetros para a edição que são:

**Nome da peça**: O nome da peça vai definir a identificação desta peça, lembrando que o nome que você definir neste campo vai poder ser alterado no seu projeto com a MIRA VERMELHA.

**Acabamento da chapa:** Vai determinar se a chapa vai ter textura aplicada.

DUPLA FACE: Vai aplicar a textura na PARTE EXTERNA E INTERNA DA PEÇA.

UMA FACE: Vai aplicar a textura somente na PARTE INTERNA PEÇA.

Para cada peça que está constando no método construtivo esses parâmetros de nome da peça, acabamento da chapa e fita de borda. da aba LATERAL DIREITA até a DIVISÓRIA vão ser abordados os mesmos parâmetros.Mas antes de avançarmos para as próximas etapas da aba do topo em diante vamos verificar como funciona a FITA DE BORDA NO MÉTODO CONSTRUTIVO.

10.5 Ambiente - Método Construtivo - Fita de Borda Página, 113

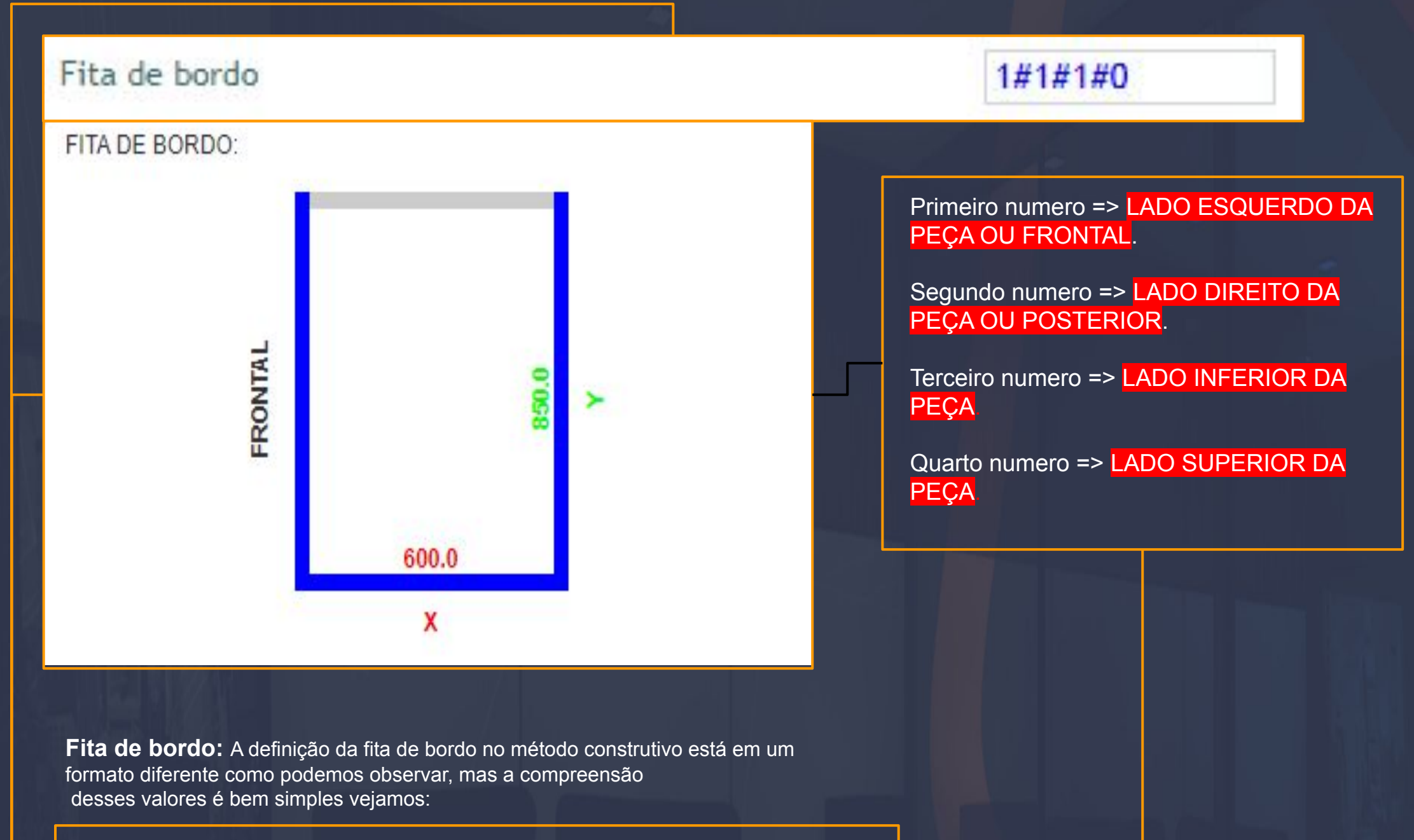

\_\_\_\_\_\_\_\_\_\_\_\_\_\_\_\_\_\_\_\_\_\_\_\_\_\_\_\_\_\_\_\_\_\_\_\_\_\_\_\_\_\_\_\_\_\_\_\_\_\_\_\_\_\_\_\_\_\_\_\_\_\_\_\_\_\_\_\_\_\_\_\_\_\_\_\_\_\_\_\_\_\_\_\_\_\_\_\_\_\_\_\_\_\_\_\_\_\_\_\_\_\_

O formato 1#0 é para que o sistema entenda que :

1 => É o valor que determina quando a fita de borda estará aplicada.

0 =>É o valor que vai determinar quando a fita de borda não vai ser aplicada.

Nome método construtivo a informação que está na peça da lateral direita por exemplo mostra que a fita de borda está aplicada apenas da parte ESQUERDA, DIREITA E INFERIOR da peça.

Nesta imagem podemos deduzir que o quadrado com os lados destacados em AZUL é uma PEÇA, nós como usuários da plataforma temos que ter como padrão a chapa de sendo visualizada deitada de frente para nós.

Tendo esse entendimento fica muito simples ver o sentido dos lados que a fita de borda vai ser aplicada e uma dica que podemos utilizar é o lado frontal descrito na imagem ela sempre vai estar presente nas peças dos nossos módulos no projeto

10.6 Ambiente - Método Construtivo - Peças - Topo Página, 114 **Saleria**  $\Box$ X **Dinabox** Elton | 12 | editar | sair **DIMENSÕES PECAS LATERAL ESQUERDA PRATELEIRA DIVISÓRIA TOPO TAMPONAMENTO LATERAL DIREITA BASE FUNDO RODAPÉ TRAVESSAS FURAÇÃO** Balcão v PARÂMETROS DISPONÍVEIS A Nome da peça **Topo B** Acabamento da chapa **Dupla face** C Fita de bordo  $1#1#1#1$  $\mathbf{D}$ Espessura do topo  $2.5$ E Espessuras para topo disponíveis  $1.5 - 1.8 - 2.5$ **CONCLUIR SALVAR** 

\_\_\_\_\_\_\_\_\_\_\_\_\_\_\_\_\_\_\_\_\_\_\_\_\_\_\_\_\_\_\_\_\_\_\_\_\_\_\_\_\_\_\_\_\_\_\_\_\_\_\_\_\_\_\_\_\_\_\_\_\_\_\_\_\_\_\_\_\_\_\_\_\_\_\_\_\_\_\_\_\_\_\_\_\_\_\_\_\_\_\_\_\_\_\_\_\_\_\_\_\_\_\_\_

Continuando com as abas das peças do método construtivo, nós já estamos cientes do que se trata os campos do NOME DA PEÇA, ACABAMENTO DA CHAPA E FITA DE BORDA. Eles continuam nas outras abas porém da aba do TOPO até a aba TAMPONAMENTO, vamos nos deparar com mais parâmetro disponíveis.

Podemos identificar que nestas abas foram agregadas a opção de ESPESSURA DO TOPO e ESPESSURAS PARA TOPO DISPONÍVEIS.

**Espessura do topo:** Vai determinar qual a espessura padrão do topo para ser baixada.

**Espessura para topo disponíveis**: Você pode inserir os valores de espessuras que você geralmente trabalha na sua empresa.

 $\uparrow$  É importante estar ciente que os VALORES no método construtivo estão realizando a leitura em CENTÍMETROS e a SEPARAÇÃO DOS VALORES SEMPRE DEVE SER COM SINAL DE ( - ) TRAVESSÃO assim o sistema vai interpretar corretamente a SEPARAÇÃO DOS VALORES EM OPÇÕES.

NUNCA UTILIZE VÍRGULA OU BARRA PARA SEPARAR OS VALORES DE ESPESSURA

10.7 Ambiente - Método Construtivo - Peças - Fundo Página, 115

\_\_\_\_\_\_\_\_\_\_\_\_\_\_\_\_\_\_\_\_\_\_\_\_\_\_\_\_\_\_\_\_\_\_\_\_\_\_\_\_\_\_\_\_\_\_\_\_\_\_\_\_\_\_\_\_\_\_\_\_\_\_\_\_\_\_\_\_\_\_\_\_\_\_\_\_\_\_\_\_\_\_\_\_\_\_\_\_\_\_\_\_\_\_\_\_\_\_\_\_\_\_\_

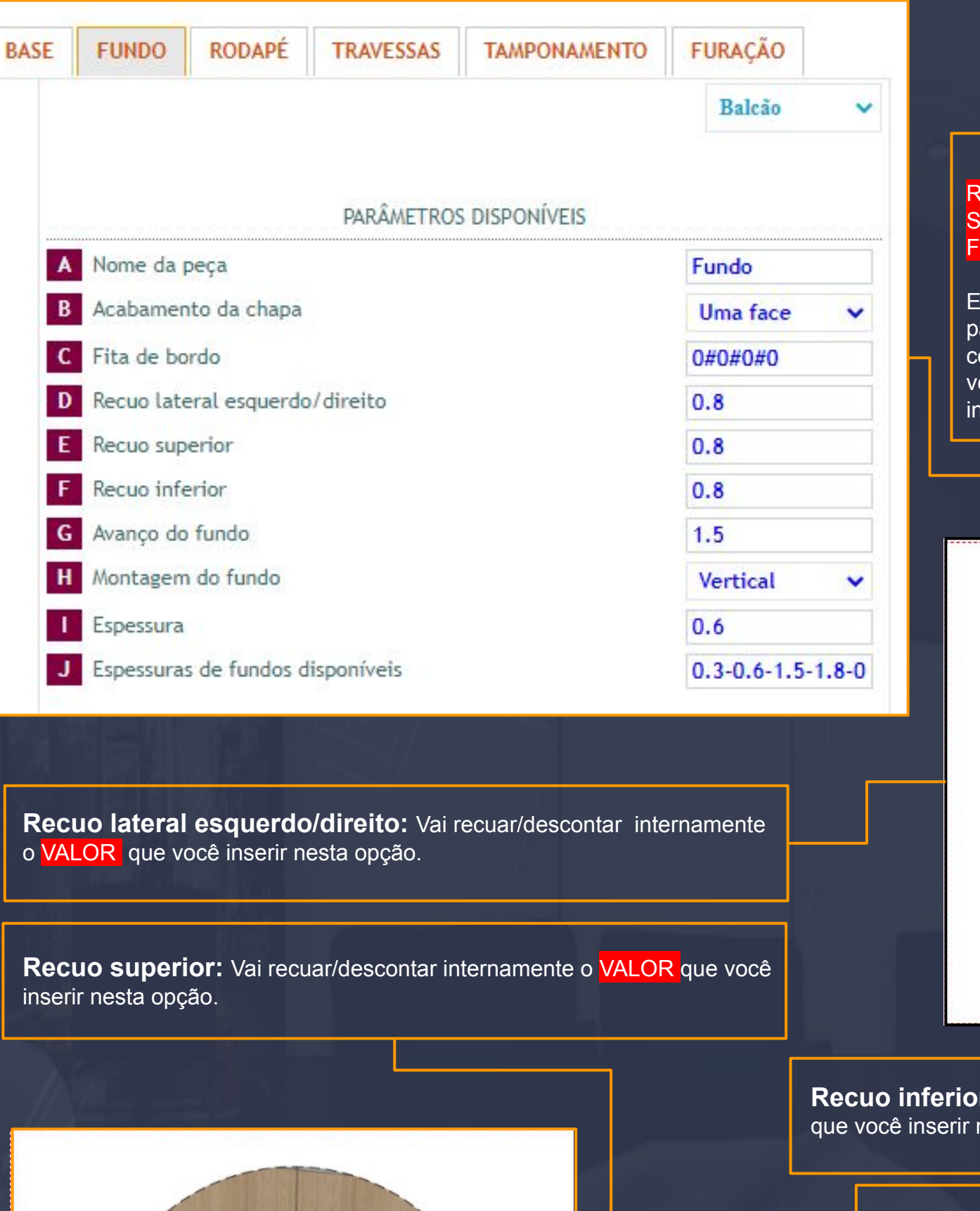

### A aba do FUNDO disponibiliza parâmetros de RECUO LATERAL ESQUERDO/DIREITO, RECUO SUPERIOR, RECUO INFERIOR, AVANÇA DO FUNDO E MONTAGEM DO FUNDO.

Essa opção em questão estão disponíveis apenas ara o fundo mesmo, pois é uma forma de você como usuário padronizar isso nessa página vamos erificar e analisar o que cada um desses campos vai nfluenciar no FUNDO dos seus módulos.

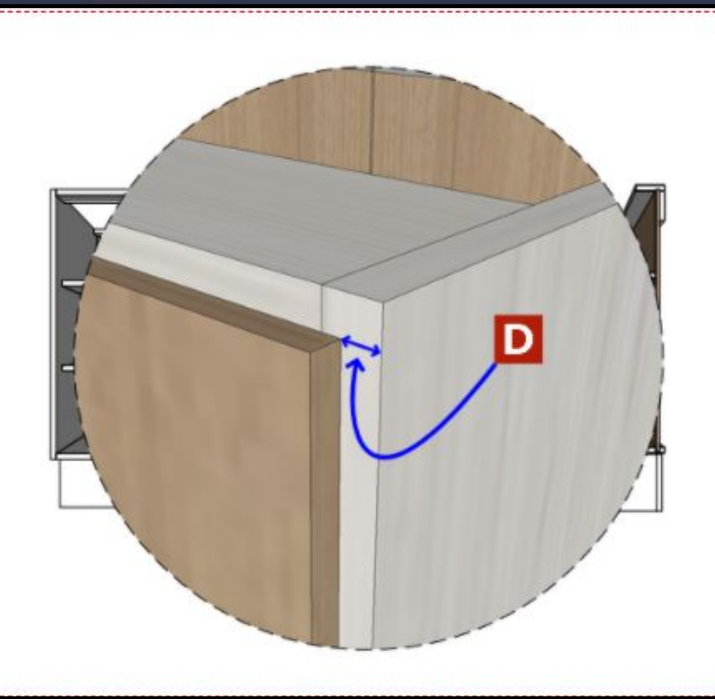

**r:** Vai recuar/descontar internamente o VALOR nesta opção.

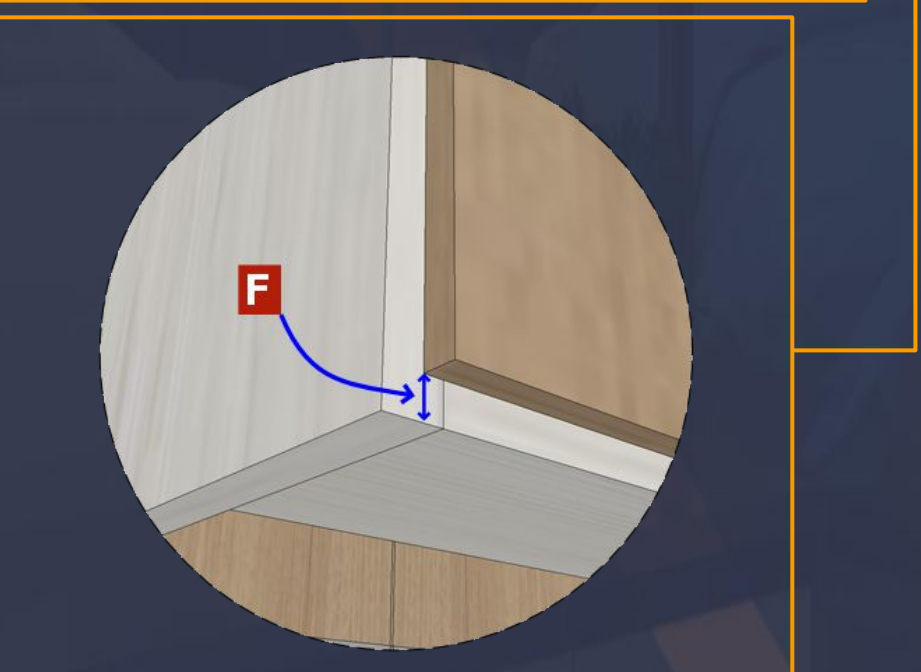

E

# Página, 116

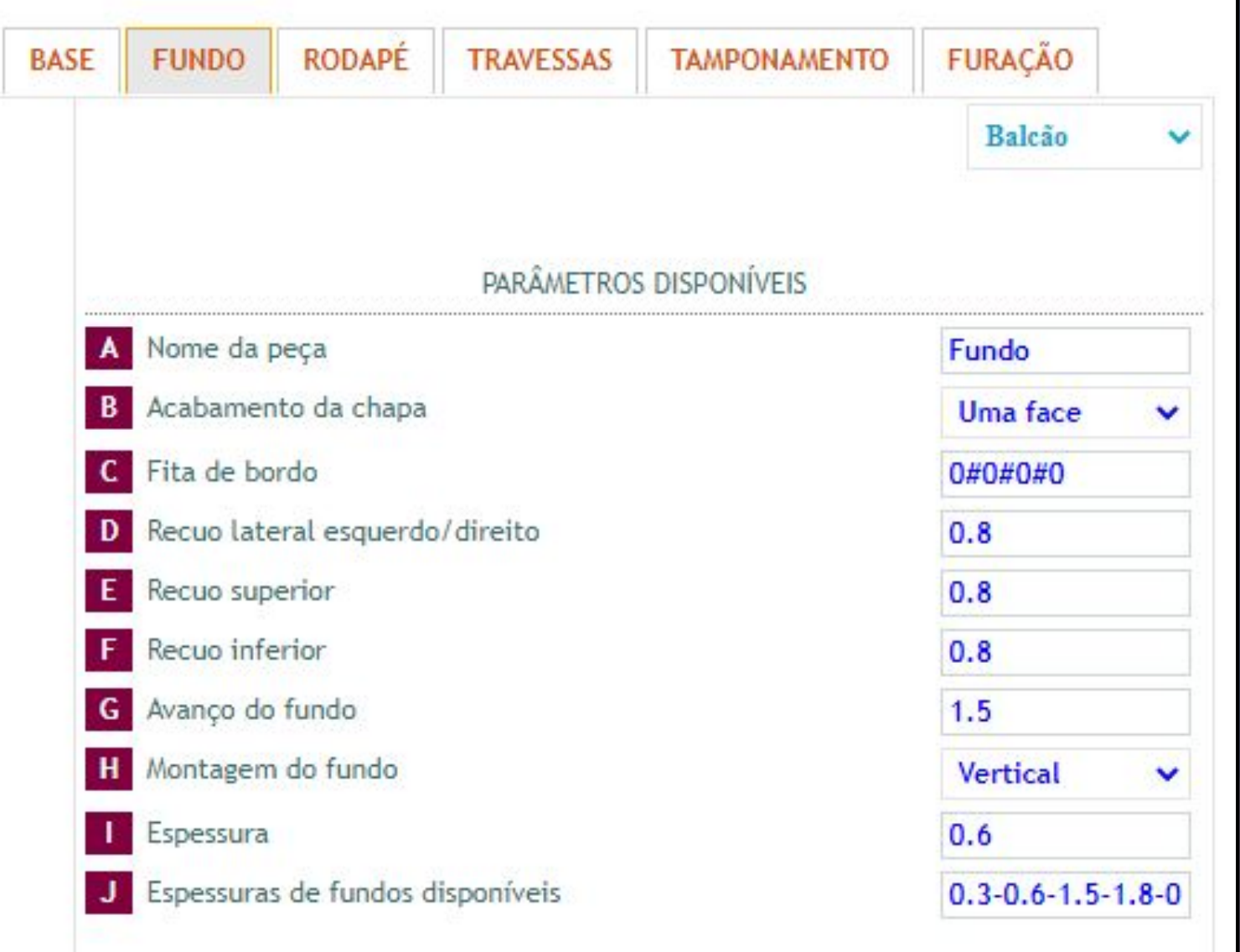

 $\sim$  . The contribution of the contribution of the contribution of the contribution of the contribution of the contribution of the contribution of the contribution of the contribution of the contribution of the contributi

**Avanço do fundo:** Vai determinar o AVANÇO do fundo em relação as laterais dos módulos

**Montagem do fundo:** Vai definir o veio da textura determinada no FUNDO.

VERTICAL: Veio na VERTICAL.

HORIZONTAL: Veio na HORIZONTAL.

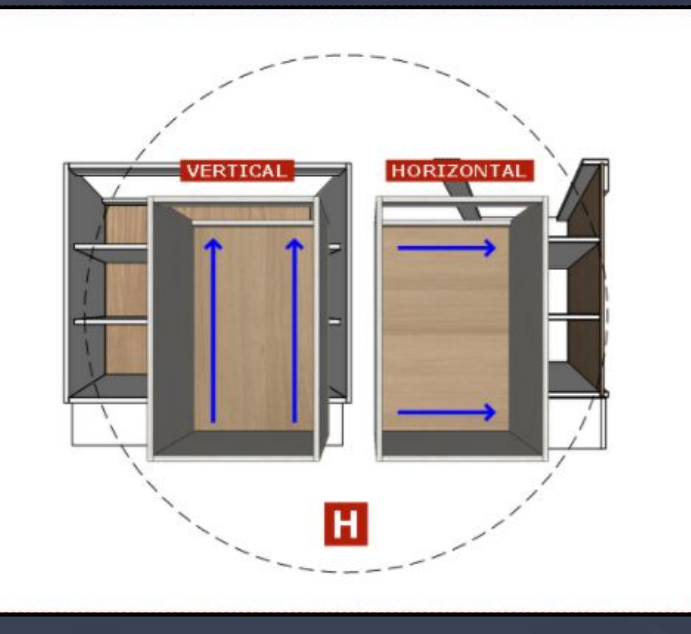

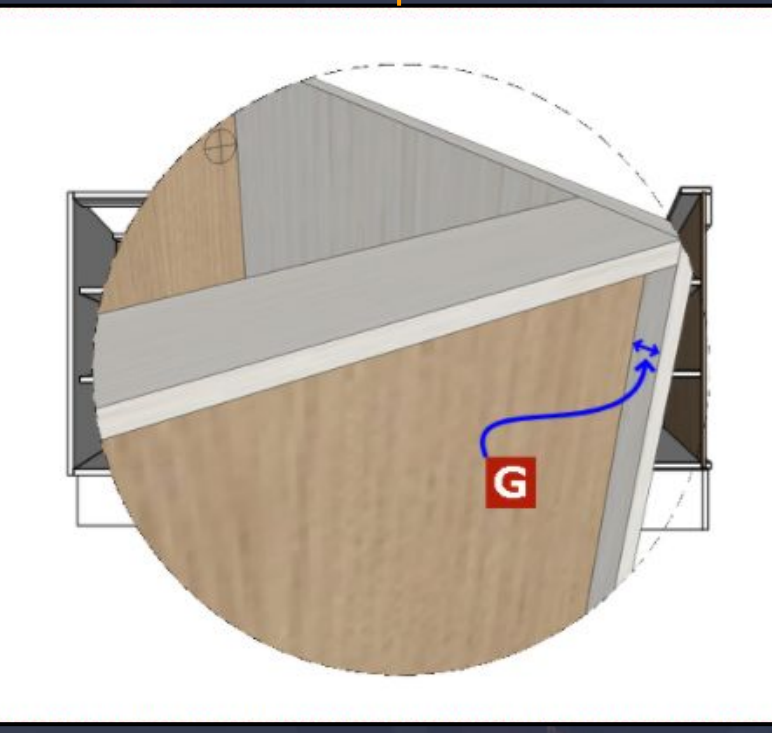

# 11. Orçamento - Como Gerar Página, 117

Primeiro passo para gerar um ORÇAMENTO é SALVANDO SEU ARQUIVO SKETCHUP, você pode selecionar a opção ARQUIVO que está localizada na parte superior esquerda, e na sequência selecionar a opção de SALVAR.

\_\_\_\_\_\_\_\_\_\_\_\_\_\_\_\_\_\_\_\_\_\_\_\_\_\_\_\_\_\_\_\_\_\_\_\_\_\_\_\_\_\_\_\_\_\_\_\_\_\_\_\_\_\_\_\_\_\_\_\_\_\_\_\_\_\_\_\_\_\_\_\_\_\_\_\_\_\_\_\_\_\_\_\_\_\_\_\_\_\_\_\_\_\_\_\_\_\_\_\_\_\_\_\_

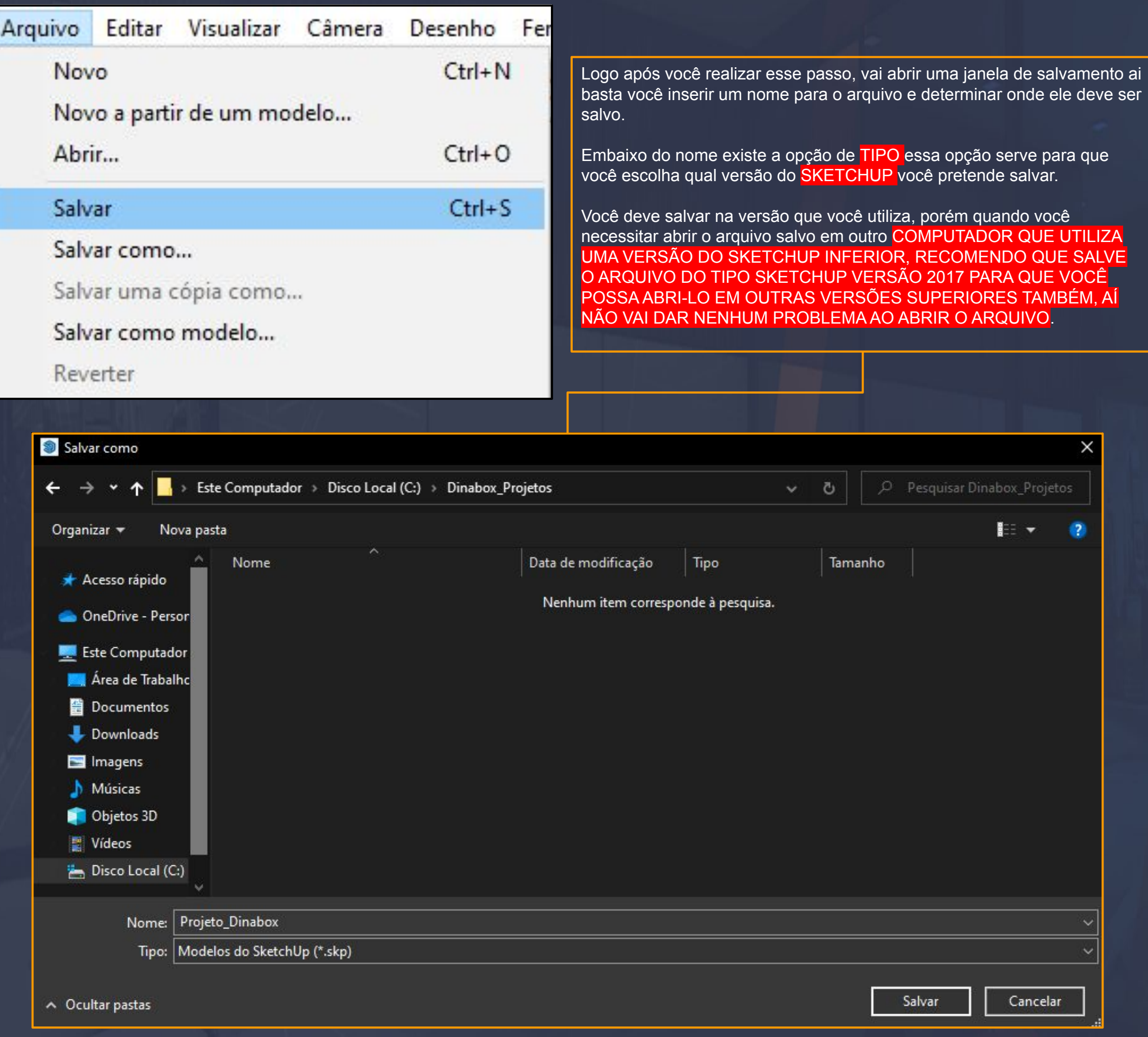

11.1 Orçamento - Configurar Dados do Projeto Página, 118

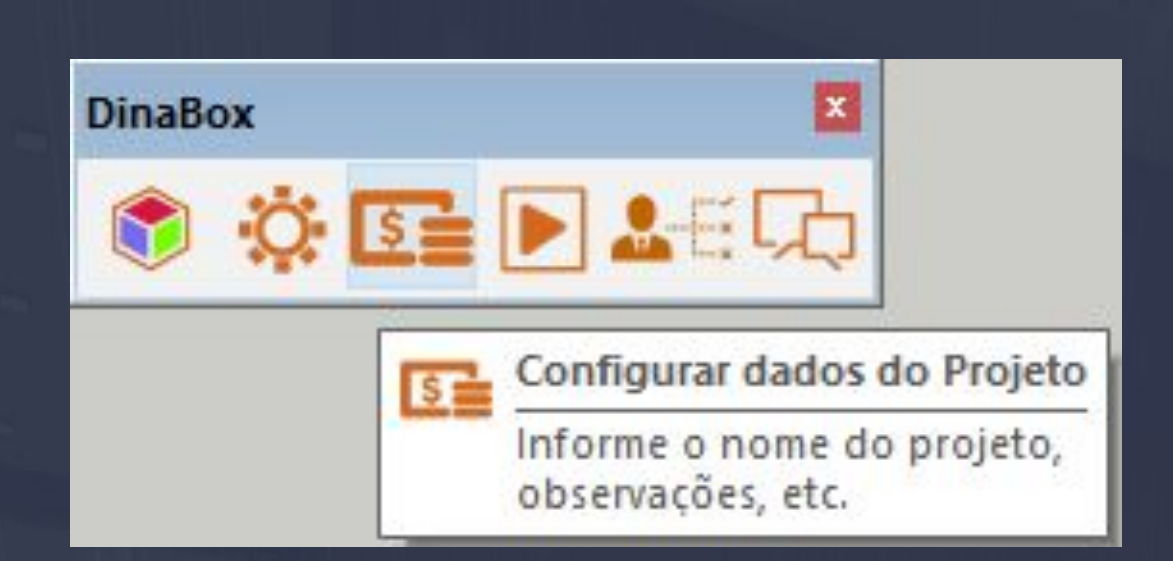

Após você executar o salvamento do arquivo basta clicar na ferramenta que está na imagem acima, configurar dados do projeto é a ferramenta que vai UTILIZAR PARA AGREGAR UM CLIENTE AO SEU PROJETO E INSERIR UM NOME PARA O PROJETO TAMBÉM.

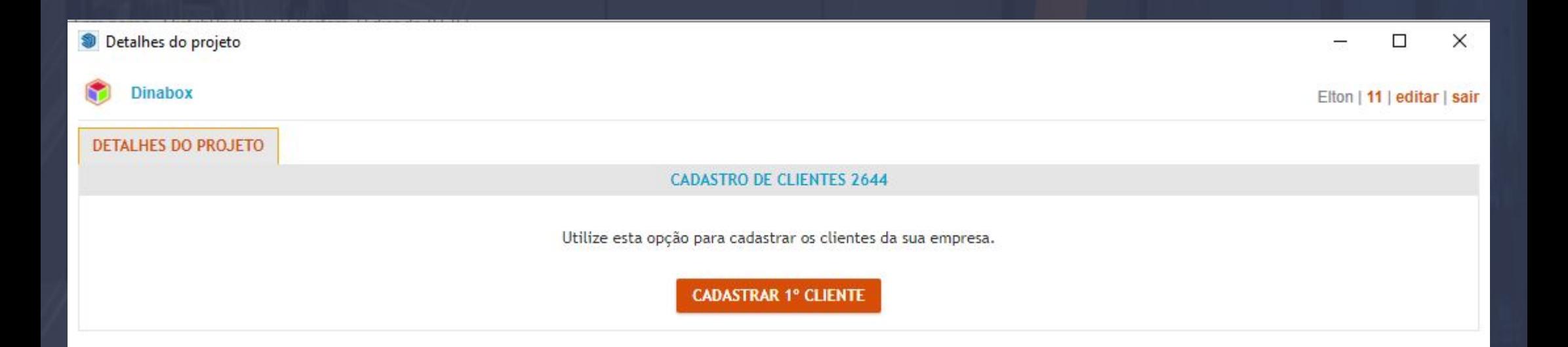

\_\_\_\_\_\_\_\_\_\_\_\_\_\_\_\_\_\_\_\_\_\_\_\_\_\_\_\_\_\_\_\_\_\_\_\_\_\_\_\_\_\_\_\_\_\_\_\_\_\_\_\_\_\_\_\_\_\_\_\_\_\_\_\_\_\_\_\_\_\_\_\_\_\_\_\_\_\_\_\_\_\_\_\_\_\_\_\_\_\_\_\_\_\_\_\_\_\_\_\_\_\_

Ao você selecionar a ferramenta de CONFIGURAÇÃO PROJETO e for a primeira vez que você gera um orçamento essa janela vai aparecer solicitando ao usuário CADASTRAR O PRIMEIRO CLIENTE.

## 11.2 Orçamento - Cadastrando Cliente e a contra contra contra e a parte de Página, 119

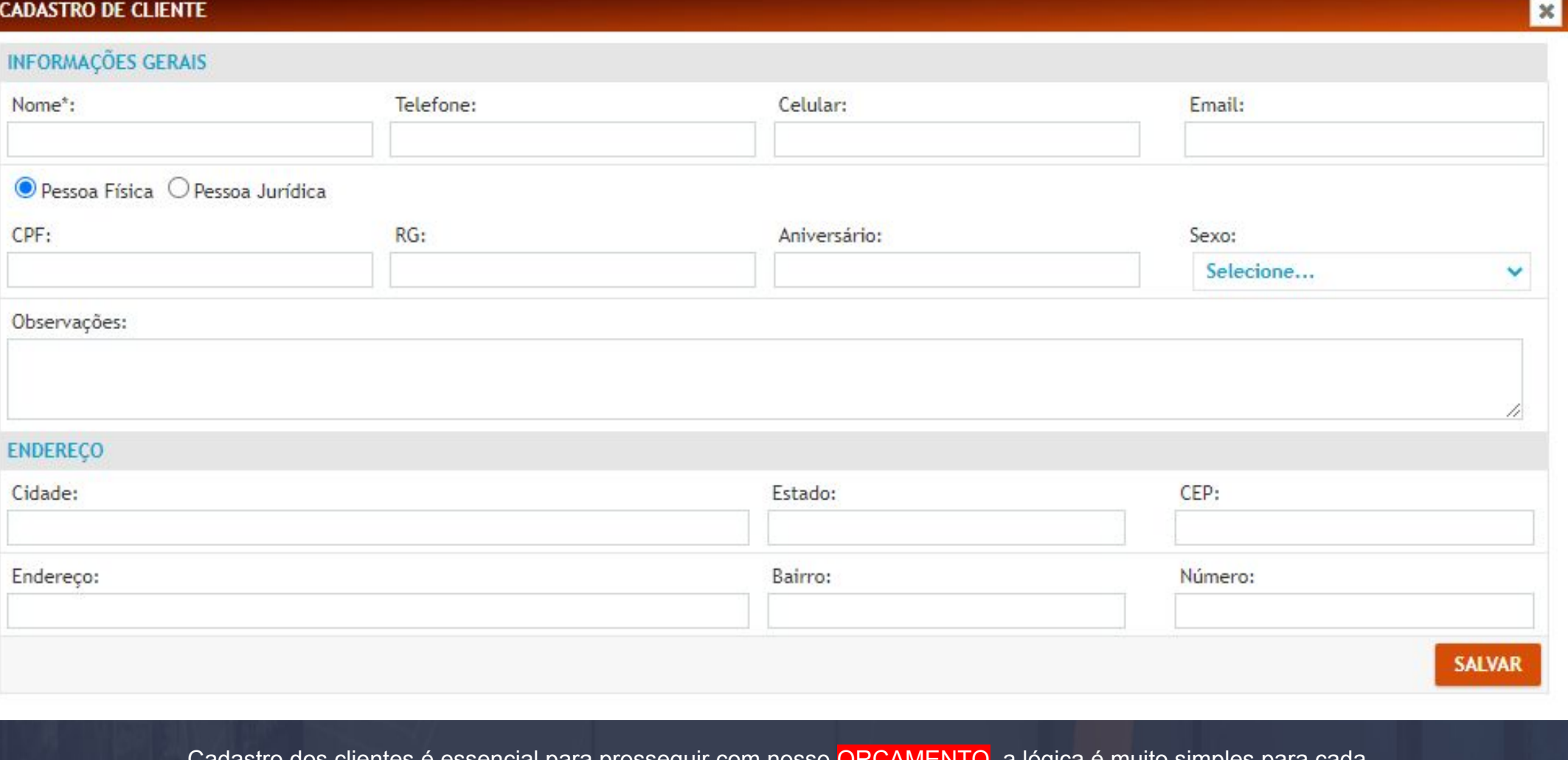

\_\_\_\_\_\_\_\_\_\_\_\_\_\_\_\_\_\_\_\_\_\_\_\_\_\_\_\_\_\_\_\_\_\_\_\_\_\_\_\_\_\_\_\_\_\_\_\_\_\_\_\_\_\_\_\_\_\_\_\_\_\_\_\_\_\_\_\_\_\_\_\_\_\_\_\_\_\_\_\_\_\_\_\_\_\_\_\_\_\_\_\_\_\_\_\_\_\_\_\_\_\_\_

Cadastro dos clientes é essencial para prosseguir com nosso ORÇAMENTO, a lógica é muito simples para cada orçamento que você usuário quer gerar temos que ter um CLIENTE agregado, por que precisamos de uma identificação com informações precisas em nossos projetos.

E as informações gerais tem o principal objetivo de levar as informações para o nosso orçamento, sim esses campos de NOME, TELEFONE, EMAIL e até o ENDEREÇO, VÃO AGREGAR NAS INFORMAÇÕES GERADAS NO ORÇAMENTO, que vamos verificar nas próximas páginas.

Logo após de você inserir os dados do CLIENTE basta selecionar a opção de SALVAR.

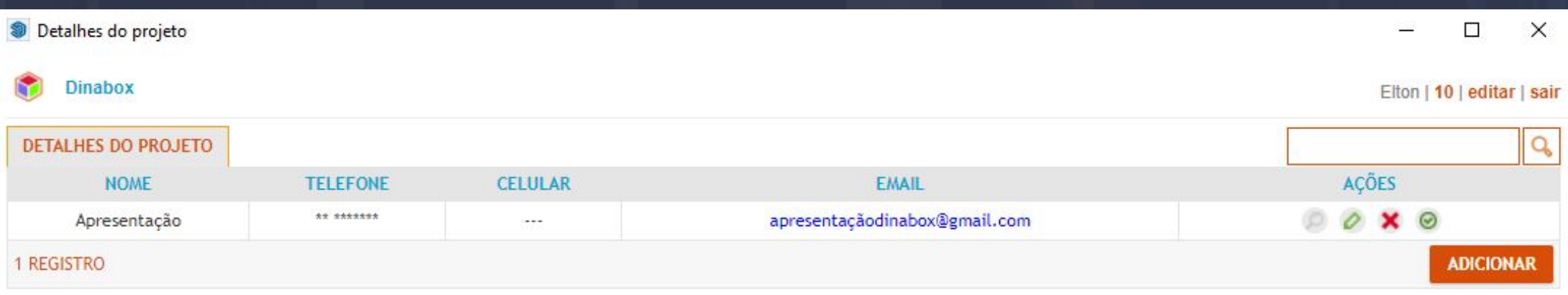

#### Assim que você SALVAR OS DADOS DO CLIENTE o sistema vai nos direcionar para a janela do DETALHES DO PROJETO novamente para que você usuário possa SELECIONAR O CLIENTE PARA GERAR O PROJETO.

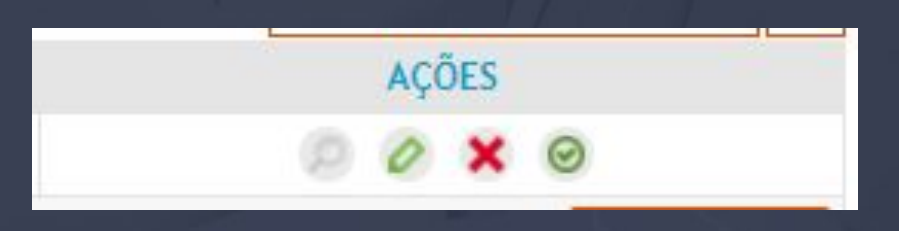

Para SELECIONAR O PROJETO basta você "clicar" no último ícone da esquerda pra direita que o CLIENTE será selecionado para o seu PROJETO em mente.

11.3 Orçamento - Cadastrando Cliente - Configurações Página, 120

Antes de gerarmos nosso orçamento vamos verificar quais são as funções das ferramentas de AÇÕES.

\_\_\_\_\_\_\_\_\_\_\_\_\_\_\_\_\_\_\_\_\_\_\_\_\_\_\_\_\_\_\_\_\_\_\_\_\_\_\_\_\_\_\_\_\_\_\_\_\_\_\_\_\_\_\_\_\_\_\_\_\_\_\_\_\_\_\_\_\_\_\_\_\_\_\_\_\_\_\_\_\_\_\_\_\_\_\_\_\_\_\_\_\_\_\_\_\_\_\_\_\_

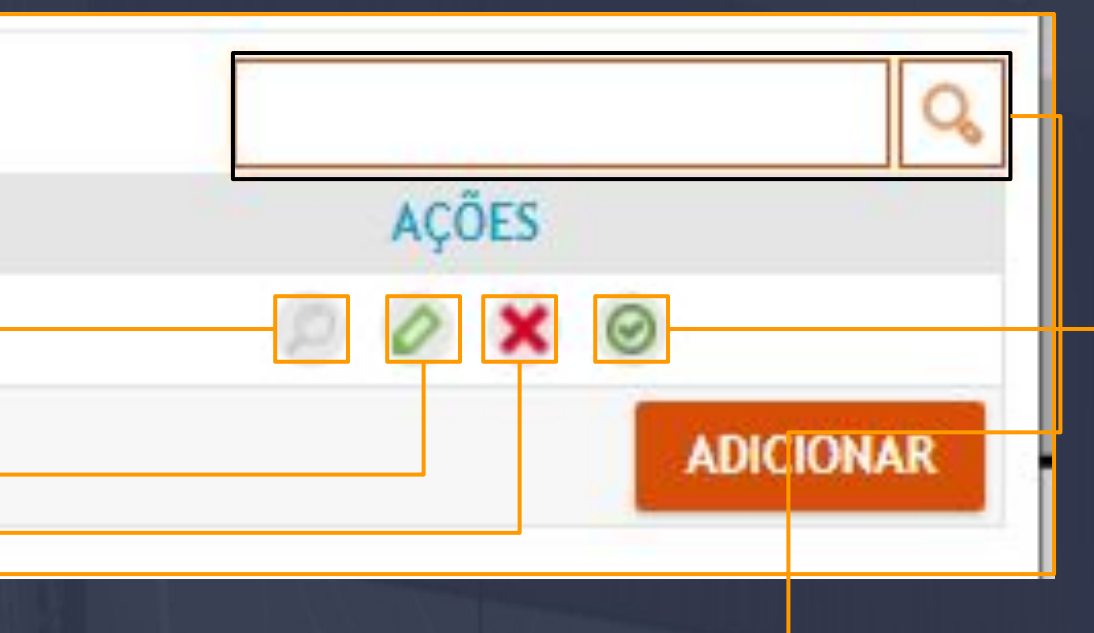

**Barra de pesquisa:** Imagine que você tenha VÁRIOS CLIENTES CADASTRADOS a BARRA DE PESQUISA vai ajudar a filtrar o NOME DO CLIENTE e permitir você usuário a ver os PROJETOS AGREGADOS A ELE.

**Lupa/Ver projetos:** A lupa é uma ferramenta que você usuário vai utilizar quando o seu CLIENTE ESTIVER COM PROJETOS ANEXADOS A ELE, QUANDO A FERRAMENTA ESTIVER INDISPONIVEL É POR QUE NÃO TEM NENHUM PROJETO AGREGADO AINDA.

**Editar:** A ferramenta EDITAR vai permitir a própria EDIÇÃO DE DADOS DO CLIENTE, você pode alterar os dados do cliente a qualquer momento basta selecionar essa ferramenta alterar e depois SALVAR.

Excluir: Simplesmente vai EXCLUIR seu cliente, detalhe é que se houver algum PROJETO AGREGADO AO CLIENTE VAI SER APAGADO TAMBÉM então cuidado quando executar essa função.

**Selecionar:** Esta opção vai justamente selecionar o CLIENTE AO PROJETO QUE VAMOS EXECUTAR.

## 11.4 Orçamento - Detalhes do Projeto

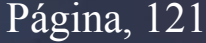

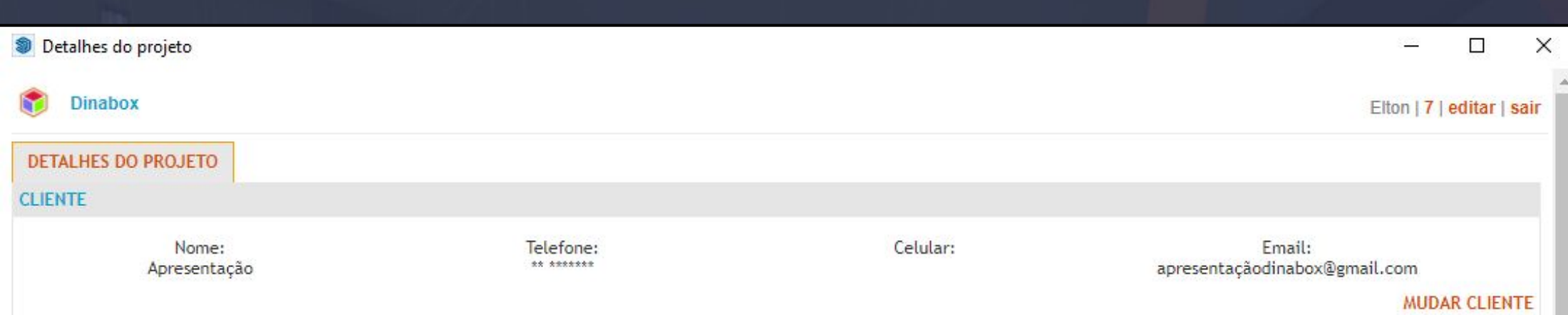

\_\_\_\_\_\_\_\_\_\_\_\_\_\_\_\_\_\_\_\_\_\_\_\_\_\_\_\_\_\_\_\_\_\_\_\_\_\_\_\_\_\_\_\_\_\_\_\_\_\_\_\_\_\_\_\_\_\_\_\_\_\_\_\_\_\_\_\_\_\_\_\_\_\_\_\_\_\_\_\_\_\_\_\_\_\_\_\_\_\_\_\_\_\_\_\_\_\_\_\_\_\_\_\_

Ao você "clicar" na opção de SELECIONAR DA ETAPA DE AGREGAR O CLIENTE, o sistema vai lhe direcionar aos DETALHES DO PROJETO, visualizando a janela inteira vemos várias informações, mas vamos visualizar por parte.nesta etapa DETALHES DO PROJETO temos as informações referente ao cliente que selecionamos logo após do email podemos observar a opção de MUDAR CLIENTE.

Esta opção vai permitir que você mude o CLIENTE ainda e quando você gerar o ORÇAMENTO AINDA VAI SER POSSÍVEL ALTERAR O **CLIENTE** 

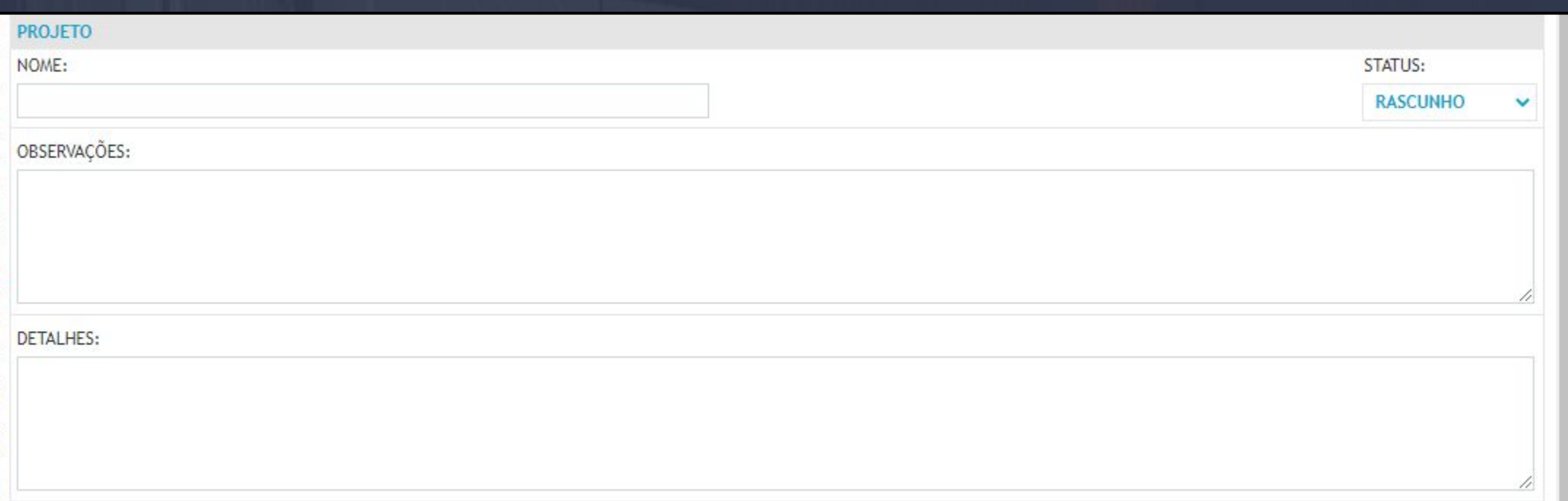

A baixo dos DETALHES DO PROJETO já temos a parte que vai definir o NOME, STATUS, OBSERVAÇÃO E DETALHES DO PROJETO, as informações nesta parte são essenciais para o ORÇAMENTO, pois ele deve conter um nome OBSERVAÇÕES E DETALHES SÃO OPCIONAIS.

**Status**: O status é uma ferramenta que vai determinar em qual PROCESSO SEU PROJETO ESTÁ, ele tem apenas TRÊS STATUS.

**Rascunho :** Esse status determina que seu projeto está em FASE DE TESTES por isso rascunho ainda não temos nada definitivo para gerar um PLANO DE CORTE ou UMA LISTAGEM DE PEÇAS, esse status vai permanecer único na primeira vez que você gerar o orçamento logo após que você efetuar o orçamento e voltar nessa janela vai aparecer os outros dois status.

**Venda fechada:** A opção de venda fechada é um status opcional não necessariamente temos que informá lo para gerar o PLANO DE CORTE ou a LISTAGEM DE PEÇAS, mas digamos que seu cliente vai realizar o projeto de fato com a sua empresa então você pode definir o status do seu projeto como VENDA FECHADA.

**Produção:** Esse é o status mais importante de todos por que ele vai determinar que o seu PROJETO ESTÁ EM PRODUÇÃO, isso significa que o projeto está sendo enviado para a produção, e quando devemos ENVIAR O NOSSOS PROJETOS PARA A PRODUÇÃO? Bom essa é a ÚLTIMA ETAPA por que nosso PROJETO PRECISA ESTAR 100% CORRETO COM TUDO DEFINIDO, POIS ASSIM QUE MANDARMOS PARA A PRODUÇÃO O NOSSO ARQUIVO FICA BLOQUEADO PARA EDIÇÃO POR QUESTÕES DE SEGURANÇA, ENTÃO É ESSENCIAL QUE O NOSSO PROJETO EM QUESTÃO ESTEJA TUDO CERTO PARA EVITAR PROBLEMAS NA PRODUÇÃO DELE.E VAMOS VER MAIS DESSES PROCESSO DURANTE O MANUAL.

### 12. Orçamento - Detalhes do Projeto Pagina, 122

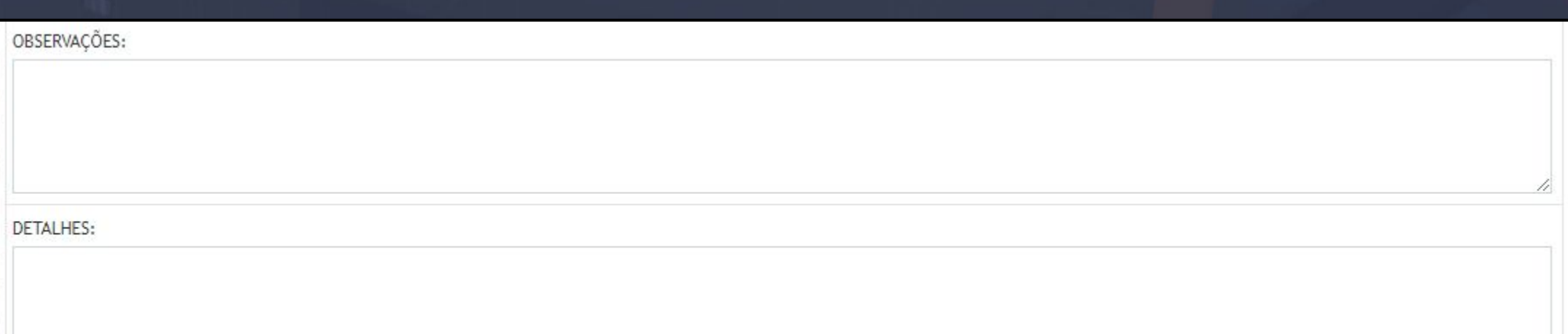

\_\_\_\_\_\_\_\_\_\_\_\_\_\_\_\_\_\_\_\_\_\_\_\_\_\_\_\_\_\_\_\_\_\_\_\_\_\_\_\_\_\_\_\_\_\_\_\_\_\_\_\_\_\_\_\_\_\_\_\_\_\_\_\_\_\_\_\_\_\_\_\_\_\_\_\_\_\_\_\_\_\_\_\_\_\_\_\_\_\_\_\_\_\_\_\_\_\_\_\_\_\_\_

O campo de OBSERVAÇÕES está disponível para você inserir qualquer informação sobre o projeto, seja o ambiente de instalação dos módulos a detalhes sobre a entrega dos módulos ele pode ser usado para situações como essa.

As informações que você inserir neste campo vai ser informada em uma **PARTE DO NOSSO ORÇAMENTO O QUE VOCÊ INSERIU AQUI** VAI SER LEVADO PARA ESSA ETAPA QUE VAMOS VERIFICAR AINDA.

A opção de DETALHES tem a mesma lógica de funcionamento que as OBSERVAÇÕES porém os detalhes vão ser levados ao uma lista do orçamento na opção de EXPORTAR.

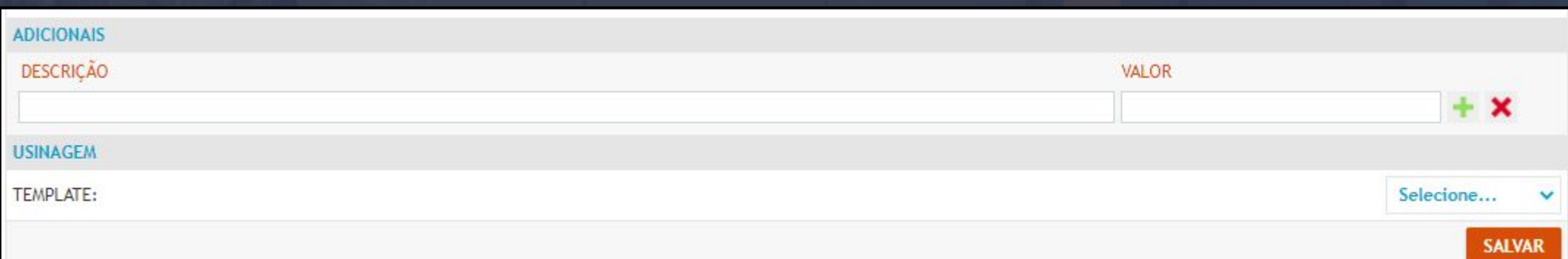

**Adicionais:** Essa função vai trabalhar diretamente com os CUSTOS do seu projeto, no campo da DESCRIÇÃO você vai inserir por um custo que você pode considerar adicional por exemplo o frete, depois de inserir a sua descrição no campo VALOR você determina de fato o valor do item que você inseriu na descrição

**Usinagem:** Nesta opção de usinagem temos a opção TEMPLATE e na mesma linha temos uma opção novamente para ser selecionada neste caso a opção de selecionar é para que você usuário possa definir um TEMPLATE DE FURAÇÃO. TEMPLATE DE FURAÇÃO é onde vai conter TODAS AS INFORMAÇÕES DE FURAÇÃO DOS SEUS MÓDULOS, QUE É UTILIZADO APENAS PELOS USUÁRIOS QUE TEM O ACESSO AS FURAÇÕES EM GERAL.

Salvar: O botão de salvar é o que vai gerar o orçamento de fato, é através dele que vamos executar a leitura do projeto do 3D para a planilha do relatório/orçamento.

## 12.1 Relatório - Orçamento - Detalhes Página, 123

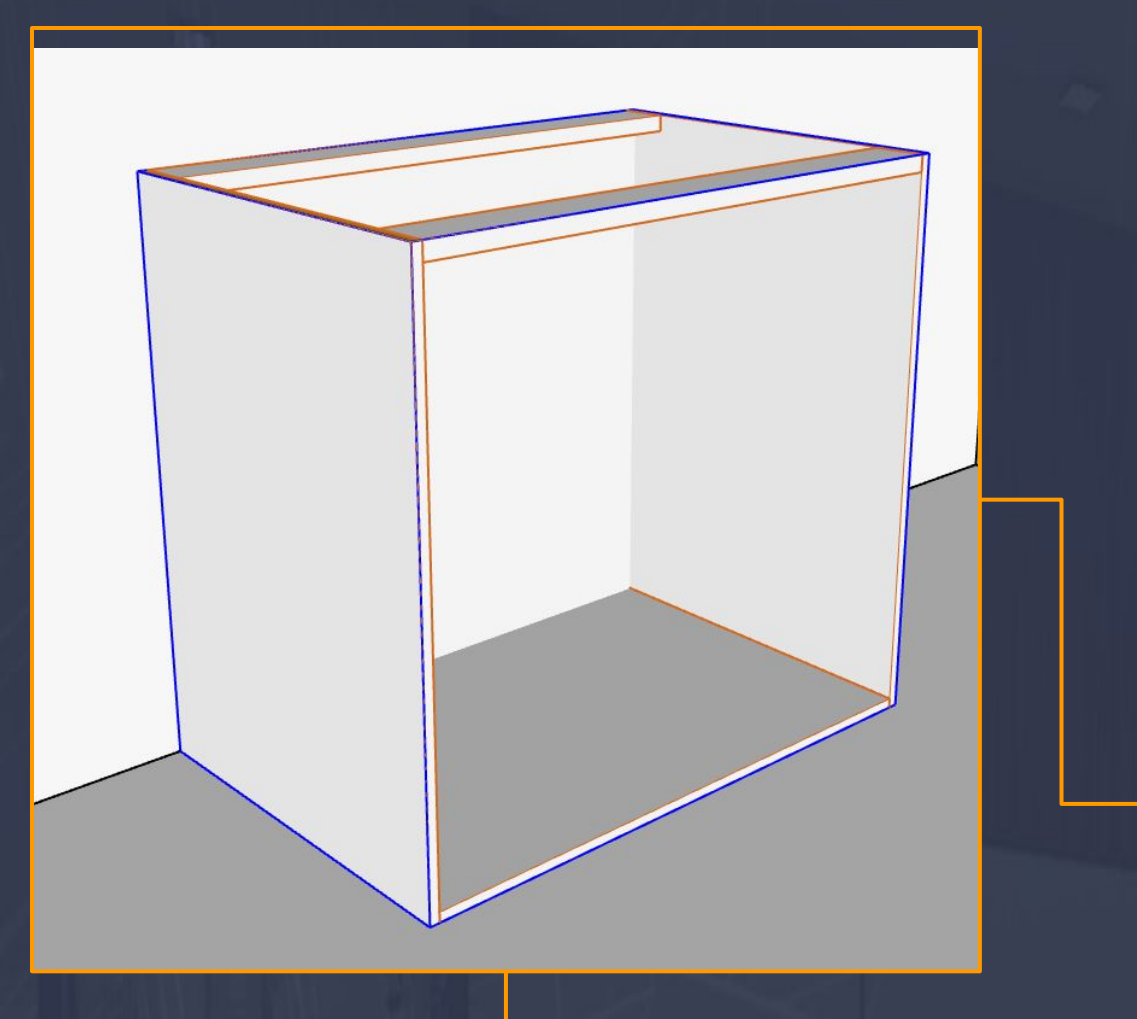

Logo após você salvar os detalhes do projeto, o sistema vai abrir uma janela com as informações do RELATÓRIO.

O RELATÓRIO em si vai efetuar uma leitura do seu arquivo salvo e tudo que é módulo considerado da dinabox vai ser levado para essa aba do relatório em si.

A imagem da caixa é o exemplo que vamos utilizar para analisar passo a passo o que o relatório do ABA ORÇAMENTO vai nos informar, apenas a caixa balcão está no projeto que foi gerado na imagem abaixo que vamos utilizar apenas como exemplo.

Nas próximas páginas vamos analisar o relatório completo passo a passo.

Relatório

 $\Box$ X تتنا

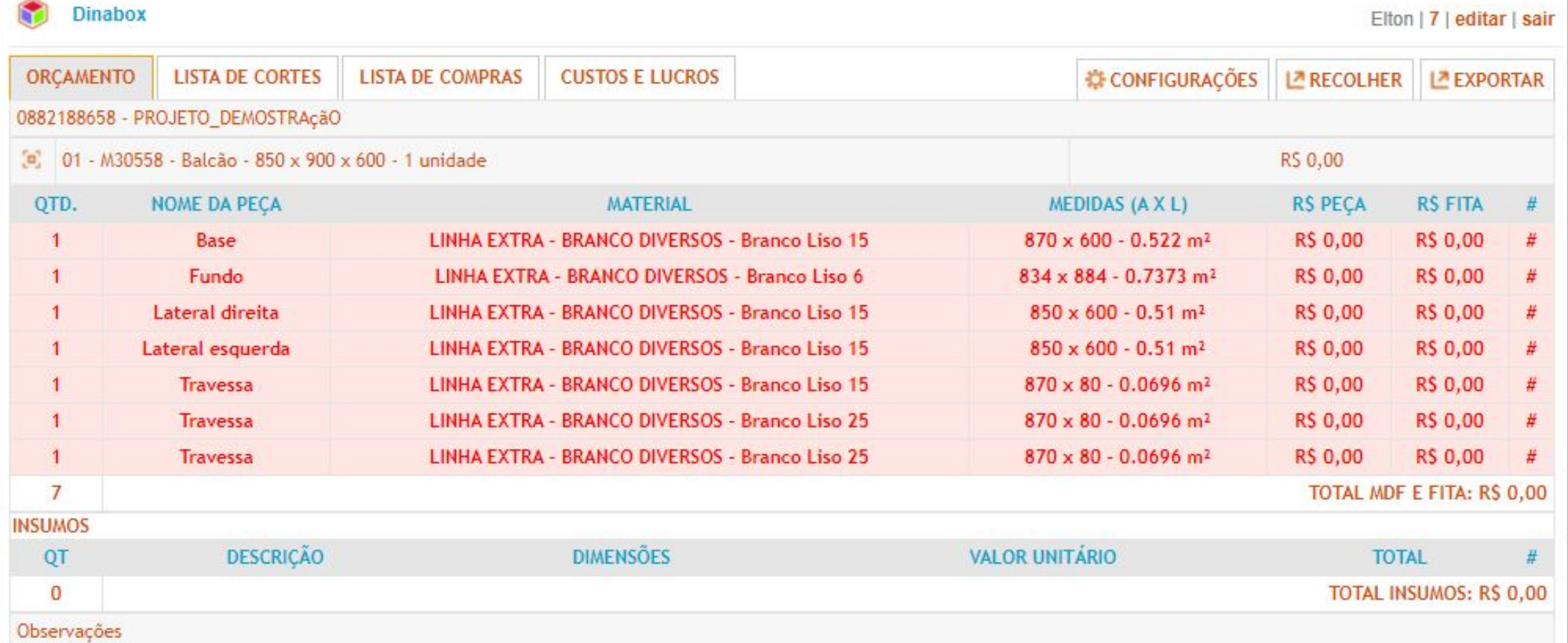

\_\_\_\_\_\_\_\_\_\_\_\_\_\_\_\_\_\_\_\_\_\_\_\_\_\_\_\_\_\_\_\_\_\_\_\_\_\_\_\_\_\_\_\_\_\_\_\_\_\_\_\_\_\_\_\_\_\_\_\_\_\_\_\_\_\_\_\_\_\_\_\_\_\_\_\_\_\_\_\_\_\_\_\_\_\_\_\_\_\_\_\_\_\_\_\_\_\_\_\_\_\_\_\_

Observações está saindo aqui!

## 0927025660 - TESTE

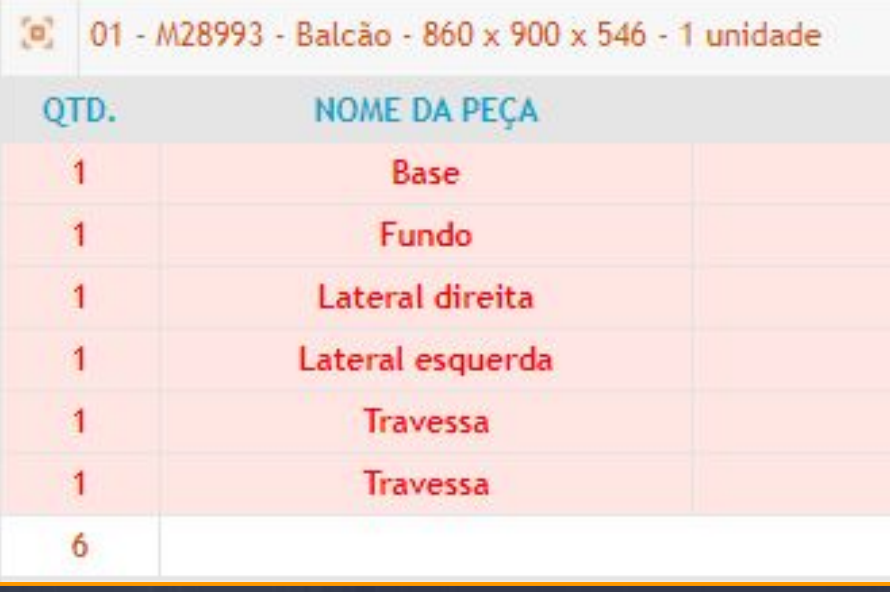

**ID e Nome do Projeto:** É a primeira informação que podemos observar o ID seria a sequência de onze números e de lado temos o nome do projeto que foi inserido como TESTE lá nos DETALHES DO PROJETO.

**Nome do Módulo:** Vai informar o nome do módulo a dimensão e também quantas unidades vão ter desse mesmo módulo.

\_\_\_\_\_\_\_\_\_\_\_\_\_\_\_\_\_\_\_\_\_\_\_\_\_\_\_\_\_\_\_\_\_\_\_\_\_\_\_\_\_\_\_\_\_\_\_\_\_\_\_\_\_\_\_\_\_\_\_\_\_\_\_\_\_\_\_\_\_\_\_\_\_\_\_\_\_\_\_\_\_\_\_\_\_\_\_\_\_\_\_\_\_\_\_\_\_\_\_\_\_\_\_\_

**Quantidade:** Essa opção vai informar quantas peças foram geradas deste módulo em questão trazendo no FINAL O CÁLCULO DE QUANTAS PEÇAS FORAM NO TOTAL.

**Nome da Peça:** Informar o nome das peças, é importante levar em conta que o NOME DAS PEÇAS SÃO INFORMADOS NO MÉTODO CONSTRUTIVO E NA MIRA VERMELHA.

#### MATERIAL

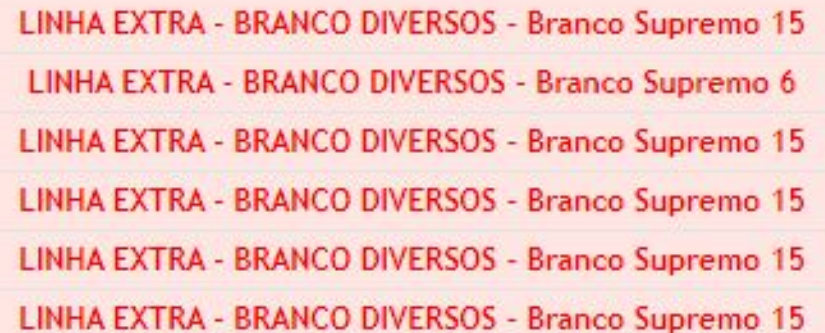

**Material:** Esse campo vai apenas informar o MATERIAL APLICADO NO MÓDULO DO PROJETO e também a ESPESSURA DA PEÇA.

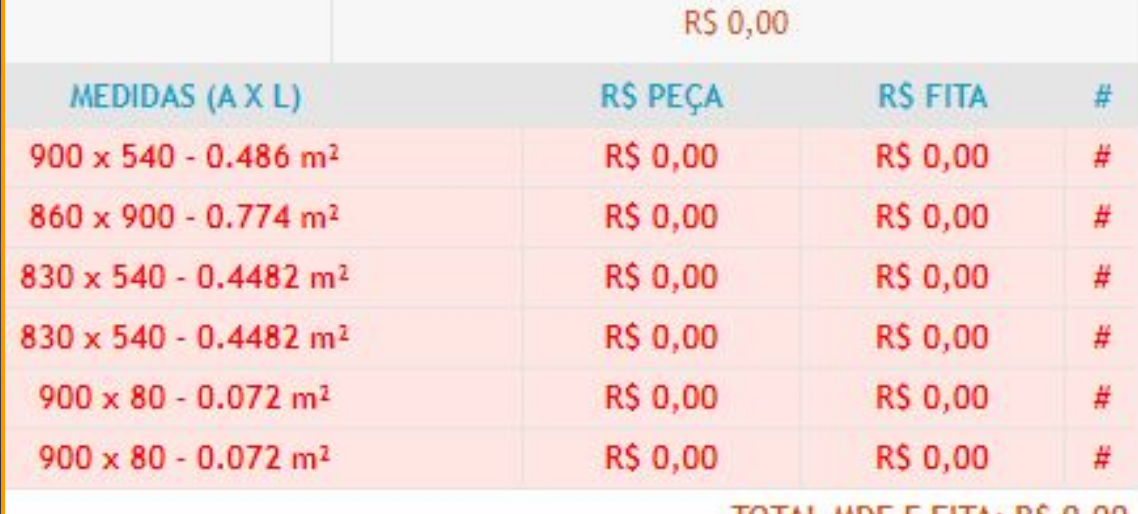

TOTAL MDF E FITA: RS 0,00

**Valor do Módulo:** Vai determinar o CUSTO DO MÓDULO, porém isso só vai ser agregado um valor quando ajustamos o preço do MDF e FITA DE BORDA.

**Medidas:** Essa função vai apenas informar as dimensões da PEÇA, A ÚLTIMA MEDIDA ESTÁ EM METROS QUADRADOS POR QUE NA ABA DO ORÇAMENTO O LEVANTAMENTO É DESTA FORMA MESMO, A QUANTIDADE DE CHAPA A SEREM CORTADAS VAI SER DETERMINADA NO MOMENTO DE GERAR O PLANO DE CORTE.

**Total de MDF e FITA:** Simplesmente vai informar aos usuários quanto foi gasto de MDF e FITA APENAS NESTE MÓDULO.

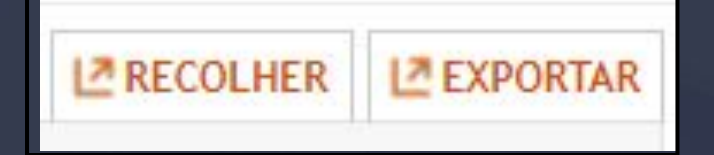

Essas três opções disponíveis que estão localizadas no lado direito superior do ORÇAMENTO são chamadas de ASSISTENTES, vamos analisar qual é a função de cada uma.

<span id="page-124-0"></span>\_\_\_\_\_\_\_\_\_\_\_\_\_\_\_\_\_\_\_\_\_\_\_\_\_\_\_\_\_\_\_\_\_\_\_\_\_\_\_\_\_\_\_\_\_\_\_\_\_\_\_\_\_\_\_\_\_\_\_\_\_\_\_\_\_\_\_\_\_\_\_\_\_\_\_\_\_\_\_\_\_\_\_\_\_\_\_\_\_\_\_\_\_\_\_\_\_\_\_\_\_\_\_

Recolher: Vai executar uma simples função de MINIMIZAR O CONTEÚDO DOS MÓDULOS, essa opção vai estar presente em todas as abas do RELATÓRIO.

**Exportar:** Essa função vai abrir de fato o ASSISTENTE DE EXPORTAÇÃO, aonde vamos exportar OS NOSSOS ORÇAMENTOS.

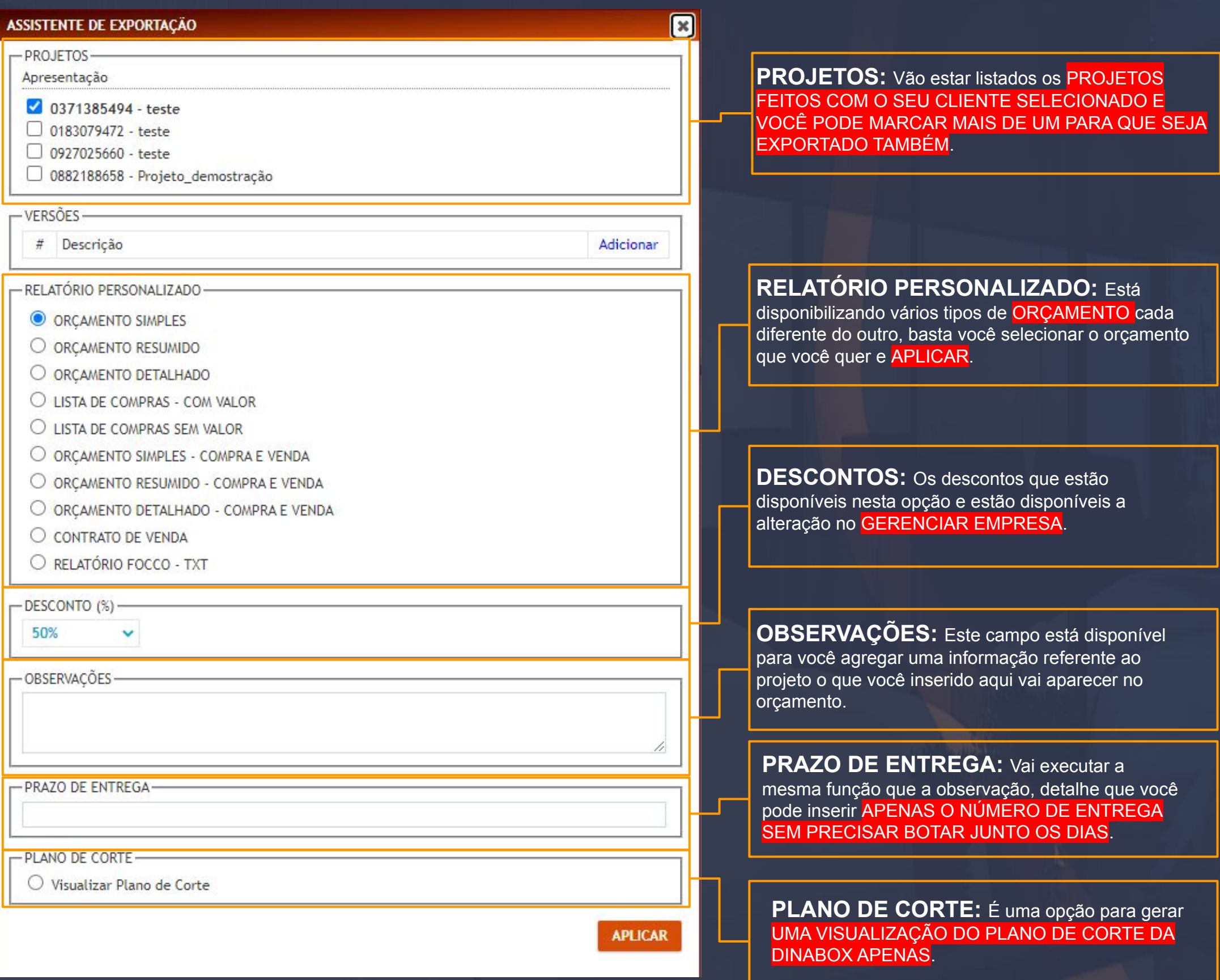

12.3 Relatório - Orçamento - Orçamento Simples Exemplo Página, 126

Esse exemplo do ORÇAMENTO SIMPLES, mostra exatamente como os outros tipos de ORÇAMENTOS vão se comportar, no CABEÇALHO JÁ TEMOS A INFORMAÇÃO DA LOGO MARCA,QUE VAMOS APRENDER A INSERIR AINDA.

 $\_$  , the set of the set of the set of the set of the set of the set of the set of the set of the set of the set of the set of the set of the set of the set of the set of the set of the set of the set of the set of the se

**O PEDIDO DO ORÇAMENTO:** vai mostrar os DADOS DO CLIENTE QUE POR SINAL FIZERAM O LEVANTAMENTO DO CADASTRO DO CLIENTE, e também vai fazer o levantamento do ID E NOME DO PROJETO, DETALHAMENTO DO PROJETO, TOTAL DO AMBIENTE TOTAL DO PROJETO, DESCONTO, PREÇO DE VENDA E DATA E HORA QUE O ORÇAMENTO FOI GERADO.

Relatório  $\geq$  $\Box$ × Telefone: 54-33421695 **Dinabox** Pedido: 93161 PEDIDO DE ORÇAMENTO Dados do cliente Nome: Apresentação CPF: Endereço: - / CEP: Telefone: \*\* \*\*\*\*\*\*\* UF: Prazo de entrega: dias ID: 0660605700 Ambiente: teste Detalhamento do Projeto: **TOTAL DO AMBIENTE:**  $0,00$ **TOTAL DO PROJETO:**  $0,00$ DESCONTO (50%):  $0,00$ PREÇO DE VENDA:  $0,00$ Relatório gerado em 25/01/2022 às 13:37:37 Dinabox | Joana V Balarin 17, Marau - R/S | Telefone: 54-33421695

© DinaBox. Todos os direitos reservados

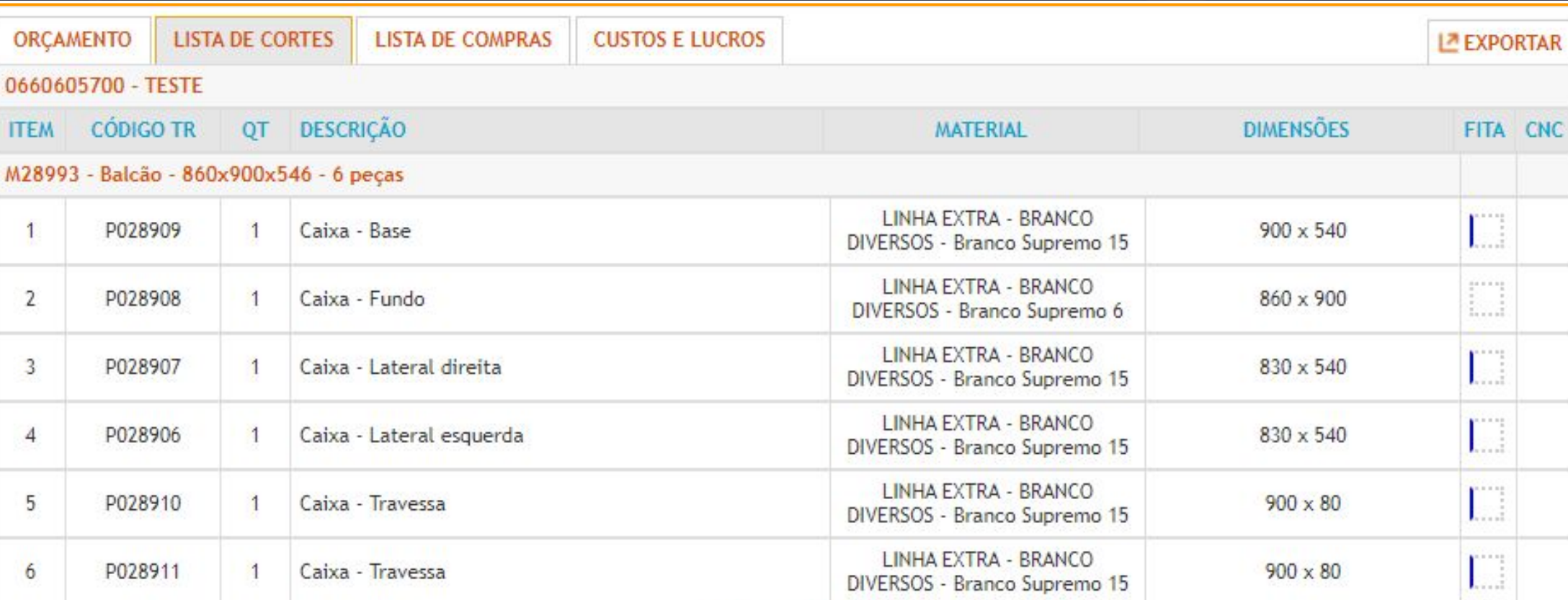

\_\_\_\_\_\_\_\_\_\_\_\_\_\_\_\_\_\_\_\_\_\_\_\_\_\_\_\_\_\_\_\_\_\_\_\_\_\_\_\_\_\_\_\_\_\_\_\_\_\_\_\_\_\_\_\_\_\_\_\_\_\_\_\_\_\_\_\_\_\_\_\_\_\_\_\_\_\_\_\_\_\_\_\_\_\_\_\_\_\_\_\_\_\_\_\_\_\_\_\_\_\_\_

**TOTAL DE PEÇAS: 6** 

A lista de corte tem a INTERFACE praticamente igual que a aba do ORÇAMENTO, porém nesta aba é focada em na IDENTIFICAÇÃO DAS PEÇAS GERADAS.

**ITEM:**Essa coluna tem a função de apenas numerar as peças em dos módulos, ela está relacionada ao TOTAL DE PEÇAS que fica por último.

**CÓDIGO TR:** Coluna responsável por importar os CÓDIGOS ou ID DA PEÇA, os códigos da peça vão ser utilizados no PLANO DE CORTE que ainda vamos verificar essa parte.

**QT:** Coluna responsável por apenas inserir a quantidade de peças por módulos.

**DESCRIÇÃO:** Vai mostrar o nome das peças relacionadas ao módulo.

**MATERIAL:** Coluna responsável por descrever o MATERIAL E ESPESSURA APLICADO EM CADA PEÇA.

**DIMENSÕES:** Essa coluna vai descrever a dimensão LARGURA E ALTURA DE CADA PEÇA.

**FITA:** Vai indicar em qual lado da PEÇA VAI SER INSERIDA A FITA DE BORDA, basicamente aonde estiver destacado como AZUL vai ser aplicada a FITA DE BORDA.

**CNC:** Esta coluna só vai ser relevante para usuários que utilizam a CNC, ela basicamente vai indicar EM QUAL LADO DA PEÇA VAI SER FURADO, no exemplo não estamos utilizando nenhuma furação que é aplicada no TEMPLATE NA CONFIGURAÇÃO DOS DADOS DO PROJETO, por isso não tem nada na coluna, se eu tiver o template aplicado nesta coluna a informação que vai aparecer é A e B.

O ASSISTENTE DE EXPORTAÇÃO da lista de corte está relacionado a exportar de fato a lista para gerar o PLANO DE CORTE, seja o plano de corte da Dinabox ou de outros OTIMIZADORES DO MERCADO.

\_\_\_\_\_\_\_\_\_\_\_\_\_\_\_\_\_\_\_\_\_\_\_\_\_\_\_\_\_\_\_\_\_\_\_\_\_\_\_\_\_\_\_\_\_\_\_\_\_\_\_\_\_\_\_\_\_\_\_\_\_\_\_\_\_\_\_\_\_\_\_\_\_\_\_\_\_\_\_\_\_\_\_\_\_\_\_\_\_\_\_\_\_\_\_\_\_\_\_\_\_\_

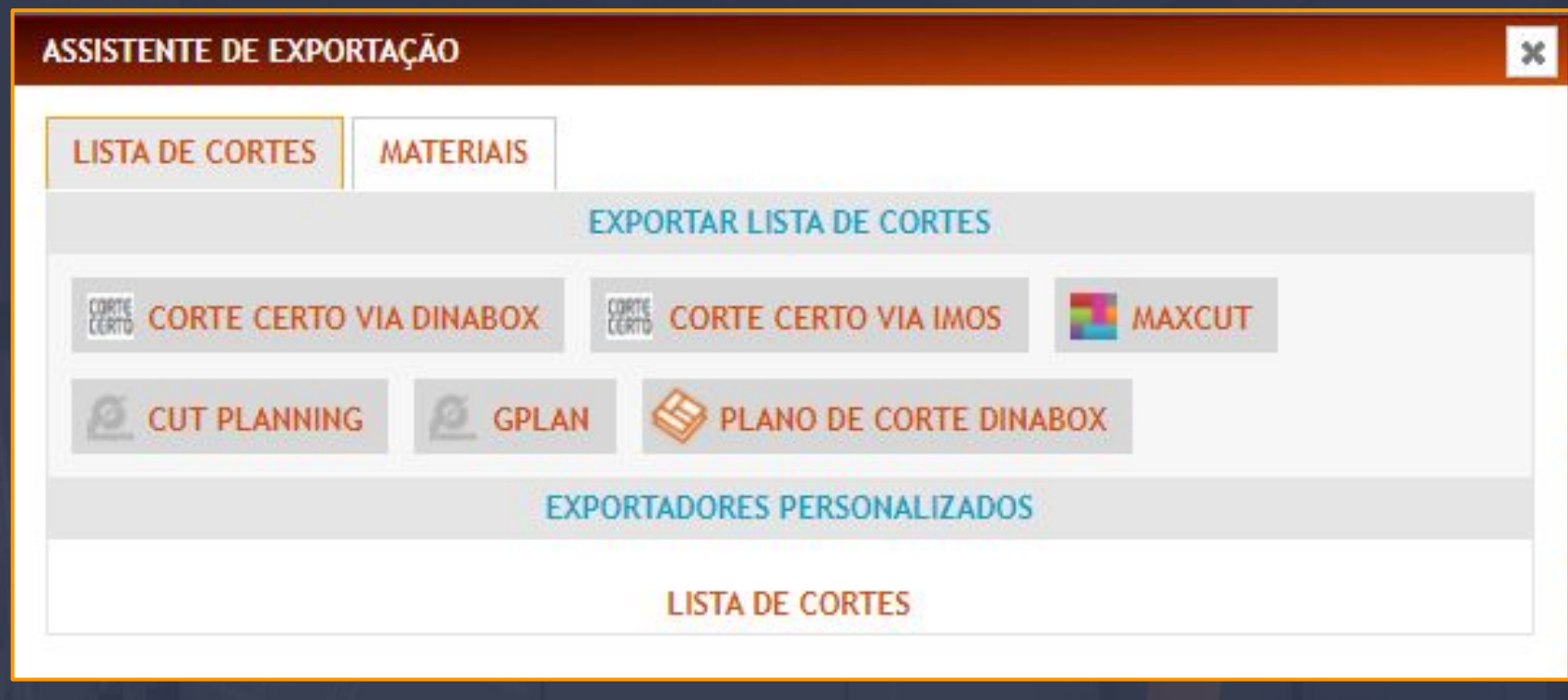

No primeiro momento que você gera a EXPORTAÇÃO DA LISTA DE CORTE, não são todos os OTIMIZADORES que estão disponibilizados e é claro que se o DINABOX TIVER INTEGRAÇÃO COM O OTIMIZADOR QUE VOCÊ DESEJA UTILIZAR O CONSULTOR QUE ESTÁ RESPONSÁVEL PELO TREINAMENTO DA SUA EMPRESA OU ATÉ MESMO O SUPORTE DA DINABOX PODE DISPONIBILIZAR ESSE EXPORTADOR DA SUA CONTA DE USUÁRIO.

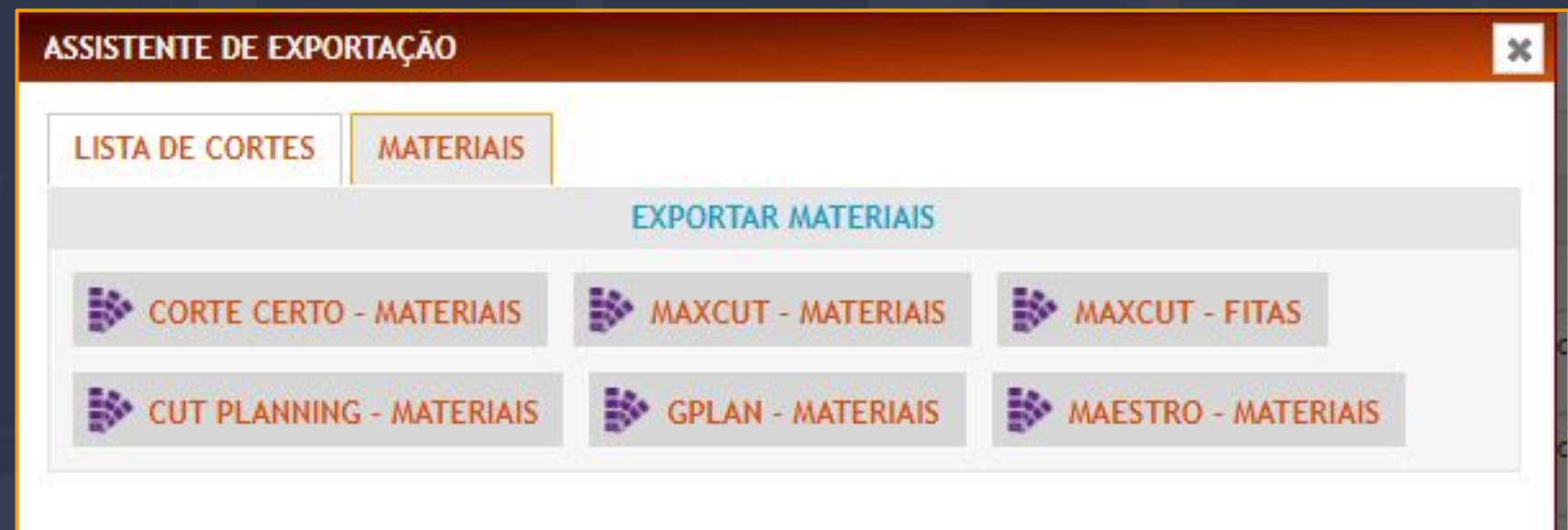

A aba de MATERIAIS serve para que você possa EXPORTAR OS MATERIAIS DA DINABOX para um destes OTIMIZADORES disponíveis, basicamente ao SELECIONAR UM DOS ARQUIVOS você vai executar o download do arquivo, que é um arquivo em EXCEL ou TXT e esse arquivo deve ser importado ao otimizador.

MAS ISSO É FEITO JUNTAMENTE COM UM CONSULTOR QUE ESTÁ ACOMPANHANDO A SUA EMPRESA NOS TREINAMENTOS DE IMPLANTAÇÃO DO SISTEMA EM SUA EMPRESA.

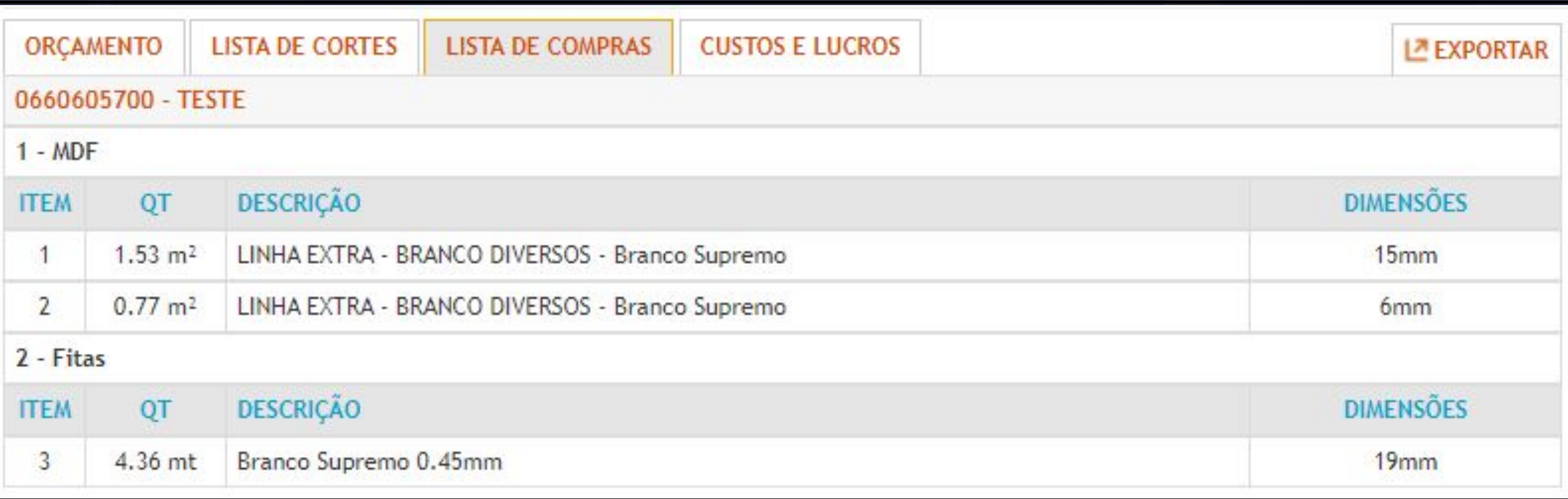

\_\_\_\_\_\_\_\_\_\_\_\_\_\_\_\_\_\_\_\_\_\_\_\_\_\_\_\_\_\_\_\_\_\_\_\_\_\_\_\_\_\_\_\_\_\_\_\_\_\_\_\_\_\_\_\_\_\_\_\_\_\_\_\_\_\_\_\_\_\_\_\_\_\_\_\_\_\_\_\_\_\_\_\_\_\_\_\_\_\_\_\_\_\_\_\_\_\_\_\_\_\_\_

A lista de compras tem como objetivo RESUMIR O QUE VOCÉ ESTÁ UTILIZANDO NO ORÇAMENTO, utilizando no caso os MATERIAIS DE MDF, FITA DE BORDA E INSUMOS.

A interface da lista de compras é muito semelhante as demais abas, os itens de MDF e FITAS são listados com a referência de ITEM, QT (QUANTIDADE), DESCRIÇÃO E DIMENSÕES, que são basicamente as mesmas informações que temos nas demais interfaces.

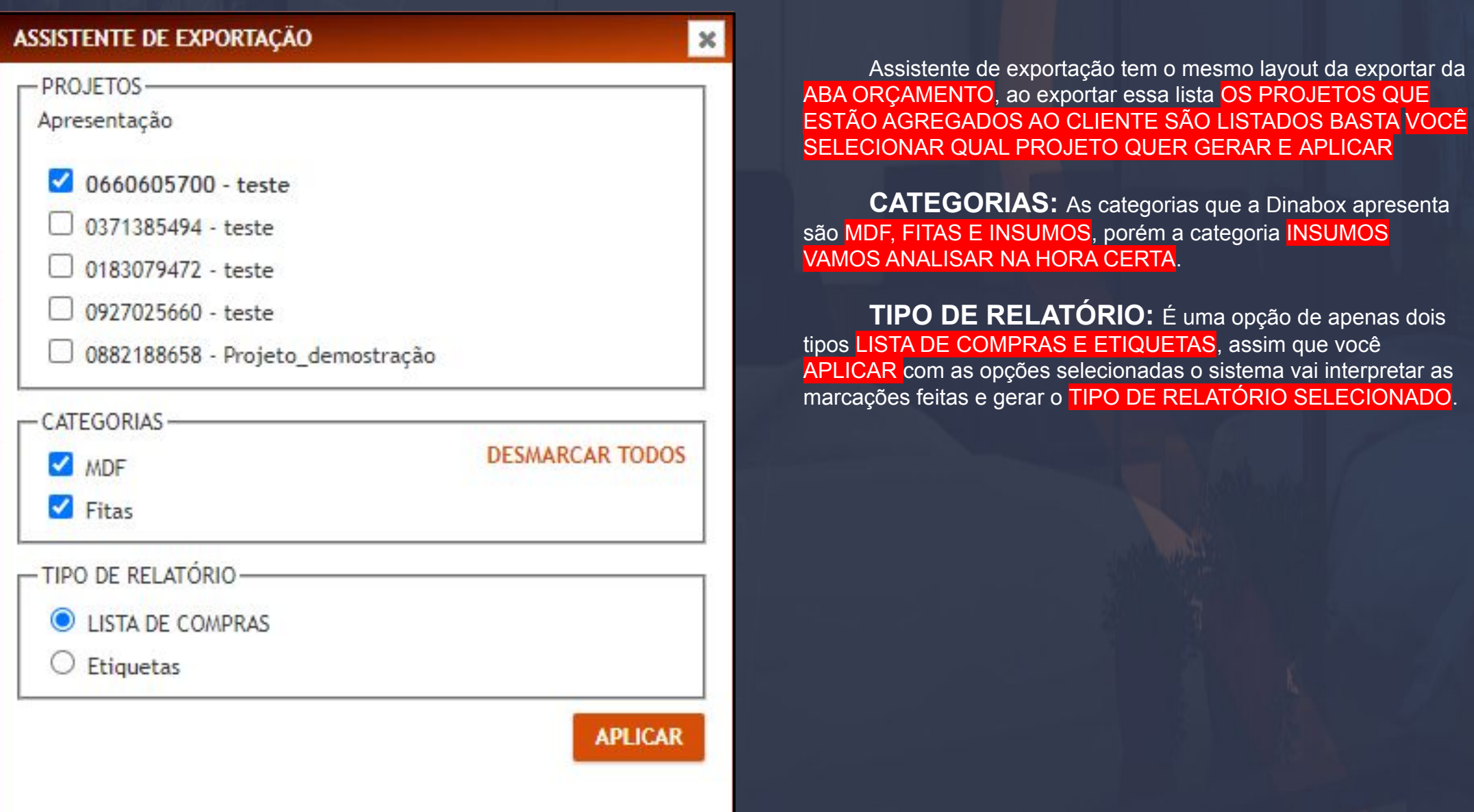

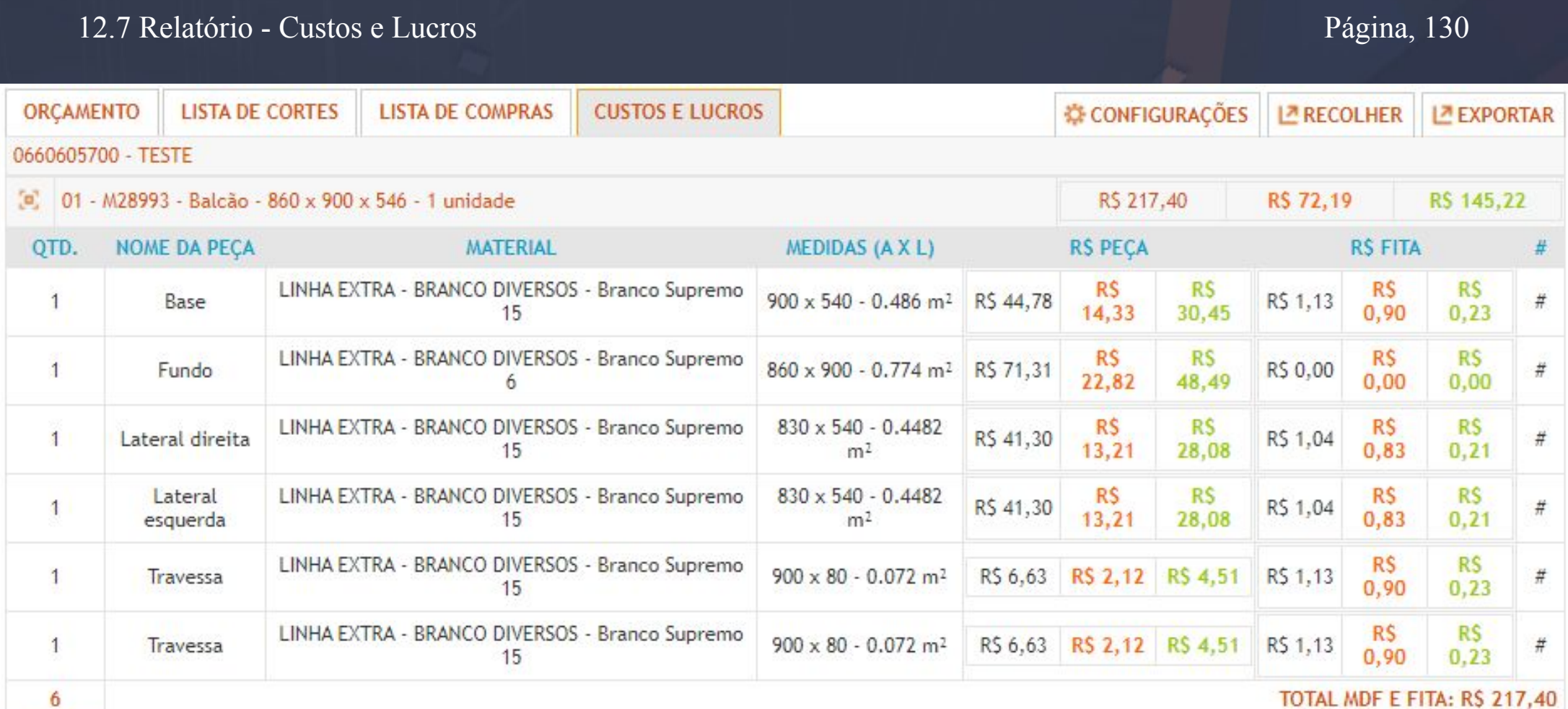

\_\_\_\_\_\_\_\_\_\_\_\_\_\_\_\_\_\_\_\_\_\_\_\_\_\_\_\_\_\_\_\_\_\_\_\_\_\_\_\_\_\_\_\_\_\_\_\_\_\_\_\_\_\_\_\_\_\_\_\_\_\_\_\_\_\_\_\_\_\_\_\_\_\_\_\_\_\_\_\_\_\_\_\_\_\_\_\_\_\_\_\_\_\_\_\_\_\_\_\_\_\_\_\_

Aba CUSTOS E LUCROS trata-se de levantamentos de valores de custos que você vai ter de MÃO DE OBRA, VALOR DA CHAPA NO MERCADO, e o LUCRO você também vai determinar na plataforma e nesta lista vai constar todos os cálculos e gráficos que ainda vamos ver no manual essas questões.

Quantidade, nome da peça, material e dimensões acredito que você usuário já está familiarizado nas planilhas, mas nesta aba entram novas funções que são.

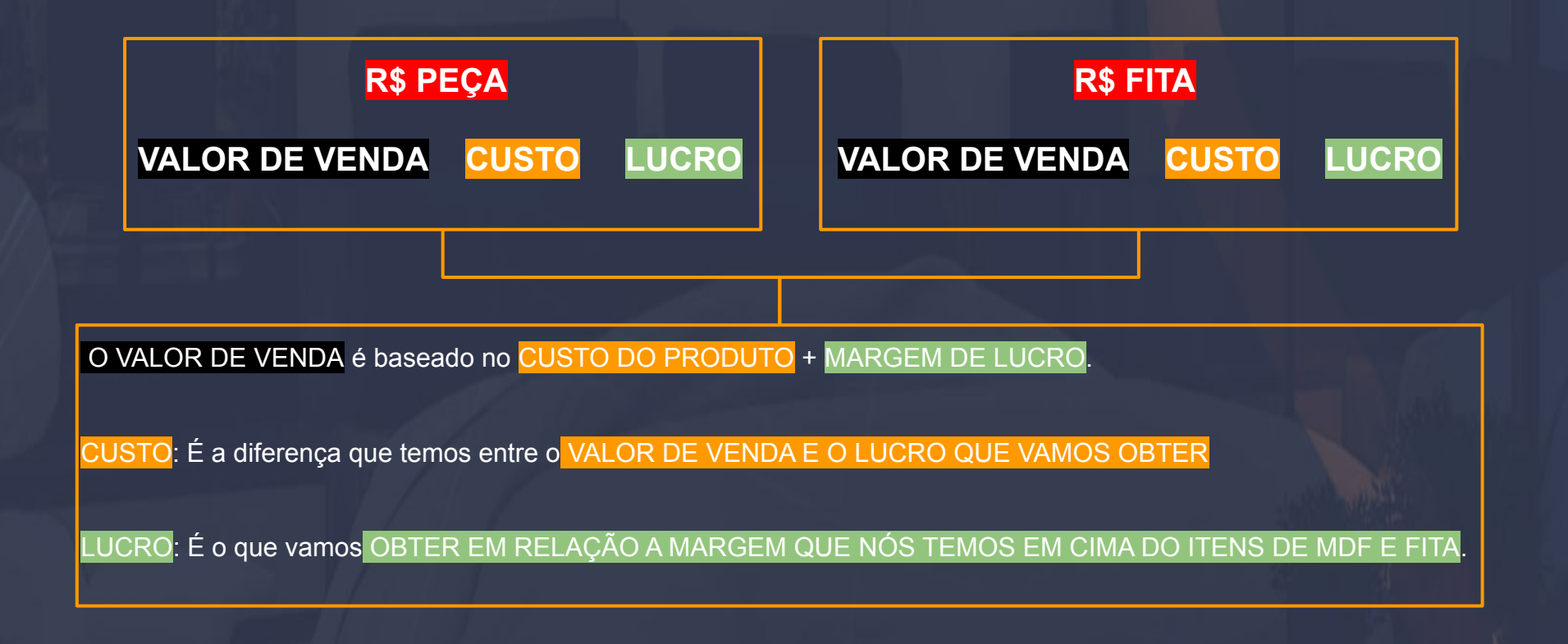

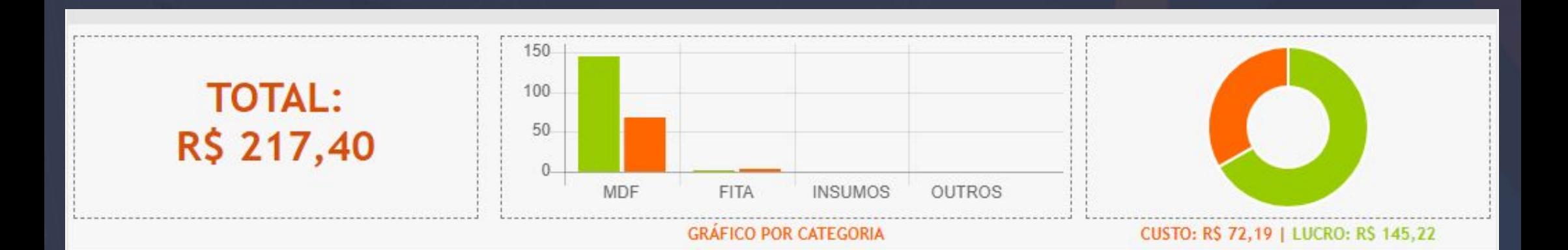

\_\_\_\_\_\_\_\_\_\_\_\_\_\_\_\_\_\_\_\_\_\_\_\_\_\_\_\_\_\_\_\_\_\_\_\_\_\_\_\_\_\_\_\_\_\_\_\_\_\_\_\_\_\_\_\_\_\_\_\_\_\_\_\_\_\_\_\_\_\_\_\_\_\_\_\_\_\_\_\_\_\_\_\_\_\_\_\_\_\_\_\_\_\_\_\_\_\_\_\_\_\_\_\_

Os gráficos disponibilizados na plataforma estão fazendo o levantamento sobre o CUSTO E O LUCRO DO PROJETO TODO, INCLUINDO OS INSUMOS E OUTROS, na página anterior visualizamos como funciona o custo e lucro para o MODULO, mas nesse gráfico é todo o projeto mesmo. MDF e FITA são referentes a chapa no orçamento a os INSUMOS são referente a categoria dos insumos que não é tão relevante agora mas a CATEGORIA OUTROS SÃO OS CUSTO QUE VOCÊ DETERMINOU EM ADICIONAIS ELES VÃO SER LEVANTADOS NESSA ABA OUTROS.

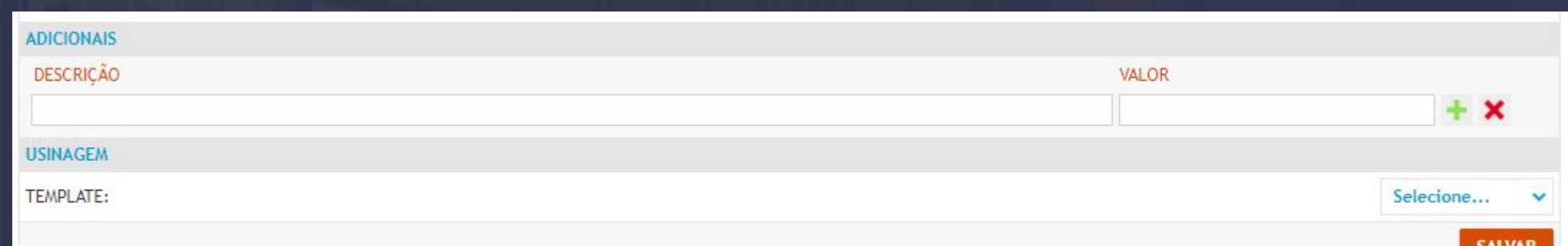

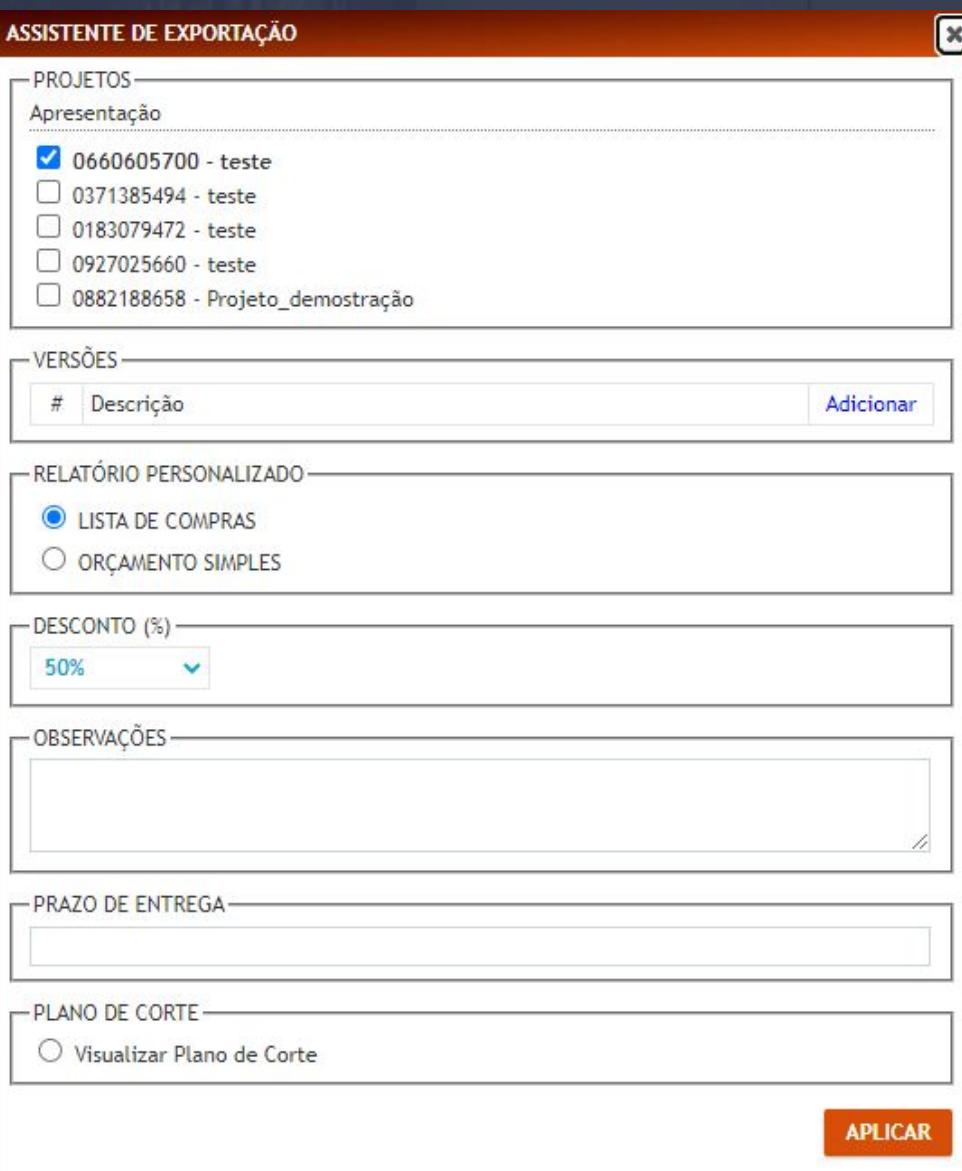

O assistente de exportação é o mesmo que a aba de ORÇAMENTO você vai manipular da mesma forma.

[ASSISTENTE DE EXPORTAÇÃO.](#page-124-0)

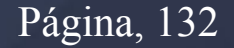

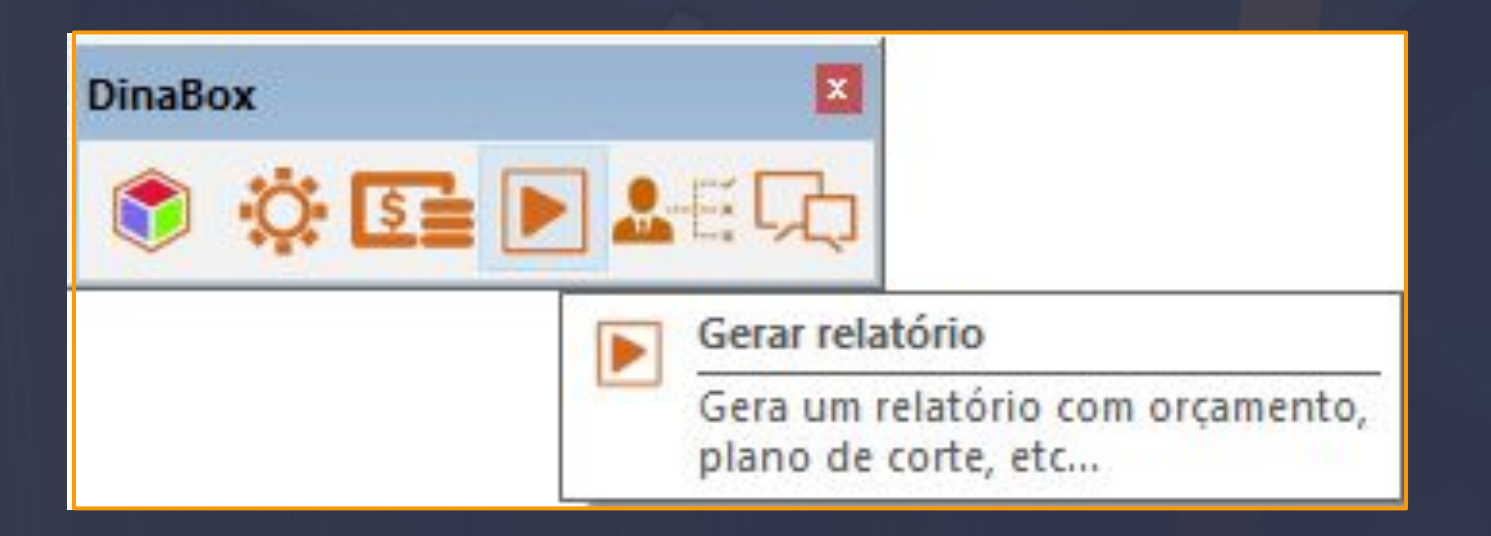

 $\_$  ,  $\_$  ,  $\_$  ,  $\_$  ,  $\_$  ,  $\_$  ,  $\_$  ,  $\_$  ,  $\_$  ,  $\_$  ,  $\_$  ,  $\_$  ,  $\_$  ,  $\_$  ,  $\_$  ,  $\_$  ,  $\_$  ,  $\_$  ,  $\_$  ,  $\_$  ,  $\_$  ,  $\_$  ,  $\_$  ,  $\_$  ,  $\_$  ,  $\_$  ,  $\_$  ,  $\_$  ,  $\_$  ,  $\_$  ,  $\_$  ,  $\_$  ,  $\_$  ,  $\_$  ,  $\_$  ,  $\_$  ,  $\_$  ,

Logo após que foi gerado o RELATÓRIO, e você por exemplo fecha o relatório para abri-lo novamente você pode utilizar o CONE DO LADO DO DETALHES DO PROJETO, GERAR RELATÓRIO ao interagir com essa opção uma nova interface vai abrir.

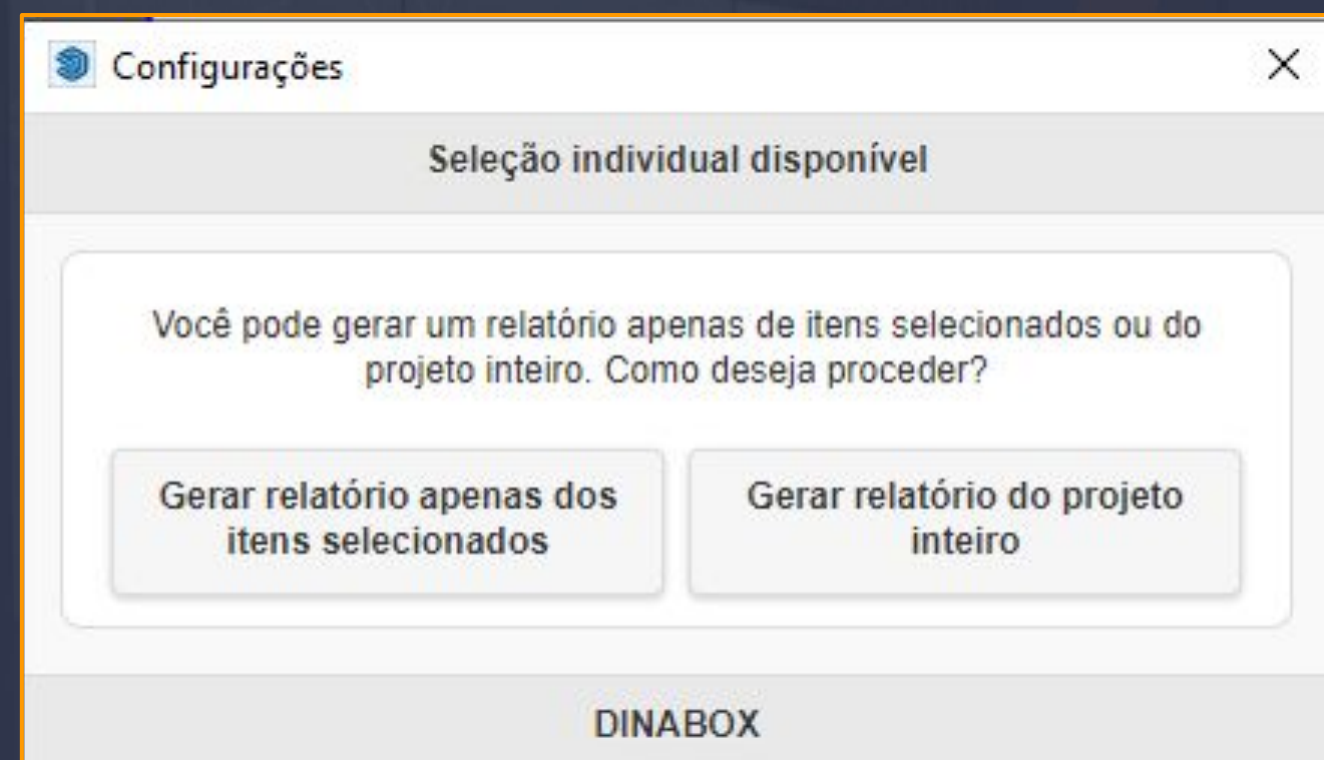

Assim que abrir essa aba você vai ter essas duas opções para gerar o RELATÓRIO.

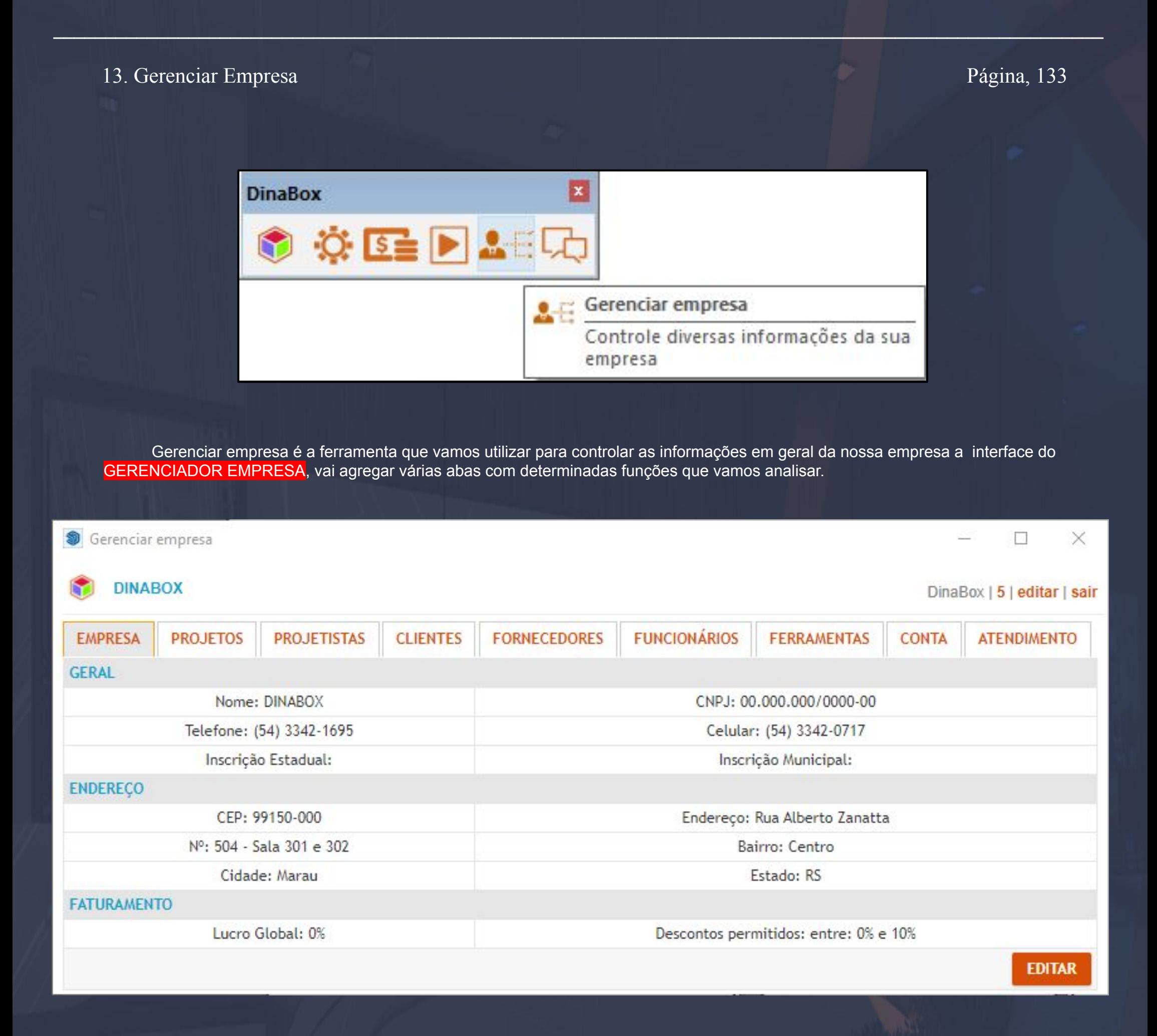

A primeira aba que estamos observando é a EMPRESA, bom essa aba está armazenando as informações da empresa, GERAL, ENDEREÇO E FATURAMENTO são as categorias que estão sendo abordadas.

Embaixo da informações da empresa podemos observar que temos uma opção de **EDITAR**, e é isso mesmo que a opção de editar vai fazer, ao interagir com o editar o sistema vai abrir mais uma interface dando acesso a essas informações.

## 13.1 Gerenciar Empresa - Editar - Empresa **Página, 134**

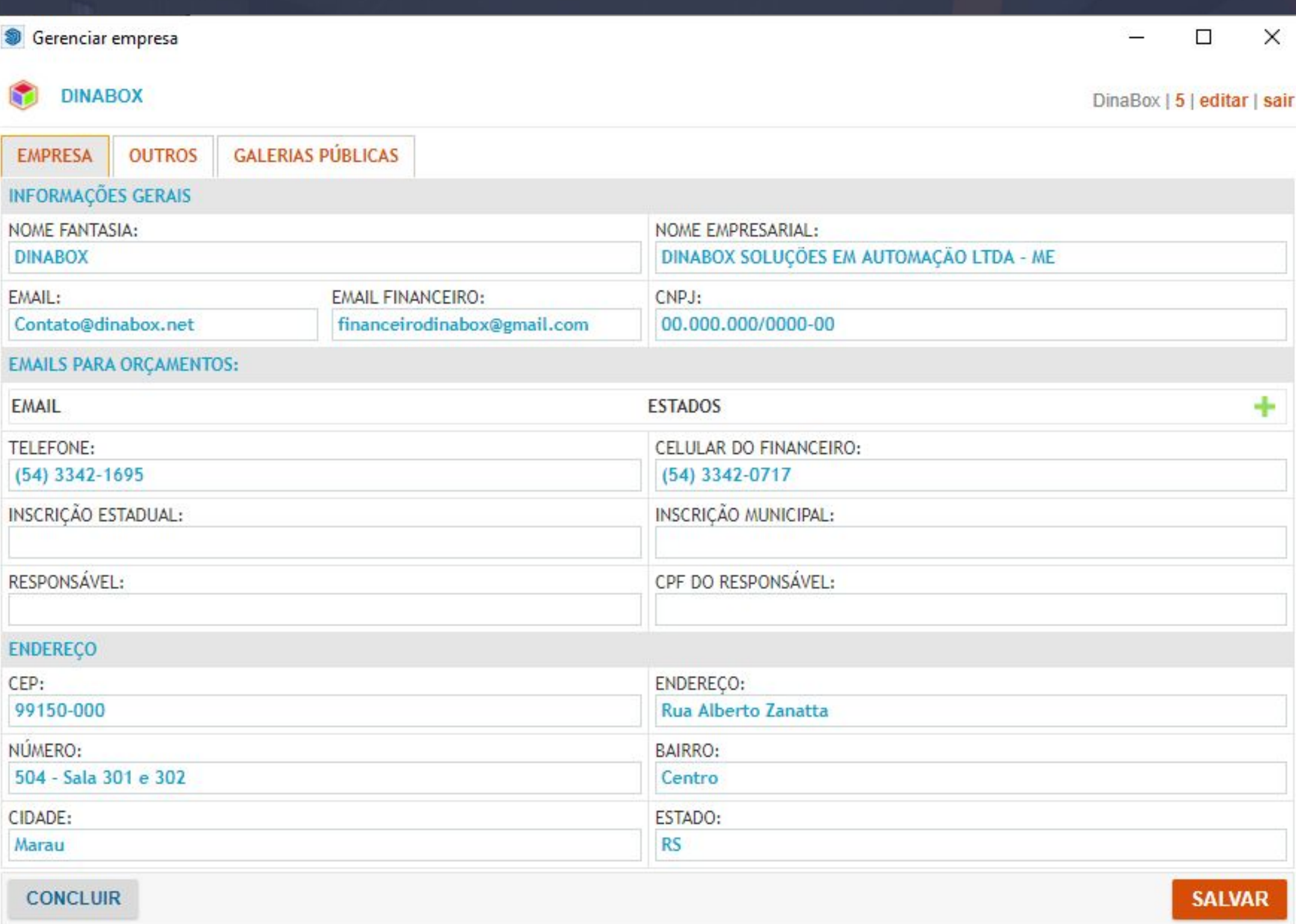

\_\_\_\_\_\_\_\_\_\_\_\_\_\_\_\_\_\_\_\_\_\_\_\_\_\_\_\_\_\_\_\_\_\_\_\_\_\_\_\_\_\_\_\_\_\_\_\_\_\_\_\_\_\_\_\_\_\_\_\_\_\_\_\_\_\_\_\_\_\_\_\_\_\_\_\_\_\_\_\_\_\_\_\_\_\_\_\_\_\_\_\_\_\_\_\_\_\_\_\_\_\_\_

A opção de editar vai abrir essa interface que vai conceder o acesso a essas três abas que vamos analisar melhor.

**Empresa:** Vai permitir a edição de dados de cadastro da empresa, informações como NOME FANTASIA, CNPJ, ENDEREÇO etc… TUDO PODE SER ALTERADO NESTA ABA A QUALQUER MOMENTO.

As informações que estão descritas nesta aba estão ligadas ao relatório também mas isso veremos mais adiante no conteúdo.

Seguindo as abas do menu EDITAR na seguência temos a ABA OUTROS, ela vai determinar várias opções em questão a primeira se trata do FATURAMENTO.

\_\_\_\_\_\_\_\_\_\_\_\_\_\_\_\_\_\_\_\_\_\_\_\_\_\_\_\_\_\_\_\_\_\_\_\_\_\_\_\_\_\_\_\_\_\_\_\_\_\_\_\_\_\_\_\_\_\_\_\_\_\_\_\_\_\_\_\_\_\_\_\_\_\_\_\_\_\_\_\_\_\_\_\_\_\_\_\_\_\_\_\_\_\_\_\_\_\_\_\_\_\_\_

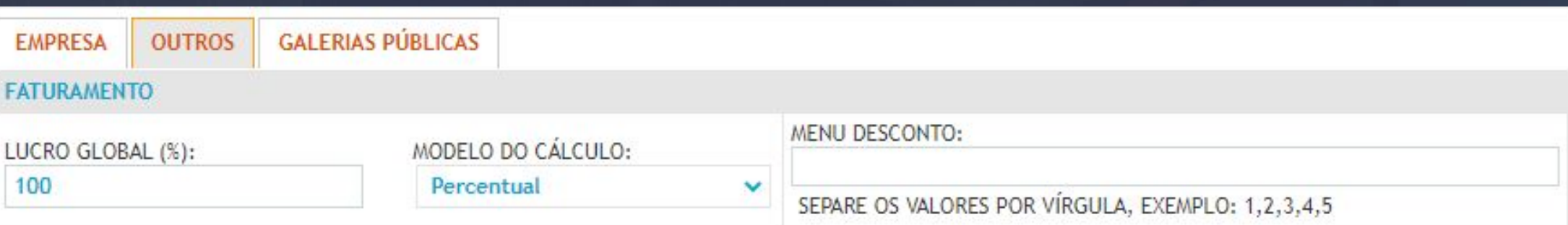

A opção que encontramos da aba OUTROS é o FATURAMENTO, essa função na plataforma é formada pelo LUCRO GLOBAL, MODELO DO CÁLCULO E O MENU DESCONTO.

LUCRO GLOBAL: O lucro global é utilizado no plugin SOMENTE QUANDO OS MATERIAIS DAS CHAPAS E INSUMOS TEM UM CUSTO APLICADO, se você INSERIR O LUCRO GLOBAL PRATICAMENTE TUDO QUE VOCÊ DETERMINOU UM CUSTO NA PLATAFORMA VAI TER O LUCRO APLICADO AO VALOR DO PREÇO EM QUESTÃO.

QUER DIZER QUE SE EU TENHO UM PARAFUSO COM O CUSTO DE R\$ 0.50 E EU AGREGO O LUCRO GLOBAL COM UM MODELO DE CÁLCULO DE 100% PREÇO FINAL VAI SER DE R\$ 1.00.

**MODELO DO CÁLCULO:** As opções que estão disponíveis são PERCENTUAL E MARKUP, a opção selecionada vai ser o cálculo base para o LUCRO GLOBAL SER APLICADO EM TUDO NA PLATAFORMA.

**MENU DESCONTO:** Os descontos aplicados nesta função vão ser opcionais na EXPORTAÇÃO DO ORÇAMENTO.

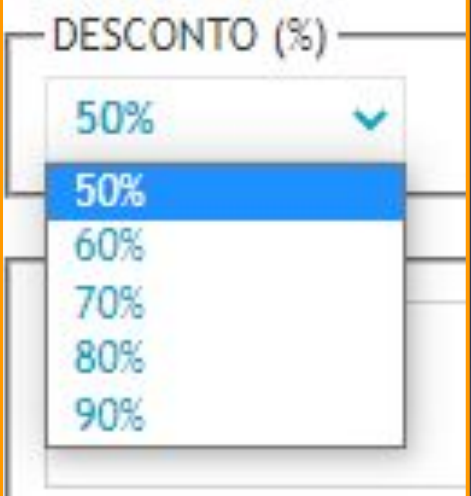

Lembrando que inserir os valores no MENU DESCONTO, eles devem ser SEPARADOS POR VÍRGULA

## 13.3 Gerenciar Empresa - Editar - Outros - Diversos Página, 136

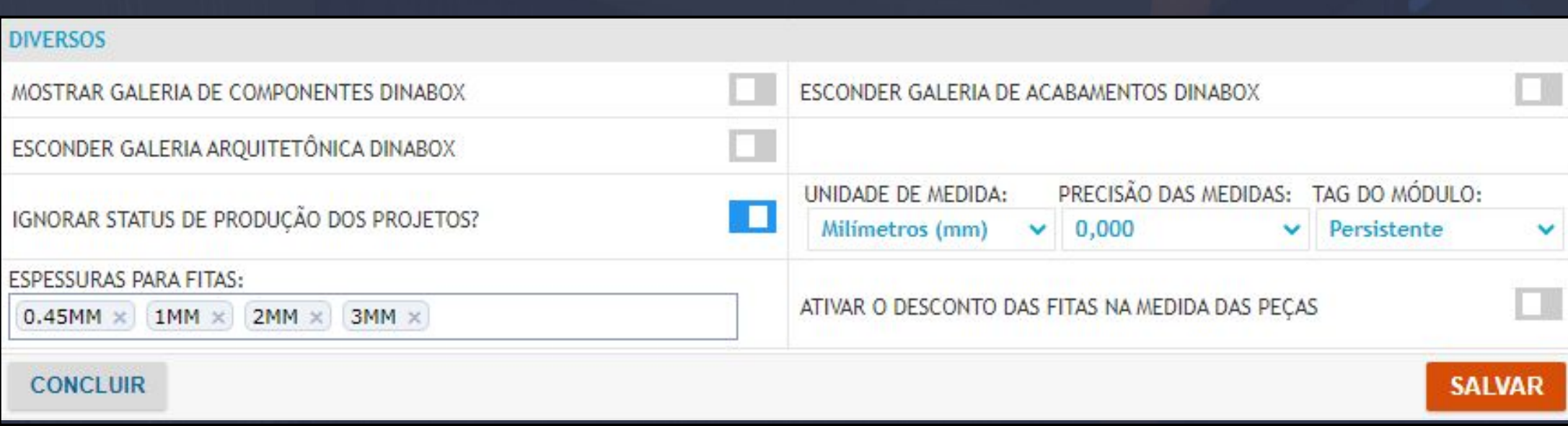

 $\equiv 100$  ,  $\sim 0.11$  ,  $\sim 1$  ,  $\sim 1$  ,  $\sim 1$  ,  $\sim 1$  ,  $\sim 1$  ,  $\sim 1$  ,  $\sim 1$  ,  $\sim 1$  ,  $\sim 1$  ,  $\sim 1$  ,  $\sim 1$  ,  $\sim 1$  ,  $\sim 1$  ,  $\sim 1$ 

As opções dentro de DIVERSOS são funções ligadas a nossa galeria do Dinabox e os módulos.

**MOSTRAR GALERIA DE COMPONENTES:** Ao interagir com o botão de ativar a opção uma interface de AVISO IMPORTANTE VAI APARECER, APENAS MOSTRANDO OS RISCO QUE ESSA ALTERAÇÃO PODE FAZER, ENTÃO É MUITO IMPORTANTE LER ESTE AVISO.

×

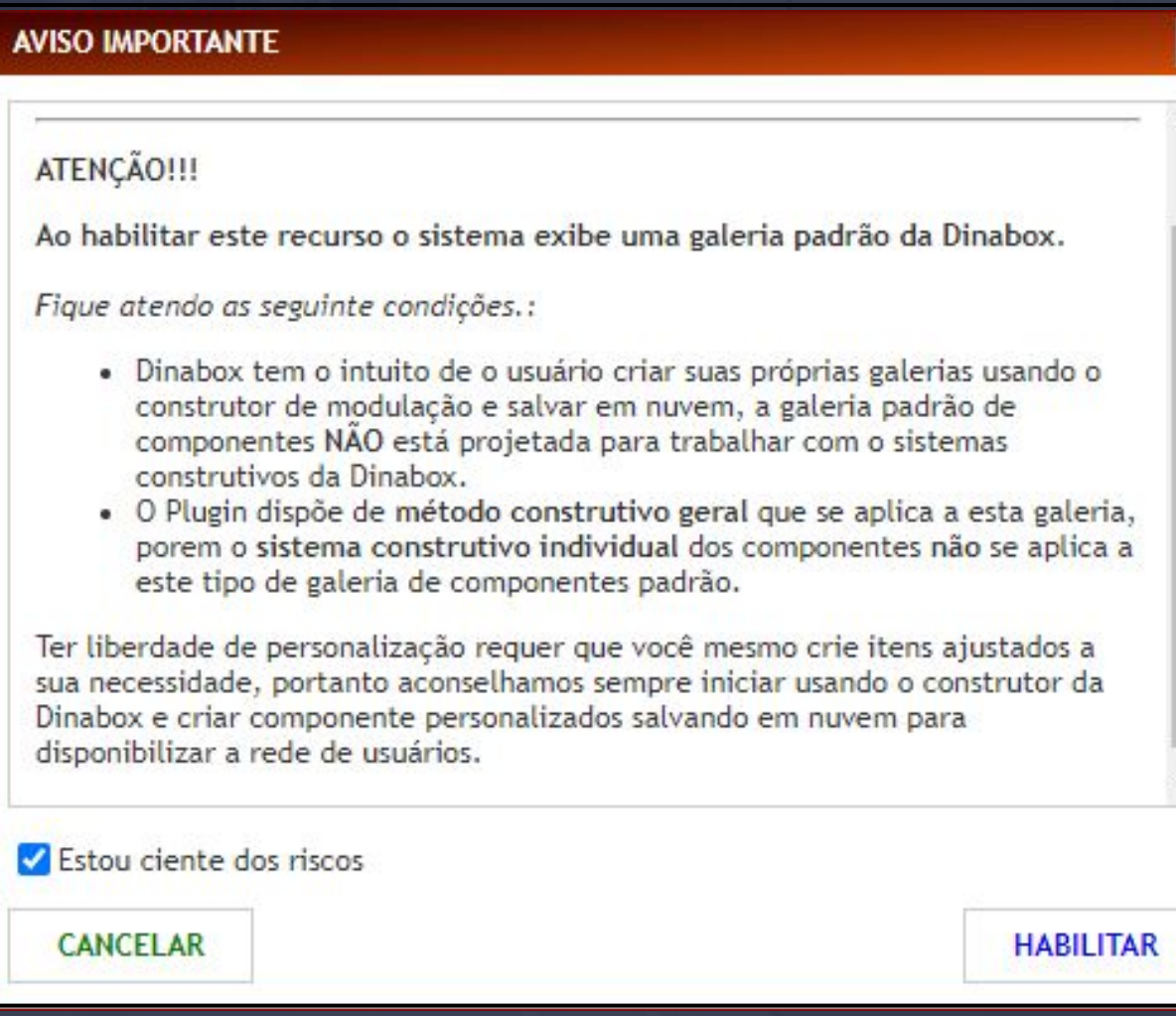

Basicamente se você escolher MOSTRAR A GALERIA DE COMPONENTES DINABOX OU TAMBÉM CHAMADA DE MOBILIÁRIO DINABOX FICARÁ DISPONÍVEL, PARA DOWNLOAD.

### **MOBILIÁRIO DINABOX**

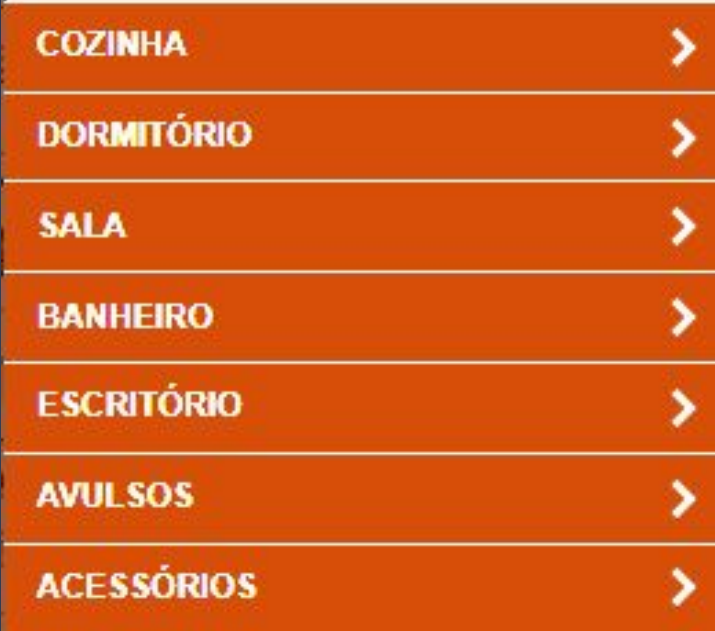

Página, 137

Continuando com as funções do DIVERSOS a ESPESSURAS PARA FITAS são determinadas neste menu da imagem abaixo.

\_\_\_\_\_\_\_\_\_\_\_\_\_\_\_\_\_\_\_\_\_\_\_\_\_\_\_\_\_\_\_\_\_\_\_\_\_\_\_\_\_\_\_\_\_\_\_\_\_\_\_\_\_\_\_\_\_\_\_\_\_\_\_\_\_\_\_\_\_\_\_\_\_\_\_\_\_\_\_\_\_\_\_\_\_\_\_\_\_\_\_\_\_\_\_\_\_\_\_\_\_\_\_

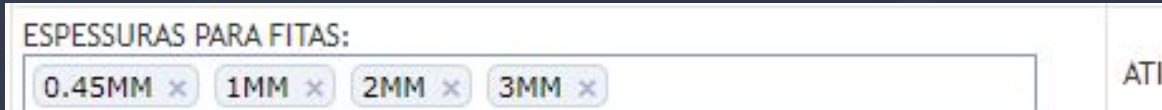

IVAR O DESCONTO DAS FITAS NA MEDIDA DAS PEÇAS

**ATIVAR O DESCONTO DAS FITAS NA MEDIDA DAS PEÇAS:** É uma opção que vai justamente dar o desconto para as fitas nas peças mas isso vai ser visto APENAS NO ORÇAMENTO DO PROJETO.

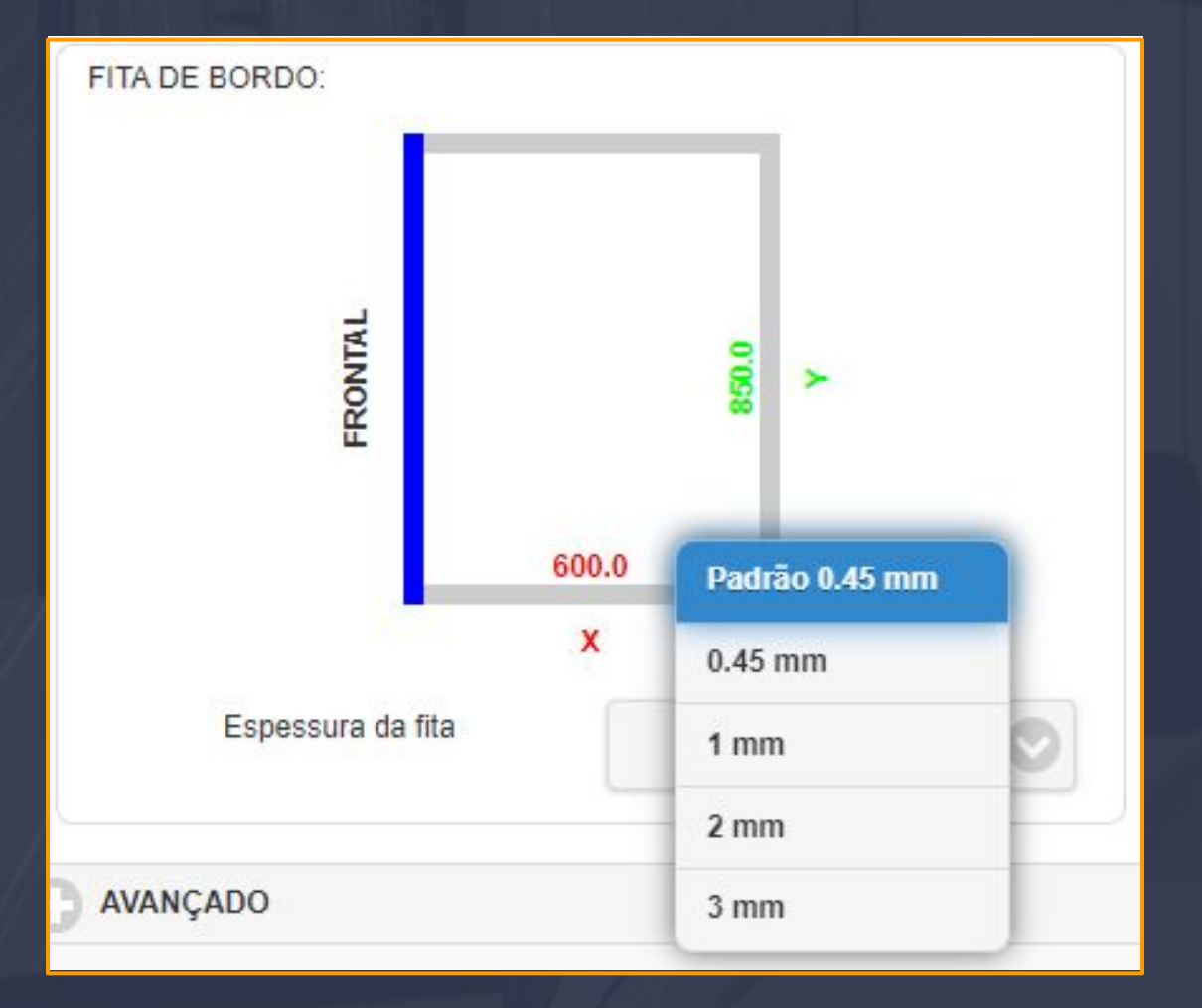

O menu das ESPESSURAS PARA FITAS vai estar ligado as peças do módulo no seu projeto em questão, MIRA VERMELHA VAI DAR ACESSO PARA A ALTERAÇÃO.

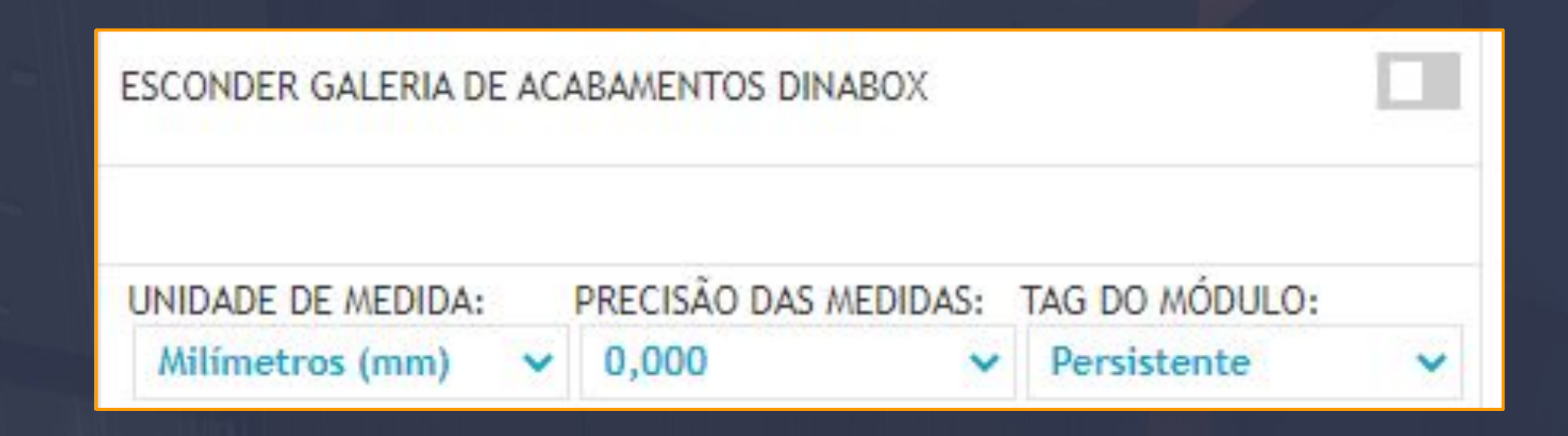

\_\_\_\_\_\_\_\_\_\_\_\_\_\_\_\_\_\_\_\_\_\_\_\_\_\_\_\_\_\_\_\_\_\_\_\_\_\_\_\_\_\_\_\_\_\_\_\_\_\_\_\_\_\_\_\_\_\_\_\_\_\_\_\_\_\_\_\_\_\_\_\_\_\_\_\_\_\_\_\_\_\_\_\_\_\_\_\_\_\_\_\_\_\_\_\_\_\_\_\_\_\_

A opção de ESCONDER GALERIA DE ACABAMENTOS DINABOX, é opcional ao interagir com essa opção você vai, OCULTAR OS ACABAMENTOS NA GALERIA DE MATERIAIS DA DINABOX, mas você ainda pode manter os ACABAMENTOS DE ARQUITETURA.

A UNIDADE DE MEDIDA e PRECISÃO DAS MEDIDAS MUDARAM DE LOCAL DE APLICAÇÃO VOCÊ PODE IGNORAR ESSAS DUAS OPÇÕES CERTO, A VERDADEIRA OPÇÃO PARA VOCÊ ALTERAR OS PARÂMETROS DE UNIDADE DE MEDIDA E PRECISÃO DE DA MEDIDA ESTÃO NAS CONFIGURAÇÕES DA DINABOX BEM AQUI:

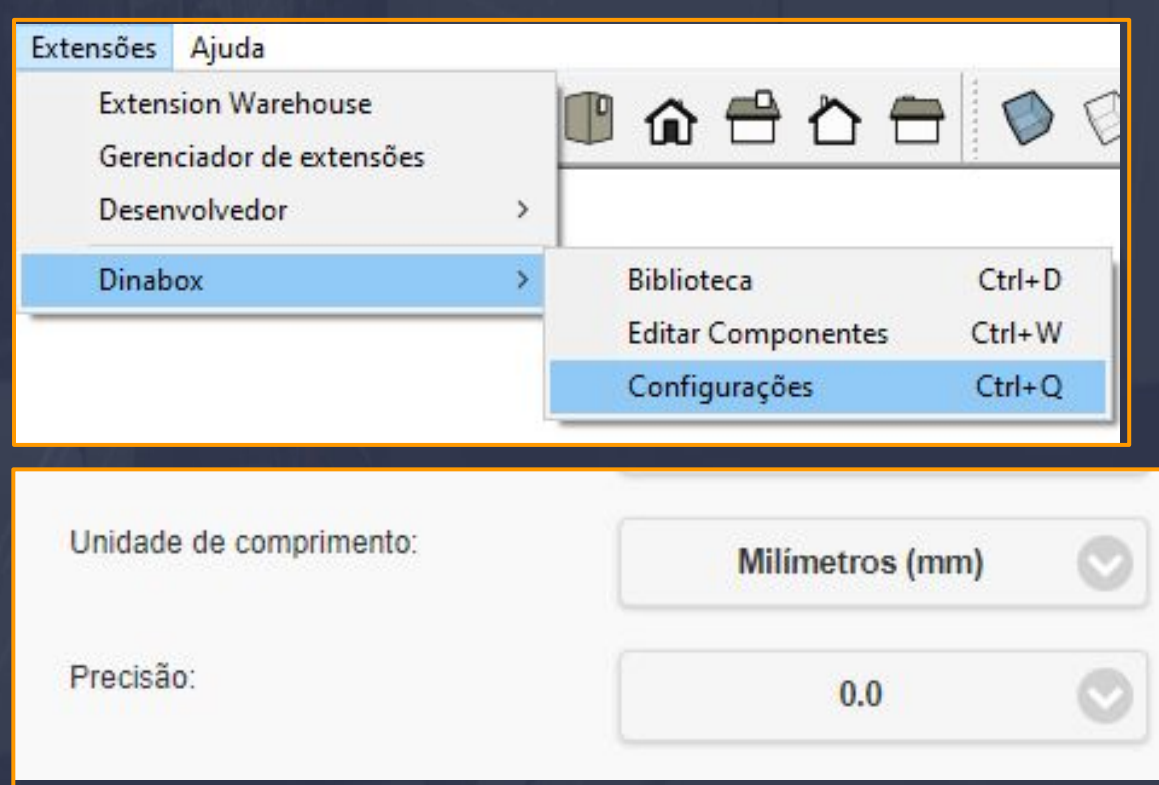

O caminho para abrir as CONFIGURAÇÕES é EXTENSÕES / DINABOX / CONFIGURAÇÕES, COMO ESTÁ NO PRINT.

A interface das configurações vai abrir com várias opções de alteração para sistema porém a que vamos utilizar está definida como UNIDADE DE COMPRIMENTO E PRECISÃO.

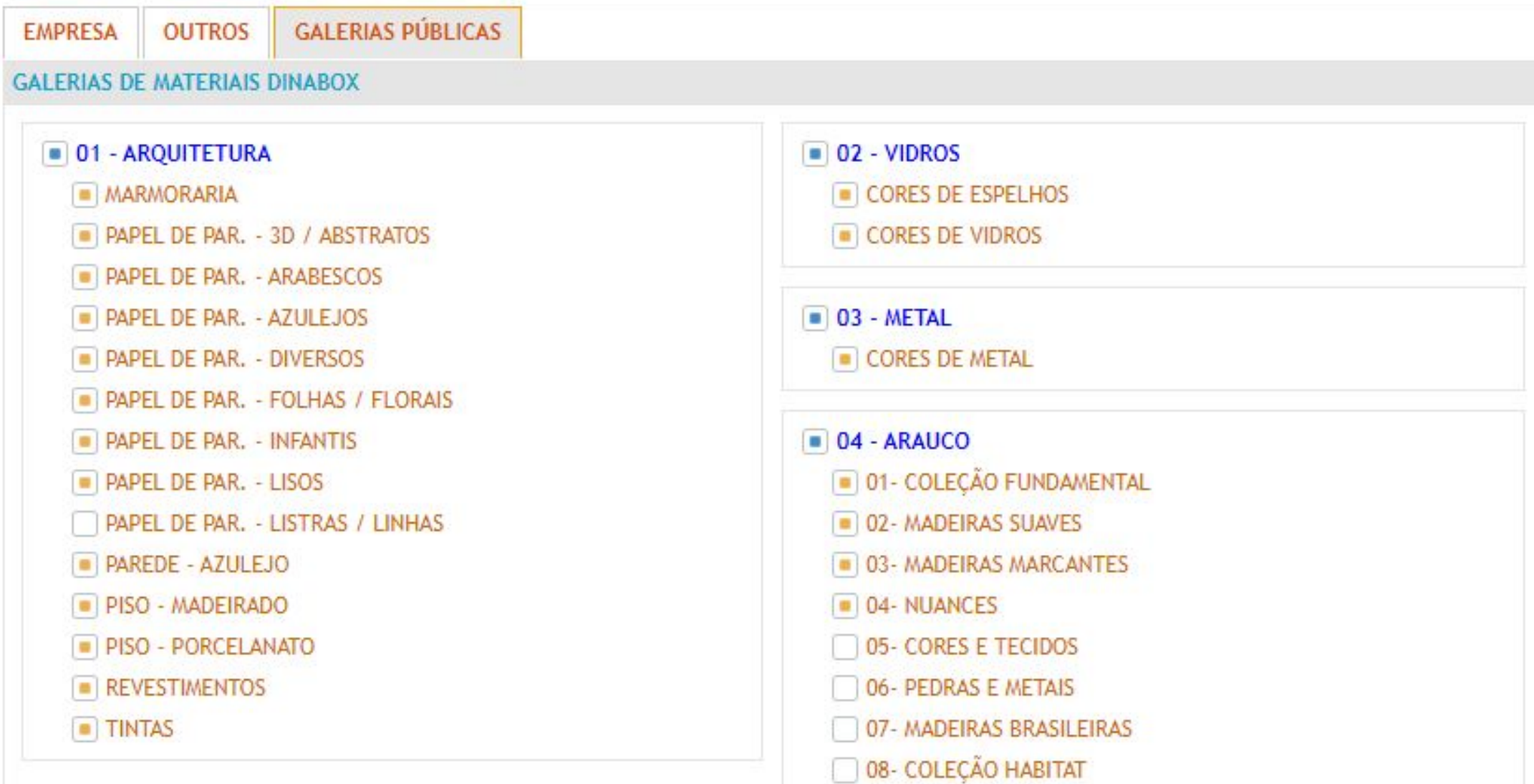

 $\sim$  , and the set of the set of the set of the set of the set of the set of the set of the set of the set of the set of the set of the set of the set of the set of the set of the set of the set of the set of the set of t

A GALERIAS PÚBLICAS vai permitir que o usuário em questão que possa escolher e determinar as galerias de materiais que desejar, TODAS AS CATEGORIAS DOS MATERIAIS DA DINABOX VÃO ESTAR DISPONÍVEIS AQUI, AS CATEGORIAS QUE ESTIVEREM MARCADAS VÃO ESTAR APARECENDO NA GALERIA DE MATERIAIS E DEMAIS QUE NÃO FORAM MARCADAS PERMANECEM OCULTAS E É CLARO VOCÊ PODE ALTERAR ISSO A QUALQUER MOMENTO.

## 13.5 Gerenciar Empresa - Projetos Pagina, 140

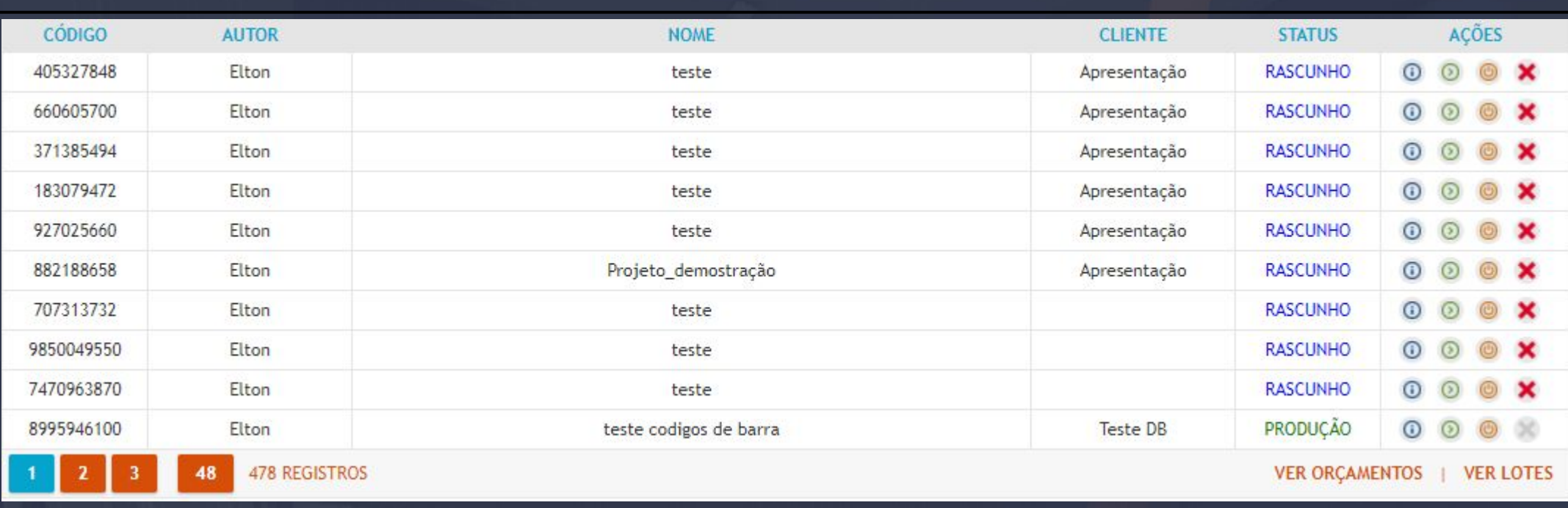

 $\equiv 100$  ,  $0000$  ,  $0000$  ,  $0000$  ,  $0000$  ,  $0000$  ,  $0000$  ,  $0000$  ,  $0000$  ,  $0000$  ,  $0000$  ,  $0000$  ,  $0000$  ,  $0000$  ,  $0000$  ,  $0000$  ,  $0000$  ,  $0000$  ,  $0000$  ,  $00000$  ,  $00000$  ,  $00000$  ,  $00000$  ,  $00000$ 

Aba PROJETOS é basicamente um histórico de projetos que você executou ao longo do tempo, nesta interface podemos observar que os dados apresentados começam na coluna CÓDIGO até AÇÕES, mas vamos analisar melhor cada umas das COLUNAS e OPÇÕES.

**CÓDIGO:** Vai informar o ID do projeto que pode ser utilizado para realizar uma busca deste projeto com mais precisão.

**AUTOR:** Destaca quem foi o responsável pelo projeto, o nome do AUTOR é o USER DA CONTA.

**NOME:** Este é o nome que você definiu ao PROJETO.

**CLIENTE:** Informa o CLIENTE selecionado ao projeto.

**STATUS:** O status define em que situação se encontra o PROJETO.

**AÇÕES:** As ações são ligadas a funções que os projetos podem realizar tipo.

**DETALHES:** Vai informar DADOS HISTÓRICOS do projeto QUANDO O PROJETO FOI INICIADO E SE ELE FOI ALTERADO EM ALGUM MOMENTO e DETALHES de tamanho do arquivo e por último EM QUE LOCAL DO SEU COMPUTADOR ELE ESTÁ SALVO.

**VER RELATÓRIO:** Essa função permite que você ABRA O RELATÓRIO DO PROJETO.

**ABRIR PROJETO NO 3D:** Esta função faz com que o ARQUIVO SALVO DO SEU PROJETO ABRA, porém só vai funcionar de fato se o SEU PROJETO ESTIVER SALVO EM SEU COMPUTADOR.

**EXCLUIR:** Executa a exclusão do projeto para SEMPRE, mas observe que a função EXCLUIR SÓ FUNCIONA EM PROJETOS QUE O STATUS ESTÁ EM RASCUNHO, O PROJETO EM PRODUÇÃO NÃO ESTÁ DISPONÍVEL POR QUE ELE DE FATO JÁ FOI PARA A PRODUÇÃO.

**RODAPÉ DA INTERFACE:** No rodapé da interface podemos observar que existem funções de REGISTROS QUE ESTÁ SEPARADA EM UM NÚMERO DE ABAS COM TODOS OS REGISTROS DE PROJETO BASTA IR PASSANDO DE ABA.

## 13.6 Gerenciar Empresa - Projetos - Ver Orçamentos Página, 141

A opção de VER ORÇAMENTOS nos leva a essa interface com informações sobre os ORÇAMENTOS JÁ GERADOS.

 $\mathbb{Z} = 100$  ,  $\mathbb{Z} = 0.01$  ,  $\mathbb{Z} = 0.01$  ,  $\mathbb{Z} = 0.01$  ,  $\mathbb{Z} = 0.01$  ,  $\mathbb{Z} = 0.01$  ,  $\mathbb{Z} = 0.01$ 

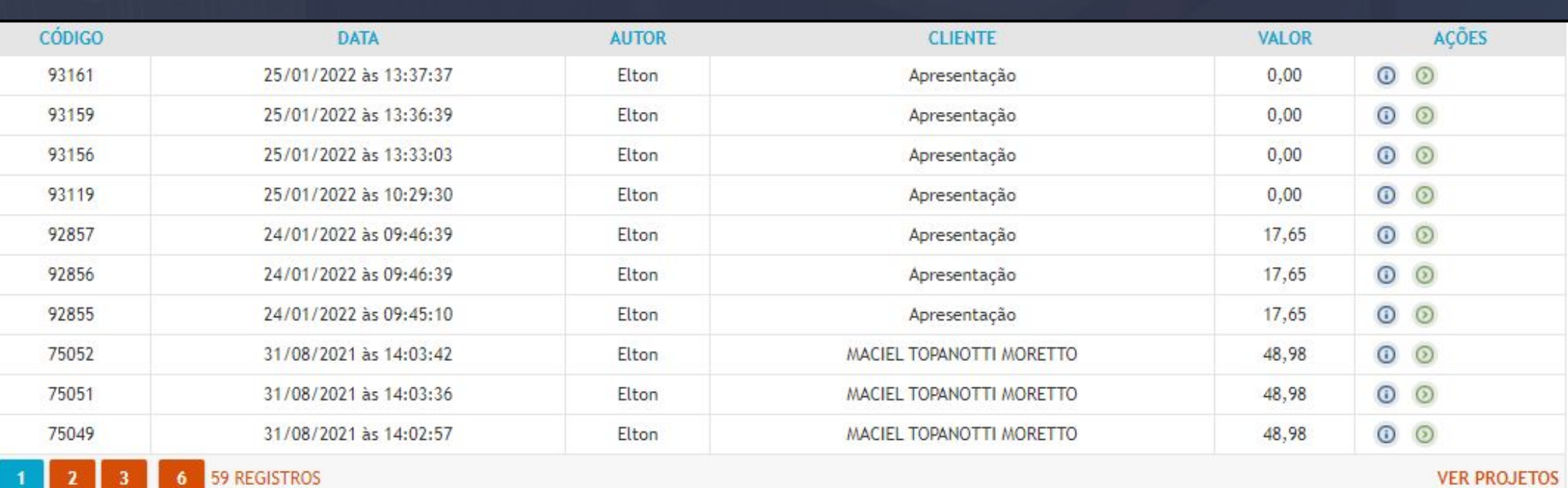

**CÓDIGO:** O código que está informado na opção VER ORÇAMENTOS, é único para os orçamentos já gerados, utilizamos o código para localizá los com mais precisão.

**DATA:** A data simplesmente vai informar o HORÁRIO E DIA que o projeto foi criado.

**AUTOR:** Apenas vai mostrar quem é o responsável pelo projeto.

**CLIENTE:** Vai informar o que cliente que está associado ao projeto.

**VALOR:** Quando o relatório é gerado essa informação do valor vai nos informar o VALOR TOTAL DO PROJETO.

**AÇÕES:** As ações da opção do VER ORÇAMENTOS são somente OS DETALHES E O VER RELATÓRIO, e têm a mesma função que o outro

**BARRA DE PESQUISA:** A barra de pesquisa é localizada em cima das opções de VALOR E AÇÕES, e a função dela é muito simples PESQUISAR OS PROJETOS, você consegue pesquisar os projetos pelo CÓDIGO DO PROJETO, NOME DO PROJETO E NOME DO CLIENTE.

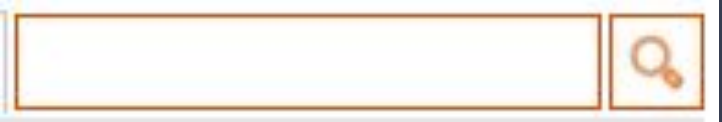

A aba PROJETISTAS têm a função de CADASTRAR, EDITAR E REMOVER USUÁRIO AGREGADOS EM SUAS CONTAS PRINCIPAIS. O projetista que é assim chamado na plataforma SÃO USUÁRIOS CADASTRADOS NAS CONTA "MAIN" PRINCIPAL, isso significa que esses usuários são CONTAS SECUNDÁRIAS, POIS ELAS VÃO HERDAR AS INFORMAÇÕES DO SISTEMA INTEIRO DA CONTA PRINCIPAL, COMO O MÉTODO CONSTRUTIVO, GALERIAS, MÓDULOS PERSONALIZADOS, TEXTURAS PRATICAMENTE TUDO EXCETO AS PERMISSÕES DE MANIPULAR COMO ADMINISTRADOR.

\_\_\_\_\_\_\_\_\_\_\_\_\_\_\_\_\_\_\_\_\_\_\_\_\_\_\_\_\_\_\_\_\_\_\_\_\_\_\_\_\_\_\_\_\_\_\_\_\_\_\_\_\_\_\_\_\_\_\_\_\_\_\_\_\_\_\_\_\_\_\_\_\_\_\_\_\_\_\_\_\_\_\_\_\_\_\_\_\_\_\_\_\_\_\_\_\_\_\_\_\_\_\_\_

Vamos verificar nesta página algumas informações que essa aba tem e depois nos aprofundar nos conteúdos que ela carrega.

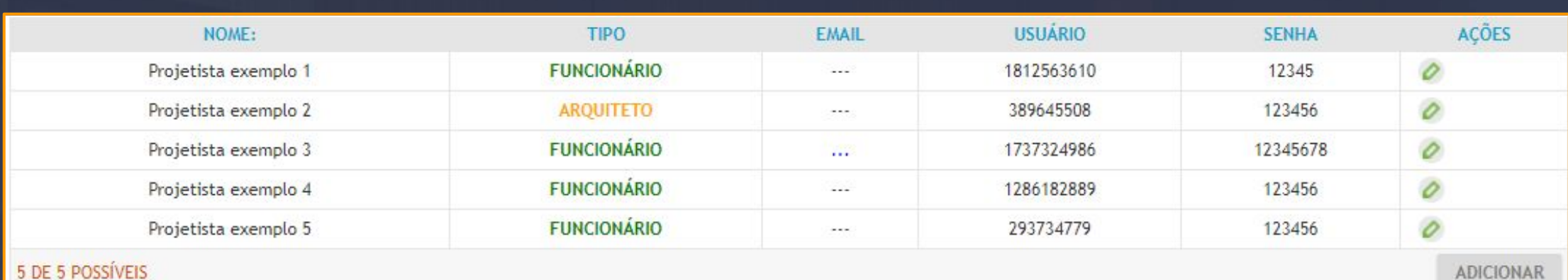

5 DE 5 POSSÍVEIS

**NOME:** Apenas vai informar o NOME DO PROJETISTA EM QUESTÃO.

**TIPO:** Classifica qual TIPO DE USUÁRIO ELE É, podemos determinar qual função este usuário vai exercer na sua empresa FAREMOS ISSO NA COLUNA DE AÇÕES NA OPÇÃO DE EDITAR.

**EMAIL:** Está opção é opcional fica ao critério do ADMINISTRADOR / CONTA PRINCIPAL agregar essa informação.

**USUÁRIO:** Cada PROJETISTA CADASTRADO VAI USAR O ID DE USUÁRIO, o ID de usuário é a forma que o usuário dessa conta vai REALIZAR O LOGIN NA PLATAFORMA, SIM OS SEUS PROJETISTAS E ARQUITETOS DEVEM SE LOGAR NO PLUGIN POR MEIO DESSE ID DE IDENTIFICAÇÃO E A SENHA QUE A PROPÓSITO ESTÁ MOSTRANDO NA COLUNA DO LADO.

**SENHA:** Faz parte da IDENTIFICAÇÃO DO USUÁRIO SUBORDINADO A CONTA PRINCIPAL.

**AÇÕES:** A coluna de ações consta apenas uma função na ABA DO PROJETISTA QUE É O EDITAR, veremos mais sobre essa opção na próxima página.

**NÚMERO DE USUÁRIOS:** O número de usuários é permitido de acordo com o seu PLANO ADQUIRIDO, O NÚMERO DE LICENÇAS POSSÍVEL SE DIFERENCIA ENTRE OS PLANOS.

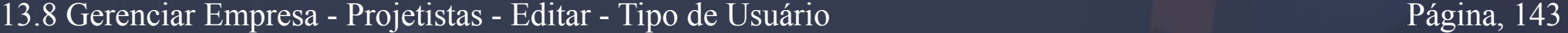

### A função de editar o USUÁRIO nos traz essa interface de dados na aba PROJETISTA, vamos verificar primeiro está aba.

\_\_\_\_\_\_\_\_\_\_\_\_\_\_\_\_\_\_\_\_\_\_\_\_\_\_\_\_\_\_\_\_\_\_\_\_\_\_\_\_\_\_\_\_\_\_\_\_\_\_\_\_\_\_\_\_\_\_\_\_\_\_\_\_\_\_\_\_\_\_\_\_\_\_\_\_\_\_\_\_\_\_\_\_\_\_\_\_\_\_\_\_\_\_\_\_\_\_\_\_\_\_\_

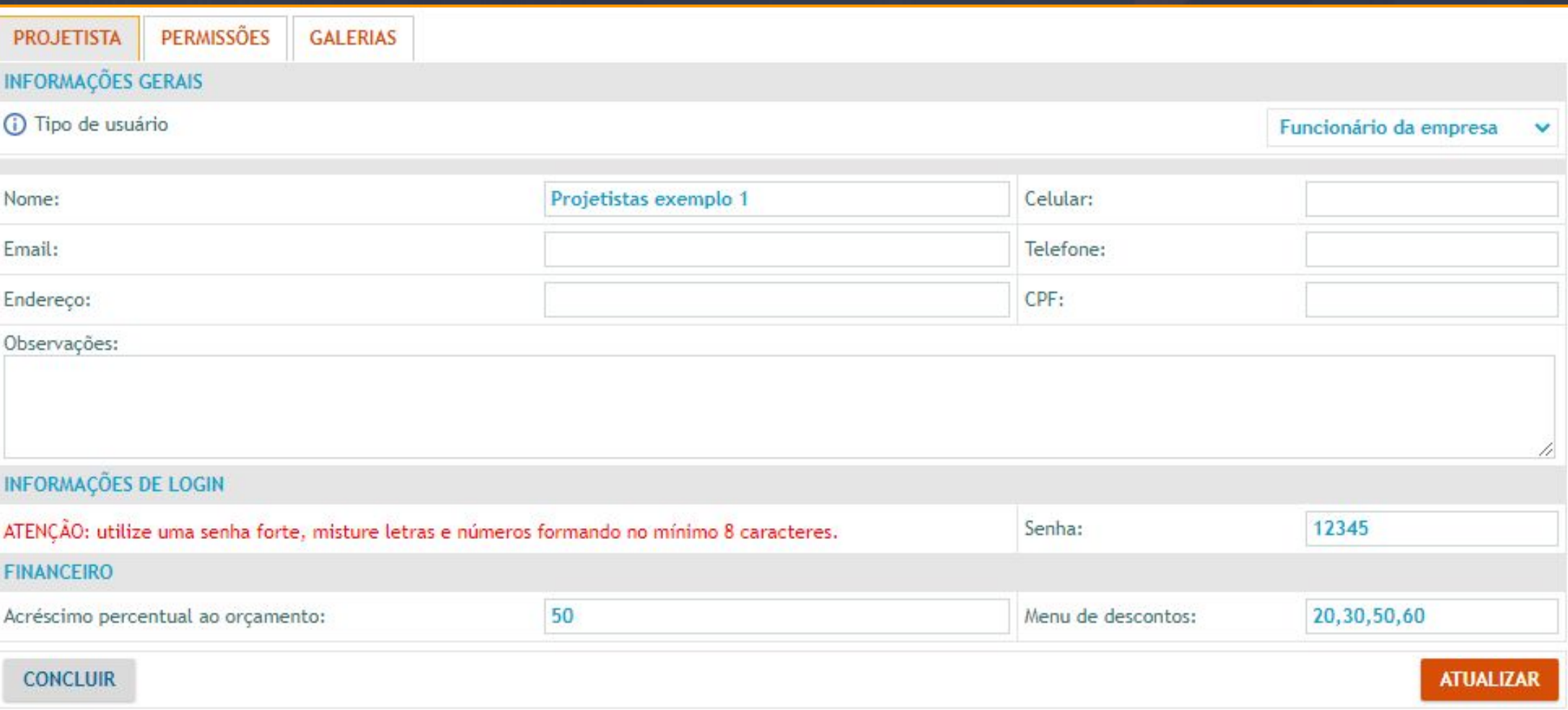

**TIPO DE USUÁRIO:** Tipo de usuário é determinado pelo ADMINISTRADOR, as opções que você pode classificar este user é FUNCIONÁRIO DA EMPRESA E ARQUITETO, as outras opções são LOJISTA E TRANSFERIR PARA.

**LOJISTA:** Esse tipo de usuário pode ser criado por empresas que atendem LOJAS você pode determinar como uma central e CADASTRAR OS PROJETISTAS E ARQUITETOS QUE PERTENCEM A ESSA LOJA, no usuário do LOJISTA você vai pode determinar QUAL É O ACRÉSCIMO DO LUCRO QUE ELE DEVE OBTER, a opções de acréscimo percentual ao orçamento é igual a que está na opção de FINANCEIRO.

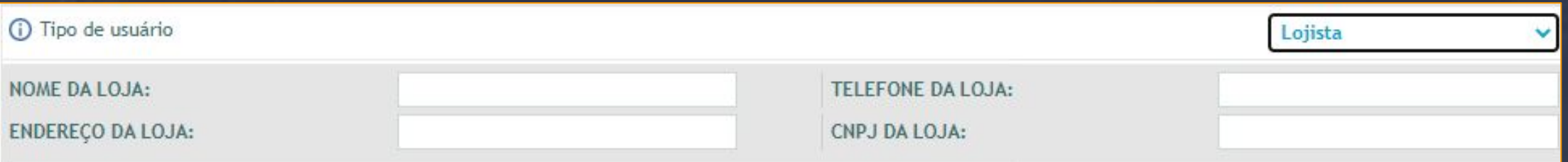

**TRANSFERIR USUÁRIO:** Entre os tipos de usuário que podemos classificar podemos escolher determinar se eles são PROJETISTA ATRELADOS A LOJA OU A FÁBRICA.

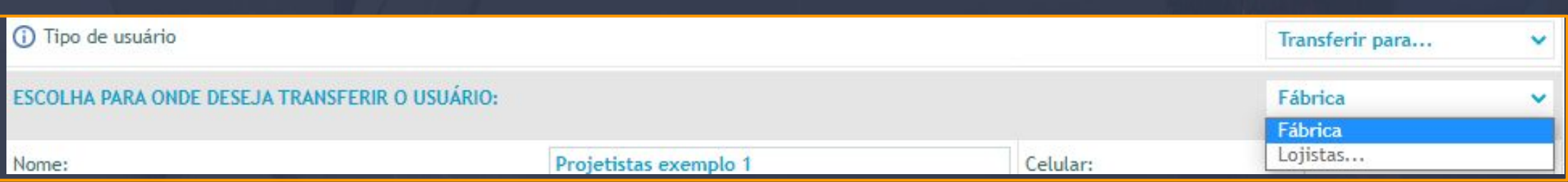

13.9 Gerenciar Empresa - Projetistas - Editar - Informações de Login - Financeiro Página, 144

**INFORMAÇÕES DE LOGIN** vão apenas determinar a senha para seu usuário em questão realizar o login e ter mais segurança a SENHA que foi inserida no exemplo abaixo E APENAS UM EXEMPLO MAS RECOMENDAMOS UMA SENHA FORTE COM CARACTERES DIFERENTES.

 $\bot$  , and the set of the set of the set of the set of the set of the set of the set of the set of the set of the set of the set of the set of the set of the set of the set of the set of the set of the set of the set of t

Lembrando que apenas o USUÁRIO PRINCIPAL PODE REALIZAR ESSAS ALTERAÇÕES.

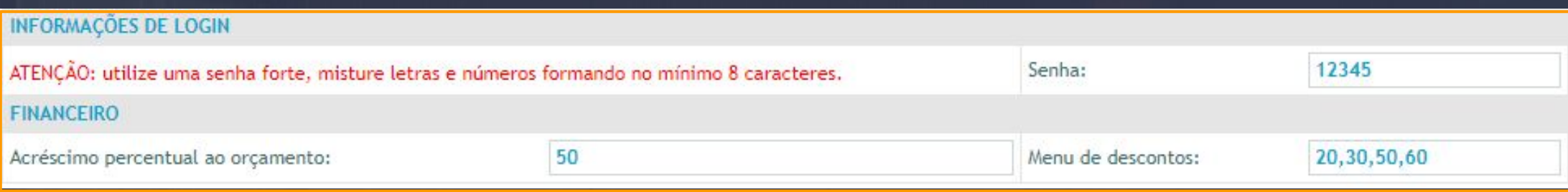

**FINANCEIRO** a opção de acréscimo percentual ao orçamento você pode definir ao usuário QUAL É O ACRÉSCIMO QUE ELE PODE TER EM CIMA DO PREÇO FINAL DO ORÇAMENTO, você pode inserir uma comissão para o projetista por exemplo.

**MENU DE DESCONTO:** Vai ser utilizado para inserir os DESCONTOS QUE ESSE USUÁRIO PODE TER OS VALORES QUE VOCÊ INSERIR DEVERÃO SER SEPARADOS COM UMA VÍRGULA COMO NA IMAGEM DE EXEMPLO.
13.10 Gerenciar Empresa - Projetistas - Editar - Permissões Página, 145

A aba PERMISSÕES está agregando várias opções que vão DEFINIR O QUE ESSE USUÁRIO PODE ACESSAR NA PLATAFORMA OU NÃO.

 $\mathcal{L}_\mathcal{A}=\mathcal{L}_\mathcal{A}=\mathcal{L}_\mathcal{A}$  , and the contribution of the contribution of  $\mathcal{L}_\mathcal{A}$  ,  $\mathcal{L}_\mathcal{A}$  ,  $\mathcal{L}_\mathcal{A}$  ,  $\mathcal{L}_\mathcal{A}$  ,  $\mathcal{L}_\mathcal{A}$  ,  $\mathcal{L}_\mathcal{A}$  ,  $\mathcal{L}_\mathcal{A}$  ,  $\mathcal{L}_\mathcal{A}$  ,

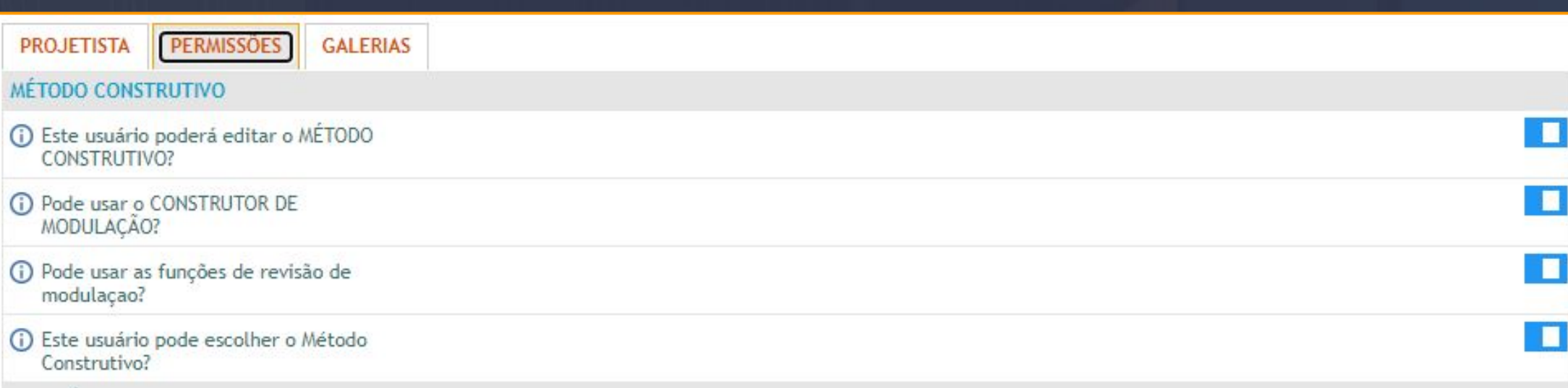

Começamos com o MÉTODO CONSTRUTIVO, dentro desse título podemos observar que existem opções que realizam perguntas ao usuário principal administrador todas as perguntas são simples e intuitivas, mas o que vai determinar essa função é o botão que está no final de cada linha.

É muito simples HABILITAR OU DESABILITAR a função se o botão estiver AZUL quer dizer que a pergunta é VERDADEIRA em outras palavras a função estará valendo, então se por exemplo deixar o botão AZUL na primeira opção então ESSE USUÁRIO QUE ESTAMOS EDITANDO PODERÁ EDITAR O MÉTODO CONSTRUTIVO.

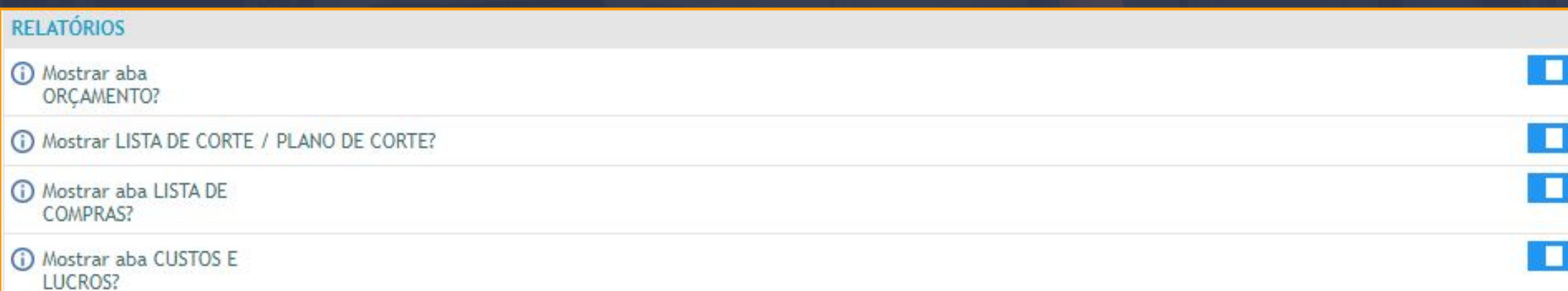

O título do RELATÓRIO, aborda tudo em relação a ORÇAMENTO e PLANO DE CORTE funciona da mesma forma que o MÉTODO CONSTRUTIVO.

Página, 146

O titulo de <mark>PROJETOS </mark>vai agregar tudo referente as PERMISSÕES dos módulos e projeto sem geral, assim que você interagir com a opção do botão que faz a pergunta SELECIONE OS PARÂMETROS QUE PODERÃO SER ALTERADOS PARA A ABA PRINCIPAL? A interface vai se expandir dando várias opções para você LIBERAR OU BLOQUEAR, a aba PRINCIPAL seria a aba GERAL como está definida na FERRAMENTA DE CONFIGURAÇÕES,

\_\_\_\_\_\_\_\_\_\_\_\_\_\_\_\_\_\_\_\_\_\_\_\_\_\_\_\_\_\_\_\_\_\_\_\_\_\_\_\_\_\_\_\_\_\_\_\_\_\_\_\_\_\_\_\_\_\_\_\_\_\_\_\_\_\_\_\_\_\_\_\_\_\_\_\_\_\_\_\_\_\_\_\_\_\_\_\_\_\_\_\_\_\_\_\_\_\_\_\_\_\_\_

#### **PROJETOS**

Selecione os parâmetros que poderão ser alterados para a aba PRINCIPAL?

- Nome do componente
- Incluir no relatório?
- **Largura**
- $\blacksquare$  Altura
- Profundidade
- lens personalizados

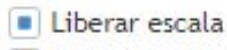

- Editar furação
- Número de vãos

Essa são as opções referentes a aba FRONTAL das configurações que utilizamos para definir os tamanhos das portas em geral.

Selecione os parâmetros que poderão ser alterados para a aba FRONTAL?

- Espessura da porta
- Rotação do puxador
- Tamanho do puxador
- Posição horizontal do puxador
- Posição vertical do puxador Sentido do veio
- Recuo superior
- Recuo inferior

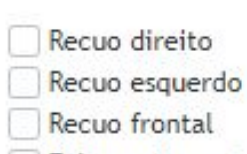

Folga entre portas

As opções de permissões referente a CAIXA estão disponíveis em todas essas opções.

Selecione os parâmetros que poderão ser alterados para a aba CAIXA?

- Espessura da chapa externo
- **Espessura da chapa interno**
- Espessura da chapa topo
- Espessura da chapa piso
- **Espessura** do fundo
- Avanço do fundo
- Recuo esquerdo/direito do fundo
- Recuo superior/inferior do fundo
- Montagem da caixa
- Altura do rodapé
- Edição de peças
- Modelo da travessa frontal
- Largura das travessas
- Altura do maleiro

As GAVETAS em questão tem as permissões atreladas a essas opções.

Selecione os parâmetros que poderão ser alterados para a aba GAVETA?

- Profundidade da gaveta
- Folga entre gavetas
- Desconto para corrediça
- Recuo superior da caixa
- Recuo inferior da caixa
- Recuo superior da contra-frente
- Recuo inferior da contra-frente
- Recuo lateral do fundo

Recuo frontal do fundo Avanço do fundo

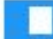

Página, 147

T.

 $\Box$ 

As opções de GALERIA DE PARCEIROS e o CONSTRUTOR são bem intuitivas você tem a opção de BLOQUEAR ou LIBERAR para o projetista em questão.

 $\frac{1}{2}$  ,  $\frac{1}{2}$  ,  $\frac{1$ 

(i) Pode acessar a GALERIA DE PARCEIROS?

(i) Pode usar a ferramenta CONSTRUTOR?

> O título CENTRAL DO USUÁRIO, vai abordar questão da própria ferramenta GERENCIAR EMPRESA podemos observar que as opções disponíveis são as mesmas abas dessa ferramenta, então basicamente você vai definir se o projetista vai ter acesso ou não.

#### CENTRAL DO USUÁRIO

Selecione os recursos aos quais este usuário terá acesso:

- $\Box$  Empresa
- Projetos
- $\blacksquare$  Projetistas
- Clientes
- $\blacksquare$  Fornecedores
- Funcionários
- $\blacksquare$  Ferramentas
- Conta

## 13.11 Gerenciar Empresa - Projetistas - Editar - Galerias Página, 148

A aba GALERIAS disponibiliza ao usuário PRINCIPAL determinar quais GALERIAS o PROJETISTA vai poder acessar, as galerias estão divididas em GALERIA DE MODULAÇÃO e GALERIA DE ACABAMENTOS.

 $\Box$  ,  $\Box$  ,  $\Box$ 

E essas galerias em questão estão salvas na conta do USUÁRIO PRINCIPAL POR ISSO ESTÃ APARECENDO AQUI.

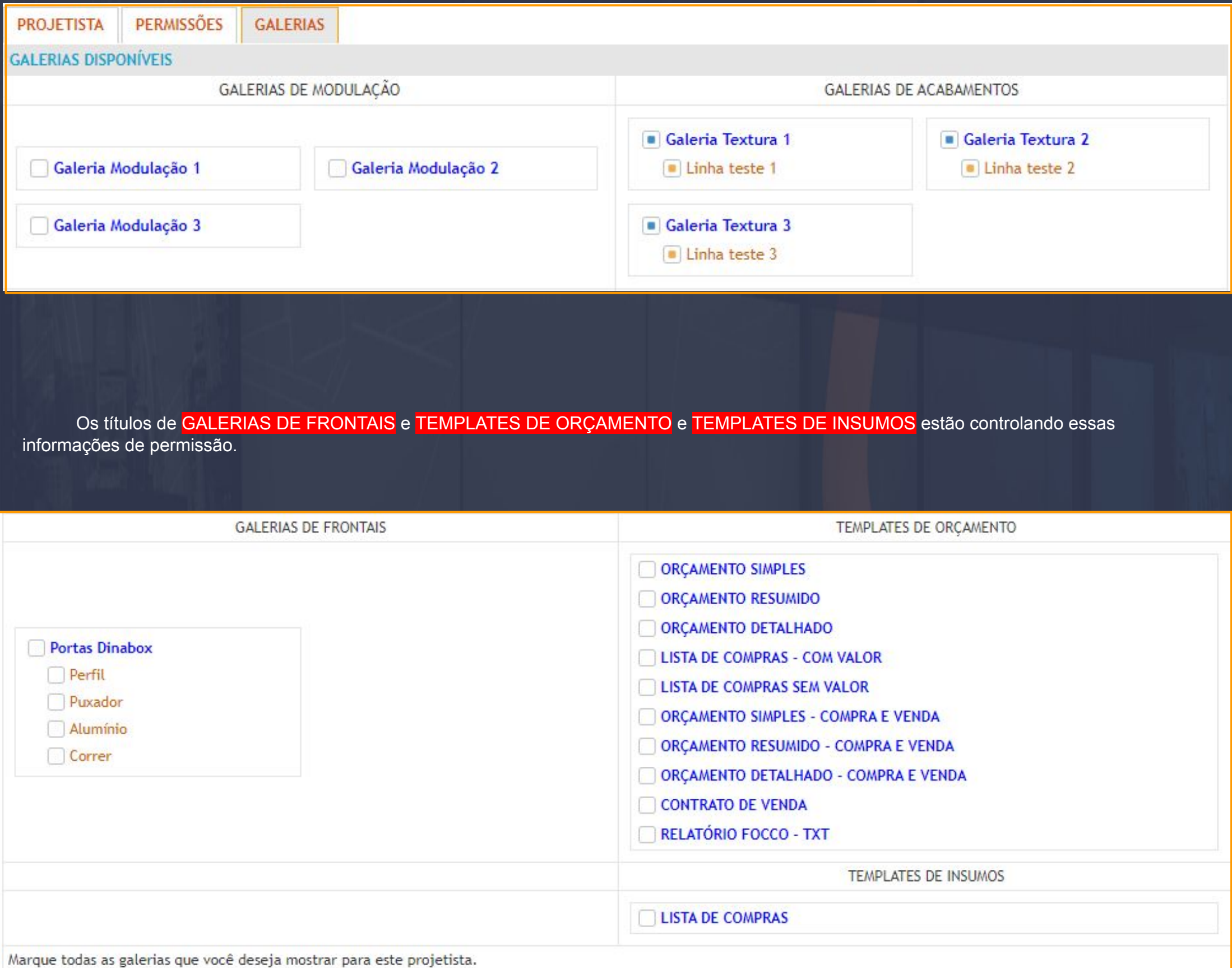

## 13.12 Gerenciar Empresa - Cliente Página, 149

A aba CLIENTE vai armazenar os dados referentes aos clientes cadastrados, nesta interface você vai ter o controle dos CLIENTES em geral e os projetos agregados a eles.

\_\_\_\_\_\_\_\_\_\_\_\_\_\_\_\_\_\_\_\_\_\_\_\_\_\_\_\_\_\_\_\_\_\_\_\_\_\_\_\_\_\_\_\_\_\_\_\_\_\_\_\_\_\_\_\_\_\_\_\_\_\_\_\_\_\_\_\_\_\_\_\_\_\_\_\_\_\_\_\_\_\_\_\_\_\_\_\_\_\_\_\_\_\_\_\_\_\_\_\_\_\_\_

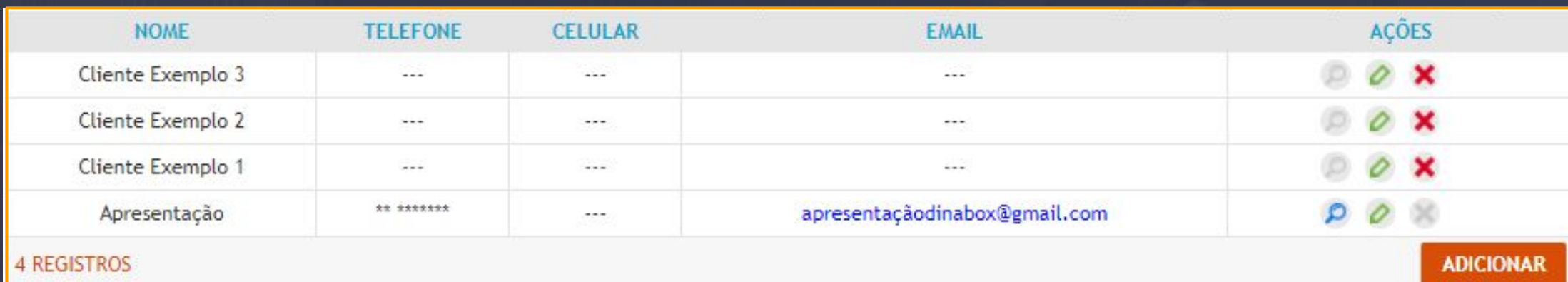

As colunas que estão nesta aba informam o NOME, TELEFONE, CELULAR e EMAIL apenas o nome é obrigatório para cadastrar o CLIENTE, o cadastro do cliente é a mesma interface que foi visto nos DETALHES DO PROJETO, porém a aba do cliente dá o mesmo acesso. Na coluna das AÇÕES a opção da EDIÇÃO VAI ABRIR A INTERFACE TAMBÉM IGUAL QUE JÁ HAVÍAMOS VISTO.

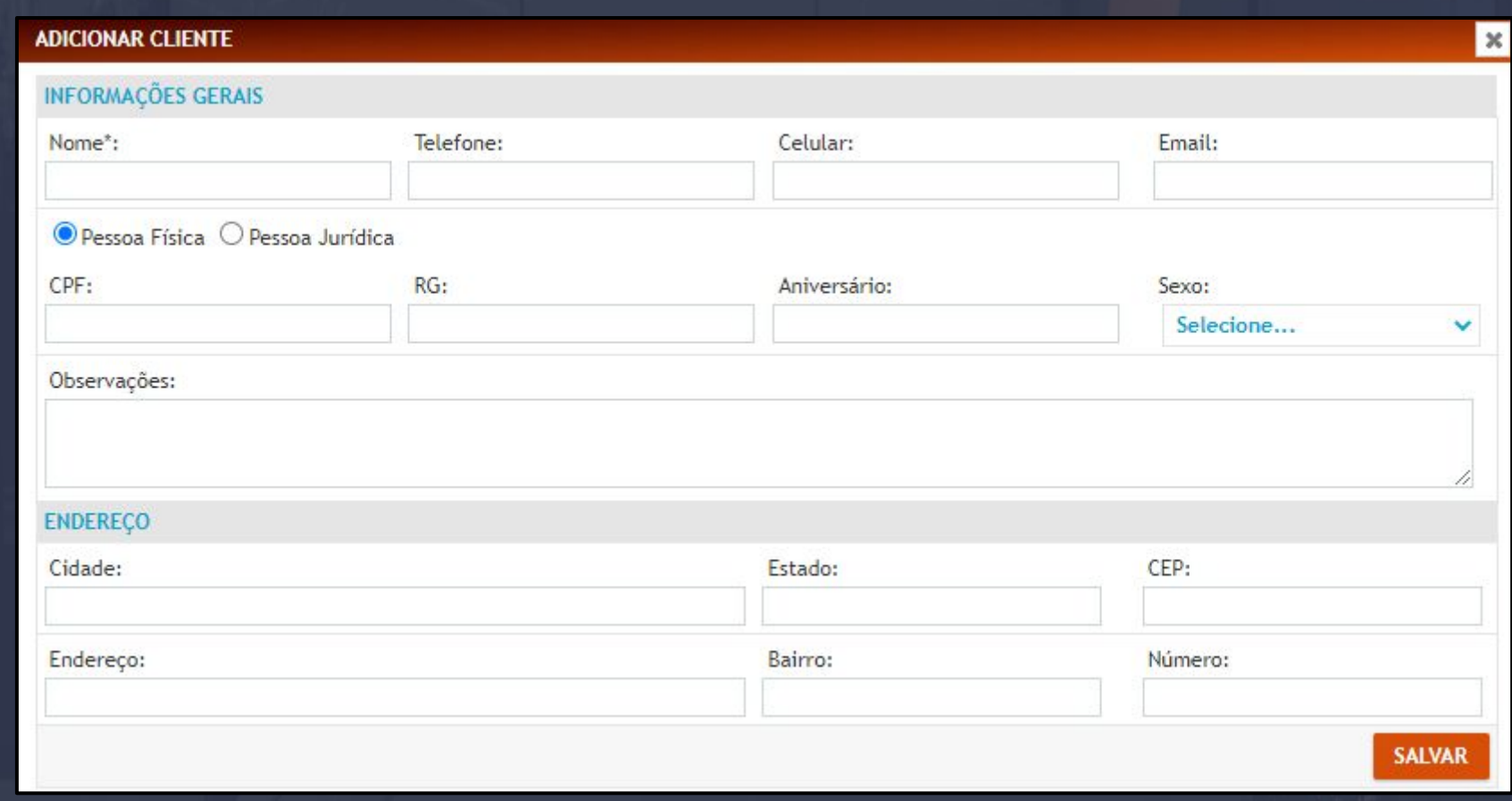

A opção de PROCURAR PROJETOS vai apenas nos direcionar a aba de PROJETOS.

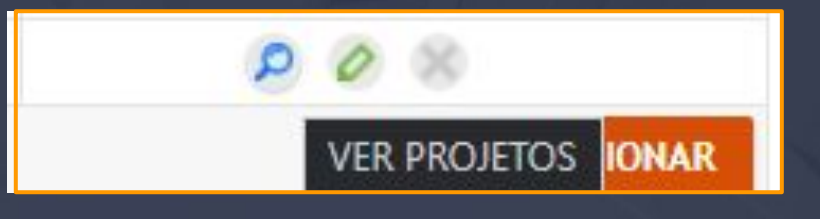

13.13 Gerenciar Empresa - Fornecedores e Funcionários Página, 150

As opções de FORNECEDORES E FUNCIONÁRIOS É OPCIONAL, a plataforma disponibiliza o armazenamento de dados nestas abas distintas, caso você não queira cadastrar os fornecedores nem os funcionários tudo bem, essas abas não vão influenciar na plataforma.

\_\_\_\_\_\_\_\_\_\_\_\_\_\_\_\_\_\_\_\_\_\_\_\_\_\_\_\_\_\_\_\_\_\_\_\_\_\_\_\_\_\_\_\_\_\_\_\_\_\_\_\_\_\_\_\_\_\_\_\_\_\_\_\_\_\_\_\_\_\_\_\_\_\_\_\_\_\_\_\_\_\_\_\_\_\_\_\_\_\_\_\_\_\_\_\_\_\_\_\_\_\_\_

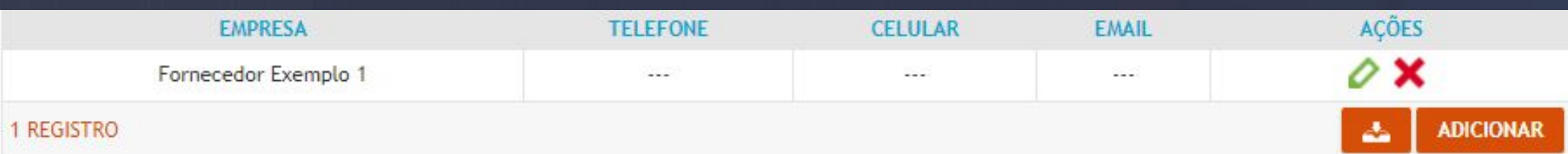

A interface desta opção é praticamente igual a aba de <mark>CLIENTE </mark>apenas as <mark>AÇÕES n</mark>ão são iguais pois só tem a função de EDITAR e EXCLUIR.

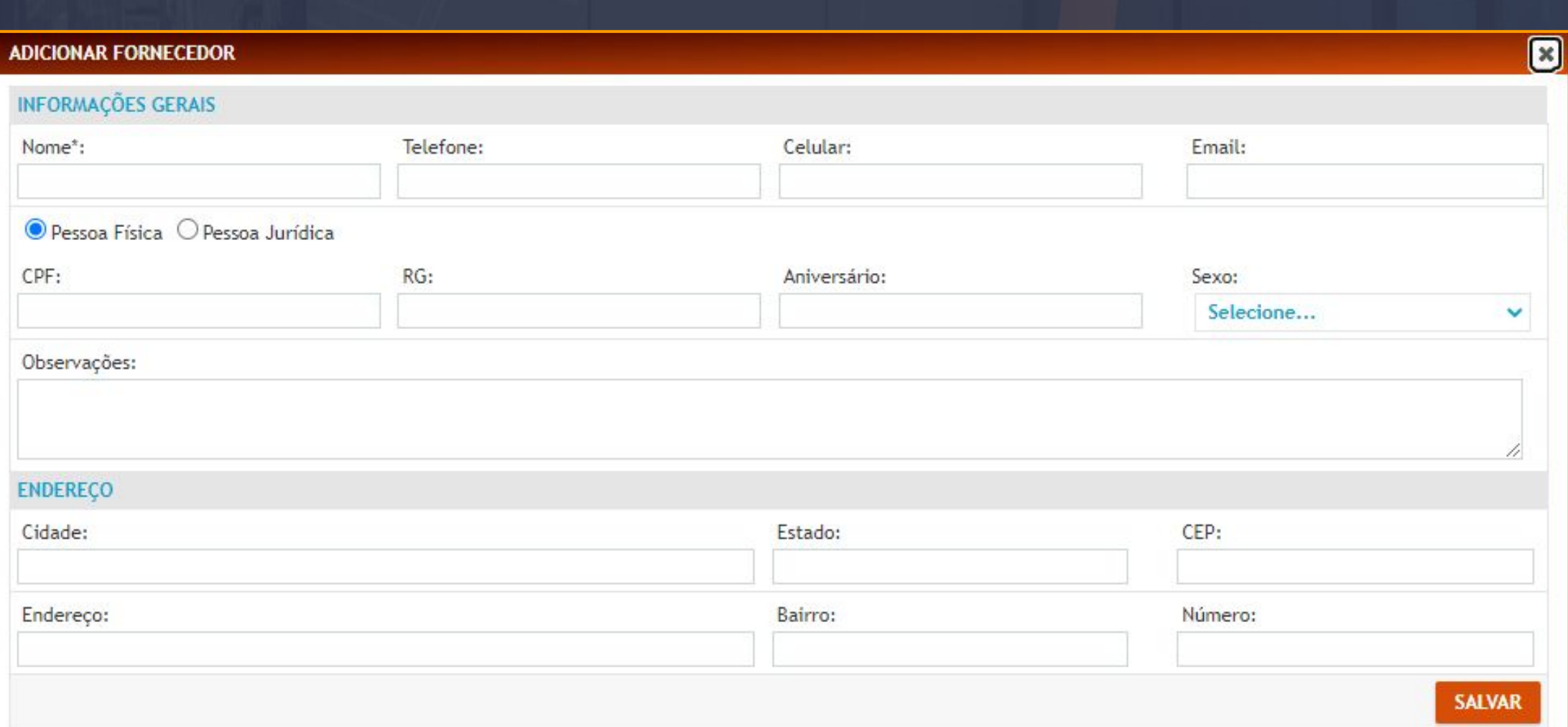

## 13.14 Gerenciar Empresa - Ferramentas Página, 151

As ferramentas disponíveis nesta aba, são a forma que vamos alterar as informações nas ETIQUETAS, TEMPLATES PARA USINAGEM, TEMPLATES DE INSUMOS, TEMPLATE PARA CARIMBO, TEMPLATES PARA EXPORTADORES DE CORTE E TEMPLATES PARA EXPORTADOR DE ORÇAMENTO.

 $\Box$  , and the sample of the sample of the sample of the sample of the sample of the sample of the sample of the sample

Todas as opções dos TEMPLATES em geral nós podemos editar e personalizar nas próximas páginas veremos as principais funções e para que elas servem de fato.

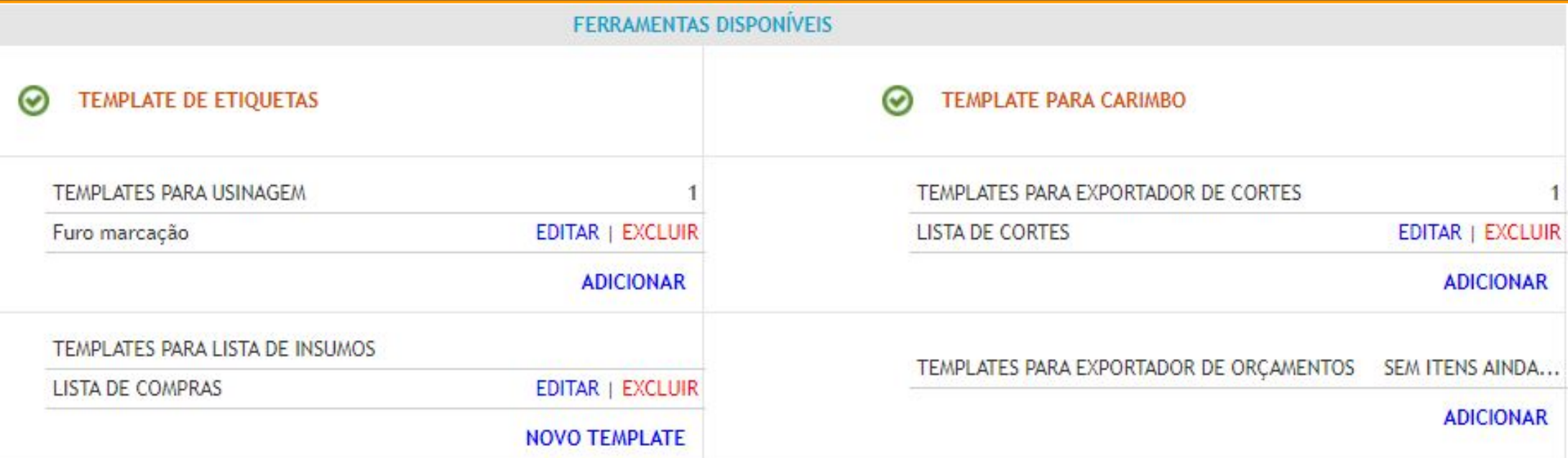

## 13.15 Gerenciar Empresa - Ferramentas - Etiquetas - Login Página, 152

Para que possamos acessar as edições da ETIQUETA, basta clicar na opção e a interface de edição vai ser aberta em seu navegador padrão, primeiramente a plataforma vai solicitar o seu LOGIN de acesso para entrar nas edições.

 $\mathcal{L}_\text{max}$  with the set of the set of the set of the set of the set of the set of the set of the set of the set of

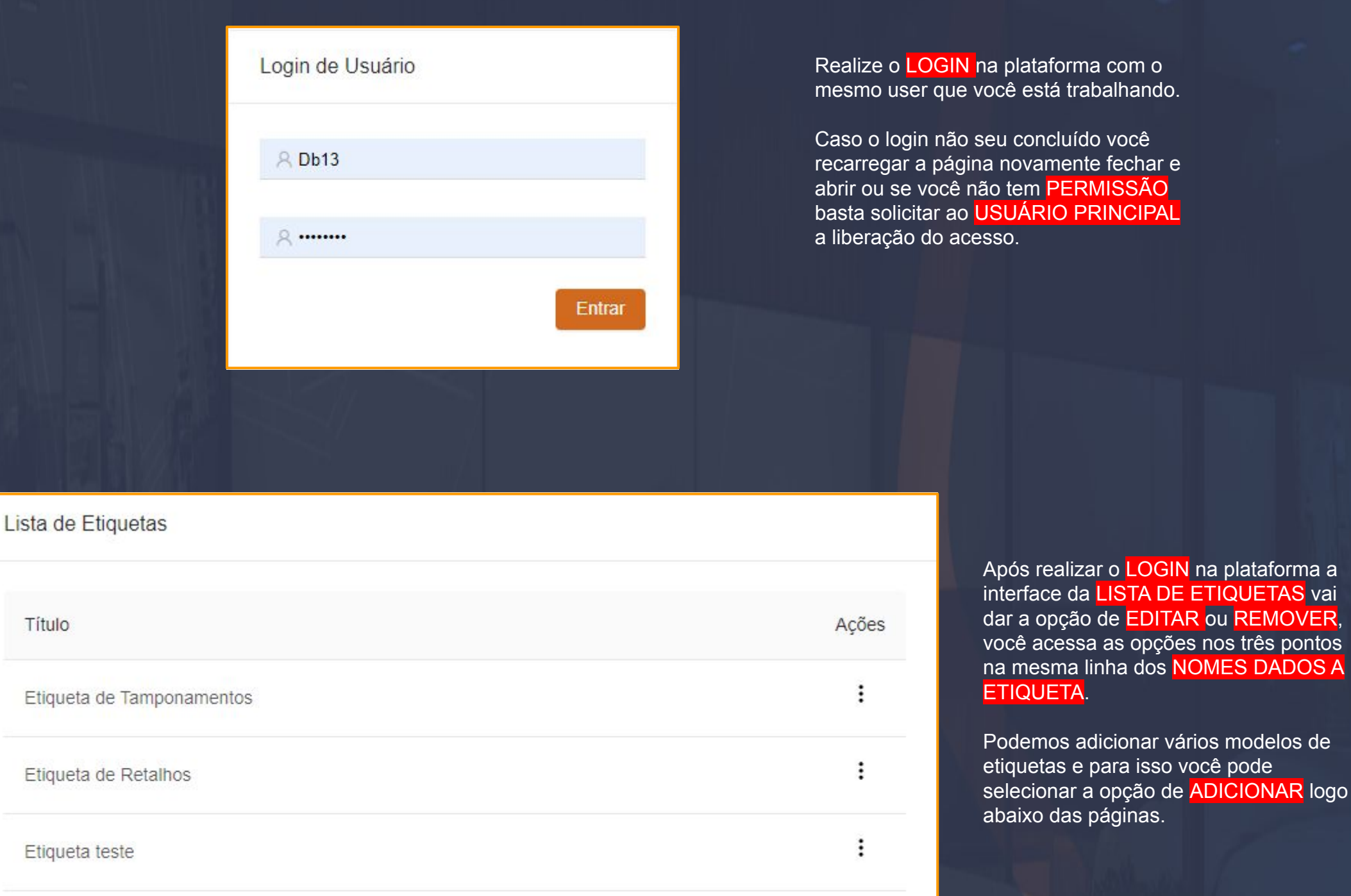

 $\vert 1 \vert$ 

Adicionar

 $\,<$ 

 $\,$ 

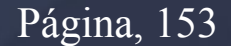

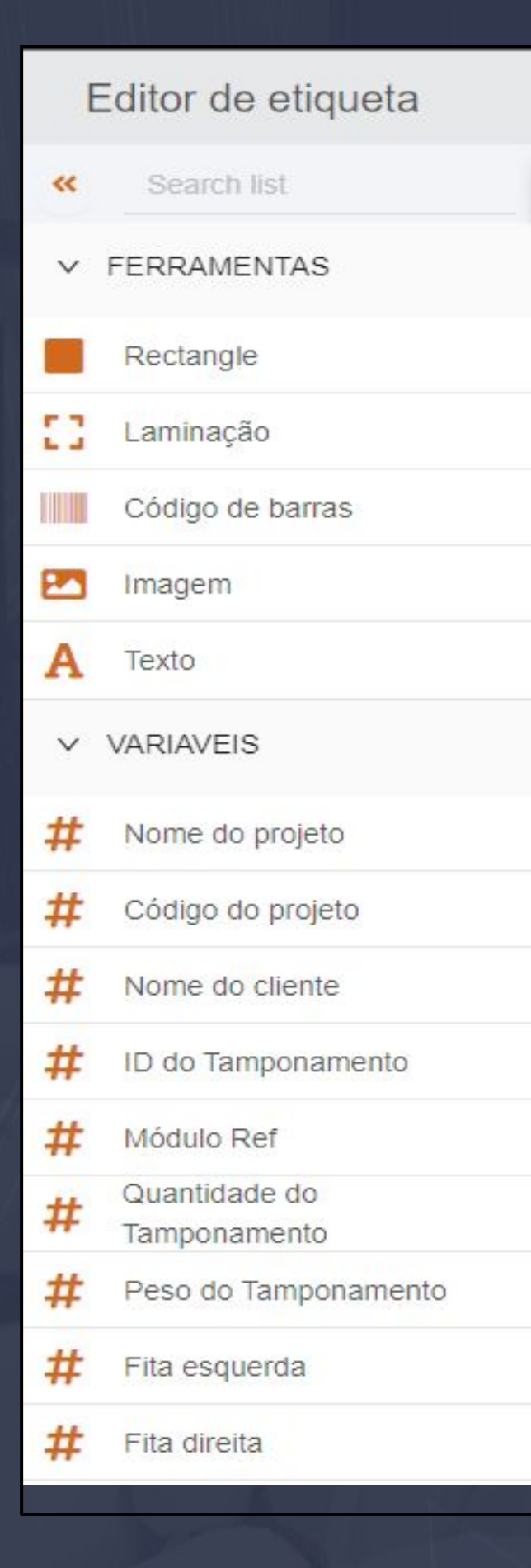

O editor de etiqueta disponibiliza FERRAMENTAS e VARIÁVEIS para levar as informações para a etiqueta.

\_\_\_\_\_\_\_\_\_\_\_\_\_\_\_\_\_\_\_\_\_\_\_\_\_\_\_\_\_\_\_\_\_\_\_\_\_\_\_\_\_\_\_\_\_\_\_\_\_\_\_\_\_\_\_\_\_\_\_\_\_\_\_\_\_\_\_\_\_\_\_\_\_\_\_\_\_\_\_\_\_\_\_\_\_\_\_\_\_\_\_\_\_\_\_\_\_\_\_\_

**FERRAMENTAS:** Está agregando opções como RETÂNGULO, LAMINAÇÃO, CÓDIGO DE BARRAS, IMAGEM e TEXTO.

**RETÂNGULO:** Essa função vai criar um retângulo todo preto na sua etiqueta.

**LAMINAÇÃO:** Responsável por INDICAR QUAL LADO DA PEÇA VAI SER LAMINADO.

**CÓDIGO DE BARRAS:** Essa função é opcional para sua etiqueta, pois a função dela é acionar o código de barras na etiqueta.

**IMAGEM:** É através desta opção que você vai inserir a sua LOGO MARCA DA EMPRESA diretamente na etiqueta, ou qualquer outra imagem.

**TEXTO:** O texto é a ferramenta que vai possibilitar você inserir QUALQUER INFORMAÇÃO QUE CONTENHA LETRAS.

**VARIÁVEIS:** As variáveis são as responsáveis junto com as ferramentas a trazer as informações do seu módulo/peça para a ETIQUETA.

Os nomes das VARIÁVEIS em geral são bem intuitivas basta você identificar o que você procura e selecionar a variável.

Página, 154

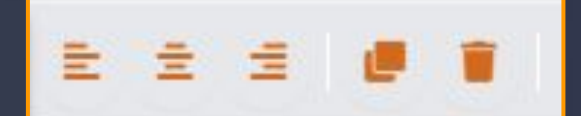

Essa é a opção de ALINHAMENTO/ COPIAR / EXCLUIR são as mesmas funções que encontramos no WORD.

Esse é o Layout da nossa ETIQUETA, no momento que abrimos um novo arquivo um exemplo já é disponibilizado, a imagem abaixo mostra o padrão, as informações que temos aqui são as VARIÁVEIS e temos apenas a FERRAMENTA da FITA DE BORDA.

 $\mathcal{L}_\text{max}$  with the set of the set of the set of the set of the set of the set of the set of the set of the set of

As VARIÁVEIS quando SELECIONADAS dão a permissão de movimentá-las e escalonar também muito semelhante a alguns padrões de dimensão que já conhecemos por exemplo quando vamos tirar um print no nosso computador, a seleção da imagem é praticamente igual.

 $\{ \{ \text{PECA} \text{ NOME} \} \}$  $\{\{MN\}\}\{\{ESPESSURA\}\} - \{\{MA\}\}\x\{\{ML\}\}\$ 

{{PROJETO\_NOME}}  ${CLIENTE_NOME}$ 

Nº {{PECA\_INDICE}}

 ${\L{ALTURA}} x {\L{LARGURA}}$ 

 $(\text{maxmin}$ 

 ${MODULO\_REF}$  -  ${PECA\_REF}$ 

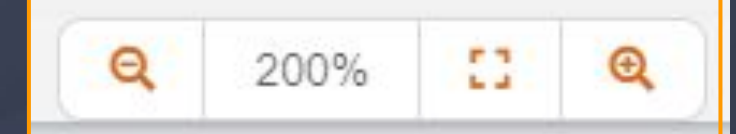

Essa opção tem a função de dar ZOOM na etiqueta para melhor visualização.

## 13.17 Gerenciar Empresa - Ferramentas - Etiquetas - Configurações Página, 155

 $\mathbb O$ 

 $\Box$ 

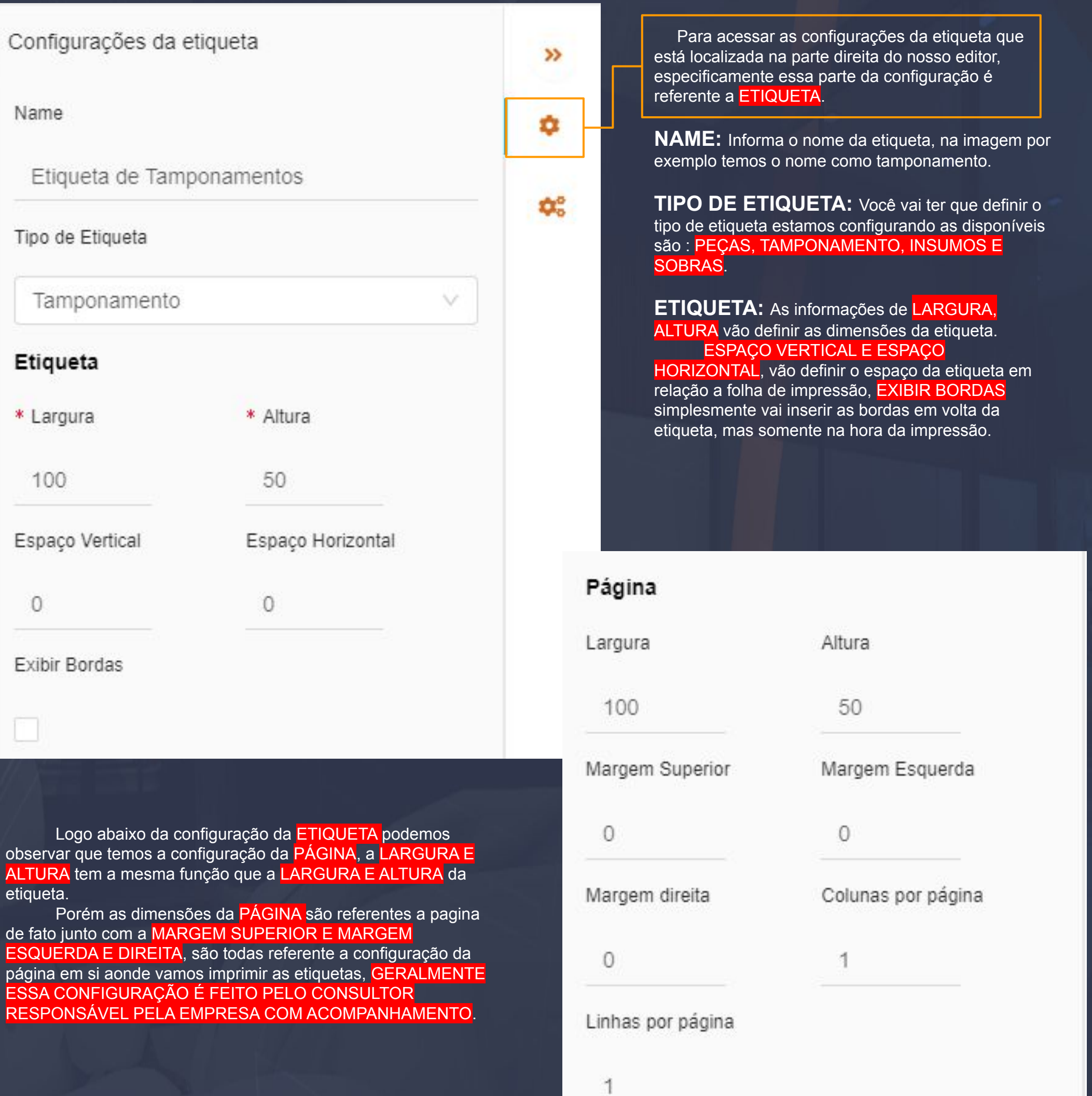

 $\frac{1}{2}$  ,  $\frac{1}{2}$  ,  $\frac{1$ 

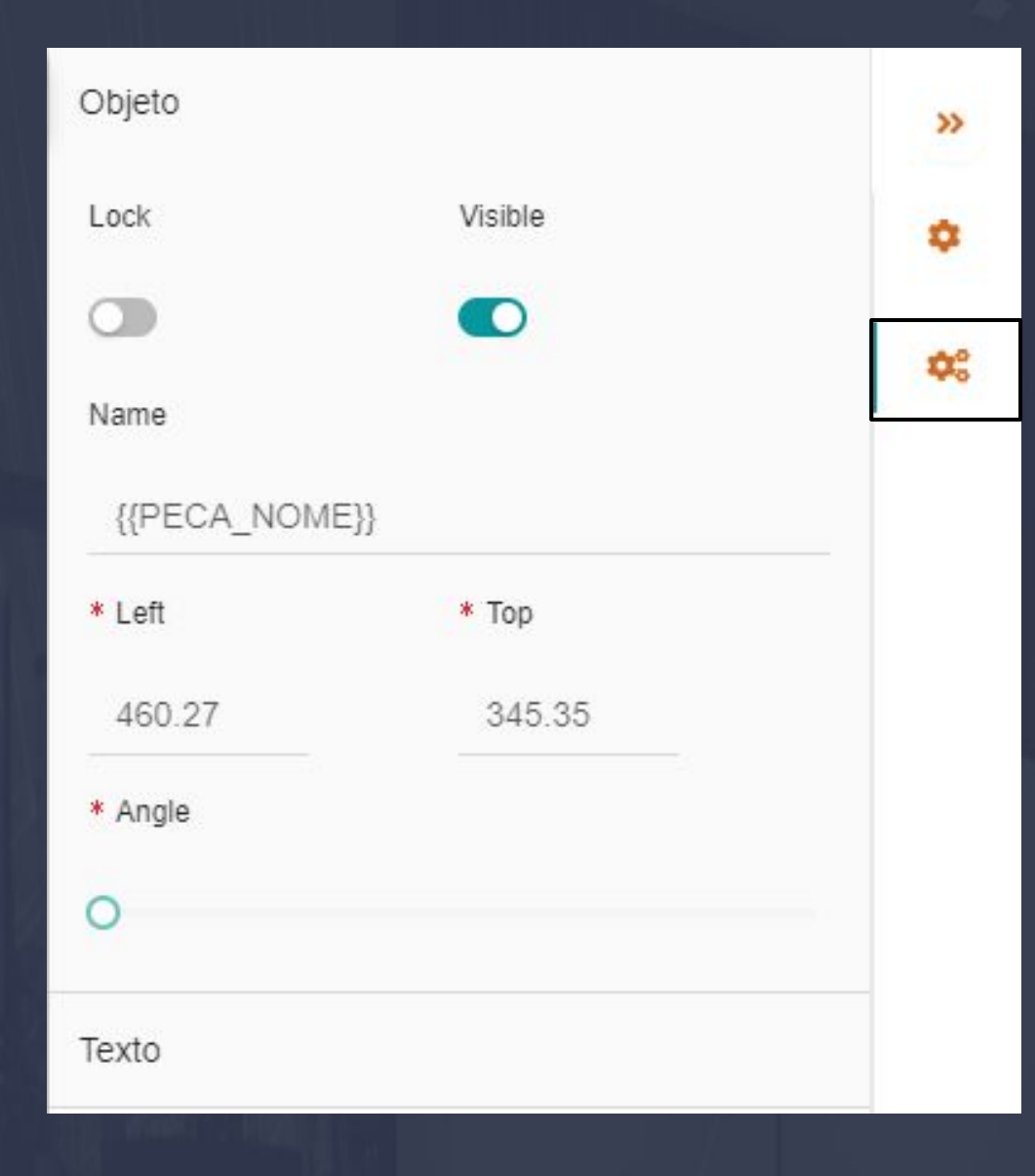

Embaixo das CONFIGURAÇÕES DA ETIQUETA, podemos observar que existe outra opção que é chamada de CONFIGURAÇÕES DOS OBJETOS, a função desta opção é acessar as CONFIGURAÇÕES INDIVIDUAIS DE CADA VARIÁVEL OU FERRAMENTA.

 $\Box$  ,  $\Box$  ,  $\Box$ 

Para acessar as configurações do objeto basta deixar a VARIÁVEL OU FERRAMENTA SELECIONADA e na sequência selecione essa opção da configuração.

**NAME:** O nome está disposto a alterar o nome do OBJETO SELECIONADO NESTE CASO É A VARIÁVEL {{PEÇA\_NOME}}.

**LOCK:** Ao ativar essa opção simplesmente vai fazer com que o OBJETO SELECIONADO NÃO SE MOVA.

**VISIBLE:** Ao ativar esta opção fará com que o OBJETO SELECIONADO SEJA OCULTO NA ETIQUETA.

As opções de LEFT, TOP E ANGLE estão ligadas posição da variável em relação a etiqueta.

Texto

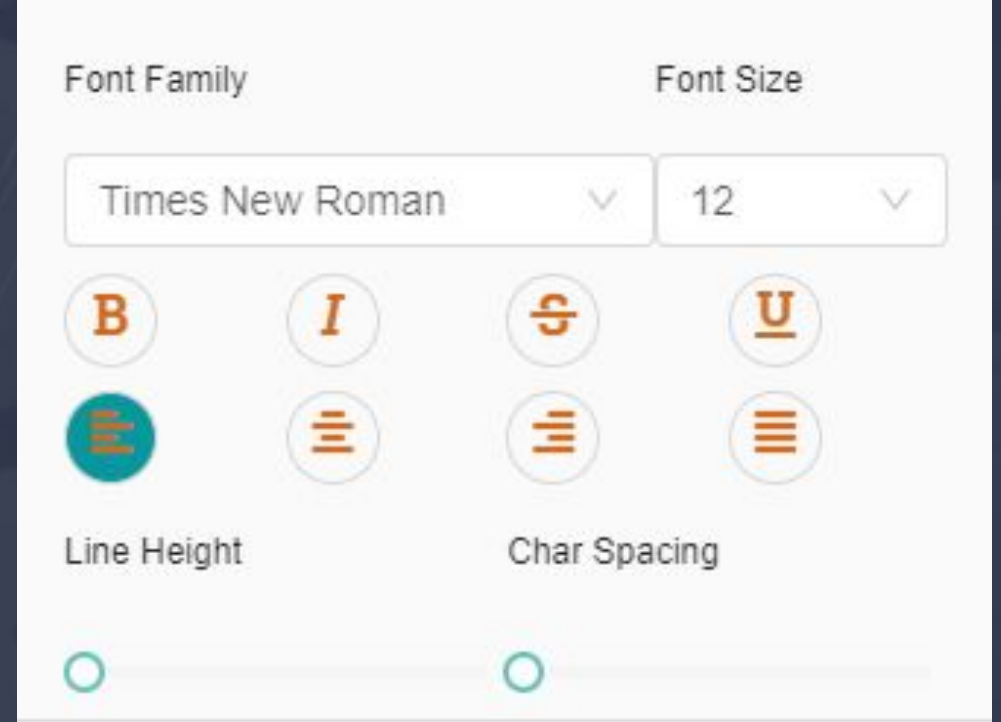

O TEXTO em questão é a aba responsável pela característica de fonte da letra e tamanho essa configuração é bem familiar também tem o mesmo sentido do WORD.

13.18 Gerenciar Empresa - Ferramentas - Etiquetas - Salvamento Página, 157

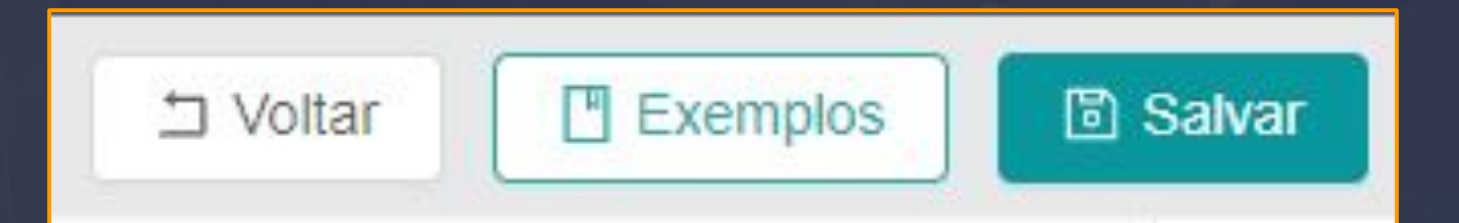

 $\Box$  ,  $\Box$  ,  $\Box$ 

No lado direito superior das nossas configurações podemos observar que temos três opções VOLTAR, EXEMPLOS E SALVAR.

**VOLTAR:** Esta opção vai apenas VOLTAR na opção de adicionar a etiqueta.

**EXEMPLOS:** Essa opção abre uma interface que disponibiliza alguns modelos de etiqueta de exemplo.

**SALVAR:** Sempre que finalizarmos as edições da nossa etiqueta temos que SALVAR AS NOSSAS EDIÇÕES ATRAVÉS DESTA OPÇÃO.

OK

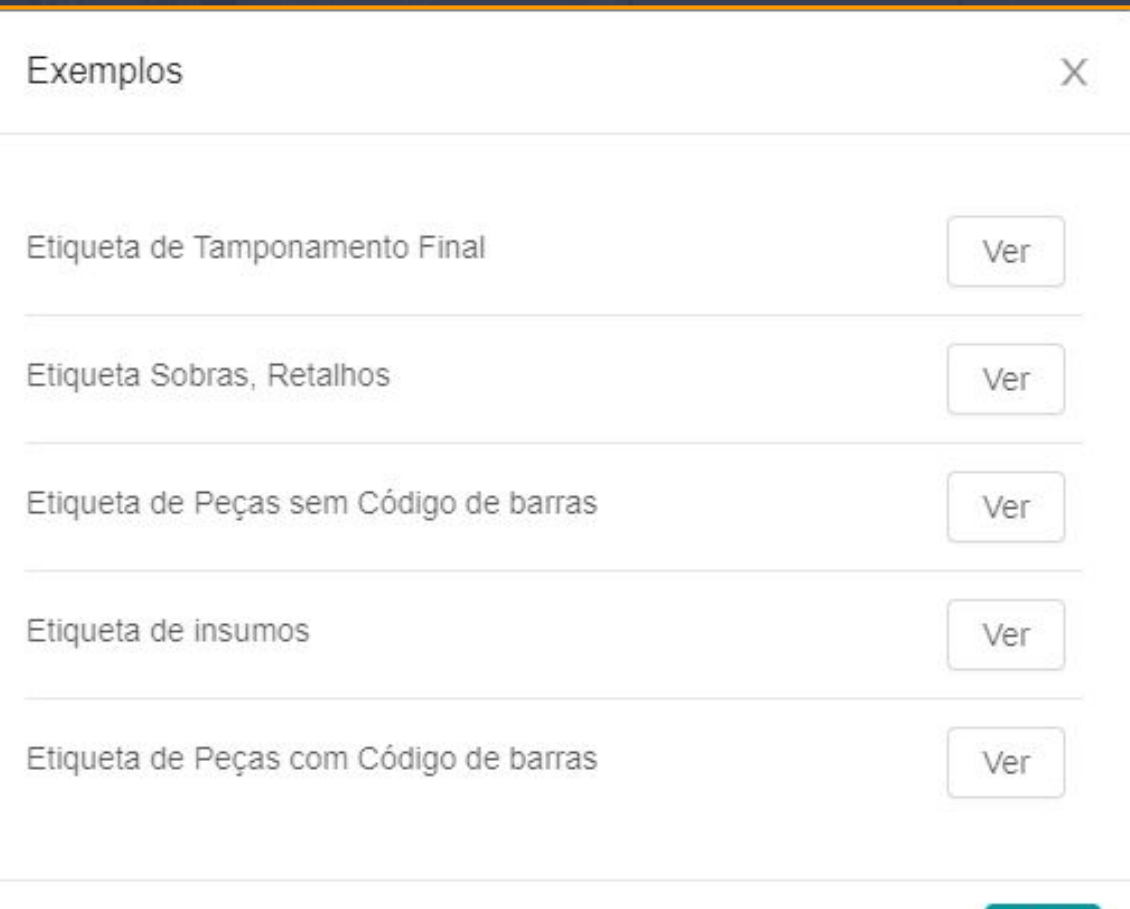

Para interagir com os EXEMPLOS basta selecionar a opção de VER, essa função vai redirecionar o usuário para a edição do exemplo selecionado.

13.19 Gerenciar Empresa - Ferramentas - Template para Usinagem e Template de Exportação Página, 158

 $\mathcal{L}=\{0,1\}$  , and the contribution of  $\mathcal{L}=\{0,1\}$  , and the contribution of  $\mathcal{L}=\{1,2\}$  ,  $\mathcal{L}=\{1,2\}$  ,  $\mathcal{L}=\{1,2\}$  ,  $\mathcal{L}=\{1,2\}$  ,  $\mathcal{L}=\{1,2\}$  ,  $\mathcal{L}=\{1,2\}$  ,  $\mathcal{L}=\{1,2\}$  ,  $\mathcal{L}=\{1,$ 

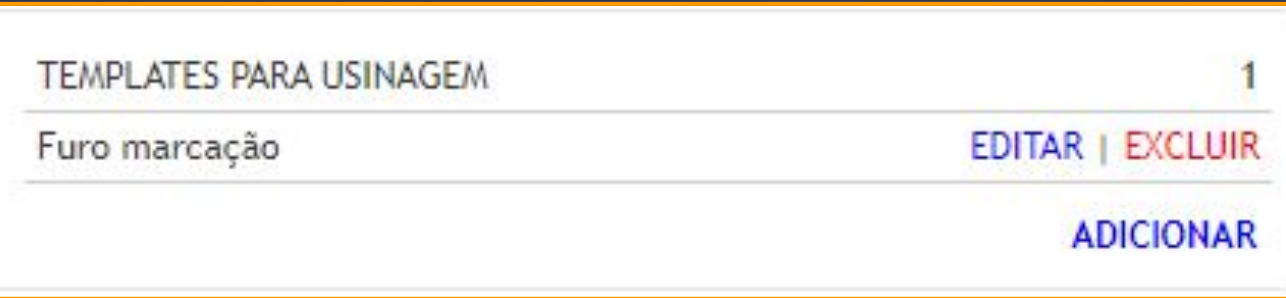

Templates para usinagem são utilizados para armazenar os dados de INTEGRAÇÃO COM A MÁQUINA CNC, mas essa função só vai ser utilizada de fato pelos USUÁRIOS QUE UTILIZAM O PLANO PLUS E PREMIUM.

Na imagem acima tem um arquivo disponível para exemplo apenas, ao EDITAR você entra no layout do template e pode realizar alterações EXCLUIR vai de fato APAGAR O ARQUIVO, e ADICIONAR vai abrir um novo TEMPLATE DO ZERO.

O recomendado é você como USUÁRIO DO PLUGIN NÃO ALTERAR NENHUMA LINHA POIS QUALQUER MODIFICAÇÃO PODE INTERFERIR NO FUNCIONAMENTO DO DINABOX A SUA MÁQUINA CNC, O ARQUIVO QUE VAI SER DISPONIBILIZADO NO TEMPLATE DE USINAGEM É UM ARQUIVO ÚNICO PARA SUA MÁQUINA E VAI SER DESENVOLVIDO PELO CONSULTOR RESPONSÁVEL PELA SUA INTEGRAÇÃO.

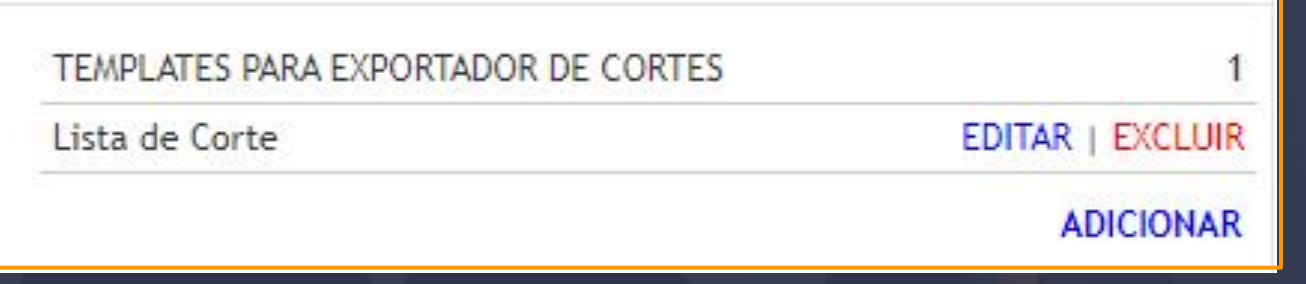

A opção do TEMPLATE PARA EXPORTADORES DE CORTE É UTILIZADA PARA GERAMOS UMA TABELA COM INFORMAÇÕES DO NOSSOS MÓDULOS E PEÇAS NO GERAL PARA EXPORTÁ-LAS PARA UM OTIMIZADOR DIFERENTE DE PLANO DE CORTE, e o objetivo é simples exportar o arquivo TXT ou EXEL com as informações dos módulos e na sequência você importa o mesmo arquivo para um OTIMIZADOR que você utiliza, esta opção praticamente só vai ser usada para essas finalidades.

13.20 Gerenciar Empresa - Ferramentas - Template para lista de Insumos Página, 159

Ao interagir com a opção de TEMPLATE PARA LISTA INSUMOS essa interface vai aparecer para que você realize as l alterações, porém as alterações em questão estão em uma linhagem de HTML, a edição fica disponível e aberta. O template de insumos vai ser utilizado no relatório NA ABA LISTA DE COMPRAR EM EXPORTAÇÃO.

 $\mathcal{L}=\mathcal{L}=\mathcal{L}=\mathcal{L}=\mathcal{L}=\mathcal{L}=\mathcal{L}$  , where  $\mathcal{L}=\mathcal{L}=\mathcal{L$ 

O CABEÇALHO vai conter informações de NOME DO ARQUIVO, DESCRIÇÃO DO ARQUIVO, RODAPÉ E SEPARADOR, as informações que o template vai realizar a leitura está em SAÍDA.

EXEMPLO : Vai disponibilizar as configurações padrões de insumos.

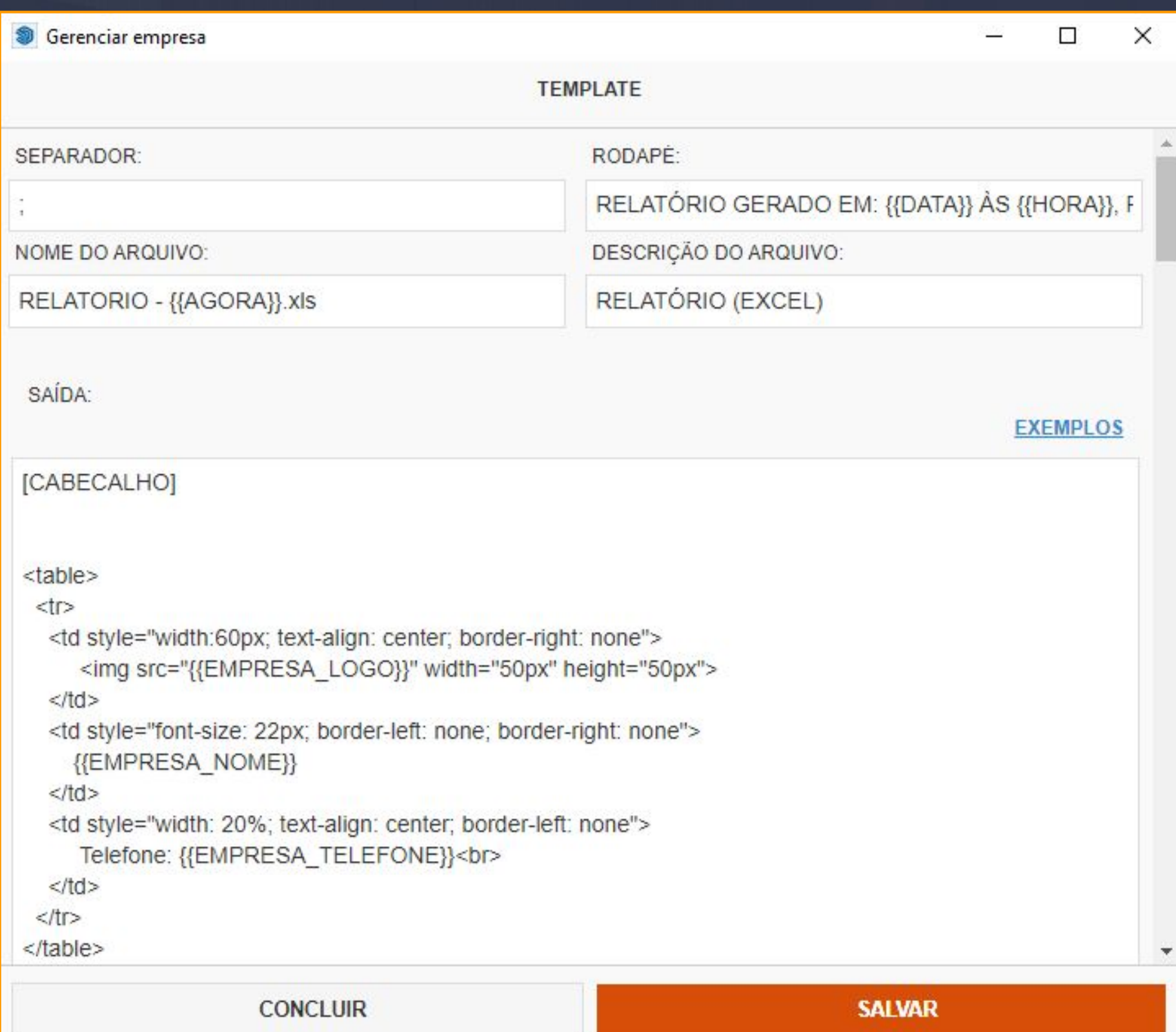

13.21 Gerenciar Empresa - Ferramentas - Template para Carimbo Página, 160

O TEMPLATE PARA CARIMBO é uma função que vai estar disponível na ferramenta LISTA MÓDULOS E CRIAR PRANCHAS, ainda não verificamos essa opção e para que serve exatamente, mas na sequência vamos verificar isso.

 $\Box$  ,  $\Box$  ,  $\Box$ 

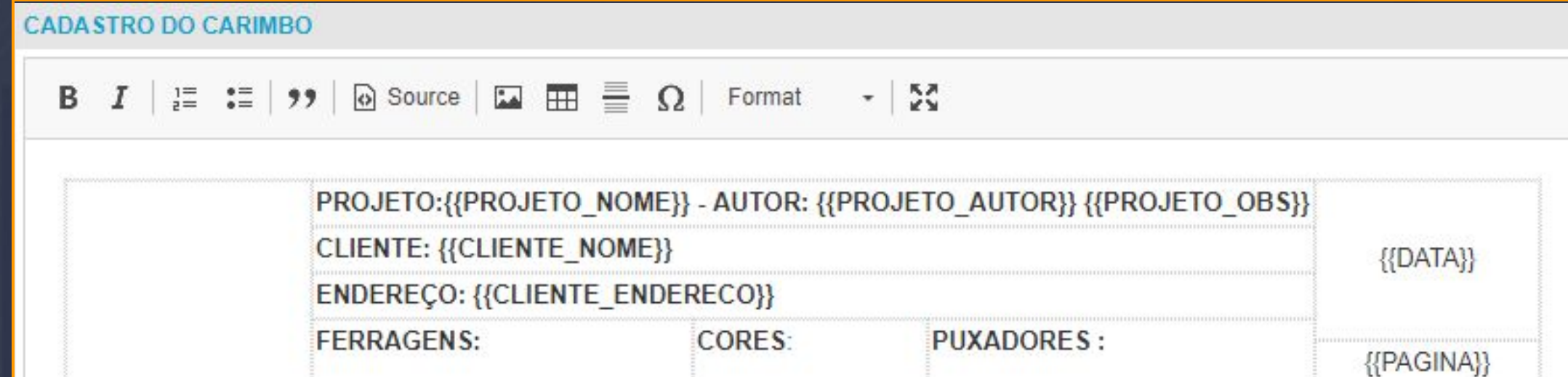

As palavras que estão entre as CHAVES SÃO IDENTIFICADAS COMO VARIÁVEIS NO SISTEMA, a função que elas exercem na plataforma é muito simples, basicamente ELAS VÃO PEGAR AS INFORMAÇÕES QUE ESTÃO LIGADAS A ELAS, POR EXEMPLO  ${PROJETO<sub>1</sub> NOME}$  = NOME DO PROJETO, e assim acontece com as demais.

Logo abaixo das configurações do CARIMBO podemos verificar que existe uma forma de configurar as CORES DE BORDA, COR DE TEXTO, ALTURA DO CARIMBO, A FONTE DO TEXTO E AS MARGENS DO CARIMBO.

#### O CARIMBO EM QUESTÃO VAI APARECER NA [PRANCHAS.](#page-167-0)

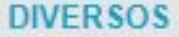

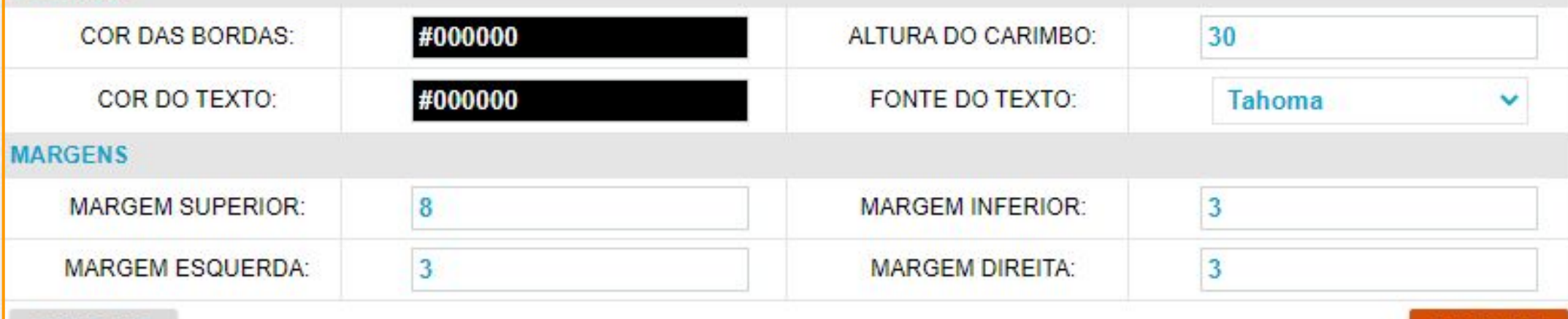

**CONCLUIR** 

13.22 Gerenciar Empresa - Ferramentas - Templates para Exportação de Orçamento Página, 161

TEMPLATES PARA EXPORTADOR DE ORÇAMENTOS

SEM ITENS AINDA...

**ADICIONAR** 

O TEMPLATE PARA EXPORTAÇÃO DE ORÇAMENTO é a função que está disponibilizando EXEMPLOS para o ORÇAMENTO do nosso relatório, quando vamos exportar o relatório as opções de orçamento ESTÃO PREDETERMINADAS, isso ocorre por que essa função do templates para exportador de orçamento ESTÁ SEM ITENS AINDA, QUANDO NÃO TEMOS NADA AGREGADO PERSONALIZADO A EXPORTAÇÃO DO ORÇAMENTO PEGA OS ORÇAMENTOS PADRÕES PREDETERMINADOS.

**CONCLUIR** 

 $\sim$  10  $\sim$  10  $\sim$  10  $\sim$  1, 10  $\sim$  1, 12  $\sim$  1, 10  $\sim$  1, 10  $\sim$  1, 10  $\sim$  1, 10  $\sim$  1, 10  $\sim$  1, 10  $\sim$  1, 10  $\sim$  1, 10  $\sim$  1, 10  $\sim$  1, 10  $\sim$  1, 10  $\sim$  1, 10  $\sim$  1, 10  $\sim$  1, 10  $\sim$  1, 10  $\sim$  1, 10

#### **EXEMPLOS DISPONÍVEIS**

**ORÇAMENTO SIMPLES** 

**ORÇAMENTO RESUMIDO** 

**ORÇAMENTO DETALHADO** 

**LISTA DE COMPRAS - COM VALOR** 

**LISTA DE COMPRAS SEM VALOR** 

**ORCAMENTO SIMPLES - COMPRA E VENDA** 

ORÇAMENTO RESUMIDO - COMPRA E VENDA

ORÇAMENTO DETALHADO - COMPRA E VENDA

**CONTRATO DE VENDA** 

**RELATÓRIO FOCCO - TXT** 

Ao você interagir com a opção de ADICIONAR a interface de EXEMPLOS DISPONÍVEIS vai aparecer e esses mesmo orçamentos porém você pode escolher um e EDITAR E PERSONALIZAR.

Não tem somente os orçamentos, você pode observar que tem exemplos de CONTRATO DE VENDA, RELATÓRIO FOCCO TXT.

14. Dinabox - Contato Página, 162

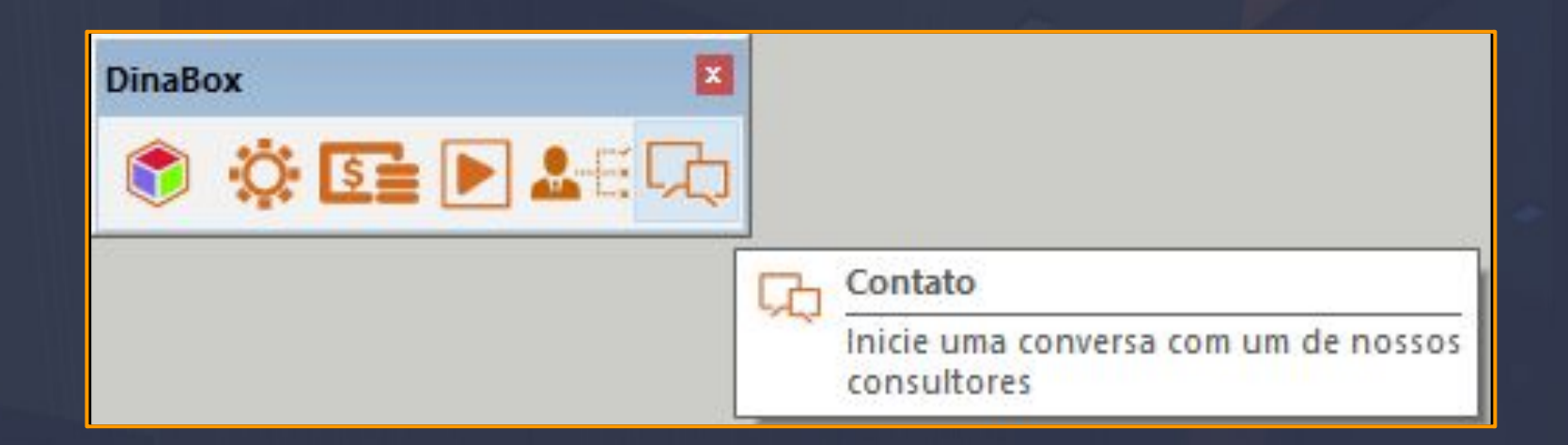

\_\_\_\_\_\_\_\_\_\_\_\_\_\_\_\_\_\_\_\_\_\_\_\_\_\_\_\_\_\_\_\_\_\_\_\_\_\_\_\_\_\_\_\_\_\_\_\_\_\_\_\_\_\_\_\_\_\_\_\_\_\_\_\_\_\_\_\_\_\_\_\_\_\_\_\_\_\_\_\_\_\_\_\_\_\_\_\_\_\_\_\_\_\_\_\_\_\_\_\_\_

O contato é uma ferramenta que quando acionada possibilita o usuário entrar em contato conosco sendo direcionado para a interface de chamada ao SUPORTE.

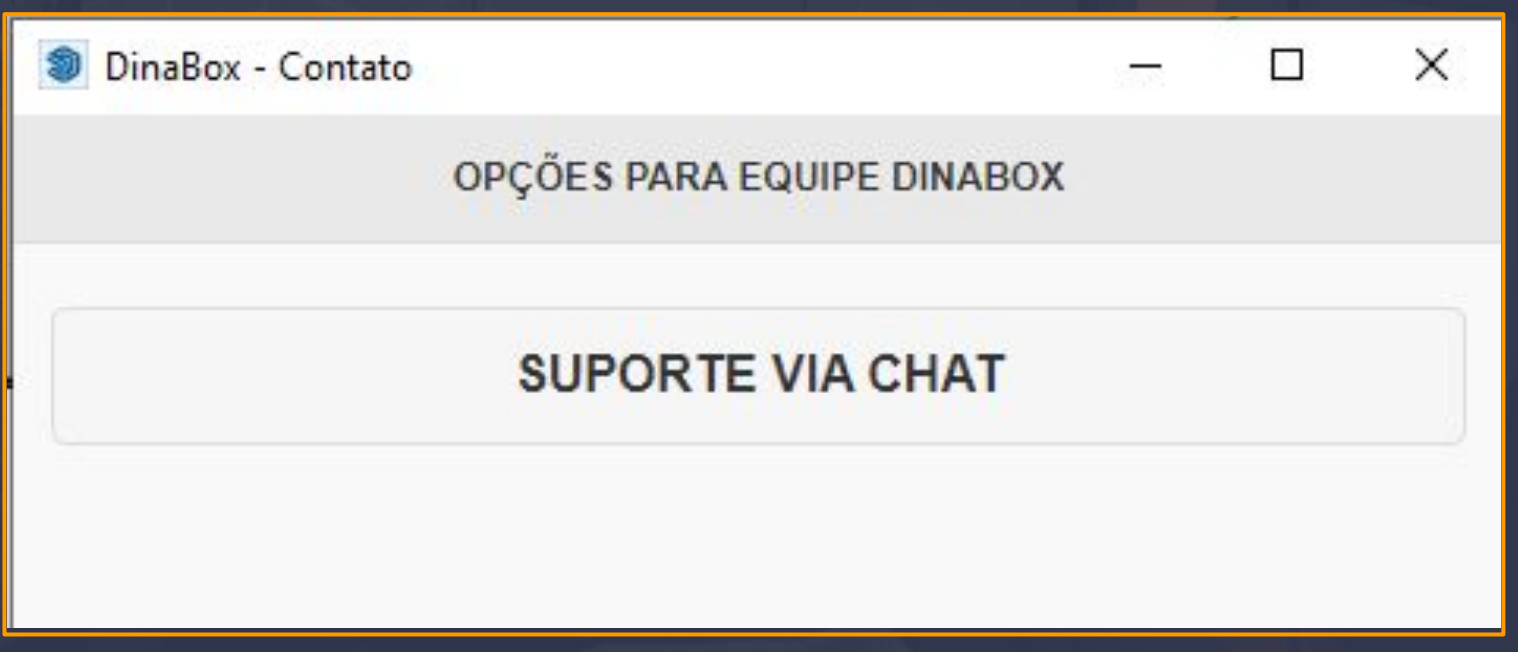

Após você selecionar a opção de SUPORTE VIA CHAT você usuário é direcionado ao suporte que é aberto diretamente na WEB, pois aí você pode se identificar e entrar em contato com um consultor para esclarecer as dúvidas.

#### 15. Dinabox - Documentos Página, 163

As ferramentas da opção de **DOCUMENTOS** tem o principal objetivo de documentar detalhes referente ao projeto que você usuário estiver executando, vamos utilizar apenas quatro ferramentas para manipular a nossa documentação.

 $\Box$  , which is the contribution of the contribution of the contribution of the contribution of the contribution of  $\mathcal{A}_1$ 

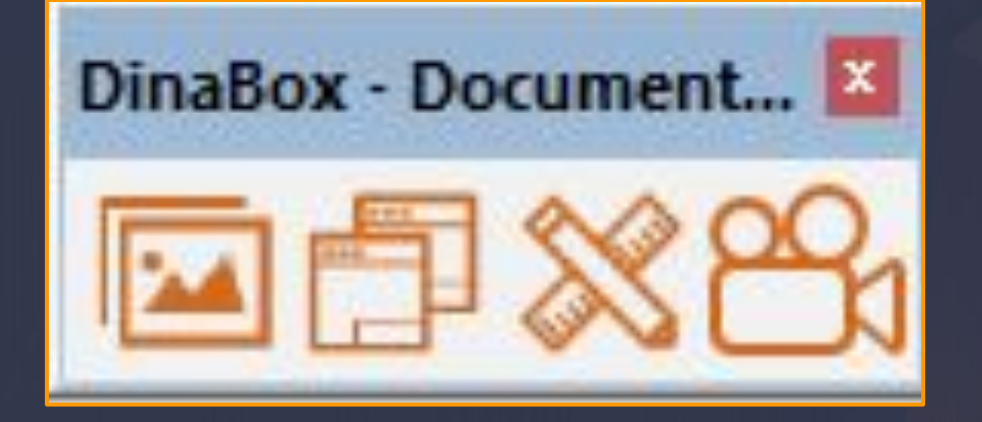

Para executarmos um projeto DETALHADO com informações compreensíveis para quem for olhar o projeto, podemos utilizar a ferramenta ANOTAR E COTAR, a função dela é apenas COTAR O MÓDULO SELECIONADO, assim que você descrever as dimensões do módulo podemos prosseguir para a ferramenta CRIAR CENAS, que consiste em CRIAR IMAGENS / CENAS do nosso projeto. Após COTAR E CRIAR AS CENAS o próximo passo é GERAR UMA PRANCHA E UMA LISTAGEM DE PEÇAS AMBAS SÃO OPCIONAIS, cada uma dessas ferramentas citadas vamos analisá-las individualmente para entender melhor como funcionam os documentos.

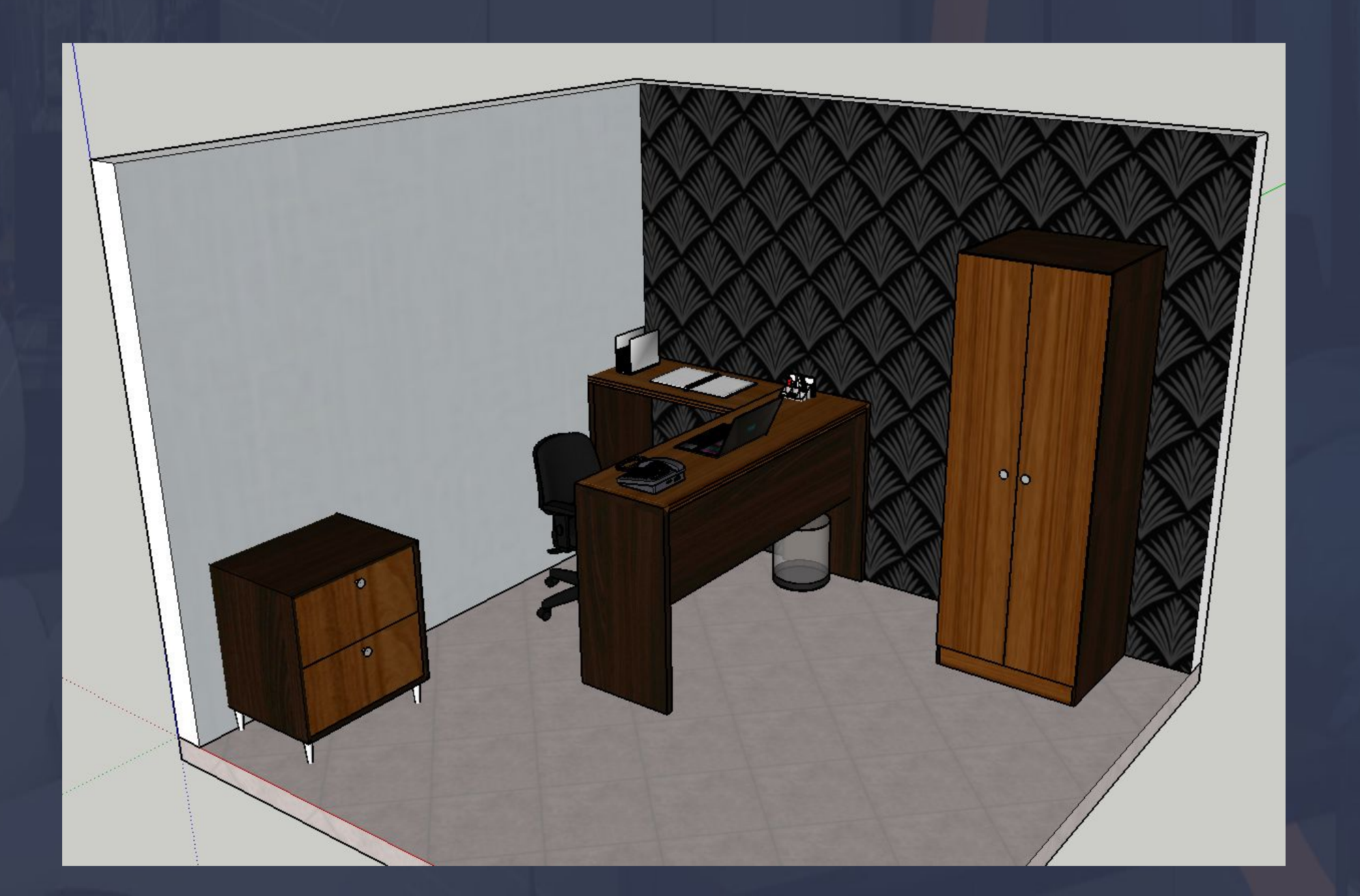

Ao interagir com a ferramenta do <mark>ANOTAR E COTAR</mark>, a interface inicia com a opção do <mark>COTAR</mark>, as indicações de todos os lados que estão em volta do módulo são selecionáveis, seguindo o exemplo da imagem a parte SUPERIOR, ESQUERDO, DIREITO são marcadas em azul e isso no seu projeto vai determinar as COTAS.

 $\Box$  . The state of the state of the state of the state of the state of the state of the state of the state of the state of the state of the state of the state of the state of the state of the state of the state of the st

E o que vai determinar em que SENTIDO AS COTAS VÃO SER INSERIDAS É A POSIÇÃO DO MÓDULO PODEMOS OBSERVAR QUE NA IMAGEM ESTÁ COMO COTA FRONTAL E EXISTEM MAIS DUAS OPÇÕES SIMPLESMENTE CLICANDO NA PRÓPRIA OPÇÃO NÓS PODEMOS ALTERAR A POSIÇÃO DAS COTAS.

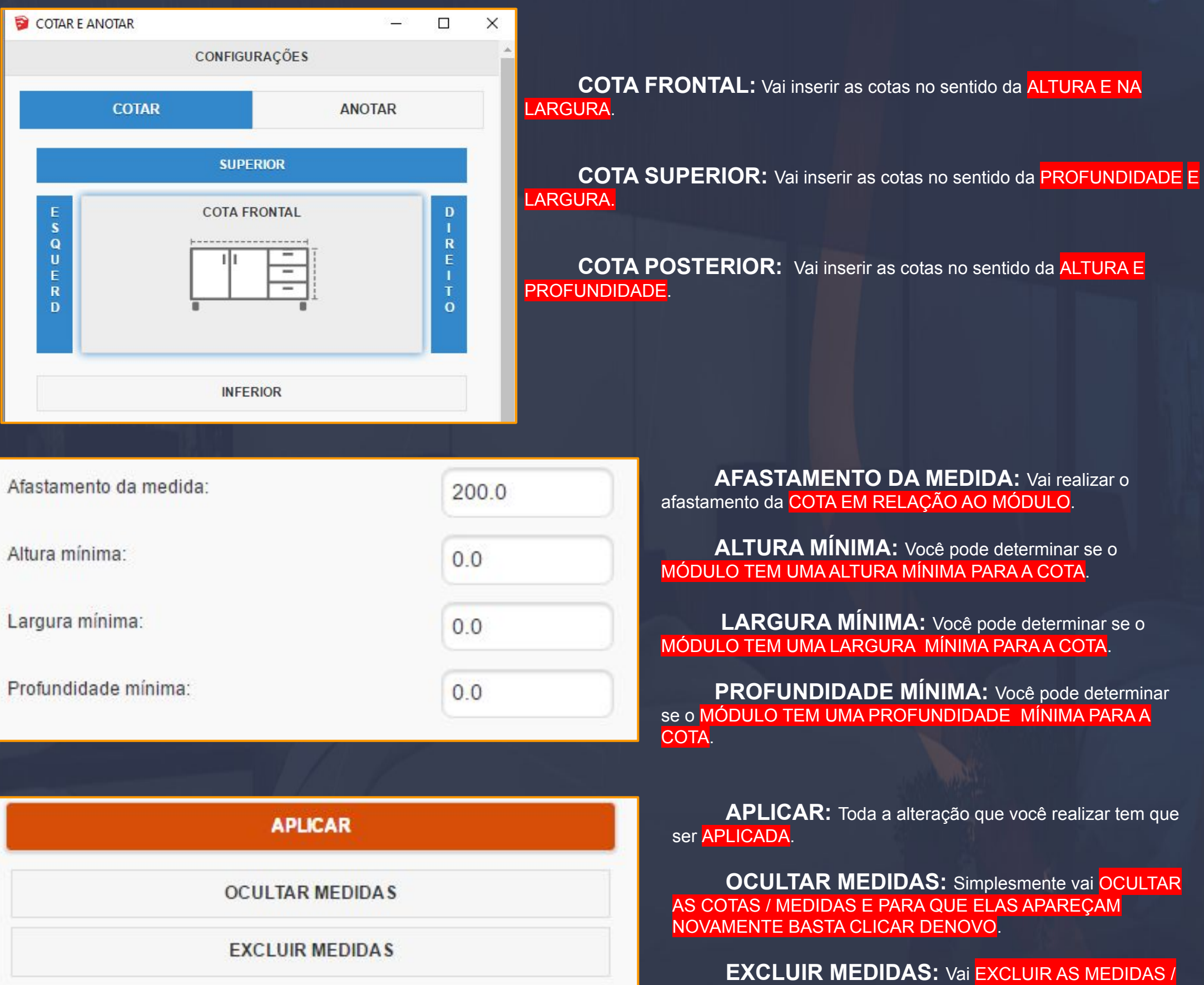

COTAS.

Anotar vai disponibilizar uma opção de TEXTO para que você insira quaisquer informações, junto a isso temos VARIÁVEIS DISPONÍVEIS que vão buscar as informações do módulo e anotar diretamente como um texto.

 $\Box$  , which is the contribution of the contribution of the contribution of  $\Box$  . The contribution of  $\Box$  ,  $\Box$ 

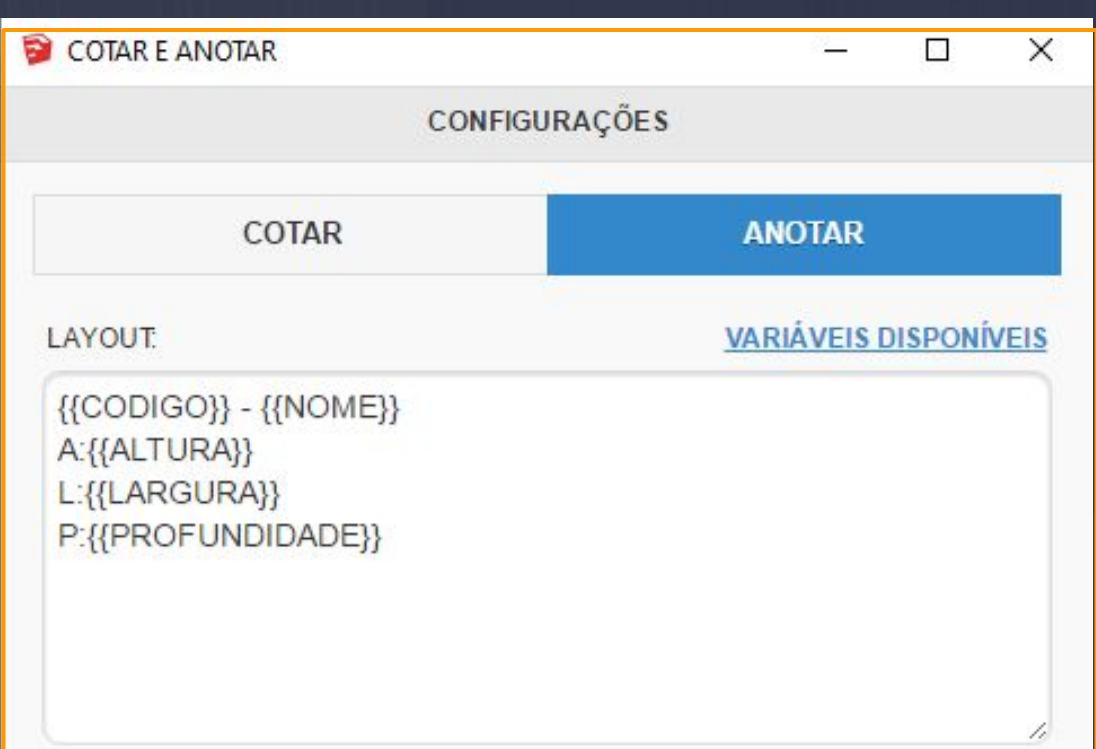

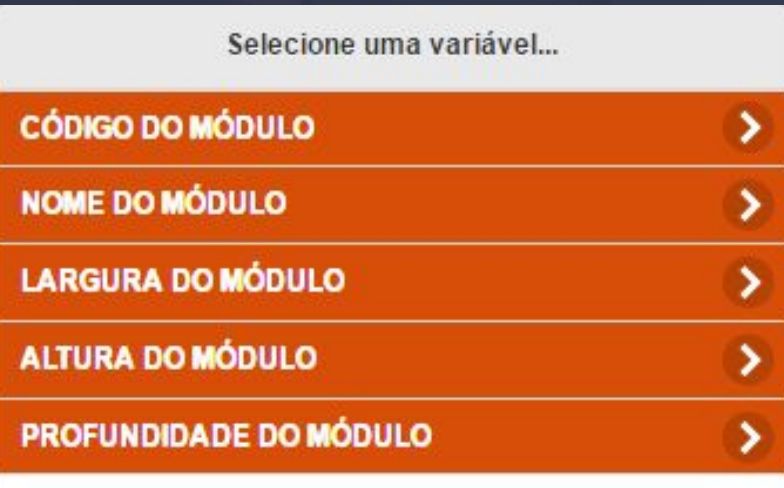

As variáveis disponíveis são somente as que estão listadas no LAYOUT.

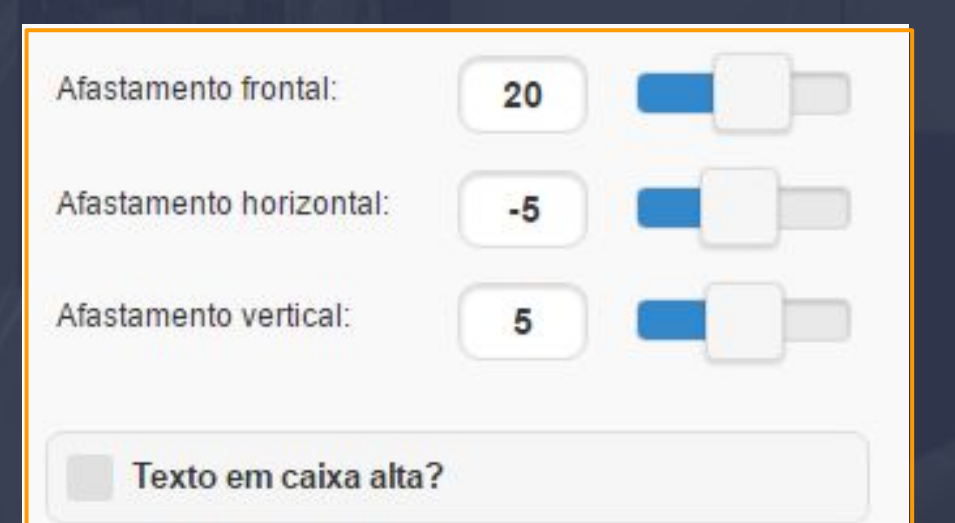

**AFASTAMENTOS:** Os afastamentos em geral nesta aba são diferentes você controla o afastamento mudando o valor ou arrastando a opção para a direita ou esquerda.

**TEXTO EM CAIXA ALTA?:** Essa opção simplesmente vai deixar o texto em CAIXA ALTA.

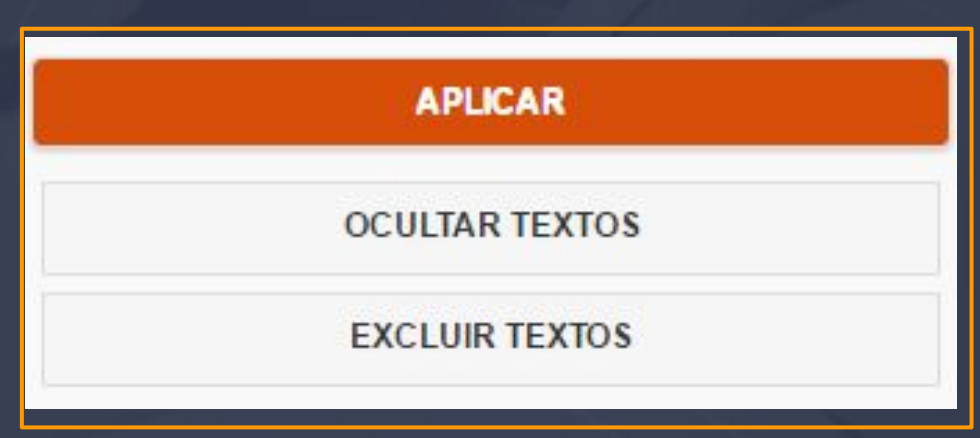

As opção de <mark>APLICAR, OCULTAR E EXCLUIR</mark> vai executar as mesmas funções que o COTAR realizar porém aqui ela vai tratar dos TEXTOS.

15.2 Dinabox - Documentos - Criar Cena Página, 166

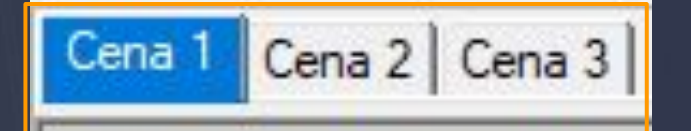

As cenas criadas vão ser listadas no SKETCHUP com o nome que você agregou na hora da criação, você pode alternar apenas clicando nelas.

A ferramenta CRIAR CENA, vai realizar uma forma de print da sua tela com as opções disponibilizadas nas opções da ferramenta.

 $\mathcal{L}_\mathcal{L}=\mathcal{L}_\mathcal{L}$  ,  $\mathcal{L}_\mathcal{L}=\mathcal{L}_\mathcal{L}$  ,  $\mathcal{L}_\mathcal{L}=\mathcal{L}_\mathcal{L}$  ,  $\mathcal{L}_\mathcal{L}=\mathcal{L}_\mathcal{L}$  ,  $\mathcal{L}_\mathcal{L}=\mathcal{L}_\mathcal{L}$  ,  $\mathcal{L}_\mathcal{L}=\mathcal{L}_\mathcal{L}$  ,  $\mathcal{L}_\mathcal{L}=\mathcal{L}_\mathcal{L}$  ,  $\mathcal{L}_\mathcal{L}=\mathcal{L$ 

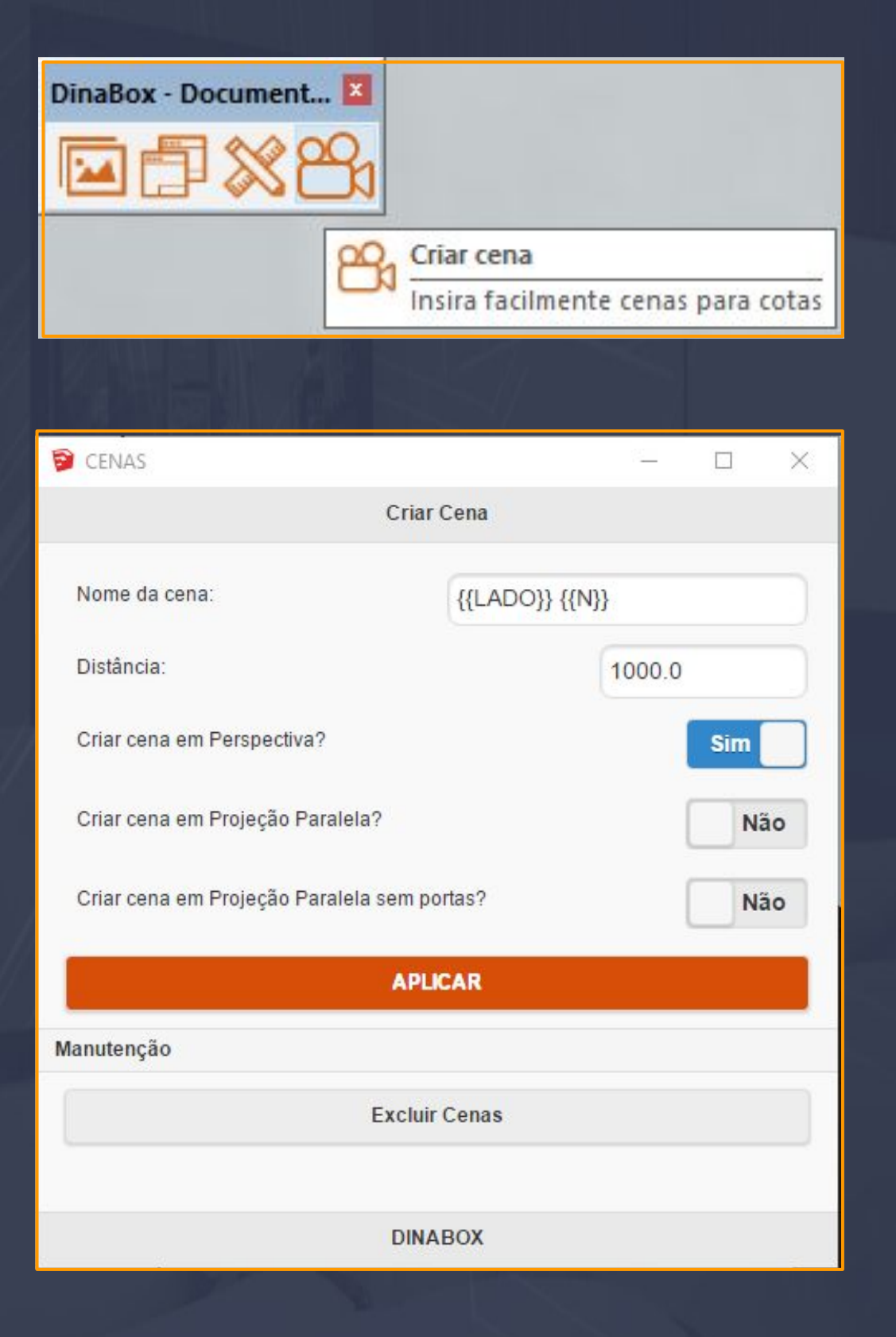

**NOME DA CENA:** O nome da CENA vai ser determinado neste campo.

**DISTÂNCIA:** O valor determinado aqui vai dar o distanciamento de visualização da cena.

**CRIAR CENA EM PERSPECTIVA:** Ao selecionar a opção de SIM a cena que você aplicar vai ficar com o formato em perspectiva.

**CRIAR CENA EM PROJEÇÃO PARALELA:** Opção que vai determinar a cena em projeção paralela.

**CRIAR CENA EM PROJEÇÃO SEM PORTAS:** Vai realizar a mesma função do projeção paralela porém sem as portas.

**EXCLUIR CENAS:** Com a cena selecionada você pode excluí ela e fazer outra por cima.

#### 15.3 Dinabox - Documentos - Gerar Pranchas **Página**, 167

Para que você usuário consiga gerar as PRANCHAS primeiramente precisamos de pelo menos DUAS CENAS CRIADAS para a prancha tenha as cenas criadas anexadas a ela.

 $\mathcal{L}_\mathcal{A}=\mathcal{L}_\mathcal{A}=\mathcal{$ 

Após você criar as cenas basta utilizar a ferramenta de gerar pranchas, ao você interagir com ela a interface de prancha vai abrir neste formato.

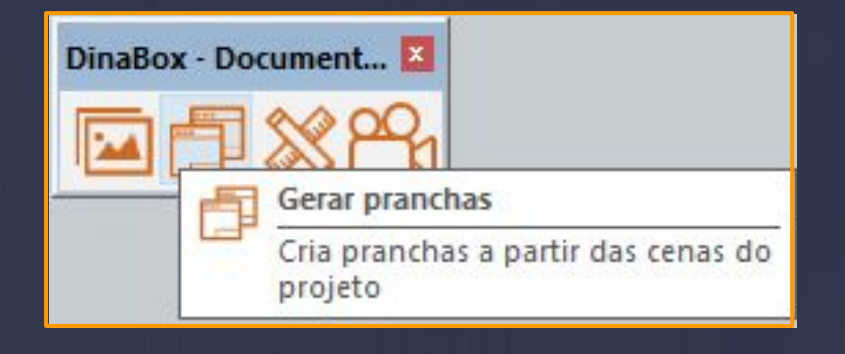

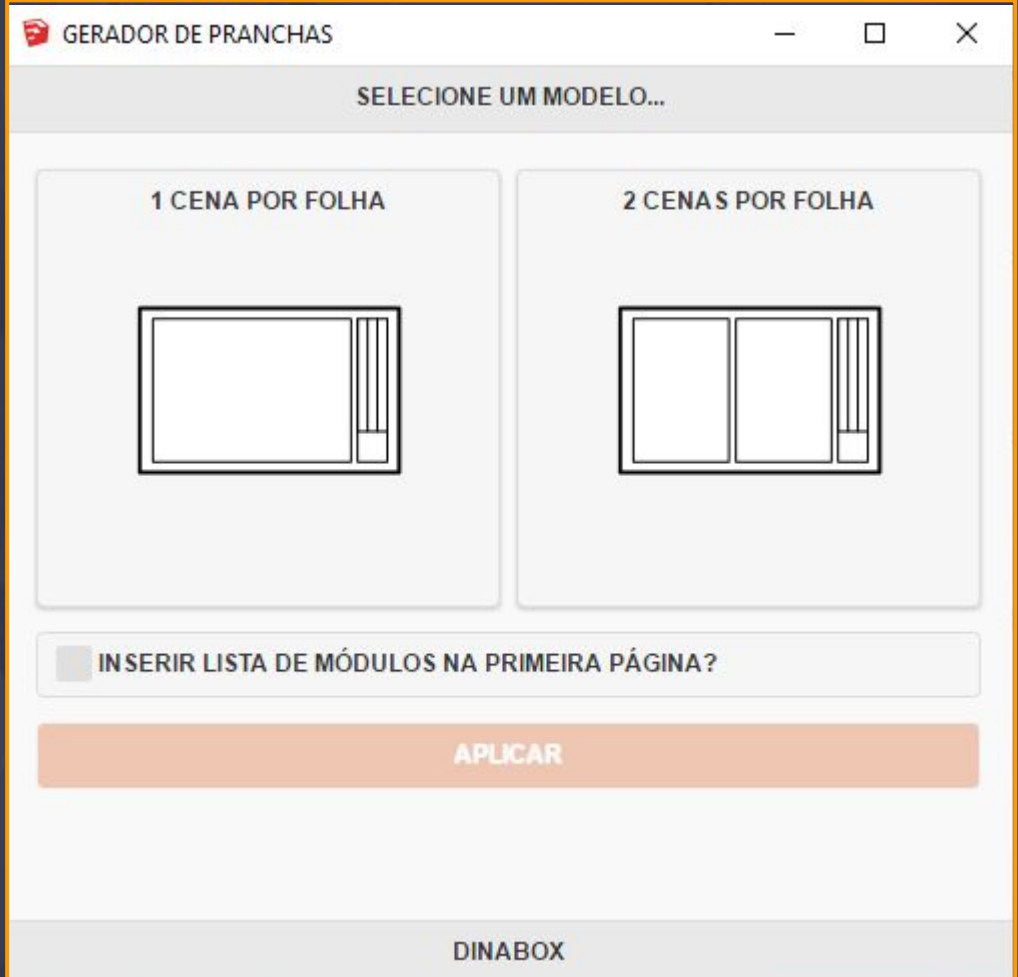

A opção de APLICAR AS PRANCHAS só vai ser liberada de fato quando escolhemos umas das duas opções para gerar as pranchas.

As opções deixam bem claras as funções que elas vão realizar o fato que ao escolhermos umas das opções o que vai mudar é a quantidade de CENAS POR FOLHA APENAS ISSO, se você seleciona UMA CENA POR FOLHA AS INFORMAÇÕES SÃO AS MESMAS PARA A OPÇÃO DE DUAS FOLHAS.

Embaixo das opções de cena podemos observar que existe outra opção que ao ser selecionada vai de fato inserir uma LISTA DE MÓDULOS QUE ESTÁ SENDO PARTE DO PROJETO NA PRIMEIRA PÁGINA DA SUA PRANCHA (ISSO É OPCIONAL).

#### Página, 168

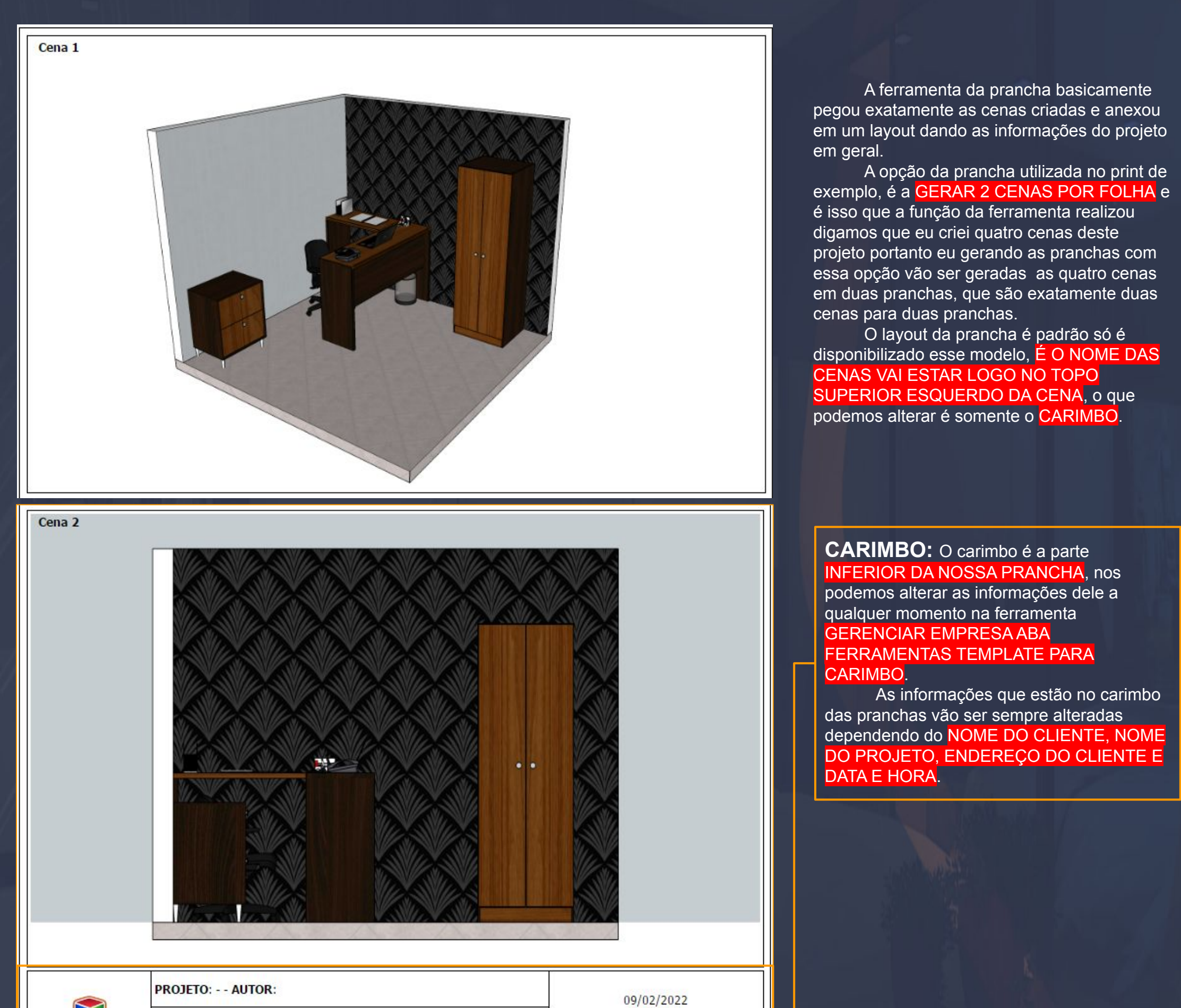

Após selecionarmos uma das opções de cena as PRANCHAS VÃO SER GERADAS COM O RESULTADO DAS SUAS CENAS CRIADAS, temos que levar em conta que essa ferramenta vai gerar as pranchas com as imagens exatamente iguais que você realizou a cena.

<span id="page-167-0"></span> $\sim$  75 MHz . THE HISS . IS A set of the set of the set of the set of the set of the set of the set of the set of the

M **EMPRESA** 

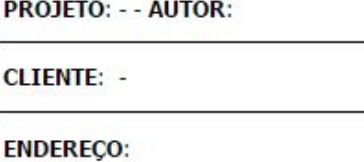

13:54:48

 $1/2$ 

## exemplo, é a GERAR 2 CENAS POR FOLHA e é isso que a função da ferramenta realizou digamos que eu criei quatro cenas deste

projeto portanto eu gerando as pranchas com essa opção vão ser geradas as quatro cenas em duas pranchas, que são exatamente duas cenas para duas pranchas.

O layout da prancha é padrão só é disponibilizado esse modelo, É O NOME DAS CENAS VAI ESTAR LOGO NO TOPO SUPERIOR ESQUERDO DA CENA, o que podemos alterar é somente o CARIMBO.

**CARIMBO:** O carimbo é a parte INFERIOR DA NOSSA PRANCHA, nos podemos alterar as informações dele a qualquer momento na ferramenta GERENCIAR EMPRESA ABA FERRAMENTAS TEMPLATE PARA

As informações que estão no carimbo das pranchas vão ser sempre alteradas dependendo do NOME DO CLIENTE, NOME DO PROJETO, ENDEREÇO DO CLIENTE E

#### 15.4 Dinabox - Documentos - Listar Módulos Página, 169

A ferramenta de LISTAR MÓDULOS está disponível APENAS QUANDO O PROJETO ESTÁ EM PRODUÇÃO, pois o principal objetivo desta função é LISTAR OS MÓDULOS DO PROJETO EM UMA FASE FINAL.

 $\pm$  , and the set of the set of the set of the set of the set of the set of the set of the set of  $\mathcal{C}_n$  ,

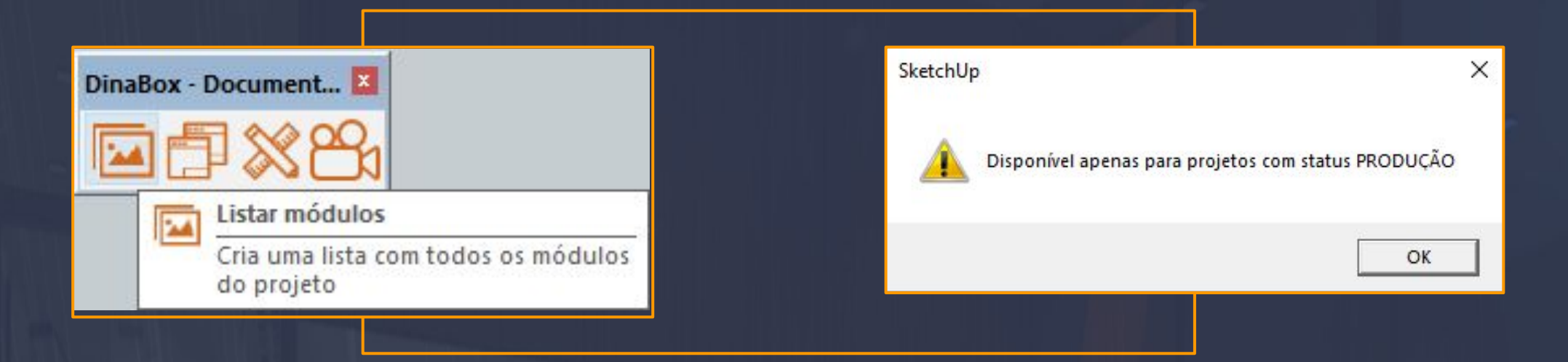

Temos que garantir que o STATUS do nosso projeto esteja em produção pois quando interagimos com essa ferramenta estando com o status em rascunho essa mensagem de aviso aparece em sua tela.

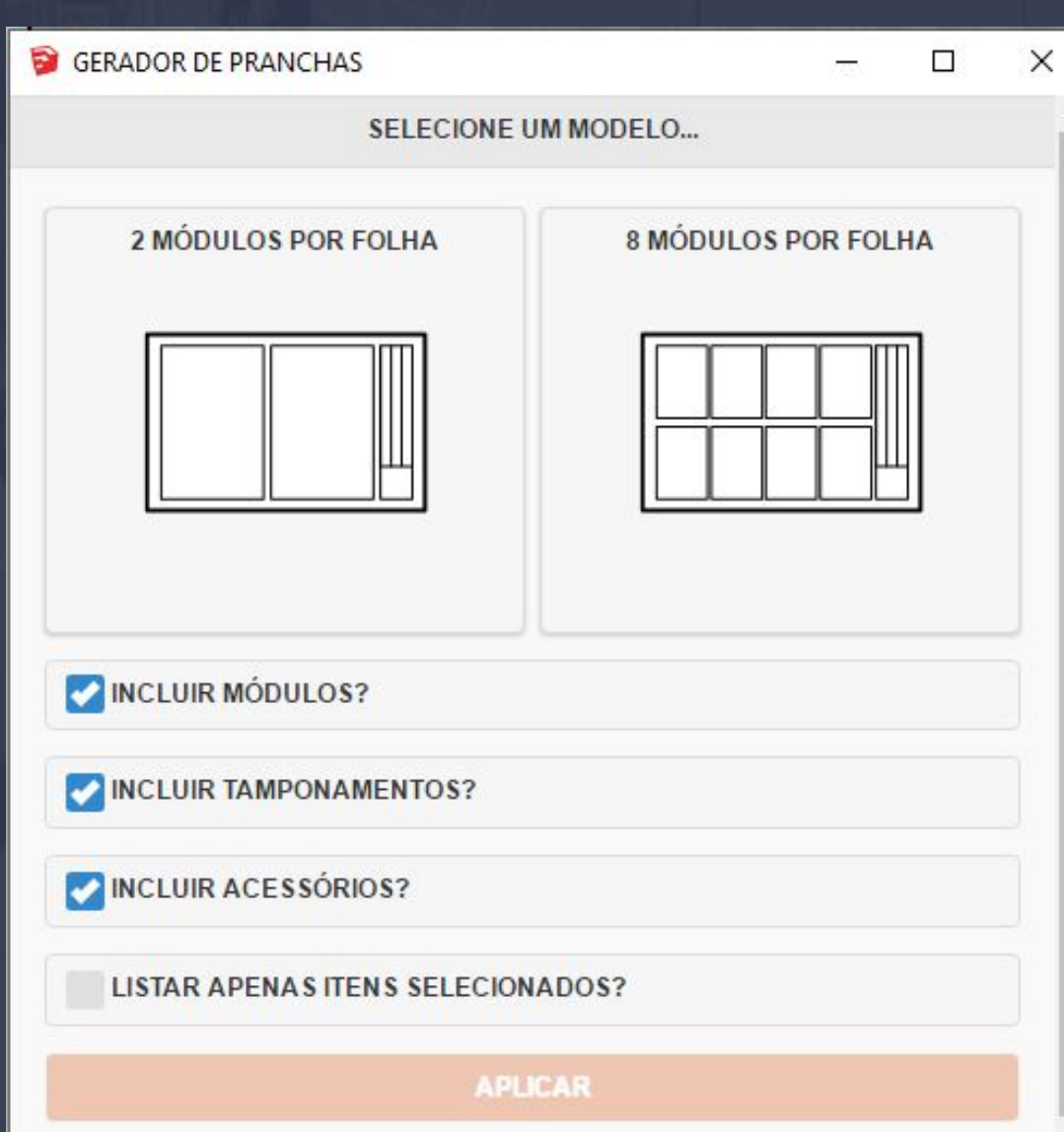

A listagem de módulos é a última etapa do projeto que deveríamos fazer, levando em conta que precisamos mudar o STATUS DO PROJETO PARA PRODUÇÃO o nosso mesmo projeto fica INDISPONÍVEL PARA EDIÇÕES EM GERAL.

A ideia principal do listar módulos é GERAR AS PRANCHAS PORÉM DE UM MODO DIFERENTE, que fazer analisar na próxima página.

**INCLUIR MÓDULOS:** Essa função questiona se você quer incluir os módulos em geral.

**INCLUIR TAMPONAMENTO:** Função responsável por incluir os tamponamentos.

**INCLUIR ACESSÓRIOS:** Função responsável por incluir na lista de módulos itens como PIAS E CUBAS ACESSÓRIOS DE DECORAÇÃO EM GERAL.

#### **LISTAR APENAS ITENS SELECIONADOS:**

Função responsável por incluir na lista de módulos apenas os itens e módulos que você selecionar.

As características das pranchas estão presentes nesta opção também porém mostrando apenas MÓDULO POR MÓDULO.

 $\Box$ 

Todas as informações que estão descritas aqui são vitais para a produção na parte da final da montagem basicamente na TABELA QUE CONTA O ID E NOME DO MÓDULO ESTÁ A INFORMAÇÃO E DESCRIÇÃO DE TODAS AS PEÇAS QUE ESTÃO AGREGADAS NO MÓDULO.

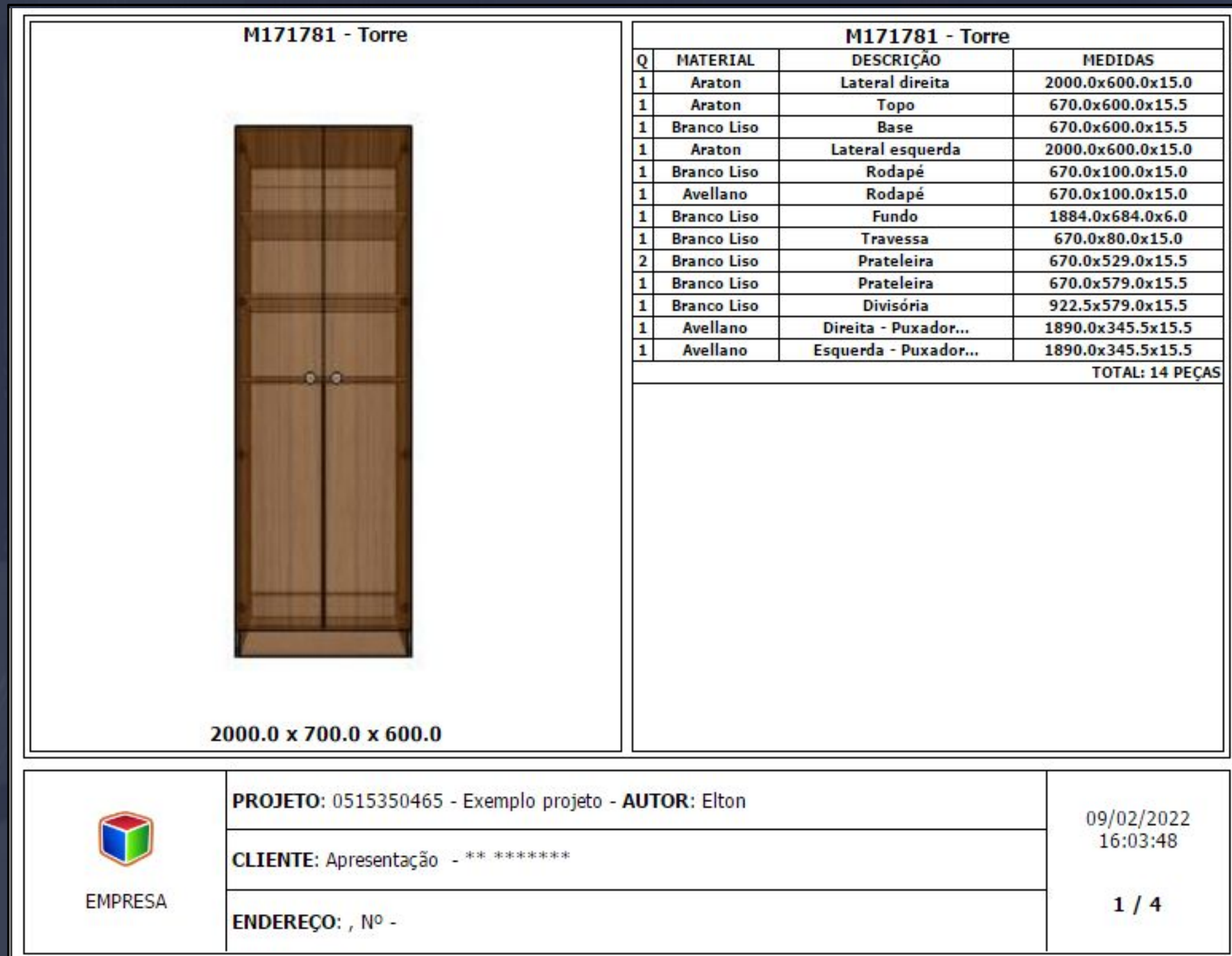

As ferramentas auxiliares vão realizar funções muito úteis em nosso dia a dia com o plugin, vamos analisar cada uma delas.

\_\_\_\_\_\_\_\_\_\_\_\_\_\_\_\_\_\_\_\_\_\_\_\_\_\_\_\_\_\_\_\_\_\_\_\_\_\_\_\_\_\_\_\_\_\_\_\_\_\_\_\_\_\_\_\_\_\_\_\_\_\_\_\_\_\_\_\_\_\_\_\_\_\_\_\_\_\_\_\_\_\_\_\_\_\_\_\_\_\_\_\_\_\_\_\_\_\_\_\_\_\_\_\_

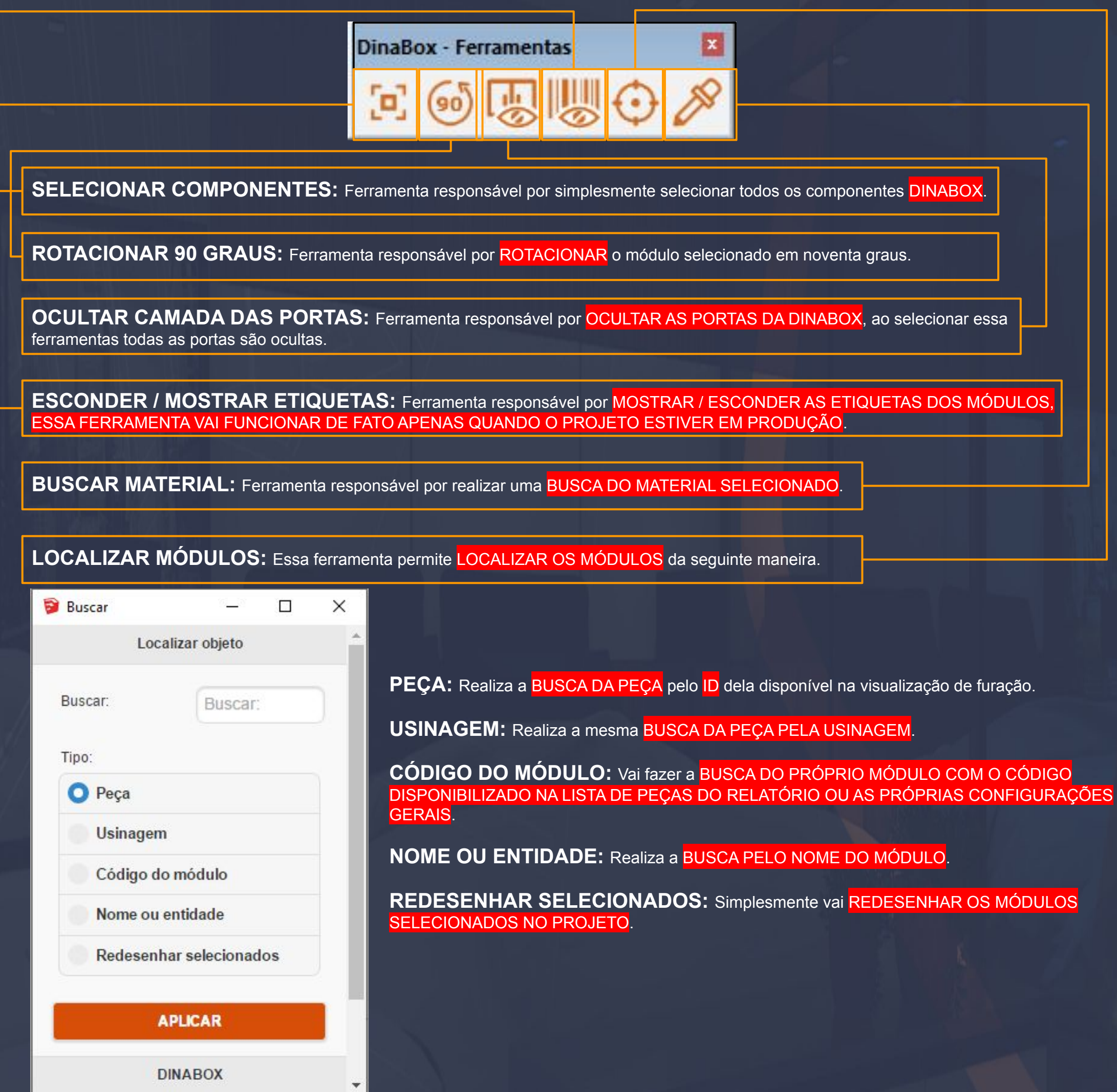

# 16.1 Construtor em Nuvem - Salvar Componente em Nuvem Página, 172

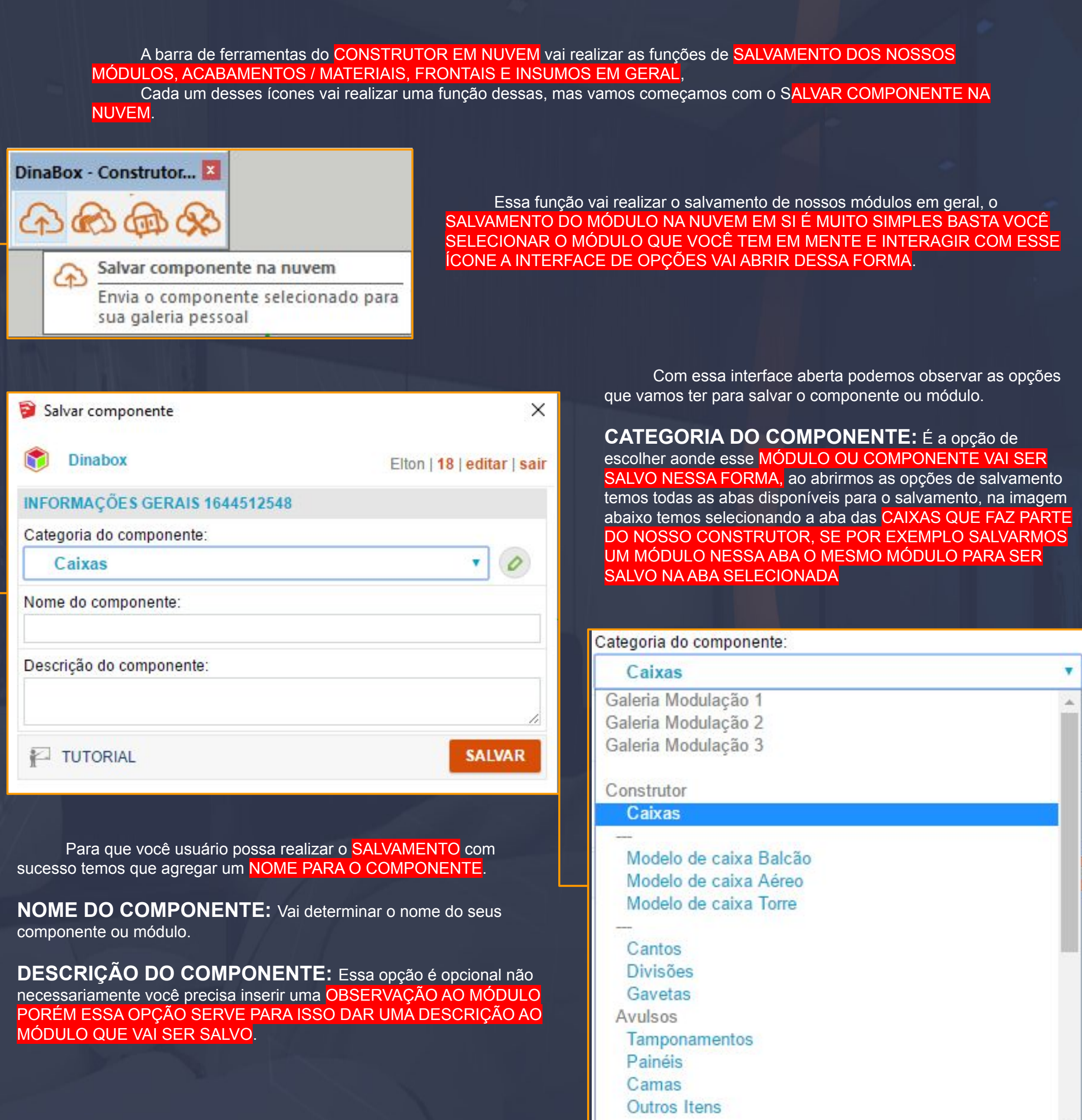

 $\Box$  )  $\Box$  )  $\Box$  )  $\Box$  )  $\Box$  . The set of  $\Box$  (  $\Box$  )  $\Box$  )  $\Box$  (  $\Box$  )  $\Box$  )  $\Box$  (  $\Box$  )  $\Box$  )  $\Box$  (  $\Box$  )  $\Box$   $\Box$  (  $\Box$  )  $\Box$  (  $\Box$  )  $\Box$  (  $\Box$  )  $\Box$  (  $\Box$  )  $\Box$  (  $\Box$  )  $\Box$  (  $\Box$  )  $\Box$  (  $\$ 

## Página, 173

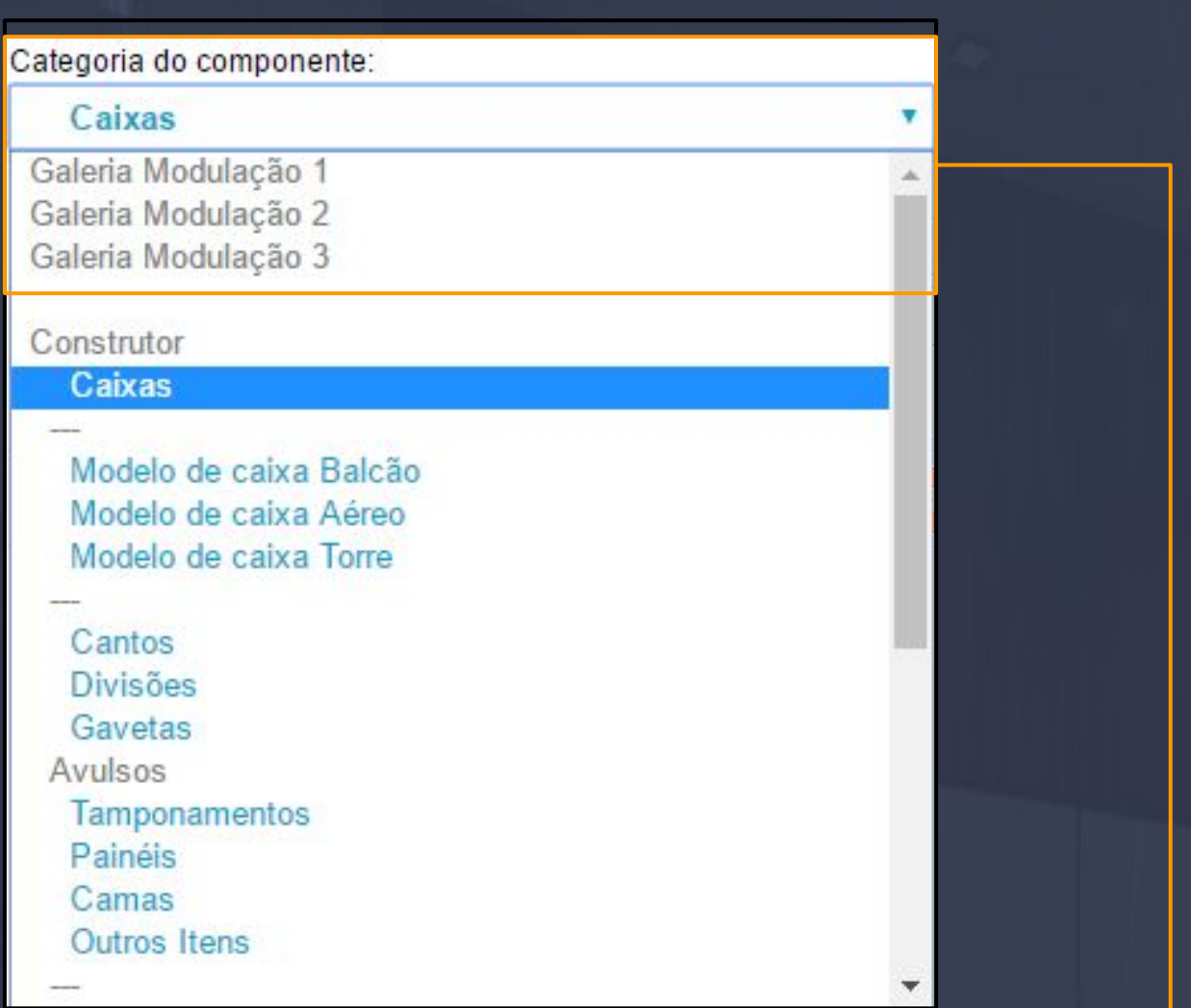

\_\_\_\_\_\_\_\_\_\_\_\_\_\_\_\_\_\_\_\_\_\_\_\_\_\_\_\_\_\_\_\_\_\_\_\_\_\_\_\_\_\_\_\_\_\_\_\_\_\_\_\_\_\_\_\_\_\_\_\_\_\_\_\_\_\_\_\_\_\_\_\_\_\_\_\_\_\_\_\_\_\_\_\_\_\_\_\_\_\_\_\_\_\_\_\_\_\_\_\_\_

Entre as opções de CATEGORIA temos as opções de salvar elas no CONSTRUTOR OU PELAS GALERIAS PERSONALIZADAS.

As galerias personalizadas são galerias feitas pelo usuário na imagem de exemplo podemos observar as opções de GALERIA MODULAÇÃO 1, GALERIA DE MODULAÇÃO 2 E GALERIA DE MODULAÇÃO 3, ambas vão ficar juntas localizadas abaixo da GALERIA PADRÃO DO DIANABOX, E EM CIMA DA LIXEIRA.

Para acessar as EDIÇÕES DA GALERIA DE MODULAÇÃO TEMOS QUE INTERAGIR COM O ÍCONE DO LÁPIS VERDE COMO ESTÁ NA IMAGEM ABAIXO.

INFORMAÇÕES GERAIS 1644520966

Categoria do componente:

Caixas

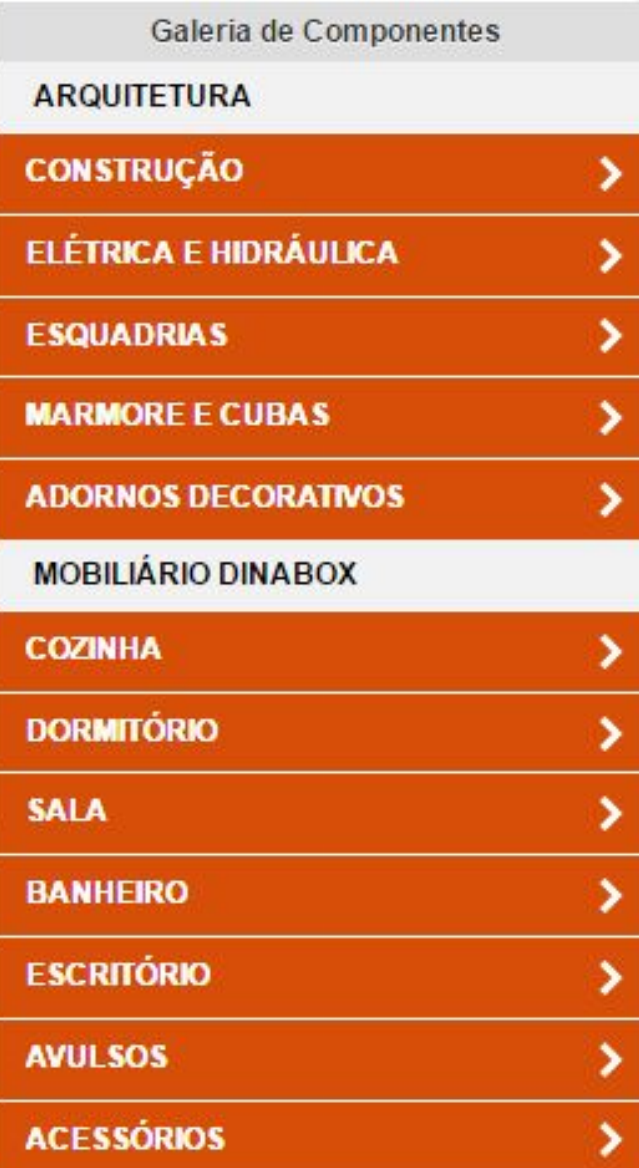

#### MODULAÇÃO PERSONALIZADA

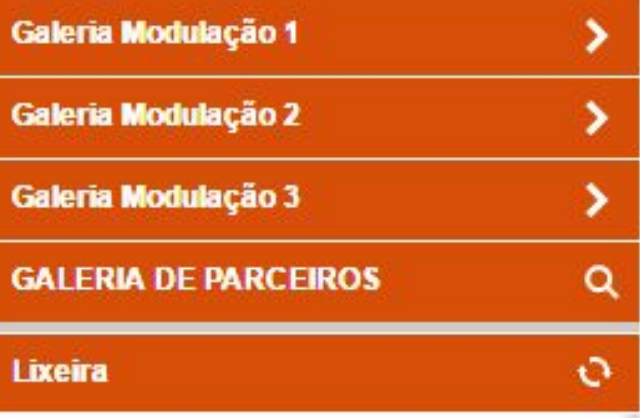

Além de podemos salvar os MÓDULOS temos a possibilidade de salvar componentes da 3D Warehouse ou criado por você mesmo no Sketchup é muito simples basta seguir passo a passo neste exemplo.

No exemplo em questão temos um componente da 3D Warehouse, a lixeira em questão vai ser o COMPONENTE QUE VAMOS SALVAR EM NOSSA GALERIA PERSONALIZADA.

<span id="page-173-0"></span> $\mathcal{L} = 100$  , the  $0$  , the contribution of  $\mathcal{L}_1$  , the contribution of  $\mathcal{L}_2$  ,  $\mathcal{L}_3$  ,  $\mathcal{L}_4$  ,  $\mathcal{L}_5$  ,  $\mathcal{L}_6$  ,

O primeiro passo que vamos executar é ABRIR PROPRIEDADES GERAIS e inserir um nome para esse componente, com o nome dado o componente a sistema reconhece o componente como componente DINABOX, após ter feito isso basta apenas SELECIONAR O COMPONENTE E ABRIR A FERRAMENTA DE SALVAR O COMPONENTE E REALIZAR O SALVAMENTO DA MESMA FORMA QUE UM MÓDULO.

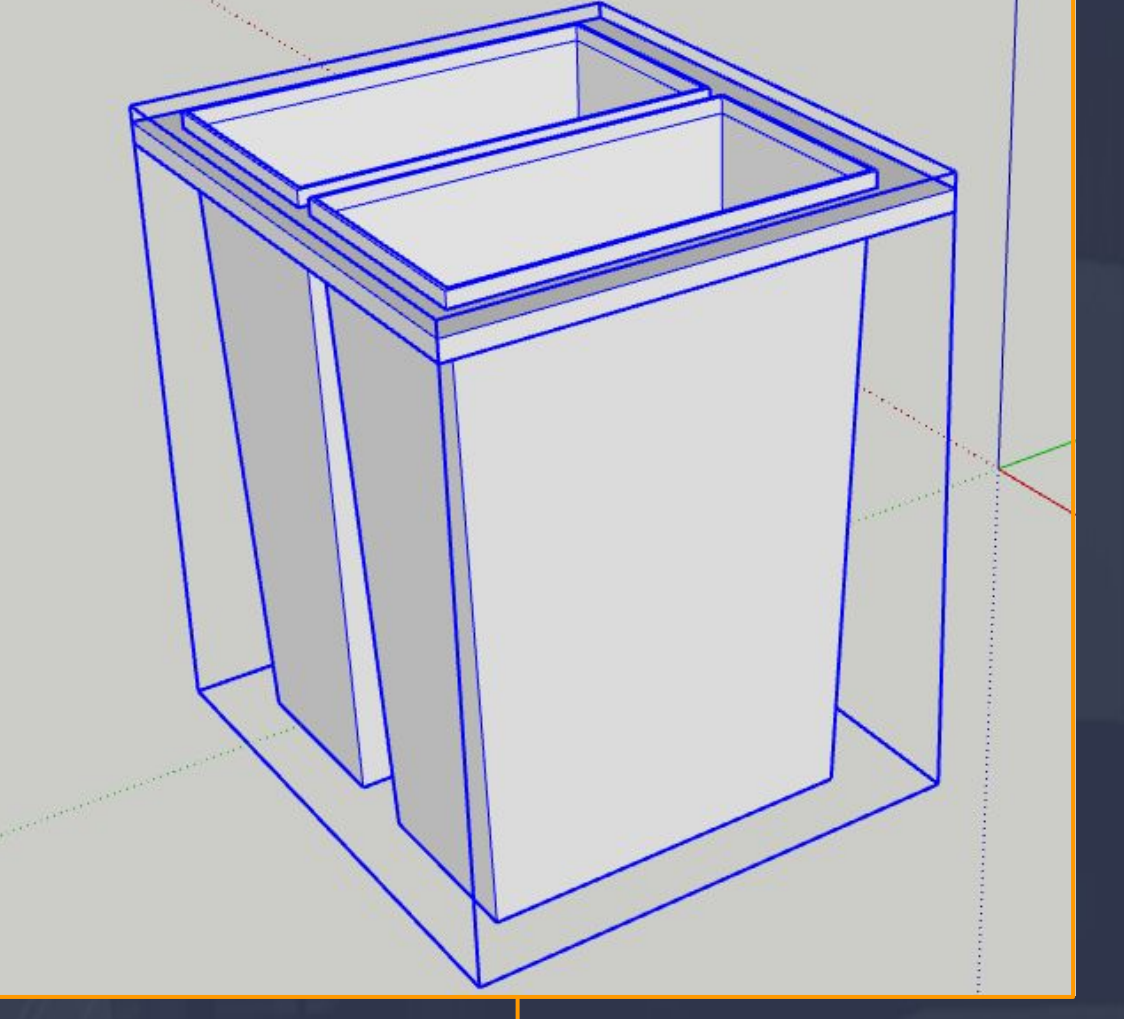

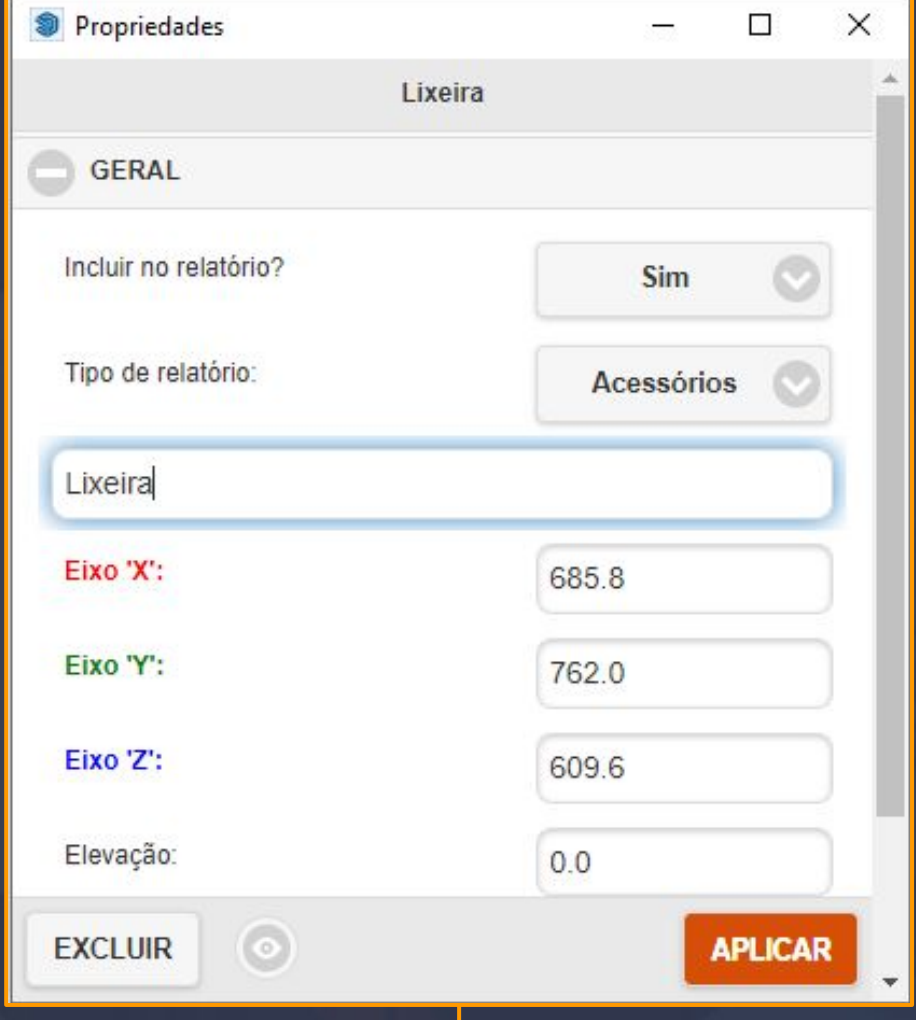

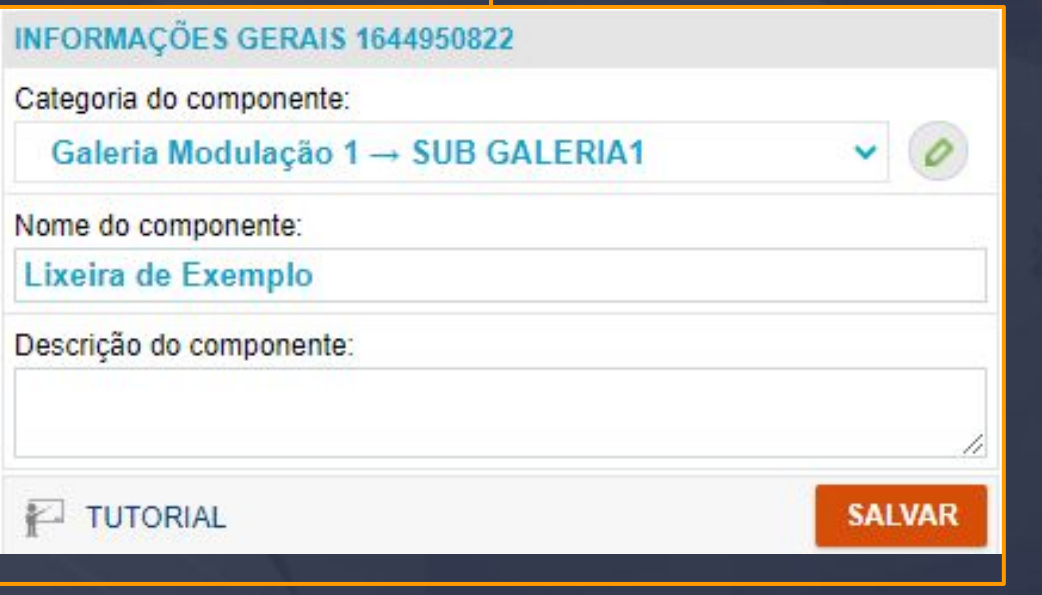

## 16.3 Construtor em Nuvem - Gerenciador de Categorias Página, 175

Após você interagir com a opções de GERENCIAR CATEGORIAS essa interface vai aparecer para você determinar as AÇÕES DE SALVAMENTO DA CATEGORIA.

![](_page_174_Picture_95.jpeg)

 $\mathbb{Z} = 100$  ,  $\mathbb{Q} = 100$  ,  $\mathbb{Q} = 200$  ,  $\mathbb{Q} = 100$  ,  $\mathbb{Q} = 100$  ,  $\mathbb{Q} = 100$  ,  $\mathbb{Q} = 100$ 

Nas colunas de GALERIA E CATEGORIA, vão ser informados apenas os nomes que você inseriu na criação das GALERIAS, e para criá-las basta selecionar a opção de ADICIONAR, e as ACÇÕES vão armazenar as opções de EDITAR E EXCLUIR.

**EDITAR:** A opção de editar é o ícone do LÁPIS VERDE que ao acessar vai nos levar para a mesma interface do ADICIONAR.

**EXCLUIR:** Apenas vai EXCLUIR a galeria que está na mesma linha.

![](_page_174_Picture_96.jpeg)

Ao abrir a interface do ADICIONA podemos observar na imagem que estão disponíveis duas opções NOME E GALERIA.

**NOME:** O nome em si deixa claro que temos que informar o nome, da nossa GALERIA GERAL OU DIVISOR, o nome e a galeria se complementam no caso assim que você definir o nome e a galeria que ele vai ocupar, e o DINABOX VAI PEGAR INFORMAÇÃO DO NOME POR ORDEM ALFABÉTICA DE A a Z.

GALERIA: As opções ligadas a GALERIA inicialmente se você não tem nada criado ainda, vai aparecer apenas as opções de GERAL E DIVISOR, você pode criar galerias ilimitadas e todas elas vão constar nesta opção.

GERAL: Vai criar a GALERIA PERSONALIZADA desta forma. [Galeria Personalizada.](#page-173-0)

**DIVISOR:** A função do divisor é apenas SEPARAR as galerias da nossa biblioteca.

Depois de criar uma galeria GERAL temos a opção de AGREGAR UMA GALERIA DENTRO DA OUTRA, QUE PODE SER CHAMADA COMO SUB-GALERIA como está na imagem.

\_\_\_\_\_\_\_\_\_\_\_\_\_\_\_\_\_\_\_\_\_\_\_\_\_\_\_\_\_\_\_\_\_\_\_\_\_\_\_\_\_\_\_\_\_\_\_\_\_\_\_\_\_\_\_\_\_\_\_\_\_\_\_\_\_\_\_\_\_\_\_\_\_\_\_\_\_\_\_\_\_\_\_\_\_\_\_\_\_\_\_\_\_\_\_\_\_\_\_\_\_\_

![](_page_175_Picture_29.jpeg)

Para você usuário CRIAR UMA SUB-GALERIA BASTA DAR O NOME E DIRECIONAR A GALERIA QUE VOCÊ CRIOU ASSIM CRIAMOS A SUB-GALERIA, as informações na interface principal do gerenciar categorias vai ficar assim.

![](_page_175_Picture_30.jpeg)

E na sua galeria de componentes a galeria vai ficar neste formato

![](_page_175_Picture_31.jpeg)

16.4 Construtor em Nuvem - Salvar Componente em Nuvem - Salvamento na Segunda Camada Página, 177

Até agora aprendemos salvar um MÓDULO OU COMPONENTE APENAS NA PRIMEIRA CAMADA existem outras formas de salvamento dos módulos, nesta página vamos verificar essas possibilidades.

\_\_\_\_\_\_\_\_\_\_\_\_\_\_\_\_\_\_\_\_\_\_\_\_\_\_\_\_\_\_\_\_\_\_\_\_\_\_\_\_\_\_\_\_\_\_\_\_\_\_\_\_\_\_\_\_\_\_\_\_\_\_\_\_\_\_\_\_\_\_\_\_\_\_\_\_\_\_\_\_\_\_\_\_\_\_\_\_\_\_\_\_\_\_\_\_\_\_\_\_\_\_\_

**CAMADAS:** As camadas fazem parte de TUDO QUE É COMPONENTE / MÓDULO OU O QUE É PARTE DE UM GRUPO NO SKETCHUP, quando selecionamos um módulo por exemplo, está selecionando a PRIMEIRA CAMADA DELE, PORÉM SE DERMOS DOIS CLICKS CONSECUTIVOS NOS PODEMOS ACESSAR A SEGUNDA CAMADA DO MÓDULO.

**SEGUNDA CAMADA:** A segunda camada é a onde vai conter as informações do INTERNO que são GAVETAS, PORTAS, TAMPONAMENTOS, PRATELEIRAS, DIVISÓRIAS…

**SALVAMENTO NA SEGUNDA CAMADA:** O salvamento na segunda camada possibilita salvarmos o módulo como um INTERNO, diferente de salvar na primeira camada temos que acessar a segunda camada e SELECIONAR O INTERNO E REALIZAR O SALVAMENTO DELE, E O SALVAMENTO É DA MESMA FORMA QUE FIZEMOS PARA SALVAR O MÓDULO BEM ASSIM.

![](_page_176_Picture_50.jpeg)

## 16.5 Construtor em Nuvem - Salvar Material em Nuvem - Detalhes do Arquivo Página,178

Além de podermos realizar salvamentos na nuvem em módulos, é possível salvar os MATERIAIS / ACABAMENTOS também, mas isso é somente possível com os seguintes passos.

\_\_\_\_\_\_\_\_\_\_\_\_\_\_\_\_\_\_\_\_\_\_\_\_\_\_\_\_\_\_\_\_\_\_\_\_\_\_\_\_\_\_\_\_\_\_\_\_\_\_\_\_\_\_\_\_\_\_\_\_\_\_\_\_\_\_\_\_\_\_\_\_\_\_\_\_\_\_\_\_\_\_\_\_\_\_\_\_\_\_\_\_\_\_\_\_\_\_\_\_\_\_\_

![](_page_177_Picture_3.jpeg)

Primeiro passo é baixar a MATERIAL que desejamos salvar, este passo é muito importante pois ele vai definir a qualidade do nosso material, mas é claro que você pode utilizar programas auxiliares para melhorar a qualidade da imagem.

A nossa imagem do material PODE SER BAIXADA EM UM FORMATO TIPO JPG como está na imagem abaixo mostrando com detalhes o FORMATO DE ARQUIVO.

O local que o arquivo vai estar salvo não importa pode ser salvo em qualquer lugar o que temos que garantir é tamanho do arquivo, hoje na Dinabox a função de salvamento de material só pode ser de fato realizada com um arquivo de imagem ABAIXO DE 3M.

![](_page_177_Picture_47.jpeg)

Logo após de baixar o material e conferir os detalhes de tipo de arquivo e tamanho de arquivo, o próximo passo é IMPORTAR O MATERIAL PARA O SKETCHUP DENTRO DE UM ARQUIVO DO SKETCHUP.

 $\_$  , and  $\_$  , and  $\_$  ,  $\_$  ,  $\_$  ,  $\_$  ,  $\_$  ,  $\_$  ,  $\_$  ,  $\_$  ,  $\_$  ,  $\_$  ,  $\_$  ,  $\_$  ,  $\_$  ,  $\_$  ,  $\_$  ,  $\_$  ,  $\_$  ,  $\_$  ,  $\_$  ,  $\_$  ,  $\_$  ,  $\_$  ,  $\_$  ,  $\_$  ,  $\_$  ,  $\_$  ,  $\_$  ,  $\_$  ,  $\_$  ,  $\_$  ,  $\_$  ,  $\_$  ,  $\_$  ,  $\_$ 

Inicialmente abra um novo arquivo do Sketchup e faça uma REFERÊNCIA PARA IMPORTARMOS O MATERIAL a referência que vamos utilizar é um RETÂNGULO DE 1850 X 2750 TAMANHO PADRÃO DE UMA CHAPA.

![](_page_178_Picture_114.jpeg)

#### 16.7 Construtor em Nuvem - Salvar Material em Nuvem - Inserindo o Material Página,180

Assim que importamos o material vamos ter que PREENCHER A IMAGEM / TEXTURA NO RETÂNGULO DE REFERÊNCIA, para inserirmos o material na referência basta clicar em alguma EXTREMIDADE DO RETÂNGULO E SIMPLESMENTE SOLTAR A IMAGEM DA FACE DO RETÂNGULO, assim sua imagem vai ser PREENCHIDA AUTOMATICAMENTE NO TAMANHO DA REFERÊNCIA.

 $\bot$  , and  $\bot$  , and  $\bot$  , and  $\bot$  , and  $\bot$  , and  $\bot$  , and  $\bot$  , and  $\bot$  , and  $\bot$  ,  $\bot$  ,  $\bot$  ,  $\bot$  ,  $\bot$  ,  $\bot$ 

O resultado da aplicação da imagem deve ficar como a imagem da direita todo preenchido, porém se observarmos a nossa imagem percebemos que ela está dividida em duas partes, isso vai acontecer com esse processo na maioria das vezes e por isso temos uma forma de configurar as TEXTURAS DE IMAGENS DENTRO DO PRÓPRIO SKETCHUP, porém vamos analisar essa opção de edição na próxima página.

![](_page_179_Picture_4.jpeg)
## 16.8 Construtor em Nuvem - Salvar Material em Nuvem - Edições do Material Página, 181

Após seguir os os passos anteriores vamos verificar como acessamos a edição do material, primeiro de tudo vamos abrir a aba MATERIAL QUE ESTÁ NA BANDEJA PADRÃO DO SKETCHUP.

Essa aba em questão manipula todos materiais padrões do Sketchup além de ter várias texturas disponíveis para aplicação, mas vamos esquecer isso de momento pois vamos utilizar apenas uma ferramenta dessa aba do material.

 $\_$  , and the set of the set of the set of the set of the set of the set of the set of the set of the set of the set of the set of the set of the set of the set of the set of the set of the set of the set of the set of th

COM A OPÇÃO DE **SELECIONAR** QUE ESTÁ NA BANDEJA PADRÃO, PODEMOS EM SEGUIDA CLICAR EM AMOSTRA DE MATERIAL E PEGAR A AMOSTRA DO MATERIAL CLICANDO EM NOSSA REFERÊNCIA.

**AMOSTRA DE MATERIAL:** Vai permitir você editar o material selecionado

Na imagem de exemplo podemos observar que ainda não temos um material selecionado para a edição, quando não temos um material editável a informação que a bandeja padrão nos dá é a mensagem de DEFAULT / PADRÃO.

Para que você usuário tenha certeza que esta editando o material correto depois de SELECIONAR O MATERIAL DE REFERÊNCIA COM A OPÇÃO DE AMOSTRA DE MATERIAL ELE DEVE FICAR ASSIM.

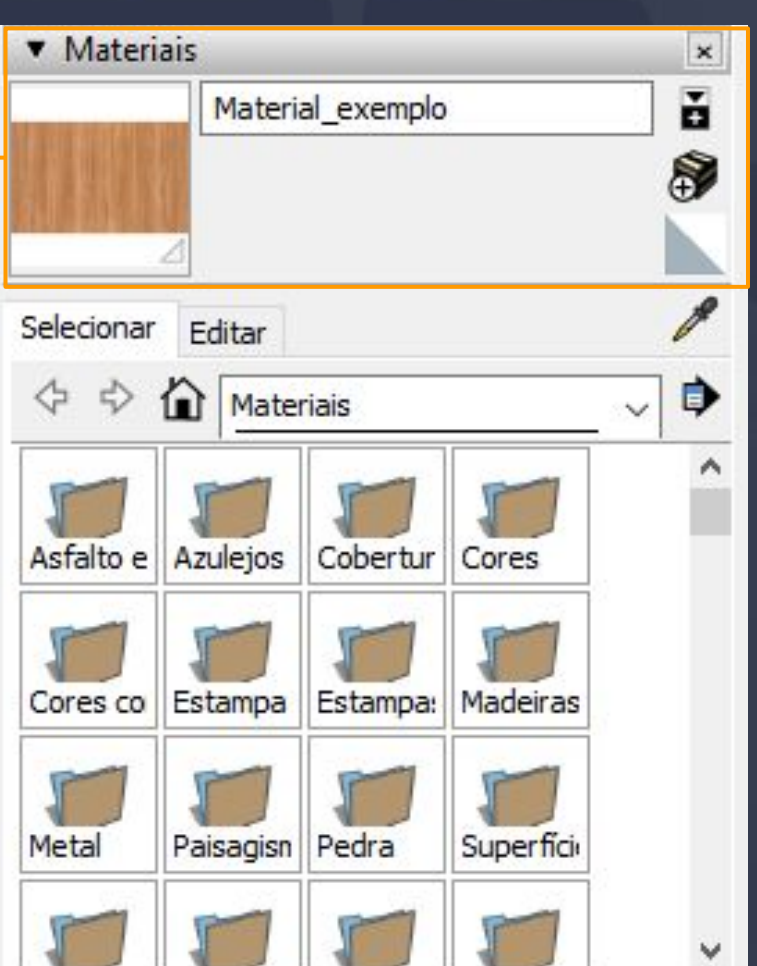

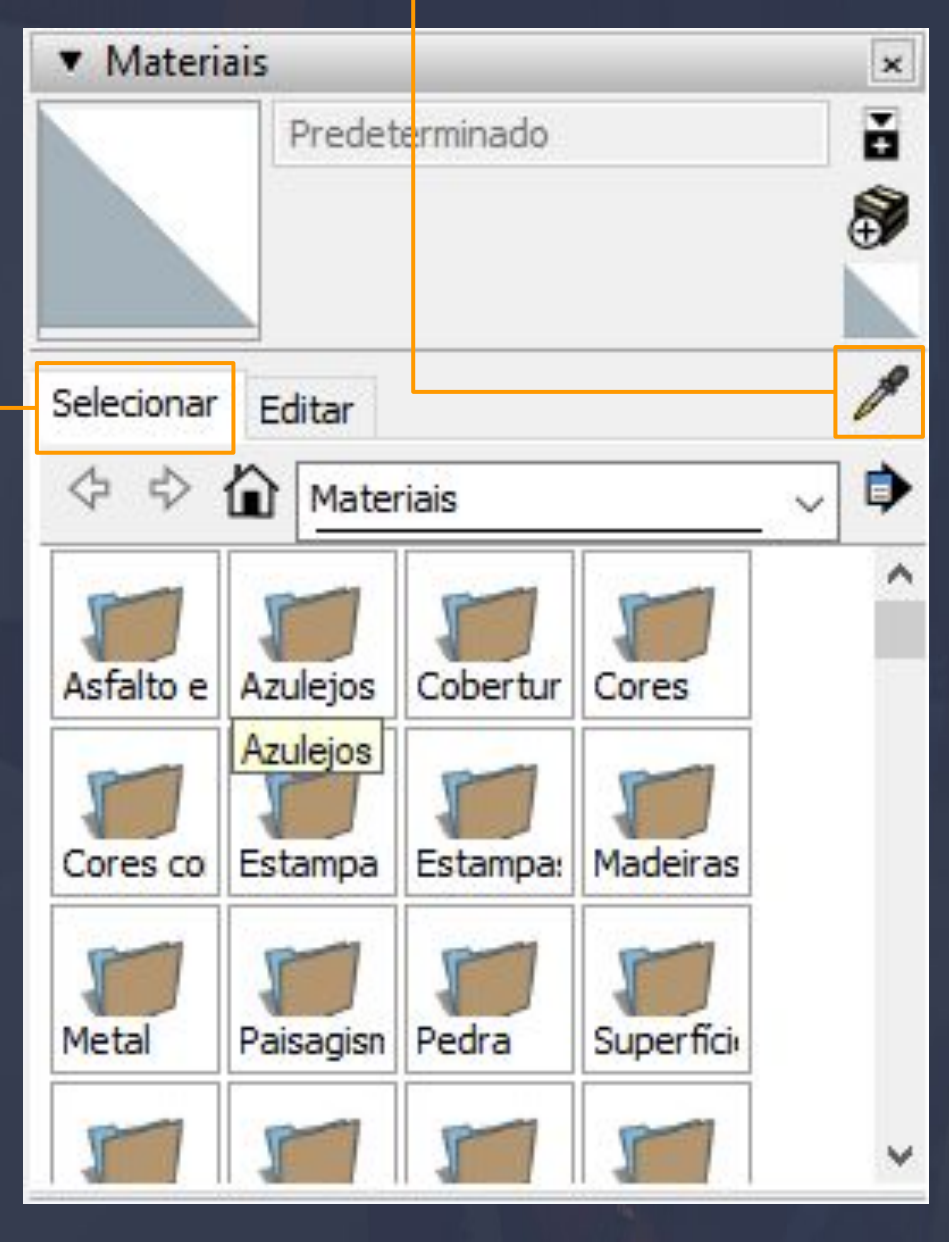

Página, 182

Feita a seleção da amostra do material podemos prosseguir para de fato acessar a edição do material / textura essa opção fica do lado da opção de SELECIONAR, QUE É A CHAMADA EDIÇÃO.

\_\_\_\_\_\_\_\_\_\_\_\_\_\_\_\_\_\_\_\_\_\_\_\_\_\_\_\_\_\_\_\_\_\_\_\_\_\_\_\_\_\_\_\_\_\_\_\_\_\_\_\_\_\_\_\_\_\_\_\_\_\_\_\_\_\_\_\_\_\_\_\_\_\_\_\_\_\_\_\_\_\_\_\_\_\_\_\_\_\_\_\_\_\_\_\_\_\_\_\_\_\_\_

Ao acessarmos a opção de EDIÇÃO nossa ferramenta de colher as amostras de materiais fica BLOQUEADA pelo fato que não estamos mais usando a opção de SELECIONAR, e é claro nesse momento estamos editando o nosso MATERIAL DE EXEMPLO.

**EDIT / EDIÇÃO:** Esta opção está agregando as informações de COR, TEXTURA, TAMANHO E OPACIDADE.

**COR:** As cores estão disponíveis para a alteração a qualquer momento, são muito úteis em componentes que não são feitos pela Dinabox por que componentes da Dinabox NÃO VÃO TROCAR DE COR POR ESSE MENU, É INCOMPATÍVEL, lembrando que componentes e módulos da Dinabox só podem alterar a textura pela GALERIA DE MATERIAIS.

**TEXTURA:** Essa opção sempre deve estar MARCADA como USAR TEXTURA COMO IMAGEM OU USE TEXTURE IMAGE, dentro desse conteúdo temos as opções de LARGURA E ALTURA DA TEXTURA, isso significa que você vai estar alterando o tamanho geral do seu material, quando você tentar alterar o tamanho da textura o TAMANHO AUTOMÁTICO PODE ESTAR LIGADO, e quando ele está ligado às opções de alteram automaticamente, porém se você apenas clicar na QUEBRA AUTOMÁTICA A LARGURA E ALTURA FICAM LIVRE PARA EDIÇÃO.

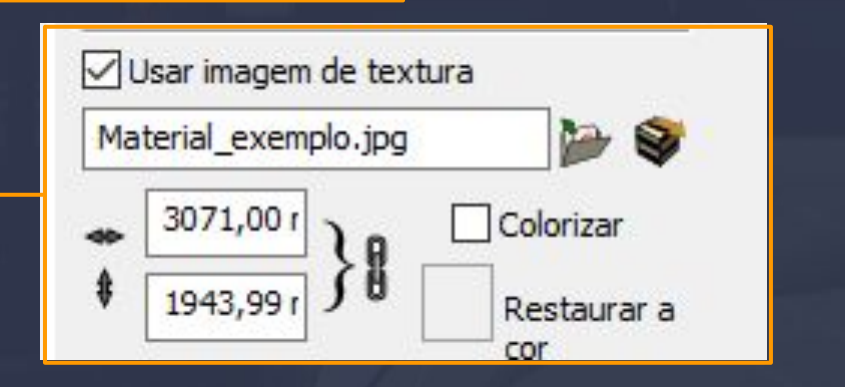

**OPACIDADE:** A opacidade por padrão vai estar sempre 100% para que não haja transparência nos materiais, porém você pode diminuir a opacidade para dar características de um vidro talvez.

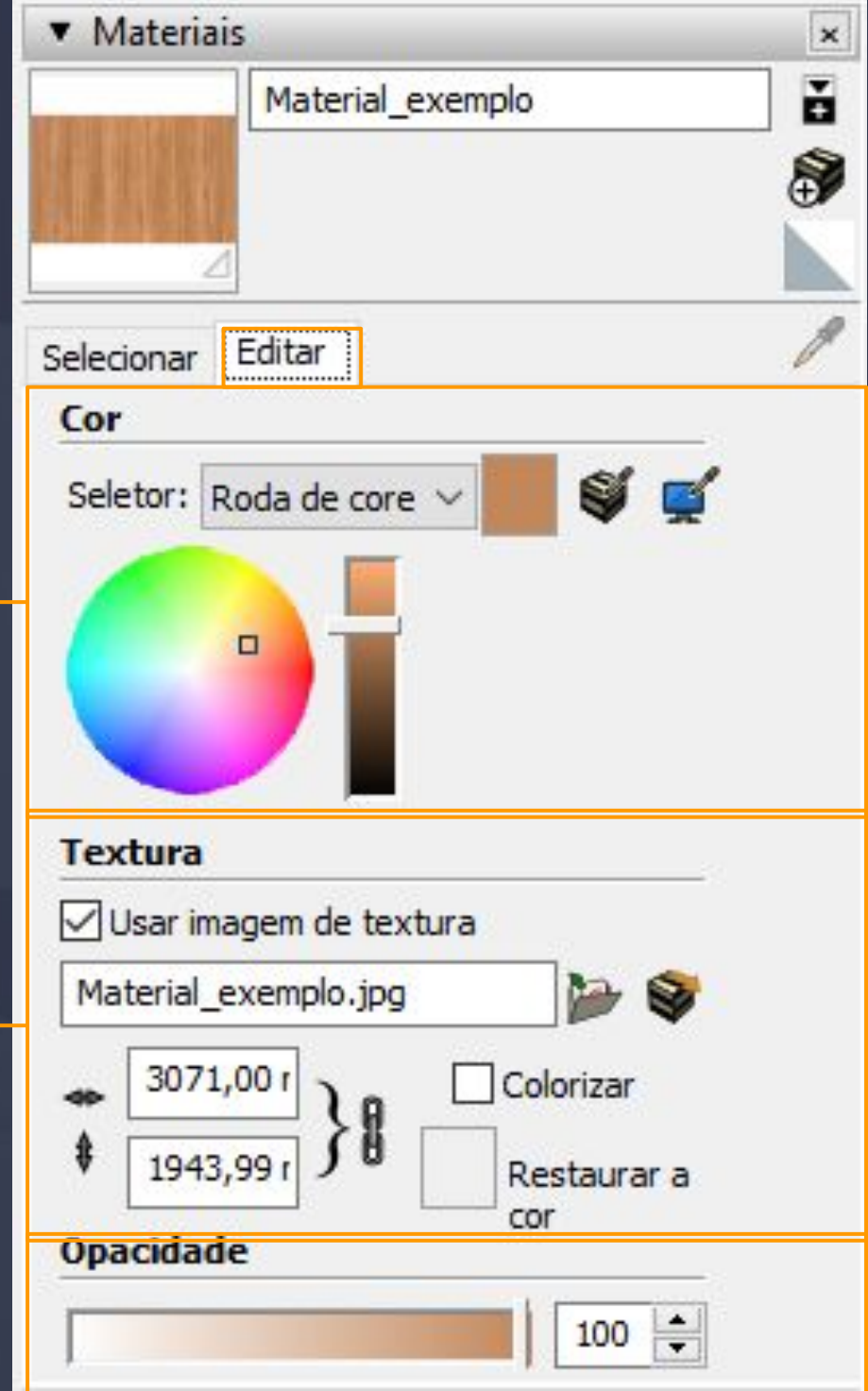

## 16.9 Construtor em Nuvem - Salvar Material em Nuvem Página,183

Depois de editar nosso material e deixar ele como deve ser, vamos executar o SALVAMENTO DO MATERIAL, ao abrir a ferramenta de salvar material a interface é exatamente igual ao salvar módulos.

 $\_\_=\_\_$ 

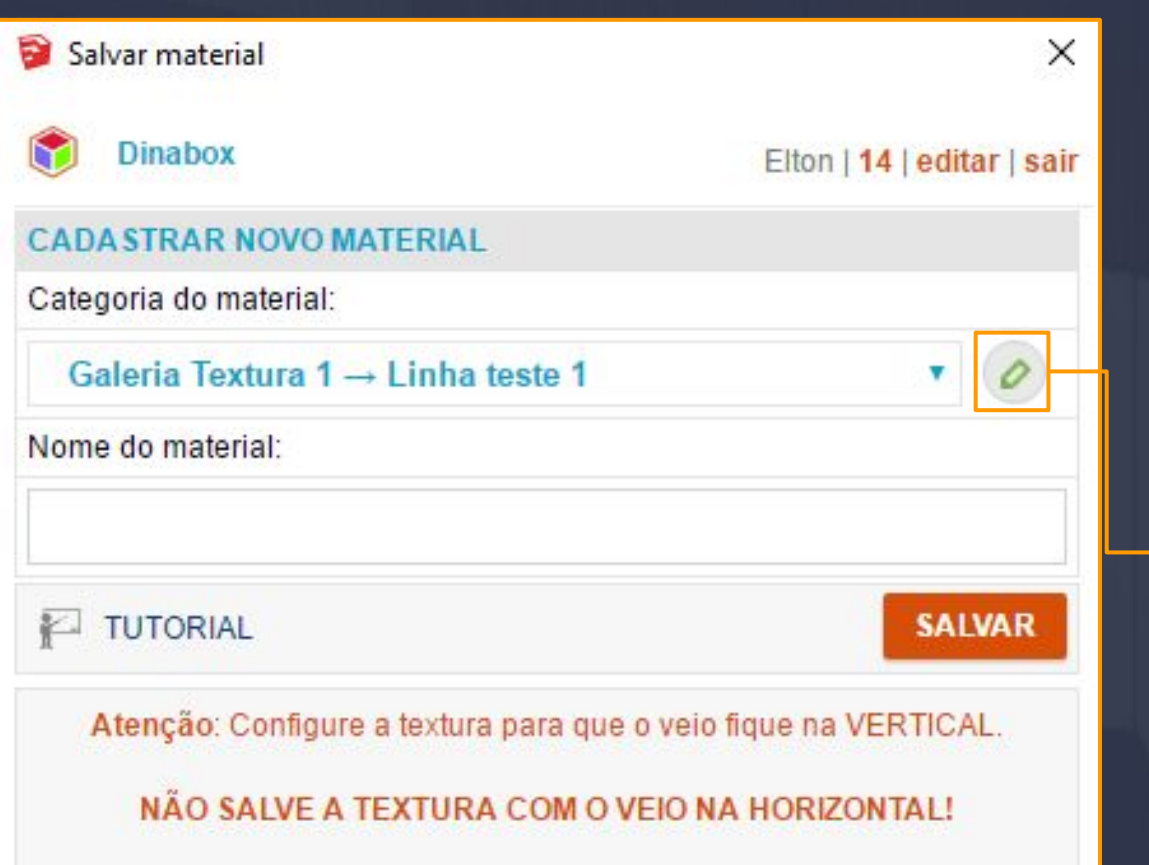

As informações que o salvar material tem são os mesmos que o salvar módulo tem, até mesmo o cadastramento de novas categorias é exatamente a mesma forma.

Um detalhe bem importante é o aviso que está embaixo da opção de SALVAR, NÃO SALVE A TEXTURA NA HORIZONTAL.

Para cadastrar uma nova categoria você vai fazer o mesmo procedimento que o salvar módulos, porém na hora de adicionar você precisa definir as características dessa categoria que você vai salvar o material.

Levando isso em consideração teremos que primeiro de tudo CRIAR A CATEGORIA CORRETAMENTE PARA QUE O MATERIAL FUNCIONE CORRETAMENTE TAMBÉM.

## 16.10 Construtor em Nuvem - Salvar Material em Nuvem - Criando as Categorias Página, 184

Ao criar a CATEGORIA e acrescentar o nome logo ao lado temos a opção de TIPO, bom ela vai determinar em que categoria que seu material vai estar, e é claro quais aplicações o material vai fazer em relação ao seu projeto.

 $\bot$  , and the set of the set of the set of the set of the set of the set of the set of the set of the set of the set of the set of the set of the set of the set of the set of the set of the set of the set of the set of t

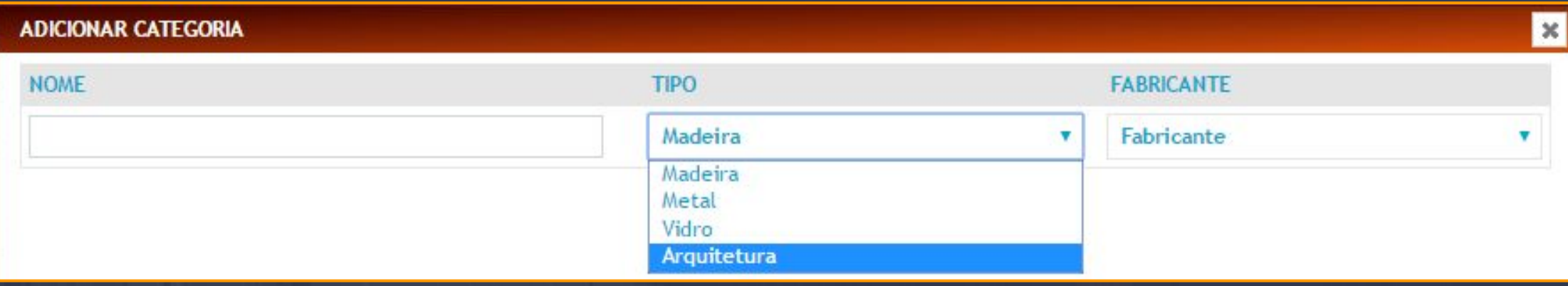

Cada um dos TIPOS vai fazer com que o material / textura tenha características DIFERENTES DE APLICAÇÃO sendo no próprio módulo ou no preço do material É MUITO IMPORTANTE DEIXAR ISSO CORRETO PARA EVITAR PROBLEMAS DE APLICAÇÃO.

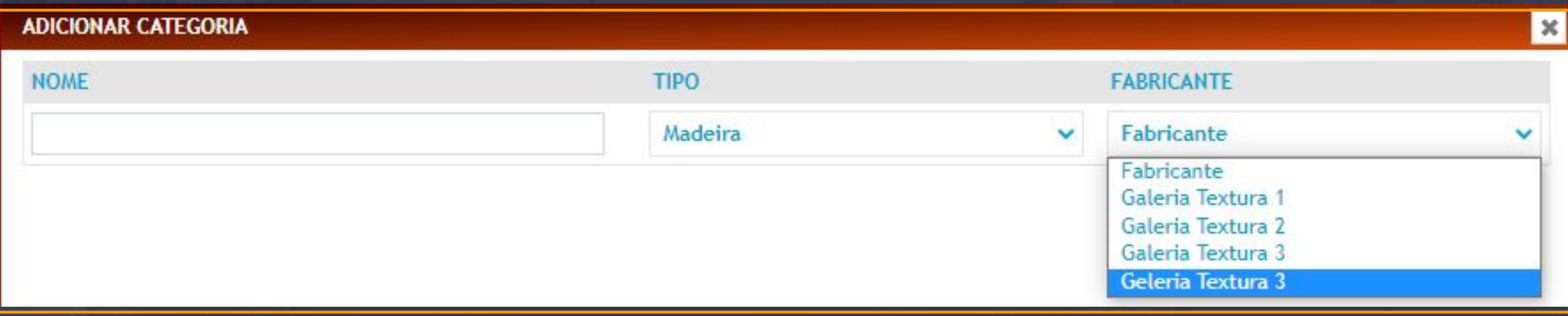

Quando vamos definir o FABRICANTE VAI FICAR DISPONÍVEL O FABRICANTE E AS CATEGORIAS JÁ CRIADAS, mas o que exatamente devemos fazer quando queremos criar uma nova categoria.

**FABRICANTE:** Essa opção vai fazer com que você crie uma nova ABA PRINCIPAL DENTRO DA GALERIA DE MATERIAL.

As GALERIAS que você criar vão ficar disponíveis junto a opção de fabricante para que você justamente agregar uma SUB ABA DENTRO DA ABA PRINCIPAL QUE A OPÇÃO DE FABRICANTE REALIZOU.

Logo após criarmos as ABAS PRINCIPAIS E SUB ABAS a estrutura do cadastro das categorias vai ficar neste formato que deixa um pouco mais claro o que está ocorrendo nas suas criações de categorias.

\_\_\_\_\_\_\_\_\_\_\_\_\_\_\_\_\_\_\_\_\_\_\_\_\_\_\_\_\_\_\_\_\_\_\_\_\_\_\_\_\_\_\_\_\_\_\_\_\_\_\_\_\_\_\_\_\_\_\_\_\_\_\_\_\_\_\_\_\_\_\_\_\_\_\_\_\_\_\_\_\_\_\_\_\_\_\_\_\_\_\_\_\_\_\_\_\_\_\_\_\_\_

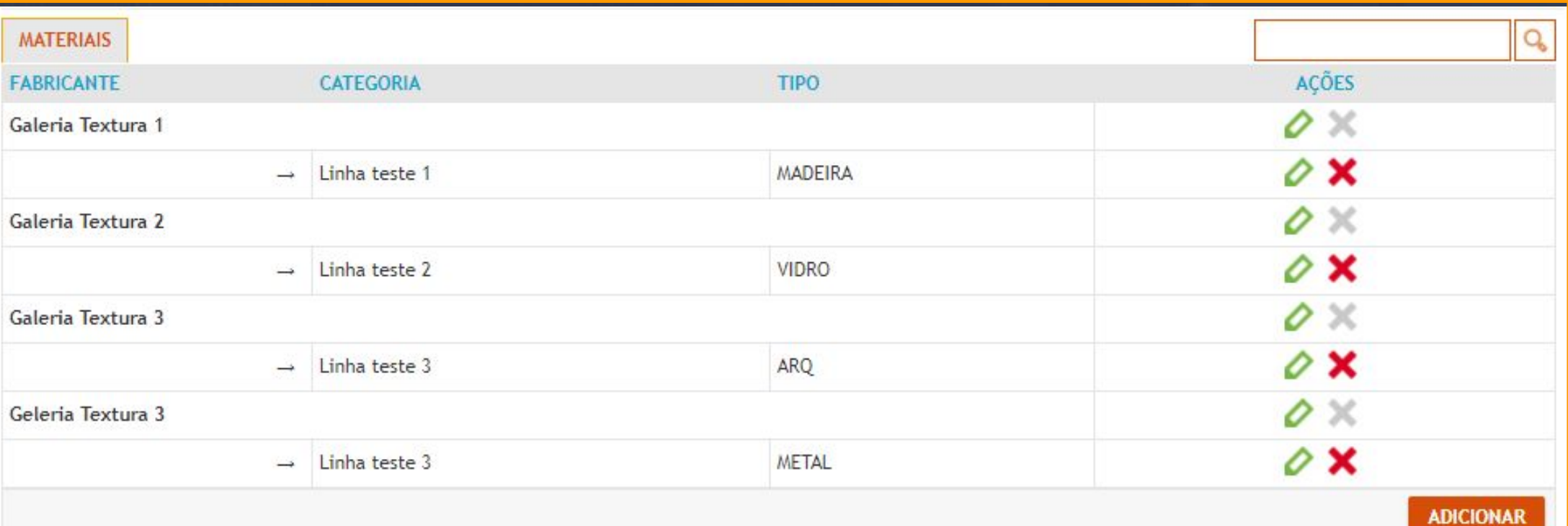

**Linha teste 1** 

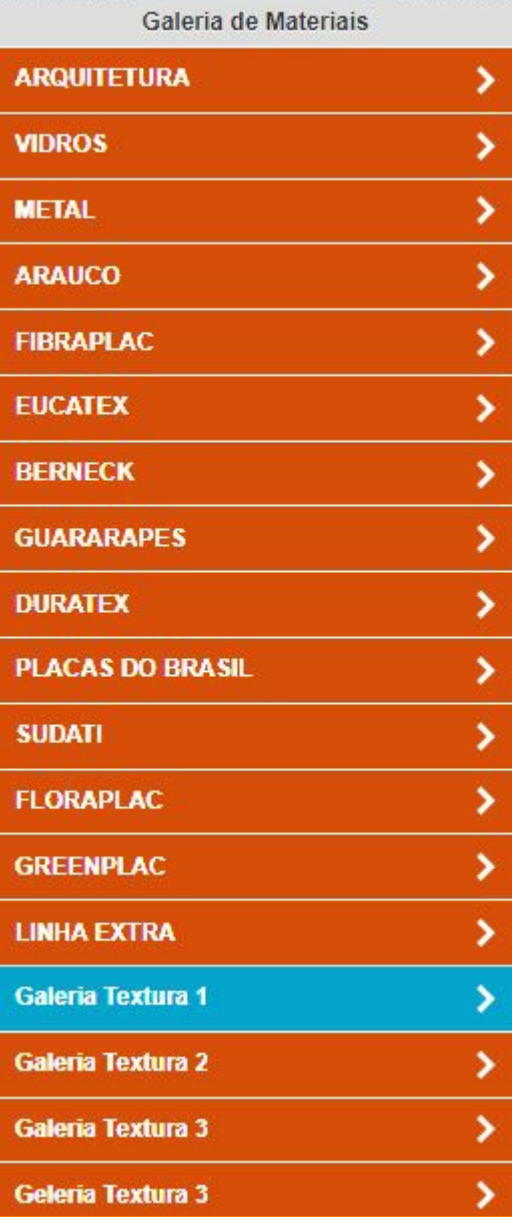

Material teste 舌  $\begin{picture}(20,20) \put(0,0){\line(1,0){10}} \put(15,0){\line(1,0){10}} \put(15,0){\line(1,0){10}} \put(15,0){\line(1,0){10}} \put(15,0){\line(1,0){10}} \put(15,0){\line(1,0){10}} \put(15,0){\line(1,0){10}} \put(15,0){\line(1,0){10}} \put(15,0){\line(1,0){10}} \put(15,0){\line(1,0){10}} \put(15,0){\line(1,0){10}} \put(15,0){\line(1$ m

Nossa GALERIA DE MATERIAIS vai ficar com essa estrutura observe que as abas que foram criadas estão logo abaixo da ABA LINHA EXTRA, bom isso não é por acaso o que ocorre nessa situação é o seguinte a GALERIA PADRÃO DA DINABOX está disponibilizando os MATERIAIS DESDE ARQUITETURA ATÉ A LINHA EXTRA.

≡

Depois dessa aba começa as ABAS PERSONALIZADAS OU AS SUAS GALERIAS PERSONALIZADAS caso você usuário não queira as que a galeria do Dinabox aparece deixando somente algumas ou nenhuma você pode manipular isso no GERENCIAR EMPRESA / EDITAR / [GALERIAS](#page-138-0) [PUBLICAS](#page-138-0).

## 16.11 Construtor em Nuvem - Salvar Frontal - Primeiro Passo Página, 186

A ferramenta SALVAR PORTA NA NUVEM é uma opção que podemos utilizar para salvar FRONTAIS PERSONALIZADAS, para uma galeria personalizada de sua empresa ou de terceiros, porém quando falamos de salvar a frontal quer dizer que é salvar apenas o PUXADOR OU PERFIL e os passos para o salvamento da frontal é mais trabalhada que o salvamento convencional dos materiais e componentes vamos ver passo a passo de como realizar o salvamento.

 $\equiv$  , this constraint of the contract of the constraint of the contract of the constraint  $\sim$  ,  $\sim$  ,  $\sim$ 

**PRIMEIRO PASSO:** Antes de fazermos qualquer coisa com a frontal, precisamos de um modelo do PUXADOR OU PERFIL que gostaríamos de salvar, podemos encontrar alguns modelos pesquisando pelo nome do modelo na 3D Warehouse ou se preferir você mesmo pode desenhar no Sketchup.

> Esse é o PERFIL que vamos utilizar de exemplo, esse modelo em questão foi baixado da 3D Warehouse, e portanto ele vem baixado com um COMPONENTE.

> Isso significa que todas as linhas desse COMPONENTE(DESENHO) estão unidas formando esse modelo, caso você tenha desenhado um modelo do zero basta executar o comando de CRIAR COMPONENTE com o botão direito sobre o desenho feito vai aparecer essas opções.

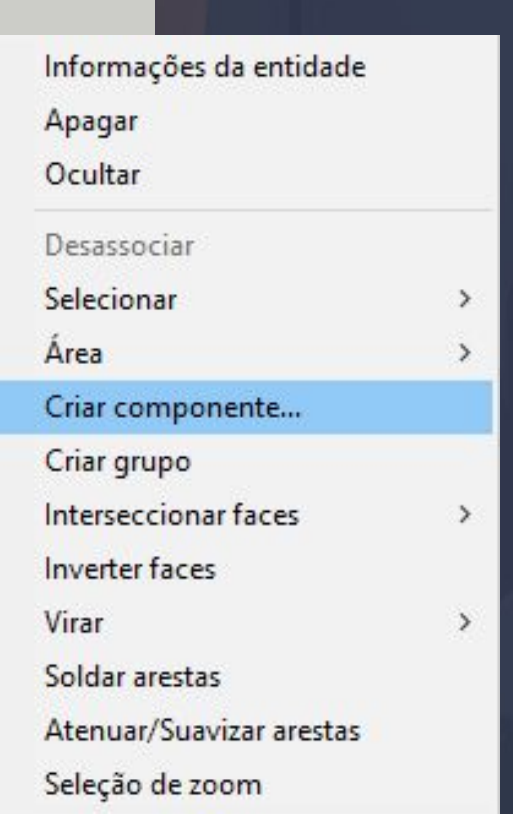

## 16.12 Construtor em Nuvem - Salvar Frontal - Segundo Passo Página, 187

Segundo passo para o salvamento da FRONTAL é aplicar uma PORTA DE ABRIR EM UMA CAIXA BALCÃO, essa vai ser a nossa referência, precisamos dessa porta de abrir para que o nosso novo PERFIL tenha uma REFERÊNCIA E FUNCIONE COMO UM PERFIL. O passo a seguir depois da aplicação da PORTA DE ABRIR COMO REFERÊNCIA, o nosso objetivo é COPIAR O PERFIL QUE FIZEMOS COM O CTRL + C E SUBSTITUIR COM O CTRL + V, EXTAMENTE NA CAMADA EM QUE O NOSSO PERFIL FICA. Sim teremos que SUBSTITUIR o perfil da porta de referência pelo <mark>PERFIL QUE HAVÍAMOS FEITO O COMPONENTE</mark>, o ideal para essa substituição é aplicar uma FRONTAL da dinabox já existente com o perfil mais PARECIDO POSSÍVEL com o perfil que queremos salvar.

\_\_\_\_\_\_\_\_\_\_\_\_\_\_\_\_\_\_\_\_\_\_\_\_\_\_\_\_\_\_\_\_\_\_\_\_\_\_\_\_\_\_\_\_\_\_\_\_\_\_\_\_\_\_\_\_\_\_\_\_\_\_\_\_\_\_\_\_\_\_\_\_\_\_\_\_\_\_\_\_\_\_\_\_\_\_\_\_\_\_\_\_\_\_\_\_\_\_\_\_\_\_

 E para chegarmos a sétima camada da nossa porta recomendo que utilize a BANDEJA PADRÃO DO SKETCHUP, ela vai nos ajudar a saber em que camada da porta estamos exatamente.

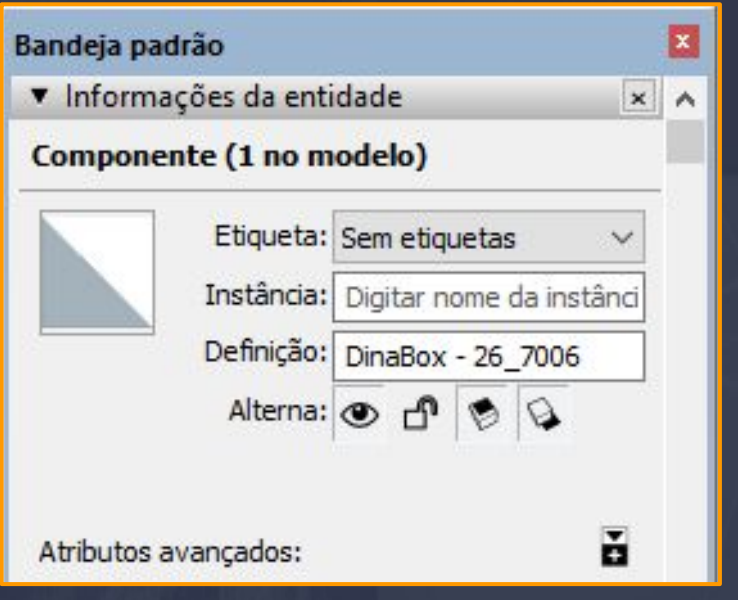

A bandeja padrão tem que estar com a função de INFORMAÇÕES DA ENTIDADE ATIVADA, para quando o usuário selecionar o módulo a DEFINIÇÃO MOSTRE O NOME DA CAMADA QUE ESTÁ SELECIONADA.

O que nos devemos observar nessa função é apenas a nossa DEFINIÇÃO como foi dito ele nos ajuda a saber em que camada estamos selecionando.

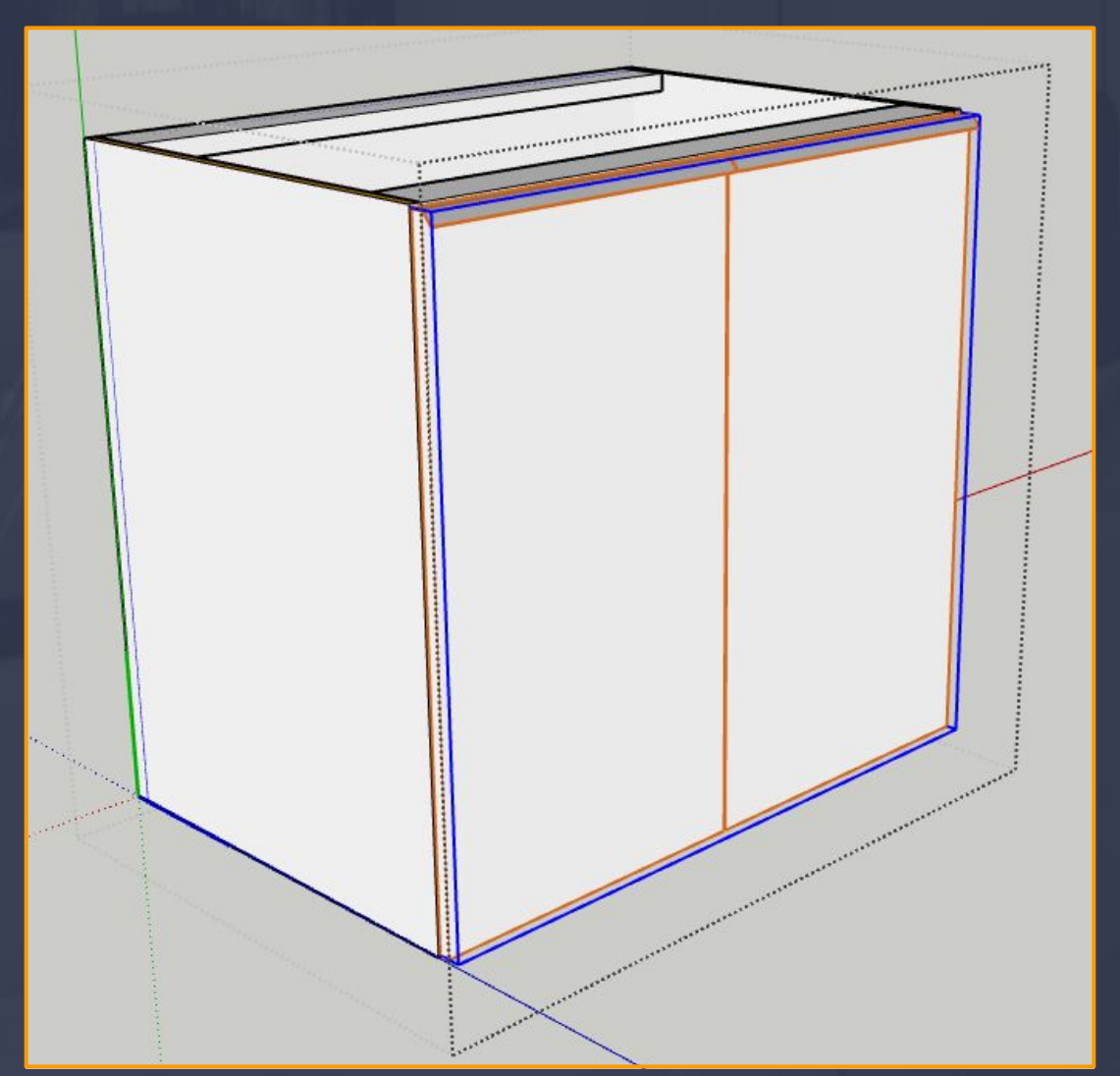

Mas como vamos acessar as CAMADA DA NOSSA PORTA?

Todos os módulos da dinabox tem várias camadas que tem a função de armazenar as informações gerais do módulo, e para acessar as camadas basta CLICAR COM O BOTÃO ESQUERDO DO SEU MOUSE DUAS VEZES RAPIDAMENTE, ASSIM ACESSAMOS UMA CAMADA.

Como saber se eu acessei a camada ? Simples basta observar o comportamento do módulo, na imagem de exemplo da esquerda podemos perceber que em volta do módulo uma LINHA PONTILHADA APARECE, ISSO SIGNIFICA QUE VOCÊ AVANÇOU UMA CAMADA DENTRO DO MÓDULO.

## 16.13 Construtor em Nuvem - Salvar Frontal - Terceiro Passo Página, 188

Agora que sabemos como acessamos as camadas a dentro do módulo, vamos acessar a camada da porta QUE PODEMOS MEXER SOMENTE NO PERFIL, por que temos que substituir o perfil original pelo nosso perfil personalizado.

\_\_\_\_\_\_\_\_\_\_\_\_\_\_\_\_\_\_\_\_\_\_\_\_\_\_\_\_\_\_\_\_\_\_\_\_\_\_\_\_\_\_\_\_\_\_\_\_\_\_\_\_\_\_\_\_\_\_\_\_\_\_\_\_\_\_\_\_\_\_\_\_\_\_\_\_\_\_\_\_\_\_\_\_\_\_\_\_\_\_\_\_\_\_\_\_\_\_\_\_\_\_\_

### Ao chegar na SÉTIMA CAMADA DA PORTA ESQUERDA PODEMOS NOS ORIEN-TAR PELA DEFINIÇÃO EM INFORMAÇÕES DA ENTIDADE.

Quando a definição da camada estiver com a informação de : dinabox\_porta - 284. estamos na SÉTIMA CAMADA QUE É A CAMADA CORRETA A SALVAR A FRONTAL.

Porém vamos realizar o salvamento da frontal apenas quando substituirmos o nosso perfil atual pelo que queremos salvar.

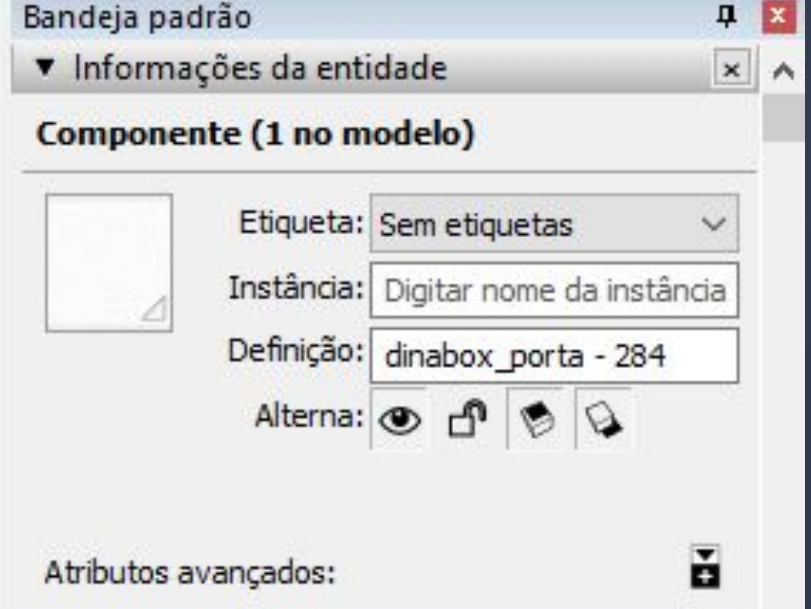

Quando nos deparamos com a seleção da porta destacada em LARANJA temos que levar em consideração que essa camada está BLOQUEADA.

E para DESBLOQUEAR basta clicar em cima da porta com o botão direito do seu mouse e selecionar a opção de DESBLOQUEAR.

Informações da entidade

Apagar

Ocultar

Desbloquear

### Inverter Seleção

Editar componente

Tornar único

Desassociar

## 16.14 Construtor em Nuvem - Salvar Frontal - Quarto Passo Página, 189

Após acessarmos a camada que estava desbloqueada, o próximo passo seria acessar a FACE DO PERFIL, porém quando vamos acessar a camada do PERFIL uma mensagem de aviso vai aparecer questionando o usuário como DESBLOQUEAR TUDO, TORNAR ÚNICO, CANCELAR A EDIÇÃO.

 $\_$  , this constraint the contribution of  $\mathcal{M}_\text{max}$  , and the contribution of  $\mathcal{I}_\text{max}$  , and the contribution of  $\mathcal{M}_\text{max}$ 

Nessa situação em questão devemos selecionar a opção de DESBLOQUEAR TUDO, pelo fato que queremos acessar a face do do nosso perfil ao selecionar essa opção o perfil é desbloqueado e permite as edições tranquilamente.

Já a opção de TORNAR ÚNICO vai desbloquear o perfil também, porém as configurações de espelhamento do perfil vai ser perdida impossibilitando a cópia do perfil para o lado direito.

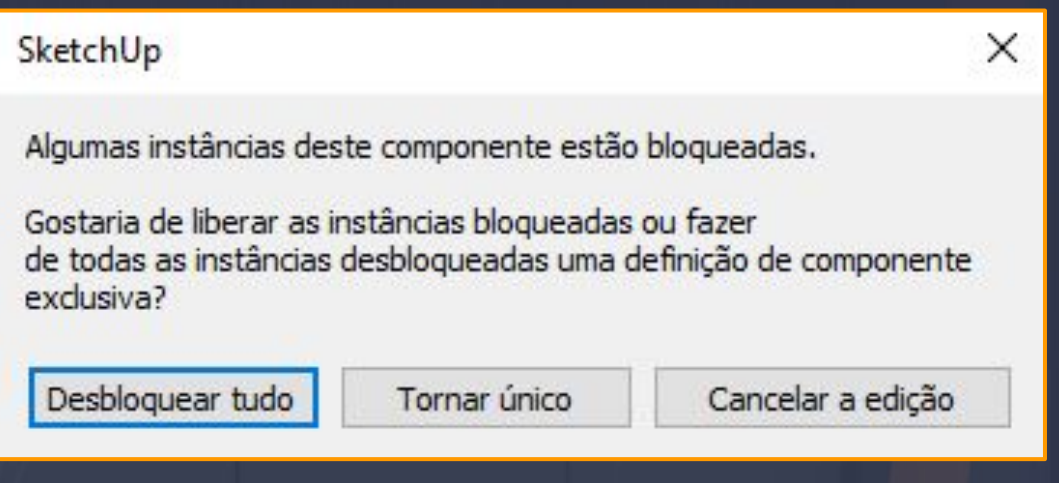

Logo depois de selecionar a opção de DESBLOQUEAR TUDO vamos colar o perfil dentra da camada da FACE do perfil original da porta, lembrando apenas na porta esquerda como mostra na imagem, em seguida você tem que deixar o PERFIL COM O TAMANHO DO ORIGINAL E PARA REALIZAR ESSE TIPO DE TAMANHO BASTA UTILIZAR A FERRAMENTA DO SKETCHUP "ESCALA".

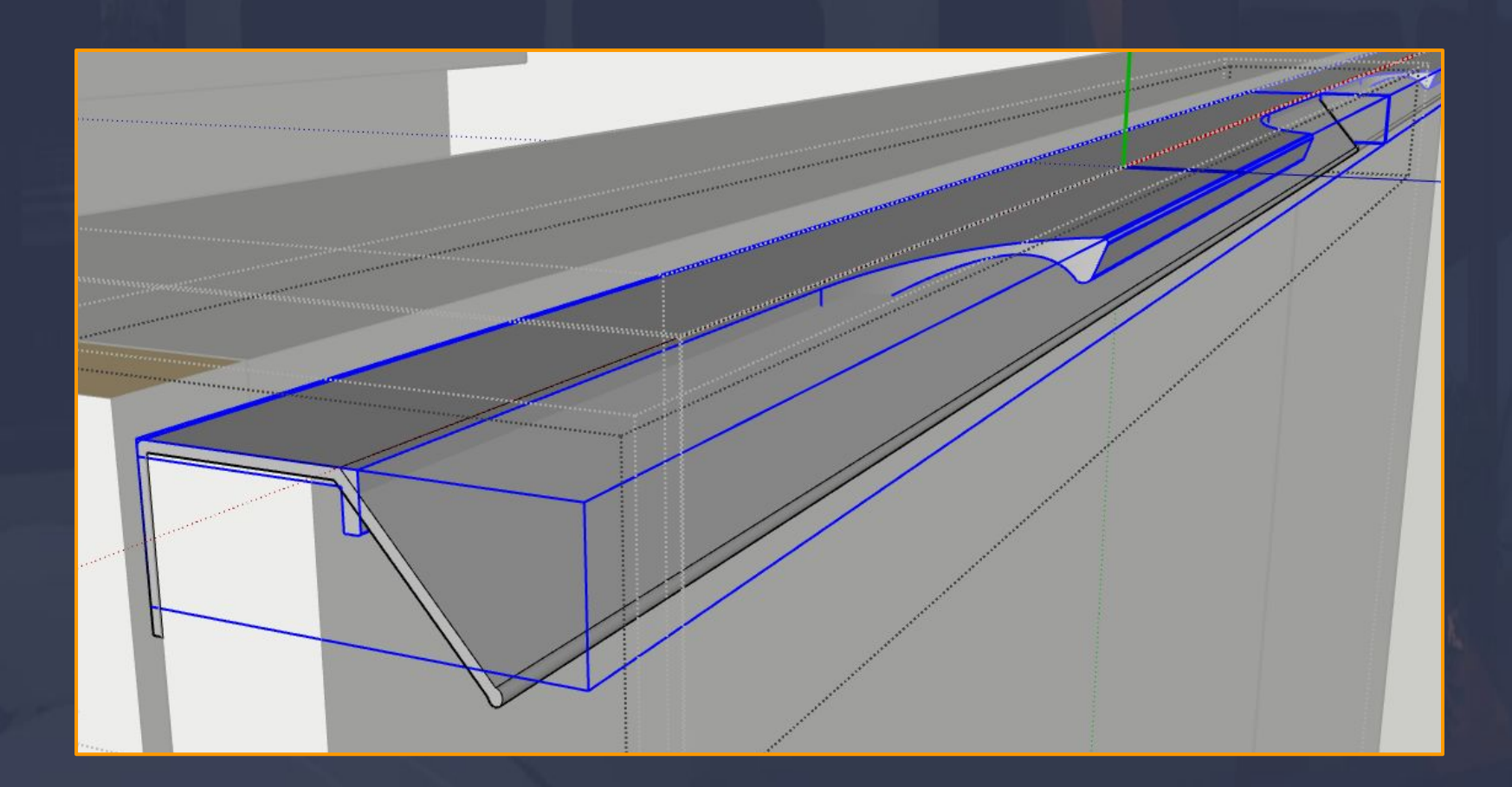

## 16.15 Construtor em Nuvem - Salvar Frontal - Quinto Passo Página, 190

Assim que colocamos o perfil que queremos na posição e tamanho corretos, vamos ter que selecionar o perfil por inteiro que já estava na porta e APAGAR, pois ele esse perfil já deu a posição eo tamanho de referência para o novo perfil então ele é descartado.

\_\_\_\_\_\_\_\_\_\_\_\_\_\_\_\_\_\_\_\_\_\_\_\_\_\_\_\_\_\_\_\_\_\_\_\_\_\_\_\_\_\_\_\_\_\_\_\_\_\_\_\_\_\_\_\_\_\_\_\_\_\_\_\_\_\_\_\_\_\_\_\_\_\_\_\_\_\_\_\_\_\_\_\_\_\_\_\_\_\_\_\_\_\_\_\_\_\_\_\_\_\_

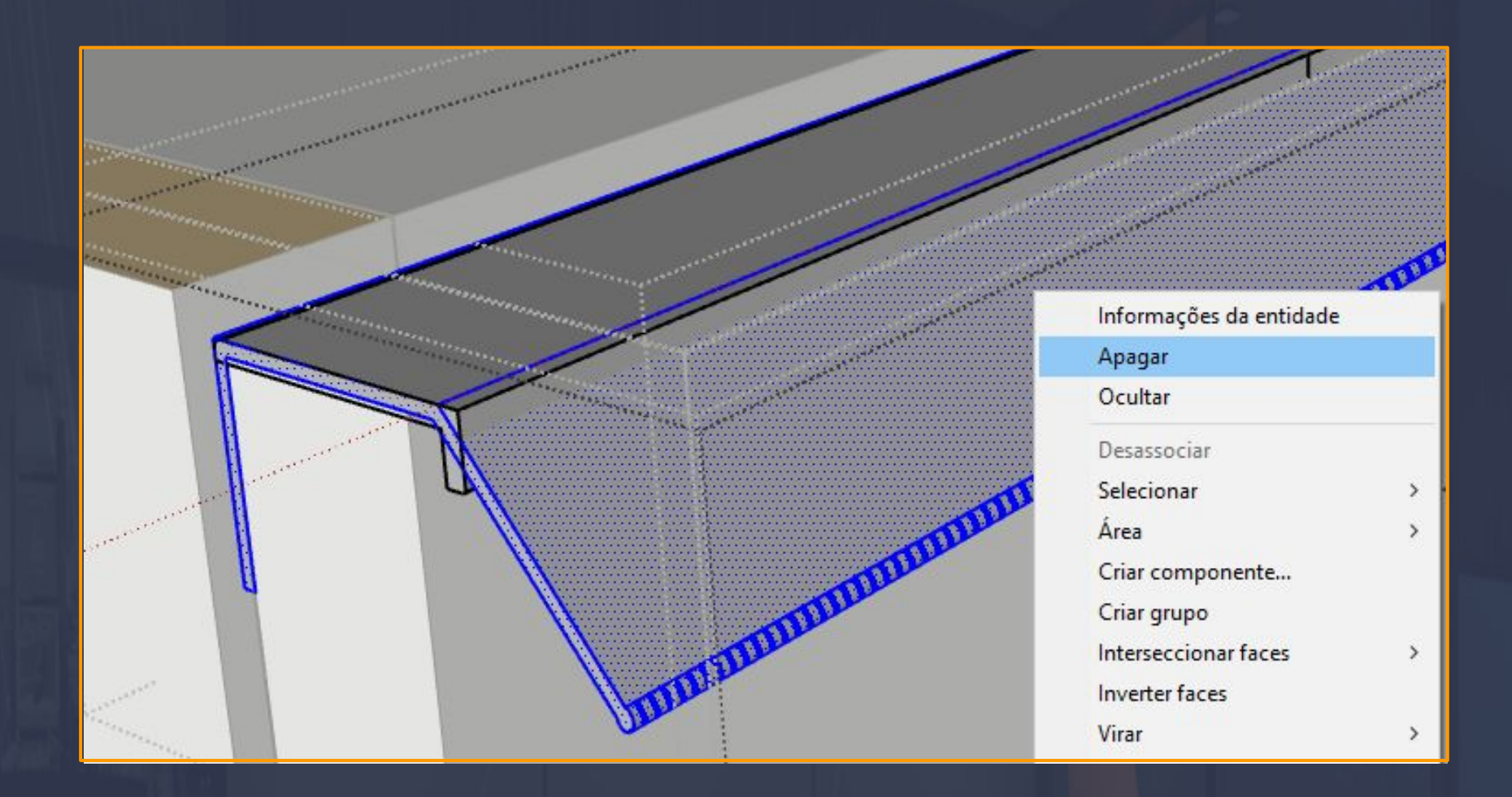

Logo depois que apagamos o perfil original vai sobrar apenas o nosso perfil que queremos salvar e feito isso o próximo passo é DESASSOCIAR O COMPONENTE FEITO, desassociando o componente nessa camada da face do perfil vai fazer com que as informações de características de posição e tamanho sejam passadas para o novo perfil que vamos salvar.

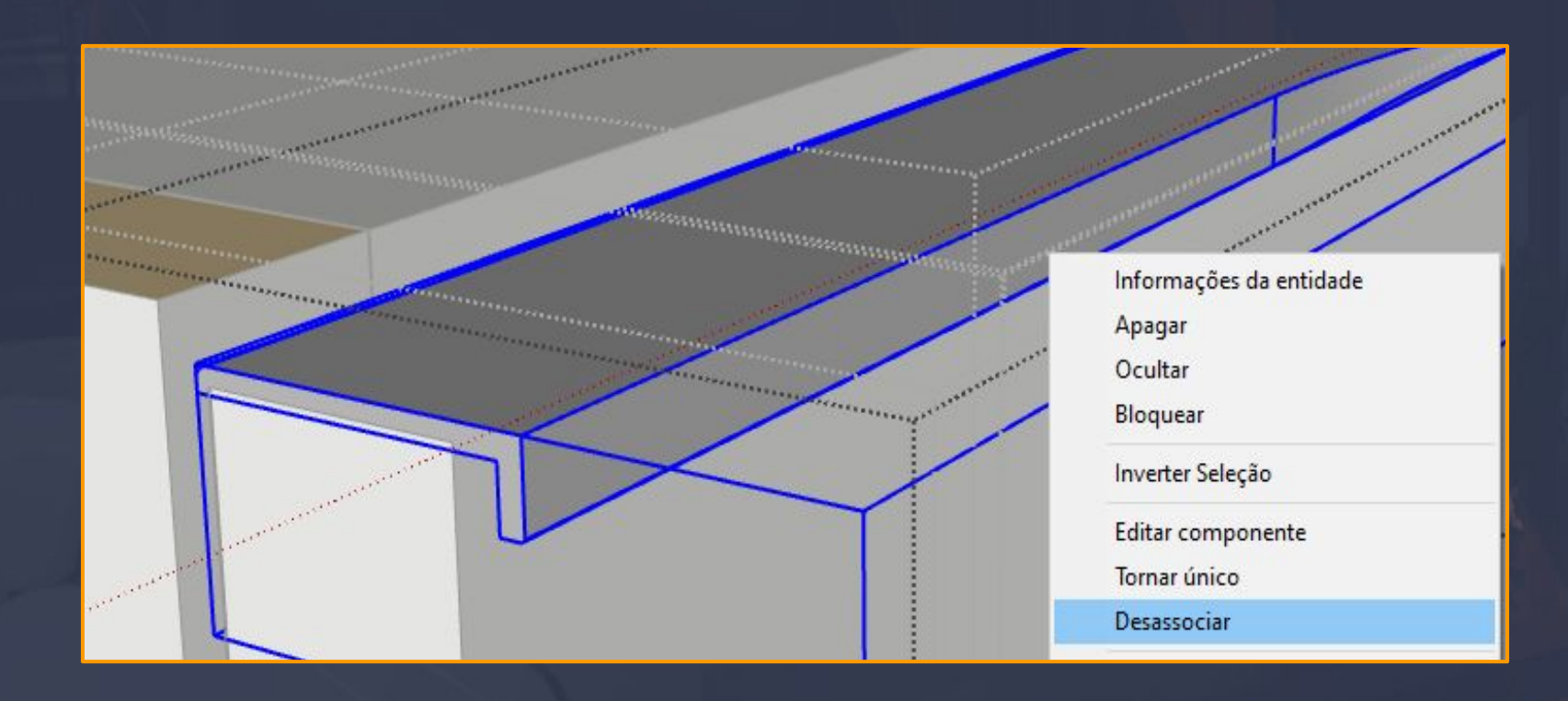

# 16.16 Construtor em Nuvem - Salvar Frontal - Sexto Passo Página, 191

Ao desassociarmos o perfil ele vai ficar apenas com as faces dentro da camada do perfil original, o passo a seguir é apenas SAIR DESSA CAMADA APERTANDO A TECLA ESC DO SEU TECLADO OU CLICANDO COM O BOTÃO ESQUERDO DO MOUSE FORA DO PERFIL.

\_\_\_\_\_\_\_\_\_\_\_\_\_\_\_\_\_\_\_\_\_\_\_\_\_\_\_\_\_\_\_\_\_\_\_\_\_\_\_\_\_\_\_\_\_\_\_\_\_\_\_\_\_\_\_\_\_\_\_\_\_\_\_\_\_\_\_\_\_\_\_\_\_\_\_\_\_\_\_\_\_\_\_\_\_\_\_\_\_\_\_\_\_\_\_\_\_\_\_\_\_\_

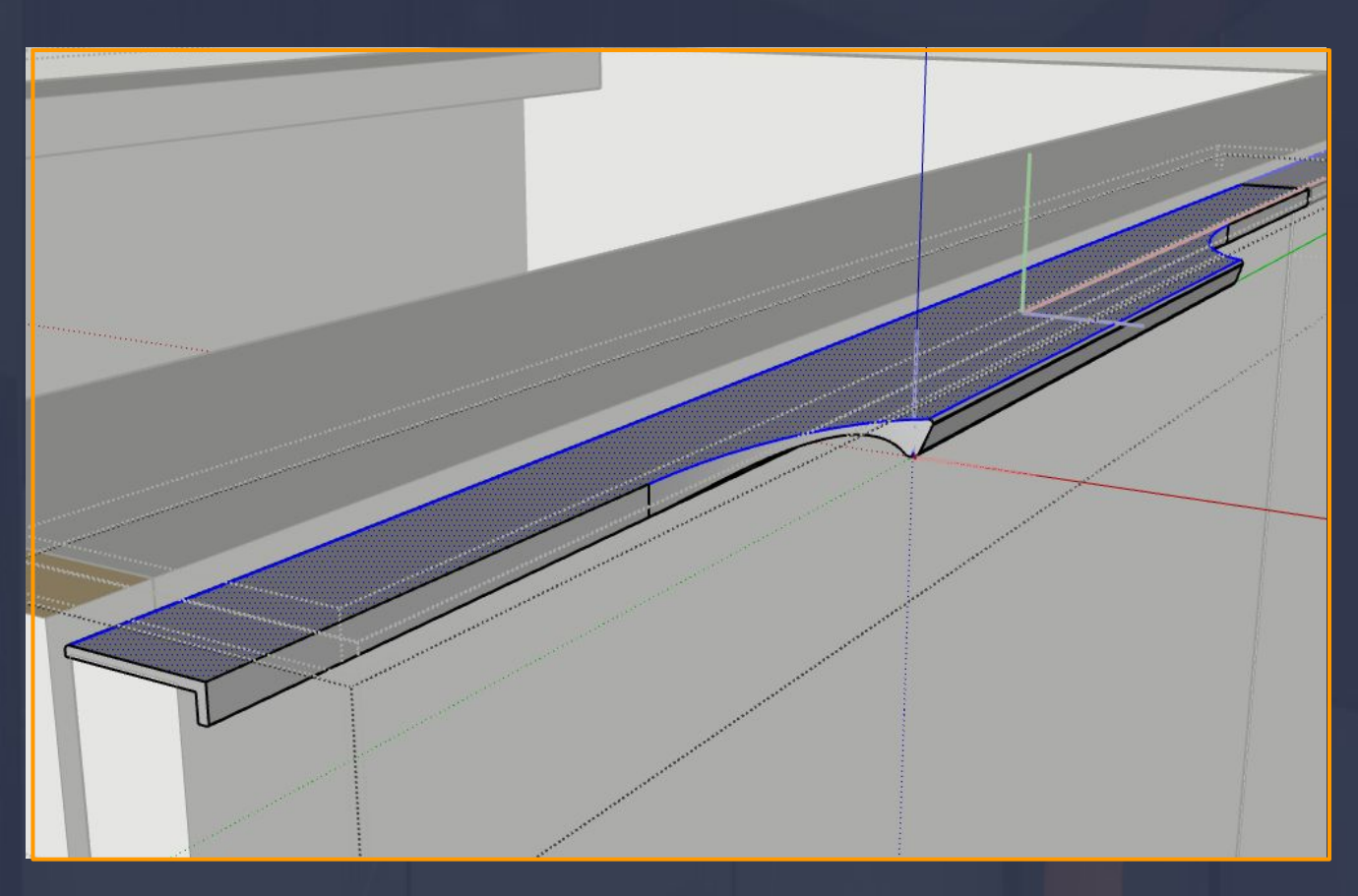

Devemos sair das camadas até chegar a camada que seleciona somente o mdf simplesmente vamos utilizar a ferramenta de MOVER e justamente mover o perfil para qualquer direção, somente dessa forma o novo perfil vai entender que ele vai herdar as informações de posição e tamanho do perfil do antigo.

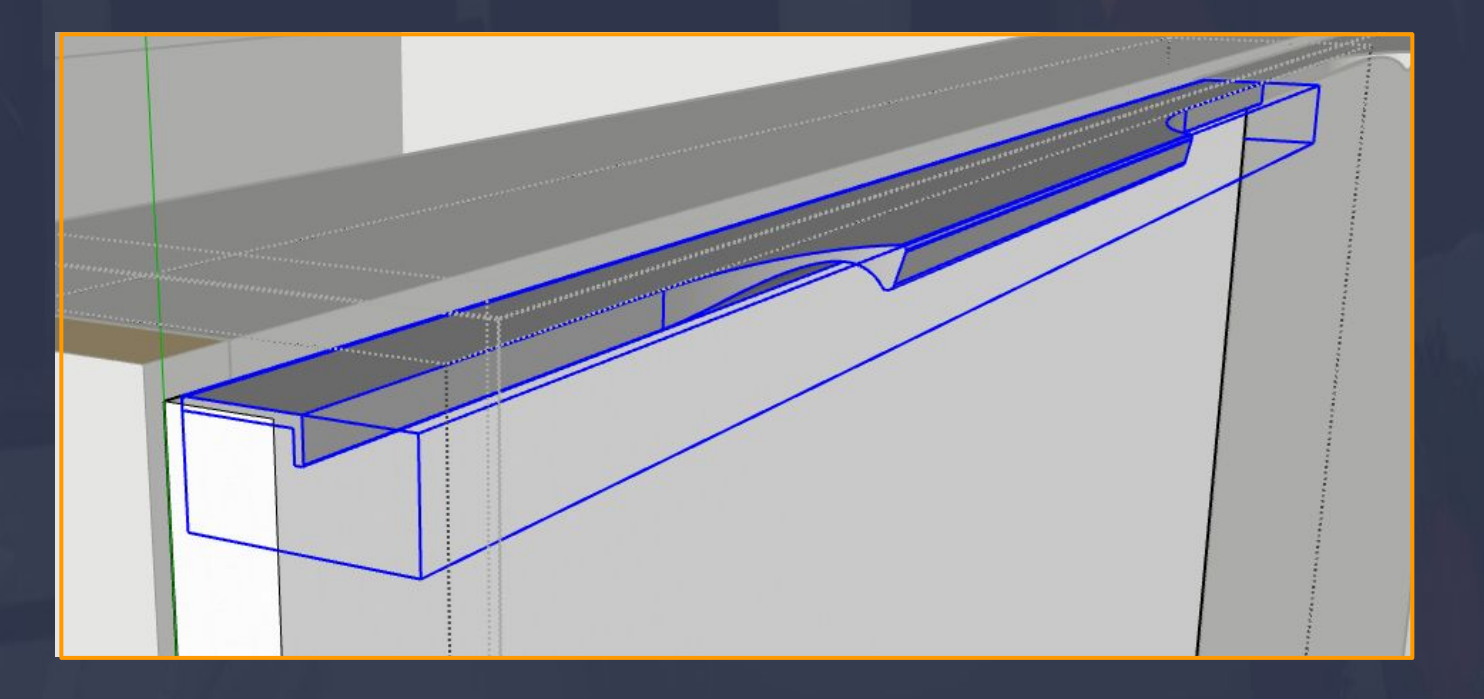

## Página, 192

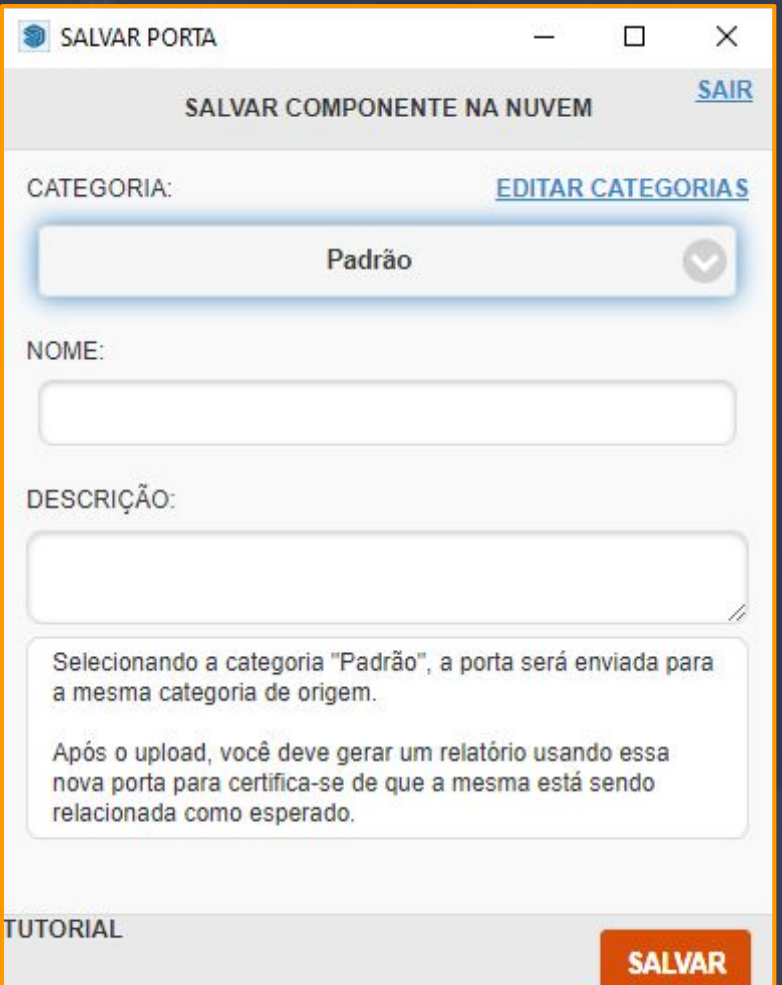

Com a sétima camada da porta esquerda selecionada você pode abrir a ferramenta de salvamento da frontal, essa interface vai aparecer para você indicar qual a categoria que ela deve ser salva e o nome dessa frontal em questão, a descrição é opcional.

\_\_\_\_\_\_\_\_\_\_\_\_\_\_\_\_\_\_\_\_\_\_\_\_\_\_\_\_\_\_\_\_\_\_\_\_\_\_\_\_\_\_\_\_\_\_\_\_\_\_\_\_\_\_\_\_\_\_\_\_\_\_\_\_\_\_\_\_\_\_\_\_\_\_\_\_\_\_\_\_\_\_\_\_\_\_\_\_\_\_\_\_\_\_\_\_\_\_\_\_\_\_\_

A categoria padrão em si vai estar ligada diretamente a GALERIA DE FRONTAL, e ao definir que a frontal que você quer criar seja salva em PADRÃO a nossa frontal vai estar localizada na mesma categoria que você pegou o exemplo de frontal.

Selecionando a categoria "Padrão", a porta será enviada para a mesma categoria de origem.

Após o upload, você deve gerar um relatório usando essa nova porta para certifica-se de que a mesma está sendo relacionada como esperado.

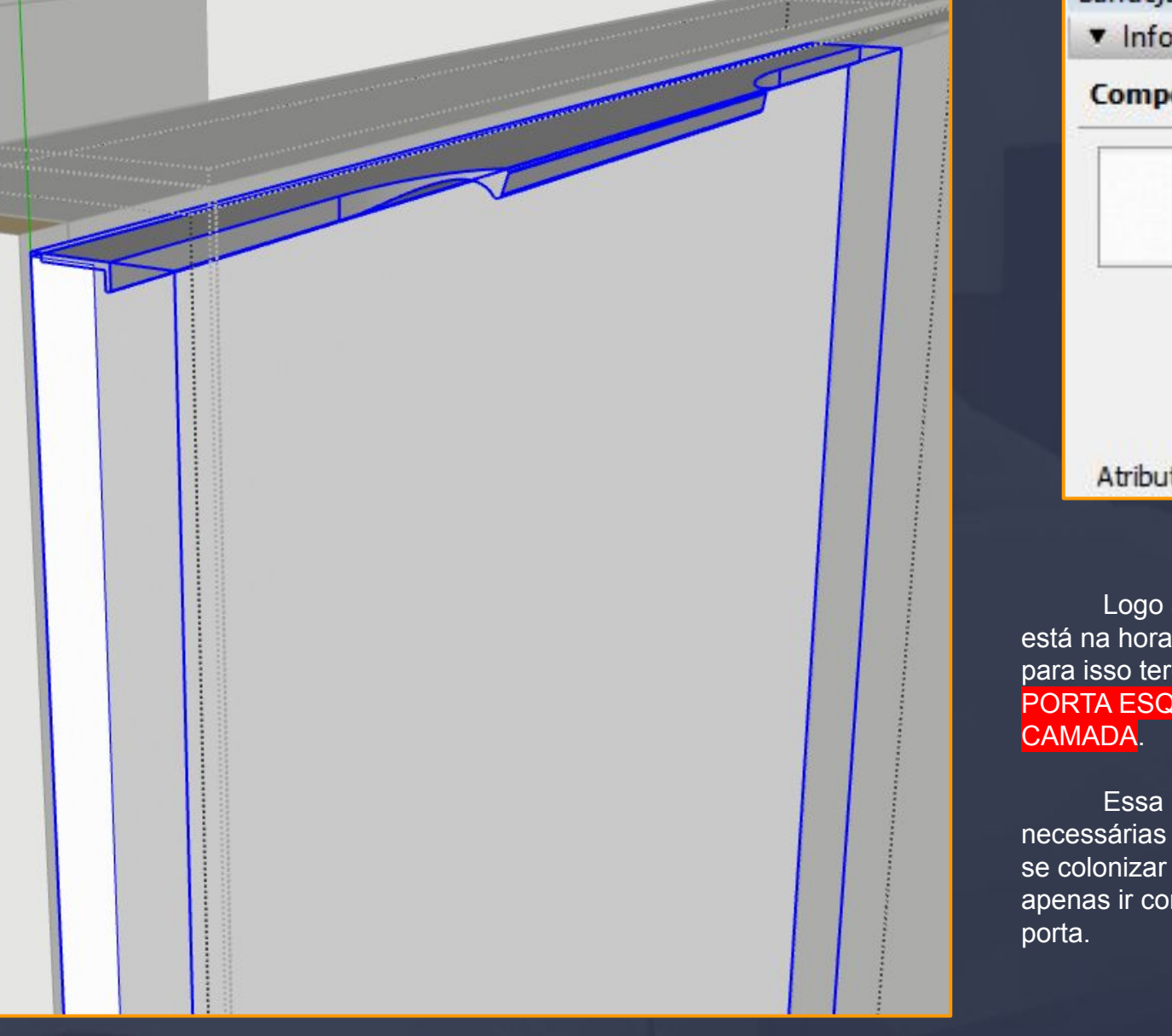

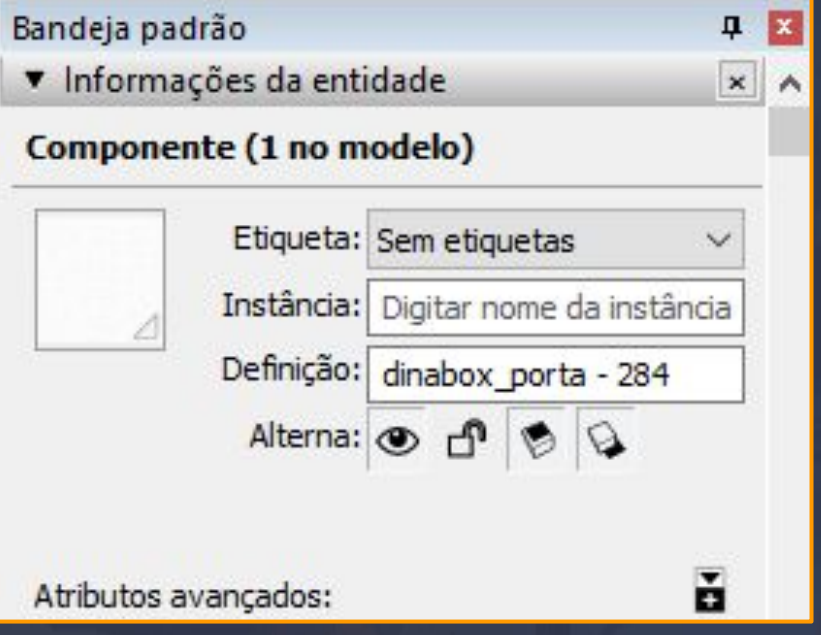

após realizarmos a <mark>SUBSTITUIÇÃO </mark>dos perfis de realmente salvar essa frontal ou perfil, mas emos que selecionar APENAS A NOSSA UERDA ESPECIFICAMENTE NA SÉTIMA

camada em questão tem as configurações para o salvamento da frontal em si você pode pela DEFINIÇÃO : dinabox\_porta - 284 ou ntando de um a sete dentro das camadas da

## DinaBox - Construtor... Essa ferramenta tem a função de armazenar em nuvem todos insumos criados pelo usuário, BASICAMENTE OS INSUMOS SÃO AS  $\circledcirc\circledcirc\circledcirc\circledcirc$ FERRAGENS EM GERAL QUE UTILIZAMOS PARA A MONTAGEM DOS MÓDULOS, a interface da central de insumos é muito simples de utilizar Gerenciar insumos na nuvem mas vamos verificar passo a passo as funções dessa ferramenta. ☎ Crie, edite ou exclua insumos da empresa **ADICIONAR INSUMO / BARRA DE PESQUISA MENU DE CATEGORIAS**  $\Box$  $\times$ **D** Insumos Digite sua busca... Q ÷ = **Insumos**  $\bullet$ 379770 **Puxador Concha {{metainome}}** 313995 Perfil Z sem ponteira {{perfil}} mm 309082 Espelho {{obs}} - {{vidronome}} {{especial4}} mm x {{especial6}} mm 301772 OK Cabide avulso {{perfil}} mm 277790 **Puxador Cristal** 270613 Ponteira Versatile - Perfil Direito  $\overline{\mathbf{z}}$  $>$ **INSUMOS CRIADOS**

\_\_\_\_\_\_\_\_\_\_\_\_\_\_\_\_\_\_\_\_\_\_\_\_\_\_\_\_\_\_\_\_\_\_\_\_\_\_\_\_\_\_\_\_\_\_\_\_\_\_\_\_\_\_\_\_\_\_\_\_\_\_\_\_\_\_\_\_\_\_\_\_\_\_\_\_\_\_\_\_\_\_\_\_\_\_\_\_\_\_\_\_\_\_\_\_\_\_\_\_\_\_

 **E EDIÇÃO**

**PÁGINAS DE INSUMOS CADASTRADOS** 

## 17.1 Insumos - Menu de Categorias Página, 194

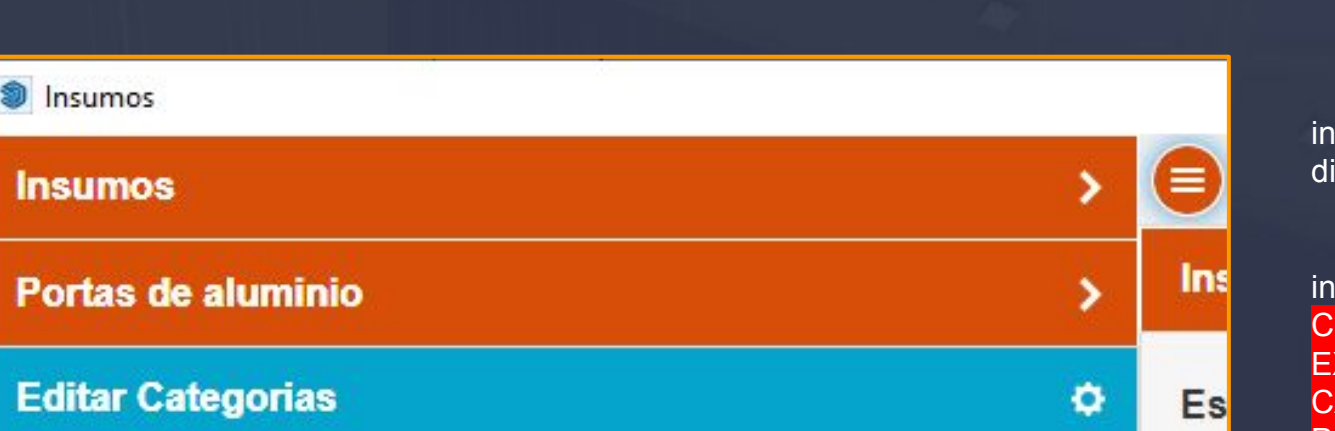

\_\_\_\_\_\_\_\_\_\_\_\_\_\_\_\_\_\_\_\_\_\_\_\_\_\_\_\_\_\_\_\_\_\_\_\_\_\_\_\_\_\_\_\_\_\_\_\_\_\_\_\_\_\_\_\_\_\_\_\_\_\_\_\_\_\_\_\_\_\_\_\_\_\_\_\_\_\_\_\_\_\_\_\_\_\_\_\_\_\_\_\_\_\_\_\_\_\_\_\_\_\_

Ao acessarmos a opção de MENU a nossa interface abre uma nova guia a esquerda, nos disponibilizando as CATEGORIAS.

As CATEGORIAS em si estão ligadas com os insumos que vamos criar, elas servem para CLASSIFICAR OS INSUMOS POR CATEGORIA POR EXEMPLO QUANDO CLICAMOS EM EDITAR CATEGORIAS INTERFACE DE EDIÇÃO É ABERTA E PODEMOS OBSERVÁ-LA NA IMAGEM ABAIXO.

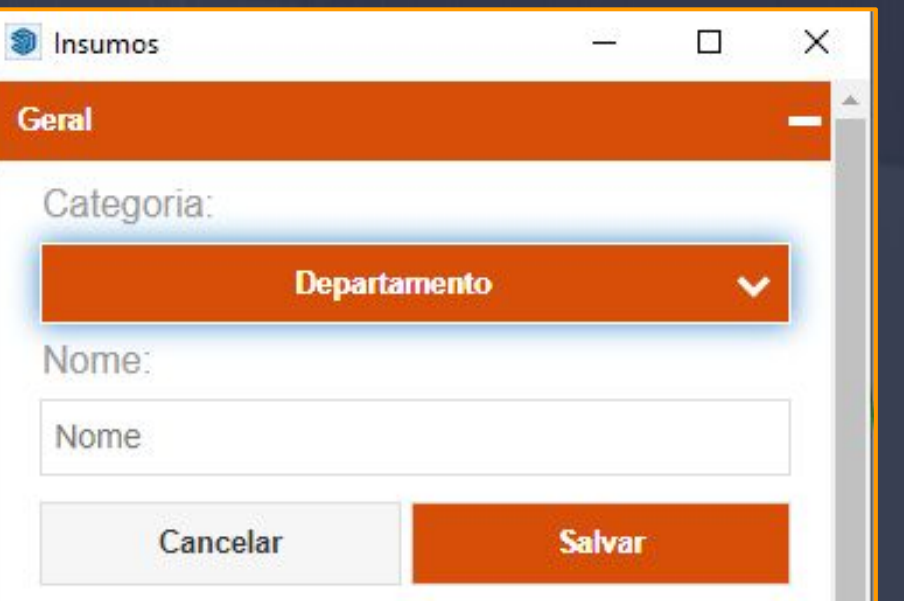

### Quando precisamos criar alguma NOVA CATEGORIA OU ALTERAR BASTA SELECIONARMOS A OPÇÃO DE ADICIONAR.

Vamos manipular as categorias definindo apenas dois fatores SE A CATEGORIA VAI SER UM DEPARTAMENTO OU VAI ESTAR DENTRO DO DEPARTAMENTO OU SUB CATEGORIA E É CLARO O NOME DA CATEGORIA.

Podemos observar a categoria INSUMOS é diferente das categorias de Acessórios, Corrediças. Isso acontece por que a categoria insumos está classificada como um DEPARTAMENTO isso significa que as categorias podem ser agregadas dentro dela.

E para criar as categorias basta inserir um nome e determinar se a categoria é um DEPARTAMENTO OU UMA SUB ABA agregada.

No momento que vamos criar os INSUMOS de fato teremos que agrega-lo em uma CATEGORIA, então digamos que eu quero criar um insumo de um parafuso, logo esse parafuso precisa de uma categoria, então teríamos que criar uma categoria chamada parafuso como está na imagem.

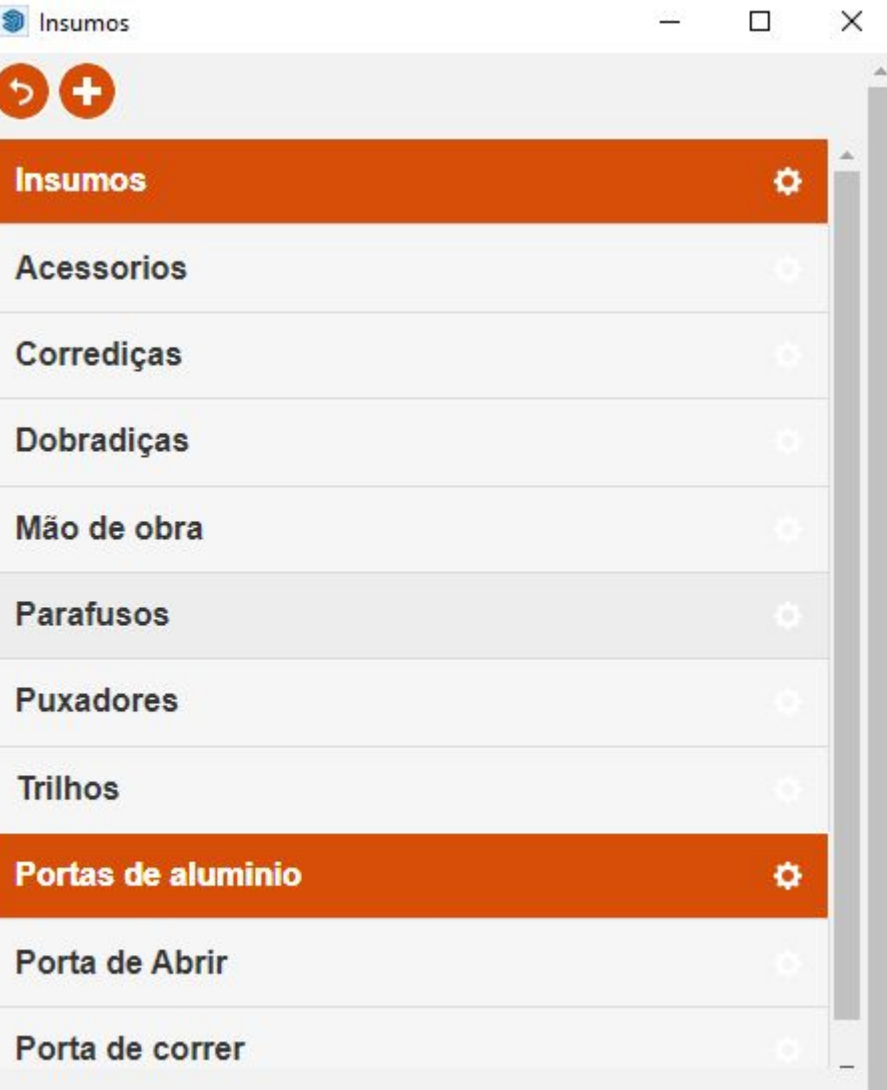

 $\ddotsc$ 

# 17.2 Insumos - Criação de Insumos Página, 195

Ao seleccionarmos a opção de ADICIONAR a nossa interface vai nos levar para essas quatro abas que servem para dar as características dos nosso insumos, sempre que vamos criar um insumo temos que começar pela aba geral.

<span id="page-194-0"></span> $\Box$  , the contribution of the contribution of the contribution of the contribution of the contribution of  $\mathcal{C}$ 

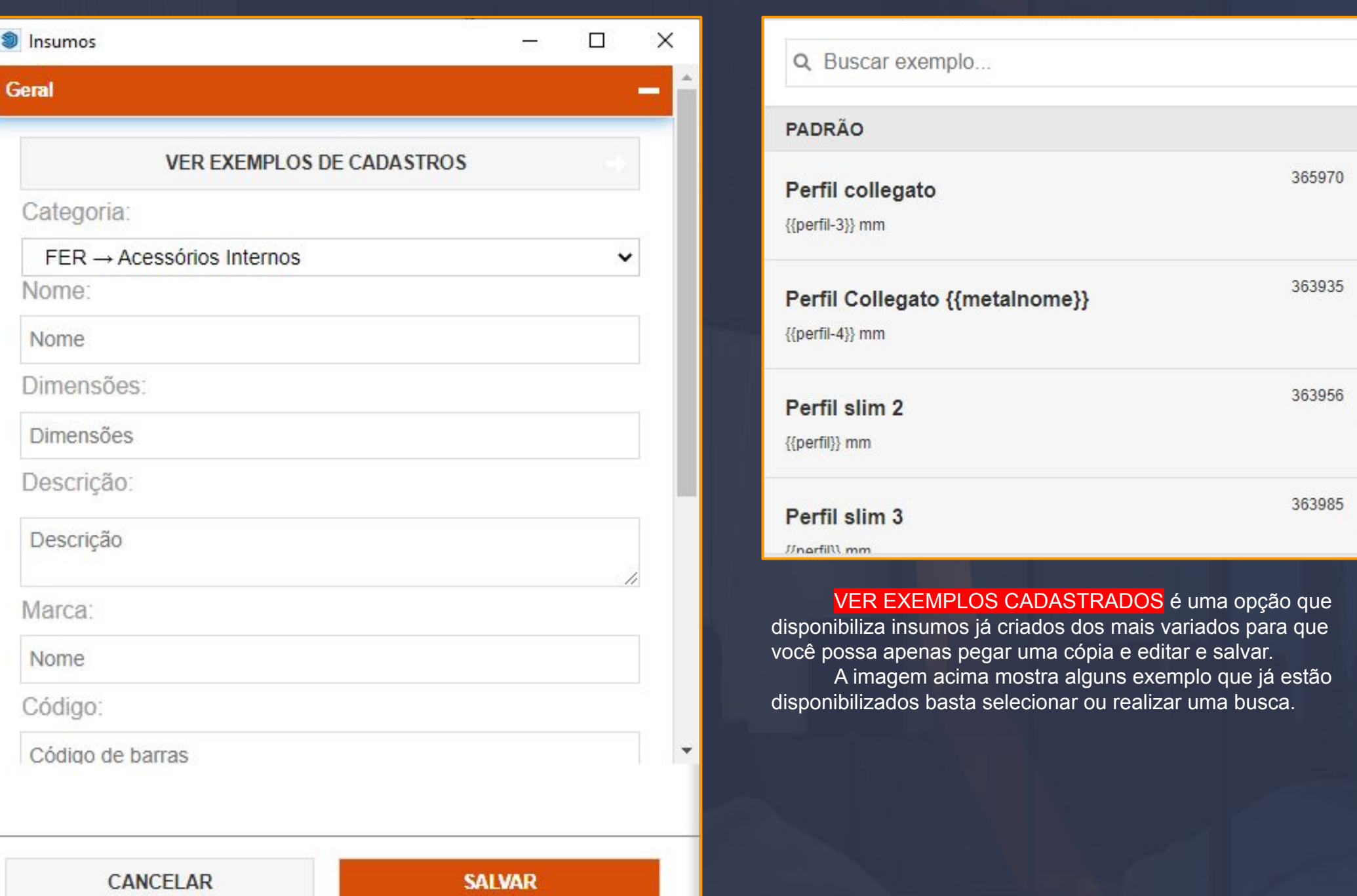

## 17.3 Insumos - Criação de Insumos - Geral Página, 196

 $\Delta=\frac{1}{2}$  ,  $\Delta=\frac{1}{2}$  ,  $\Delta=\frac{1}{2}$ 

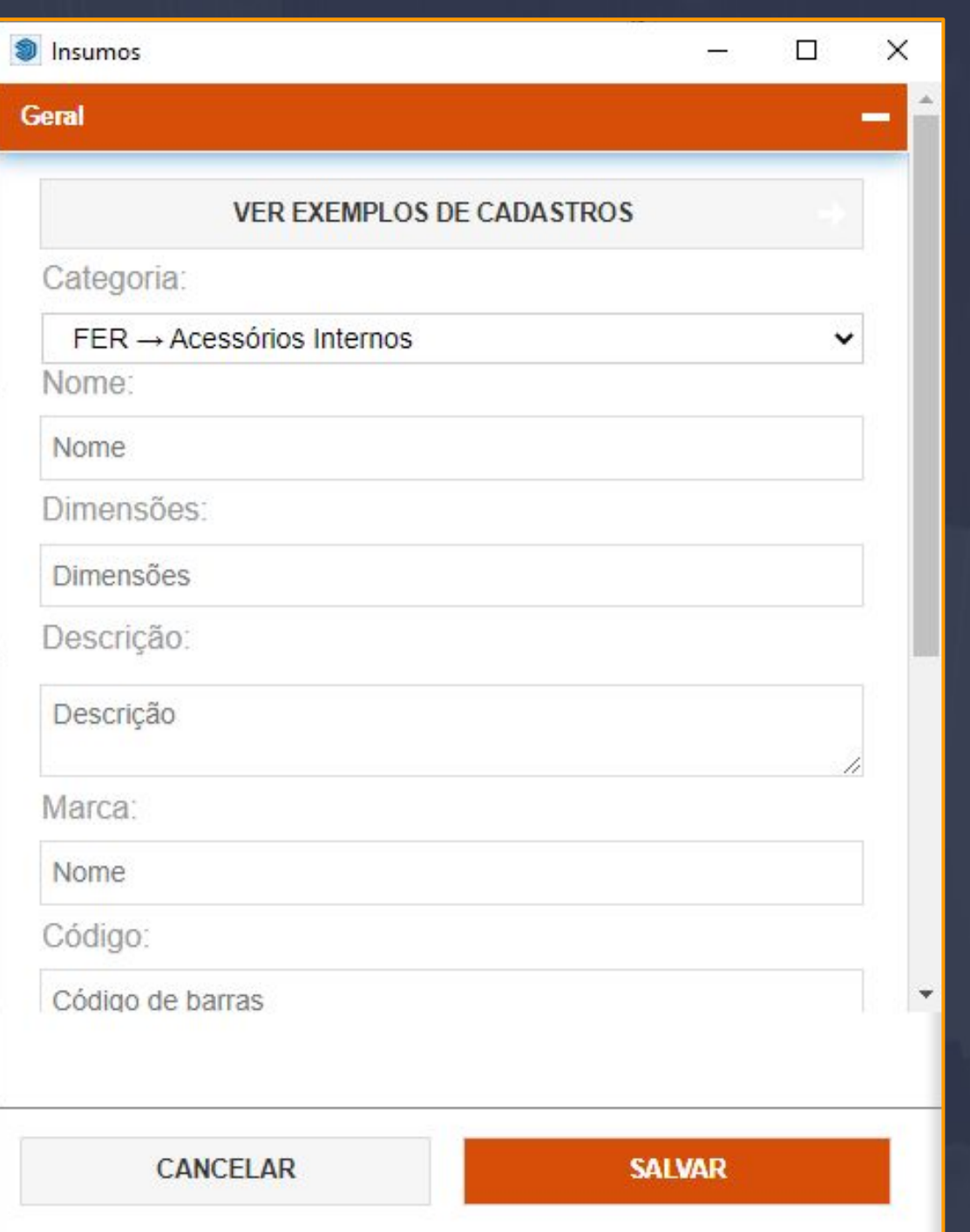

**CATEGORIAS:** As categorias em geral estão buscando as mesma que criamos no **ADICIONAR UMA** [CATEGORIA,](#page-194-0) o ideal é cadastrar primeiros categorias e depois associá-la a um insumo.

**NOME:** O campo do nome é justamente onde vamos atribuir o nome do insumo.

**DIMENSÕES:** Neste campo vamos definir as dimensões do seu insumo por exemplo : se estamos criando um insumo de parafuso devemos inserir as dimensões nesta opção.

**DESCRIÇÃO:** O campo de descrição é opcional não é necessário inserir alguma informação e se for adicionado alguma descrição ela não vai aparecer no orçamento.

**MARCA:** O campo marca também é opcional e a se for adicionada alguma informação só aparecerá nesse insumo mesmo.

**CÓDIGO:** Neste campo podemos inserir um código de barras, essa opção também é opcional.

A opções de variáveis no plugin da Dinabox é de fato muito presente em várias situações e operações, encontramos variáveis nos módulos nas opções de gerar a prancha em relatórios, e na CRIAÇÃO DOS INSUMOS NÃO É DIFERENTE, TAMBÉM VAMOS TER VARIÁVEIS QUE BUSCAM DETERMINADAS INFORMAÇÕES, vamos verificar algumas delas e como funcionam exatamente.

 $\Box$  . The second of the second of the second contribution of the second contribution of the second contribution of  $\mathcal{A}_\mathcal{A}$ 

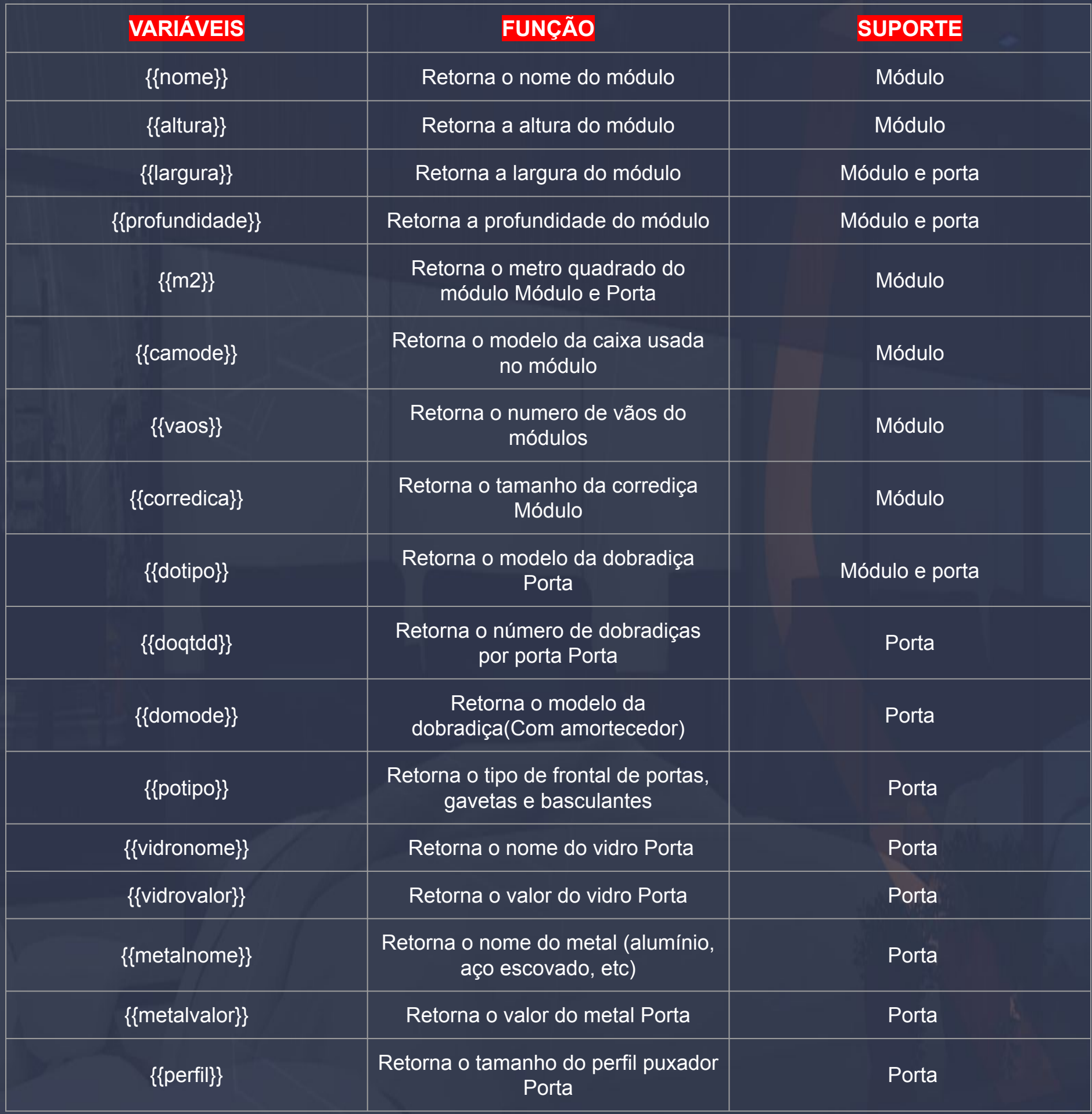

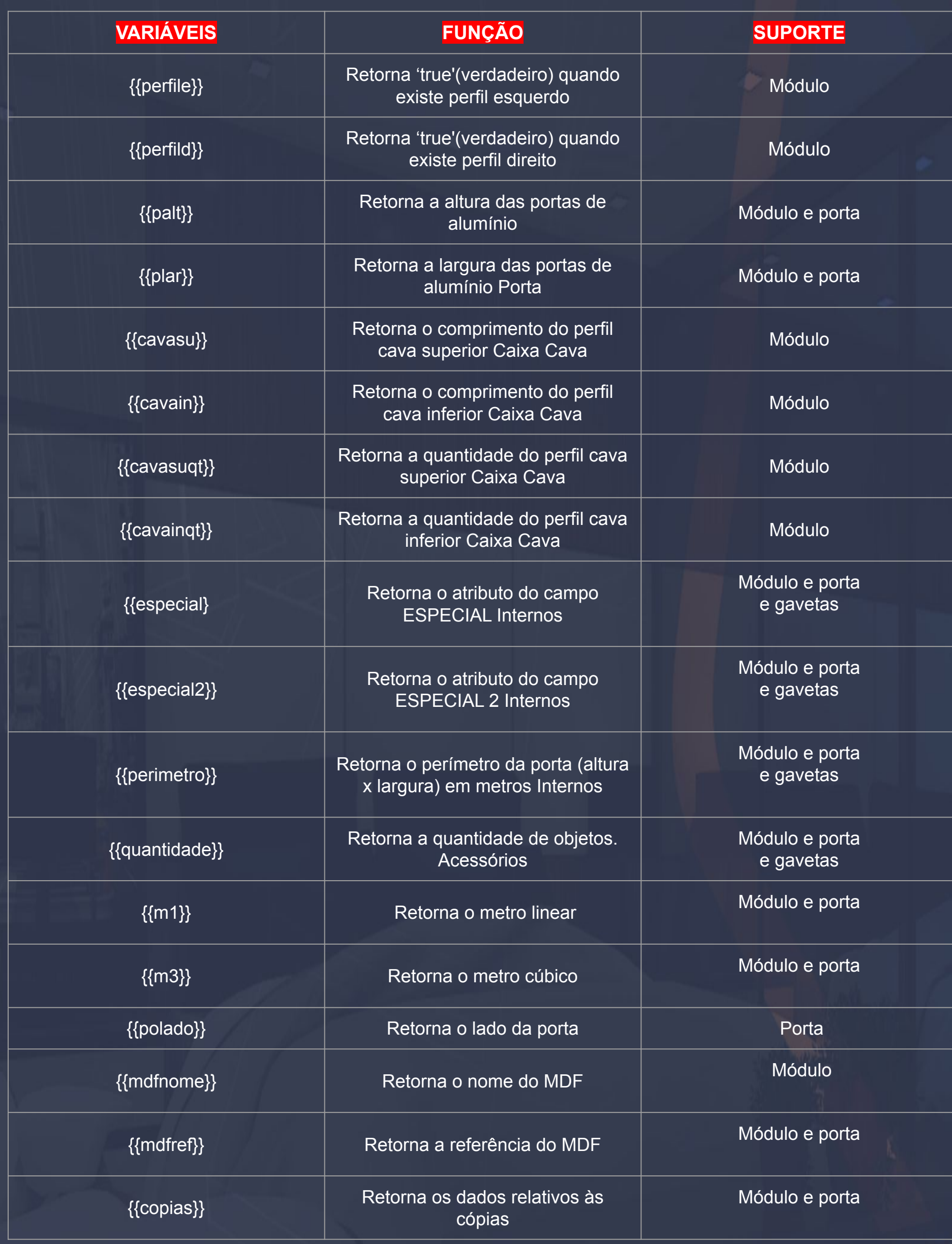

As variáveis dos insumos podem ser somente utilizadas nos campos do NOME, DIMENSÃO, PREÇO, E AVANÇADO. O principal objetivo das variáveis é levar a informação do PROJETO 3D AO RELATÓRIO de forma que você usuário não precise ficar alterando as informações todo o momento.

 $\Box$  , which is a substitute of the set of the set of the set of the set of the set of the set of the set of the set of the set of the set of the set of the set of the set of the set of the set of the set of the set of th

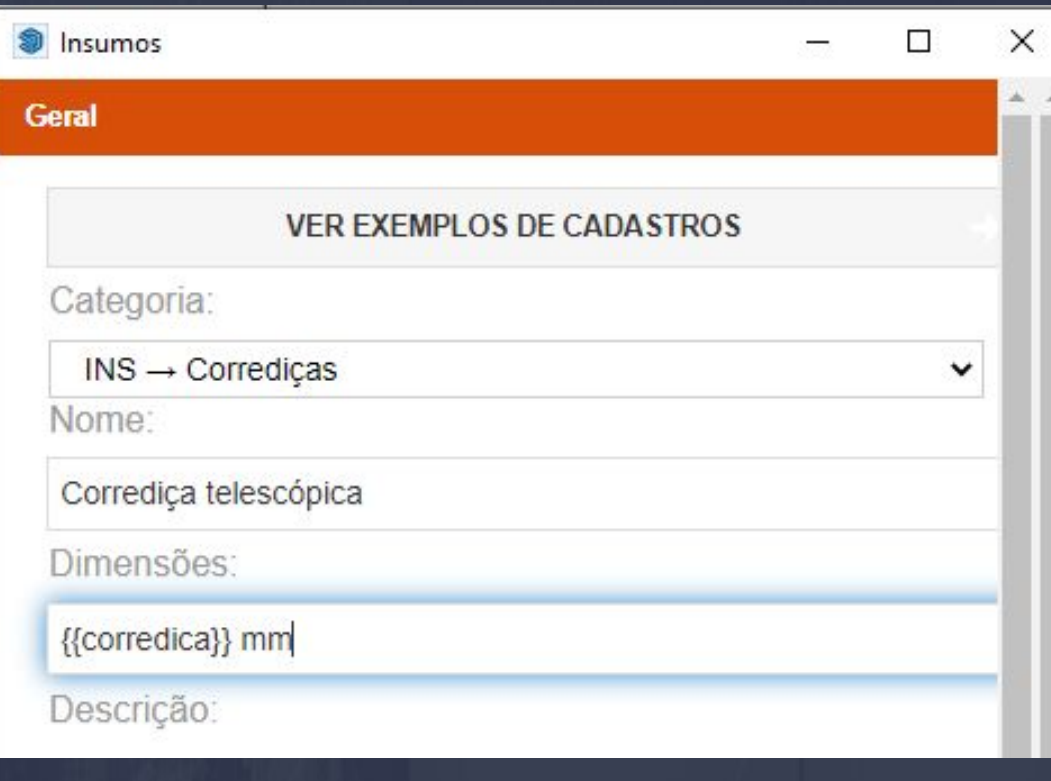

## Na imagem de exemplo podemos observar que no campo das dimensões está inserido a variável de {{corredica}}, que basicamente vai informar qual é o tamanho da corrediça que você vai utilizar na sua gaveta, no caso o tamanho da corrediça vai estar ligado a profundidade total da gaveta.

## Preço

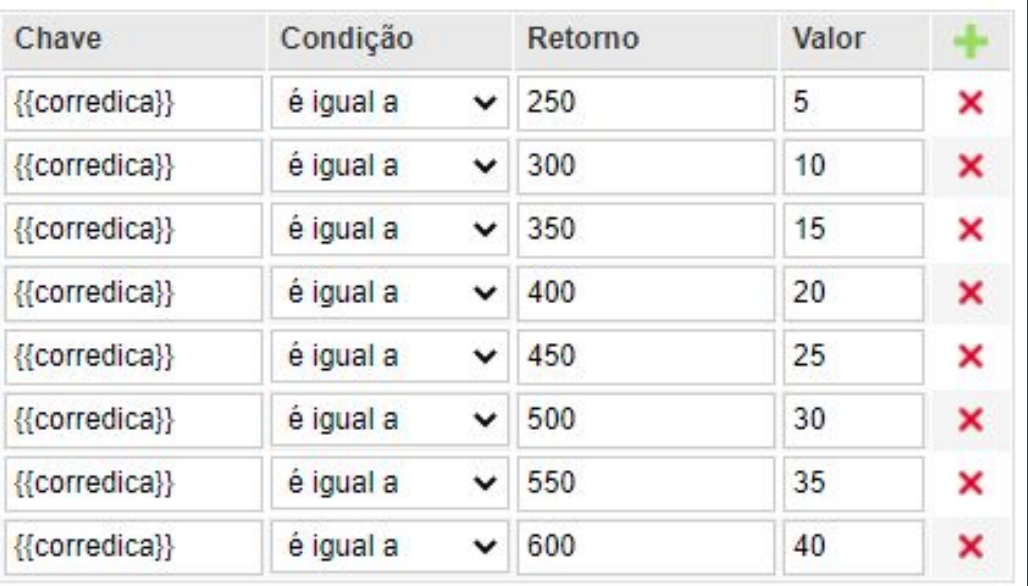

### **USAR PREÇO SIMPLES**

As configurações na mesma corrediça podemos informar o preço de cada tamanho desta forma utilizando o preço CONDICIONAL. a variável {{corredica}} está na coluna da CHAVE.

**CHAVE:** A coluna chave em questão serve para referenciarmos uma variável para justamente obter uma condição sobre ela, por exemplo na configuração da corrediça utilizamos a variável {{corredica}} para que a nossa CHAVE seja a profundidade da gaveta ou tamanho da corrediça nesse caso, e com isso damos uma CONDIÇÃO o RETORNO e o VALOR.

A aba de PREÇO é onde vamos tratar exclusivamente sobre CUSTOS E LUCRO referente ao insumo que estamos trabalhando..

 $\Box$  . The second contribution of the contribution of the contribution of the contribution of the contribution of the contribution of the contribution of the contribution of the contribution of the contribution of the con

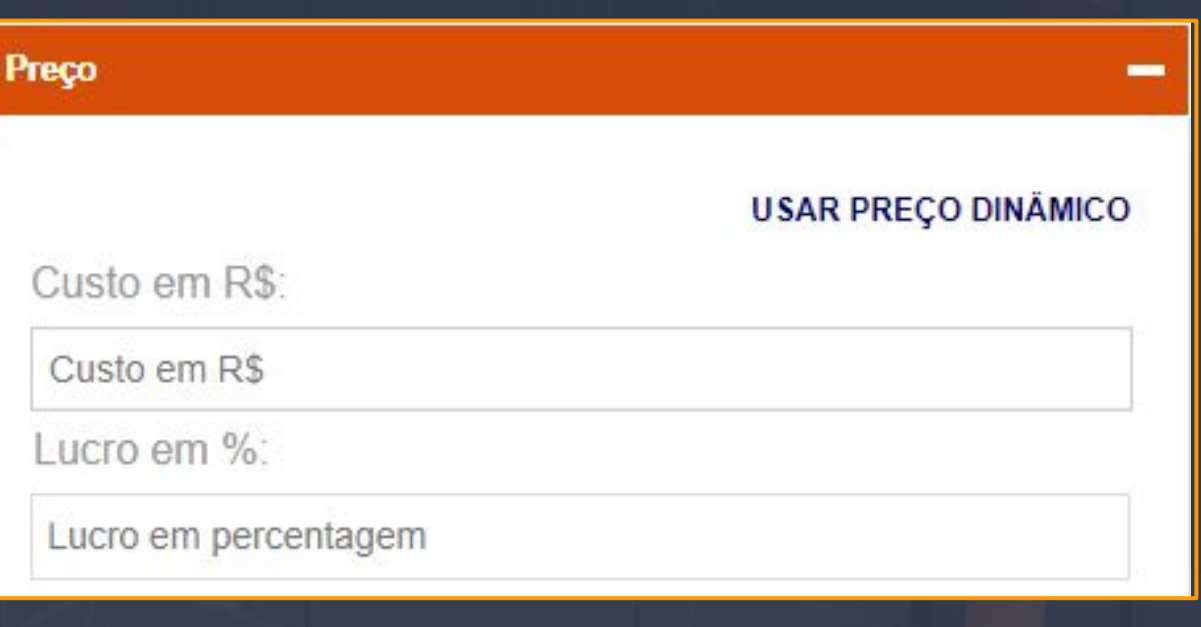

Esse é o PREÇO SIMPLES, essa opção vai ser utilizada basicamente para obtermos um CUSTO UNITÁRIO sobre nosso insumo em questão as variáveis nesse campo do custo podem ser utilizadas normalmente.

**LUCRO EM %:** Esse campo em si vai receber um VALOR EM PORCENTAGEM APENAS PARA O INSUMO INDIVIDUAL, porém esse campo do lucro em porcentagem vai ser estar agregado ao LUCRO GLOBAL TAMBÉM, isso é claro se obter um lucro global que você pode definir ou alterar no **GERENCIAR EMPRESA / EDITAR / LUCRO GLOBAL** 

Então o que o sistema de LUCRO da plataforma entende é que podemos ter um lucro INDIVIDUAL SOBRE O INSUMO POR MEIO DESSA OPÇÃO OU PODEMOS TER UM LUCRO GLOBAL ATIVADO, É CLARO SE O USUÁRIO EM QUESTÃO TEM UM LUCRO GLOBAL ATIVADO.

O lucro em porcentagem em si vai trabalhar com o mesmo sentido em todos os tipos de preço e com a mesma regra sobre o lucro global. o lucro dos insumos em questão no RELATÓRIO do Dinabox é sempre ideal verificar a aba de [CUSTOS E LUCROS](#page-129-0).

Preço **USAR PREÇO CONDICIONAL** Fórmula Operação Valor {{perfil}}/1000 10.00 multiplicar Lucro em %: Lucro em percentagem

O exemplo que temos na imagem acima é uma das formas para obtermos o custo de um perfil, a fórmula em questão está utilizando a variável {{perfil}} para receber o TAMANHO DO PERFIL APLICADO NA PORTA, com o valor do tamanho do perfil nossa conta vai dividir por mil. A divisão por mil está sendo realizada pelo fato que estamos definindo na fórmula que a cada 1000 MILÍMETROS VALE 10,00 REAIS, então isso significa que cada UM METRO É CONTABILIZADO 10,00 REAIS.

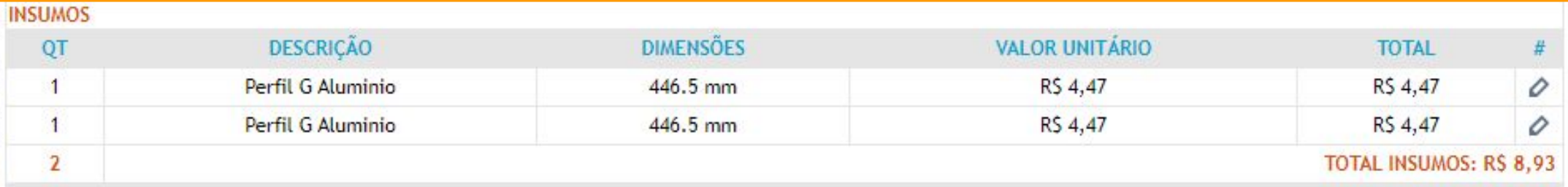

Vamos usar a imagem acima para observar o VALOR UNITÁRIO QUE FOI GERADO, com a fórmula contabilizada {{perfil}}/1000 multiplicado por 10,00 é igual : 446.5/1000 \* 10,00 = 4,47.

## **OPERAÇÕES MATEMÁTICAS USADAS NOS INSUMOS**

**As operações matemáticas usadas na aba PREÇO SUBTRAÇÃO: a - b vão ter esse formato**

**ADIÇÃO: a + b**

**DIVISÃO: a / b**

**MULTIPLICAÇÃO: a \* b**

METRO CÚBICO, esse formato de custo é ideal para saber o custo variável de um insumo.

O PREÇO DINÂMICO vai ser utilizado geralmente para contabilizarmos o custo de um insumo em METRO LINEAR, METRO QUADRADO,

 $\Delta=\frac{1}{2}$  ,  $\frac{1}{2}$  ,  $\frac$ 

O PREÇO CONDICIONAL é composto por quatro colunas CHAVE, CONDIÇÃO, RETORNO E VALOR as colunas de chave e condição e valor já verificamos como se comportam, porém no preço condicional é adicionado mais uma coluna chamada RETORNO.

\_\_\_\_\_\_\_\_\_\_\_\_\_\_\_\_\_\_\_\_\_\_\_\_\_\_\_\_\_\_\_\_\_\_\_\_\_\_\_\_\_\_\_\_\_\_\_\_\_\_\_\_\_\_\_\_\_\_\_\_\_\_\_\_\_\_\_\_\_\_\_\_\_\_\_\_\_\_\_\_\_\_\_\_\_\_\_\_\_\_\_\_\_\_\_\_\_\_\_\_\_\_

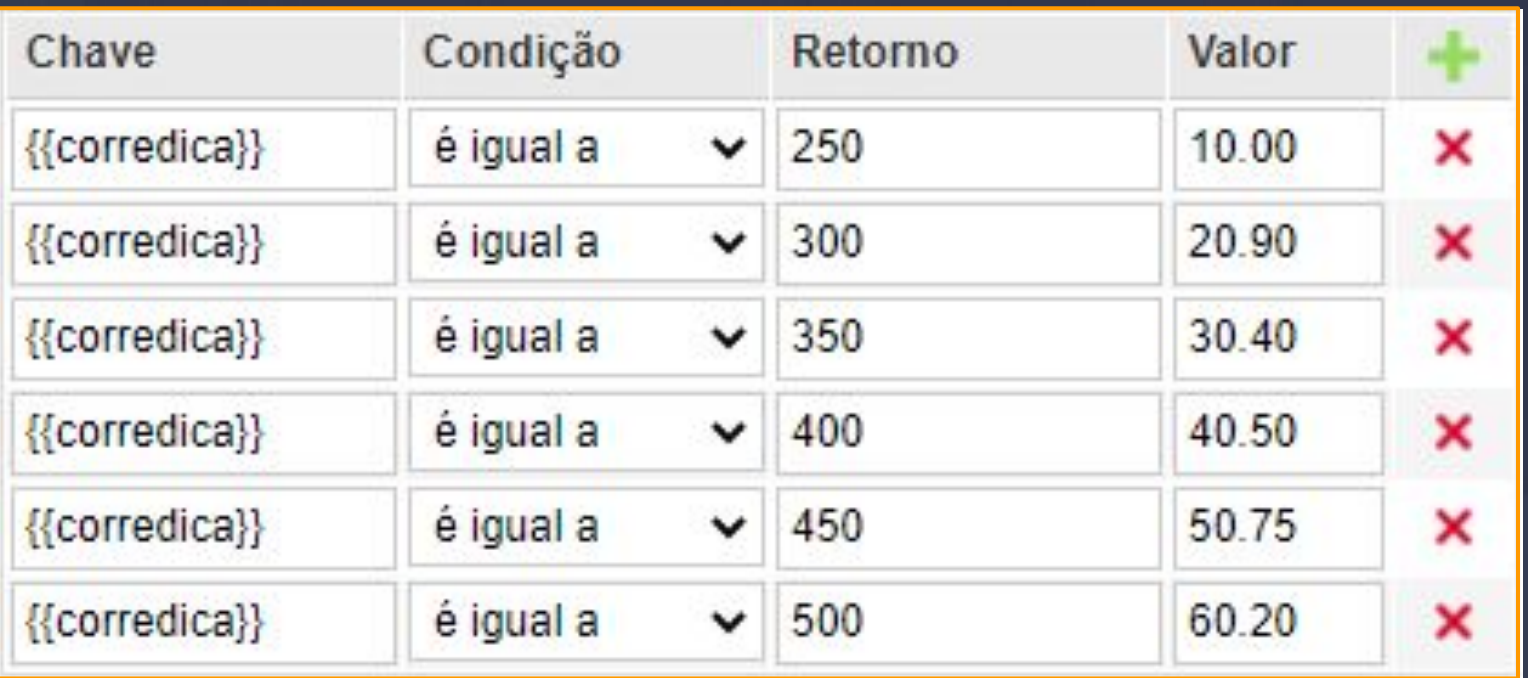

O RETORNO em si vai estar ligado diretamente a coluna CHAVE por que o retorno precisa do RESULTADO DA CHAVE PARA FUNCIONAR, a estrutura dessa condição depende do retorno a ser inserido corretamente, basicamente na coluna retorno teremos que informar o tamanho que utilizamos de corrediça e o custo que ela tem nos informamos na coluna valor. No relatório do ORÇAMENTO podemos observar como o insumo se comporta corretamente,

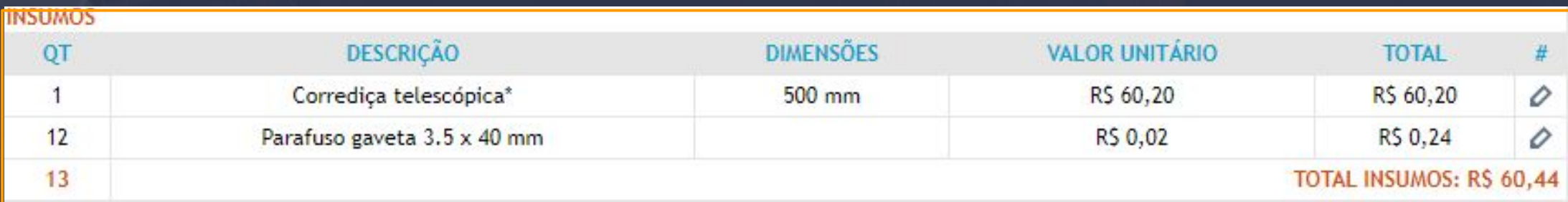

No relatório do orçamento o insumo da corrediça que estamos utilizando de exemplo, mostra corretamente que a coluna DIMENSÕES tem 500 mm quer dizer que a profundidade da gaveta no projeto está com esse valor, e conforme a configuração de preço do insumo da corrediça está batendo corretamente as informação de valor observe que o VALOR UNITÁRIO está com 60.20 como definido.

A aba AVANÇADO é onde vamos inserir uma CONDIÇÃO para determinado insumo aparecer no orçamento ou não basicamente podemos configurar o insumo com uma informação específica usando os parâmetros das configurações do módulo no projeto.

 $\mathcal{L}_\mathcal{A}=\mathcal{L}_\mathcal{A}=\mathcal{L}_\mathcal{A}=\mathcal{L}_\mathcal{A}$  , where  $\mathcal{L}_\mathcal{A}=\mathcal{L}_\mathcal{A}$  ,  $\mathcal{L}_\mathcal{A}=\mathcal{L}_\mathcal{A}$  ,  $\mathcal{L}_\mathcal{A}=\mathcal{L}_\mathcal{A}$  ,  $\mathcal{L}_\mathcal{A}=\mathcal{L}_\mathcal{A}$  ,  $\mathcal{L}_\mathcal{A}=\mathcal{L}_\mathcal{A}$  ,  $\mathcal{L}_\mathcal{A}=\mathcal{$ 

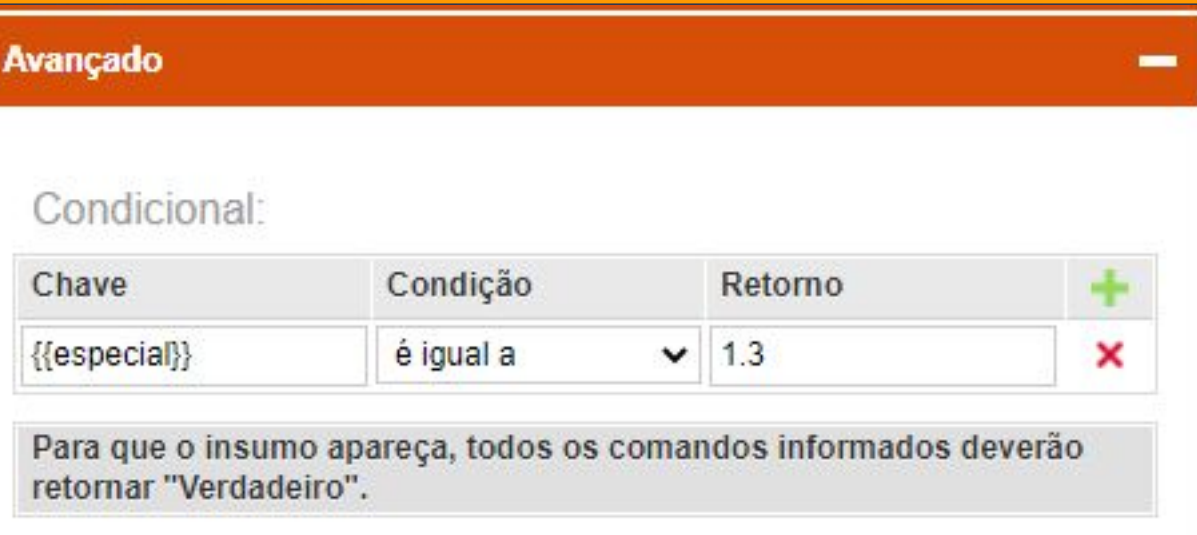

Ao interagirmos com a aba AVANÇADO podemos observar as opções que temos, as COLUNAS com as informações de CHAVE, CONDIÇÃO E RETORNO, são semelhantes ao PREÇO CONDICIONAL com exceção da COLUNA VALOR a lógica de poder retornar o insumo é a mesma, porém a forma que vamos condicionar o insumo é diferente, pois a variável que está inserida na imagem tem ligação com a configuração da MIRA AZUL nos componentes.

Como por exemplo as gavetas telescópicas, elas podem ter mais de uma corrediça cadastrada com várias marcas e para isso precisa de alguma forma diferenciá-las para isso teremos que determinar essas informações no MENU EDITAR DA GAVETA TELESCÓPICA.

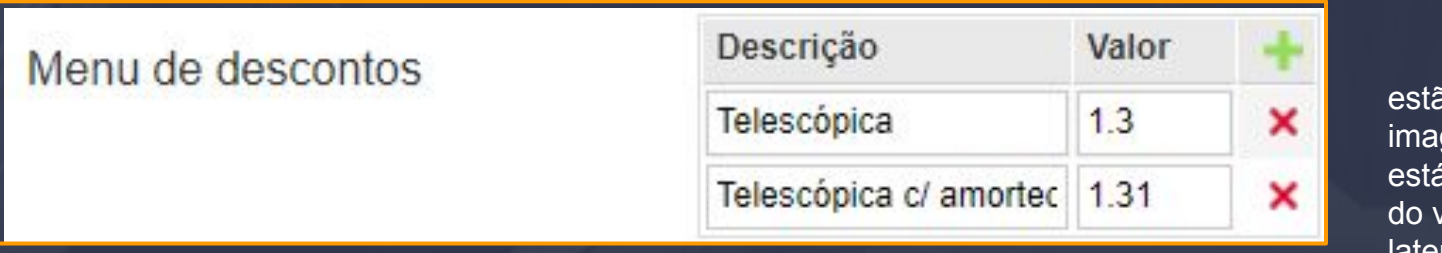

Exatamente no MENU DE DESCONTOS ão cadastrados os modelos de corrediças na gem podemos observar que na descrição á a informação do nome do modelo e a coluna valor o desconto da corrediça em relação a lateral da gaveta.

As informações dadas as colunas vão ser levadas para a configuração da gaveta telescópica nas opções da mira azul e na próxima página vamos verificar como manipulamos os modelos de corrediça e qual é a ligação dela com os insumos da corrediça.

## Página, 204

# Menu de descontos

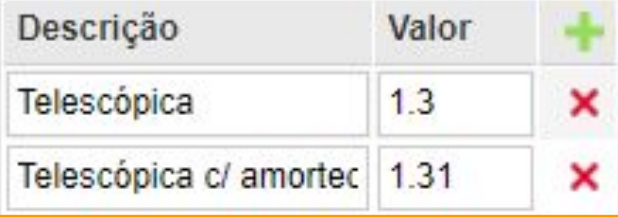

\_\_\_\_\_\_\_\_\_\_\_\_\_\_\_\_\_\_\_\_\_\_\_\_\_\_\_\_\_\_\_\_\_\_\_\_\_\_\_\_\_\_\_\_\_\_\_\_\_\_\_\_\_\_\_\_\_\_\_\_\_\_\_\_\_\_\_\_\_\_\_\_\_\_\_\_\_\_\_\_\_\_\_\_\_\_\_\_\_\_\_\_\_\_\_\_\_\_\_\_\_\_\_

Quando definimos as informações do MENU DE DESCONTO o editor da gaveta telescópica recebe as informações a DESCRIÇÃO ESTÁ COMO TIPO DE CORREDIÇA E O VALOR ESTÁ COMO ESPECIAL.

Sim o campo ESPECIAL está com as informações do desconto da corrediça e quando você muda o modelo o valor do especial muda junto, isso significa que temos os valores distintos para ambos os modelos e é assim que vamos diferenciá los.

O campo ESPECIAL que está nas configurações da mira azul é quem vai realizar a ligação com o insumo na aba AVANÇADO.

## Condicional:

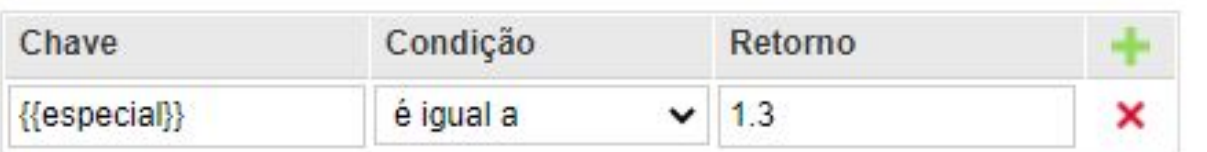

Para que o insumo apareça, todos os comandos informados deverão retornar "Verdadeiro".

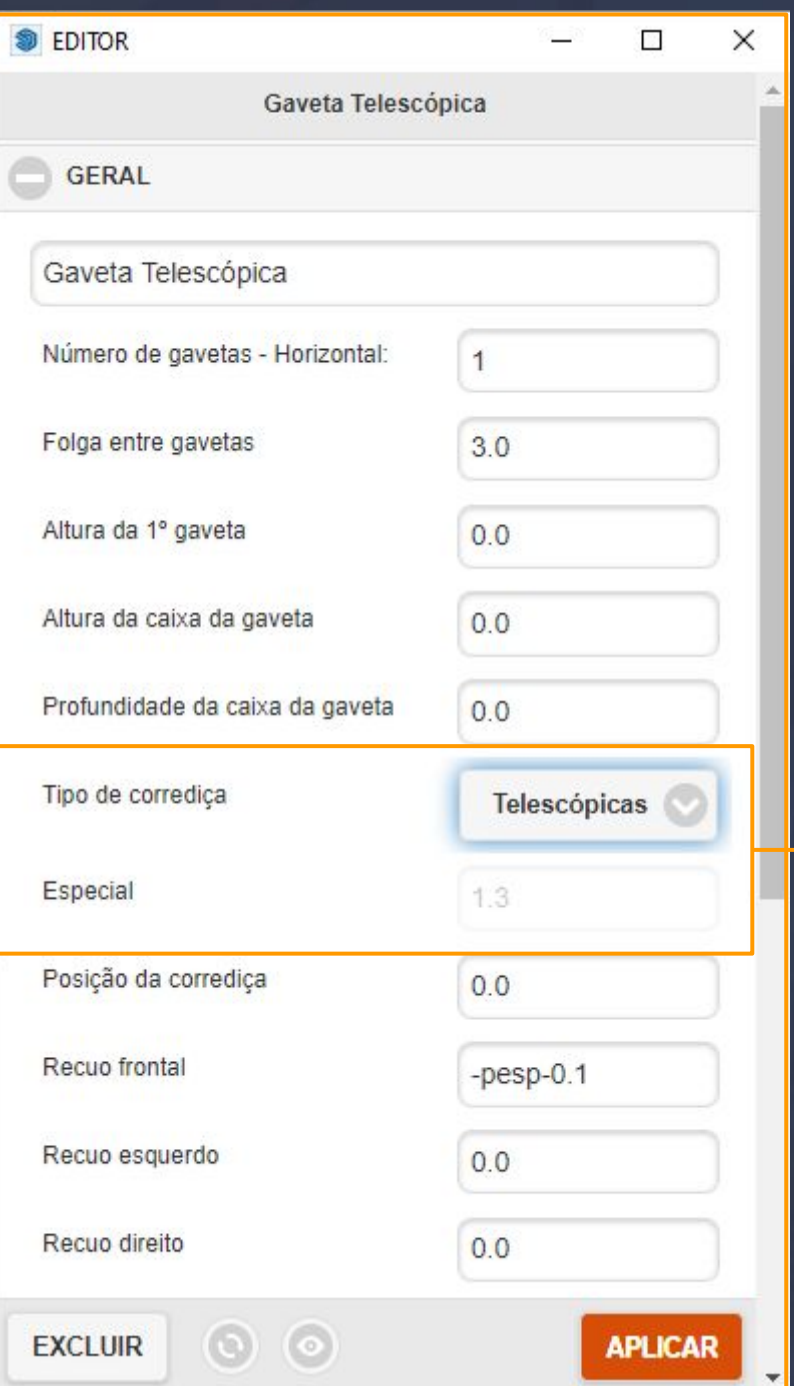

A informação que está logo abaixo das configurações trata se de uma dica de como essa condição funciona, PARA QUE O INSUMO APAREÇA, TODOS OS COMANDOS INFORMADOS DEVERÃO SER "VERDADEIROS".

Isso significa que o RETORNO da CHAVE deve ser VERDADEIRO no caso você usuário pode sempre abrir as configurações da gaveta por exemplo e visualizar qual é o valor do campo especial para inserir corretamente no retorno.

## 18. Render Página, 205

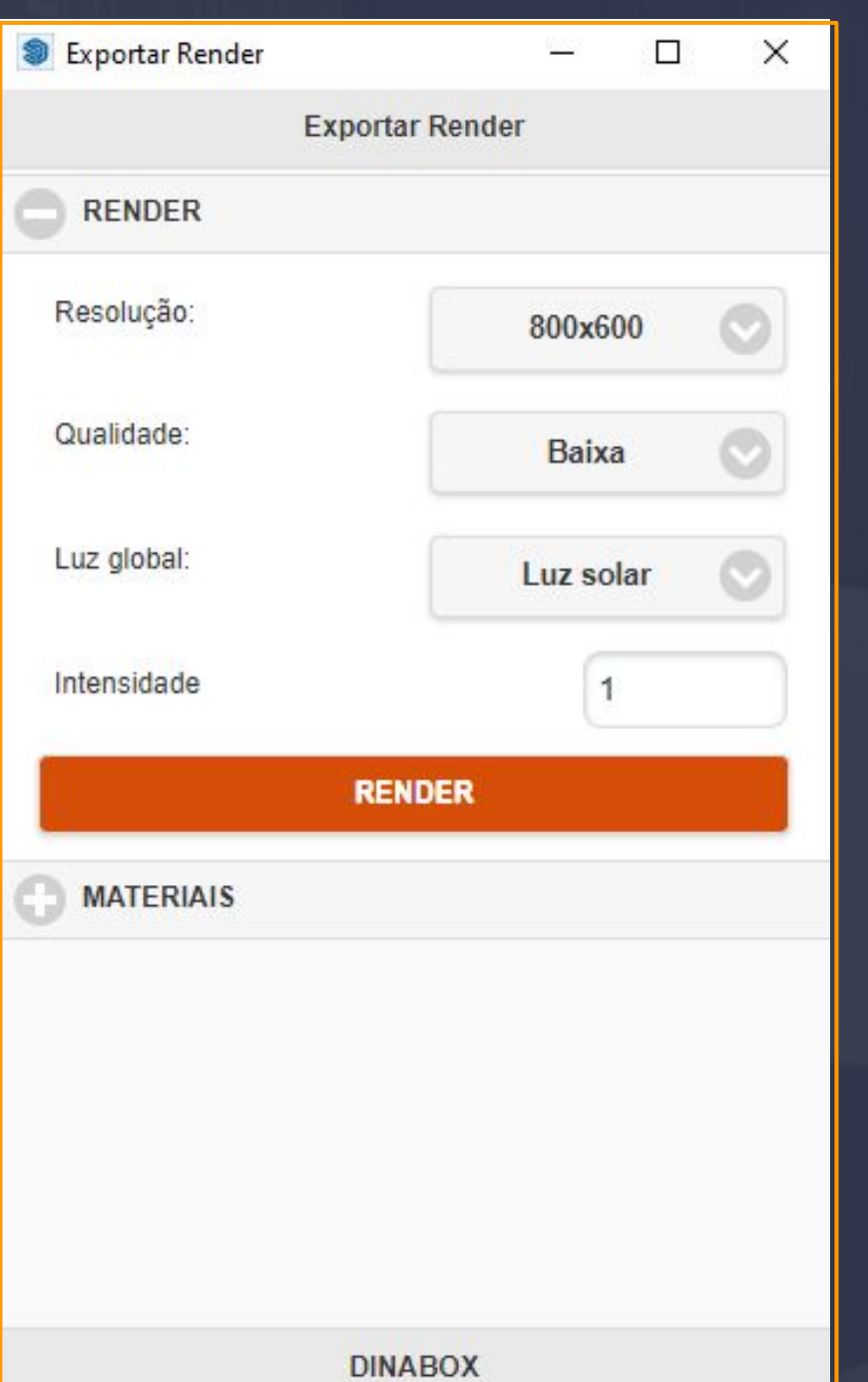

Ao abrir o RENDER temos as opções de ajuste da tela que vai ser renderizada, e a tela que vai ser renderizada é a que vamos visualizar no Sketchup mesmo.

\_\_\_\_\_\_\_\_\_\_\_\_\_\_\_\_\_\_\_\_\_\_\_\_\_\_\_\_\_\_\_\_\_\_\_\_\_\_\_\_\_\_\_\_\_\_\_\_\_\_\_\_\_\_\_\_\_\_\_\_\_\_\_\_\_\_\_\_\_\_\_\_\_\_\_\_\_\_\_\_\_\_\_\_\_\_\_\_\_\_\_\_\_\_\_\_\_\_\_\_\_\_\_

**RESOLUÇÃO:** A resolução em questão está disponibilizada 800x600, 1024x768, 1280x720, 1920x1080.

**QUALIDADE:** A qualidade tem QUATRO opções BAIXA, MÉDIA, ALTA E ULTRA para melhorar a qualidade da textura dos materiais em geral.

**LUZ GLOBAL:** Essa opção manipula a iluminação da cena no render juntamente com as opções de sombra do Sketchup.

**DESATIVADA:** Vai apenas deixar a luz e sombra do Sketchup deixando a cena de renderização apenas com o render.

**LUZ SOLAR:** A luz solar vai buscar os parâmetros de iluminação padrão do renderizador com base no campo da INTENSIDADE.

**MAPEAMENTO DA IMAGEM:** Essa opção é válida apenas para inserir uma imagem HDRI de fundo.

# Página,206

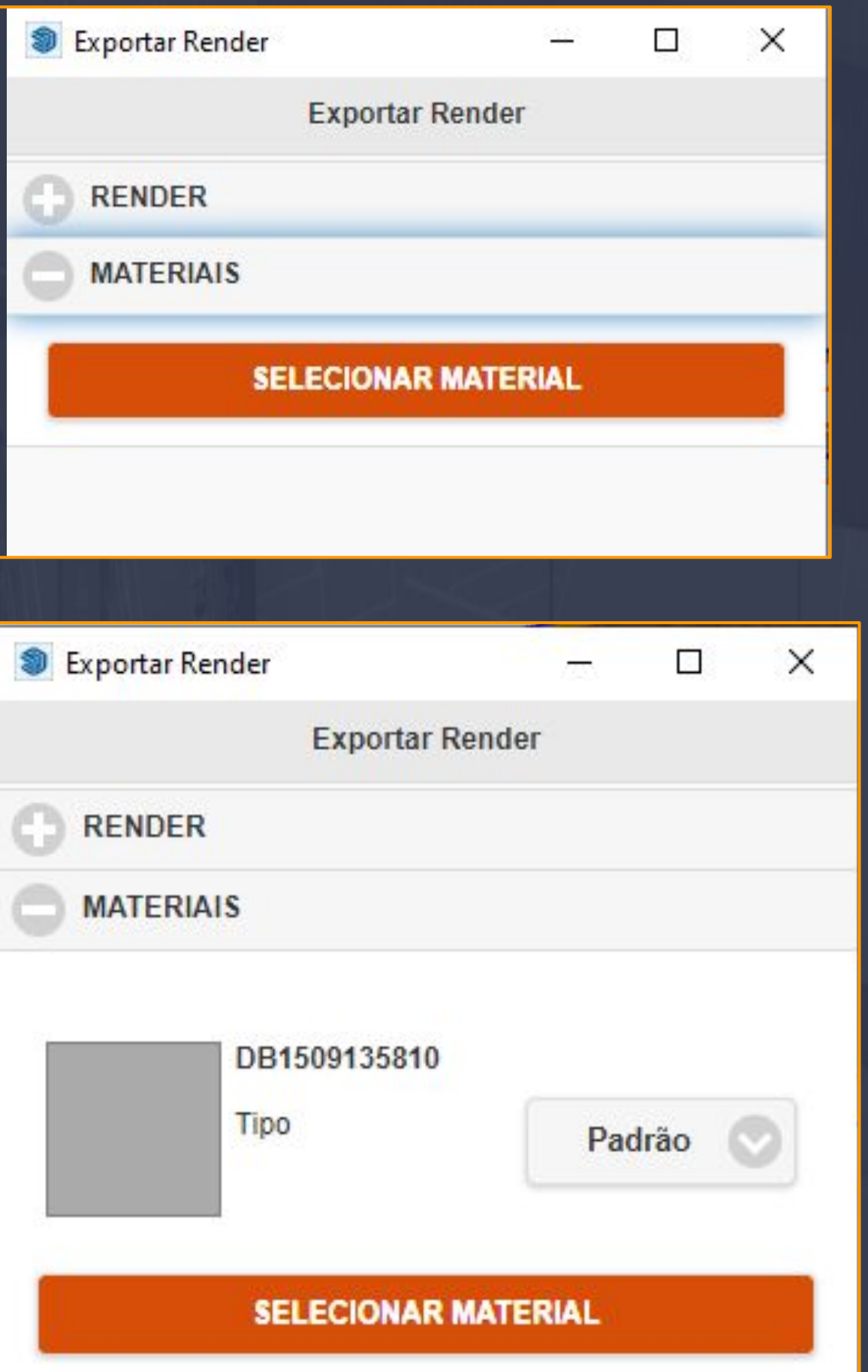

 $\mathcal{L}=\mathcal{L}=\mathcal{L}=\mathcal{L}=\mathcal{L}=\mathcal{L}=\mathcal{L}$  , where  $\mathcal{L}=\mathcal{L}=\mathcal{L$ 

A aba de MATERIAIS tem apenas uma opção que é SELECIONAR MATERIAL, e selecionando essa opção a mira de seleção entra em ação, ela permite aplicar a edição de todos os materiais.

Ao selecionarmos o material e ele ser reconhecido na aba de MATERIAIS, podemos editar o TIPO para a textura que estão disponíveis.

**TIPO:** As opções do tipo são predefinições de texturas feitas pela Dinabox para o renderizador. basta você definir o tipo da textura que você usuário selecionou e fechar as configurações irão ficar salvas no material em questão.

#### GERANDO PLANO DE CORTE DINABOX

 $\bar{a}$  , and the contribution of the contribution of the contribution of the contribution of the contribution of the contribution of the contribution of the contribution of the contribution of the contribution of the con

Após ir em lista de cortes EXPORTAR, podemos em sua gestão de relatórios iremos clicar no ícone "PLANO DE CORTE DINABOX".

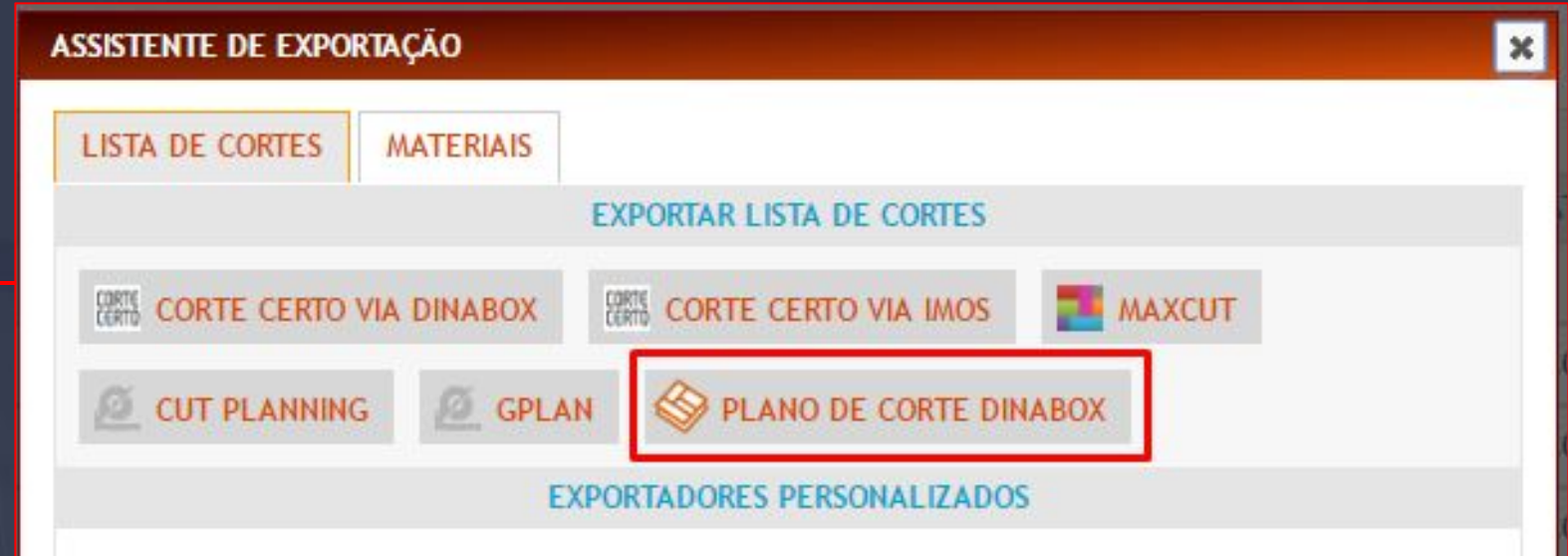

Antes de visualizarmos nossa otimização é necessário criarmos o lote produtivo, o qual possibilita até 9 Ambientes sendo ele do mesmo cliente ou de clientes diferentes. CADA PROJETO TEM O SEU ID, o qual será composto por uma sequência numérica criada automaticamente pela plataforma ao gerar seu primeiro relatório.

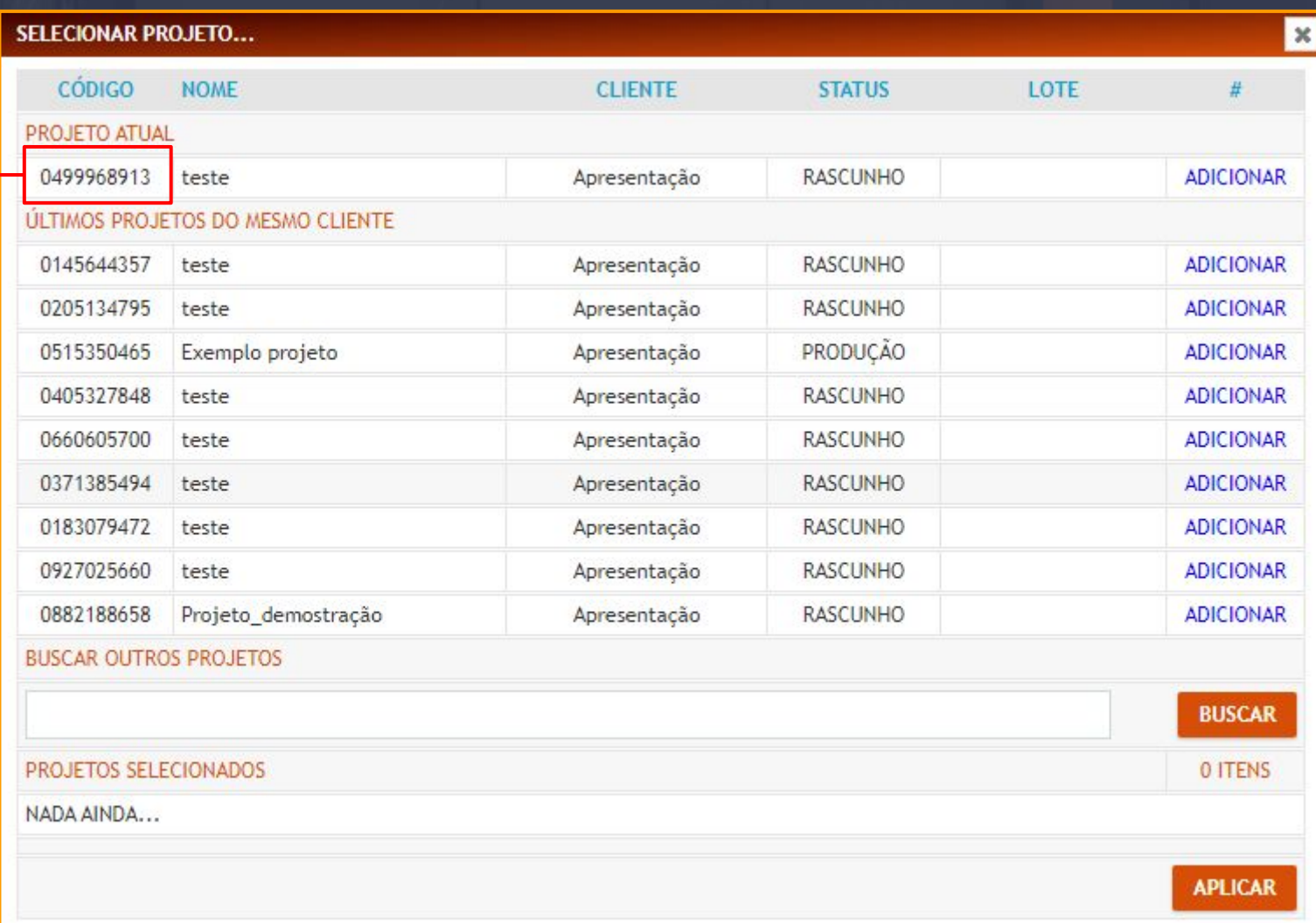

### Criação do lote.

Para adicionar os projetos ao lote basta clicar na opção ADICIONAR, os projetos vinculados ao cliente atual irão aparecer como opção para serem otimizados juntos, projetos de clientes diferentes é preciso buscar por o ID do ambiente ou nome do cliente, nome do projeto conforme melhor optar.

 $\bar{a}$  , and the contribution of the contribution of the contribution of the contribution of the contribution of the contribution of the contribution of the contribution of the contribution of the contribution of the con

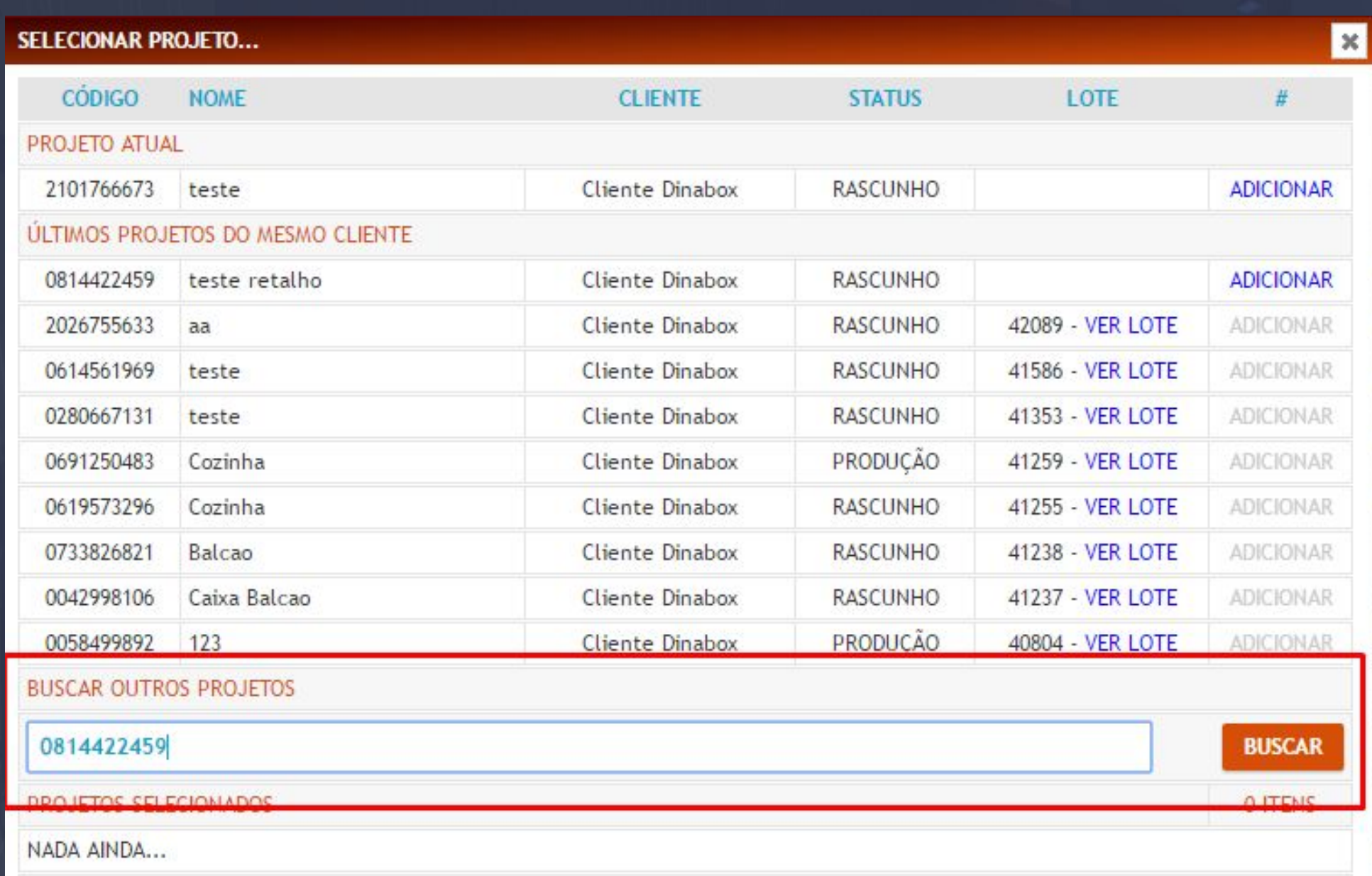

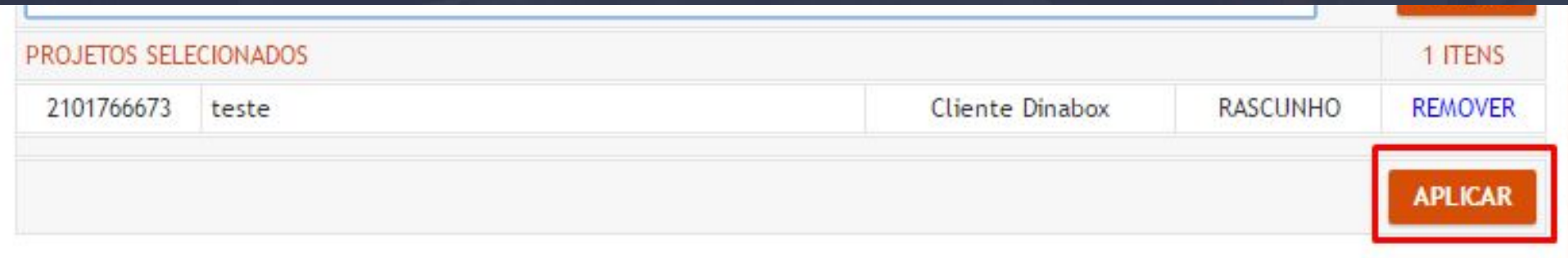

Após o aplicar você será direcionado a uma nova página, o qual nele devemos clicar na opção GERAR PLANO DE CORTE.

19.2 Plano de Corte - Login de Usuário Página, 209

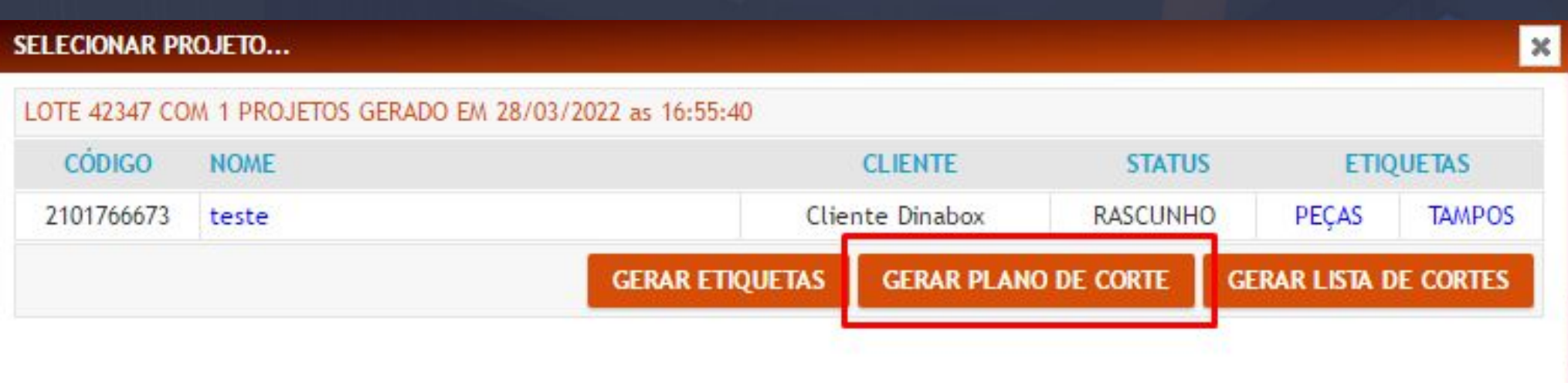

 $\bar{a}$  , and the contribution of the contribution of the contribution of the contribution of the contribution of the contribution of the contribution of the contribution of the contribution of the contribution of the con

Com isso seremos direcionado a uma nova página em seu navegador padrão, o qual corresponde ao nosso otimizador o link gerado para login será o seguinte<https://www.dinabox.app/app/cut/#/login>

Preencha com seu usuário sendo ele master ou licença vinculada a empresa e após clique em **ENTRAR**.

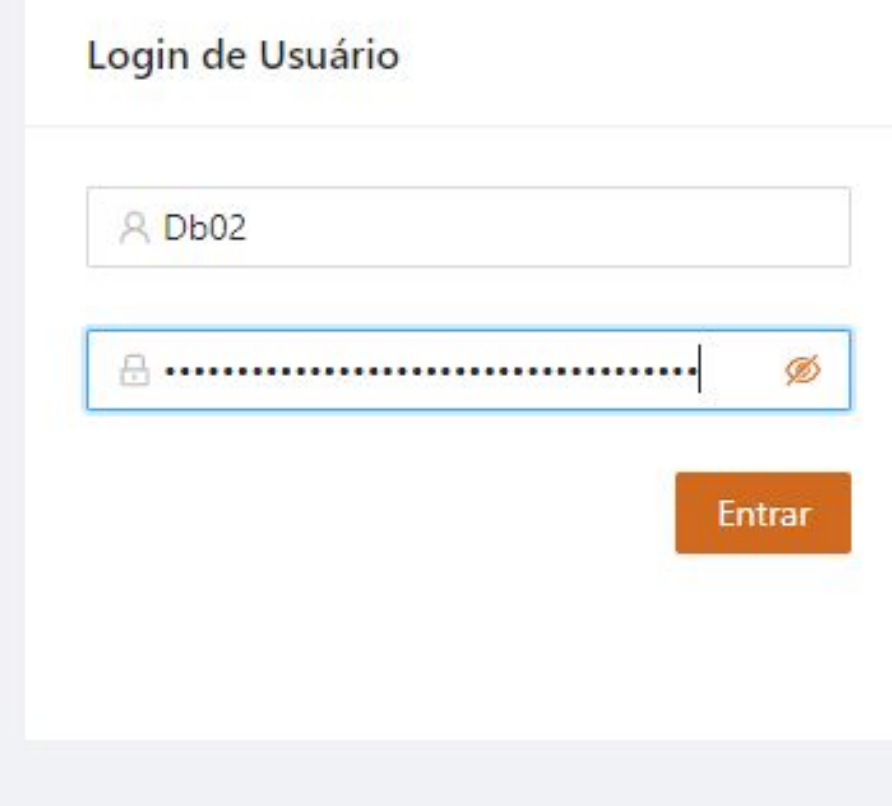

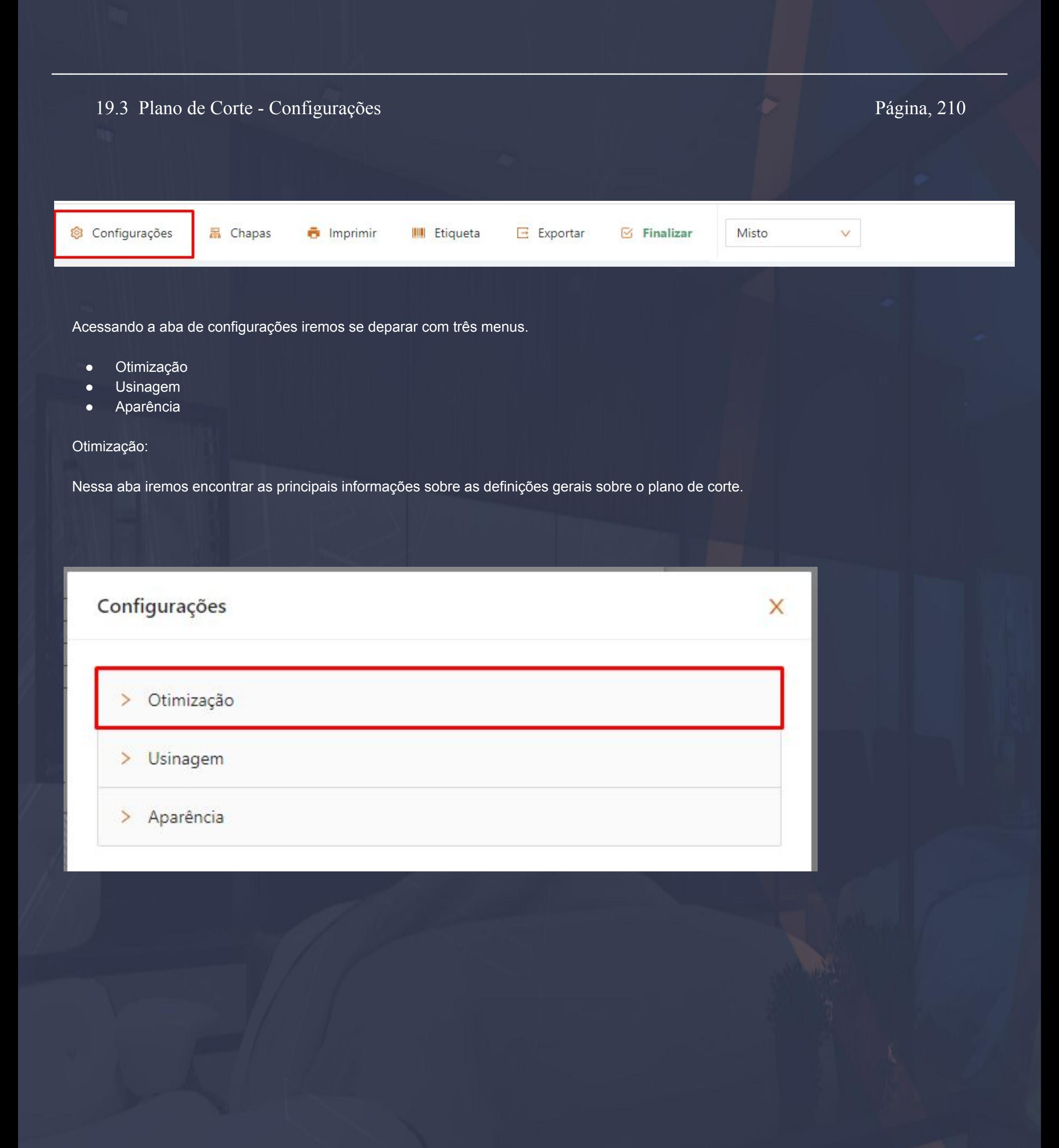

Menu "Unidade de medida", é composto por três opções de seleção: milímetros, centímetros, metros buscando atender às principais necessidades do dia a dia.

 $\bar{a}$  , and the contribution of the contribution of the contribution of the contribution of the contribution of the contribution of the contribution of the contribution of the contribution of the contribution of the con

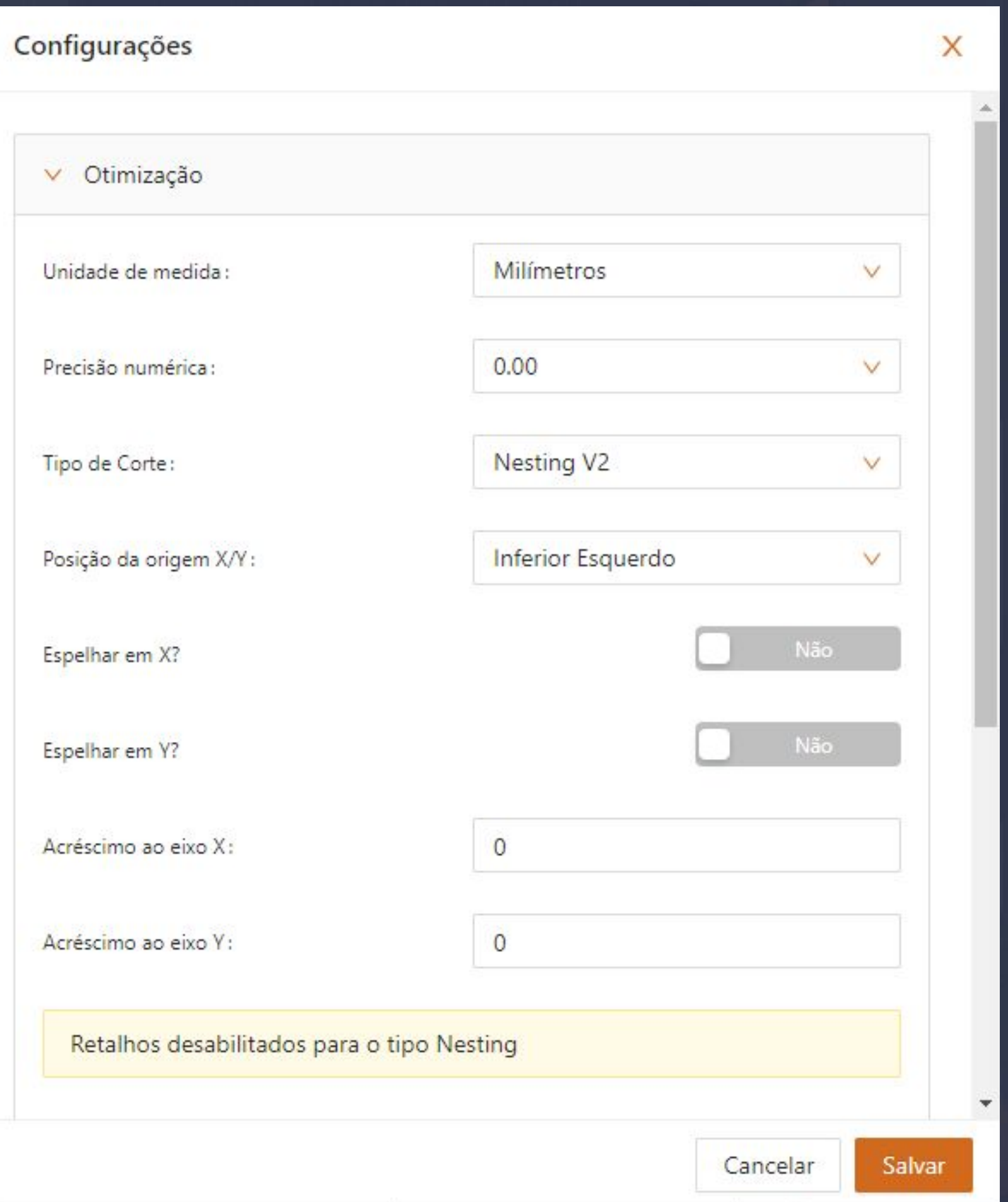

19.4 Plano de Corte - Otimização Configurações Página, 212

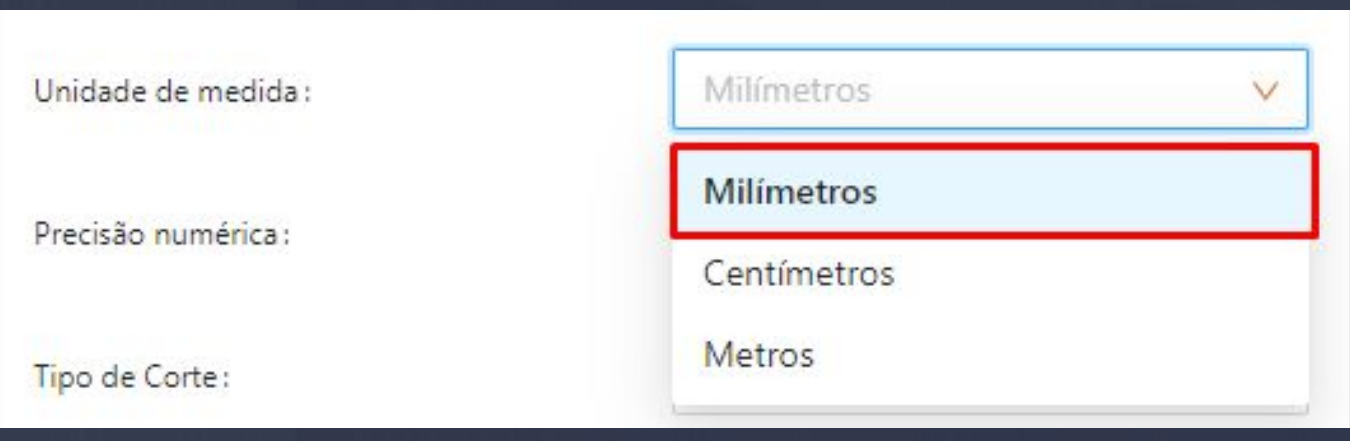

Menu Precisão Numérica, oferece opções de precisão o qual se encaixam a cada máquina disponibilizada pelo cliente.

 $\bar{a}$  , and the contribution of the contribution of the contribution of the contribution of the contribution of the contribution of the contribution of the contribution of the contribution of the contribution of the con

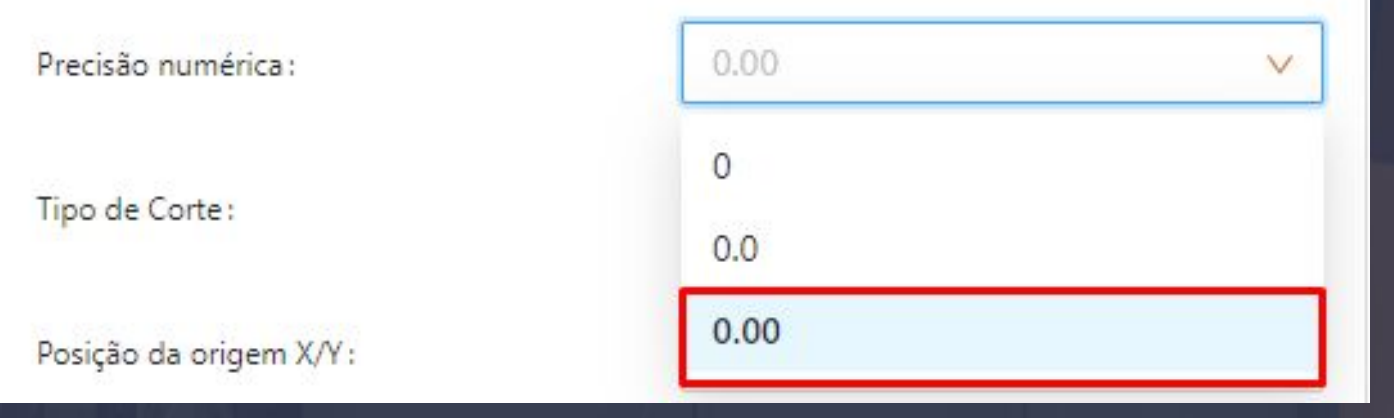

O Plano de Corte Dinabox, oferece dois métodos de otimização, Guilhotina responsável por sequências de cortes para seccionadora, esquadrejadeira ou demais maquinários que permite cortes em linha reta.

Nesting V2, oferece otimização "exclusiva" nesting com cortes encaixados, melhor eficiência e diversos recursos que veremos a seguir.

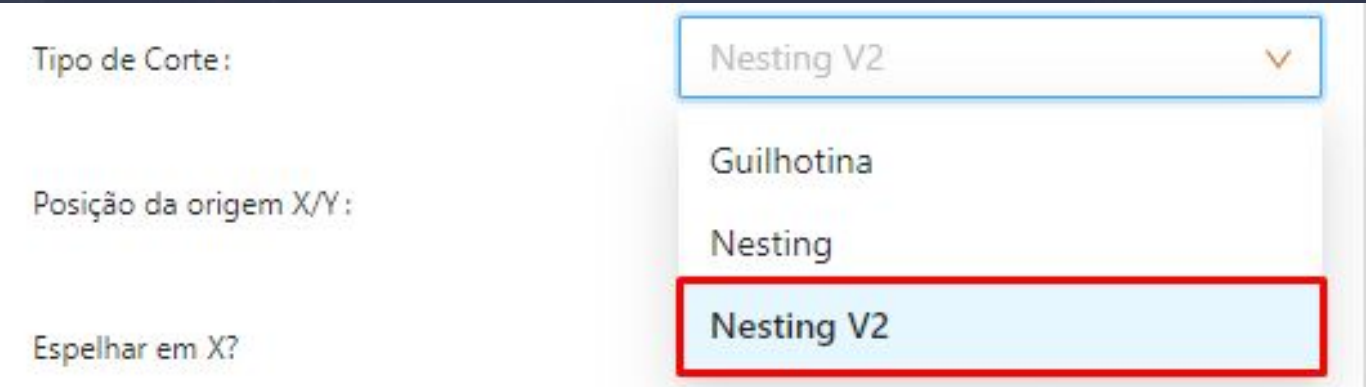

Após ativarmos a opção Nesting, teremos algumas sequências de configurações, o primeiro processo será definirmos o ponto de origem inicial X,Y ou Zeramento X/Y, o qual hoje é possível definir nos 4 lados da chapa, ou ao centro conforme indicação do fornecedor.

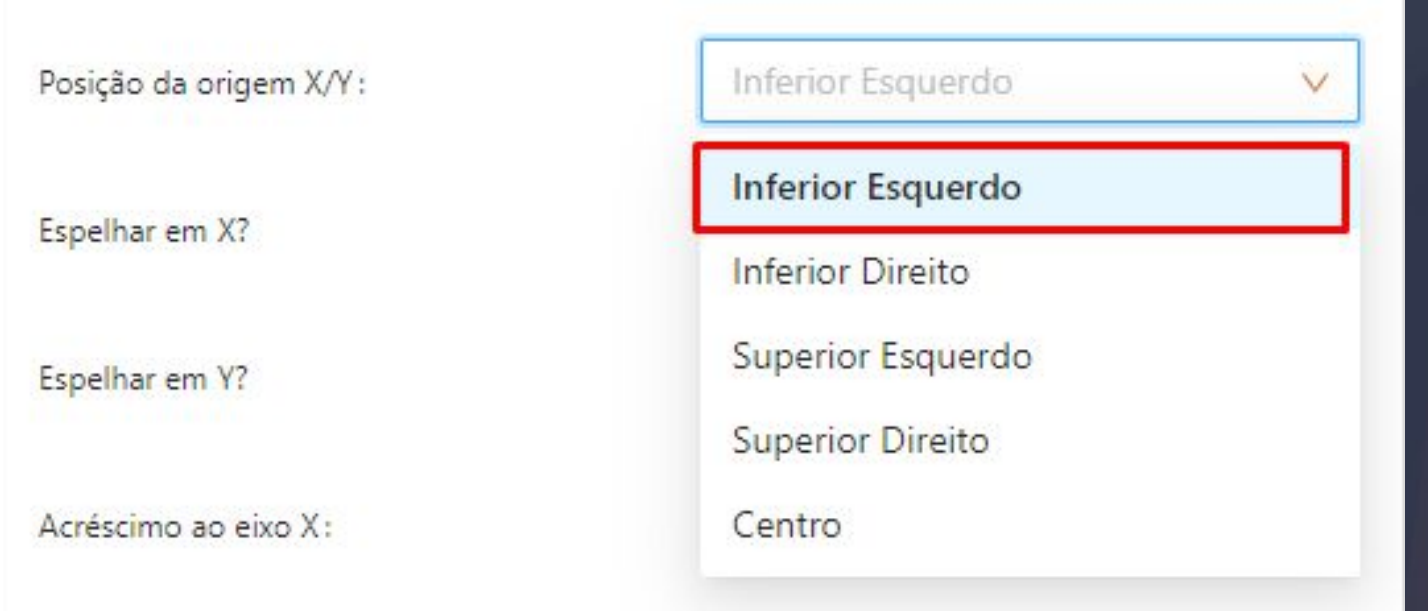

Conforme a definição de seu ponto origem X,Y é necessário efetuar o espelhamento de sua chapa para ser compatível conforme o seu ponto de origem, o recurso oferece espelhamento em eixo X, e eixo Y que serão ativados no visual e no Gcode.

 $\bar{a}$  , and the contribution of the contribution of the contribution of the contribution of the contribution of the contribution of the contribution of the contribution of the contribution of the contribution of the con

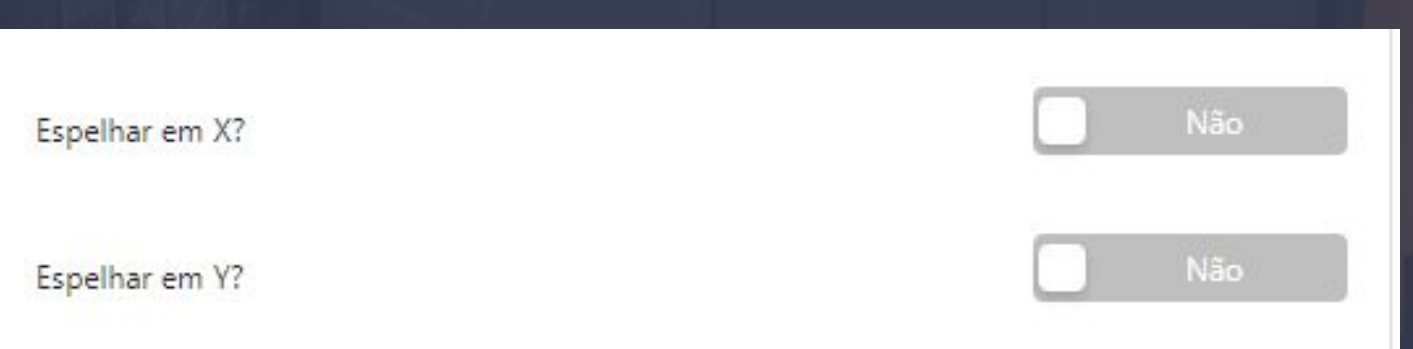

Além de oferecer uma otimização Exclusiva Nesting, a otimizador é composto por 5 algoritmos de otimização, o qual configurado na otimização geral será como padrão para novas otimizações podendo ser alterado a qualquer momento, além da otimização padrão veremos a seguir que é possível controlar otimização para cada material.

# 19.4 Plano de Corte - Otimização Configurações Página, 214

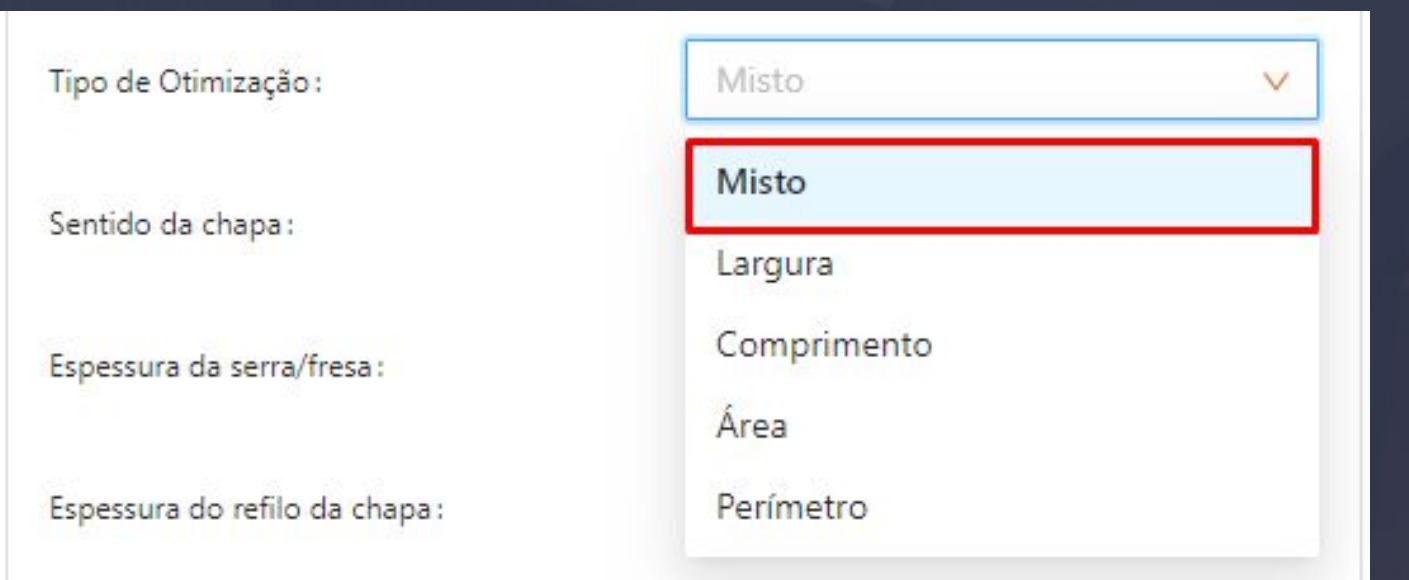

O Sentido da Chapa representa a dimensão que será usada como base para a exportação de nosso arquivo Cam, chapas que seguem opção Horizontal, serão geradas com Eixo X 2750 e Eixo Y 1850, ou conforme a dimensão cadastrada de sua chapa, opção Vertical retorna a informação Eixo X 1850, e Eixo Y 2750 lembrando sempre que a base da dimensão, é retornada conforme o cadastro do material no software.

 $\bar{a}$  , and the contribution of the contribution of the contribution of the contribution of the contribution of the contribution of the contribution of the contribution of the contribution of the contribution of the con

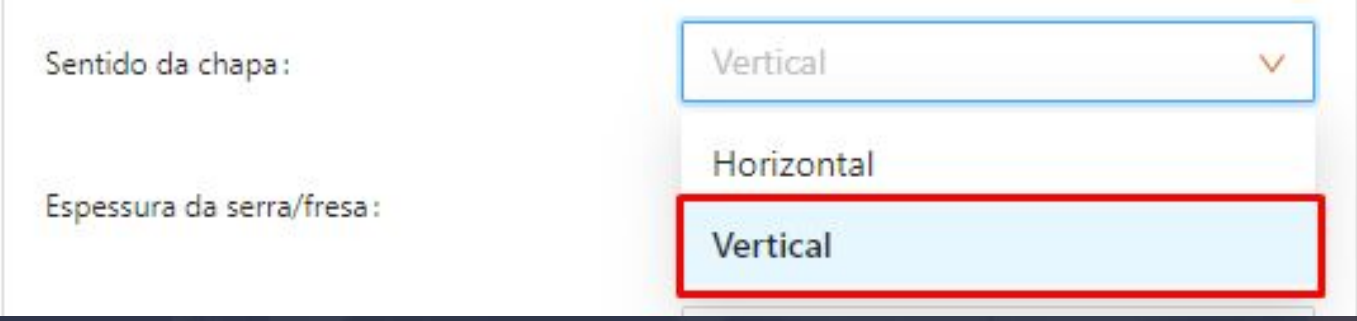

Espessura da Serra/Fresa, representa diretamente a espessura de sua ferramenta de corte, mas quando um valor maior que a mesma representa um espaço entre peças para corte, o valor pode ser aleatório de acordo com a necessidade de seu processo.

Espessura da serra/fresa:

 $12$ 

Refilo da chapa, é aplicado em ambos os 4 lados de sua chapa podendo diminuir o espaço total de otimização.

 $\mathbf 0$ 

Espessura do refilo da chapa:

# 19.5 Plano de Corte - Configurações - Usinagem

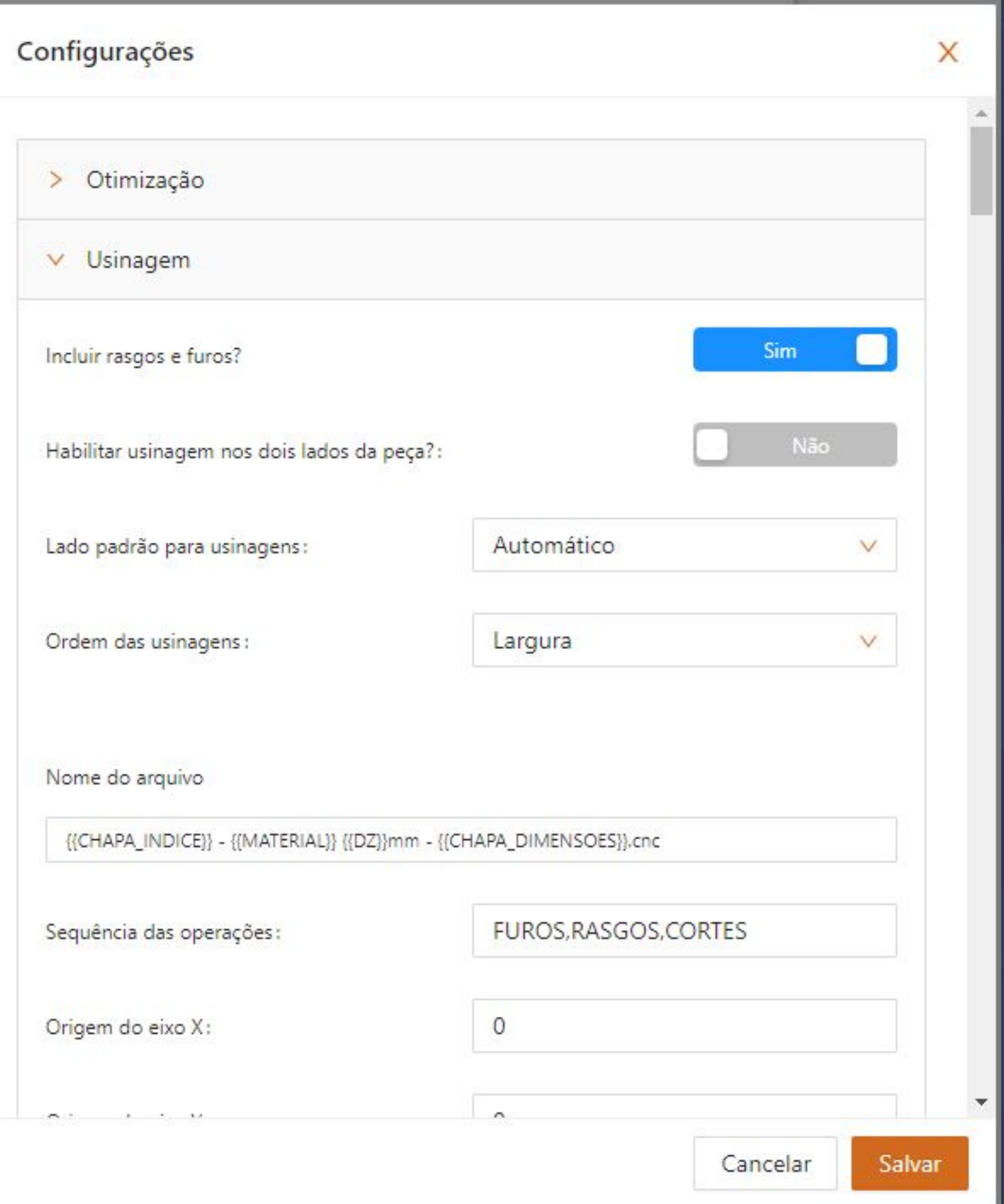

## 19.5 Plano de Corte - Configurações - Usinagem Página, 216

O menu Habilitar Usinagem nos dois lados, permite executar a furação de ambos os lados da peça em sua router, com isso serão gerados Gcode Face A, e Gcode Face B.

 $\bar{a}$  , and the contribution of the contribution of the contribution of the contribution of the contribution of the contribution of the contribution of the contribution of the contribution of the contribution of the con

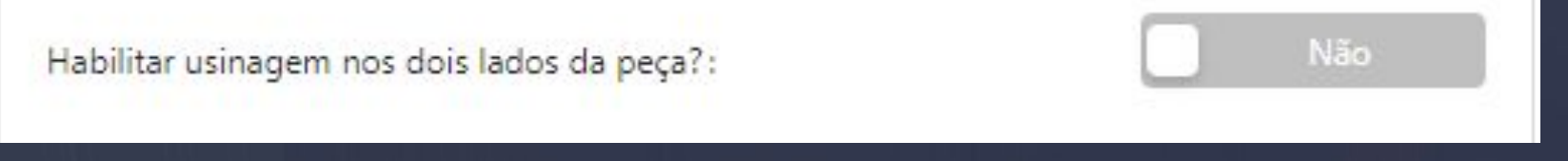

A definição de lado de usinagem "Automático", permite usinagem da face de sua peça com maior número de operações, já o "Lado A" e 'Lado B' travam uma prioridade de execução na sua Router podendo levar as usinagens da outra face para outra máquina, como por exemplo um centro de usinagem.

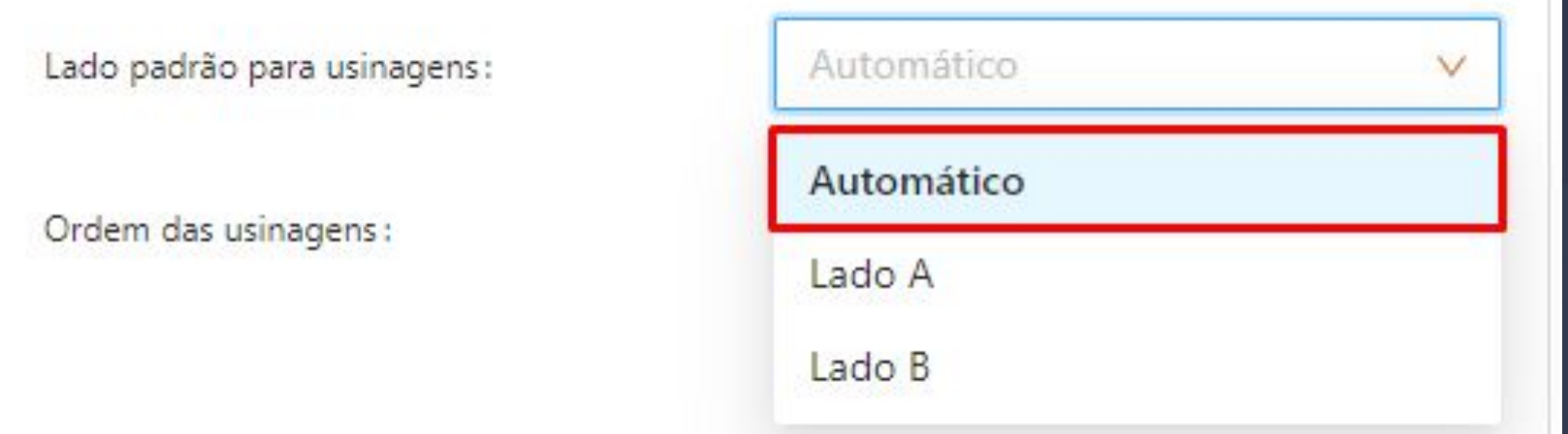

Ordem das usinagens, define a sequência que sua máquina irá se movimentar para usinar a mesma, utilizando a "Largura" ou 'Comprimento" teremos habilitado automaticamente furos por proximidades, já no modo "Aleatório" a usinagem segue conforme a ordem de corte.

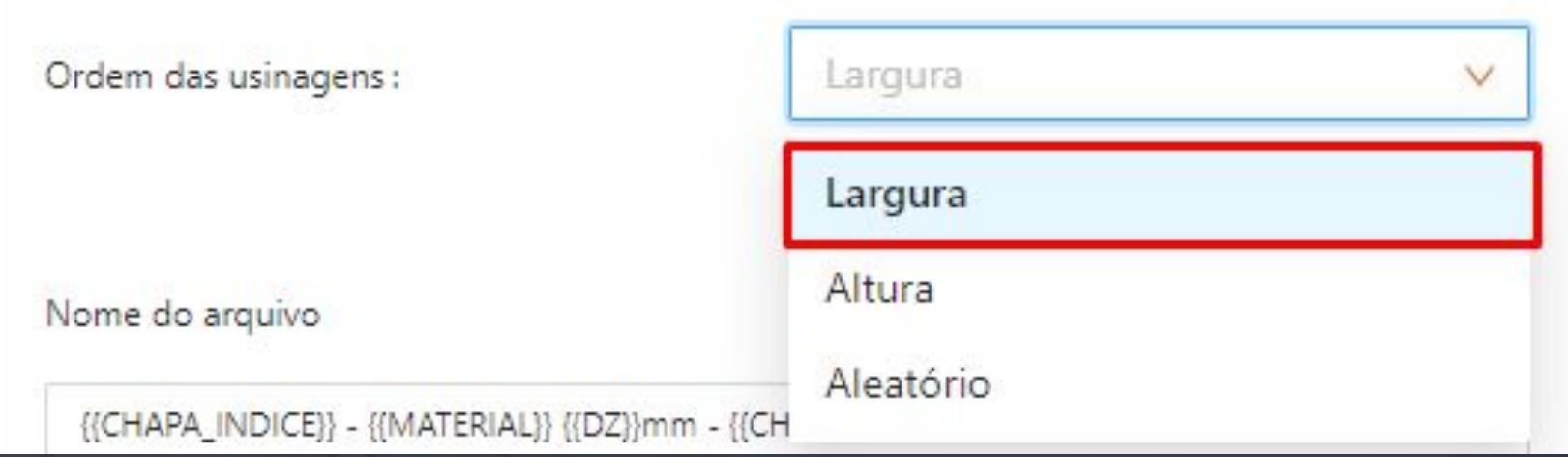

Nome do Arquivo emitido "Gcode", tem como ordem padrão o número da chapa, nome do material sua espessura a dimensão utilizada da peça ou da chapa total e por fim a extensão do arquivo que pode ser ajustada conforme recomendações da máquina.
Nome do arquivo

{{CHAPA\_INDICE}} - {{MATERIAL}} {{DZ}}mm - {{CHAPA\_DIMENSOES}}.cnc

Cada operação no dinabox vai ser acionada com um cabeçalho e após a execução das operações pela máquina.

 $\bar{a}$  , and the contribution of the contribution of the contribution of the contribution of the contribution of the contribution of the contribution of the contribution of the contribution of the contribution of the con

Para Configurarmos o nosso Otimizador, sempre iremos precisar das informações a seguir:

- Ponto Zero em X,Y da máquina que vai representar pelo ponto definido "Origem X/Y".
- Ponto Zero em Z da máquina, "Z seguro"

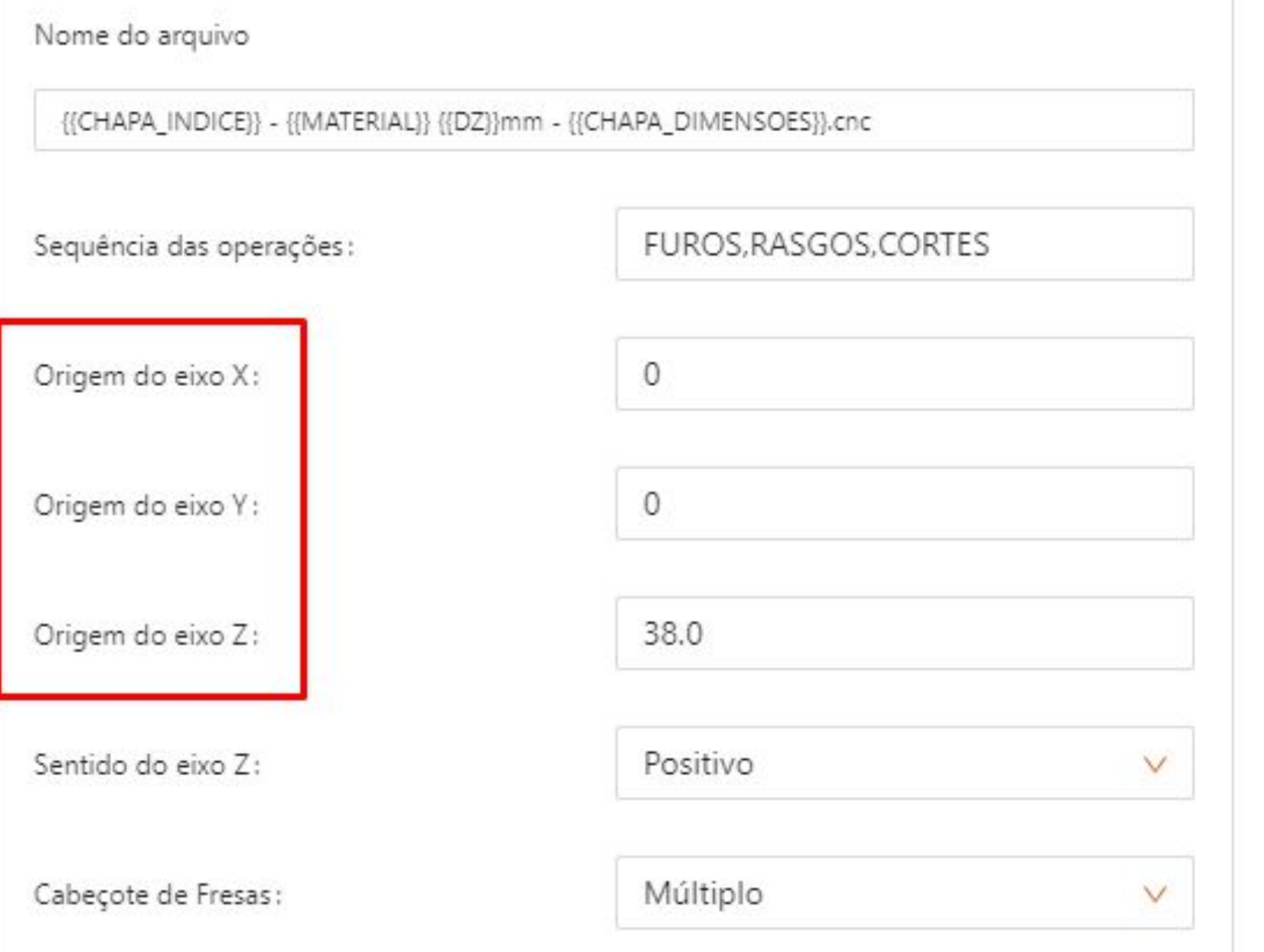

#### " Sentido do Eixo Z "

O sentido do Eixo Z representa onde será aplicado o zeramento do seu eixo z, quando zerado na mesa, deve ser utilizado o comando positivo pois o 0 representa parte de baixo de sua chapa.

 $\bar{a}$  , and the contribution of the contribution of the contribution of the contribution of the contribution of the contribution of the contribution of the contribution of the contribution of the contribution of the con

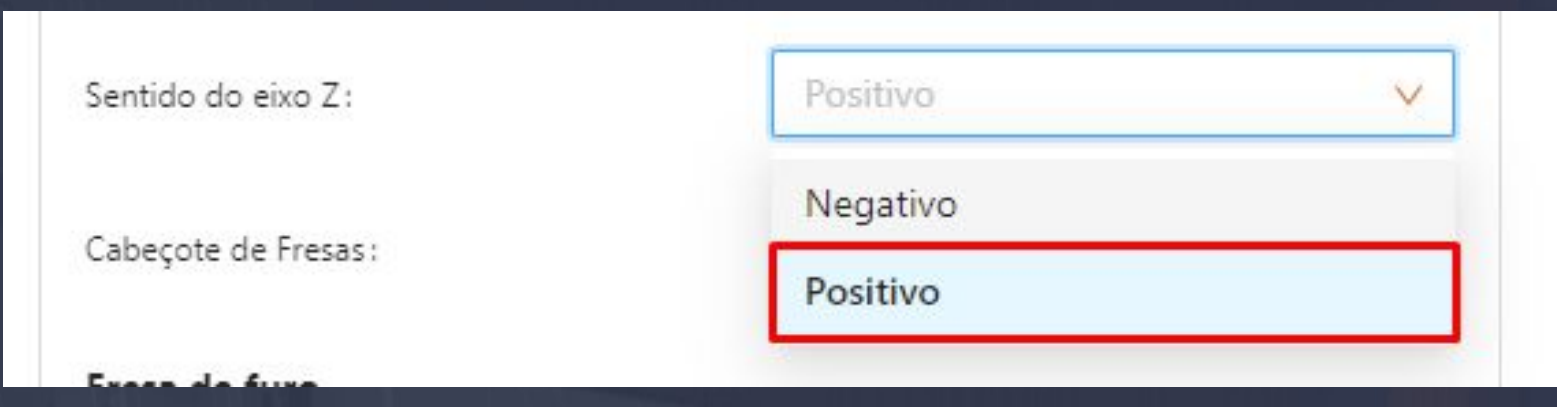

Quando zerado acima da chapa de mdf, deve ser utilizado o comando negativo pois o 0 representa parte de cima de sua chapa.

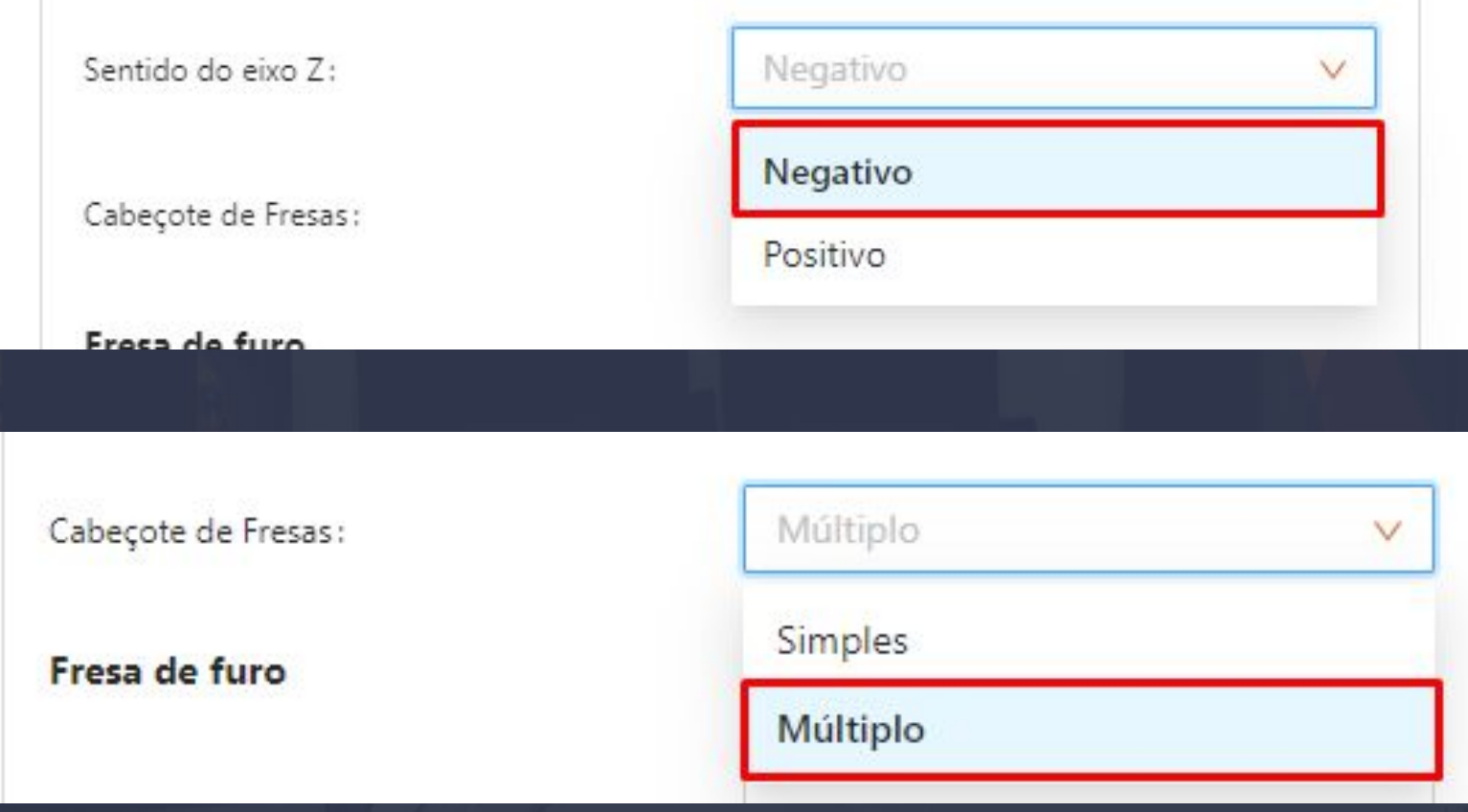

Após Iremos precisar de informações sobre cada ferramenta iremos utilizar uma fresa universal para interpolação,fresa de rasgo e fresa de corte o qual iremos precisar das seguintes informações:

Configurações Fresa de Furos.

- Posição da Fresa
- Velocidade de Rotação em RPM
- Velocidade de Mergulho Entrada
- Velocidade de Avanço Lateral Ataque

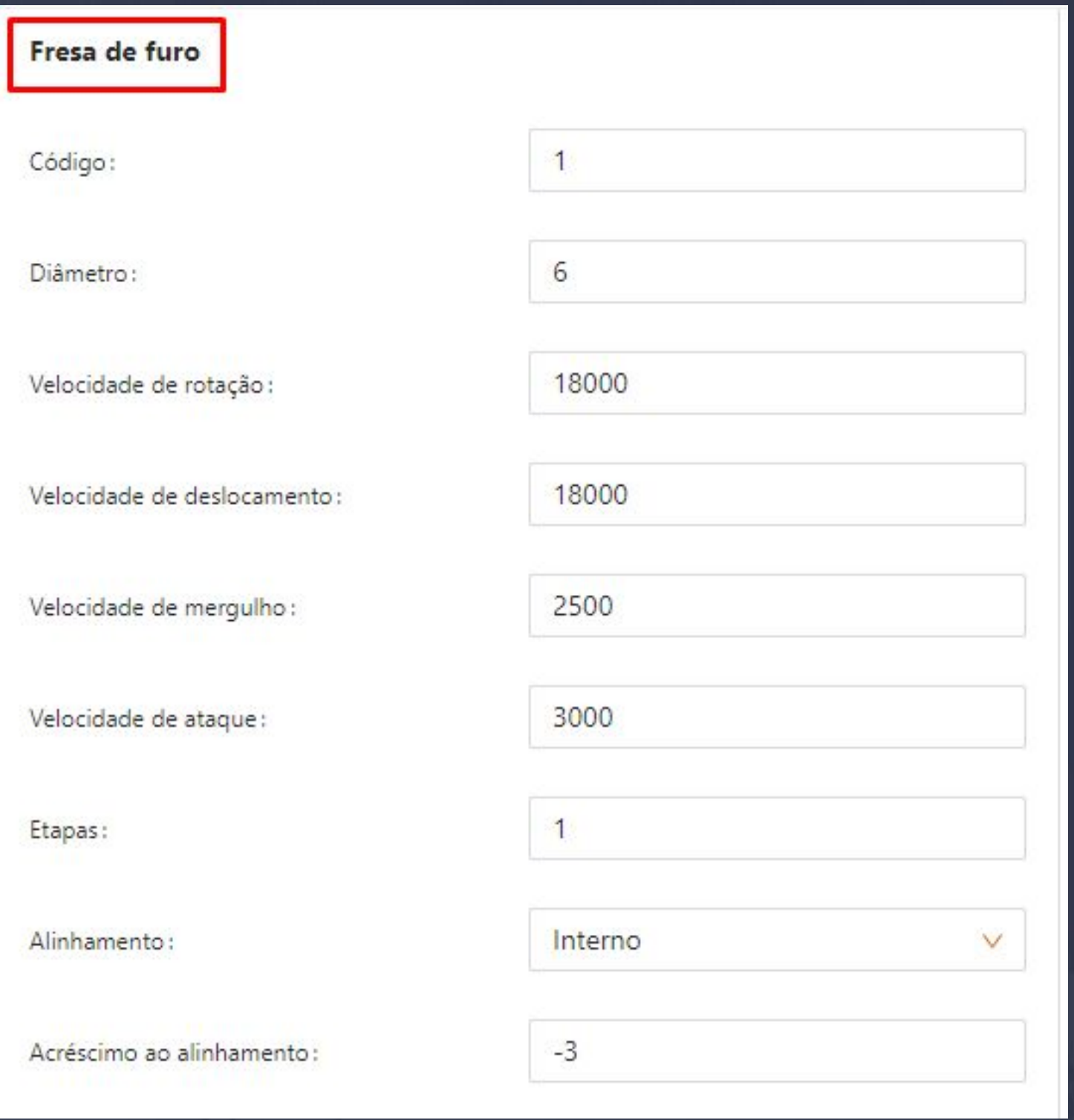

Configurações Fresa de Rasgo.

- Posição da Fresa
- Velocidade de Rotação em RPM
- Velocidade de Mergulho Entrada
- Velocidade de Avanço Lateral Ataque

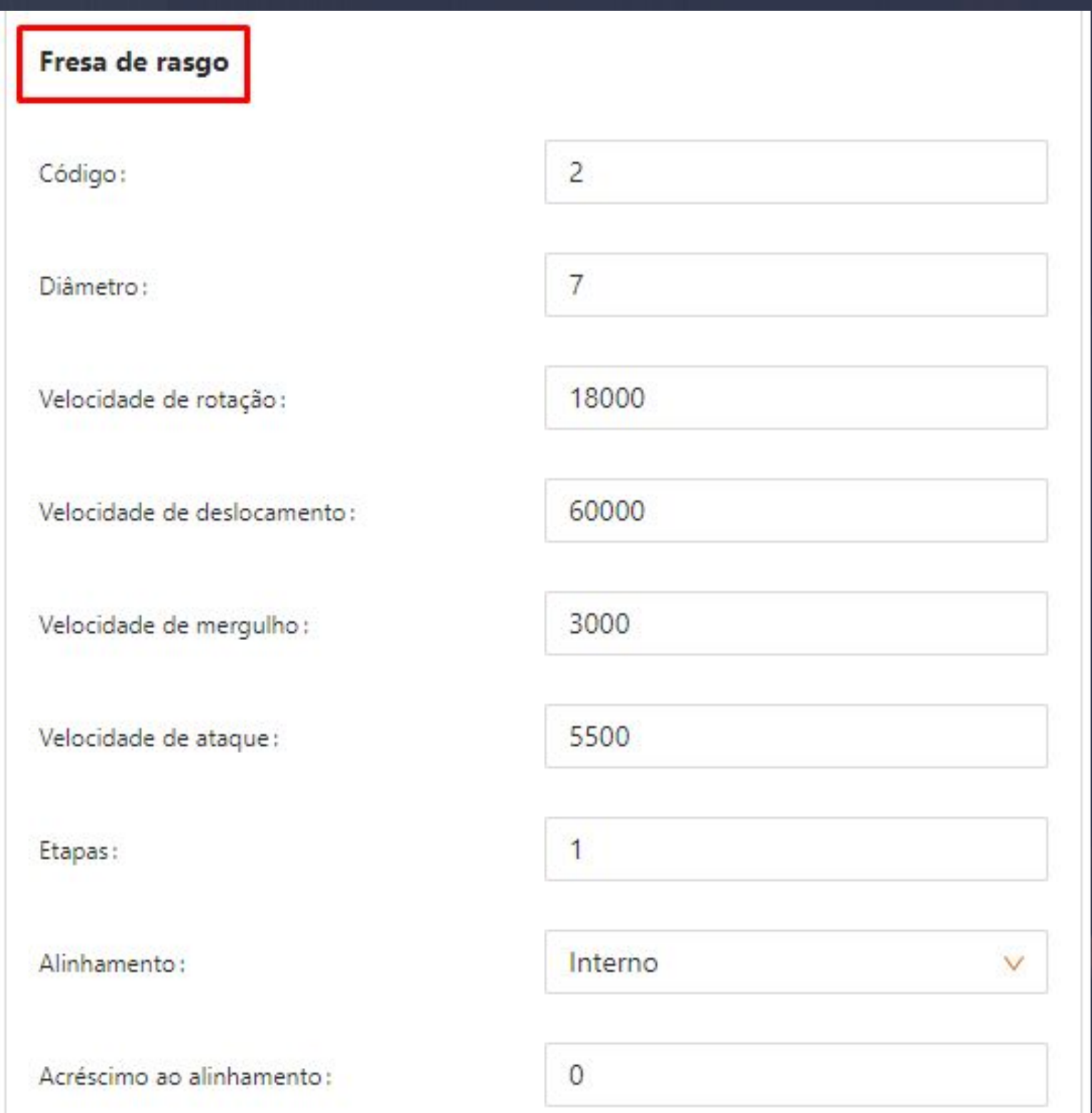

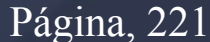

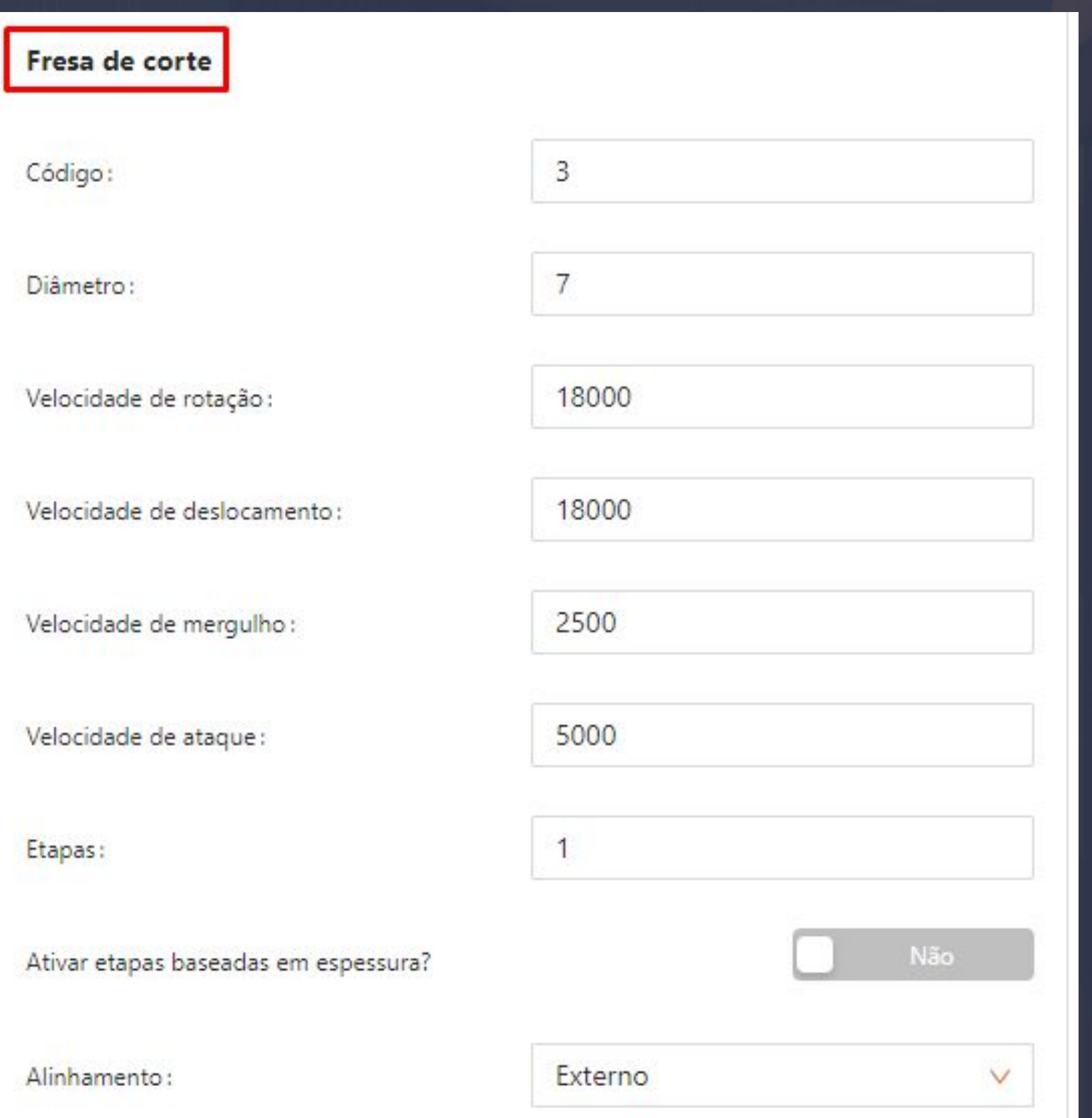

 $\bar{a}$  , and the contribution of the contribution of the contribution of the contribution of the contribution of the contribution of the contribution of the contribution of the contribution of the contribution of the con

Além dos comandos principais de cadastro citados acima teremos na fresa de corte temos a opção de controlar as etapas de corte conforme espessuras de chapas de mdf, habilitando o menu Ativar etapas baseadas em espessuras, com isso você tem a possibilidade de definir uma etapa de corte, padrão e controlar as demais com condições baseada em cada espessura seguindo o exemplo a seguir:

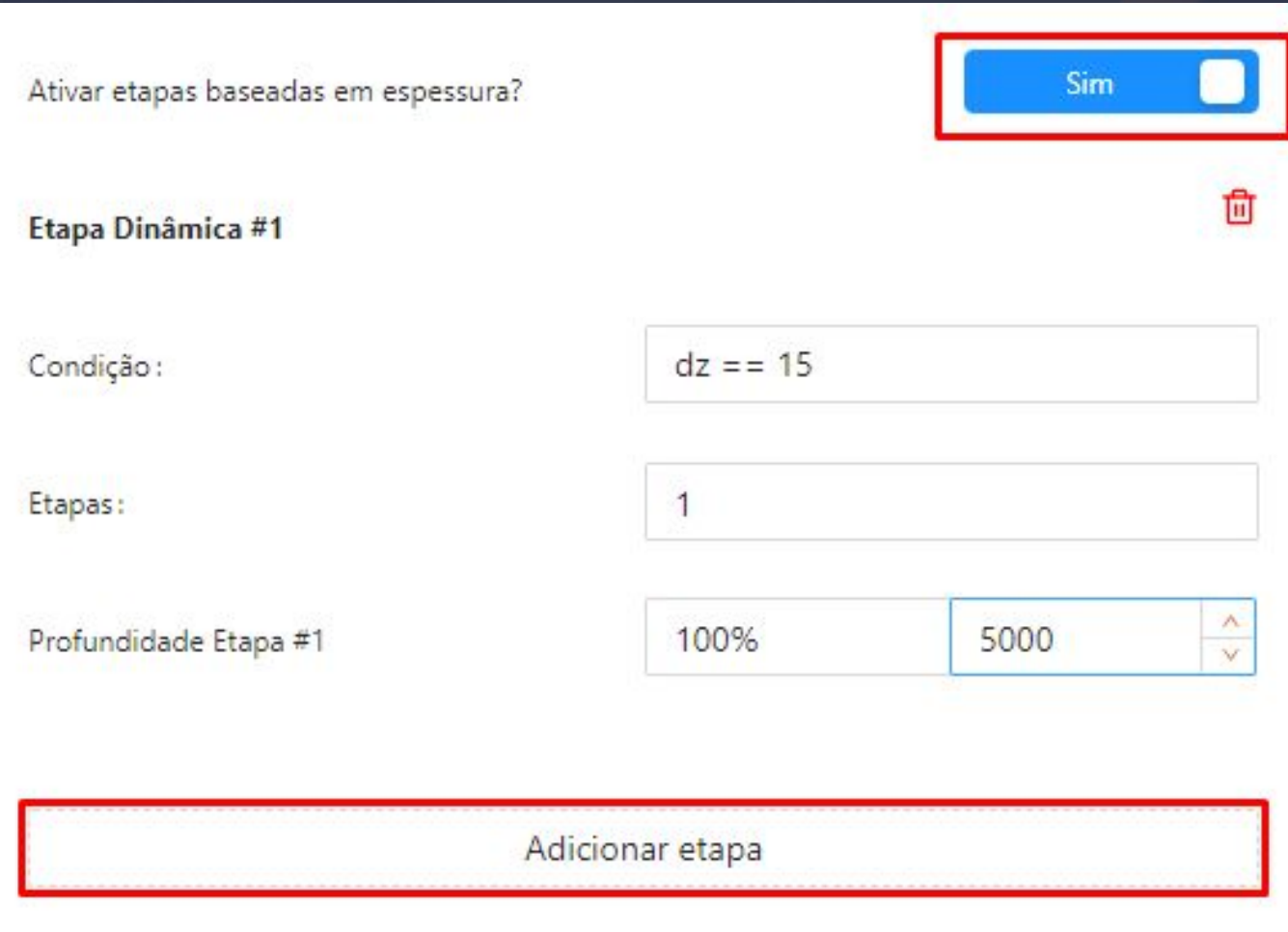

 $\bar{a}$  , and the contribution of the contribution of the contribution of the contribution of the contribution of the contribution of the contribution of the contribution of the contribution of the contribution of the con

Alinhamento é possível definir a posição da Fresa em relação a execução do seu processo de corte se a ferramenta irá se posicionar Externa, Central ou Interna da posição informada nas coordenadas.

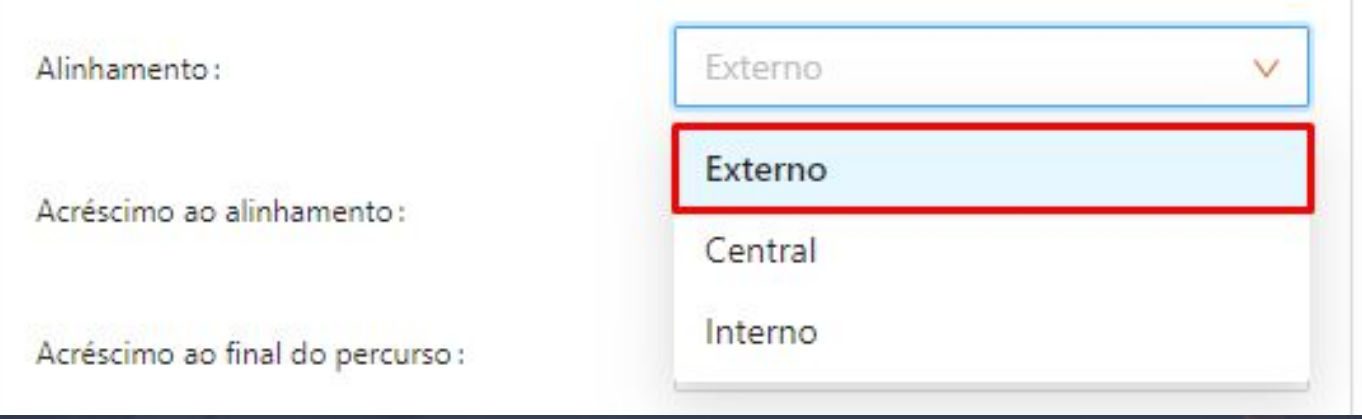

Término do Eixo Z representa a profundidade final da etapa de corte além da espessura de sua chapa, com isso se sua chapa for de 15 mm irá cortar 15.2 mm de profundidade, esse campo é editável e pode ser configurado conforme indicação do fornecedor.

Término do eixo Z:

Início do corte, representa o início da execução do corte em relação a cada peça, podendo ser configurado no centro esquerdo da peça ou canto superior esquerdo, futuramente podendo entrar novos pontos de início.

 $\bar{a}$  , and the contribution of the contribution of the contribution of the contribution of the contribution of the contribution of the contribution of the contribution of the contribution of the contribution of the con

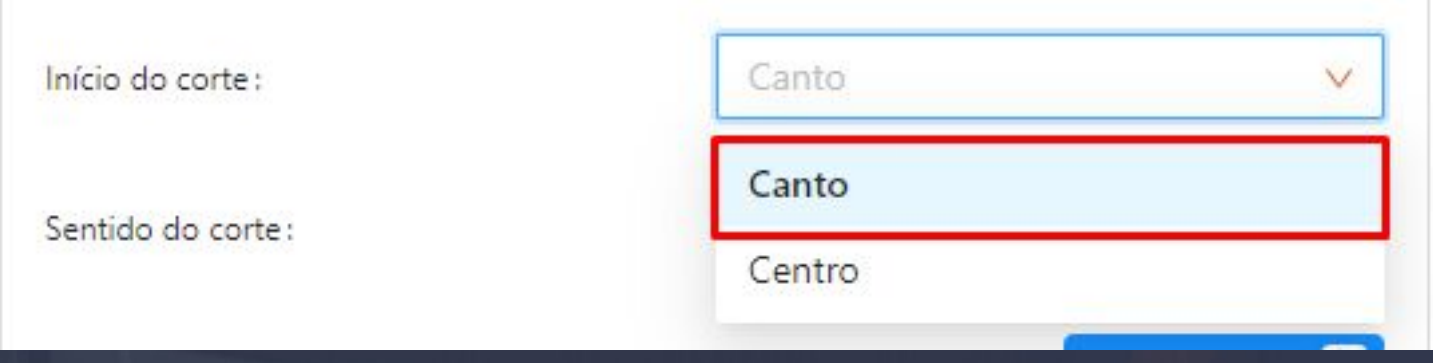

O sentido de corte representa o processo que a ferramenta vai percorrer para executar o corte se ela vai seguir um sentido de corte Horário ou um sentido Anti - horário.

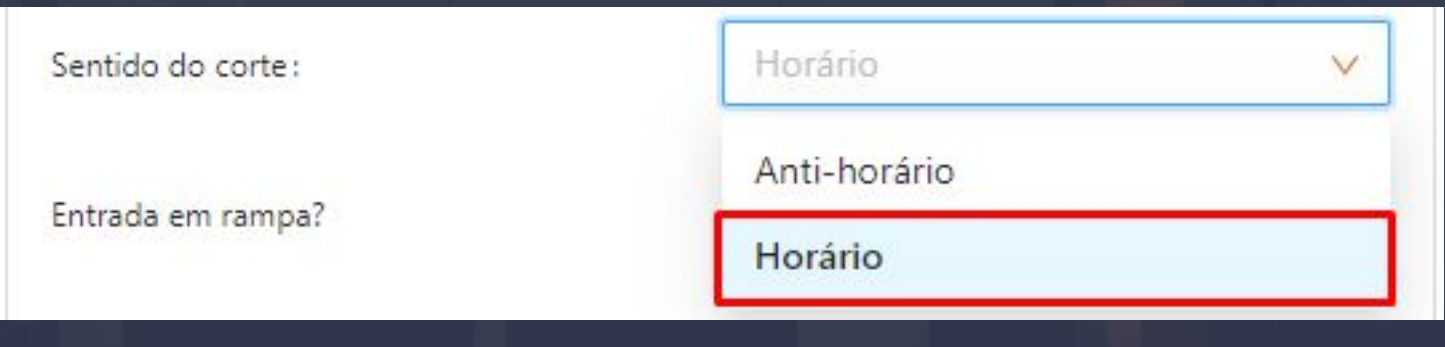

Entrada em rampa representa a penetração da ferramenta no início do corte quando habilitada a rampa, a ferramenta vai entrar em ângulo para não forçar e não desgastar a ferramenta o comprimento pode ser controlado de acordo com a necessidade.

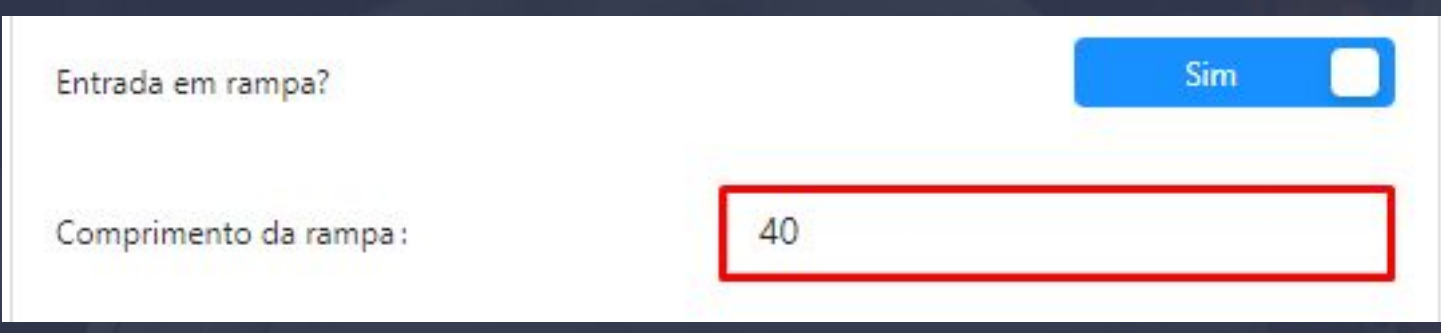

O Padrão de corte é definido por as etapas que definirmos para corte, quando utilizado duas etapas de corte para espessuras temos a opção de escolha se queremos executar as duas etapas imediata na peça ou que execute a primeira passada de corte e após a segunda, com isso teremos opção por peça ou por etapas.

 $\bar{a}$  , and the contribution of the contribution of the contribution of the contribution of the contribution of the contribution of the contribution of the contribution of the contribution of the contribution of the con

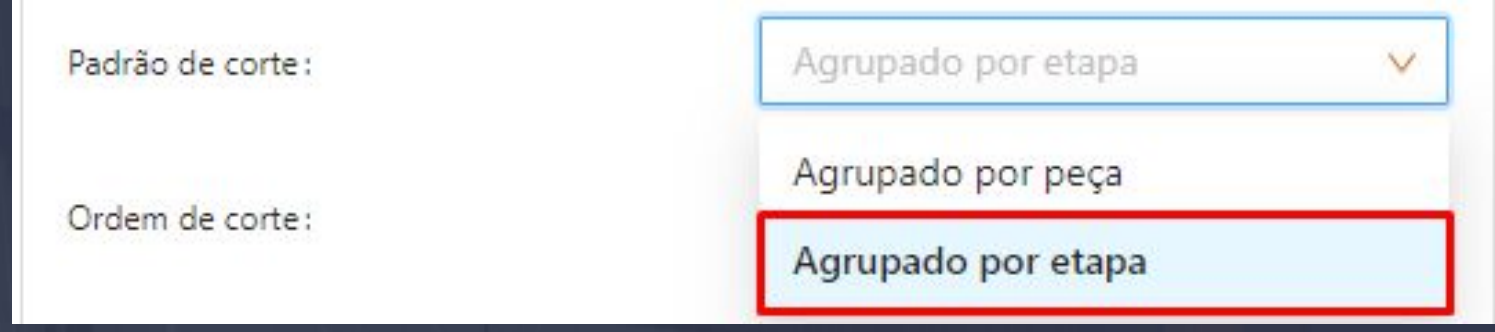

Ordem de Corte define a sequência que o algoritmo de programação vai optar para elaborar a sequência de corte, Aleatório define a sequência de corte pela largura da chapa, Maiores primeiro define a início do corte em ordem decrescente da maior para a menor, Menores Primeiro define o início de corte em ordem crescente onde teremos o início do corte pela menor peça de todo o plano de corte e assim segue uma ordem crescente.

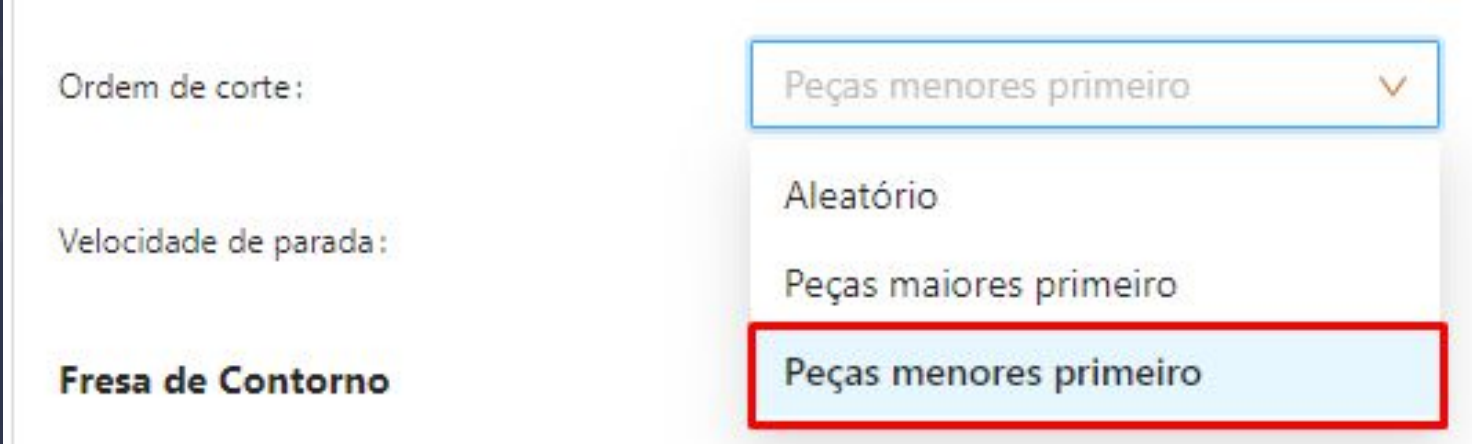

Configurações Fresa de Contorno.

- Posição da Fresa
- Velocidade de Rotação em RPM
- Velocidade de Mergulho Entrada
- Velocidade de Avanço Lateral Ataque

A Fresa de Contorno é responsável por operações criadas em operações lineares, recorte de máscara de forno, frontais, tomadas entre diversas usinagem que podem ser utilizadas.

 $\bar{a}$  , and the contribution of the contribution of the contribution of the contribution of the contribution of the contribution of the contribution of the contribution of the contribution of the contribution of the con

#### EM BREVE OPÇÃO PARA CORTE ESPECIAIS, COMO "CORTES CURVOS"

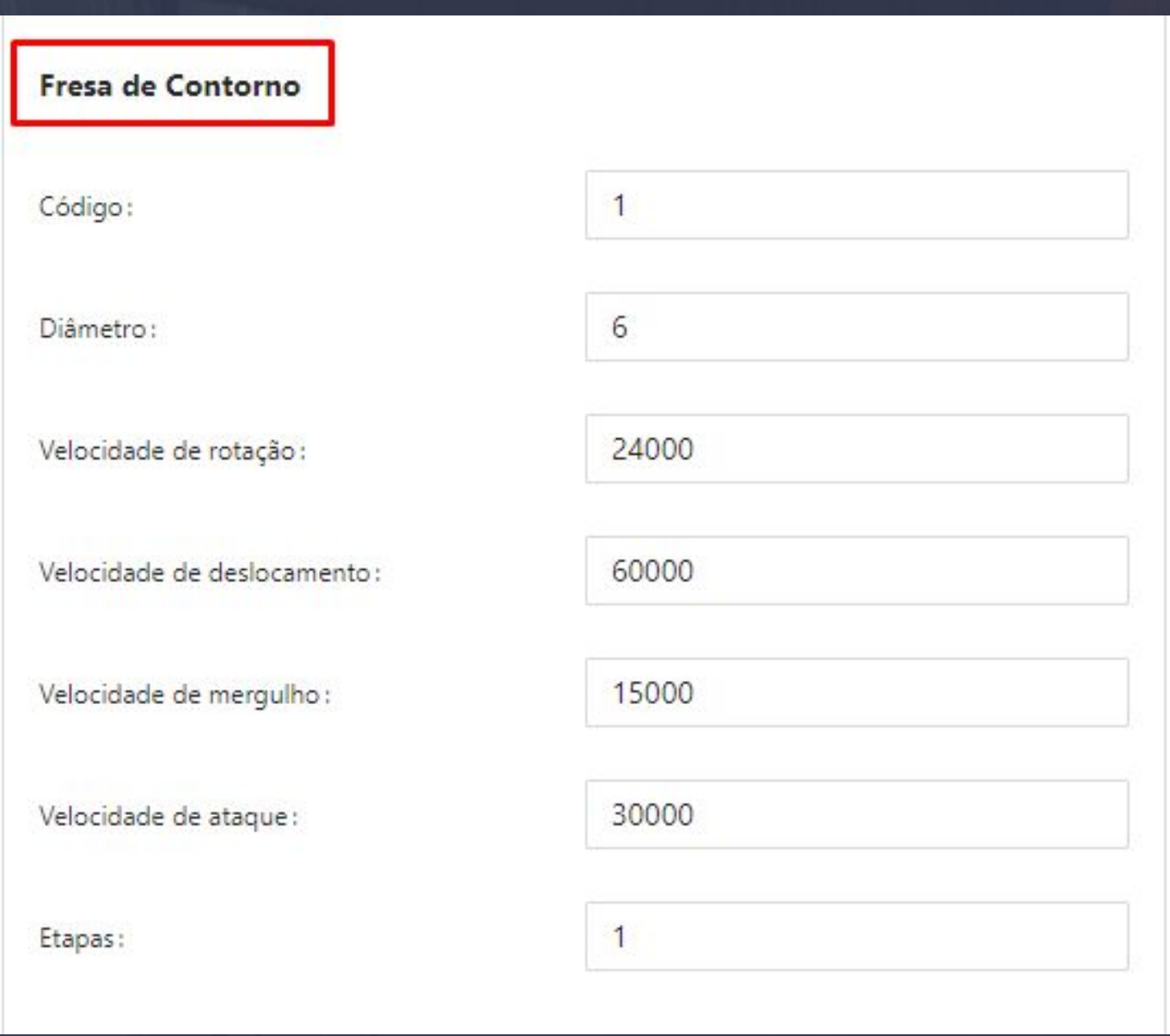

Adicionar Broca permite a criação de Broca para serem acionadas conforme o diâmetro do furo, por exemplo se sua máquina tiver a broca 3 mm quando tiver furos de 3 mm ela será acionado, para isso será utilizado o comando "dz == 3" e após as informações gerais da ferramenta:

- Posição da Fresa
- Velocidade de Rotação em RPM
- Velocidade de Mergulho Entrada
- Velocidade de Avanço Lateral Ataque

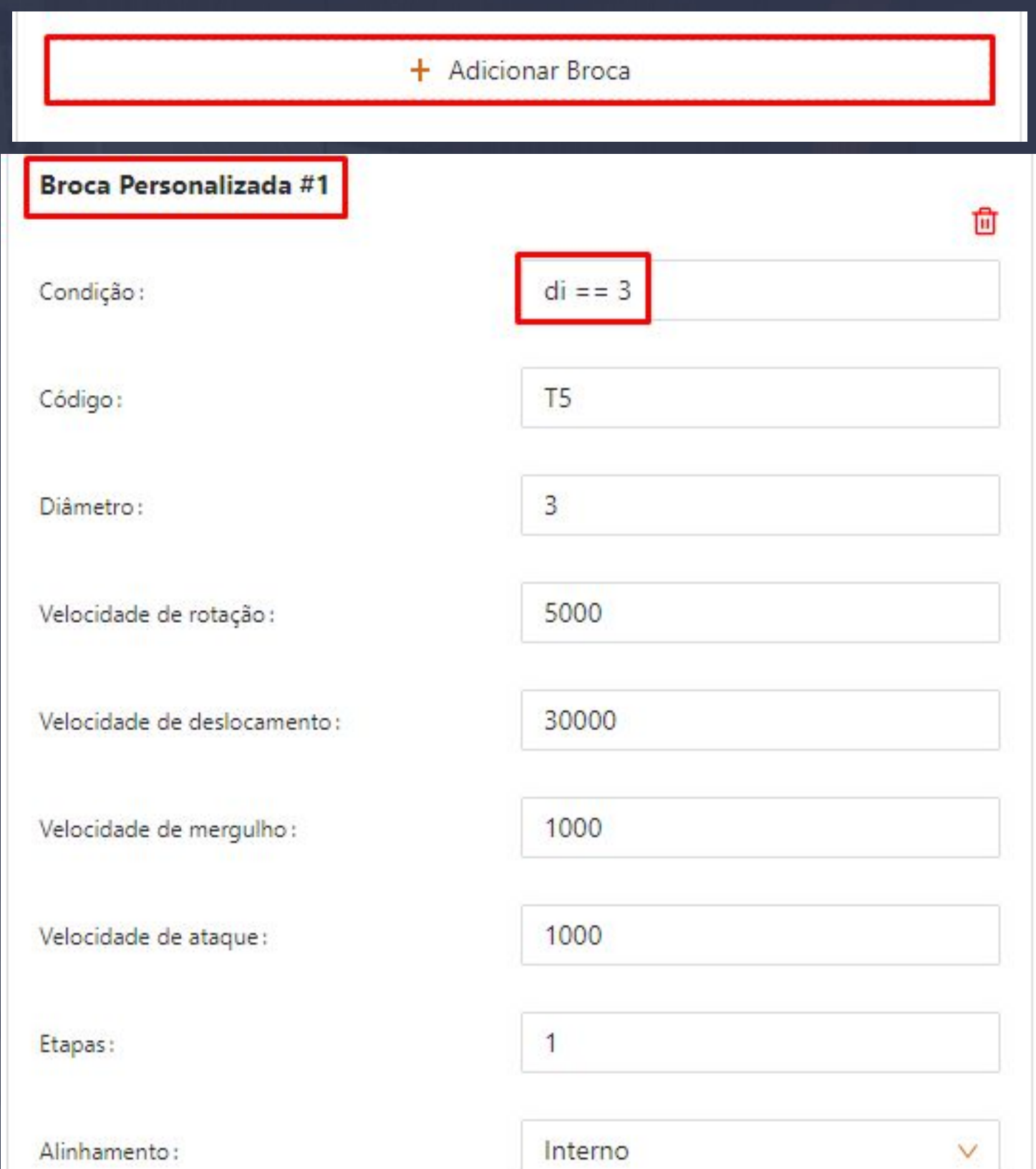

# 19.6 Plano de Corte - Aparência

Página, 227

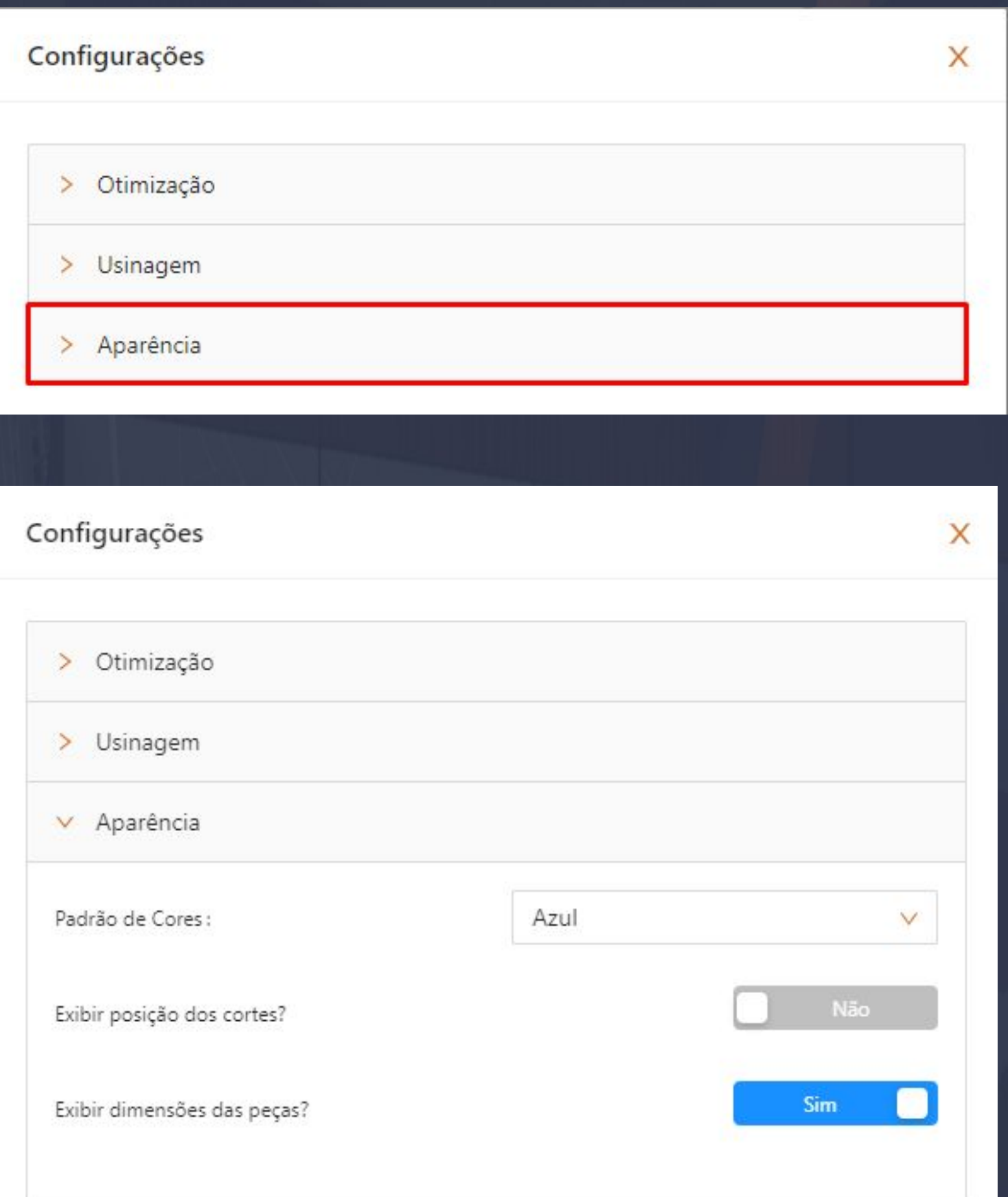

#### 19.6 Plano de Corte - Aparência Página, 228

No layout de textura é possível definir para uso mais de 6 modelos de cores, o mais utilizado são o Branco e o Colorido, mas você pode escolher qualquer modelo para uso como padrão.

 $\bar{a}$  , and the contribution of the contribution of the contribution of the contribution of the contribution of the contribution of the contribution of the contribution of the contribution of the contribution of the con

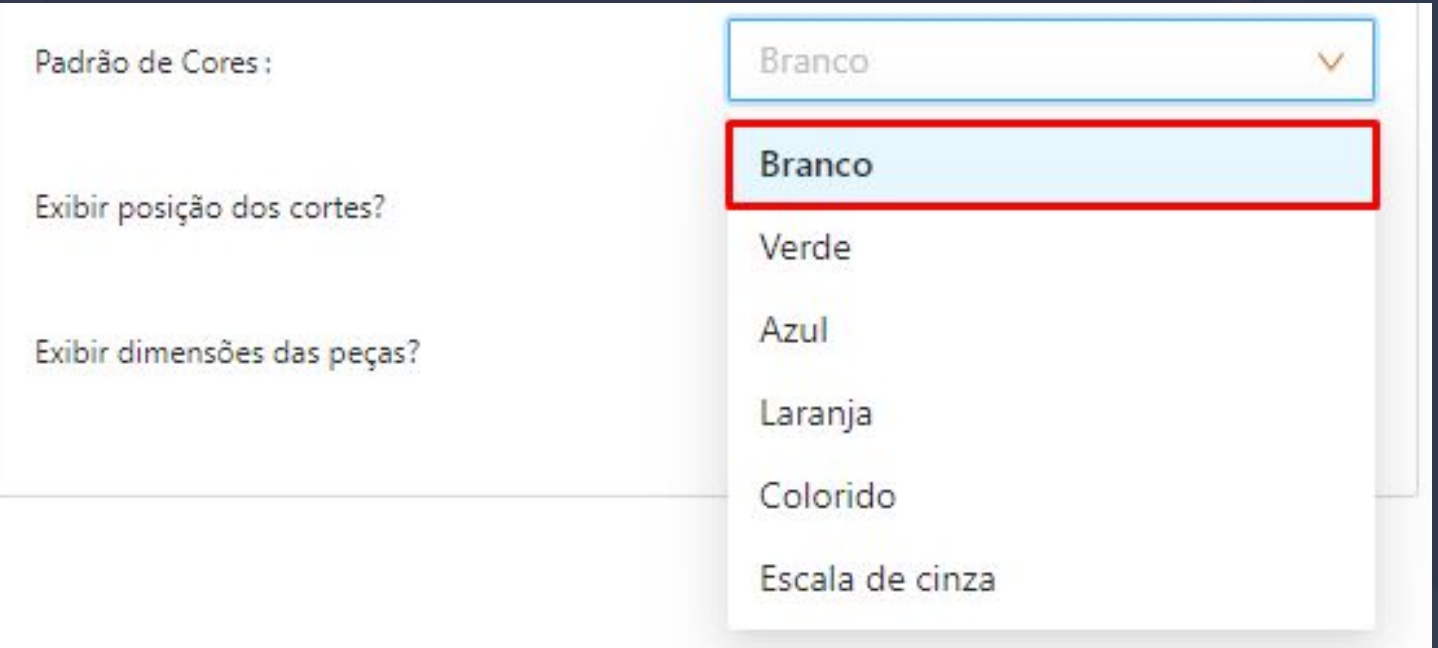

Exibir posição de cortes, ativa no plano de corte visual posições onde devem ser executados o corte, muito utilizado para peças maiores, onde o distanciamento é maior.

Não:

Exibir posição dos cortes?

Exibir dimensões das peças permite no layout do plano de corte além do desenho da peça demonstrar no espaço interno a dimensão da peça em largura e altura.

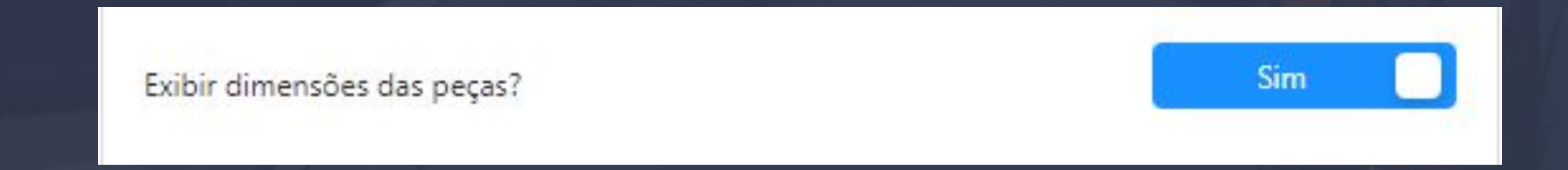

# 19.6 Plano de Corte - Aparência Página, 229

A segunda opção Chapas, permite ao usuário uma visualização completa das chapas na otimização atual, com informação de material, espessura e dimensões, também podendo ser visto individualmente cada material e as peças que nele serão produzidas.

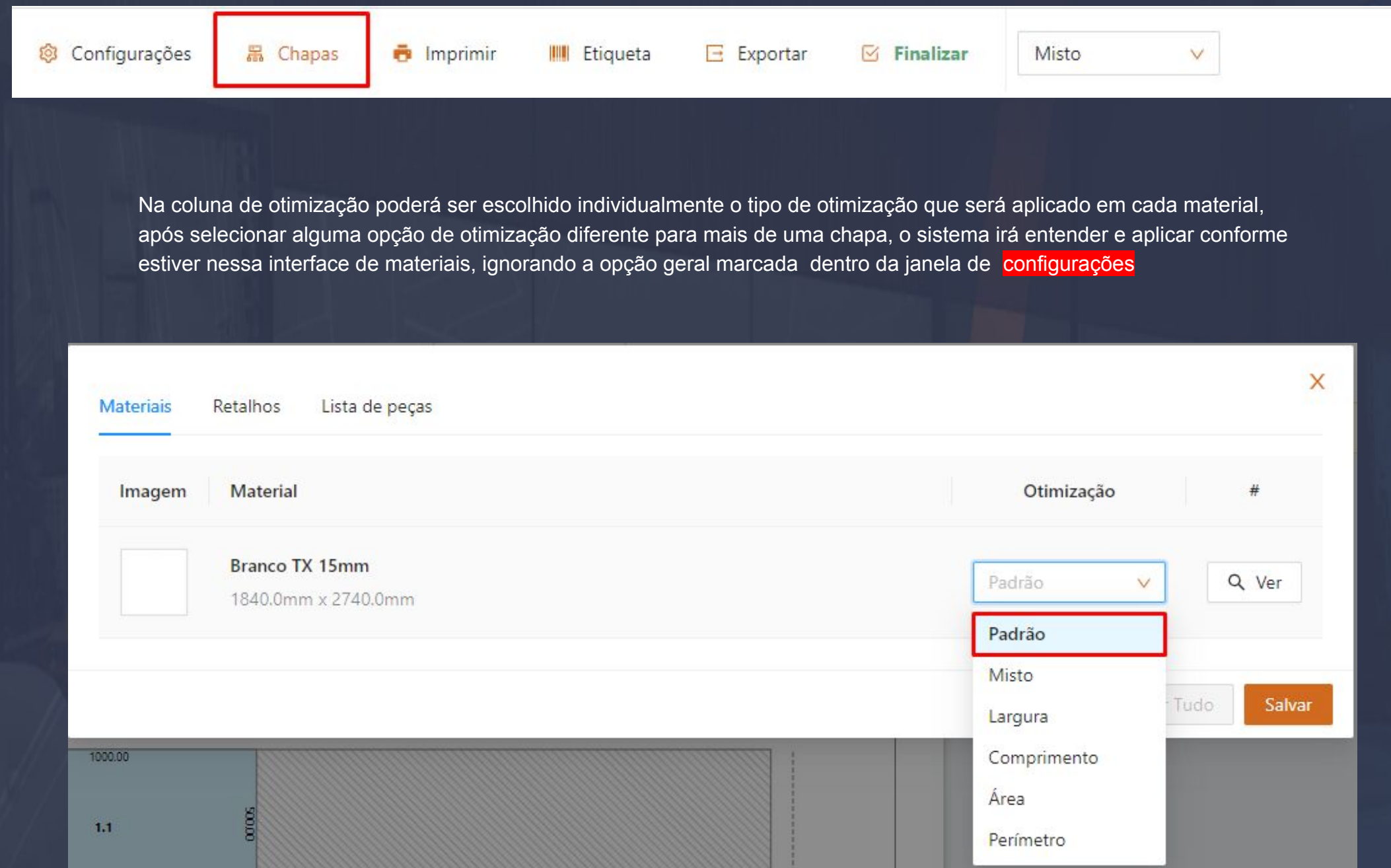

# 19.6 Plano de Corte - Aparência Página, 230

A terceira opção Lista de peças, pode ser visualizada todas as peças de cada módulo do projeto atual, contendo informações principais de cada peça como código do módulo, nome, material e dimensões. Na coluna ao lado das dimensões o sistema possui um botão de ação para a visualização de peças individuais

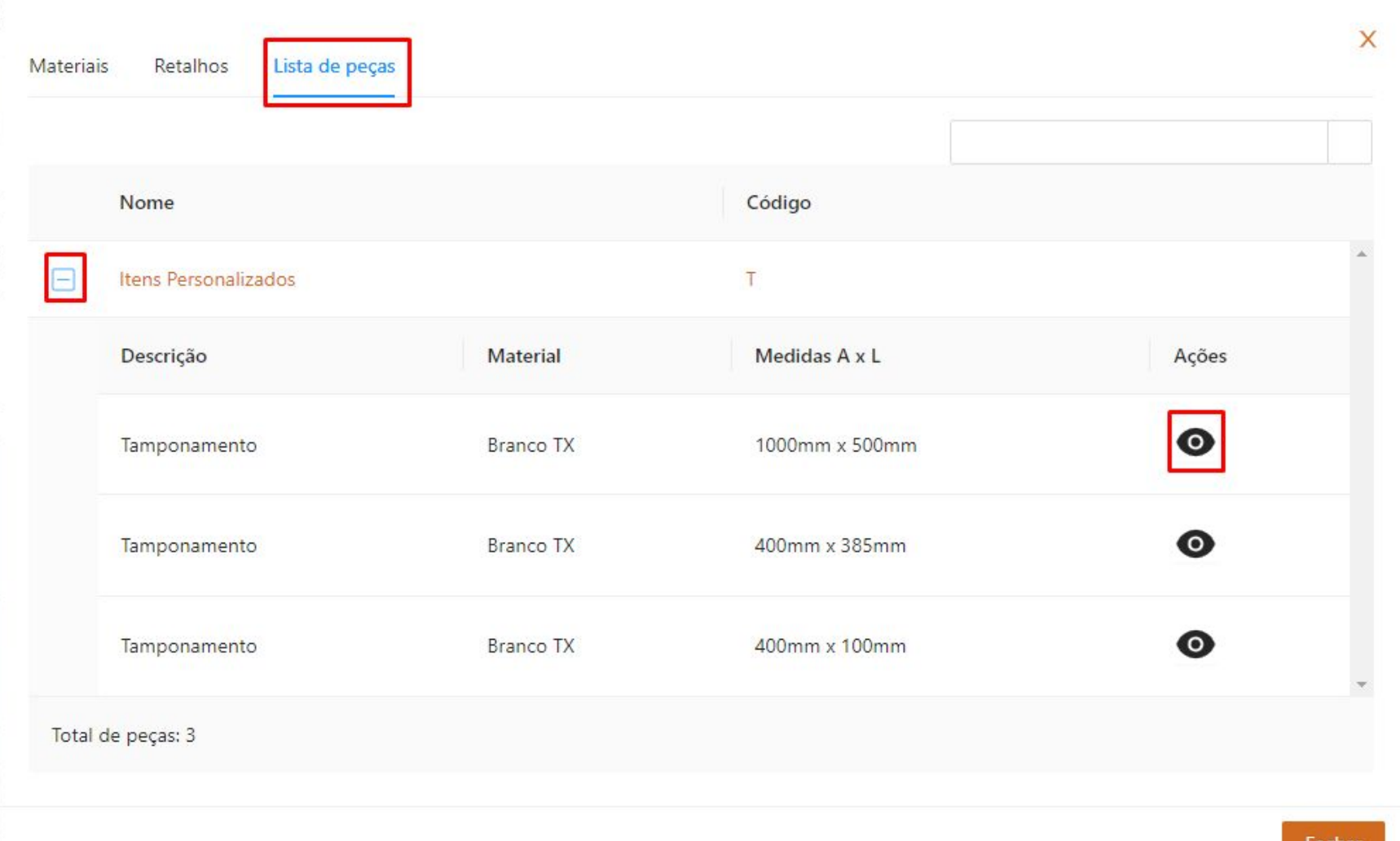

#### 19.7 Plano de Corte - Imprimir Página, 231

Quando usado o botão de ação para visualizar as peças, automaticamente será aberto na chapa onde a peça se encontra, destacando a peça selecionada..

 $\bar{a}$  , and the contribution of the contribution of the contribution of the contribution of the contribution of the contribution of the contribution of the contribution of the contribution of the contribution of the con

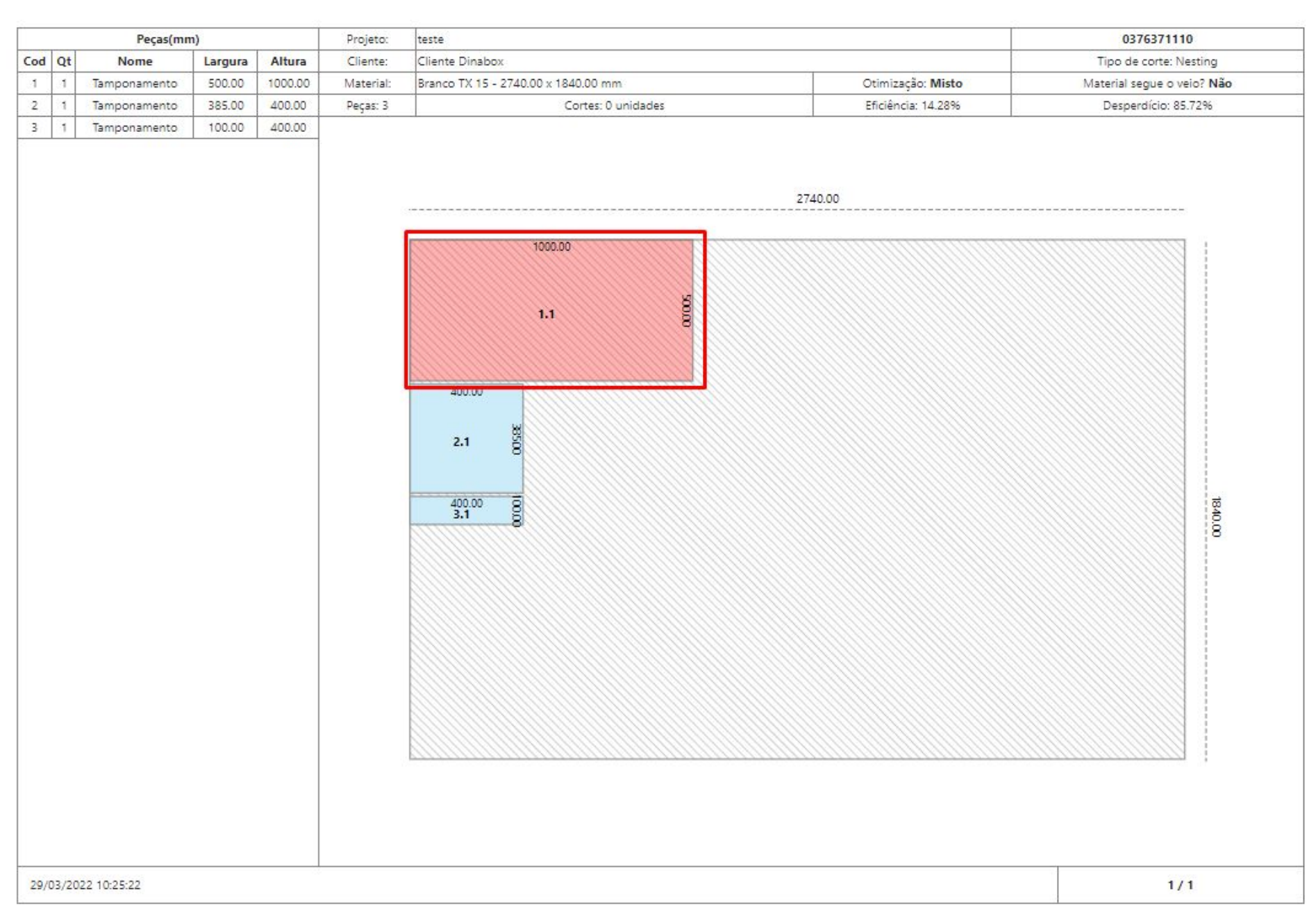

A terceira opção *Imprimir* dentro da janela principal do plano de corte, permite ao usuário a exportação do plano de corte completo em um arquivo .html, onde esse arquivo poderá ser aberto a qualquer momento através de um navegador web, contendo toda as informações de peças e tipo de otimização escolhido quando realizado esse processo.

**@** Configurações

晶 Chapas

**B** Imprimir

**III** Etiqueta

 $E$  Exportar

 $\boxdot$  Finalizar

Misto

 $\checkmark$ 

#### 19.8 Plano de Corte - Etiqueta Página, 232

Na quarta opção seguinte temos Etiquetas, onde será apresentado ao usuário uma interface de visualização de etiquetas individuais, contendo as informações de códigos de peças, módulos, projeto, nome de cliente, e outras informações que podem ser configuradas dentro do template de etiqueta conforme o usuário desejar.

 $\bar{a}$  , and the contribution of the contribution of the contribution of the contribution of the contribution of the contribution of the contribution of the contribution of the contribution of the contribution of the con

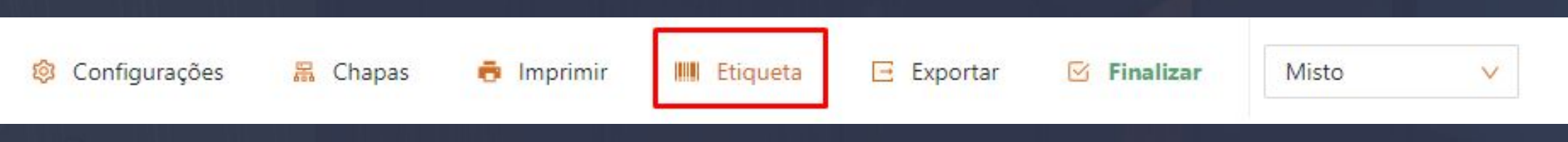

 Nessa janela possui alguns campos para edição dos modelos de etiquetas, configurações para exibição e também impressão e download de pdf contendo a listagem de etiquetas por peças.

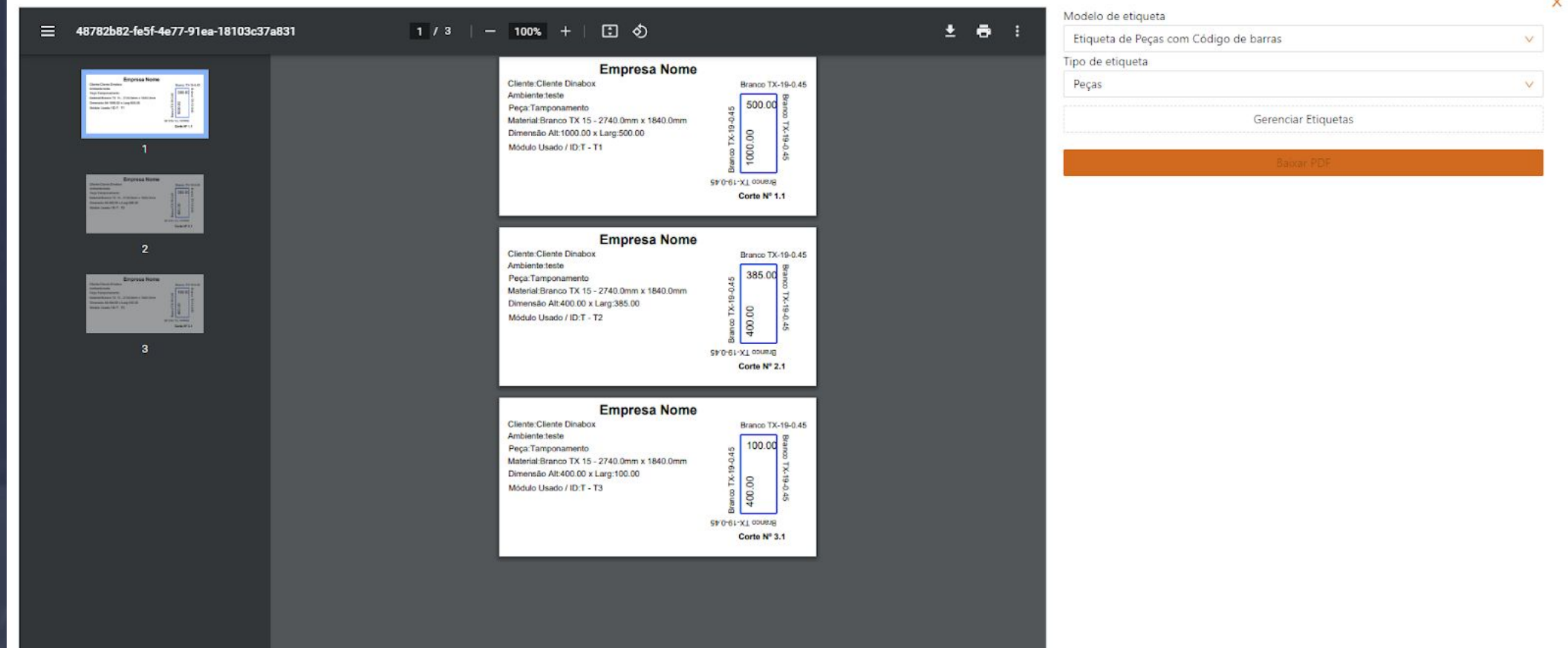

Seguindo separadamente por campos dentro dessa interface, temos na lateral direita o campo para escolha de modelos de etiquetas, todos os novos modelos de etiquetas cadastrados ficam disponíveis para impressão e visualização nesta janela após serem salvos dentro do editor de etiquetas.

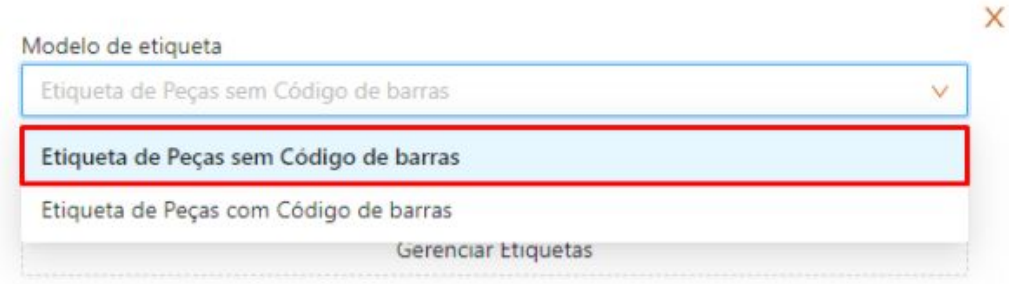

#### 19.9 Plano de Corte - Etiqueta Página, 233

eb

Abaixo do campo de modelos, temos as opções de escolha para tipos de etiquetas, sendo elas: peças, tamponamentos, insumos e retalhos Abaixo do campo de modelos, temos as opções de escolha para tipos de etiquetas, sendo elas: peças, tamponamentos, insumos e retalhos

 $\bar{a}$  , and the contribution of the contribution of the contribution of the contribution of the contribution of the contribution of the contribution of the contribution of the contribution of the contribution of the con

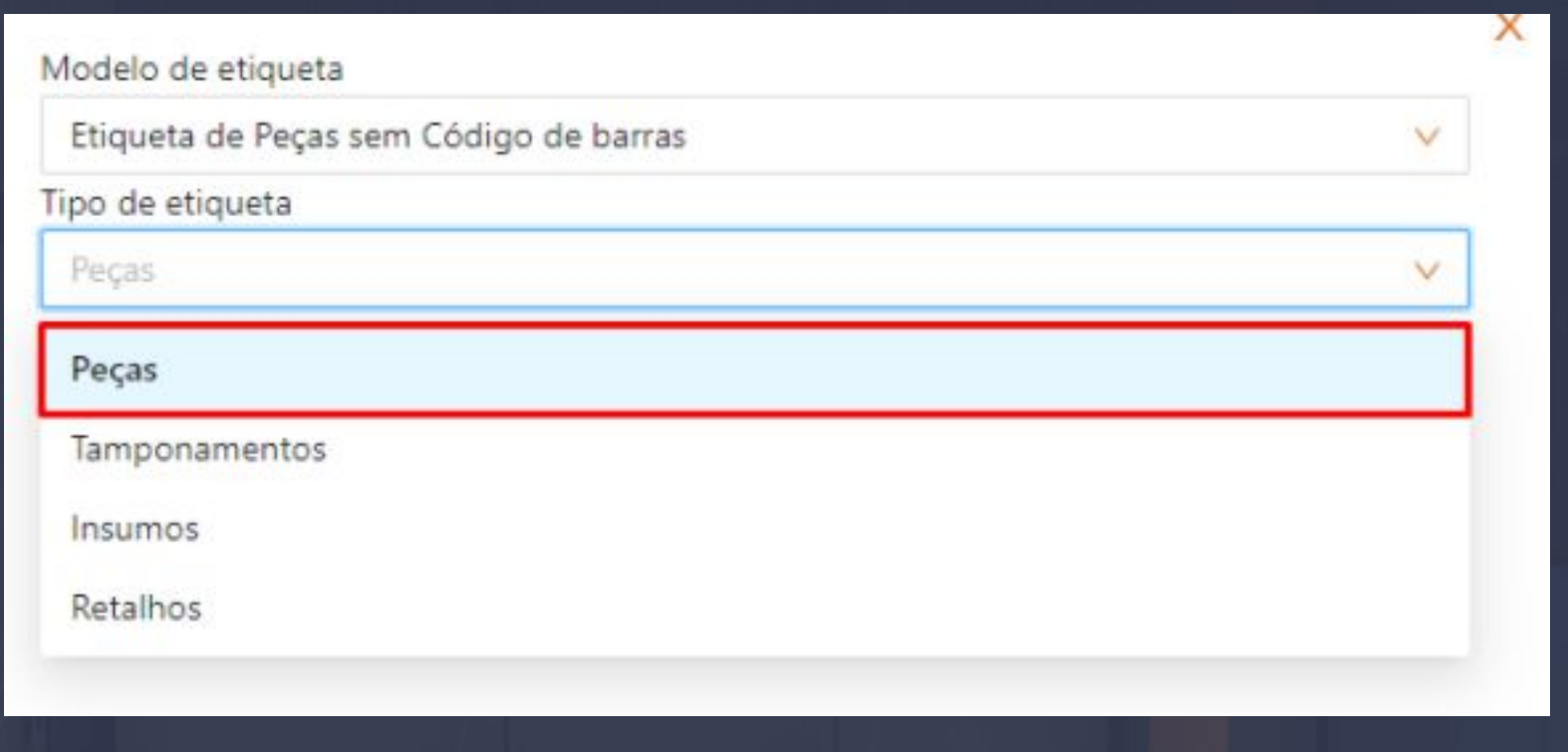

No topo superior direito da interface de visualização temos duas ferramentas, uma para download do arquivo pdf contendo todas as etiquetas, e a opção para imprimir etiquetas, onde irá abrir a janela para configuração da impressora e ajuste de paginação, sendo assim possível imprimir essa lista de etiquetas após essas configurações.

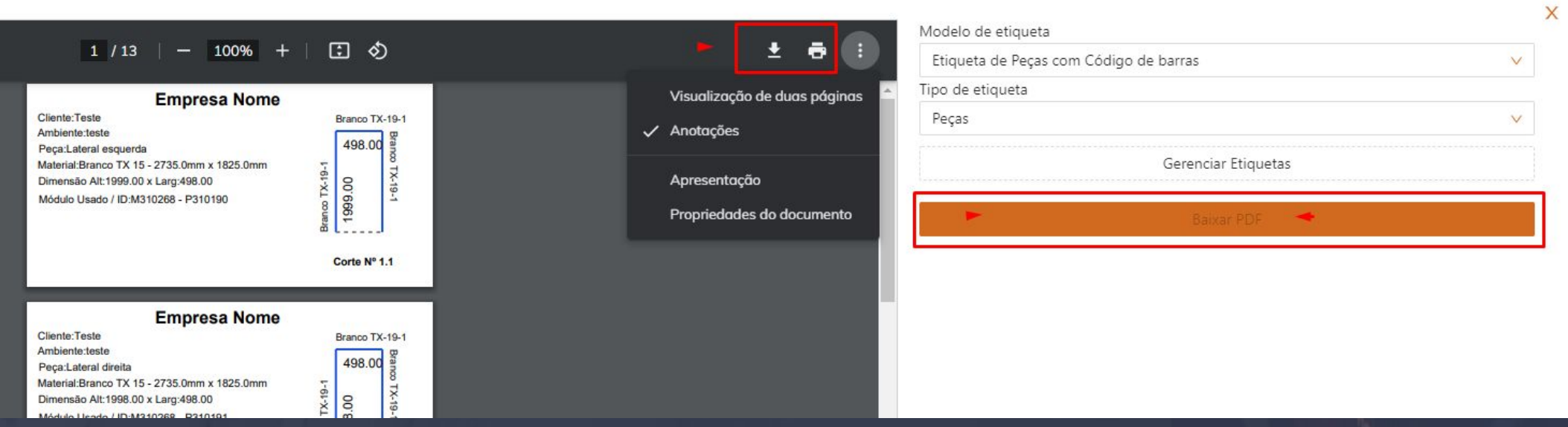

Logo abaixo de modelos de etiquetas e tipo, temos também a opção para o gerenciamento de modelos de etiquetas:

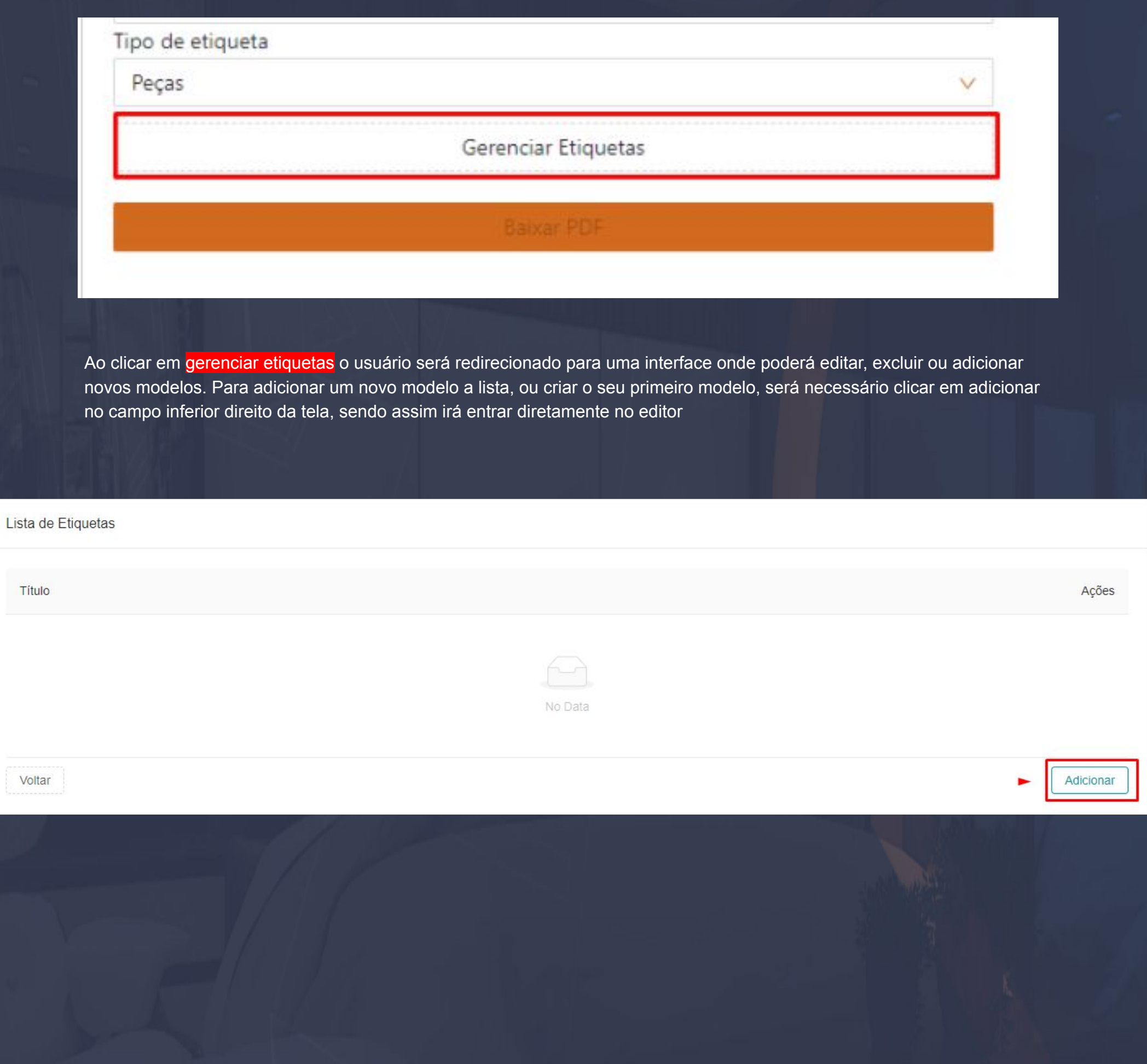

Estando dentro do editor, podemos selecionar a opção de exemplos que fica no canto superior direito da tela, podendo assim selecionar um modelo exemplo de etiqueta já existente disponibilizado pela Dinabox, facilitando a edição do nosso novo modelo.

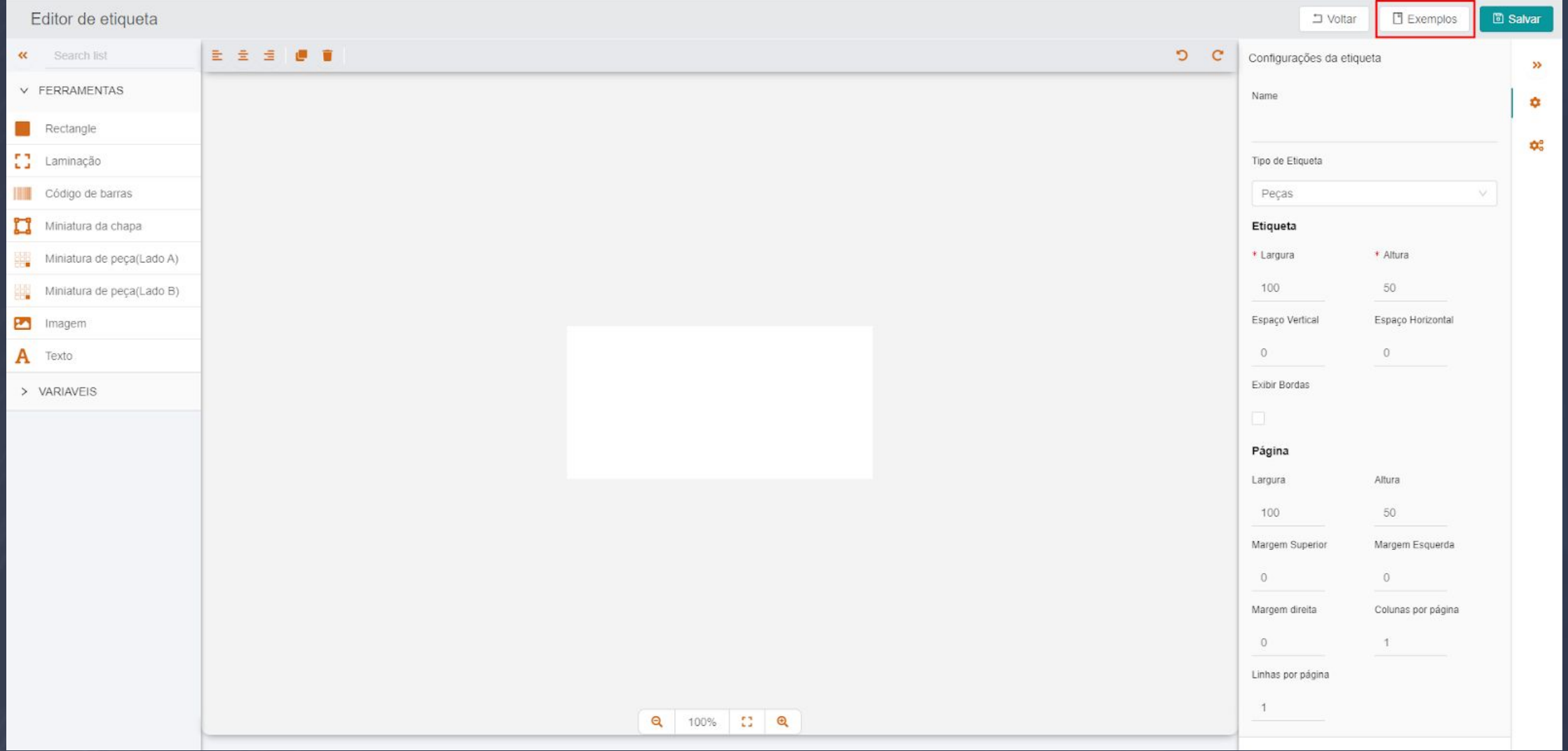

Os modelos exemplos são separados por suas características, sendo elas para peças de tamponamentos, sobras, retalhos, insumos e com uma opção para código de barras ou sem. Clicando na opção lateral "ver", podemos visualizar e editar um desses modelos.

 $\bar{a}$  , and the contribution of the contribution of the contribution of the contribution of the contribution of the contribution of the contribution of the contribution of the contribution of the contribution of the con

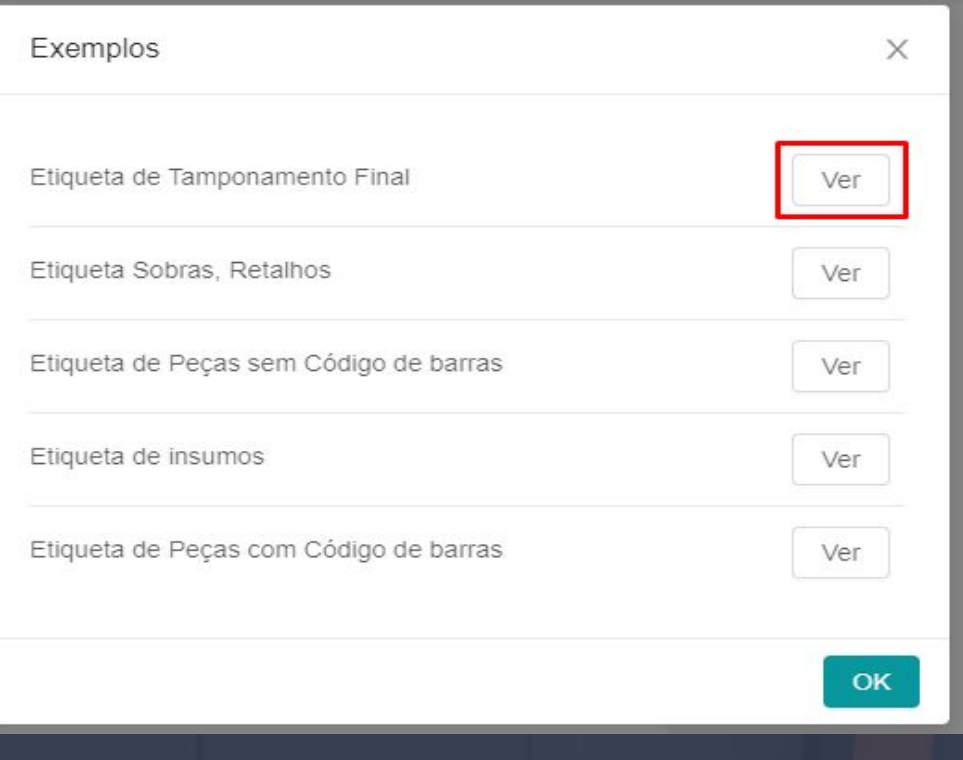

Após selecionado o modelo que deseja ver e editar, teremos a visualização desse modelo já dentro do editor, podendo assim ser editado individualmente ou com uma seleção múltipla dessas informações.

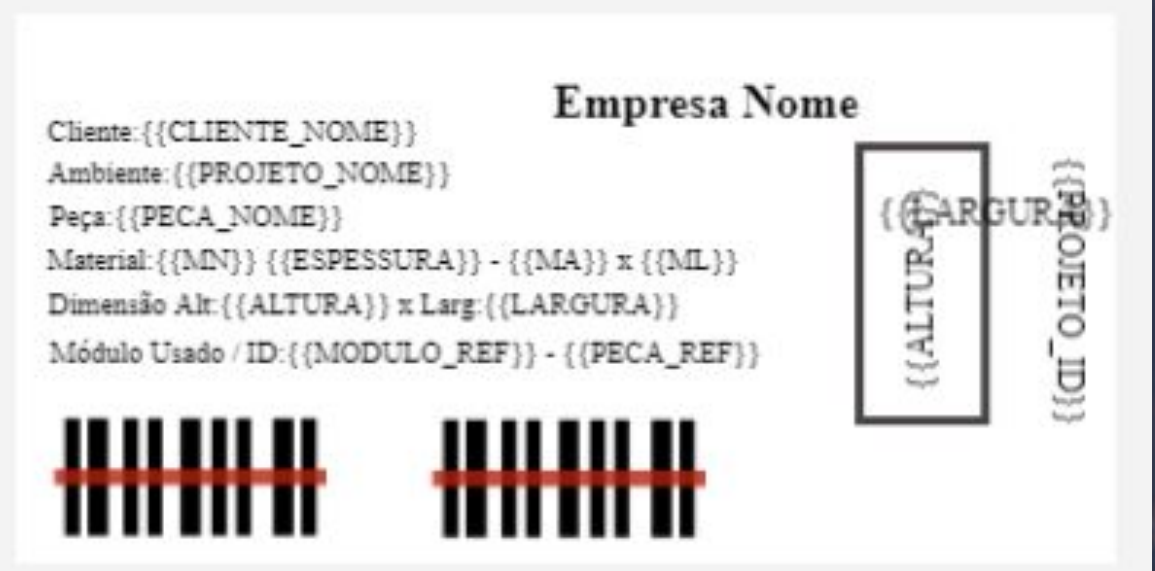

Editor de etiqueta

Seguindo com a interface do editor, na lateral esquerda temos dois menus, ferramentas e variáveis. O menu de ferramentas disponibiliza algumas opções personalizadas para adição nas etiquetas, como por exemplo imagem para logo marca, texto personalizado, código de barras e outras. O segundo menu de variáveis disponibiliza opções mais interativas referente ao projeto, como por exemplo quando selecionado a variável de nome ou código do projeto, automaticamente o sistema irá retornar as informações cadastradas na janela "detalhes do projeto", o mesmo se aplica para as outras variáveis como por exemplo as dimensões (largura ou altura), pegando as informações diretamente da lista de corte e relatório e trazendo para as etiquetas de cada peça individualmente.

 $\bar{a}$  , and the contribution of the contribution of the contribution of the contribution of the contribution of the contribution of the contribution of the contribution of the contribution of the contribution of the con

#### ■ 全 卓 |  $\alpha$ Search list e  $\blacksquare$  $\checkmark$ FERRAMENTAS Rectangle Ω Laminação Código de barras  $\Box$ Miniatura da chapa Miniatura de peça(Lado A) ₩ ₩ Miniatura de peça(Lado B) 四 Imagem **Empresa Nome** Α Texto  $\text{Cliente:} \{\{\text{CLIENTE\_NOWLEDE}\}\}$ Ambiente: {{PROJETO\_NOME}}  $\begin{picture}(120,140)(-0.000,0.000)(-0.000,0.000)(-0.000,0.000)(-0.000,0.000)(-0.000,0.000)(-0.000,0.000)(-0.000,0.000)(-0.000,0.000)(-0.000,0.000)(-0.000,0.000)(-0.000,0.000)(-0.000,0.000)(-0.000,0.000)(-0.000,0.000)(-0.000,0.000)(-0.000,0.000$  $\texttt{Peça:}\{\{\texttt{PECA\_NOWLED}\}\}$  $\checkmark$ **VARIAVEIS**  $\text{Material:} \{ \texttt{\{MD\}} \} \; \{ \{\texttt{ESPESSURA}\} \} \text{ - } \{ \texttt{\{MA\}} \} \; \texttt{x} \; \{ \texttt{\{ML\}} \}$  $\textbf{Dimension Alt} \setminus \{\texttt{ALTURA}\} \times \texttt{Larg} \cdot \{\{\texttt{LARCHA}\}\}$ Módulo Usado / ID: { {MODULO\_REF}} - { {PECA\_REF}} # Nome do projeto ₩₩₩ ╫╫╫╫╫ # Código do projeto # Nome do cliente # Observação da peça # Indice da peça # Nome da peça # Largura # Altura # Espessura #  $\alpha$  $22$  Q Código da peça 100%

Na lateral direita da interface do editor temos também duas opções para menu, a primeira opção de "Configurações de Etiqueta", possibilita a definição de nome e tipo de etiqueta para o modelo, também o ajuste de dimensões de etiqueta e página, espaçamento, margens e quantidade de linhas por página.

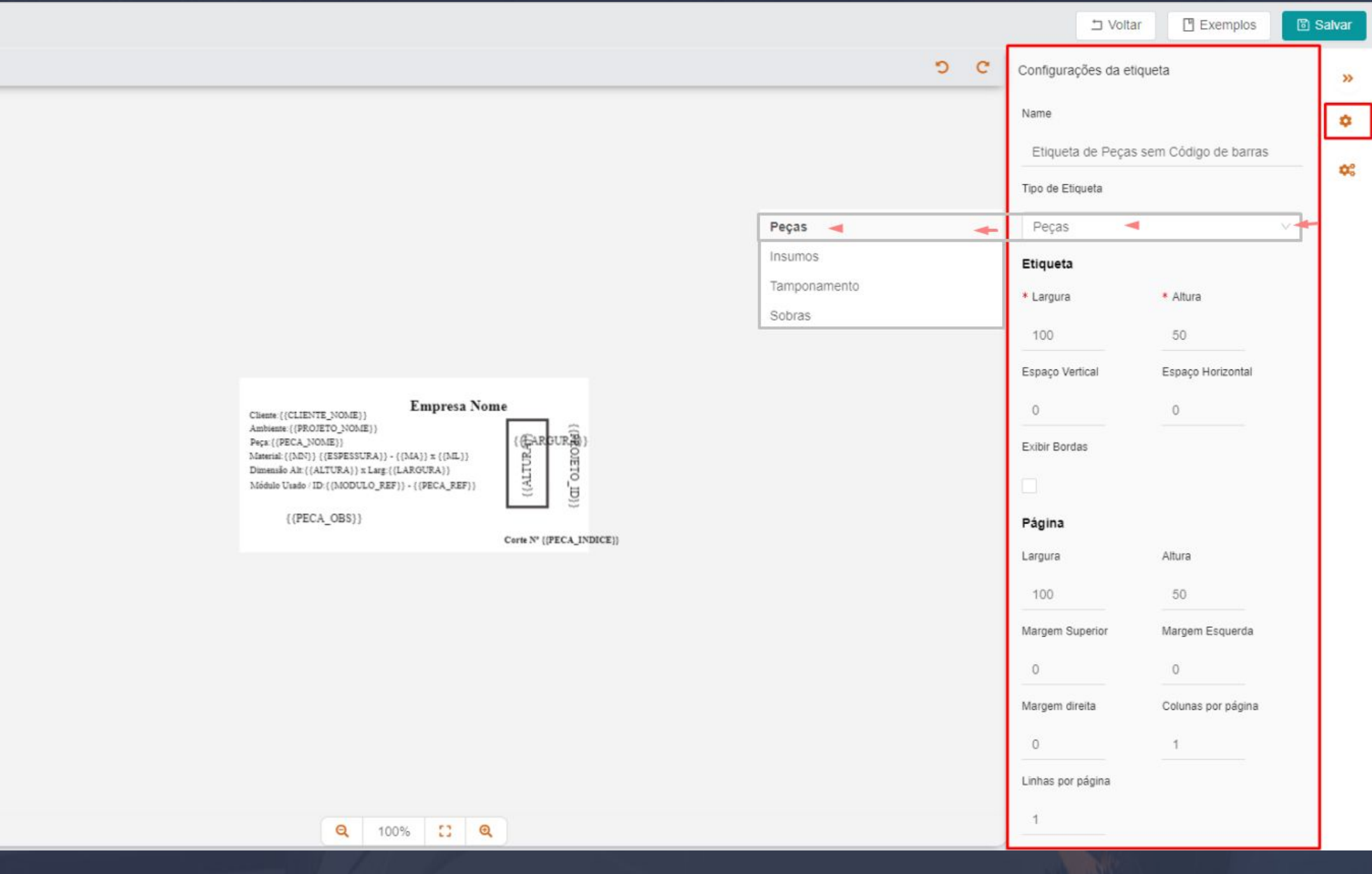

A segunda opção na lateral direita, permite a configuração individual de um texto ou objeto selecionado, podendo alterar a visibilidade ou travamento em um posição fixa de cada item. ângulo do objeto e edição da fonte dos textos (tamanho, estilo e orientação do texto na página).

 $\bar{a}$  , and the contribution of the contribution of the contribution of the contribution of the contribution of the contribution of the contribution of the contribution of the contribution of the contribution of the con

Após concluir todos os ajustes dentro do editor é necessário salvar, essa opção de salvamento fica disponível no botão "salvar", no topo superior direito da interface do editor.

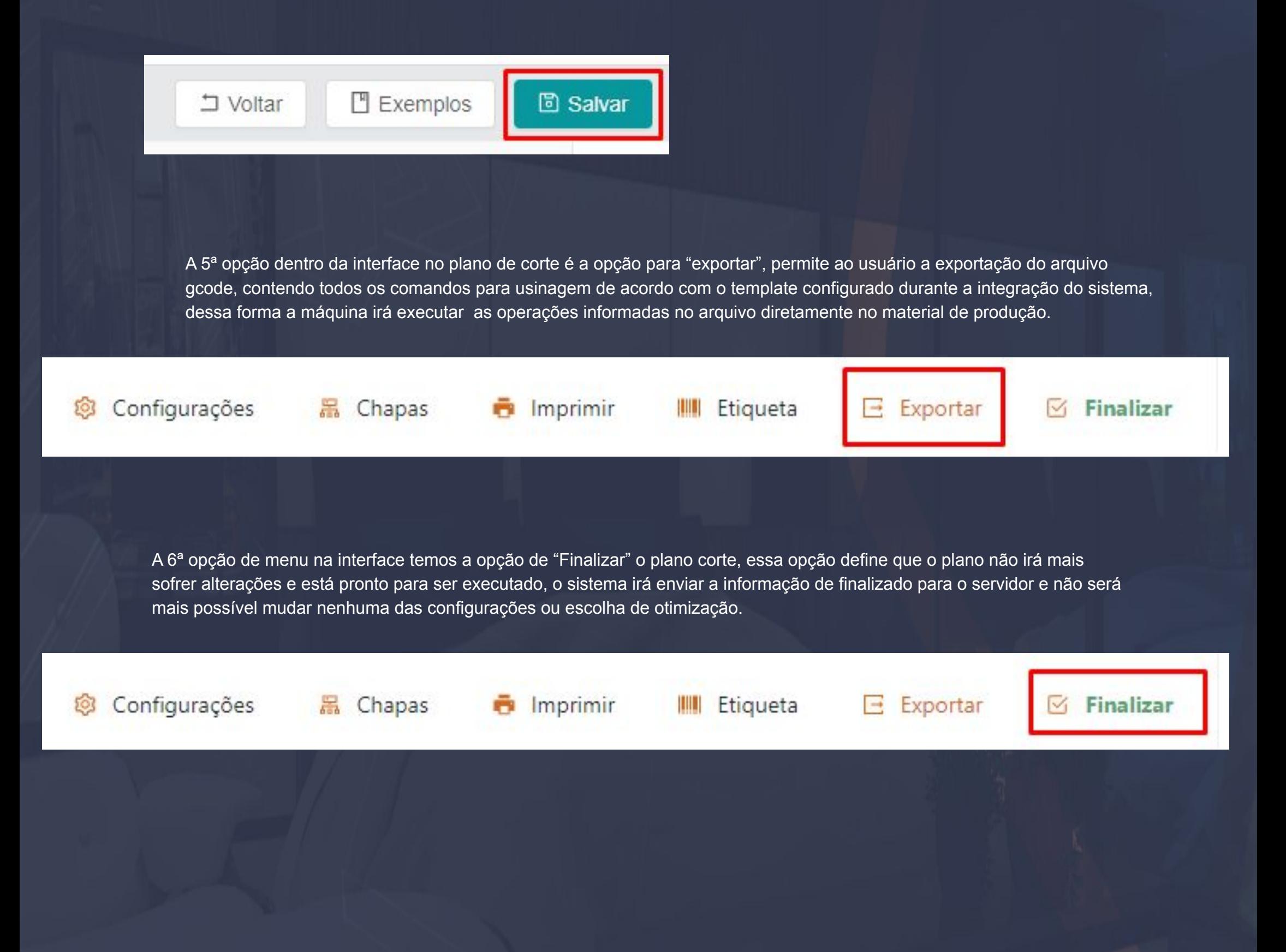

Ao lado das opções principais do plano de corte temos um menu para tipos de otimização, este menu permite ao usuário visualizar como será otimizado o seu plano de corte em cada uma das opções, sempre lembrando que nessa interface se trata apenas da visualização,

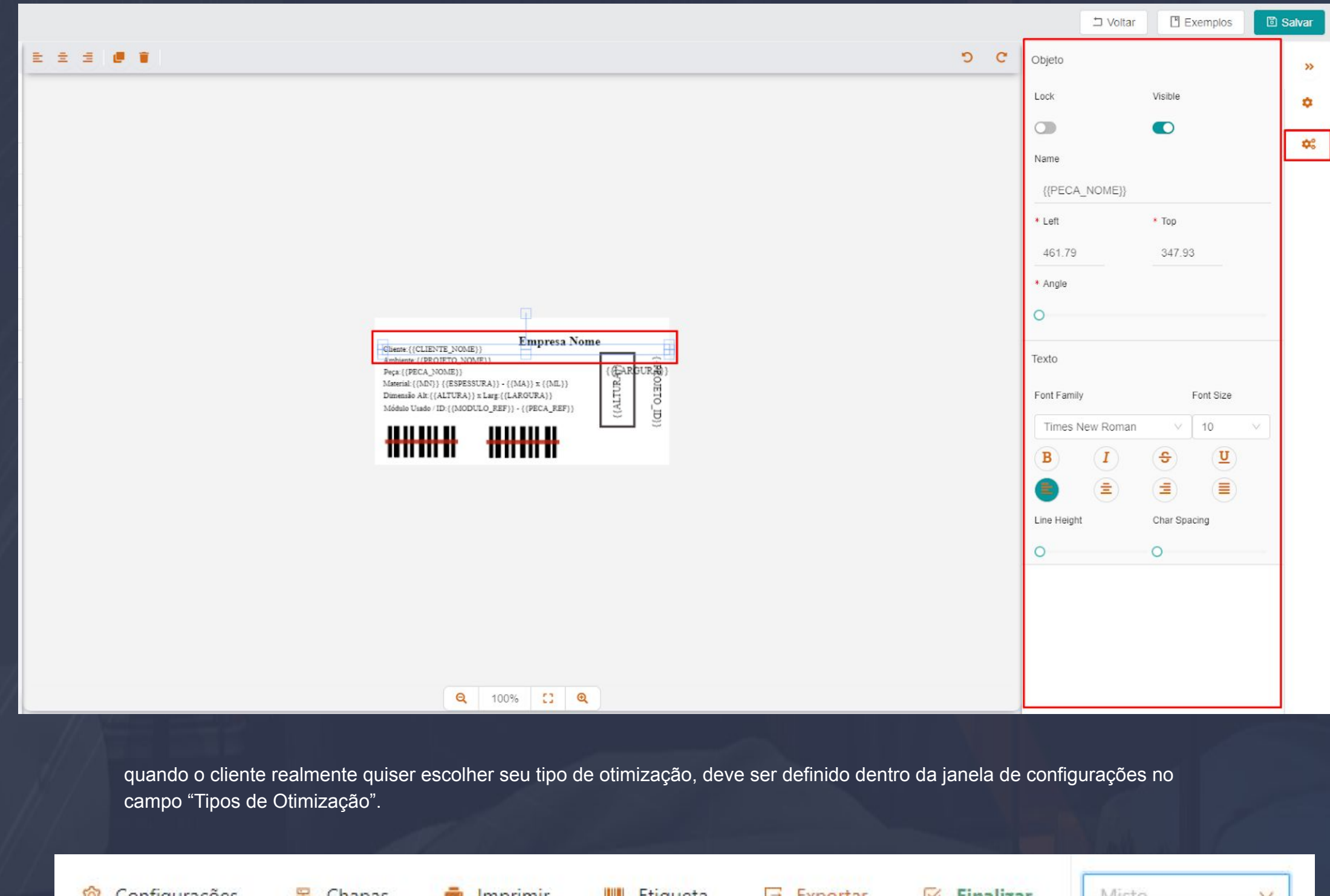

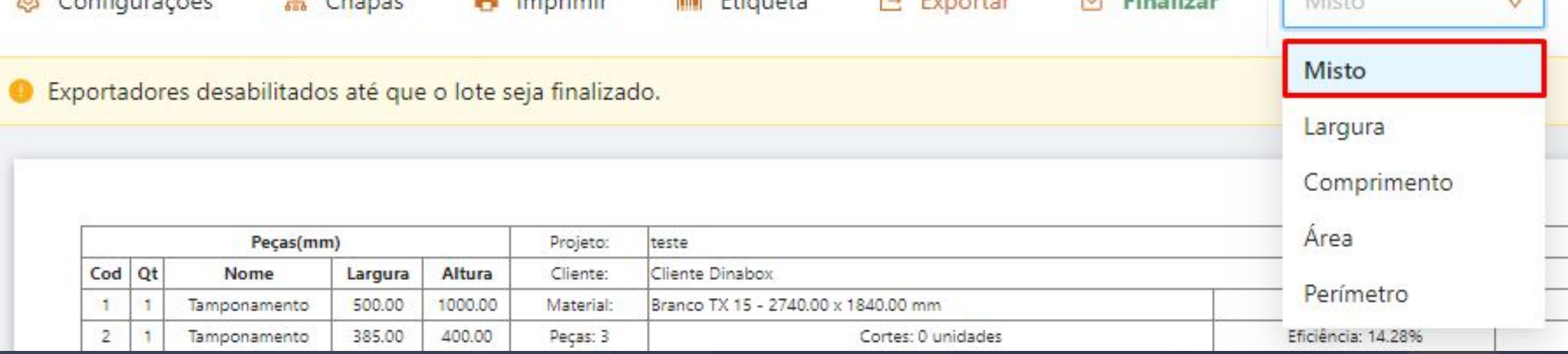

# 19.10 Plano de Corte - Projetos Dinabox Página, 241

Agora no lado superior direito da interface temos o ícone de pesquisa para listas, permitindo ao usuário visualizar lotes e projetos anteriores.

 $\bar{a}$  , and the contribution of the contribution of the contribution of the contribution of the contribution of the contribution of the contribution of the contribution of the contribution of the contribution of the con

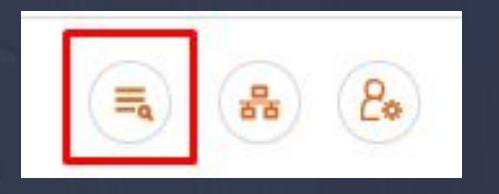

Dentro da interface de lista irá conter todas informações sobre os projetos que já passaram pelo plano de corte, disponibilizando a opção para informações sobre os projetos e a opção para abrir novamente o plano de corte do item selecionado na lista.

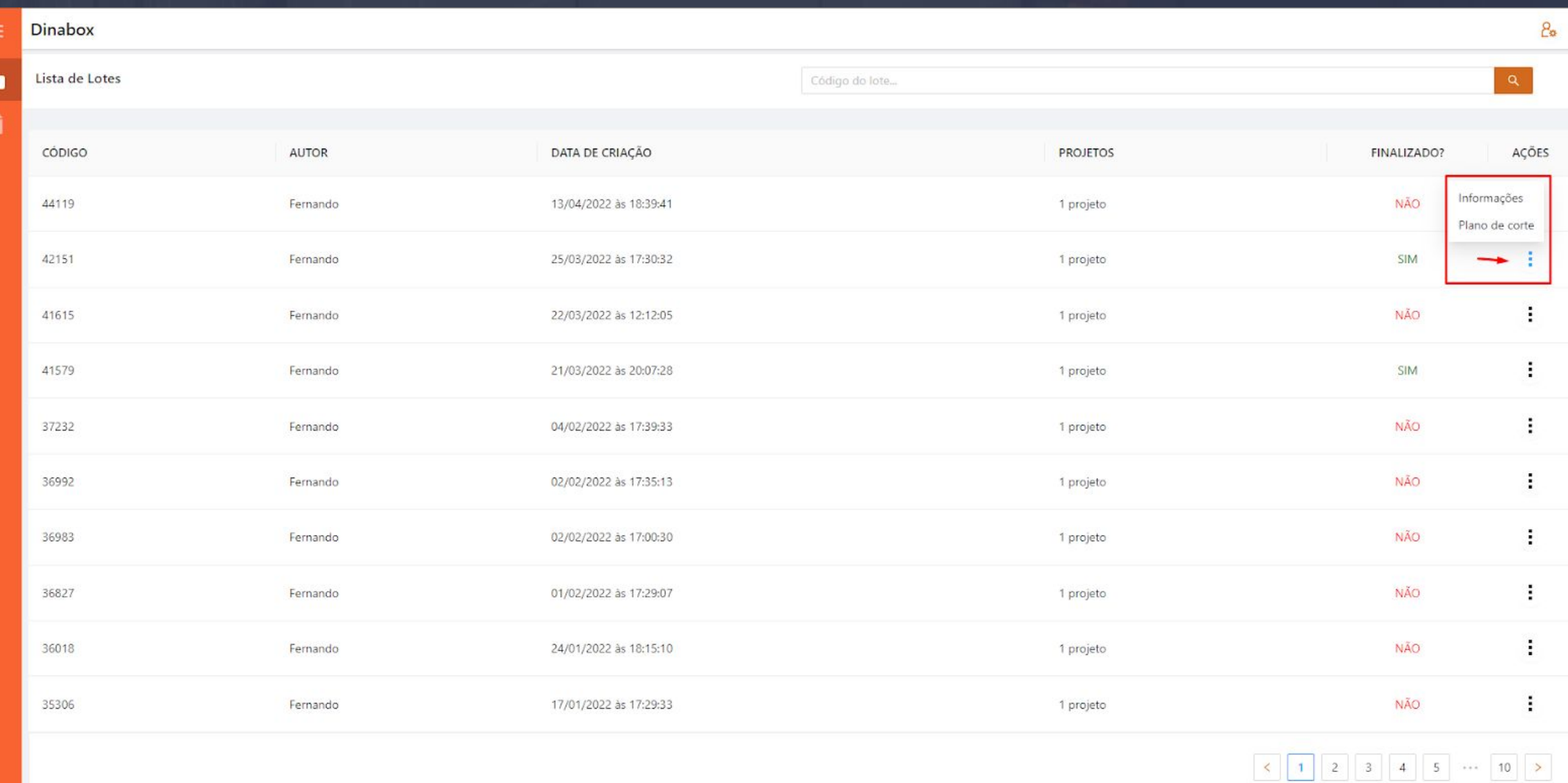

Ao lado direito da lista temos a opção para "visualizar chapas'', ao clicar nessa opção o sistema abrirá uma interface na lateral direita representando graficamente em miniaturas a otimização atual do plano de corte, mostrando chapas, peças, materiais e espessuras

 $\bar{a}$  , and the contribution of the contribution of the contribution of the contribution of the contribution of the contribution of the contribution of the contribution of the contribution of the contribution of the con

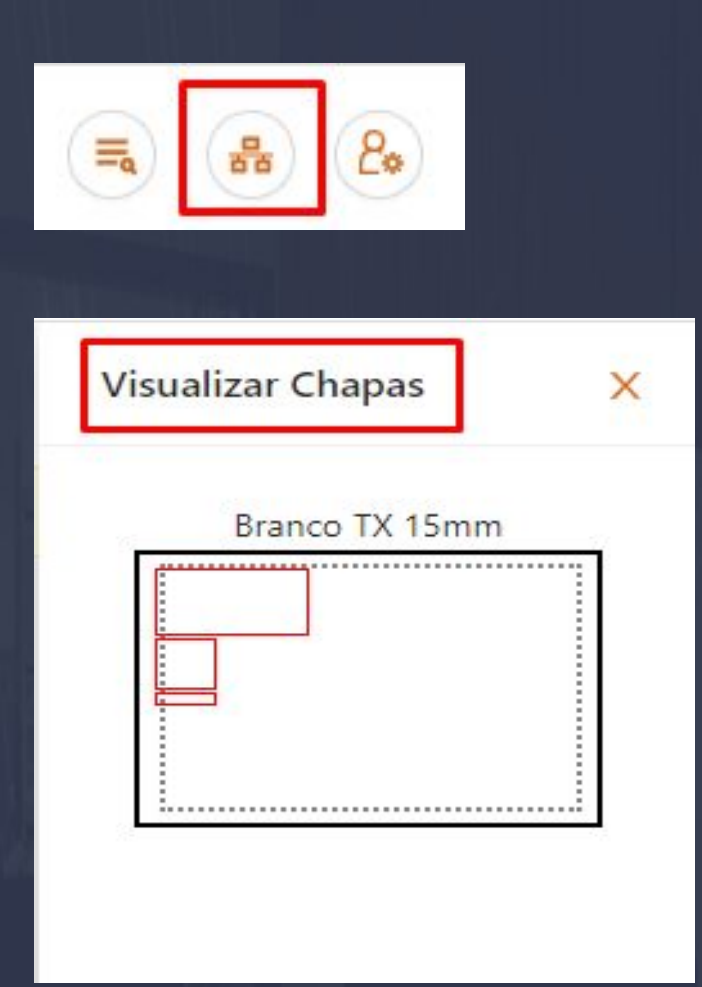

A última opção será sobre informações de login, mostrando o nome de usuário e email conectado, e também uma opção para "Sair" e deslogar do plano de corte, voltando assim à tela inicial de login.

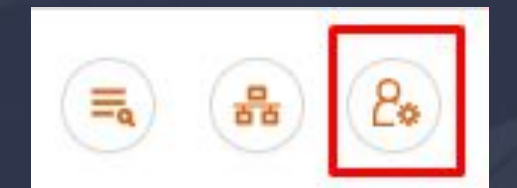

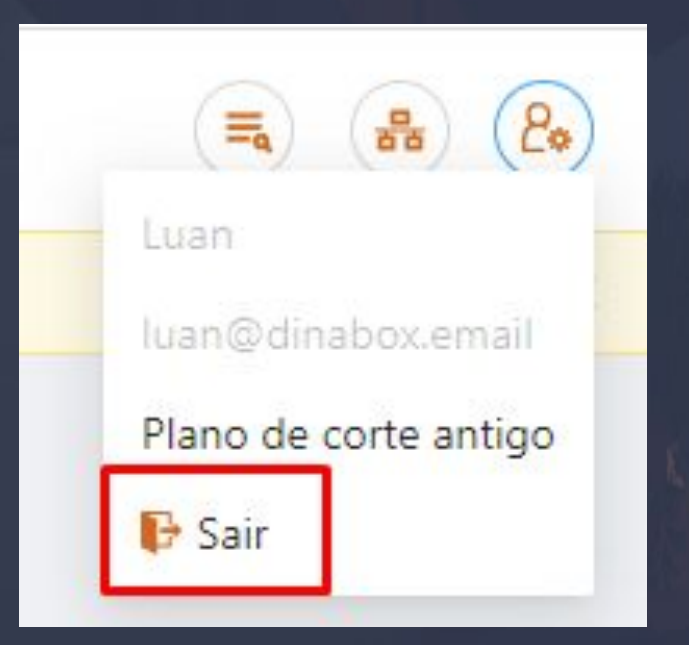